2020-01-01 Valido a partire dalla versione 01.00.zz (Firmware do dispositivo)

BA01937D/16/IT/02.20

71465122

# Istruzioni di funzionamento Proline Promag W 300 EtherNet/IP

Misuratore di portata elettromagnetico

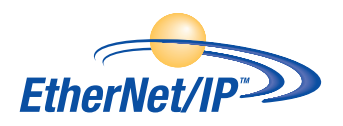

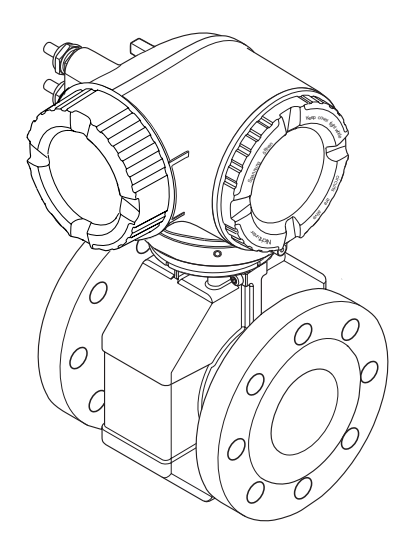

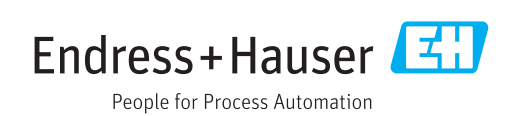

- Verificare che la documentazione sia conservata in luogo sicuro e sia sempre a portata di mano quando si interviene sul dispositivo.
- Peri evitare pericoli al personale e all'impianto, leggere con attenzione il paragrafo "Istruzioni di sicurezza fondamentali" e, anche, tutte le altre istruzioni di sicurezza riportate nella documentazione e che sono specifiche per le procedure di lavoro.
- Il produttore si riserva il diritto di apportare delle modifiche alle specifiche tecniche senza preavviso. L'ufficio Vendite Endress+Hauser locale può fornire maggiori informazioni e gli aggiornamenti delle presenti istruzioni.

# Indice

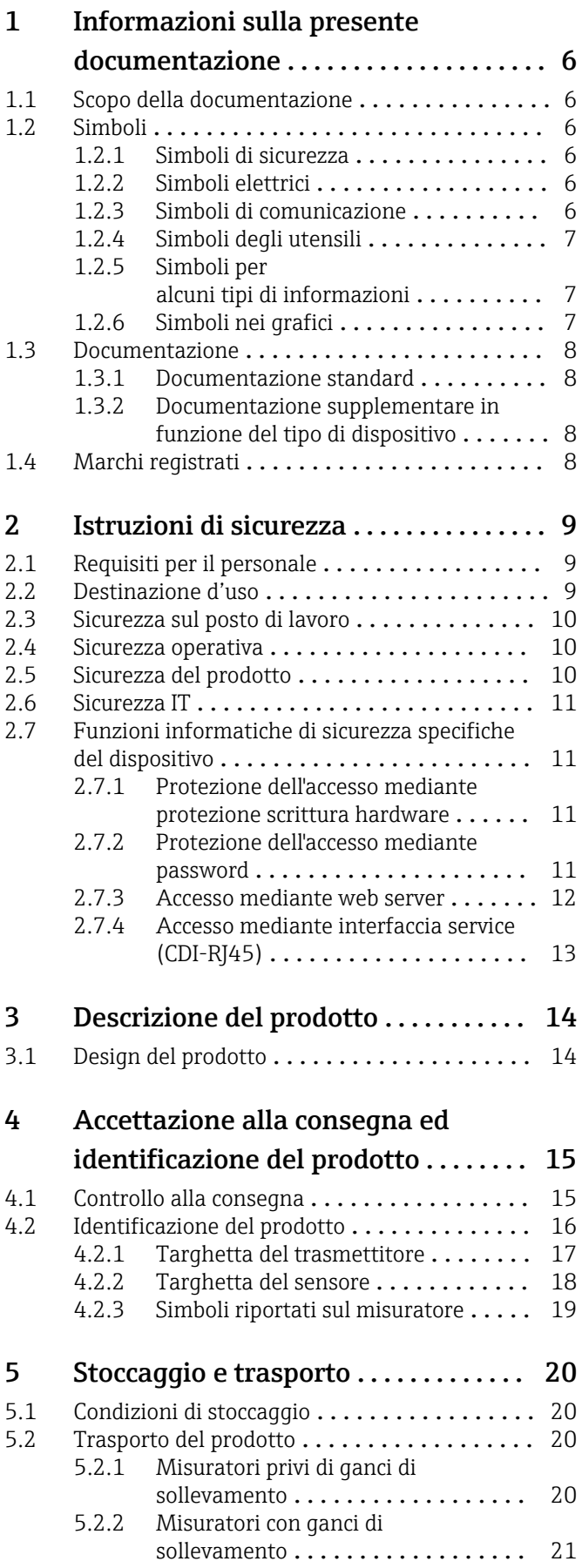

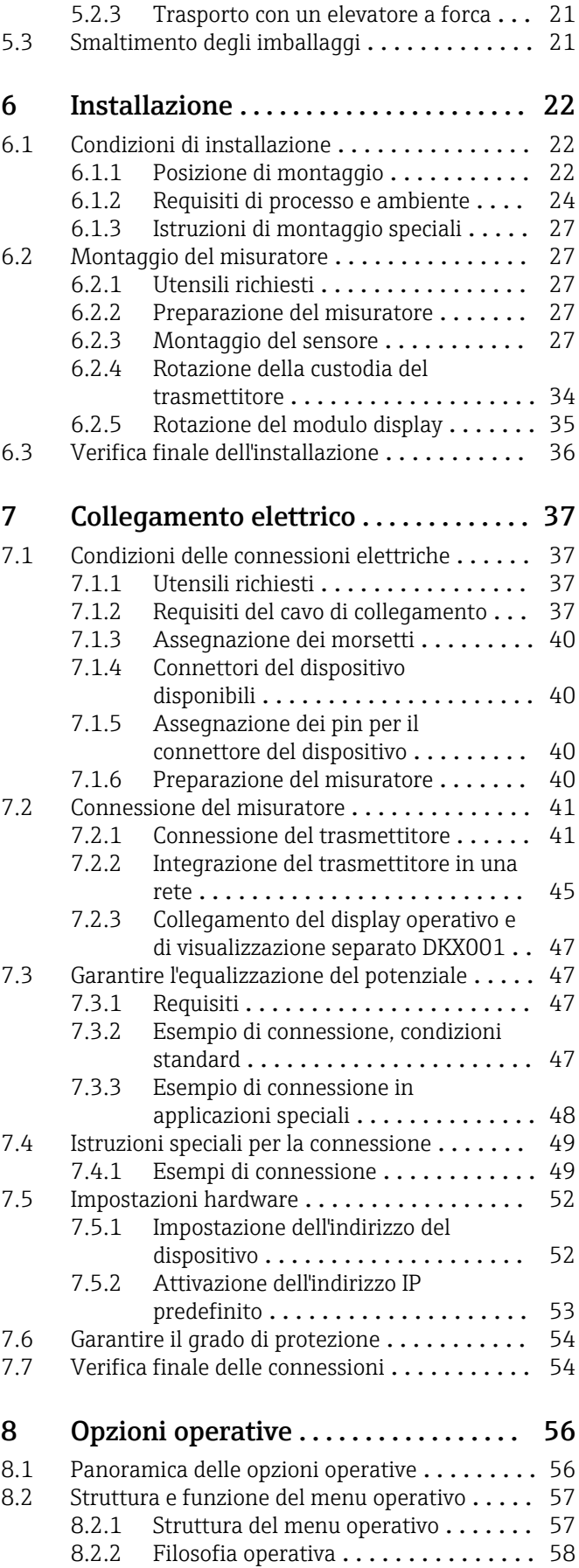

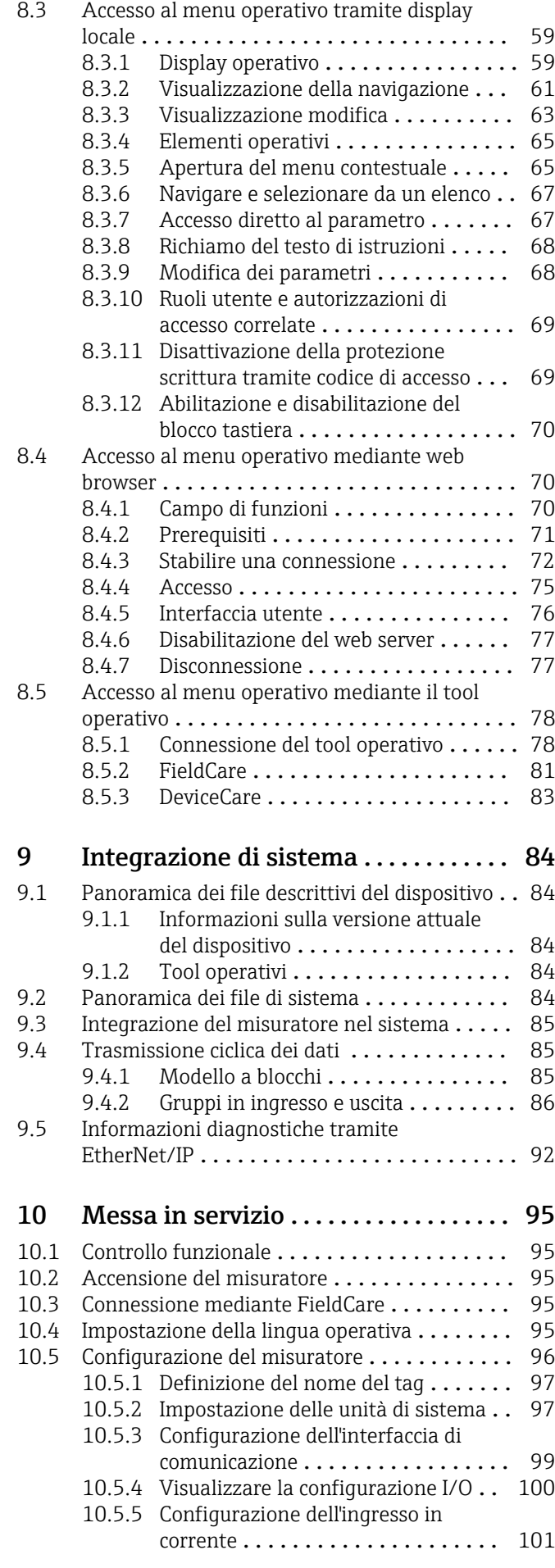

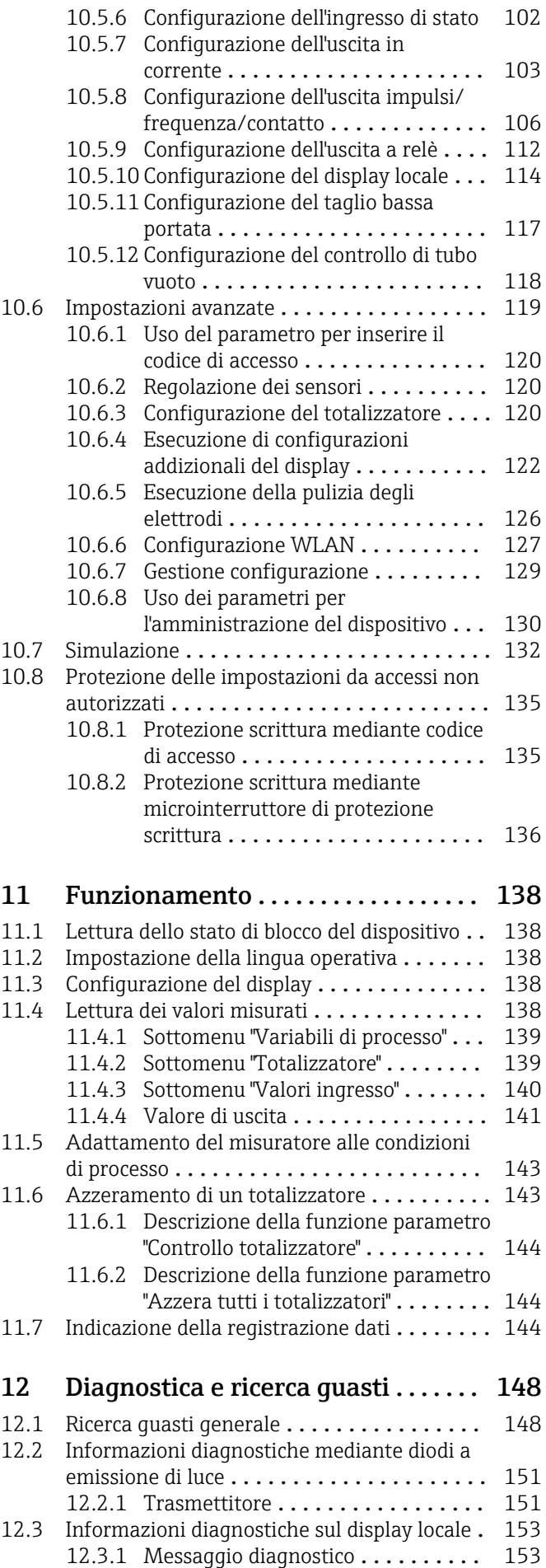

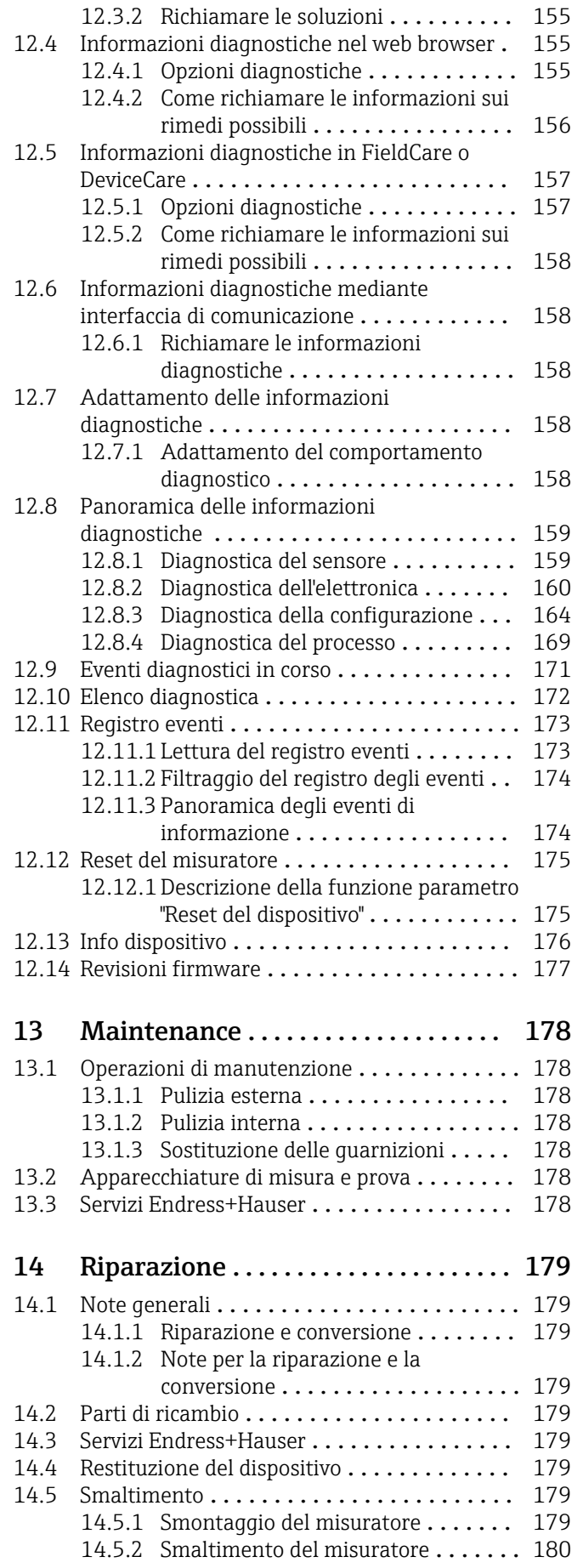

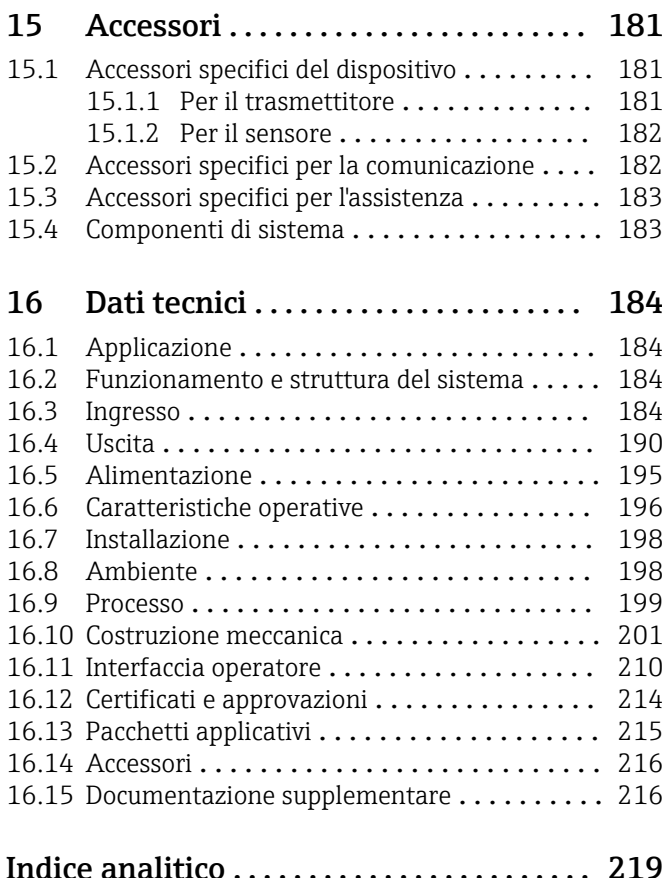

# <span id="page-5-0"></span>1 Informazioni sulla presente documentazione

# 1.1 Scopo della documentazione

Queste istruzioni di funzionamento riportano tutte le informazioni richieste nelle varie fasi del ciclo di vita del dispositivo: a partire da identificazione del prodotto, controlli alla consegna e stoccaggio fino a montaggio, connessione, funzionamento e messa in servizio inclusi ricerca guasti, manutenzione e smaltimento.

# 1.2 Simboli

# 1.2.1 Simboli di sicurezza

### **A** PERICOLO

Questo simbolo segnala una situazione pericolosa, che causa lesioni gravi o mortali se non evitata.

### **A** AVVERTENZA

Questo simbolo segnala una situazione pericolosa, che può causare lesioni gravi o mortali se non evitata.

### **ATTENZIONE**

Questo simbolo segnala una situazione pericolosa, che può causare lesioni minori o di media entità se non evitata.

### **AVVISO**

Questo simbolo contiene informazioni su procedure e altri fatti che non provocano lesioni personali.

# 1.2.2 Simboli elettrici

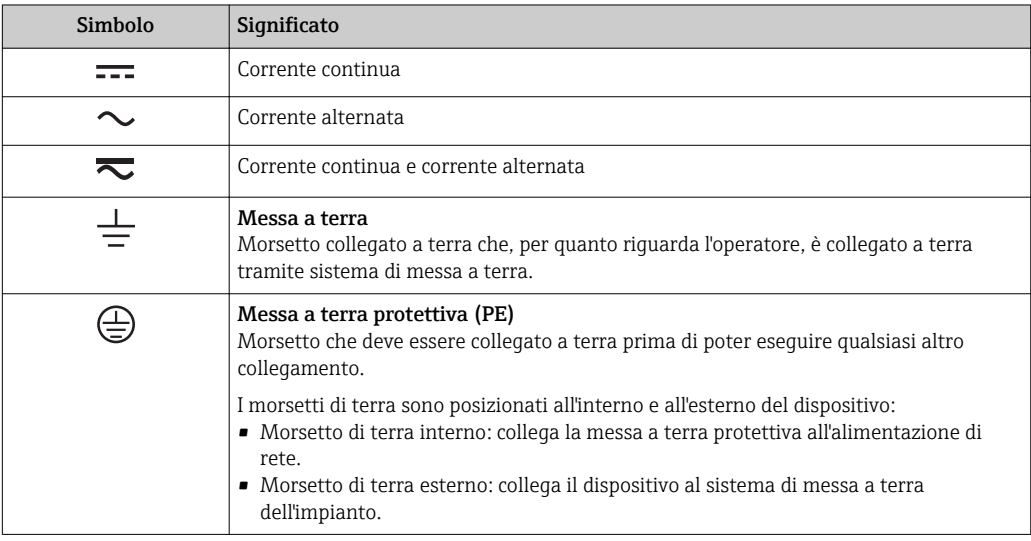

# 1.2.3 Simboli di comunicazione

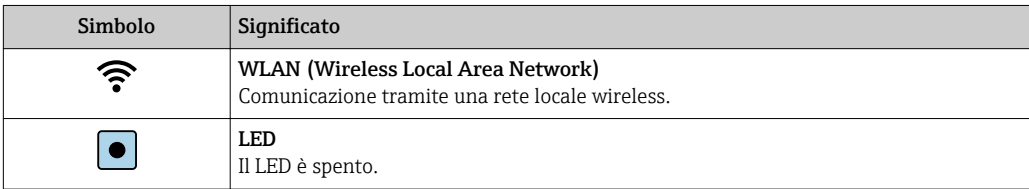

<span id="page-6-0"></span>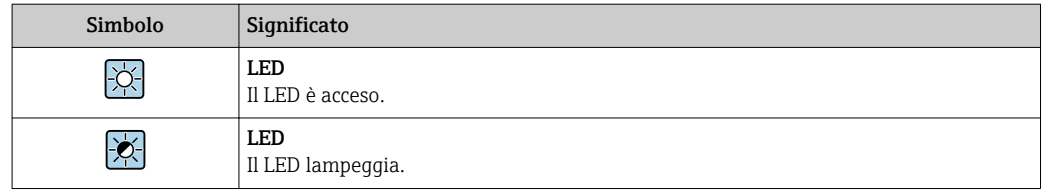

# 1.2.4 Simboli degli utensili

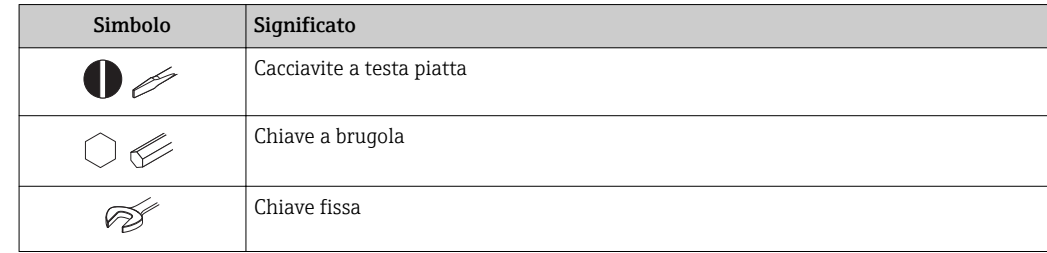

# 1.2.5 Simboli per alcuni tipi di informazioni

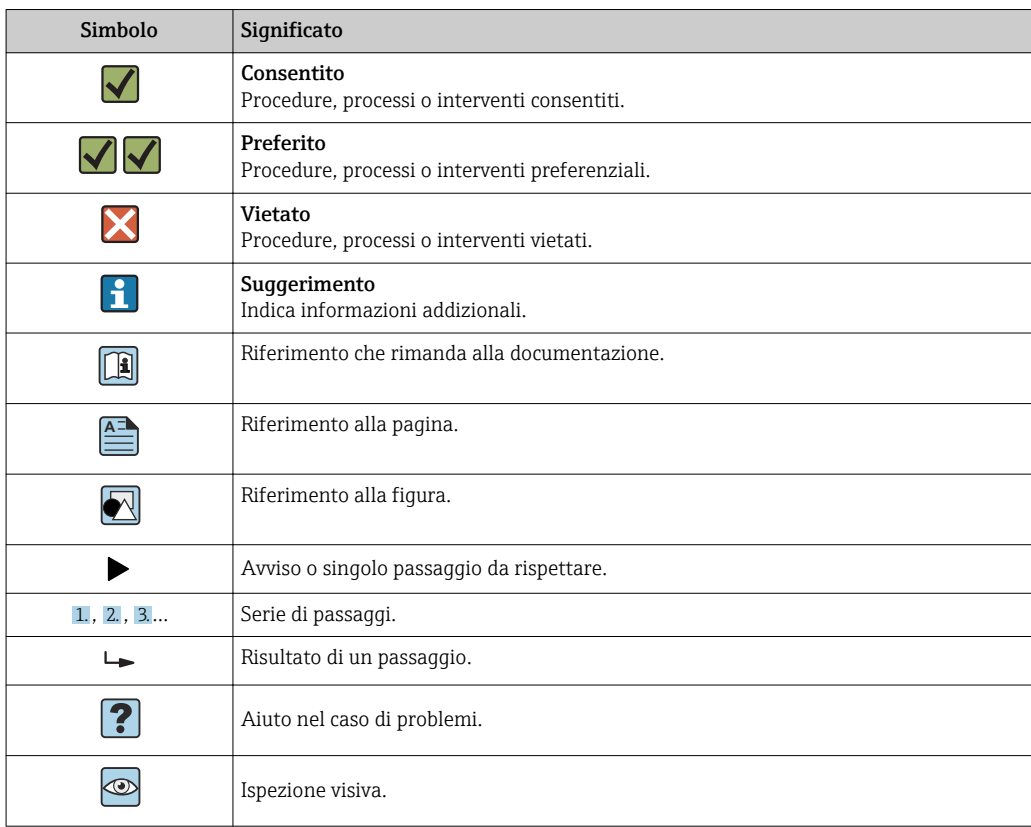

# 1.2.6 Simboli nei grafici

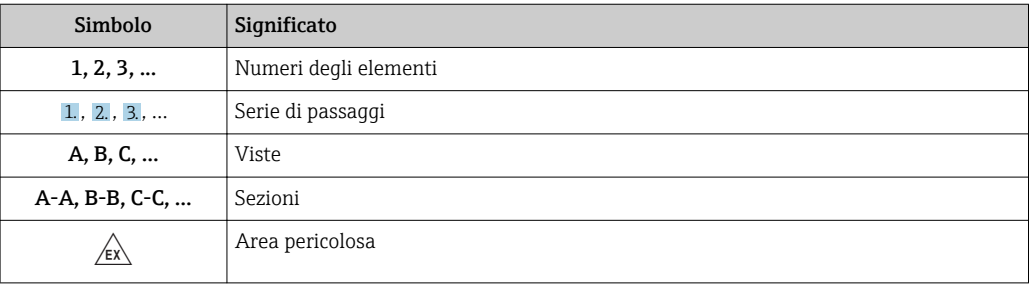

<span id="page-7-0"></span>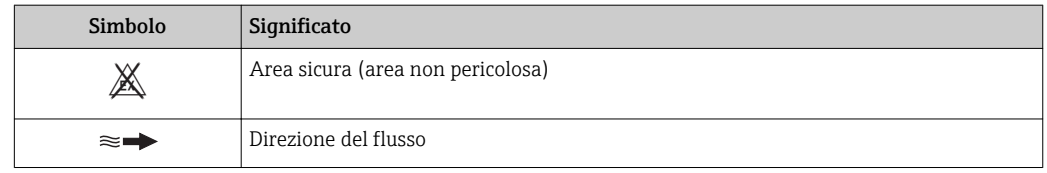

# 1.3 Documentazione

Per una descrizione del contenuto della documentazione tecnica associata, consultare:

- *W@M Device Viewer* ([www.it.endress.com/deviceviewer](https://www.endress.com/deviceviewer)): inserire il numero di serie riportato sulla targhetta
	- *Operations App di Endress+Hauser*: inserire il numero di serie riportato sulla targhetta o scansionare il codice matrice 2D (codice QR) indicato sulla targhetta

Per un elenco dettagliato di tutta la documentazione con il relativo codice → ■ 216

# 1.3.1 Documentazione standard

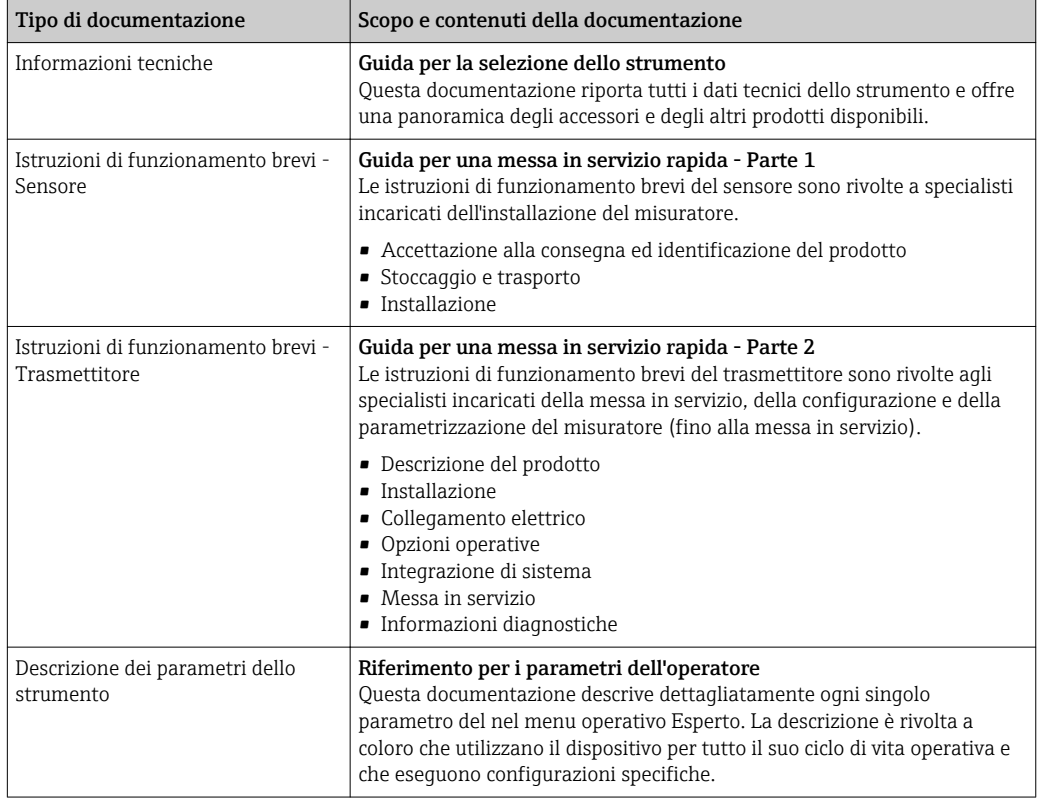

# 1.3.2 Documentazione supplementare in funzione del tipo di dispositivo

Documenti addizionali sono forniti in base alla versione del dispositivo ordinata: rispettare sempre e tassativamente le istruzioni riportate nella documentazione supplementare. La documentazione supplementare è parte integrante della documentazione del dispositivo.

# 1.4 Marchi registrati

### EtherNet/IP™

Marchio registrato di ODVA, Inc.

# <span id="page-8-0"></span>2 Istruzioni di sicurezza

# 2.1 Requisiti per il personale

Il personale addetto a installazione, messa in servizio, diagnostica e manutenzione deve soddisfare i seguenti requisiti:

- ‣ Gli specialisti addestrati e qualificati devono possedere una qualifica pertinente per la funzione e il compito specifici.
- ‣ Deve essere autorizzato dall'operatore/responsabile dell'impianto.
- ‣ Deve conoscere approfonditamente le normative locali/nazionali.
- ‣ Prima di cominciare il lavoro, leggere attentamente e assicurarsi di aver compreso le istruzioni contenute nel manuale e nella documentazione supplementare e i certificati (in funzione dell'applicazione).
- ‣ Seguire le istruzioni e rispettare le condizioni.

Il personale operativo, nell'eseguire i propri compiti, deve soddisfare i seguenti requisiti:

- ‣ Essere istruito e autorizzato in base ai requisiti del compito dal proprietario/operatore dell'impianto.
- ‣ Seguire le istruzioni contenute nel presente manuale.

# 2.2 Destinazione d'uso

### Applicazione e fluidi

Il misuratore descritto in queste Istruzioni di funzionamento brevi è destinato esclusivamente alla misura di portata di liquidi con conducibilità minima di 5 µS/cm.

In base alla versione ordinata, il dispositivo può misurare anche fluidi potenzialmente esplosivi, infiammabili, velenosi e ossidanti.

I misuratori per uso in area pericolosa, in applicazioni igieniche o applicazioni che presentano rischi addizionali dovuti alla pressione di processo, riportano sulla targhetta il corrispondente contrassegno.

Per garantire le perfette condizioni del misuratore durante il funzionamento:

- ‣ Rispettare i campi di pressione e temperatura specificati.
- ‣ Impiegare il misuratore solo nel completo rispetto dei dati riportati sulla targhetta e delle condizioni generali, elencate nelle istruzioni di funzionamento e nella documentazione addizionale.
- ‣ Verificare sulla targhetta se il dispositivo ordinato può essere utilizzato in area pericolosa (ad es. protezione dal rischio di esplosione, sicurezza del contenitore in pressione).
- ‣ Impiegare il dispositivo solo per i fluidi contro i quali i materiali delle parti bagnate offrono sufficiente resistenza.
- ‣ Se la temperatura ambiente del misuratore non corrisponde a quella atmosferica, devono essere rispettate tassativamente le relative condizioni di base, specificate nella documentazione del dispositivo.  $\rightarrow \blacksquare 8$
- ‣ Il misuratore deve essere protetto in modo permanente dalla corrosione provocata dalle condizioni ambientali.

### Uso non corretto

Un uso improprio può compromettere la sicurezza. Il produttore non è responsabile per i danni causati da un uso improprio o diverso da quello previsto.

### **A** AWERTENZA

### Pericolo di rottura dovuta a fluidi corrosivi o abrasivi e alle condizioni ambiente!

- ‣ Verificare la compatibilità del fluido di processo con il materiale del sensore.
- ‣ Verificare la resistenza nel processo di tutti i materiali delle parti bagnate.
- ‣ Rispettare i campi di pressione e temperatura specificati.

## <span id="page-9-0"></span>**AVVISO**

### Verifica per casi limite:

‣ Nel caso di fluidi speciali e detergenti, Endress+Hauser è disponibile per verificare la resistenza alla corrosione dei materiali delle parti bagnate, ma non può fornire garanzie, né assumersi alcuna responsabilità poiché anche minime variazioni di temperatura, concentrazione o grado di contaminazione nel processo possono alterare le caratteristiche di resistenza alla corrosione.

### Rischi residui

### **A** AVVERTENZA

#### L'elettronica e il fluido possono provocare il surriscaldamento delle superfici. Pericolo di ustioni.

‣ In caso di elevate temperature del fluido, prevedere delle protezioni per evitare il contatto e le bruciature.

# 2.3 Sicurezza sul posto di lavoro

In caso di lavoro su e con il dispositivo:

‣ Indossare le attrezzature protettive personali richieste, in base alle normative federali/ nazionali.

In caso di saldatura sulle tubazioni:

‣ Non mettere a terra la saldatrice tramite il misuratore.

Se si lavora con il dispositivo o lo si tocca con mani bagnate:

‣ A causa del maggior rischio di scosse elettriche, si devono indossare i guanti.

# 2.4 Sicurezza operativa

Rischio di lesioni.

- ‣ Utilizzare lo strumento in corrette condizioni tecniche e solo in condizioni di sicurezza.
- ‣ L'operatore è responsabile del funzionamento privo di interferenze dello strumento.

### Conversioni al dispositivo

Non sono consentite modifiche non autorizzate al dispositivo poiché possono provocare pericoli imprevisti.

‣ Se, ciononostante, fossero necessarie modifiche, consultare Endress+Hauser.

#### Riparazione

Per garantire sicurezza e affidabilità operative continue,

- ‣ Eseguire le riparazioni sul dispositivo solo se sono espressamente consentite.
- ‣ Attenersi alle normative federali/nazionali relative alla riparazione di un dispositivo elettrico.
- ‣ Utilizzare esclusivamente parti di ricambio e accessori originali di Endress+Hauser.

# 2.5 Sicurezza del prodotto

Il misuratore è stato sviluppato secondo le procedure di buona ingegneria per soddisfare le attuali esigenze di sicurezza, è stato collaudato e ha lasciato la fabbrica in condizioni tali da poter essere usato in completa sicurezza.

Soddisfa gli standard generali di sicurezza e i requisiti legali. Rispetta anche le direttive UE elencate nella Dichiarazione di conformità UE specifica del dispositivo. Endress+Hauser conferma questo stato di fatto apponendo il marchio CE sullo strumento.

# <span id="page-10-0"></span>2.6 Sicurezza IT

La garanzia è valida solo se il dispositivo è installato e impiegato come descritto nelle Istruzioni di funzionamento. Il dispositivo è dotato di un meccanismo di sicurezza, che protegge le sue impostazioni da modifiche involontarie.

Delle misure di sicurezza IT, che forniscono una protezione addizionale al dispositivo e al trasferimento dei dati associati, devono essere implementate dagli stessi operatori secondo i loro standard di sicurezza.

# 2.7 Funzioni informatiche di sicurezza specifiche del dispositivo

Il dispositivo offre varie funzioni specifiche per favorire la sicurezza dell'operatore. Queste funzioni possono essere configurate dall'utente e, se utilizzate correttamente, garantiscono una maggiore sicurezza operativa. Le funzioni più importanti sono illustrate nel capitolo seguente.

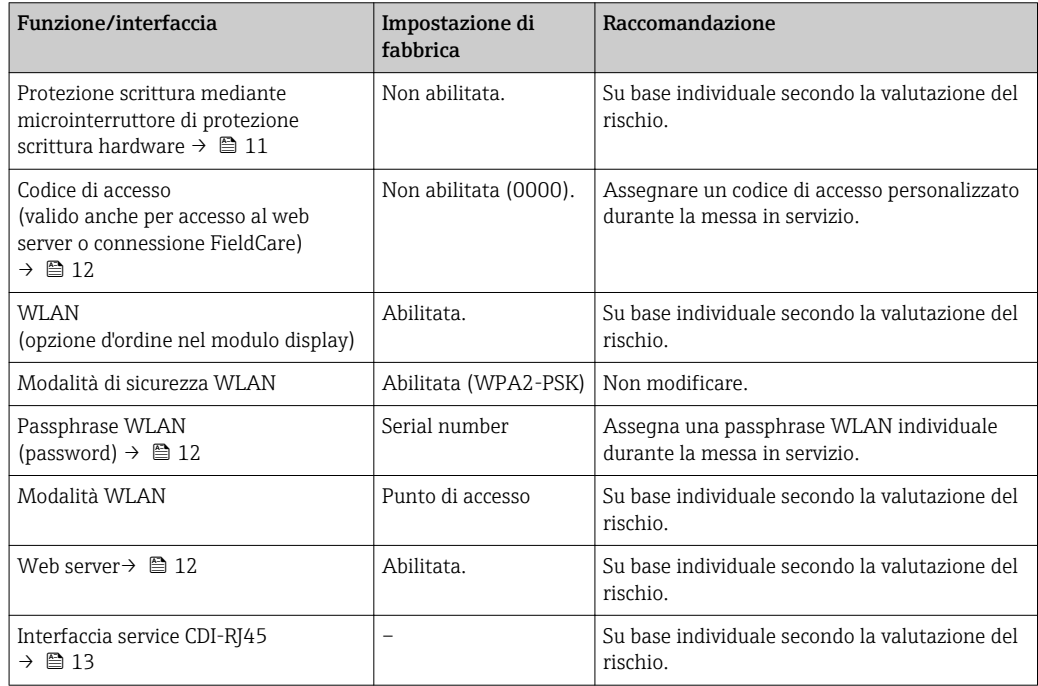

# 2.7.1 Protezione dell'accesso mediante protezione scrittura hardware

L'accesso in scrittura ai parametri del dispositivo tramite display locale, web browser o tool operativo (ad es. FieldCare, DeviceCare) può essere disabilitato tramite un selettore di protezione scrittura (DIP switch sulla scheda madre). Quando la protezione scrittura hardware è abilitata, l'accesso ai parametri è di sola lettura.

Il dispositivo viene spedito con la protezione scrittura hardware disabilitata  $\rightarrow \blacksquare$  136.

# 2.7.2 Protezione dell'accesso mediante password

Sono disponibili varie password per proteggere l'accesso in scrittura ai parametri del dispositivo o l'accesso al dispositivo tramite l'interfaccia WLAN.

- <span id="page-11-0"></span>• Codice di accesso specifico dell'utilizzatore
	- Protezione dell'accesso in scrittura ai parametri del dispositivo tramite il display locale, web browser o tool operativo (es. FieldCare, DeviceCare). L'autorizzazione di accesso è regolamentata in modo univoco, utilizzando un codice di accesso specifico dell'utente.
- Frase d'accesso WLAN La chiave di rete protegge una connessione tra un'unità operativa (ad es. computer portatile o tablet) e il dispositivo tramite l'interfaccia WLAN, ordinabile come opzione.
- Modalità di infrastruttura Quando il dispositivo funziona in modalità di infrastruttura, la passphrase WLAN corrisponde alla passphrase WLAN configurata sul lato dell'operatore.

### Codice di accesso specifico dell'utilizzatore

L'accesso in scrittura ai parametri del dispositivo tramite display locale, web browser o tool operativo (ad es. FieldCare, DeviceCare) può essere protetto tramite il codice di accesso specifico dell'utilizzatore, modificabile ( $\rightarrow \blacksquare$  135).

Alla consegna, sul dispositivo non è impostato un codice di accesso specifico. Il codice di accesso è *0000* (aperto).

#### Frase d'accesso WLAN: funzionamento come punto di accesso WLAN

La chiave di rete protegge la connessione tra unità operativa (ad es. computer portatile o tablet) e dispositivo tramite l'interfaccia WLAN ( $\rightarrow \Box$  80), che è disponibile in opzione. L'autenticazione WLAN della chiave di rete è conforme allo standard IEEE 802.11.

La chiave di rete, variabile a seconda del dispositivo, è predefinita alla consegna. La chiave può essere modificata tramite sottomenu Impostazione WLAN in parametro Frase d'accesso WLAN ( $\rightarrow \Box$  128).

### Modalità di infrastruttura

SSID e passphrase sul lato del sistema proteggono la connessione tra dispositivo e punto di accesso WLAN. Per l'accesso, contattare il relativo amministratore di sistema.

### Note generali sull'uso delle password

- Il codice di accesso e la chiave di rete forniti con il dispositivo devono essere cambiati durante la messa in servizio.
- Per la definizione e la gestione del codice di accesso o della chiave di rete, attenersi alle regole generali per la creazione di una password sicura.
- L'utente deve gestire con attenzione il codice di accesso e la chiave di rete, garantendone la sicurezza.
- Per informazioni sulla configurazione del codice di accesso o su come agire in caso di smarrimento della password, fare riferimento alla sezione "Protezione scrittura mediante codice di accesso"[→ 135](#page-134-0)

## 2.7.3 Accesso mediante web server

Il dispositivo può essere controllato e configurato mediante un web browser con web server integrato ( $\rightarrow$   $\blacksquare$  70). La connessione è realizzata mediante interfaccia service (CDI-RJ45), mediante la connessione per la trasmissione del segnale EtherNet/IP (connettore RJ45) o l'interfaccia WLAN.

Il dispositivo viene spedito con il web server abilitato. Se necessario, il web server può essere disabilitato (ad es. dopo la messa in servizio) tramite parametro Funzionalità Web server.

Le informazioni relative al dispositivo e allo stato possono essere nascoste dalla pagina di login per impedire accessi non autorizzati.

Per informazioni approfondite sui parametri del dispositivo, consultare: la documentazione "Descrizione dei parametri dello strumento"  $\rightarrow$   $\blacksquare$  217.

## <span id="page-12-0"></span>2.7.4 Accesso mediante interfaccia service (CDI-RJ45)

Il dispositivo può essere collegato a una rete mediante l'interfaccia service (CDI-RJ45). Delle funzioni specifiche del dispositivo garantiscono il suo funzionamento sicuro in rete.

Si raccomanda il rispetto degli standard e delle direttive industriali rilevanti, definiti dai comitati di sicurezza nazionali e internazionali, come secondo IEC/ISA62443 o IEEE. Comprendono misure di sicurezza organizzative, come l'assegnazione delle autorizzazioni di accesso e, anche, interventi tecnici, come la segmentazione della rete.

I trasmettitori con approvazione Ex de non possono essere collegati mediante l'interfaccia service (CDI-RJ45)!

Codice d'ordine per "Approvazione trasmettitore + sensore", opzioni (Ex de): BA, BB, C1, C2, GA, GB, MA, MB, NA, NB

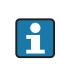

Il dispositivo può essere integrato in una topologia ad anello. L'integrazione è eseguita mediante la connessione del morsetto per la trasmissione del segnale (uscita 1) e la connessione all'interfaccia service (CDI-RJ45)  $\rightarrow \blacksquare$  46.

# <span id="page-13-0"></span>3 Descrizione del prodotto

Il dispositivo comprende un trasmettitore e un sensore.

Il dispositivo è disponibile in versione compatta:

il trasmettitore e il sensore formano un'unica unità meccanica.

# 3.1 Design del prodotto

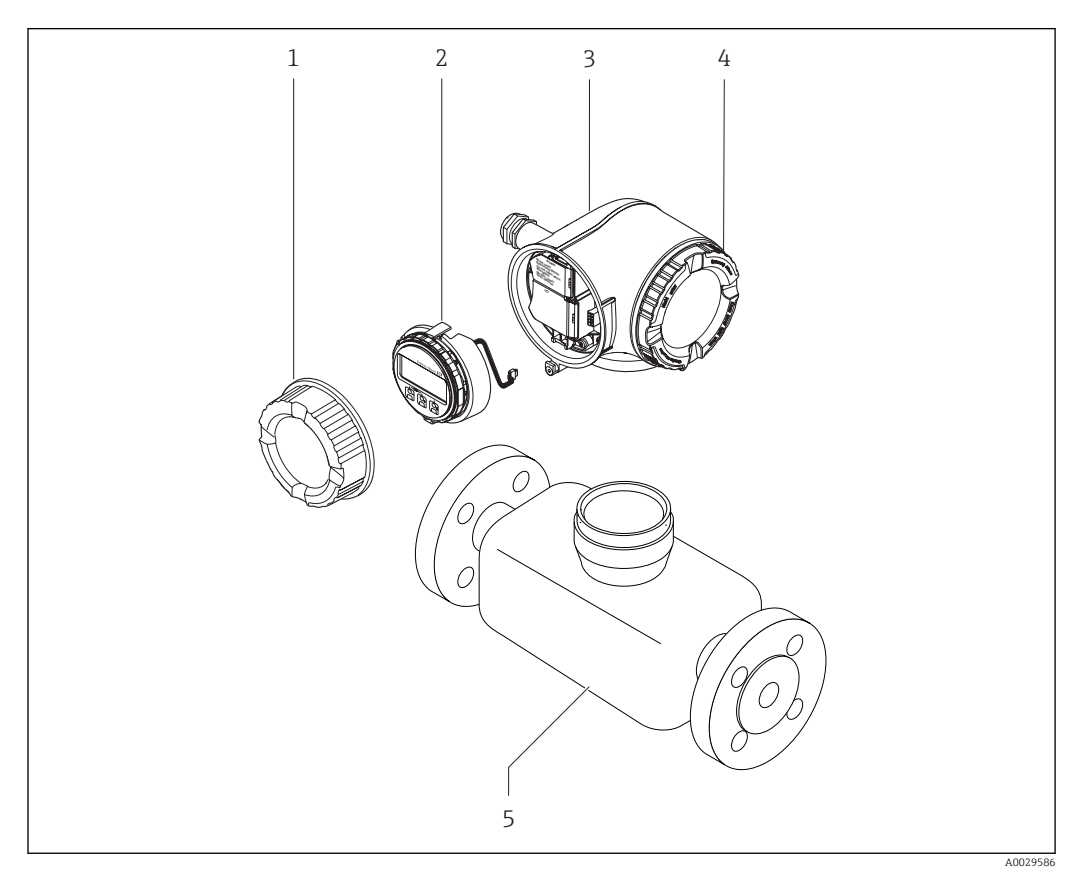

 *1 Componenti importanti di un misuratore*

- *1 Coperchio del vano connessioni*
- *2 Modulo display*
- *3 Custodia del trasmettitore*
- *4 Coperchio del vano dell'elettronica*
- *5 Sensore*

# <span id="page-14-0"></span>4 Accettazione alla consegna ed identificazione del prodotto

4.1 Controllo alla consegna

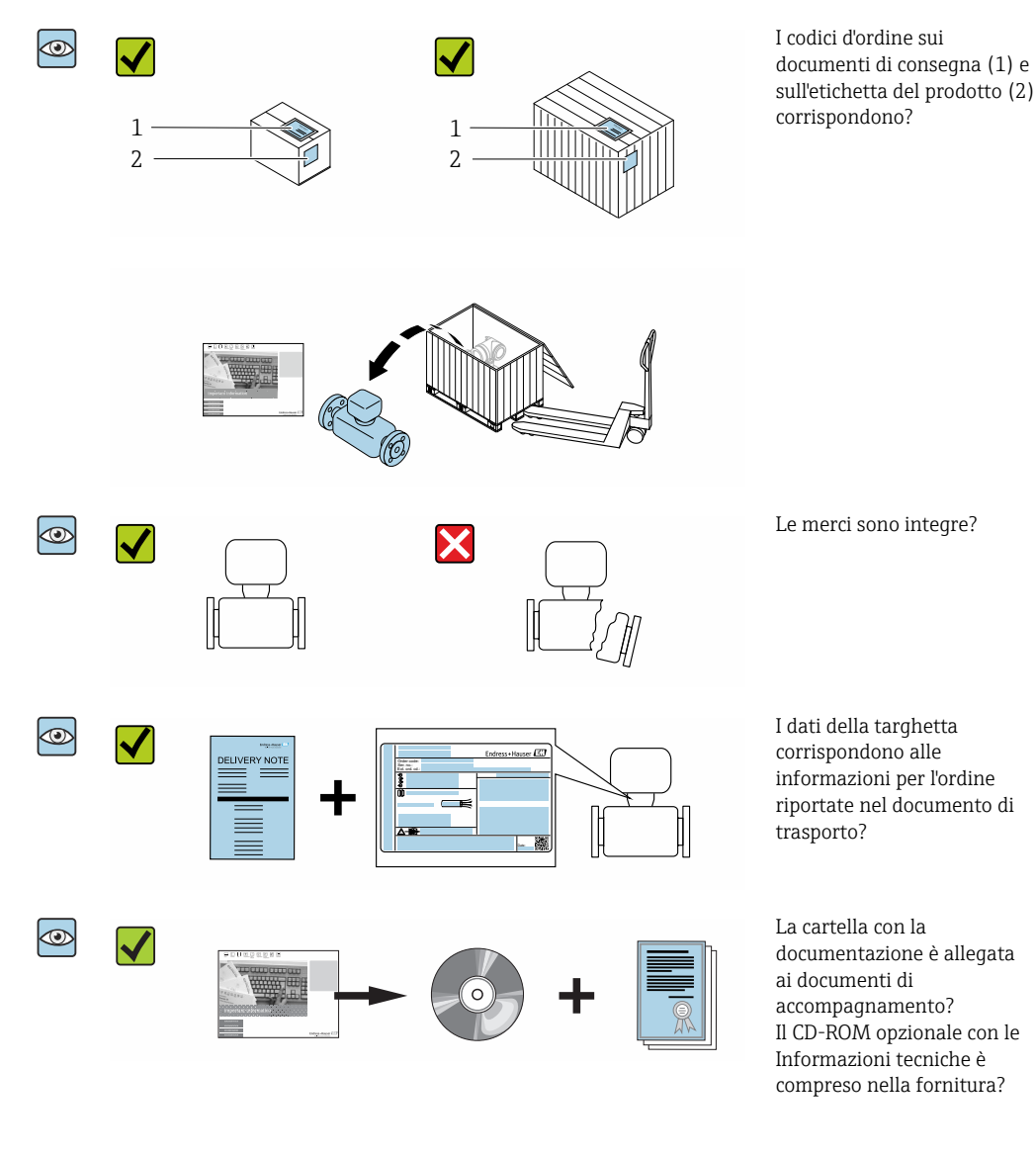

• Nel caso una delle condizioni non sia rispettata, contattare l'Ufficio commerciale Endress+Hauser locale.

• In base alla versione del dispositivo, il CD-ROM potrebbe non essere compreso nella fornitura! La documentazione tecnica è reperibile in Internet o mediante l'applicazione *Operations App di Endress+Hauser*, v. paragrafo "Identificazione del dispositivo"  $\rightarrow$   $\blacksquare$  16.

# <span id="page-15-0"></span>4.2 Identificazione del prodotto

Per identificare il dispositivo sono disponibili le seguenti opzioni:

- Dati riportati sulla targhetta
- Codice d'ordine con l'elenco delle caratteristiche del dispositivo sui documenti di consegna
- Inserire i numeri di serie riportati sulle targhette in *W@M Device Viewer* [\(www.it.endress.com/deviceviewer\)](http://www.endress.com/deviceviewer): sono visualizzate tutte le informazioni sul dispositivo.
- Inserire il numero di serie riportato sulle targhette in *Operations App di Endress+Hauser* o scansionare il codice matrice 2D (codice QR) riportato sulla targhetta utilizzando sempre *l'app di Endress+Hauser*: sono visualizzate tutte le informazioni sul dispositivo.

Per una descrizione del contenuto della documentazione tecnica associata, consultare:

- i paragrafi "Documentazione standard addizionale del dispositivo"[→ 8](#page-7-0) e "Documentazione supplementare in funzione del tipo di dispositivo"[→ 8](#page-7-0)
- *W@M Device Viewer*: inserire il numero di serie riportato sulla targhetta [\(www.endress.com/deviceviewer](http://www.endress.com/deviceviewer))
- *Operations App di Endress+Hauser*: inserire il numero di serie riportato sulla targhetta o scansionare il codice matrice 2D (codice QR) presente sulla targhetta.

### 1 2 3 4 5 Endress+Hauser Order code: Ser. no.: Ext. ord. cd.:  $\overline{CD}$  î∖≁∐i Date: 13 12 11 10

### <span id="page-16-0"></span>4.2.1 Targhetta del trasmettitore

#### *2 Esempio di targhetta del trasmettitore*

- *Stabilimento di produzione*
- *Nome del trasmettitore*
- *Codice d'ordine*
- *Numero di serie (ser. no.)*
- *Codice d'ordine esteso (Ext. ord. cd.)*
- *Classe di protezione*
- *Spazio per approvazioni: uso in aree pericolose*
- *Dati del collegamento elettrico: ingressi e uscite disponibili*
- *Codice matrice 2D*
- *Data di produzione: anno-mese*
- *Codice della documentazione supplementare sulla sicurezza*
- *Spazio per approvazioni e certificati: ad es. marchio CE, C-Tick*
- *Spazio per grado di protezione del vano connessioni e dell'elettronica se utilizzato in aree pericolose*
- *Versione firmware (FW) e revisione del dispositivo (Dev.Rev.) definite in fabbrica*
- *Spazio per informazioni addizionali nel caso di prodotti speciali*
- *Campo di temperatura consentito per il cavo*
- *Temperatura ambiente consentita (T<sup>a</sup> )*
- *Informazioni sul pressacavo*
- *Ingressi e uscite disponibili, tensione di alimentazione*
- *Dati del collegamento elettrico: tensione di alimentazione*

A0029192

<span id="page-17-0"></span>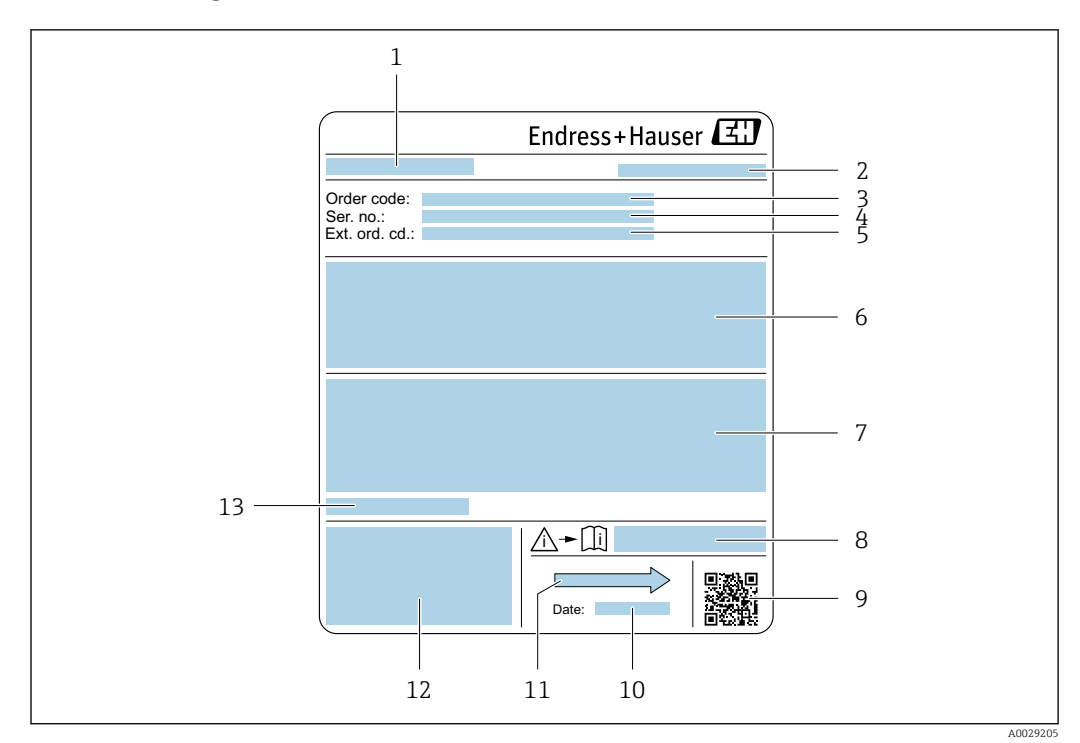

# 4.2.2 Targhetta del sensore

 *3 Esempio di targhetta del sensore*

- *1 Nome del sensore*
- *2 Luogo di produzione*
- *3 Codice d'ordine*
- *4 Numero di serie (ser. no.)*
- *5 Codice d'ordine esteso (Ext. ord. cd.)*
- *6 Portata; diametro nominale del sensore; classe di pressione; pressione nominale; pressione del sistema; campo di temperatura del fluido; materiale del rivestimento e degli elettrodi*
- *7 Informazioni sull'approvazione per la protezione dal rischio di esplosione, sulla Direttiva per i dispositivi in pressione (PED) e sulla classe di protezione*
- *8 Codice della documentazione supplementare sulla sicurezza*
- *9 Codice matrice 2D*
- *10 Data di produzione: anno-mese*
- *11 Direzione del flusso*
- *12 Marchio CE, C-Tick*
- *13 Temperatura ambiente consentita (T<sup>a</sup> )*

Codice d'ordine  $\vert \cdot \vert$ 

Il misuratore può essere riordinato utilizzando il codice d'ordine.

### Codice d'ordine esteso

- Sono sempre riportati il tipo di dispositivo (radice del prodotto) e le specifiche base (caratteristiche obbligatorie).
- Delle specifiche opzionali (caratteristiche opzionali), sono indicate solo quelle relative alla sicurezza e alle approvazioni (ad es. LA) Se sono state ordinate altre specifiche opzionali, queste sono rappresentate collettivamente mediante il simbolo segnaposto  $#$  (ad es.  $#LA#$ ).
- Se le specifiche opzionali ordinate non comprendono specifiche di sicurezza e relative alle approvazioni, sono indicate con il simbolo segnaposto + (ad es. XXXXXX-ABCDE+).

# <span id="page-18-0"></span>4.2.3 Simboli riportati sul misuratore

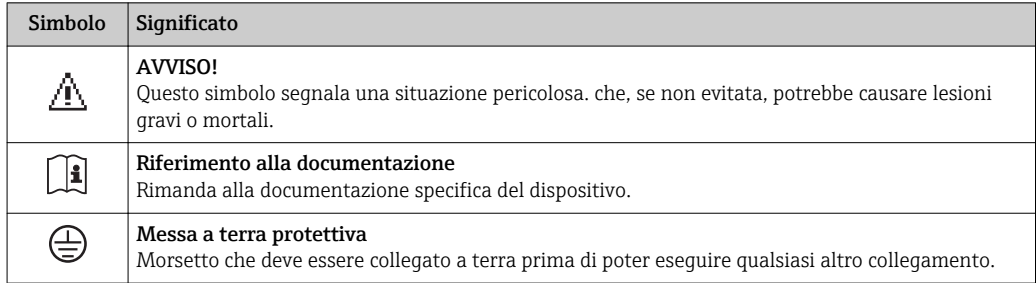

# <span id="page-19-0"></span>5 Stoccaggio e trasporto

# 5.1 Condizioni di stoccaggio

Per l'immagazzinamento, osservare le seguenti note:

- ‣ Conservare nella confezione originale per garantire la protezione da urti.
- ‣ Non togliere le coperture o i coperchi di protezione installati sulle connessioni al processo. Evitano danni meccanici alle superfici di tenuta e i depositi di sporco nel tubo di misura.
- ‣ Proteggere dalla luce diretta del sole per evitare temperature superficiali eccessivamente elevate.
- ‣ Selezionare un luogo di immagazzinamento dove non possa accumularsi umidità nel misuratore, poiché la formazione di funghi e batteri può danneggiare il rivestimento.
- ‣ Conservare in luogo asciutto e privo di polvere.
- ‣ Non conservare all'esterno.

Temperatura di immagazzinamento → ■ 198

# 5.2 Trasporto del prodotto

Trasportare il misuratore fino al punto di misura nell'imballaggio originale.

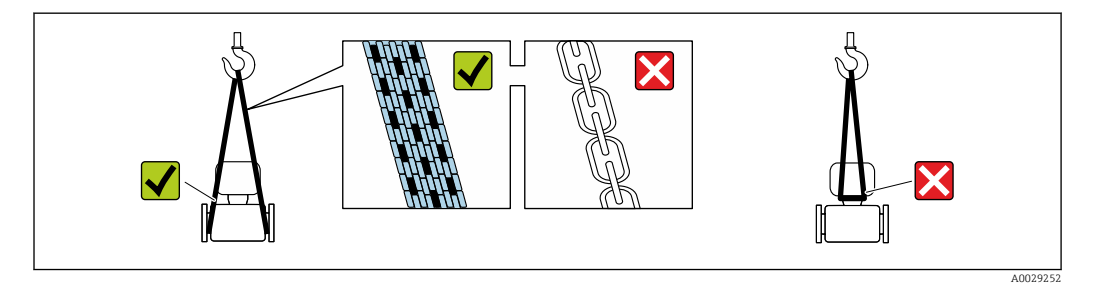

Non togliere le coperture o i coperchi installati sulle connessioni al processo. Evitano danni meccanici alle superfici di tenuta e i depositi di sporco nel tubo di misura.

# 5.2.1 Misuratori privi di ganci di sollevamento

# **A** AVVERTENZA

Il centro di gravità del misuratore è più in alto dei punti di attacco delle cinghie. Rischio di lesioni, se il misuratore dovesse capovolgersi.

- ‣ Assicurare il misuratore in modo che non possa scivolare o ruotare.
- ‣ Osservare il peso specificato sull'imballo (etichetta adesiva).

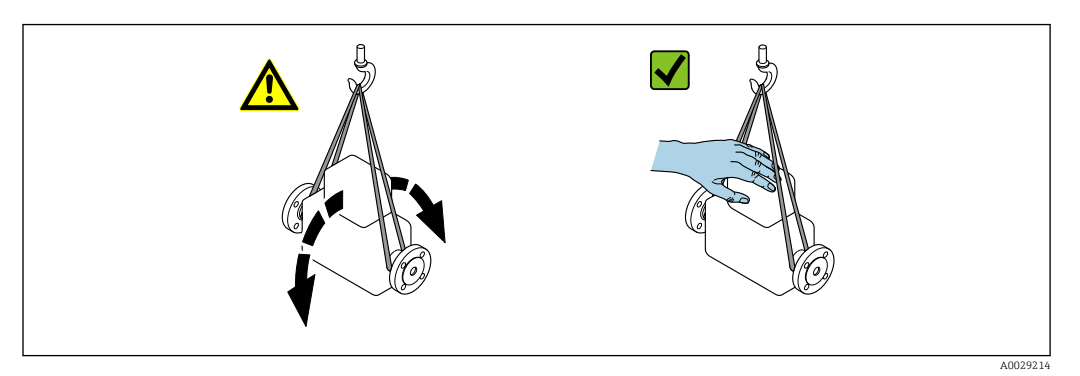

## <span id="page-20-0"></span>5.2.2 Misuratori con ganci di sollevamento

### **AATTENZIONE**

### Istruzioni di trasporto speciali per strumenti con ganci di sollevamento

- ‣ Per il trasporto dello strumento utilizzare esclusivamente i ganci di sollevamento presenti sullo strumento medesimo o sulle flange.
- ‣ Lo strumento deve essere assicurato ad almeno due ganci di sollevamento.

# 5.2.3 Trasporto con un elevatore a forca

Se per il trasporto si utilizzano casse di imballaggio in legno, la struttura di base consente di caricare le casse longitudinalmente, trasversalmente o dai due lati utilizzando un elevatore a forca.

## **AATTENZIONE**

#### Rischio di danneggiamento della bobina magnetica

- ‣ Se per il trasporto si usa un elevatore a forca, non sollevare il sensore reggendolo dal corpo in metallo.
- ‣ In caso contrario, il corpo si potrebbe deformare e danneggiare le bobine magnetiche interne.

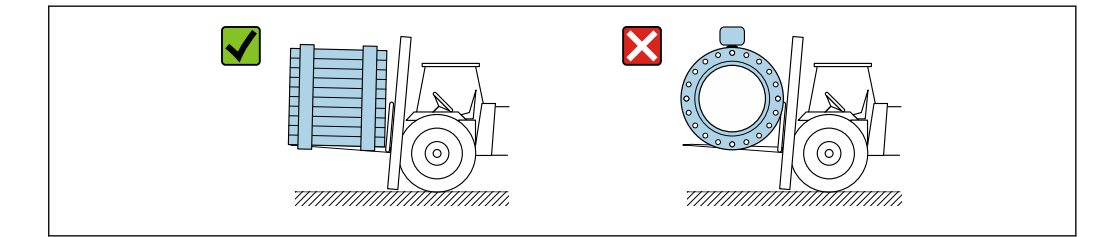

# 5.3 Smaltimento degli imballaggi

Tutti i materiali di imballaggio sono ecocompatibili e riciclabili al 100 %:

- Imballaggio esterno del dispositivo
- Film di imballaggio estensibile secondo la direttiva EU 2002/95/EC (RoHS) • Imballaggio
	- Cassa in legno trattata secondo lo standard ISPM 15, confermato dal logo IPPC
	- Confezione di cartone secondo la direttiva europea per gli imballaggi 94/62EC, riciclabilità confermata dal simbolo Resy
- Materiali di trasporto e fissaggio
	- Pallet in plastica a perdere
	- Tracolle in plastica
- Fasce in plastica adesive
- Materiale di riempimento Imbottiture in carta

A0029319

# <span id="page-21-0"></span>6 Installazione

# 6.1 Condizioni di installazione

# 6.1.1 Posizione di montaggio

### Posizione di montaggio

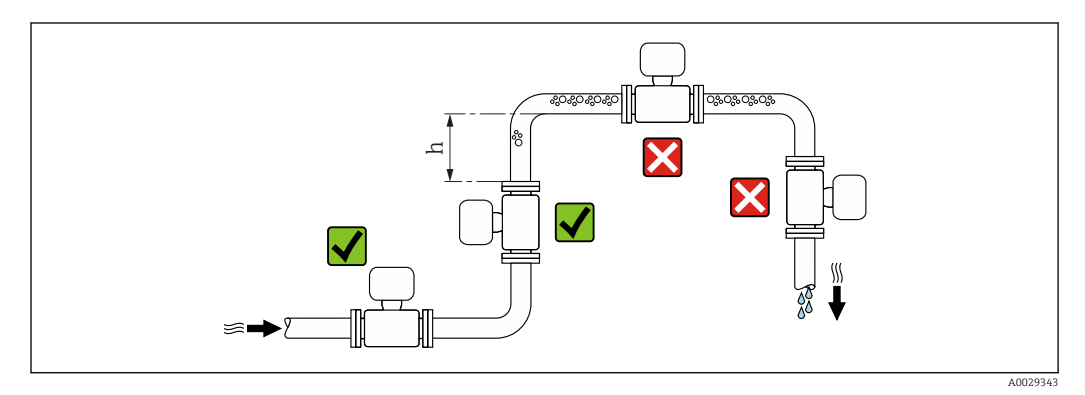

Se possibile, installare il sensore in un tubo ascendente e garantire una distanza sufficiente dal successivo gomito del tubo:  $h \geq 2 \times DN$ .

Distanza  $h \geq 2 \times DN$  non necessaria con il codice d'ordine per "Design", opzione C, H, I.  $\Box$ 

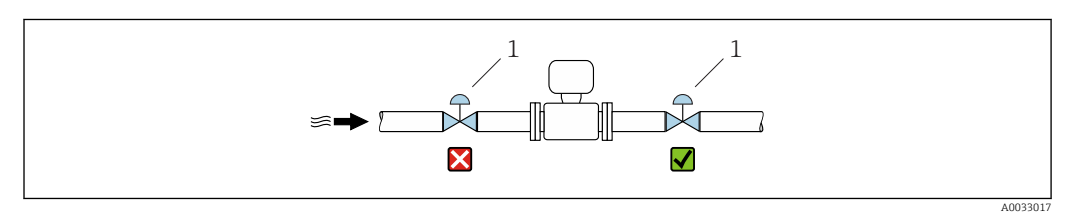

 *4 L'installazione del sensore dopo una valvola di regolazione non è consigliata*

*1 Valvola di controllo*

### *Installazione in tubi a scarico libero*

Installare un sifone con una valvola di sfiato a valle del sensore, se i tubi a scarico libero hanno una lunghezza h  $\geq 5$  m (16,4 ft). Questa precauzione consente di evitare condizioni di bassa pressione e il conseguente rischio di danni al tubo di misura. Questo accorgimento previene la perdita della misura.

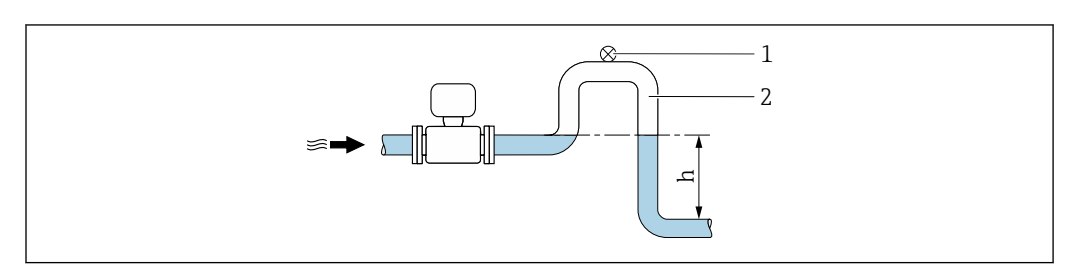

 *5 Installazione in un tubo a scarico libero*

- *1 Valvola di sfiato*
- *2 Sifone del tubo*
- *h Lunghezza del tubo a scarico libero*

A0028981

*Installazione in tubi parzialmente pieni*

Le tubazioni parzialmente piene in pendenza richiedono una configurazione drenabile.

Tratti rettilinei in entrata non necessari con codice d'ordine per "Design", opzione C, H, I

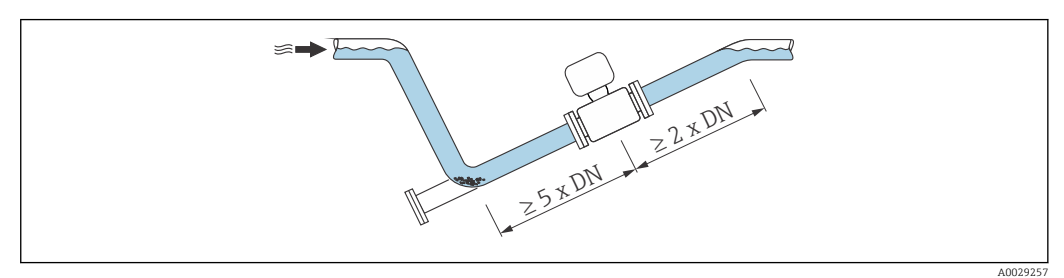

*Per sensori pesanti DN ≥ 350 (14")*

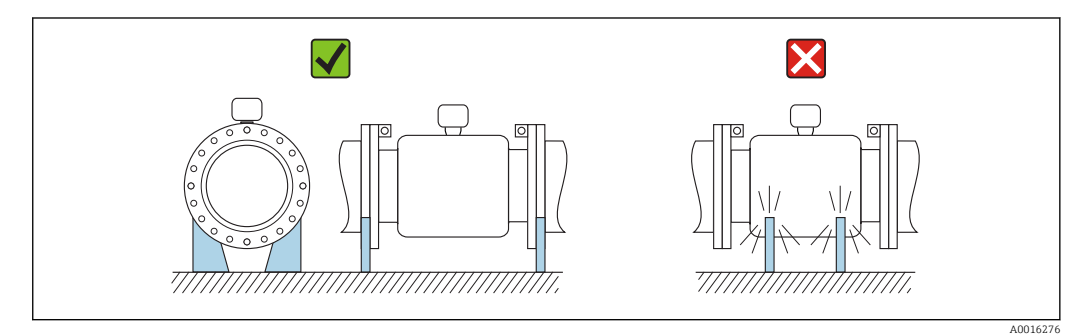

### Orientamento

La direzione della freccia sulla targhetta del sensore aiuta ad installare il sensore in base alla direzione del flusso (direzione del fluido che scorre attraverso la tubazione).

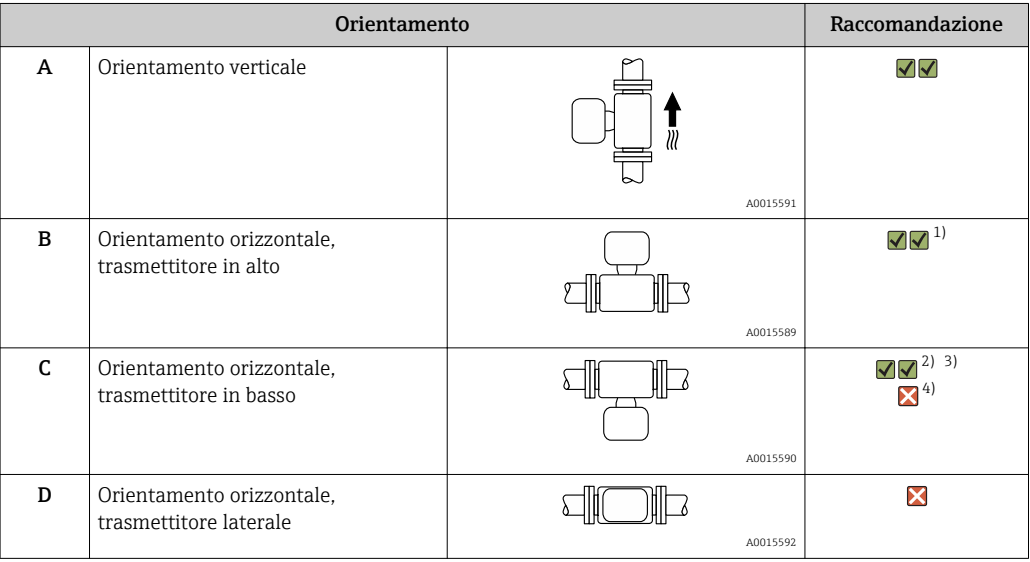

1) Le applicazioni con basse temperature di processo possono ridurre la temperatura ambiente. Questo

orientamento è consigliato per mantenere la temperatura ambiente minima, tollerata dal trasmettitore. 2) Le applicazioni con alte temperature di processo possono incrementare la temperatura ambiente. Questo orientamento è consigliato per non superare la temperatura ambiente massima tollerata dal trasmettitore.

3) Per proteggere il modulo dell'elettronica dal surriscaldamento in caso di un brusco aumento di temperatura (ad es. processi CIP o SIP), installare il dispositivo con il componente del trasmettitore verso il basso.

4) Con la funzione di controllo di tubo vuoto attivata: il controllo di tubo vuoto funziona solo se la custodia del trasmettitore è rivolta verso l'alto.

### <span id="page-23-0"></span>*Orizzontale*

- È opportuno che il piano degli elettrodi di misura sia orizzontale. In questo modo si previene il breve isolamento degli elettrodi di misura dovuto alla presenza di bolle d'aria.
- Il rilevamento di tubo vuoto funziona solo se la custodia del trasmettitore è rivolta in alto; in caso contrario non vi è alcuna garanzia che la funzione di rilevamento tubo vuoto risponda correttamente in caso di tubo di misura parzialmente pieno o vuoto.

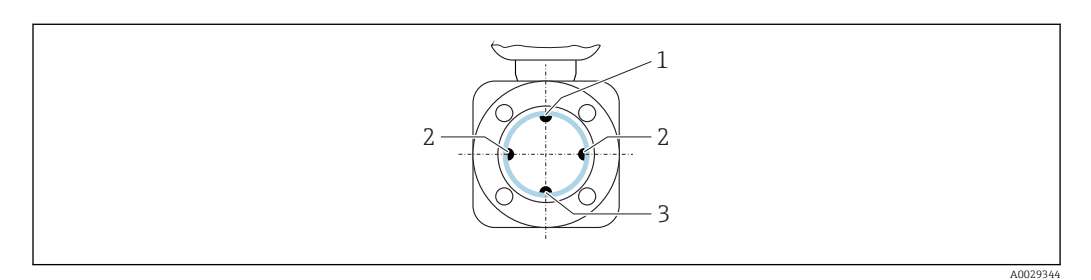

- *1 Elettrodo EPD per il rilevamento di tubo vuoto*
- *2 Elettrodi di misura per il rilevamento del segnale*
- *3 Elettrodo di riferimento per l'equalizzazione del potenziale*

### Tratti rettilinei in entrata e in uscita

Se possibile, installare il sensore a monte di elementi quali valvole, elementi a T o gomiti.

Rispettare i seguenti tratti rettilinei in entrata e in uscita per la conformità alle specifiche di accuratezza:

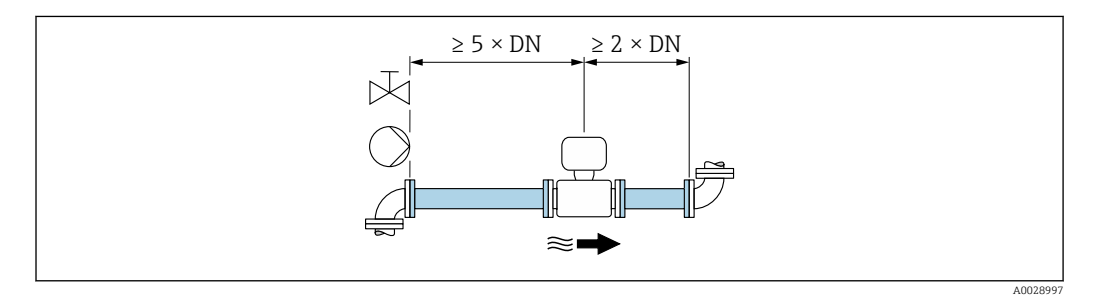

Per i sensori con codice d'ordine per "Design", opzione C , H, I , non occorre prendere in considerazione tratti rettilinei in entrata o in uscita.

*Dimensioni di installazione*

Per le dimensioni e le lunghezze di installazione del dispositivo, consultare la documentazione "Informazioni tecniche", paragrafo "Costruzione meccanica".

## 6.1.2 Requisiti di processo e ambiente

#### Campo di temperatura ambiente

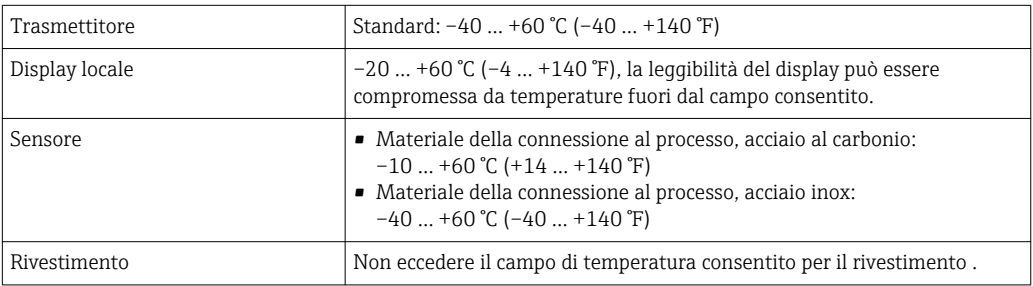

In caso di funzionamento all'esterno:

- Installare il misuratore in luogo ombreggiato.
- Evitare la luce solare diretta, soprattutto in regioni calde.
- Evitare l'esposizione diretta agli agenti atmosferici.

#### Pressione del sistema

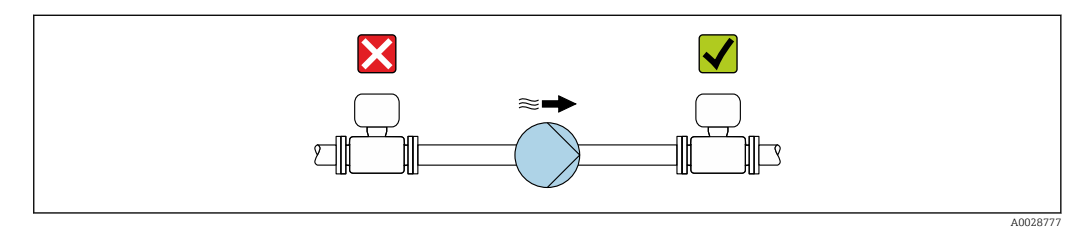

Non installare mai il sensore sul lato di aspirazione della pompa per evitare il rischio di bassa pressione e, quindi, di danneggiare il rivestimento.

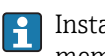

Installare, inoltre, degli smorzatori di impulsi, se sono impiegate pompe a pistone, a membrana o peristaltiche.

• Informazioni sulla resistenza del rivestimento al vuoto parziale  $\rightarrow$   $\blacksquare$  200

- Informazioni sulla resistenza del sistema di misura agli urti
- Informazioni sull'immunità alle vibrazioni del sistema di misura

#### Vibrazioni

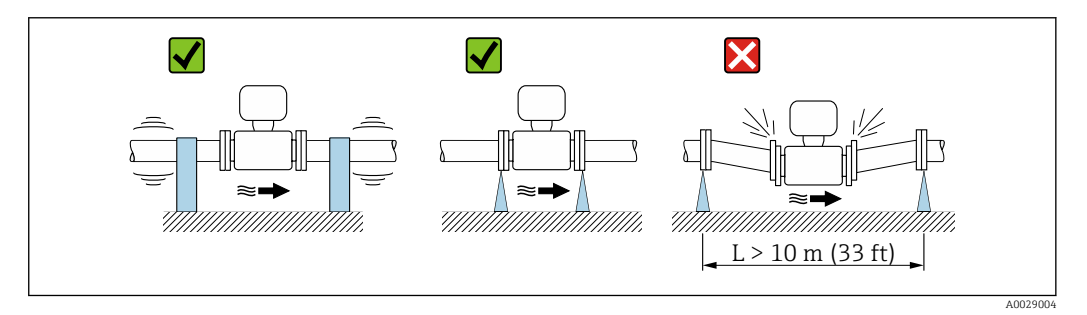

 *6 Accorgimenti per evitare la vibrazione del dispositivo*

Nel caso di forti vibrazioni, il tubo e il sensore devono essere sostenuti e fissati.

Si consiglia anche di montare il sensore e il trasmettitore separatamente.

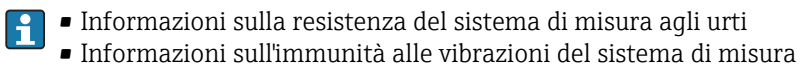

### Coibentazione

Se i fluidi di processo sono molto caldi, si devono isolare i tubi per ridurre le perdite di energia ed evitare che il personale venga a contatto con superfici che scottano. Rispettare gli standard e le direttive applicabili per tubi coibentati.

### **A** AVVERTENZA

#### Surriscaldamento dell'elettronica causato dalla coibentazione!

‣ Il supporto della custodia è utilizzato per dissipare il calore e deve essere completamente libero (ossia non coperto). La coibentazione del sensore può estendersi al massimo fino all'angolo superiore dei due semigusci del sensore.

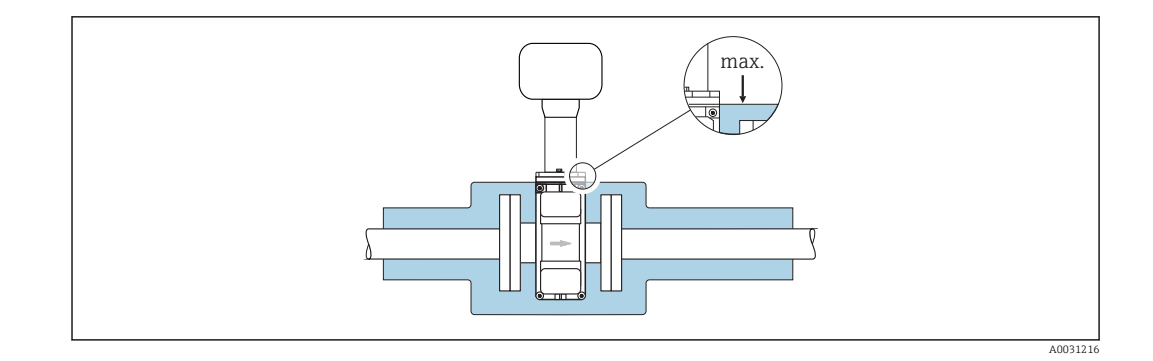

### Adattatori

Adattatori specifici secondo DIN EN 545 (riduzioni coniche flangiate) possono essere usati per installare il sensore in tubazioni di diametro superiore. L'aumento di velocità che ne risulta migliora l'accuratezza di misura nel caso di fluidi in lento movimento. Il nomogramma qui rappresentato può servire per calcolare la perdita di carico causata da riduzioni ed espansioni.

Il nomogramma vale solo per liquidi con viscosità simile a quella dell'acqua.  $\boxed{2}$ 

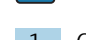

- 1. Calcolare il rapporto tra i diametri d/D.
- 2. Dal nomogramma, leggere la perdita di carico in funzione della velocità di deflusso (a valle della riduzione) e il rapporto d/D.

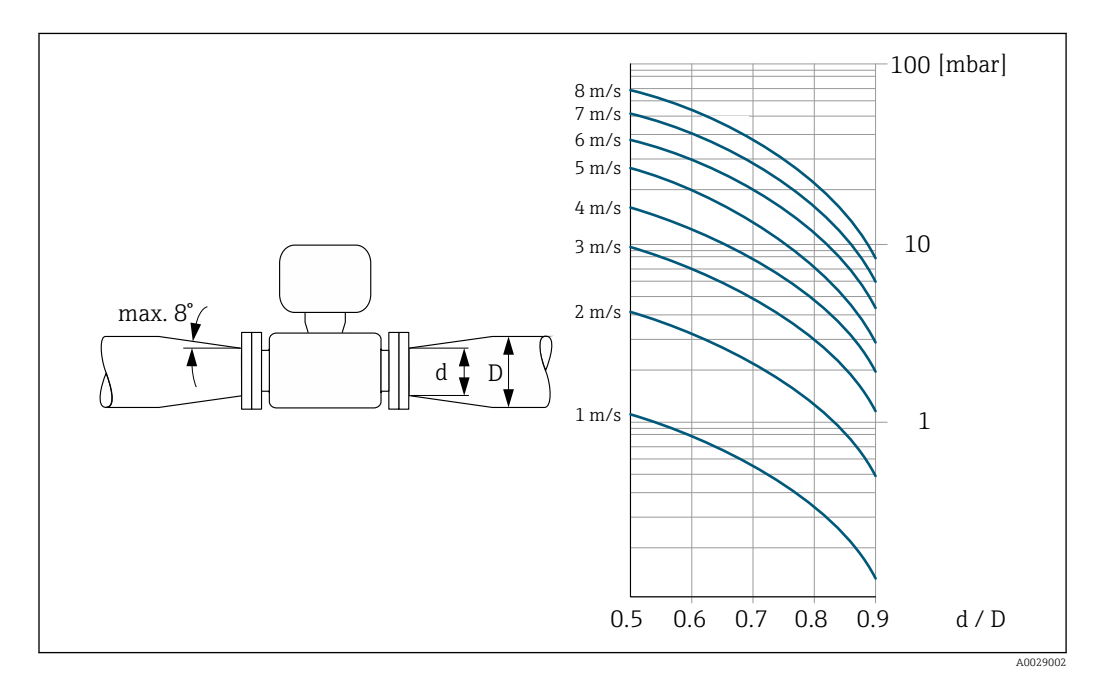

# <span id="page-26-0"></span>6.1.3 Istruzioni di montaggio speciali

### Copertura protettiva

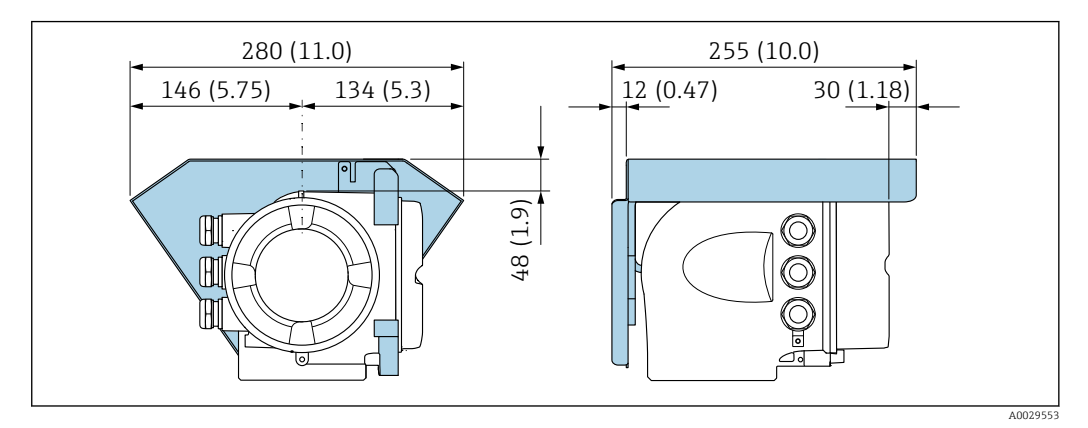

# 6.2 Montaggio del misuratore

# 6.2.1 Utensili richiesti

### Per il sensore

Per flange e altre connessioni al processo: i relativi utensili di montaggio

# 6.2.2 Preparazione del misuratore

- 1. Rimuovere tutto l'imballaggio per il trasporto rimasto.
- 2. Rimuovere eventuali coperture o coperchi di protezione dal sensore.
- 3. Rimuovere l'etichetta adesiva del vano dell'elettronica.

# 6.2.3 Montaggio del sensore

# **A** AVVERTENZA

### Pericolo dovuto a tenuta di processo non adeguata!

- ‣ Garantire che i diametri interni delle guarnizioni siano maggiori o uguali a quelli delle connessioni al processo e della tubazione.
- ‣ Verificare che le guarnizioni siano pulite e integre.
- ‣ Installare le guarnizioni in modo corretto.
- 1. Garantire che la direzione indicata dalla freccia sul sensore corrisponda alla direzione di deflusso del fluido.
- 2. Per rispettare le specifiche del dispositivo, installare il misuratore tra le flange della tubazione in modo che sia centrato rispetto alla sezione di misura.
- 3. Se si impiegano dischi di messa a terra, rispettare le Istruzioni di installazione fornite.
- 4. Osservare le coppie di serraggio richieste per le viti →  $\triangleq$  28.

<span id="page-27-0"></span>5. Installare il misuratore o ruotare la custodia del trasmettitore in modo che gli ingressi cavo non siano orientati verso l'alto.

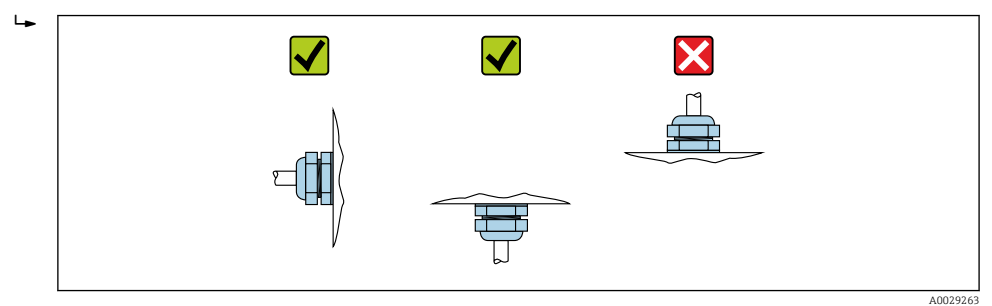

#### Montaggio delle guarnizioni

#### **AATTENZIONE**

Uno strato elettricamente conduttivo si potrebbe formare all'interno del tubo di misura!

Rischio di corto circuito del segnale di misura.

‣ Non utilizzare miscele di tenuta elettricamente conduttive come la grafite.

Rispettare le seguenti istruzioni per l'installazione delle guarnizioni:

- 1. Verificare che le guarnizioni non sporgano all'interno della sezione della tubazione.
- 2. Per le flange DIN: usare solo guarnizioni secondo DIN EN 1514-1.
- 3. Per il rivestimento "gomma dura": sono sempre richieste delle guarnizioni addizionali.
- 4. Per il rivestimento "poliuretano": in genere non sono richieste delle guarnizioni addizionali.

#### Montaggio del cavo di messa a terra/dei dischi di messa a terra

Rispettare le informazioni sull'equalizzazione di potenziale e le istruzioni di montaggio dettagliate per l'uso dei cavi di messa a terra/dischi di messa a terra  $\rightarrow \blacksquare$  47.

#### Coppie di serraggio per le viti

Considerare quanto segue:

- Le coppie di serraggio per le viti elencate di seguito valgono solo per filettature lubrificate e tubi non sottoposti a forze di trazione.
- Serrare le viti uniformemente e in sequenza diagonalmente opposta.
- Un eccessivo serraggio delle viti deforma le superfici di tenuta o danneggia le guarnizioni.

Coppie di serraggio nominali per le viti  $\rightarrow \Box$  33 R

#### *Coppie di serraggio max per le viti*

*Coppie di serraggio massime per le viti secondo EN 1092-1 (DIN 2501)*

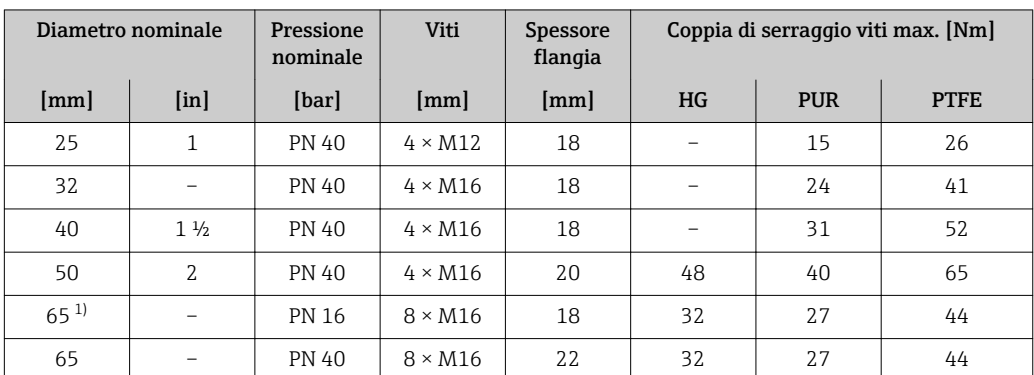

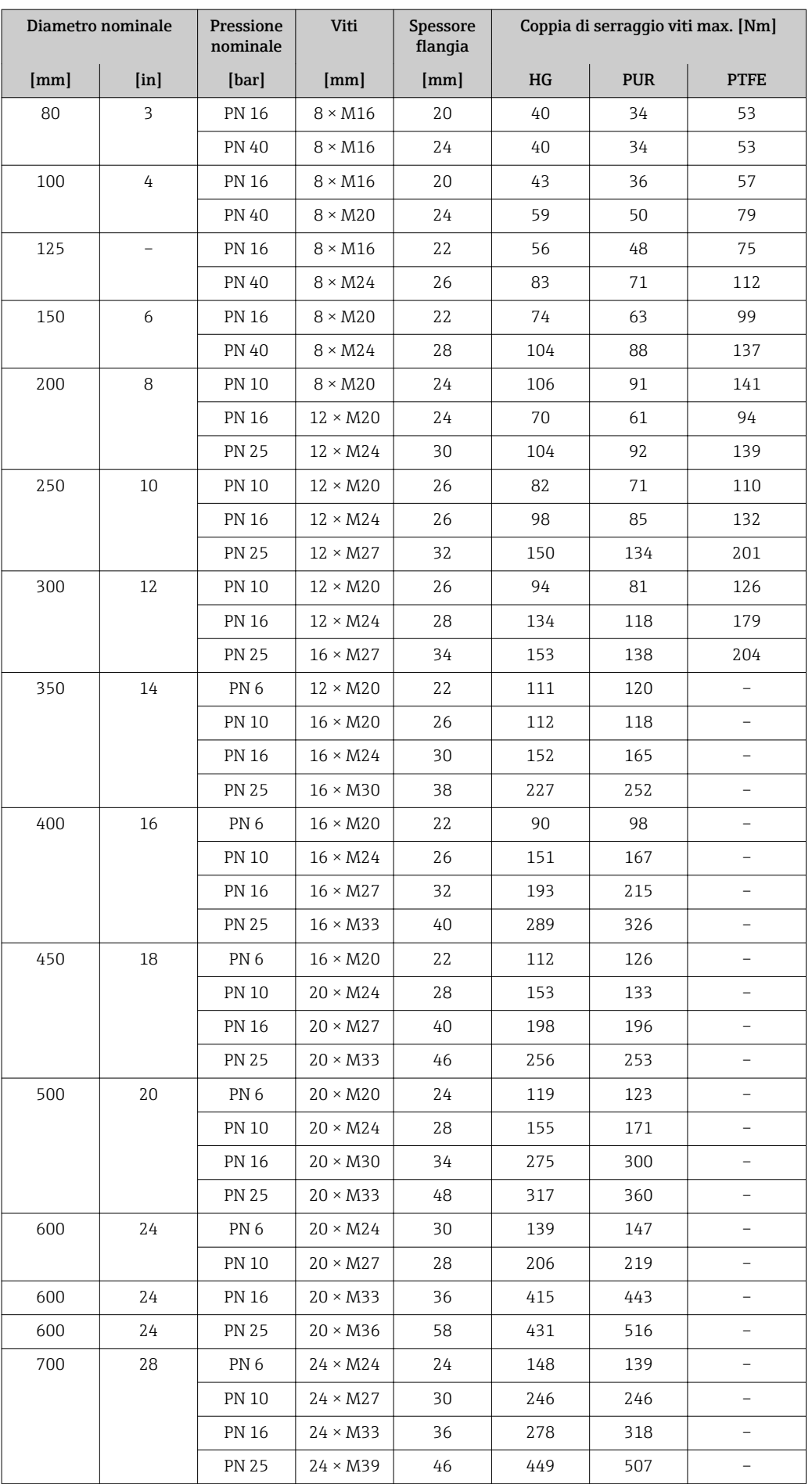

<span id="page-29-0"></span>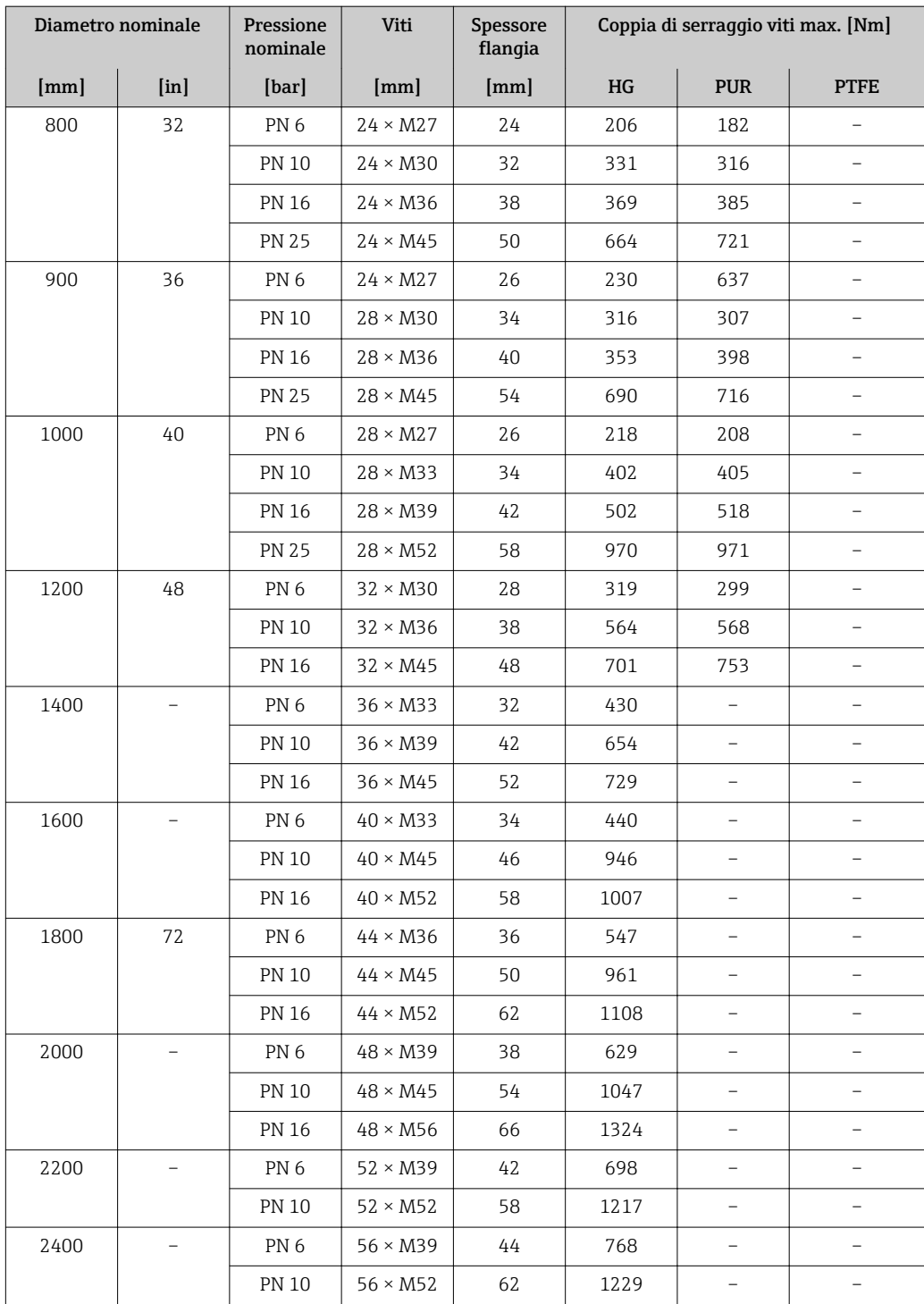

1) Dimensioni secondo EN 1092-1 (non secondo DIN 2501)

*Coppie di serraggio massime per le viti secondo ASME B16.5*

|  | Diametro<br>nominale                      |                | Pressione<br>nominale | <b>Viti</b>            | Coppia di serraggio max. per le viti |                  |            |                  |  |
|--|-------------------------------------------|----------------|-----------------------|------------------------|--------------------------------------|------------------|------------|------------------|--|
|  | [ <sub>in</sub> ]<br>$\lceil$ mm $\rceil$ |                | [psi]                 | [ <i>in</i> ]          |                                      | HG               | <b>PUR</b> |                  |  |
|  |                                           |                |                       |                        | [Nm]                                 | $[lbf \cdot ft]$ | [Nm]       | $[lbf \cdot ft]$ |  |
|  | 25                                        |                | Classe 150            | $4 \times \frac{1}{2}$ |                                      |                  | 7          | 5                |  |
|  | 25                                        |                | Classe 300            | $4 \times 5/8$         |                                      |                  | 8          | 6                |  |
|  | 40                                        | $1\frac{1}{2}$ | Classe 150            | $4 \times \frac{1}{2}$ |                                      |                  | 10         |                  |  |

| <b>Diametro</b><br>nominale |                           | Pressione<br>nominale | Viti                     | Coppia di serraggio max. per le viti |                  |            |                  |  |
|-----------------------------|---------------------------|-----------------------|--------------------------|--------------------------------------|------------------|------------|------------------|--|
|                             |                           | [psi]                 | [ <i>in</i> ]            |                                      | HG               | <b>PUR</b> |                  |  |
| [mm]                        | $\lceil \text{in} \rceil$ |                       |                          | [Nm]                                 | $[lbf \cdot ft]$ | [Nm]       | $[1bf \cdot ft]$ |  |
| 40                          | $1\frac{1}{2}$            | Classe 300            | $4 \times \frac{3}{4}$   |                                      |                  | 15         | 11               |  |
| 50                          | $\mathbf{2}$              | Classe 150            | $4 \times 5/8$           | 35                                   | 26               | 22         | 16               |  |
| 50                          | $\mathbf{2}$              | Classe 300            | $8 \times 5/8$           | 18                                   | 13               | 11         | 8                |  |
| 80                          | 3                         | Classe 150            | $4 \times 5/8$           | 60                                   | 44               | 43         | 32               |  |
| 80                          | 3                         | Classe 300            | $8 \times \frac{3}{4}$   | 38                                   | 28               | 26         | 19               |  |
| 100                         | 4                         | Classe 150            | $8 \times 5/8$           | 42                                   | 31               | 31         | 23               |  |
| 100                         | 4                         | Classe 300            | $8 \times \frac{3}{4}$   | 58                                   | 43               | 40         | 30               |  |
| 150                         | 6                         | Classe 150            | $8 \times \frac{3}{4}$   | 79                                   | 58               | 59         | 44               |  |
| 150                         | 6                         | Classe 300            | $12 \times \frac{3}{4}$  | 70                                   | 52               | 51         | 38               |  |
| 200                         | 8                         | Classe 150            | $8 \times \frac{3}{4}$   | 107                                  | 79               | 80         | 59               |  |
| 250                         | 10                        | Classe 150            | $12 \times 7/8$          | 101                                  | 74               | 75         | 55               |  |
| 300                         | 12                        | Classe 150            | $12 \times 7/8$          | 133                                  | 98               | 103        | 76               |  |
| 350                         | 14                        | Classe 150            | $12 \times 1$            | 135                                  | 100              | 158        | 117              |  |
| 400                         | 16                        | Classe 150            | $16 \times 1$            | 128                                  | 94               | 150        | 111              |  |
| 450                         | 18                        | Classe 150            | $16 \times 11/8$         | 204                                  | 150              | 234        | 173              |  |
| 500                         | 20                        | Classe 150            | $20 \times 11/8$         | 183                                  | 135              | 217        | 160              |  |
| 600                         | 24                        | Classe 150            | $20 \times 1\frac{1}{4}$ | 268                                  | 198              | 307        | 226              |  |

*Coppie di serraggio massime per le viti secondo JIS B2220*

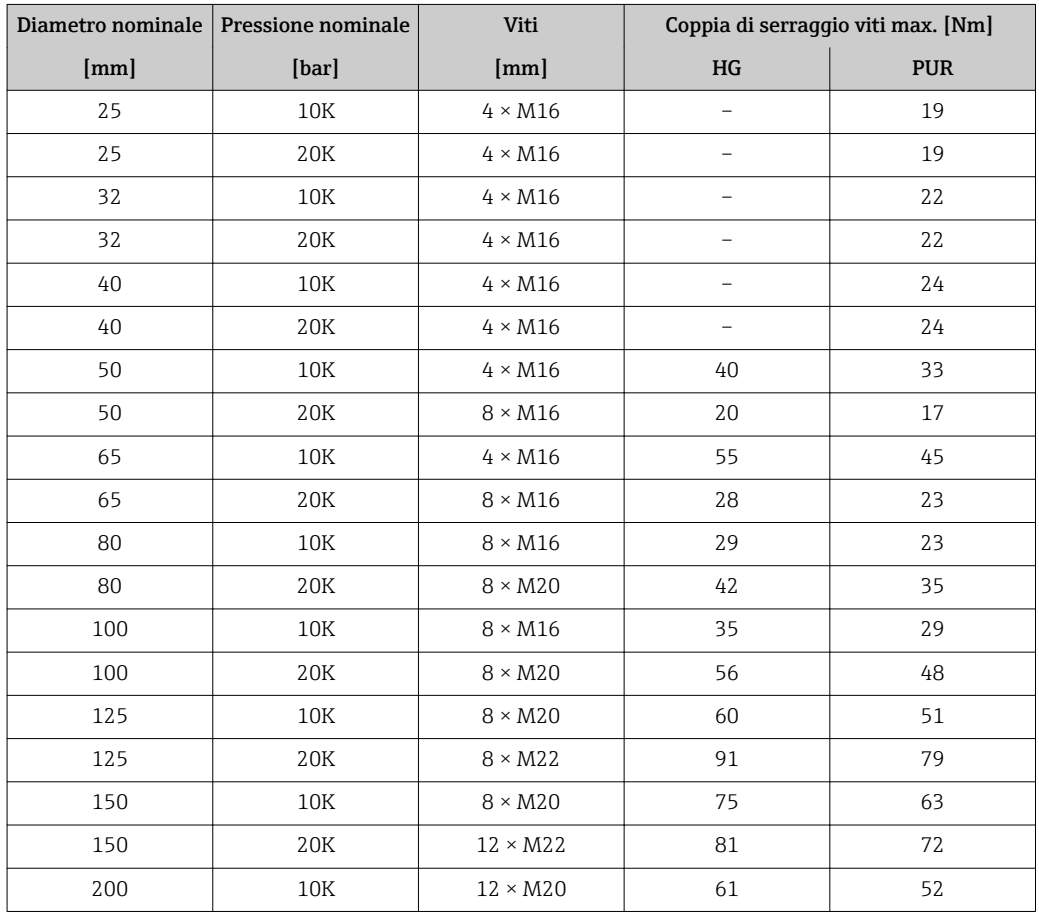

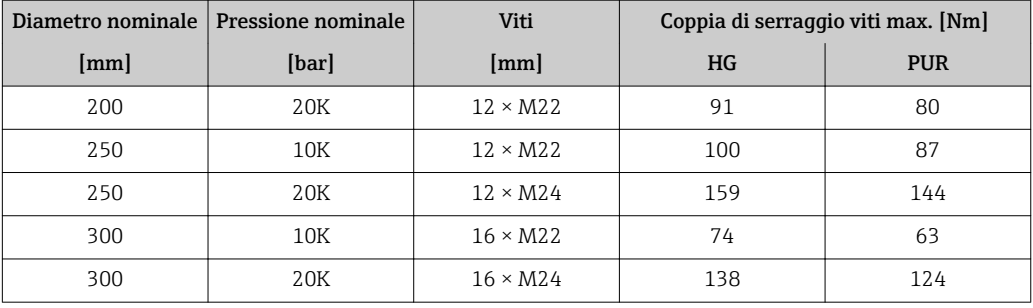

*Coppie di serraggio massime per le viti secondo AWWA C207, Classe D*

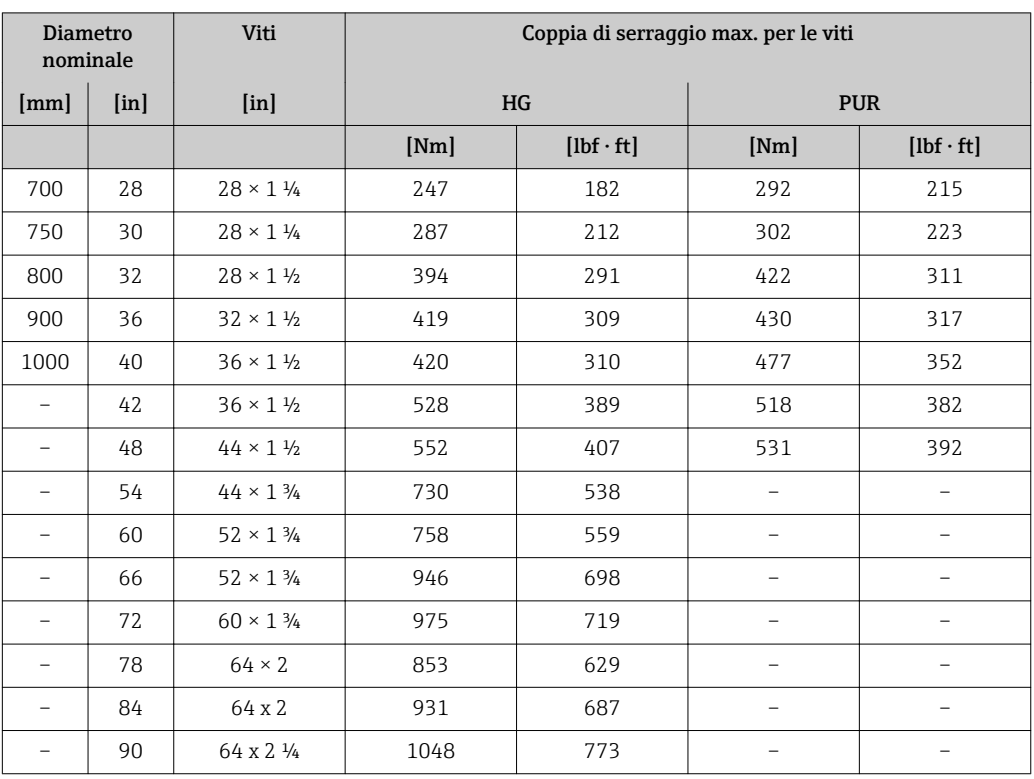

*Coppie di serraggio massime per le viti secondo AS 2129, Tabella E*

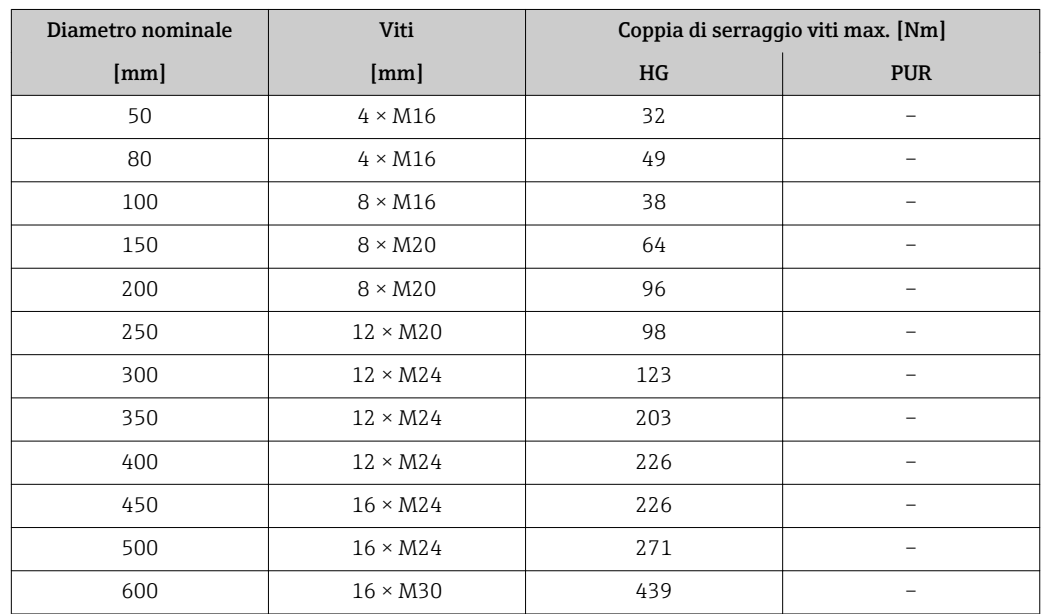

<span id="page-32-0"></span>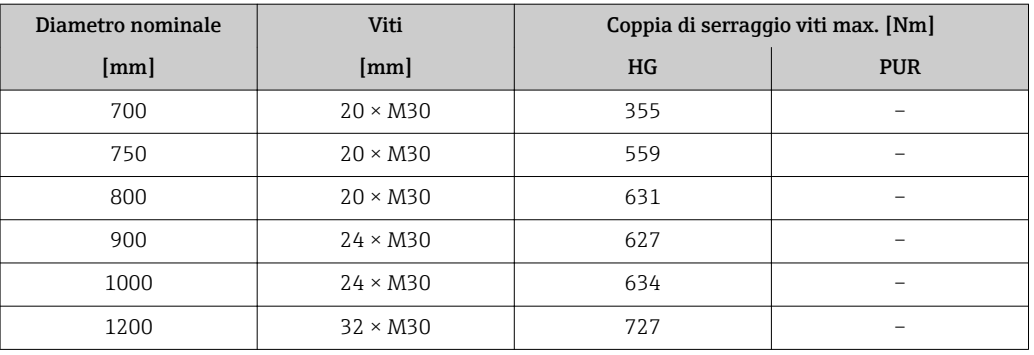

### *Coppie di serraggio massime per le viti secondo AS 4087, PN 16*

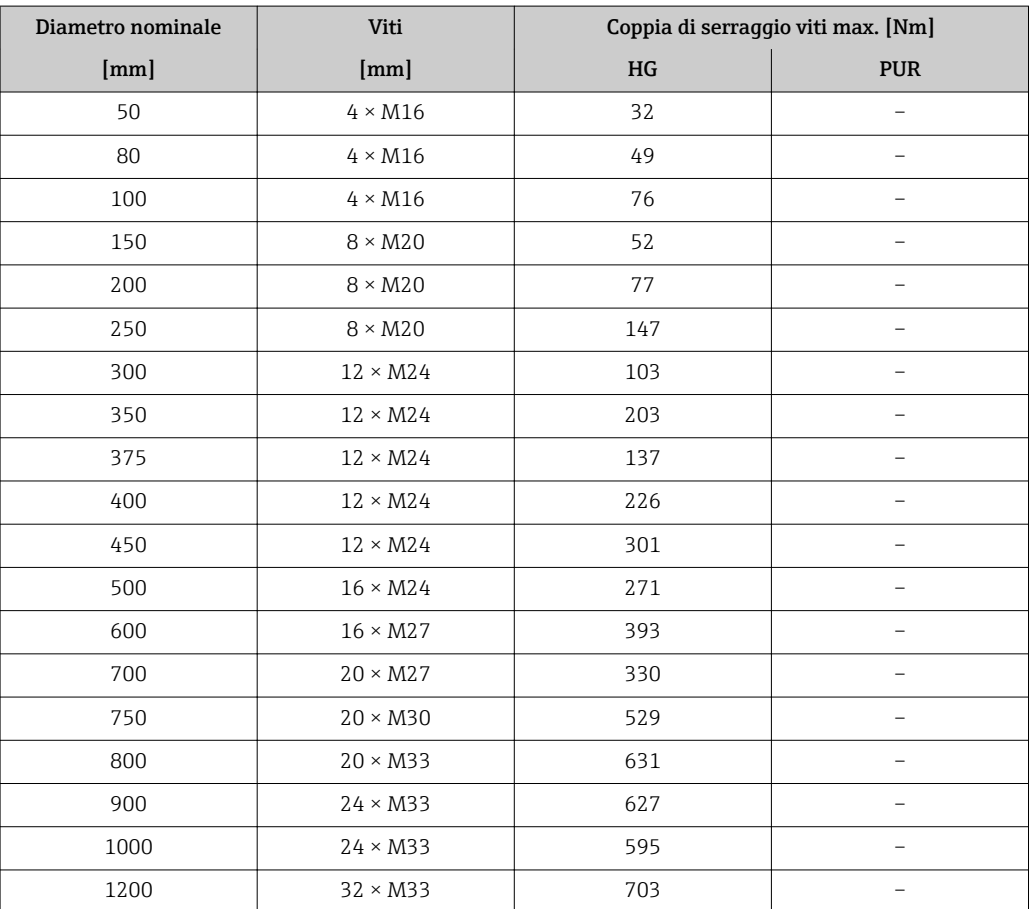

*Coppie di serraggio nominali per le viti*

*Coppie di serraggio nominali per le viti secondo EN 1092-1 (DIN 2501); calcolate secondo EN 1591-1:2014 per flange secondo EN 1092-1:2013*

|      | Diametro nominale         | Pressione<br>nominale | Viti            | Spessore<br>flangia | Coppia di serraggio viti nom. [Nm] |            |             |
|------|---------------------------|-----------------------|-----------------|---------------------|------------------------------------|------------|-------------|
| [mm] | $\lceil \text{in} \rceil$ | [bar]                 | [mm]            | [mm]                | HG                                 | <b>PUR</b> | <b>PTFE</b> |
| 1000 | 40                        | PN <sub>6</sub>       | $28 \times M27$ | 38                  | 175                                | 185        |             |
|      |                           | <b>PN 10</b>          | $28 \times M33$ | 44                  | 350                                | 360        |             |
|      |                           | <b>PN 16</b>          | $28 \times M39$ | 59                  | 630                                | 620        |             |
|      |                           | <b>PN 25</b>          | $28 \times M52$ | 63                  | 1300                               | 1290       |             |
| 1200 | 48                        | PN <sub>6</sub>       | $32 \times M30$ | 42                  | 235                                | 250        |             |

<span id="page-33-0"></span>

|      | Diametro nominale         | Pressione<br>nominale | Viti            | Spessore<br>flangia | Coppia di serraggio viti nom. [Nm] |                          |                          |
|------|---------------------------|-----------------------|-----------------|---------------------|------------------------------------|--------------------------|--------------------------|
| [mm] | $\lceil \text{in} \rceil$ | [bar]                 | [mm]            | [mm]                | HG                                 | <b>PUR</b>               | <b>PTFE</b>              |
|      |                           | <b>PN 10</b>          | $32 \times M36$ | 55                  | 470                                | 480                      |                          |
|      |                           | <b>PN 16</b>          | $32 \times M45$ | 78                  | 890                                | 900                      | $\overline{\phantom{0}}$ |
| 1400 |                           | PN <sub>6</sub>       | $36 \times M33$ | 56                  | 300                                | $\overline{\phantom{0}}$ | $\overline{\phantom{0}}$ |
|      |                           | <b>PN 10</b>          | $36 \times M39$ | 65                  | 600                                | $\overline{\phantom{0}}$ | $\overline{\phantom{0}}$ |
|      |                           | <b>PN 16</b>          | $36 \times M45$ | 84                  | 1050                               | -                        |                          |
| 1600 |                           | PN <sub>6</sub>       | $40 \times M33$ | 63                  | 340                                | $\overline{\phantom{0}}$ |                          |
|      |                           | <b>PN 10</b>          | $40 \times M45$ | 75                  | 810                                | $\overline{\phantom{0}}$ | $\overline{\phantom{0}}$ |
|      |                           | <b>PN 16</b>          | $40 \times M52$ | 102                 | 1420                               | $\overline{\phantom{0}}$ | $\overline{\phantom{0}}$ |
| 1800 | 72                        | PN <sub>6</sub>       | $44 \times M36$ | 69                  | 430                                | -                        | $\overline{\phantom{0}}$ |
|      |                           | <b>PN 10</b>          | $44 \times M45$ | 85                  | 920                                | $\overline{\phantom{0}}$ |                          |
|      |                           | <b>PN 16</b>          | $44 \times M52$ | 110                 | 1600                               | $\overline{\phantom{0}}$ |                          |
| 2000 |                           | PN <sub>6</sub>       | $48 \times M39$ | 74                  | 530                                | $\overline{\phantom{0}}$ |                          |
|      |                           | <b>PN 10</b>          | $48 \times M45$ | 90                  | 1040                               | $\qquad \qquad -$        | $\overline{\phantom{0}}$ |
|      |                           | <b>PN 16</b>          | $48 \times M56$ | 124                 | 1900                               | $\overline{\phantom{0}}$ | $\overline{a}$           |
| 2200 | $\overline{a}$            | PN <sub>6</sub>       | $52 \times M39$ | 81                  | 580                                | $\overline{\phantom{0}}$ | $\overline{a}$           |
|      |                           | <b>PN 10</b>          | $52 \times M52$ | 100                 | 1290                               | $\overline{\phantom{0}}$ | $\overline{a}$           |
| 2400 |                           | PN <sub>6</sub>       | $56 \times M39$ | 87                  | 650                                | $\overline{\phantom{0}}$ |                          |
|      |                           | <b>PN 10</b>          | $56 \times M52$ | 110                 | 1410                               | -                        | $\overline{\phantom{0}}$ |

*Coppie di serraggio nominali per le viti secondo JIS B2220*

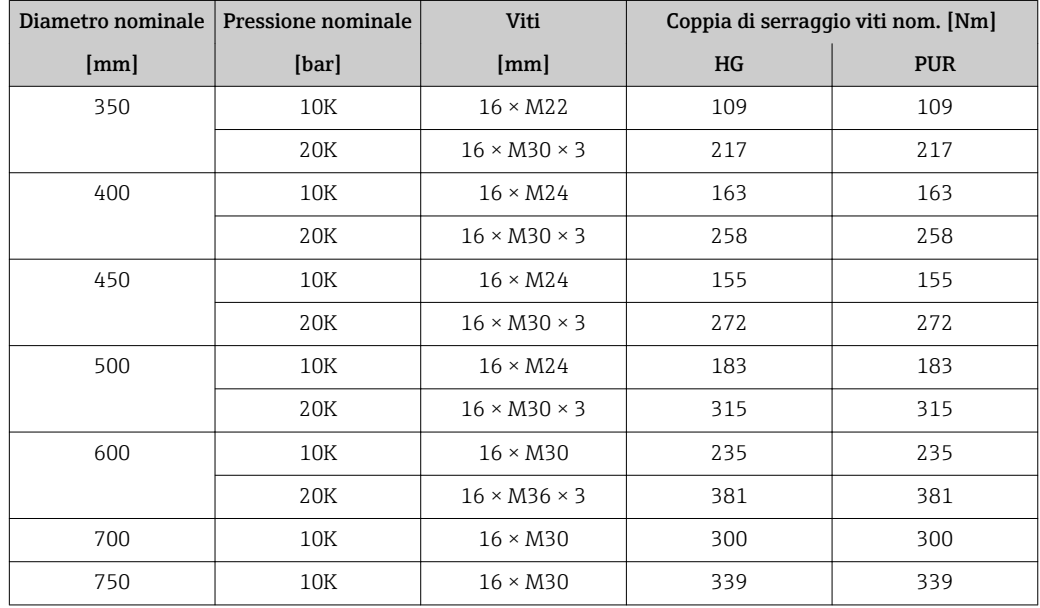

# 6.2.4 Rotazione della custodia del trasmettitore

La custodia del trasmettitore può essere ruotata per facilitare l'accesso al vano connessioni o al modulo display.

<span id="page-34-0"></span>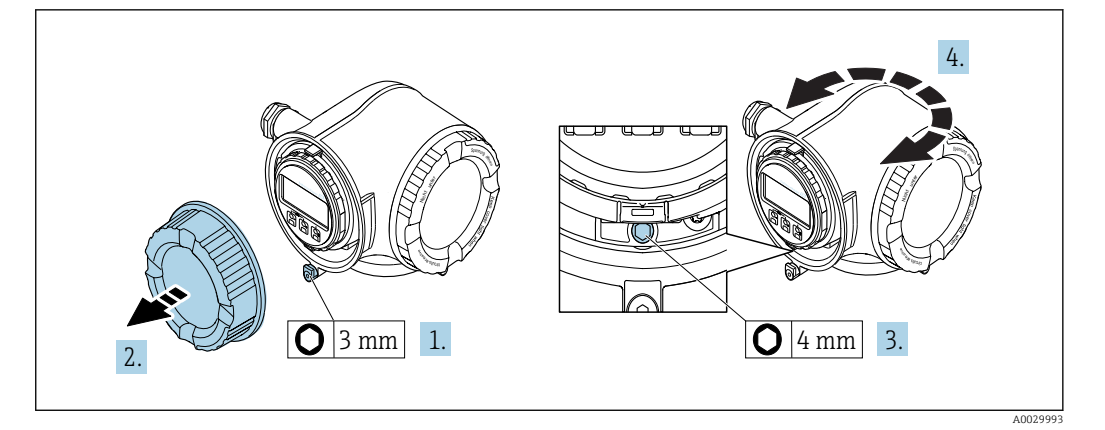

- 1. In base alla versione del dispositivo: liberare il fermo di sicurezza sul coperchio del vano connessioni.
- 2. Svitare il coperchio del vano connessioni.
- 3. Liberare la vite di fissaggio.
- 4. Ruotare la custodia fino alla posizione richiesta.
- 5. Serrare saldamente la vite di fissaggio.
- 6. Avvitare sul coperchio del vano connessioni
- 7. In base alla versione del dispositivo: montare il fermo di sicurezza del coperchio del vano connessioni.

## 6.2.5 Rotazione del modulo display

Il modulo display può essere ruotato per ottimizzare la leggibilità e l'operatività del display.

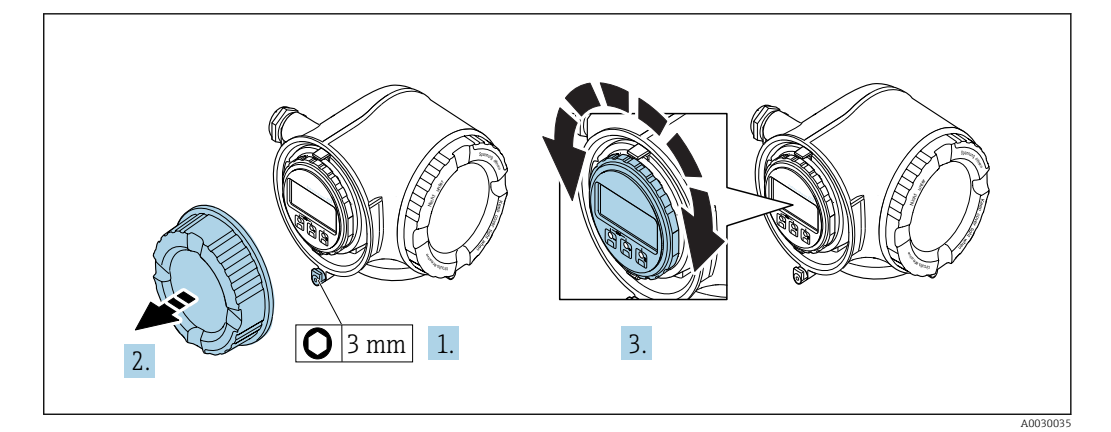

- 1. In base alla versione del dispositivo: liberare il fermo di sicurezza sul coperchio del vano connessioni.
- 2. Svitare il coperchio del vano connessioni.
- 3. Ruotare il display fino alla posizione richiesta: max. 8 × 45° in tutte le direzioni.
- 4. Avvitare sul coperchio del vano connessioni.
- 5. In base alla versione del dispositivo: montare il fermo di sicurezza del coperchio del vano connessioni.

# <span id="page-35-0"></span>6.3 Verifica finale dell'installazione

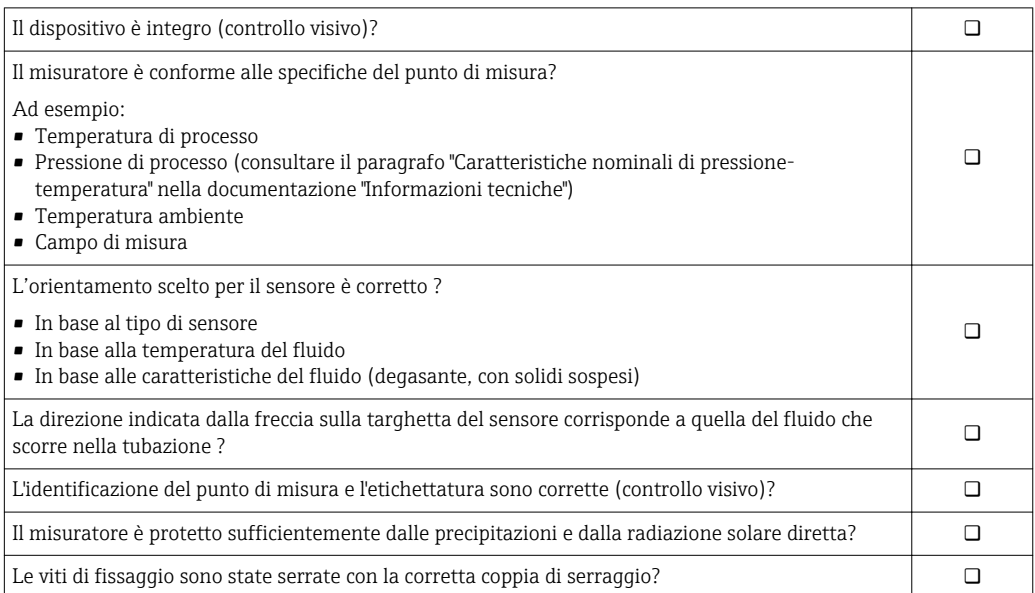
# <span id="page-36-0"></span>7 Collegamento elettrico

# **AVVISO**

### Il misuratore non è dotato di un interruttore di protezione interno.

- ‣ Di conseguenza, collegare il misuratore a un sezionatore o a un interruttore di protezione per scollegare facilmente il circuito di alimentazione dalla rete elettrica.
- ‣ Benché il misuratore sia dotato di fusibile, è necessario prevedere una protezione supplementare dalle sovracorrenti (max. 10 A) nell'installazione del sistema.

# 7.1 Condizioni delle connessioni elettriche

## 7.1.1 Utensili richiesti

- Per gli ingressi cavi: usare gli utensili corrispondenti
- Per il fermo di sicurezza: chiave a brugola3 mm
- Spellafili
- Se si usano cavi intrecciati: pinza a crimpare per capocorda
- Per togliere i cavi dal morsetto: cacciavite a testa piatta ≤ 3 mm (0,12 in)

# 7.1.2 Requisiti del cavo di collegamento

I cavi di collegamento forniti dal cliente devono possedere i seguenti requisiti.

### Sicurezza elettrica

In conformità con le relative normative locali/nazionali.

### Cavo di messa a terra di protezione

Cavo ≥2,08 mm<sup>2</sup> (14 AWG)

L'impedenza di messa a terra deve essere inferiore a 1 Ω.

### Campo di temperatura consentito

- Devono essere rispettate le direttive di installazione vigenti nel paese dove è eseguita l'installazione.
- I cavi devono essere adatti alle temperature minime e massime previste.

### Cavo di alimentazione

Il cavo di installazione standard è sufficiente.

### Cavo segnali

### *EtherNet/IP*

Lo standard ANSI/TIA/EIA-568 Allegato B.2 indica CAT 5 come categoria minima per un cavo utilizzato per EtherNet/IP. CAT 5e e CAT 6 sono le categorie consigliate.

Per maggiori informazioni su pianificazione e installazione di reti EtherNet/IP,  $\boxed{1}$ consultare la documentazione "Media Planning and Installation Manual. EtherNet/IP" dell'organizzazione ODVA

*Uscita in corrente 0/4 ... 20 mA*

Il cavo di installazione standard è sufficiente.

*Uscita impulsi/frequenza/contatto*

Il cavo di installazione standard è sufficiente.

### *Uscita a relè*

Il cavo di installazione standard è sufficiente.

*Ingresso in corrente 0/4 ... 20 mA*

Il cavo di installazione standard è sufficiente.

*Ingresso di stato*

Il cavo di installazione standard è sufficiente.

### Diametro del cavo

e

- Pressacavi forniti:  $M20 \times 1,5$  con cavo Ø 6 ... 12 mm (0,24 ... 0,47 in)
- Morsetti caricati a molla: adatti per trefoli e trefoli con terminale. Sezione del conduttore 0,2 … 2,5 mm<sup>2</sup> (24 … 12 AWG).

### Requisiti per il cavo di collegamento – Display separato e modulo operativo DKX001

### *Cavo di collegamento disponibile in opzione*

Il cavo viene fornito in base all'opzione ordinata

- Codice d'ordine del misuratore: codice d'ordine 030 per "Visualizzazione; funzionamento", opzione O oppure
- Codice d'ordine del misuratore: codice d'ordine 030 per "Visualizzazione; funzionamento", opzione M
- Codice d'ordine per DKX001: codice d'ordine 040 per "Cavo", opzione A, B, D, E

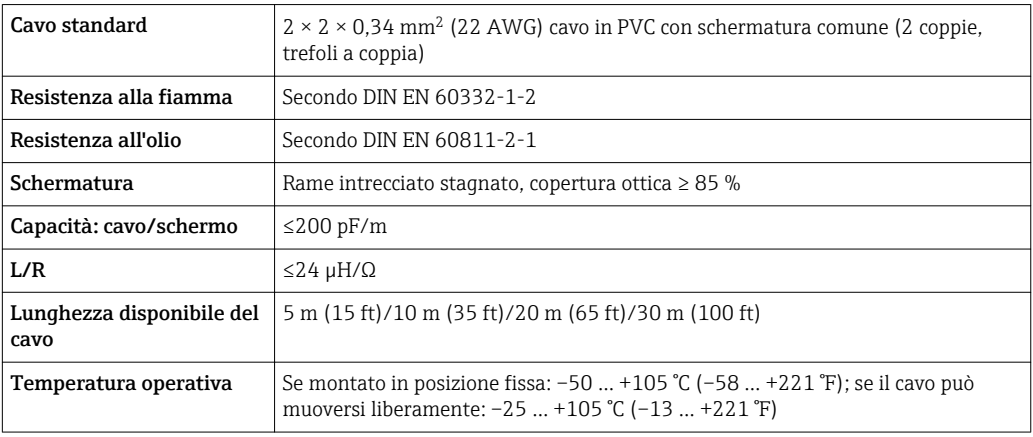

*Cavo standard - cavo personalizzato*

Il cavo non viene fornito e deve essere procurato dal cliente (fino a 300 m (1000 ft) max) per il seguente codice d'ordine:

Codice d'ordine DKX001: codice d'ordine 040 per "Cavo", opzione 1 "Nessuno, fornito dal cliente, 300 m max"

Come cavo di collegamento è possibile utilizzare un cavo standard.

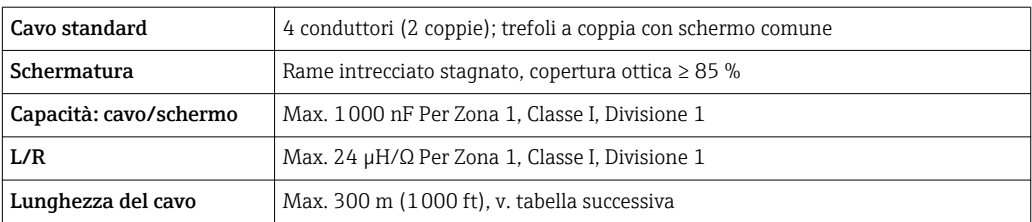

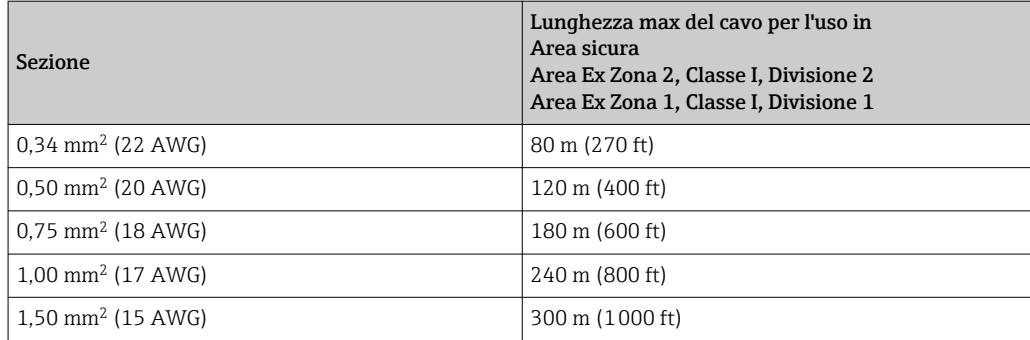

# <span id="page-39-0"></span>7.1.3 Assegnazione dei morsetti

### Trasmettitore: tensione di alimentazione, ingressi/uscite

L'assegnazione dei morsetti di ingresso e uscita dipende dalla versione del dispositivo ordinata. L'assegnazione dei morsetti specifica per il dispositivo è riportata su un'etichetta adesiva nel vano morsetti.

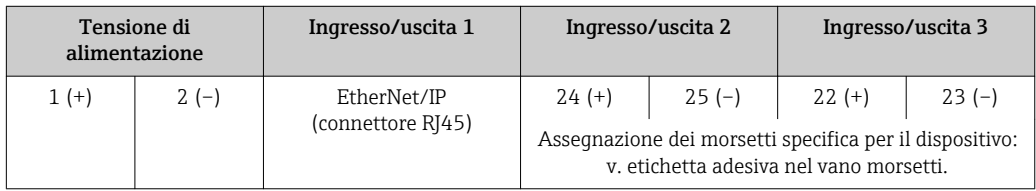

I÷

Assegnazione dei morsetti del display separato e del modulo di funzionamento  $\rightarrow$   $\triangleq$  47.

# 7.1.4 Connettori del dispositivo disponibili

I connettori del dispositivo non possono essere utilizzati in area pericolosa!

### Codice d'ordine per "Ingresso; uscita 1", opzione NA "EtherNet/IP"

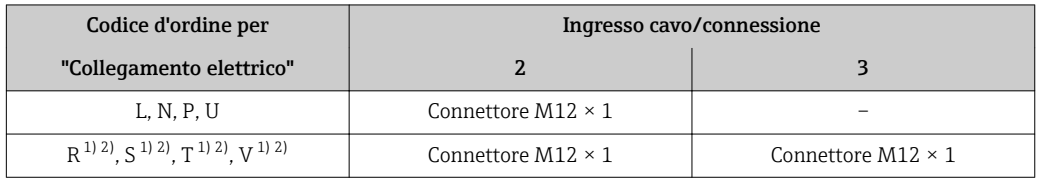

1) Non può essere combinato con un'antenna WLAN esterna (codice d'ordine per "Accessori compresi", opzione P8) di un adattatore RJ45 M12 per l'interfaccia service (codice d'ordine per "Accessori montati", opzione NB) o di un display separato con modulo operativo DKX001

2) Adatto per integrare il dispositivo in una topologia ad anello.

# 7.1.5 Assegnazione dei pin per il connettore del dispositivo

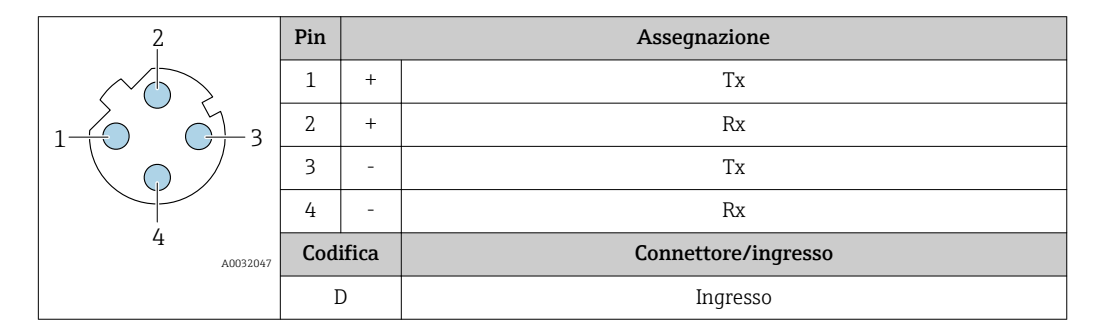

# 7.1.6 Preparazione del misuratore

## **AVVISO**

### Tenuta non sufficiente della custodia!

L'affidabilità operativa del misuratore potrebbe essere compromessa.

‣ Utilizzare pressacavi adatti corrispondenti al grado di protezione.

1. Se presente, rimuovere il tappo cieco.

<span id="page-40-0"></span>2. Se il misuratore è fornito senza pressacavi: Procurarsi il pressacavo adatto per il relativo cavo di collegamento.

3. Se il misuratore è fornito con pressacavi: Rispettare i requisiti previsti per i cavi di collegamento  $\rightarrow \Box$  37.

# 7.2 Connessione del misuratore

## **AVVISO**

### Limitazione della sicurezza elettrica dovuta a errato collegamento!

- ‣ Il collegamento elettrico deve essere eseguito esclusivamente da tecnici specializzati.
- ‣ Attenersi alle normative e ai codici di installazione federali/nazionali applicabili.
- ‣ Attenersi alle norme di sicurezza vigenti presso il luogo di lavoro.
- $\triangleright$  Collegare sempre il cavo di messa a terra  $\oplus$  prima di collegare altri cavi.
- ‣ Per l'uso in atmosfere potenzialmente esplosive, rispettare le informazioni riportate nella documentazione Ex specifica del dispositivo.

## 7.2.1 Connessione del trasmettitore

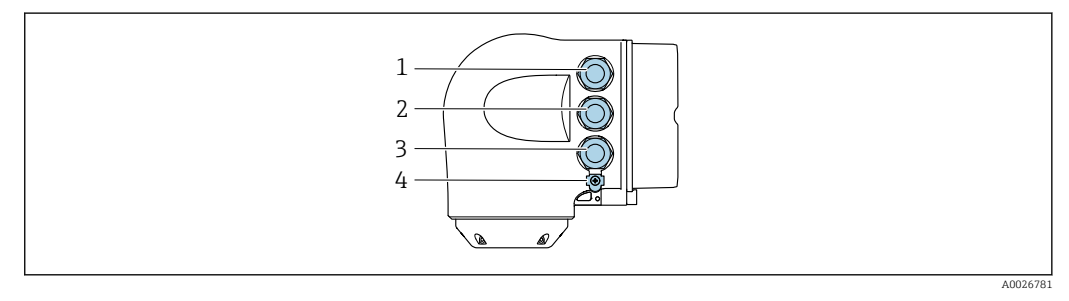

- *1 Connessione morsetti per tensione di alimentazione*
- *2 Connessione morsetti per trasmissione segnali, ingresso/uscita*
- *3 Connessione morsetti per trasmissione segnali, ingresso/uscita o connessione morsetti per connessione di rete tramite interfaccia service (CDI-RJ45); opzionale: connessione per antenna WLAN esterna o display separato e modulo operativo DKX001*
- *4 Conduttore di protezione (PE)*

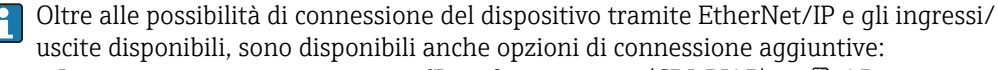

- **■** Integrazione in una rete tramite l'Interfaccia service (CDI-RJ45)  $\rightarrow$  △ 45.
- **•** Integrazione del dispositivo in una rete con topologia ad anello  $\rightarrow$  **■** 46.

### Connessione del connettore EtherNet/IP

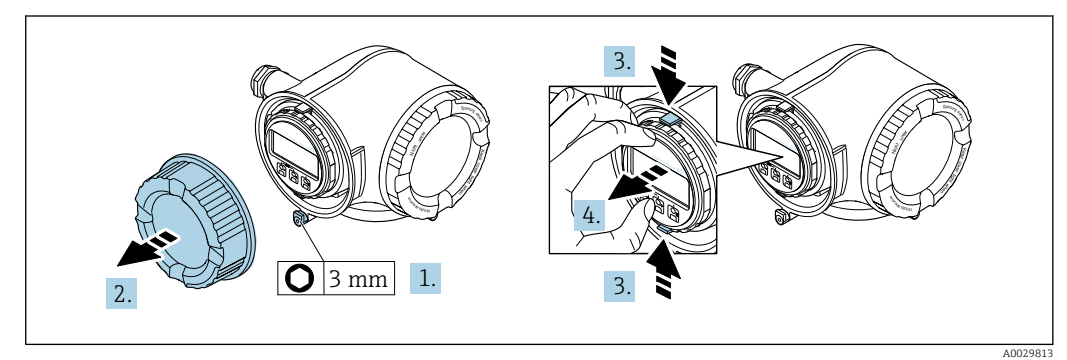

- 1. Allentare il fermo di sicurezza sul coperchio del vano connessioni.
- 2. Svitare il coperchio del vano connessioni.
- 3. Stringere insieme le linguette dell'alloggiamento del modulo display.

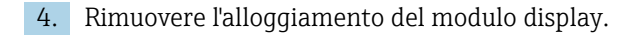

6. Aprire il vano morsetti.

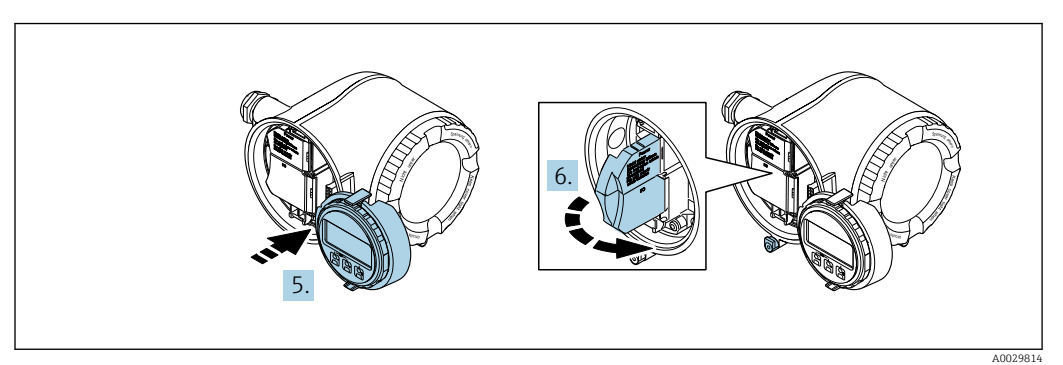

5. Fissare l'alloggiamento del modulo display al bordo del vano dell'elettronica.

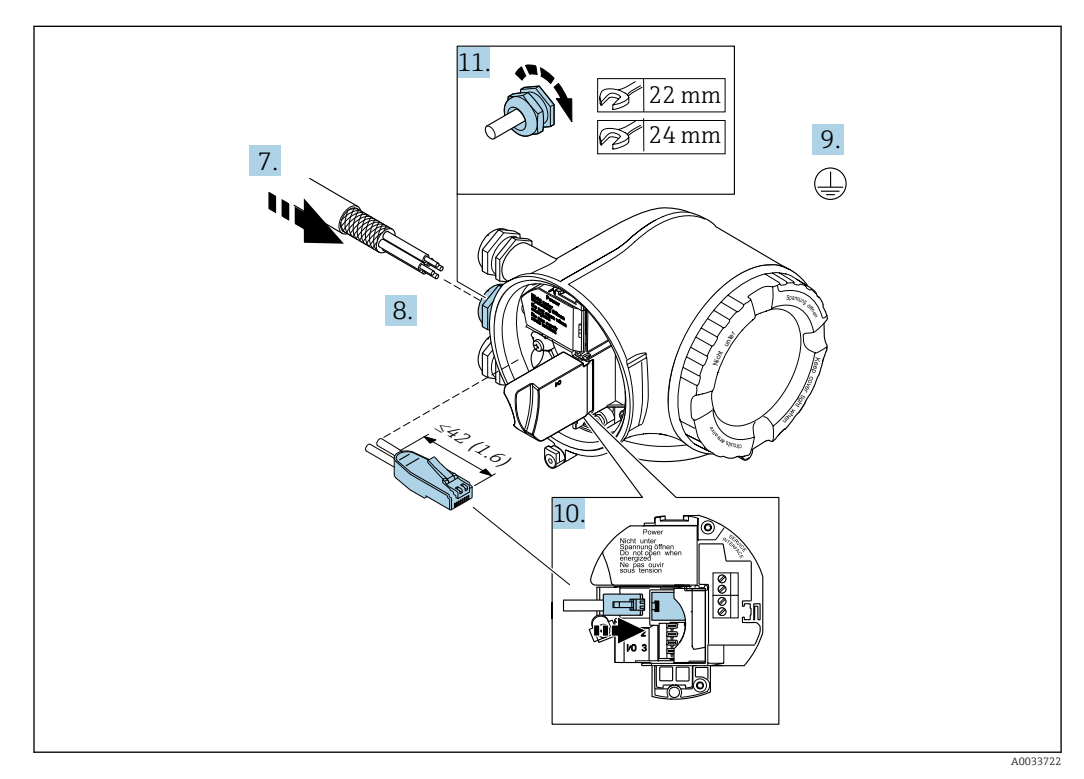

- 7. Spingere il cavo attraverso l'ingresso cavo. Per garantire la tenuta stagna, non togliere l'anello di tenuta dall'ingresso cavo.
- 8. Spelare il cavo e le relative estremità e connettere al connettore RJ45.
- 9. Collegare la messa a terra di protezione.
- 10. Inserire il connettore RJ45.
- 11. Serrare saldamente i pressacavi.
	- La procedura di connessione per EtherNet/IP è così completata.

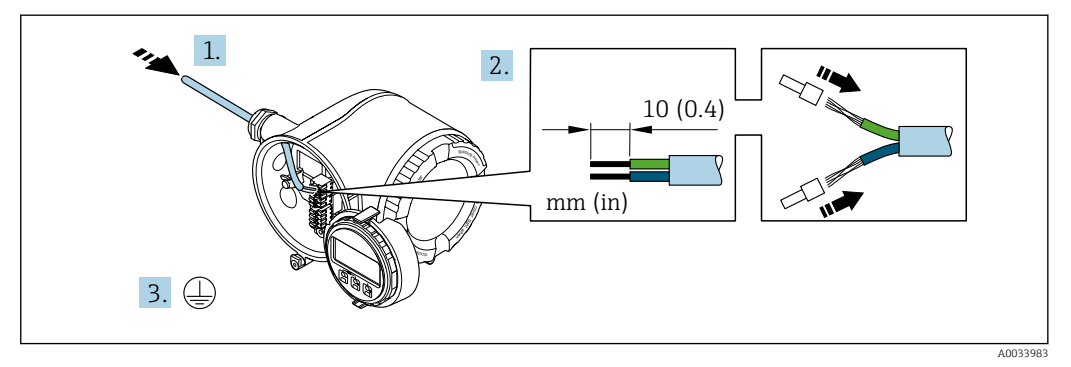

### Connessione della tensione di alimentazione e di ingressi/uscite aggiuntivi

- 1. Spingere il cavo attraverso l'ingresso cavo. Per garantire la tenuta stagna, non togliere l'anello di tenuta dall'ingresso cavo.
- 2. Spelare il cavo e le relative estremità. Nel caso di cavi intrecciati, montare anche i capicorda.
- 3. Collegare la messa a terra di protezione.

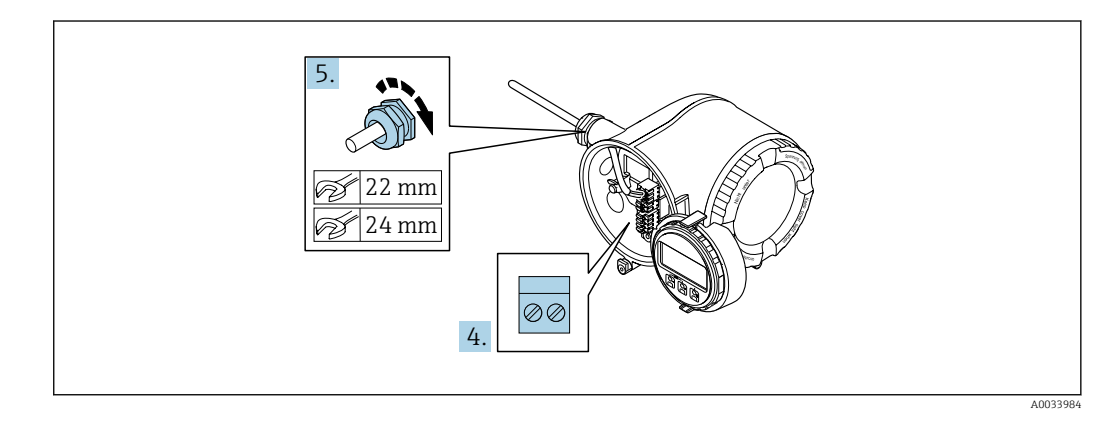

- 4. Collegare il cavo in base all'assegnazione dei morsetti.
	- Assegnazione dei morsetti del cavo segnali: L'assegnazione dei morsetti specifica per il dispositivo è riportata su un'etichetta adesiva nel vano morsetti. Assegnazione dei morsetti della tensione di alimentazione: etichetta adesiva nel vano morsetti o →  $\triangleq$  40.
- 5. Serrare saldamente i pressacavi.
	- La procedura di collegamento del cavo è così completata.
- 6. Chiudere il vano morsetti.
- 7. Inserire l'alloggiamento del modulo display nel vano dell'elettronica.
- 8. Avvitare sul coperchio del vano connessioni.
- 9. Fissare il fermo di sicurezza del coperchio del vano connessioni.

### Rimozione di un cavo

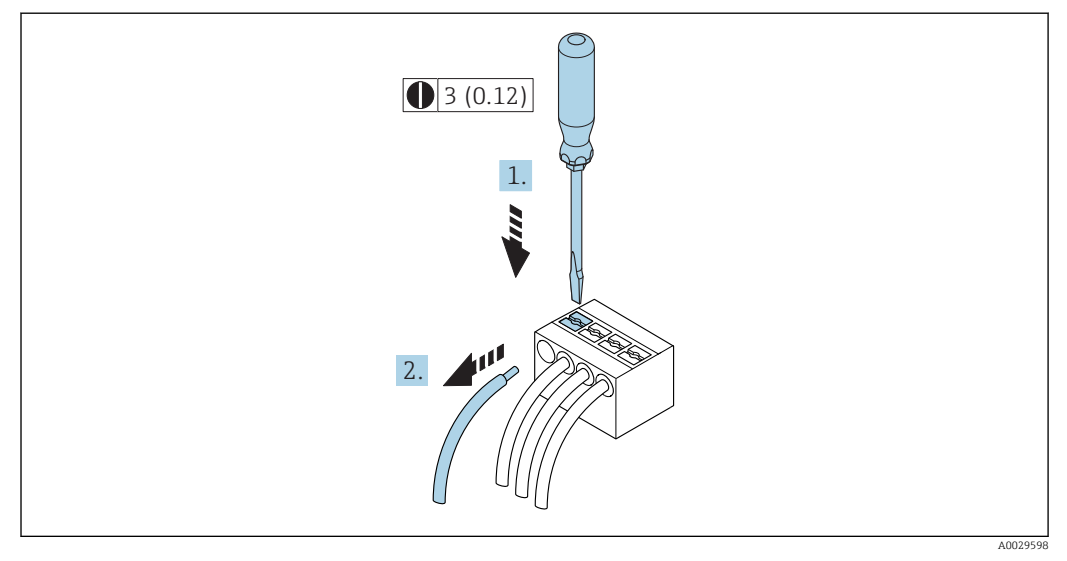

 *7 Unità ingegneristica mm (in)*

1. Per staccare un cavo dal morsetto, utilizzare un cacciavite a punta piatta e spingere nella fessura tra i due fori del morsetto

2. estraendo contemporaneamente l'estremità del cavo dal morsetto.

## <span id="page-44-0"></span>7.2.2 Integrazione del trasmettitore in una rete

In questa sezione vengono presentate solo le opzioni base per l'integrazione del dispositivo in una rete.

Per informazioni sulla procedura da seguire per connettere correttamente il trasmettitore  $\rightarrow$   $\blacksquare$  41.

### Integrazione mediante l'Interfaccia service

L'integrazione del dispositivo viene effettuata mediante connessione all'Interfaccia service (CDI-RJ45).

Per la connessione tenere presente quanto segue:

- Cavo raccomandato: CAT 5e, CAT 6 o CAT 7, con connettore schermato (es.: YAMAICHI; codice componente Y-ConProfixPlug63 / ID prodotto: 82-006660)
- Spessore massimo del cavo: 6 mm
- Lunghezza del connettore, inclusa protezione per ansa: 42 mm
- Raggio di curvatura: 5 volte lo spessore del cavo

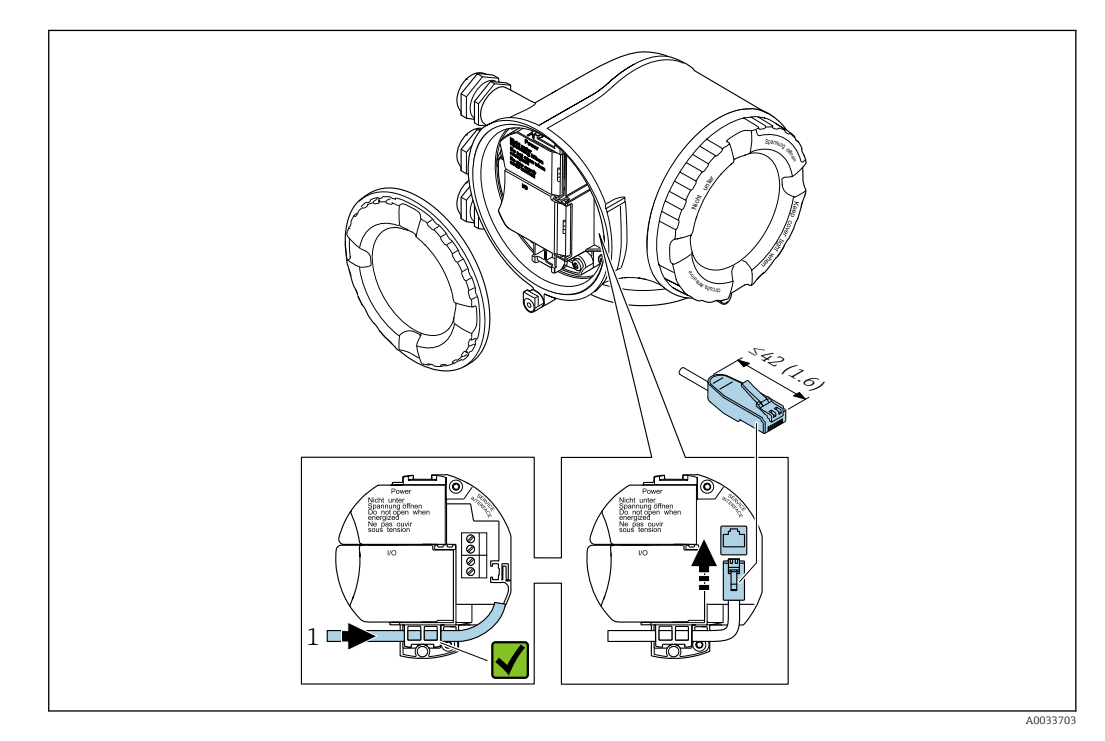

*1 Interfaccia service (CDI-RJ45)*

Un adattatore per RJ45 e connettore M12 è disponibile in opzione: <u>i 2 i </u> Codice d'ordine per "Accessori", opzione NB: "Adattatore RJ45 M12 (interfaccia service)"

L'adattatore serve a connettere l'Interfaccia service (CDI-RJ45) a un connettore M12 montato nell'ingresso cavo. Pertanto è possibile stabilire la connessione con l'Interfaccia service mediante un connettore M12 senza aprire il dispositivo.

## <span id="page-45-0"></span>Integrazione in una rete con topologia ad anello

L'integrazione del dispositivo viene effettuata mediante la connessione dei morsetti per la trasmissione dei segnali (uscita 1) e la connessione all'interfaccia service (CDI-1RJ45).

Per la connessione tenere presente quanto segue:

- Cavo raccomandato: CAT5e, CAT6 o CAT7, con connettore schermato (es.: YAMAICHI; codice componente Y-ConProfixPlug63 / ID prodotto: 82-006660)
- Spessore massimo del cavo: 6 mm
- Lunghezza del connettore, inclusa protezione per ansa: 42 mm
- Raggio di curvatura: 2,5 volte lo spessore del cavo

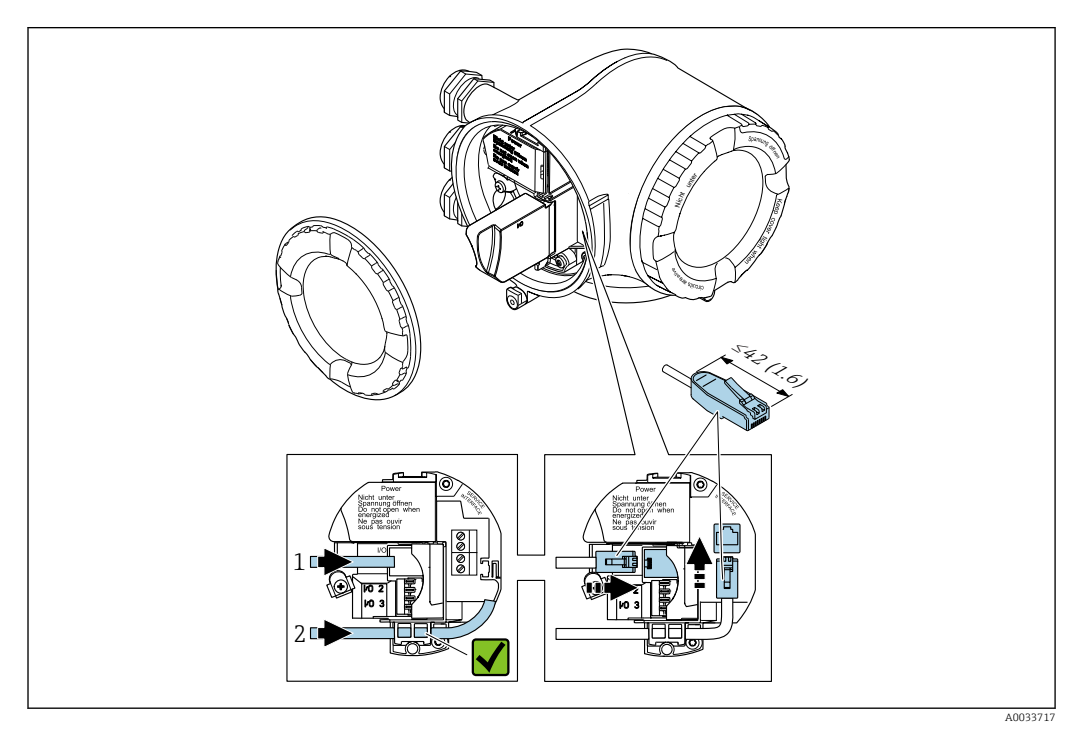

*1 Connessione EtherNet/IP*

*2 Interfaccia service (CDI-RJ45)*

Un adattatore per RJ45 e connettore M12 è disponibile in opzione: Codice d'ordine per "Accessori", opzione NB: "Adattatore RJ45 M12 (interfaccia service)"

L'adattatore serve a connettere l'Interfaccia service (CDI-RJ45) a un connettore M12 montato nell'ingresso cavo. Pertanto è possibile stabilire la connessione con l'Interfaccia service mediante un connettore M12 senza aprire il dispositivo.

# <span id="page-46-0"></span>7.2.3 Collegamento del display operativo e di visualizzazione separato DKX001

Il display operativo e di visualizzazione separato DKX001 è disponibile in opzione  $\rightarrow \blacksquare$  181.

- Il misuratore è sempre fornito con un coperchio cieco quando il display operativo e di visualizzazione separato DKX001 viene ordinato direttamente con il misuratore. In questo caso, la visualizzazione e l'operatività non sono possibili sul trasmettitore.
- In caso di ordini successivi, il display operativo e di visualizzazione separato DKX001 non può essere collegato contemporaneamente al display del misuratore già esistente. Il trasmettitore permette il collegamento di un solo display o di una sola unità di funzionamento per volta.

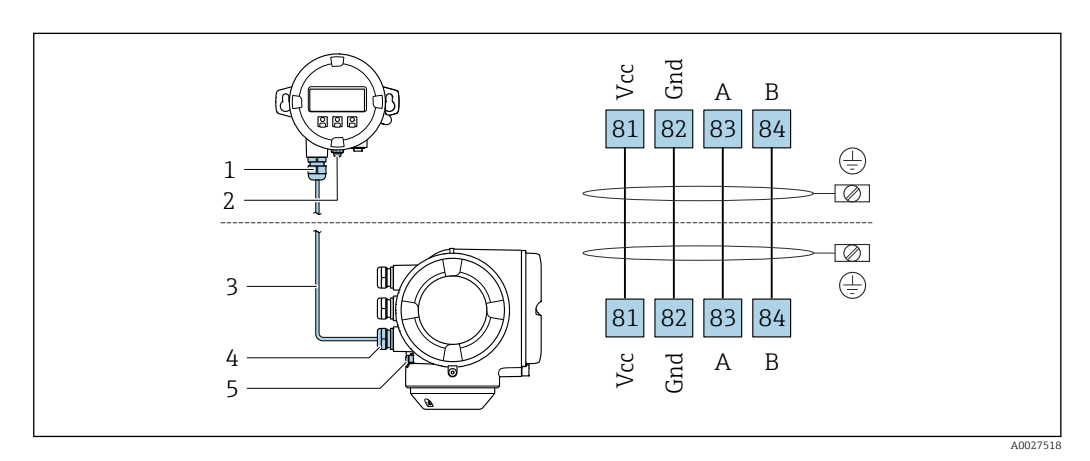

- *1 Display operativo e di visualizzazione separato DKX001*
- *2 Conduttore di protezione (PE)*
- *3 Cavo di collegamento*
- *4 Misuratore*
- *5 Conduttore di protezione (PE)*

# 7.3 Garantire l'equalizzazione del potenziale

# 7.3.1 Requisiti

## **AATTENZIONE**

### Un elettrodo danneggiato può causare il guasto completo del dispositivo!

- ‣ Medesimo potenziale elettrico per il fluido e il sensore
- ‣ Direttive interne aziendali per lo schema di messa a terra
- ‣ Materiale del tubo e messa a terra

# 7.3.2 Esempio di connessione, condizioni standard

### Tubo in metallo, collegato alla messa a terra

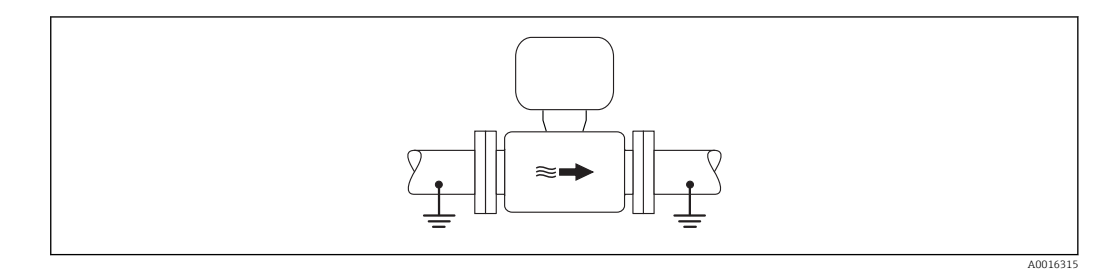

 *8 Equalizzazione del potenziale mediante il tubo di misura*

# 7.3.3 Esempio di connessione in applicazioni speciali

### Tubo in metallo non rivestito e non collegato a terra

Questo metodo di connessione vale anche se:

- Non è usata l'equalizzazione del potenziale abituale
- in presenza di correnti di equalizzazione

**Cavo di messa a terra**  $\vert$  Cavo in rame, almeno 6 mm<sup>2</sup> (0,0093 in<sup>2</sup>)

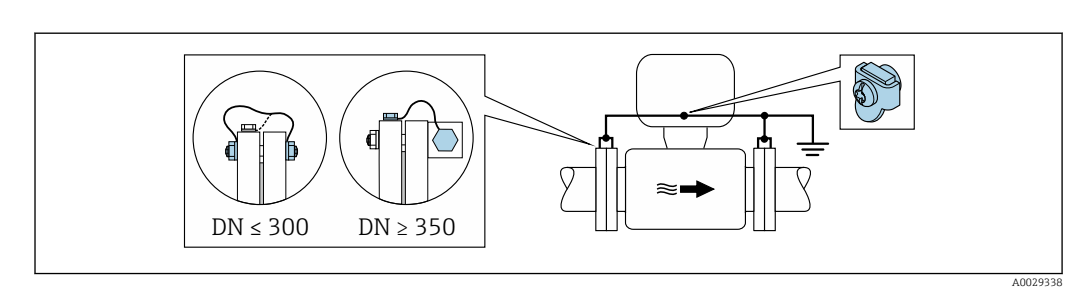

 *9 Equalizzazione del potenziale mediante morsetto di terra e flange della tubazione*

- 1. Collegare ambedue le flange del sensore alla flangia della tubazione mediante un cavo di messa a terra e collegarle alla terra.
- 2. Se DN ≤ 300 (12"): montare il cavo di messa a terra direttamente sul rivestimento conduttivo della flangia del sensore utilizzando le viti della flangia.
- 3. Se DN ≥ 350 (14"): montare il cavo di messa a terra direttamente sulla staffa di trasporto metallica. Rispettare le coppie di serraggio delle viti: consultare le Istruzioni di funzionamento brevi del sensore.
- 4. Collegare la custodia di connessione del trasmettitore o sensore al potenziale di terra mediante il morsetto di terra fornito a questo scopo.

#### Tubo in plastica o tubo con rivestimento isolante

Questo metodo di connessione vale anche se:

- Non è usata l'equalizzazione del potenziale abituale
- in presenza di correnti di equalizzazione

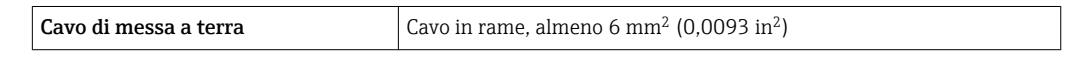

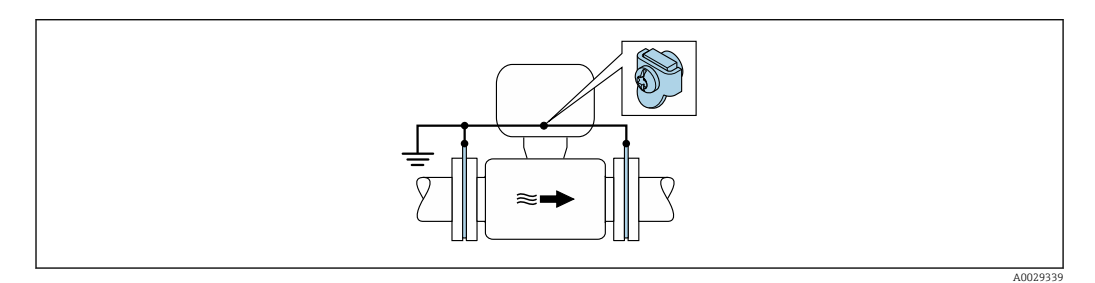

 *10 Equalizzazione del potenziale mediante morsetto di terra e dischi di messa a terra*

1. Collegare i dischi di messa a terra al morsetto di terra mediante il cavo di messa a terra.

2. Collegare i dischi di messa a terra al potenziale di terra.

### Tubo con unità di protezione catodica

Questo metodo di connessione è usato solo se sono rispettate le seguenti due condizioni:

- Tubo metallico senza rivestimento o tubo con rivestimento elettricamente conduttivo
	- La protezione catodica è integrata nell'attrezzatura di protezione del personale

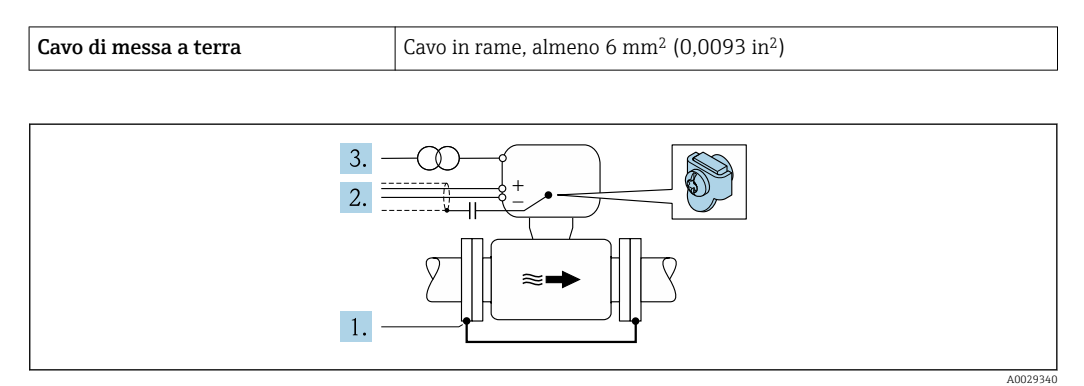

Prerequisito: il sensore è installato nel tubo in modo che si realizzi l'isolamento elettrico.

- 1. Collegare le due flange del tubo tra loro mediante un cavo di messa a terra.
- 2. Guidare la schermatura delle linee del segnale attraverso il condensatore.
- 3. Collegare il misuratore all'alimentazione in modo che sia flottante rispetto alla messa a terra di protezione (trasformatore di isolamento).

# 7.4 Istruzioni speciali per la connessione

## 7.4.1 Esempi di connessione

#### EtherNet/IP

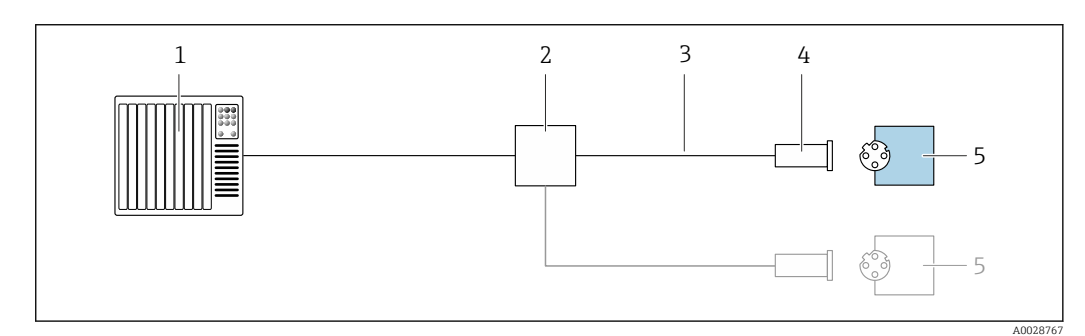

- *11 Esempio di connessione per EtherNet/IP*
- *1 Sistema di controllo (ad es. PLC)*
- *2 Contatto Ethernet*
- *3 Rispettare le specifiche del cavo*
- *4 Connettore del dispositivo*
- *5 Trasmettitore*

### EtherNet/IP: DLR (Device Level Ring)

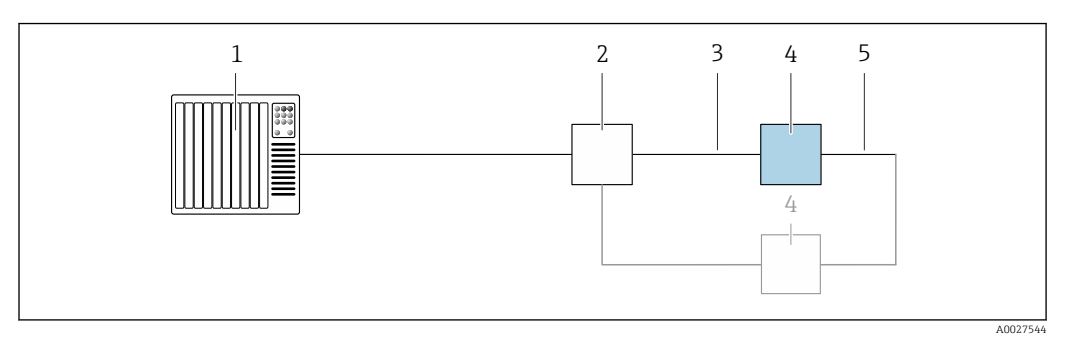

- *Sistema di controllo (ad es. PLC)*
- *Switch Ethernet*
- *Rispettare le specifiche del cavo [→ 37](#page-36-0)*
- *Trasmettitore*
- *Cavo di collegamento tra i due trasmettitori*

### Uscita in corrente 4-20 mA

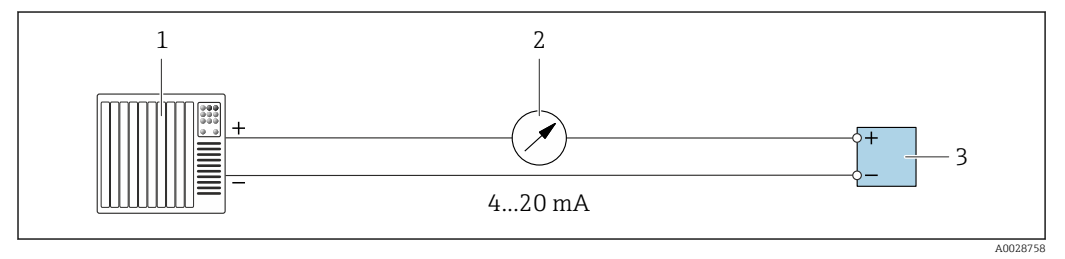

 *12 Esempio di connessione per uscita in corrente 4-20 mA (attiva)*

- *Sistema di automazione con ingresso in corrente (ad es. PLC)*
- *Display analogico: rispettare il carico massimo*
- *Trasmettitore*

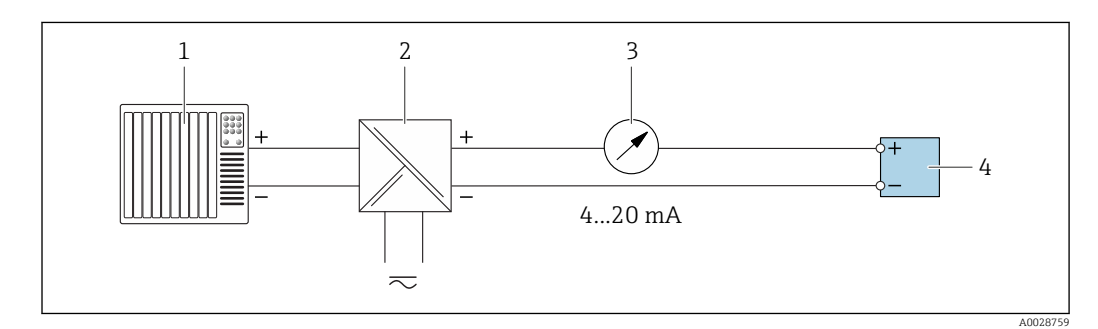

 *13 Esempio di connessione per uscita in corrente 4-20 mA (passiva)*

- *Sistema di automazione con ingresso in corrente (ad es. PLC)*
- *Barriera attiva per l'alimentazione (ad es. RN221N)*
- *Display analogico: rispettare il carico massimo*
- *Trasmettitore*

### Uscita impulsi/frequenza

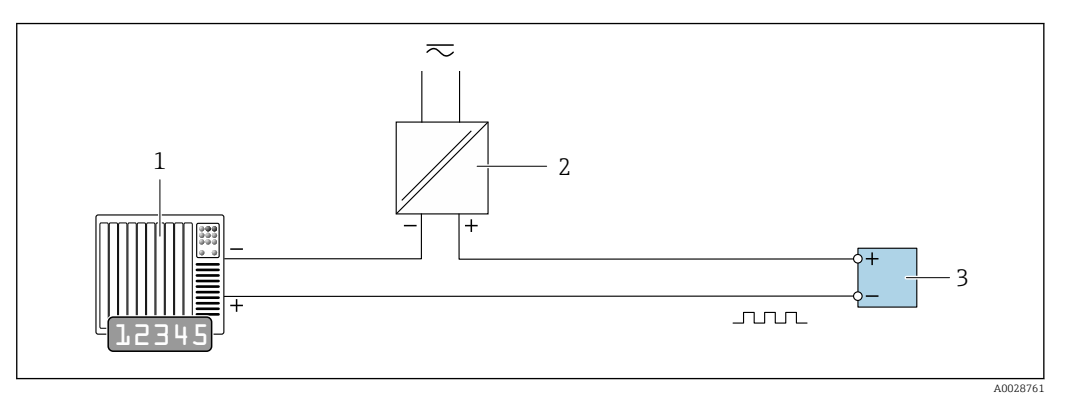

 *14 Esempio di connessione per uscita impulsi/frequenza (passiva)*

- *1 Sistema di automazione con ingresso impulsi/frequenza (ad es. PLC)*
- *2 Alimentazione*
- *3 Trasmettitore: rispettare i valori di ingresso [→ 191](#page-190-0)*

### Uscita contatto

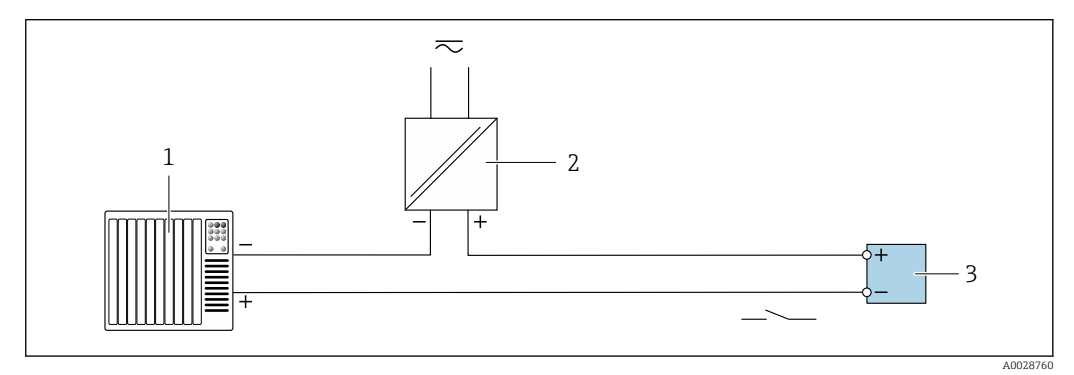

 *15 Esempio di connessione per uscita contatto (passiva)*

- *1 Sistema di automazione con ingresso a relè (ad es. PLC)*
- *2 Alimentazione*
- *3 Trasmettitore: rispettare i valori di ingresso [→ 191](#page-190-0)*

### Uscita a relè

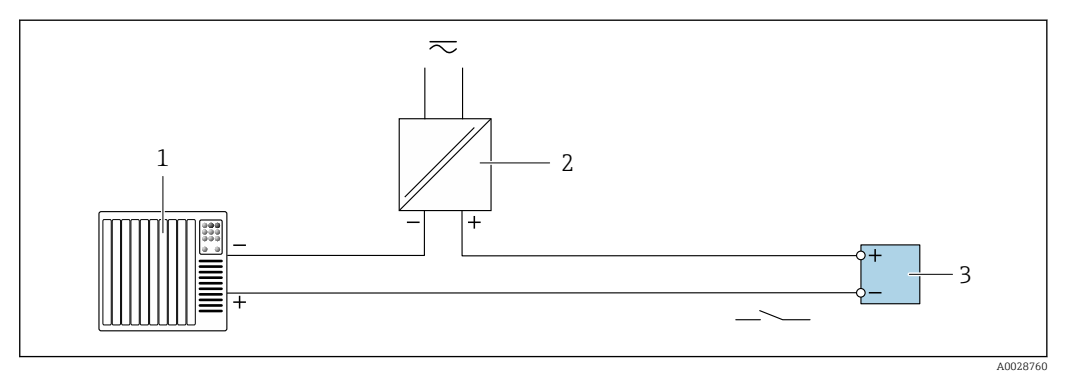

- *16 Esempio di connessione per uscita a relè (passiva)*
- *1 Sistema di automazione con ingresso a relè (ad es. PLC)*
- *2 Alimentazione*
- *3 Trasmettitore: rispettare i valori di ingresso [→ 192](#page-191-0)*

## Ingresso in corrente

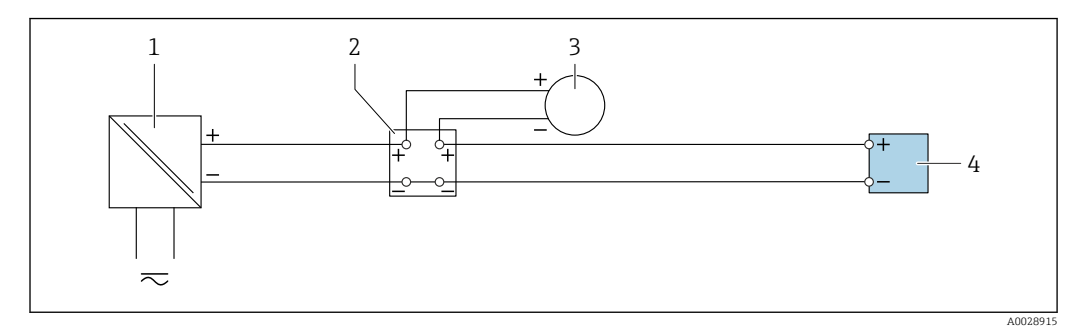

 *17 Esempio di connessione per ingresso in corrente 4 ... 20 mA*

- *1 Alimentazione*
- *2 Custodia della morsettiera*
- *3 Misuratore esterno (per la lettura di temperatura o pressione, a titolo di esempio)*
- *4 Trasmettitore*

### Ingresso di stato

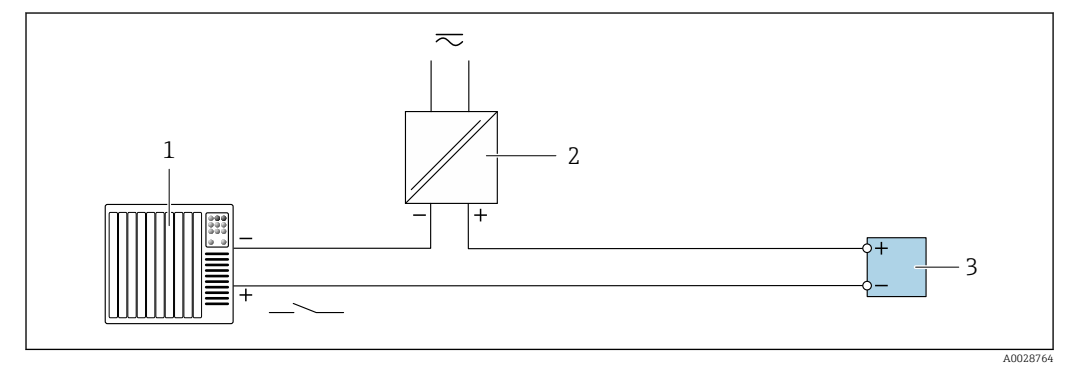

 *18 Esempio di connessione per ingresso di stato*

*1 Sistema di automazione con uscita di stato (ad es. PLC)*

- *2 Alimentazione*
- *3 Trasmettitore*

# 7.5 Impostazioni hardware

# 7.5.1 Impostazione dell'indirizzo del dispositivo

L'indirizzo IP del misuratore può essere configurato per la rete mediante i DIP switch.

### Indirizzamento dei dati

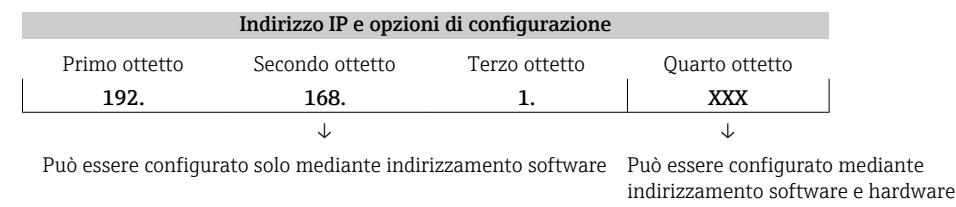

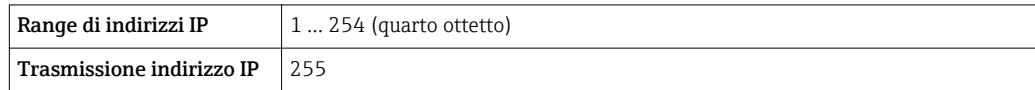

<span id="page-52-0"></span>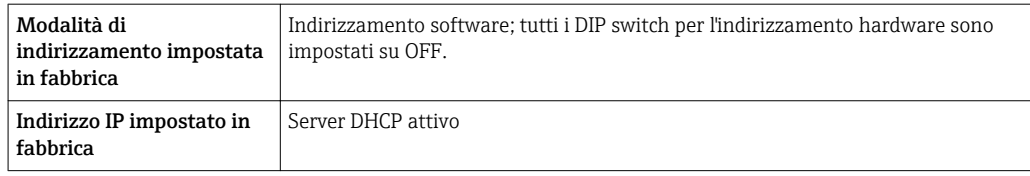

Indirizzamento software: l'indirizzo IP è impostato mediante la funzione parametro Indirizzo IP ( $\rightarrow \Box$  100).

#### Impostazione dell'indirizzo IP

Rischio di scosse elettriche all'apertura della custodia del trasmettitore.

L'indirizzo IP predefinito non deve essere attivato →  $\triangleq$  53.

- ‣ Prima di aprire la custodia del trasmettitore:
- ‣ Scollegare il dispositivo dall'alimentazione.

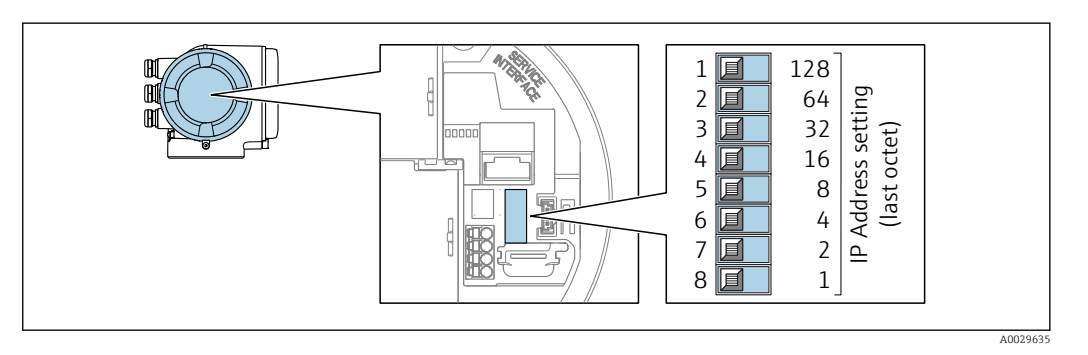

- 1. In base alla versione della custodia, liberare il fermo di sicurezza o la vite di fissaggio dal coperchio della custodia.
- 2. In base alla versione della custodia, svitare o aprire il relativo coperchio e scollegare il display locale dal modulo dell'elettronica principale, se necessario.
- 3. Impostare l'indirizzo IP richiesto utilizzando i relativi DIP switch sul modulo dell'elettronica I/O.
- 4. Per rimontare il trasmettitore, ripetere la procedura di rimozione in ordine inverso.
- 5. Collegare nuovamente lo strumento all'alimentazione.
	- $\rightarrow$  L'indirizzo del dispositivo configurato è utilizzato quando si riavvia il dispositivo.

# 7.5.2 Attivazione dell'indirizzo IP predefinito

La funzione DHCP viene abilitata sul dispositivo in fabbrica, cioè il dispositivo è predisposto per l'assegnazione di un indirizzo IP tramite la rete. È possibile disabilitare questa funzione e impostare il dispositivo all'indirizzo IP di default 192.168.1.212 mediante DIP switch.

### Attivazione dell'indirizzo IP predefinito mediante DIP switch

Rischio di scosse elettriche all'apertura della custodia del trasmettitore.

- ‣ Prima di aprire la custodia del trasmettitore:
- ‣ Scollegare il dispositivo dall'alimentazione.

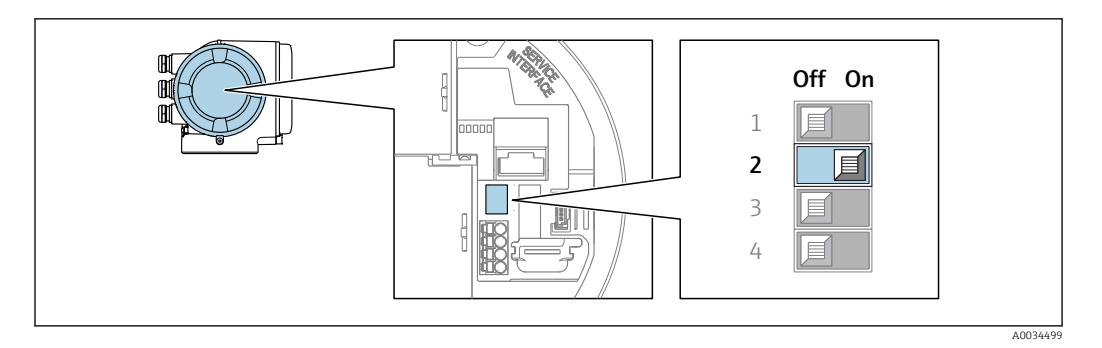

- 1. In base alla versione della custodia, liberare il fermo di sicurezza o la vite di fissaggio dal coperchio della custodia.
- 2. In base alla versione della custodia, svitare o aprire il relativo coperchio e scollegare il display locale dal modulo dell'elettronica principale, se necessario .
- 3. Impostare il DIP switch N. 2 sul modulo dell'elettronica I/O da **OFF**  $\rightarrow$  **ON**.
- 4. Per rimontare il trasmettitore, ripetere la procedura di rimozione in ordine inverso.
- 5. Collegare nuovamente lo strumento all'alimentazione.
	- ← L'indirizzo IP configurato è utilizzato quando si riavvia il dispositivo.

# 7.6 Garantire il grado di protezione

Il misuratore è conforme a tutti i requisiti del grado di protezione IP66/67, custodia Type 4X.

Terminato il collegamento elettrico, attenersi alla seguente procedura per garantire il grado di protezione IP66/IP67, custodia Type 4X:

- 1. Controllare che le tenute della custodia siano pulite e inserite correttamente.
- 2. Se necessario, asciugare, pulire o sostituire le guarnizioni.
- 3. Serrare tutte le viti della custodia e avvitare i coperchi.
- 4. Serrare saldamente i pressacavi.
- 5. Per evitare che l'umidità penetri nell'ingresso cavo: Instradare il cavo in modo che formi un'ansa verso il basso prima dell'ingresso cavo ("trappola per l'acqua").

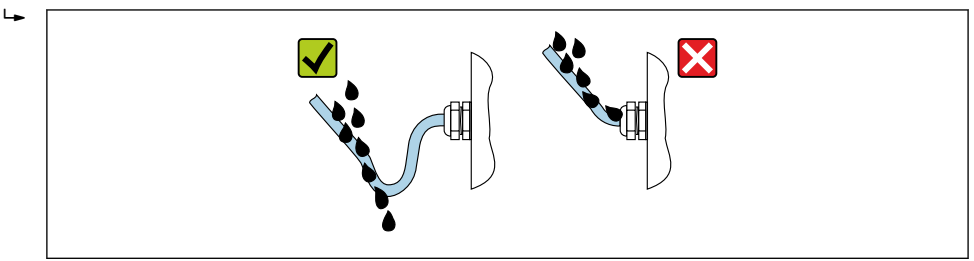

6. Inserire dei tappi ciechi negli ingressi cavi non utilizzati.

# 7.7 Verifica finale delle connessioni

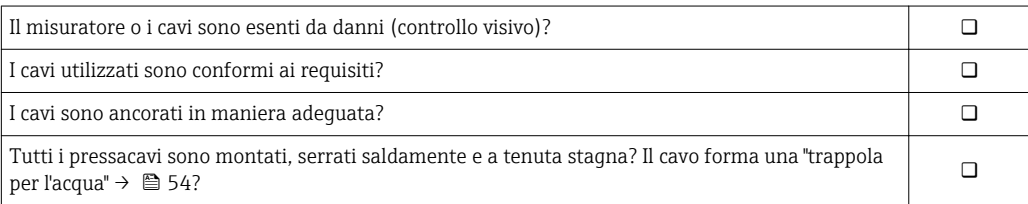

A0029278

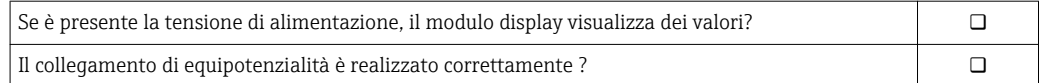

# 8 Opzioni operative

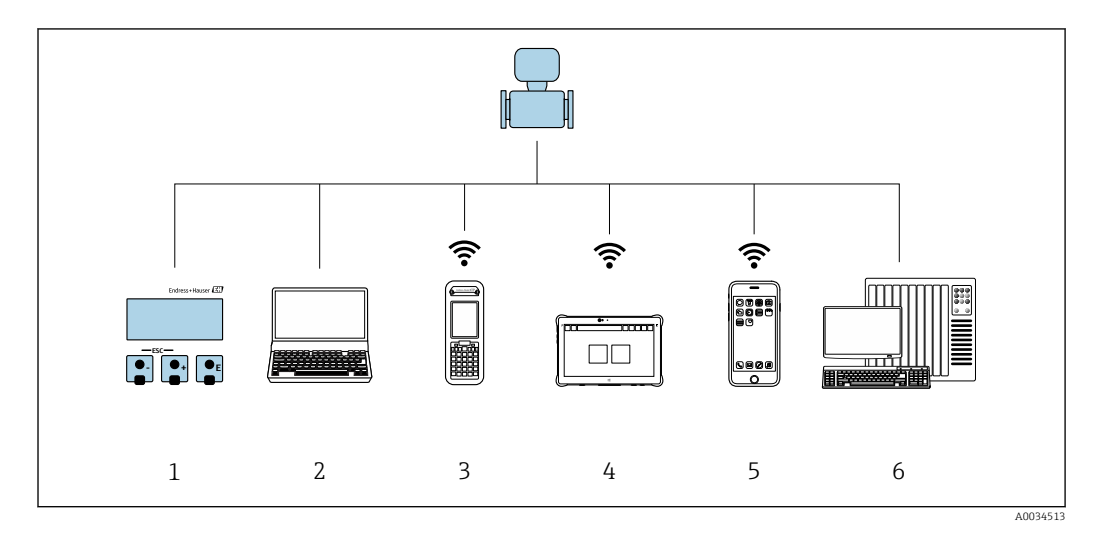

# 8.1 Panoramica delle opzioni operative

*1 Controllo locale mediante modulo display*

*2 Computer con web browser (ad es. Internet Explorer) o con tool operativo (ad es. FieldCare, DeviceCare, AMS Device Manager, SIMATIC PDM)*

*3 Field Xpert SFX350 o SFX370*

*4 Field Xpert SMT70*

*5 Terminale portatile mobile 6 Sistema di controllo (ad es. PLC)*

# 8.2 Struttura e funzione del menu operativo

# 8.2.1 Struttura del menu operativo

Per una panoramica del menu operativo per utenti esperti: documentazione "Descrizione dei parametri dello strumento" fornita con il dispositivo[→ 217](#page-216-0)

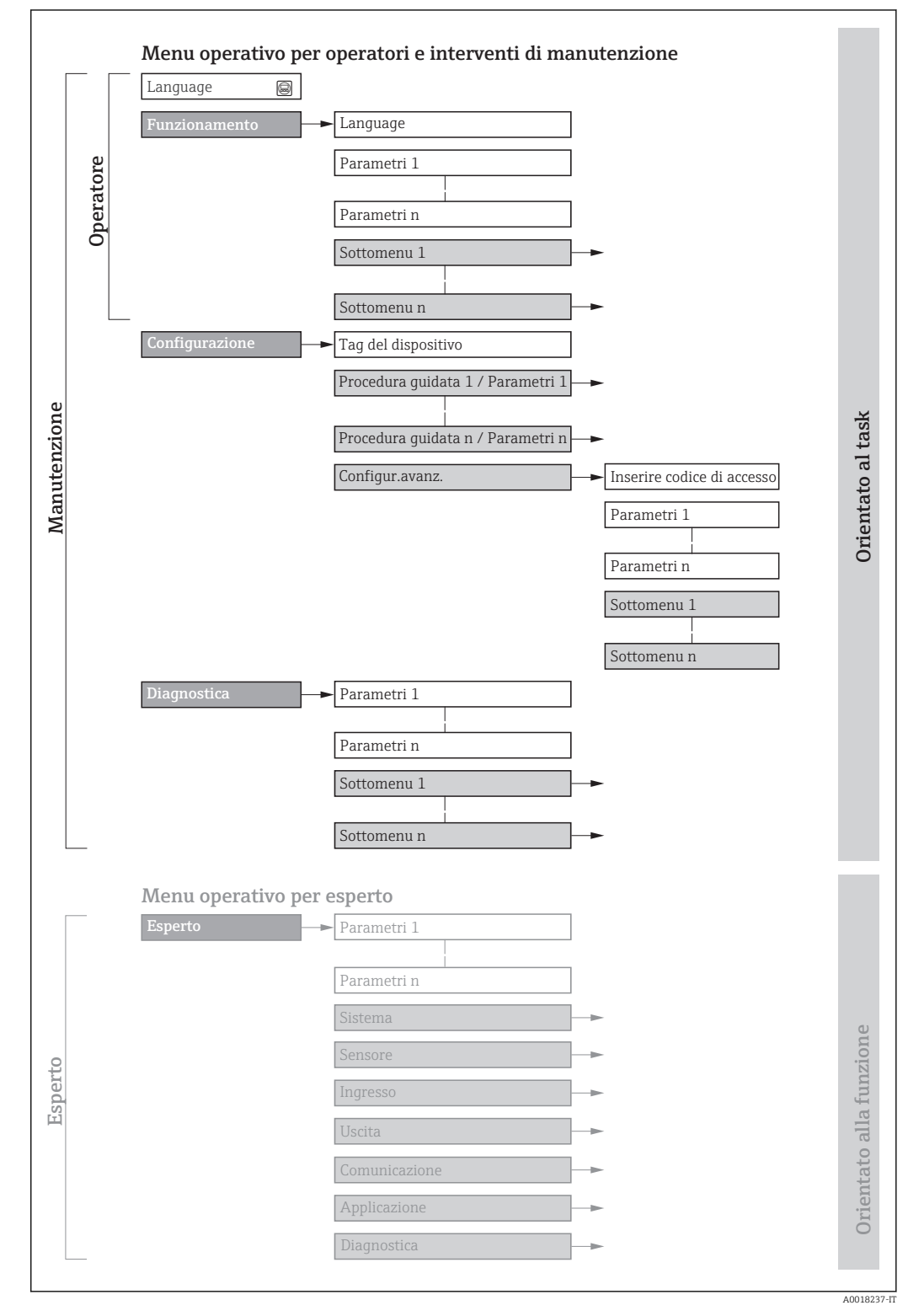

 *19 Struttura schematica del menu operativo*

# 8.2.2 Filosofia operativa

I singoli elementi del menu operativo sono assegnati a determinati ruoli utente (operatore, addetto alla manutenzione, ecc.). Ogni ruolo utente contiene operazioni tipiche all'interno del ciclo di vita del dispositivo.

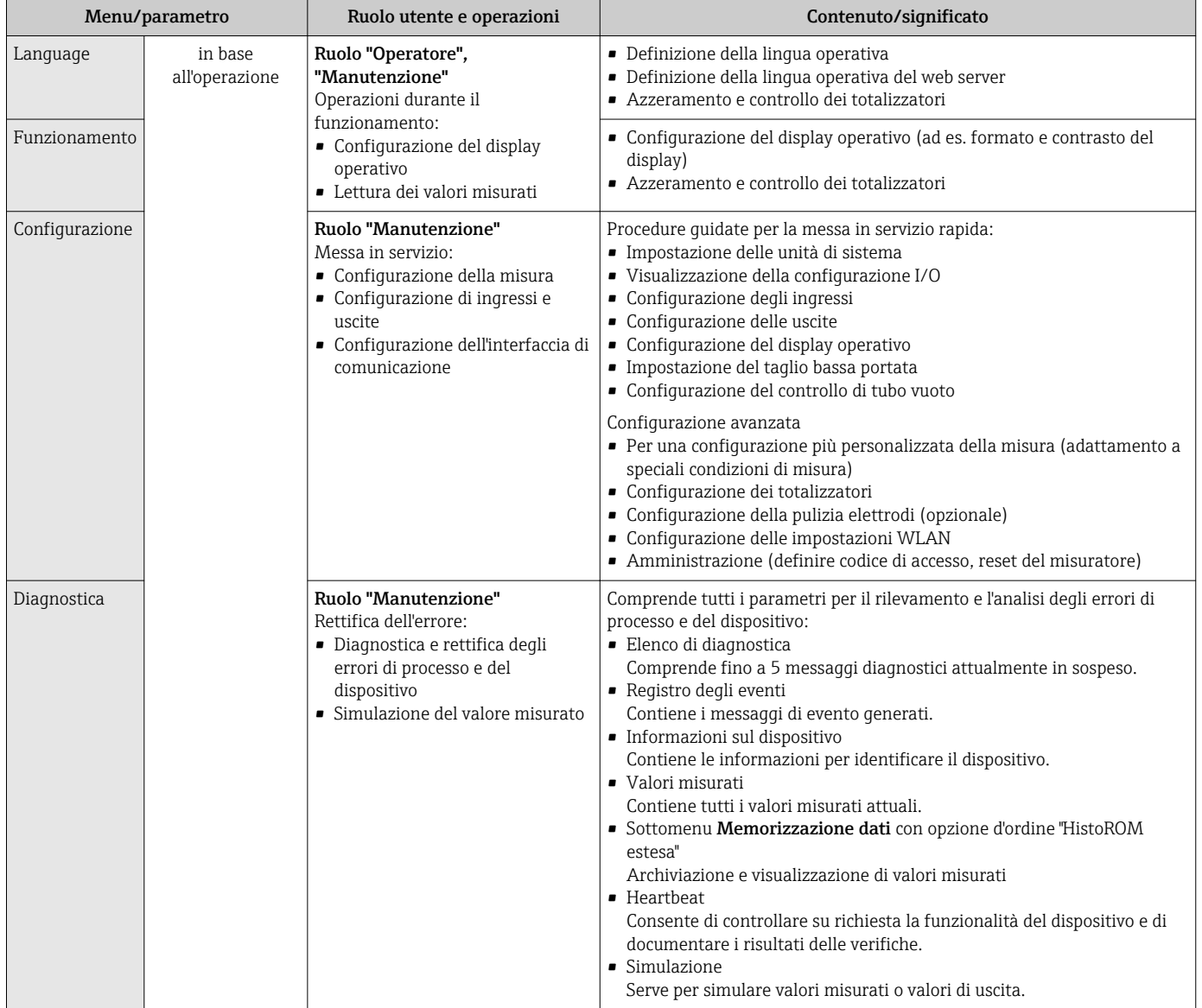

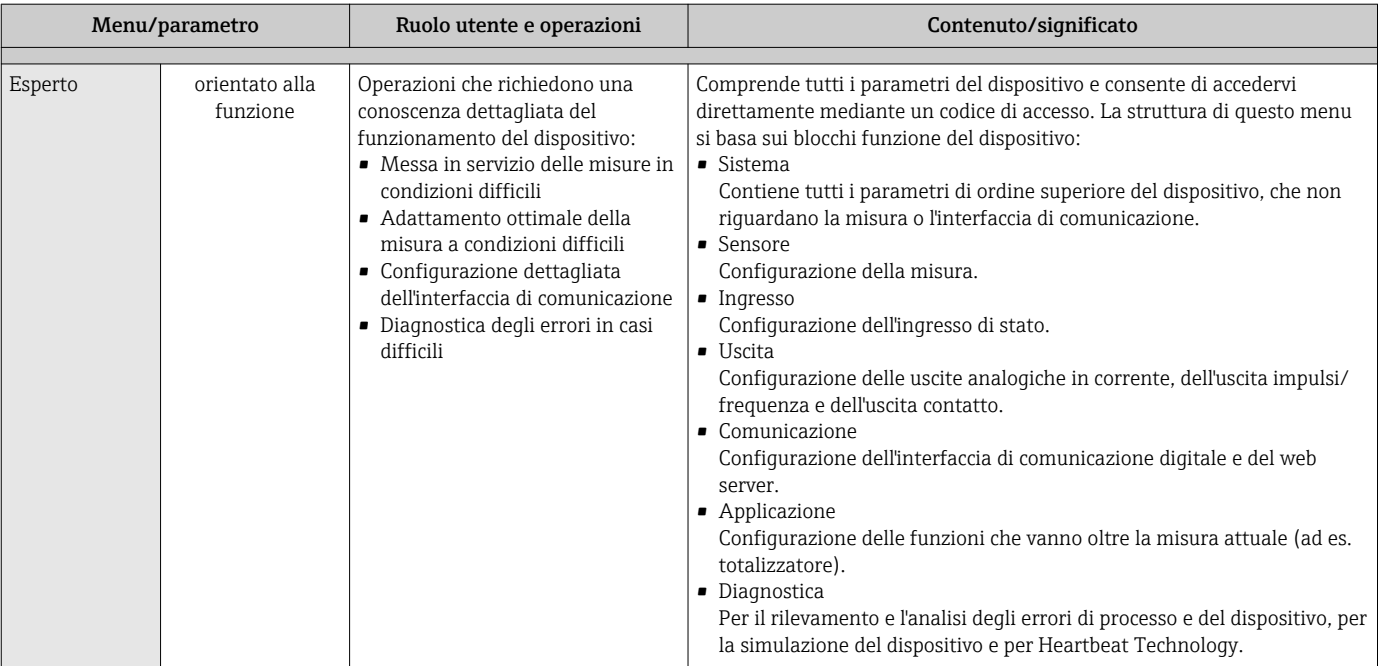

# 8.3 Accesso al menu operativo tramite display locale

# 8.3.1 Display operativo

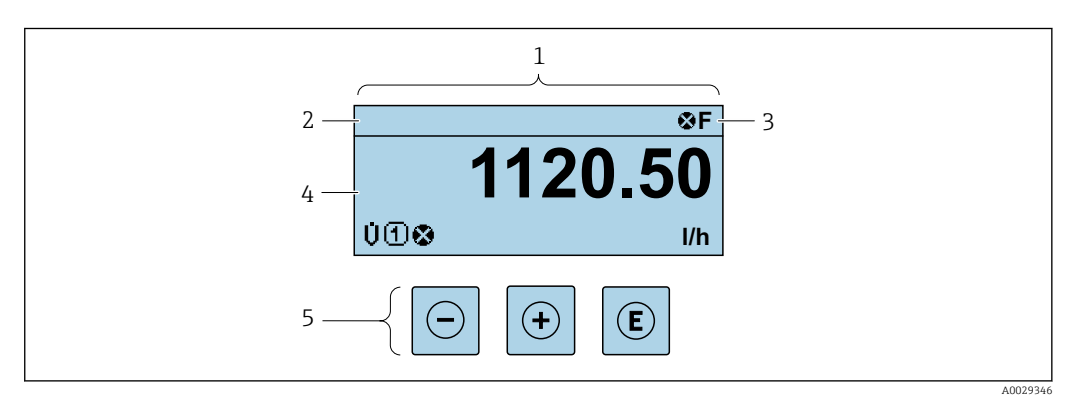

- *1 Display operativo*
- *2 Tag del dispositivo*→ **●** 97<br>*3 Area di stato*
- *3 Area di stato*
- *4 Area di visualizzazione per i valori misurati (a 4 righe)*
- *5 Elementi operativ[i→ 65](#page-64-0)*

### Area di stato

I seguenti simboli appaiono in alto a destra nell'area di stato della visualizzazione operativa:

- Segnali di stat[o→ 153](#page-152-0)
	- F: guasto
	- C: verifica funzionale
	- S: fuori specifica
- M: richiesta manutenzione
- Comportamento diagnostico[→ 154](#page-153-0)
	- $\bullet$   $\bullet$ : allarme
	- $\bullet \mathbf{A}$ : avviso
- $\hat{p}$ : blocco (il dispositivo è protetto con un blocco hardware)
- : comunicazione (la comunicazione è attiva mediante funzionamento a distanza)

### Area di visualizzazione

Nell'area di visualizzazione, ogni valore misurato è introdotto da alcuni tipi di simbolo a scopo descrittivo:

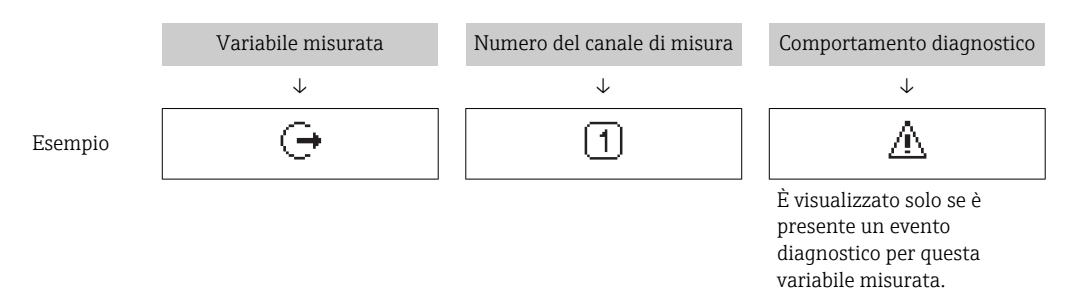

## *Valori misurati*

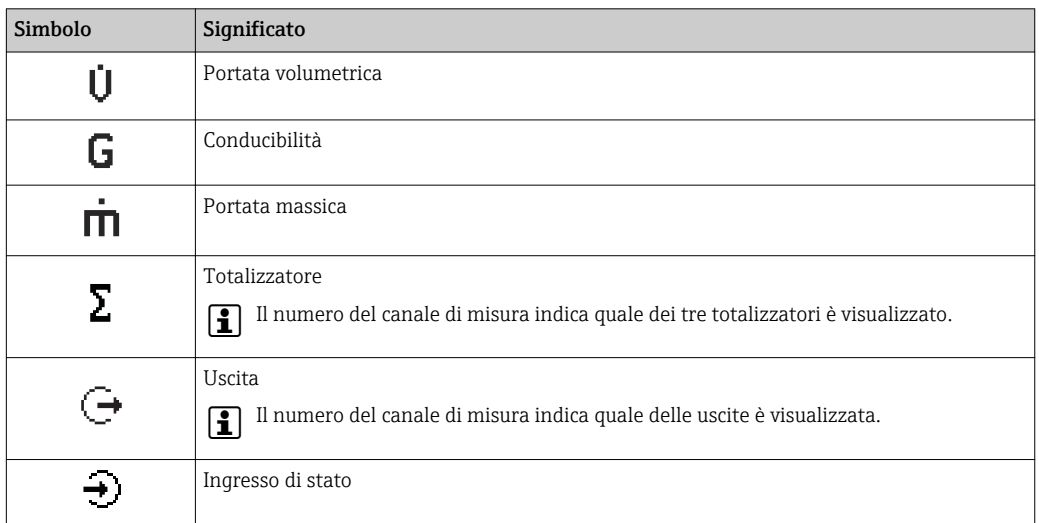

*Numeri dei canali di misura*

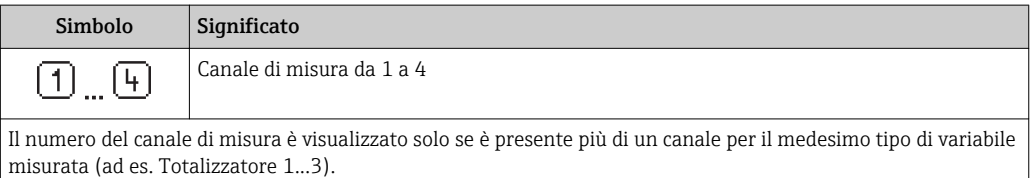

*Comportamento diagnostico*

Il comportamento diagnostico si riferisce a un evento diagnostico, importante per la variabile misurata visualizzata.

Per informazioni sui simboli [→ 154](#page-153-0)

 $\mathbf{h}$ 

Il numero e il formato di visualizzazione dei valori misurati possono essere configurati mediante il parametro **Formato del display** ( $\rightarrow \blacksquare$  115).

<span id="page-60-0"></span>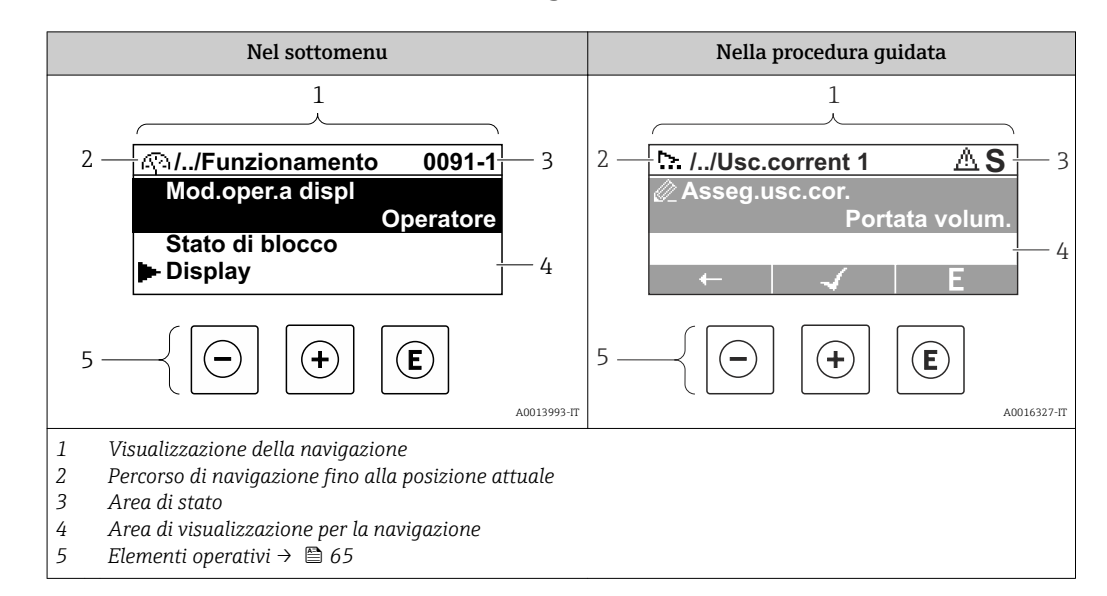

## 8.3.2 Visualizzazione della navigazione

### Percorso di navigazione

Il percorso di navigazione - visualizzato in alto a sinistra nella visualizzazione della navigazione - è formato dai seguenti elementi:

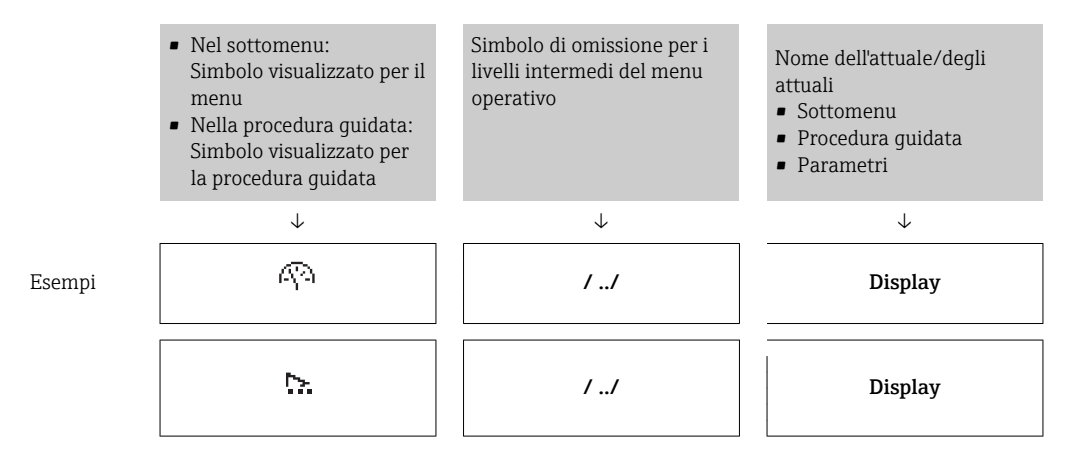

Per maggiori informazioni sui simboli visualizzati nel menu, consultare il paragrafo "Area di visualizzazione"  $\rightarrow$   $\blacksquare$  62

### Area di stato

Quanto segue appare in alto a destra nell'area di stato della visualizzazione della navigazione:

- Nel sottomenu
	- Il codice per l'accesso diretto al parametro che si vuole esplorare (ad es. 0022-1)
	- Se è presente un evento di diagnostica, il comportamento diagnostico e il segnale di stato
- Nella procedura guidata

Se è presente un evento di diagnostica, il comportamento diagnostico e il segnale di stato

• Per informazioni sul comportamento diagnostico e sul segnale di stato  $\rightarrow$   $\blacksquare$  153 • Per informazioni su funzione e immissione del codice di accesso diretto  $\rightarrow \Box$  67

### <span id="page-61-0"></span>Area di visualizzazione

### *Menu*

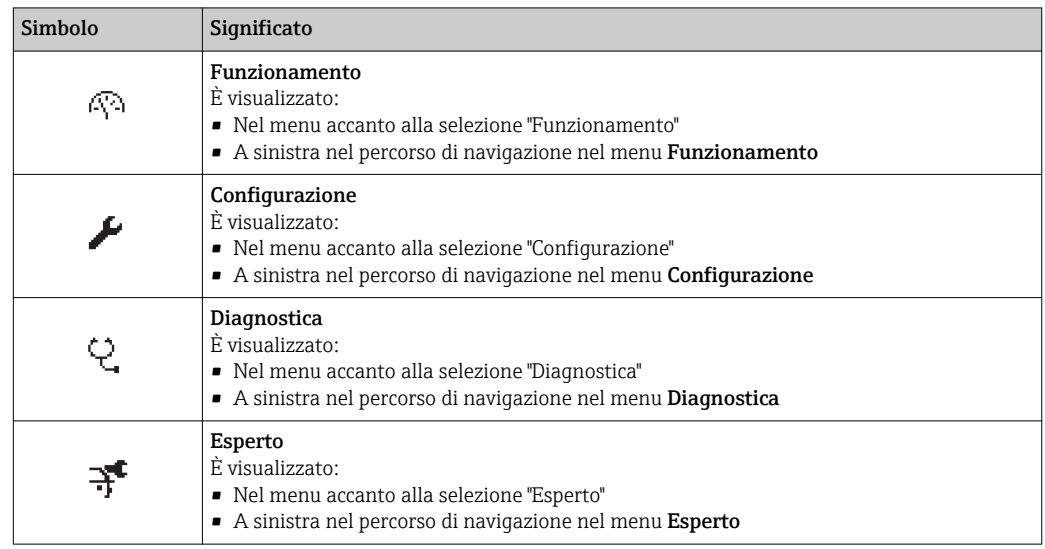

*Sottomenu, procedure guidate, parametri*

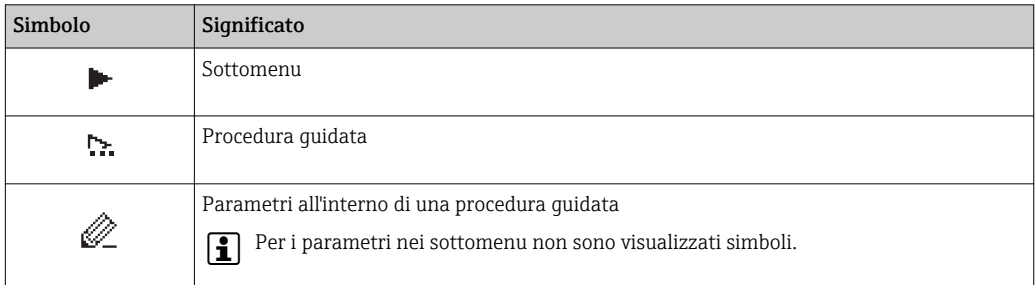

### *Blocco*

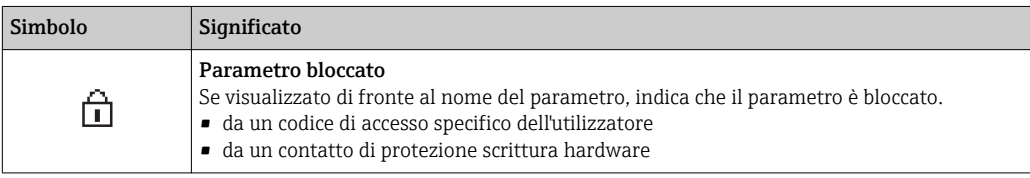

*Funzionamento della procedura guidata*

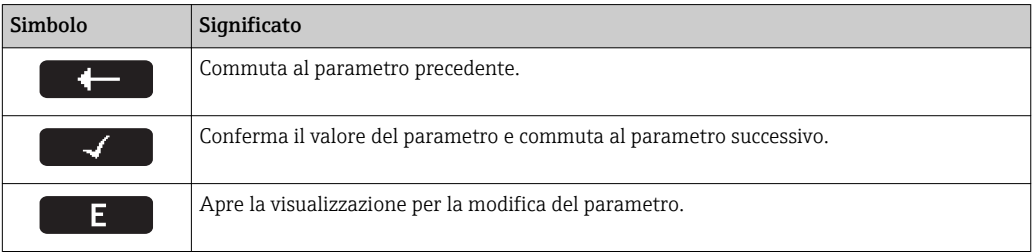

## <span id="page-62-0"></span>8.3.3 Visualizzazione modifica

#### Editor numerico

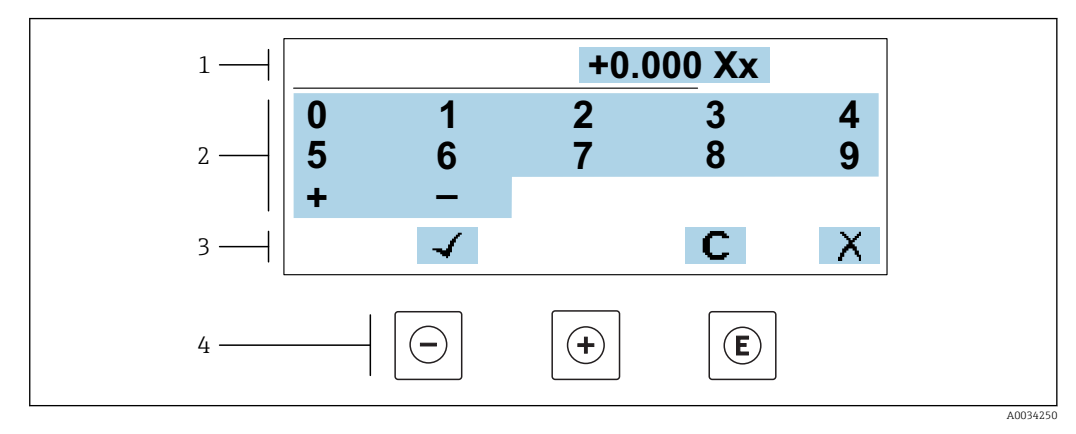

 *20 Per l'inserimento dei valori nei parametri (es. valori limite)*

- *1 Area di visualizzazione dei valori immessi*
- *2 Schermata di immissione*
- *3 Conferma, eliminazione o rifiuto del valore immesso*
- *4 Elementi operativi*

### Editor di testo

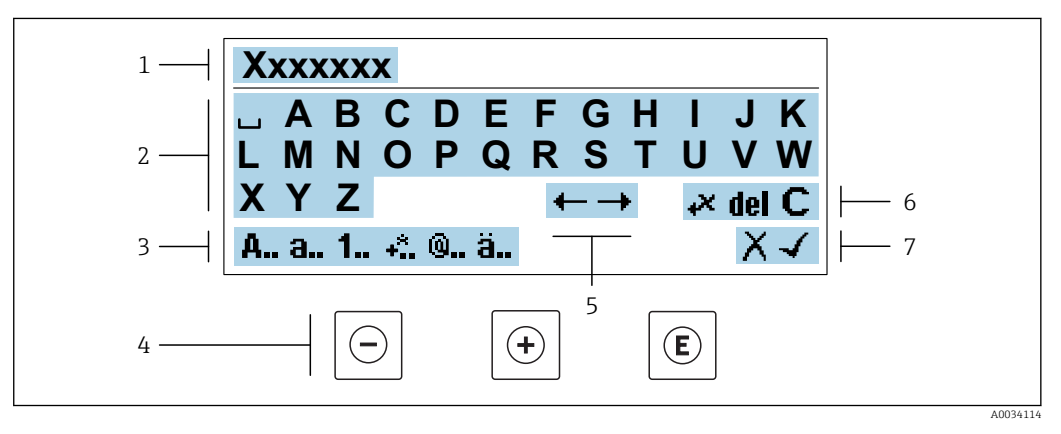

 *21 Per l'inserimento di testi nei parametri (es. descrizione tag)*

- *1 Area di visualizzazione dei valori immessi*
- *2 Schermata di immissione corrente*
- *3 Schermata di modifica dei valori immessi*
- *4 Elementi operativi*
- *5 Spostamento della posizione di immissione*
- *6 Eliminazione del valore immesso*
- *7 Rifiuto o conferma del valore immesso*

#### *Uso degli elementi operativi nella finestra di modifica*

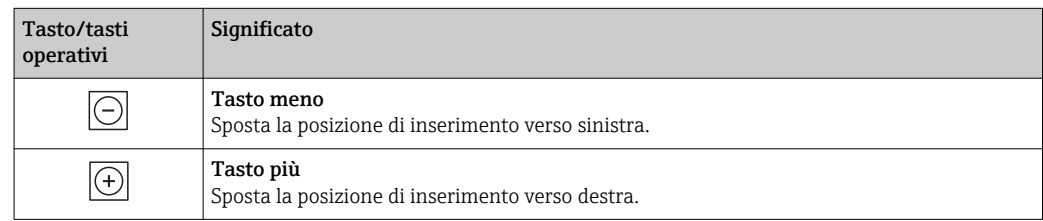

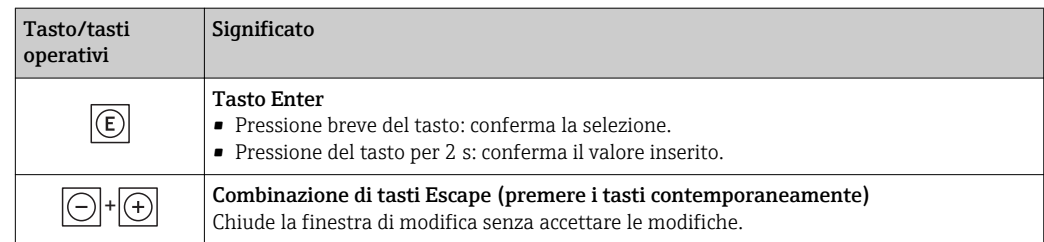

### *Schermate di immissione*

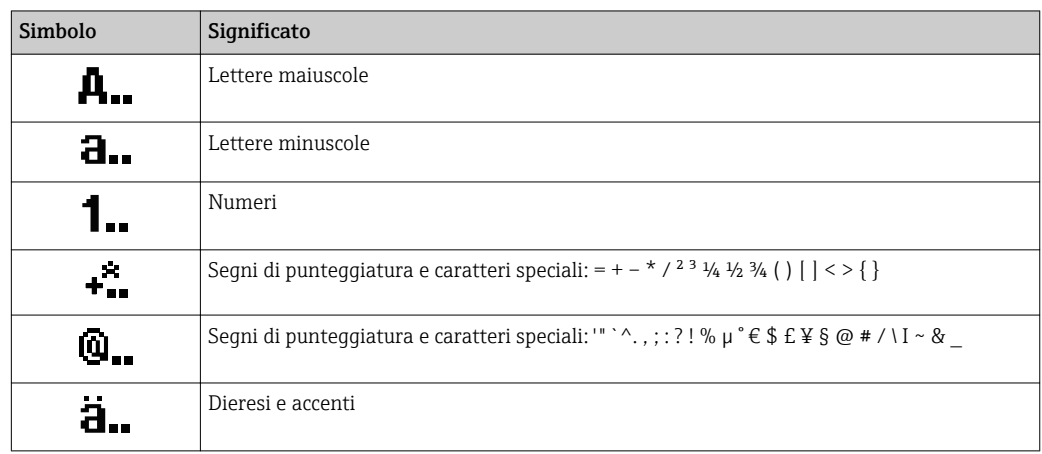

## *Controllo dei valori inseriti*

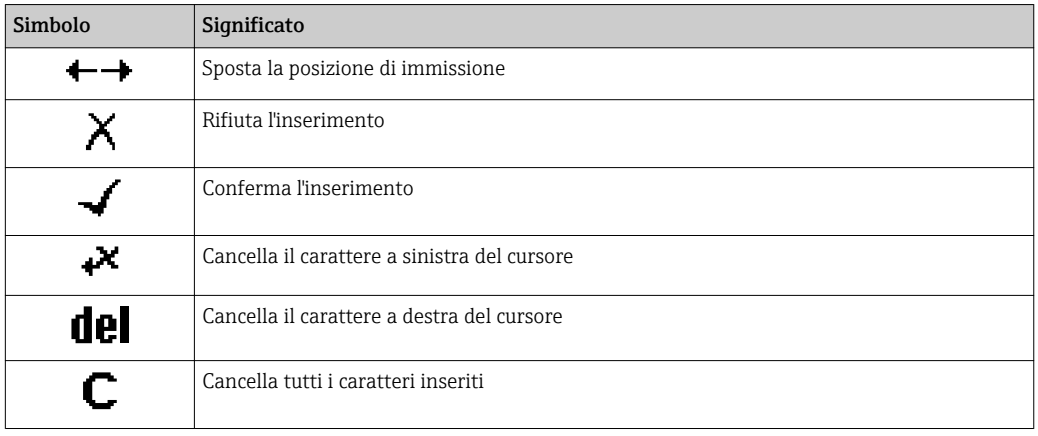

# <span id="page-64-0"></span>8.3.4 Elementi operativi

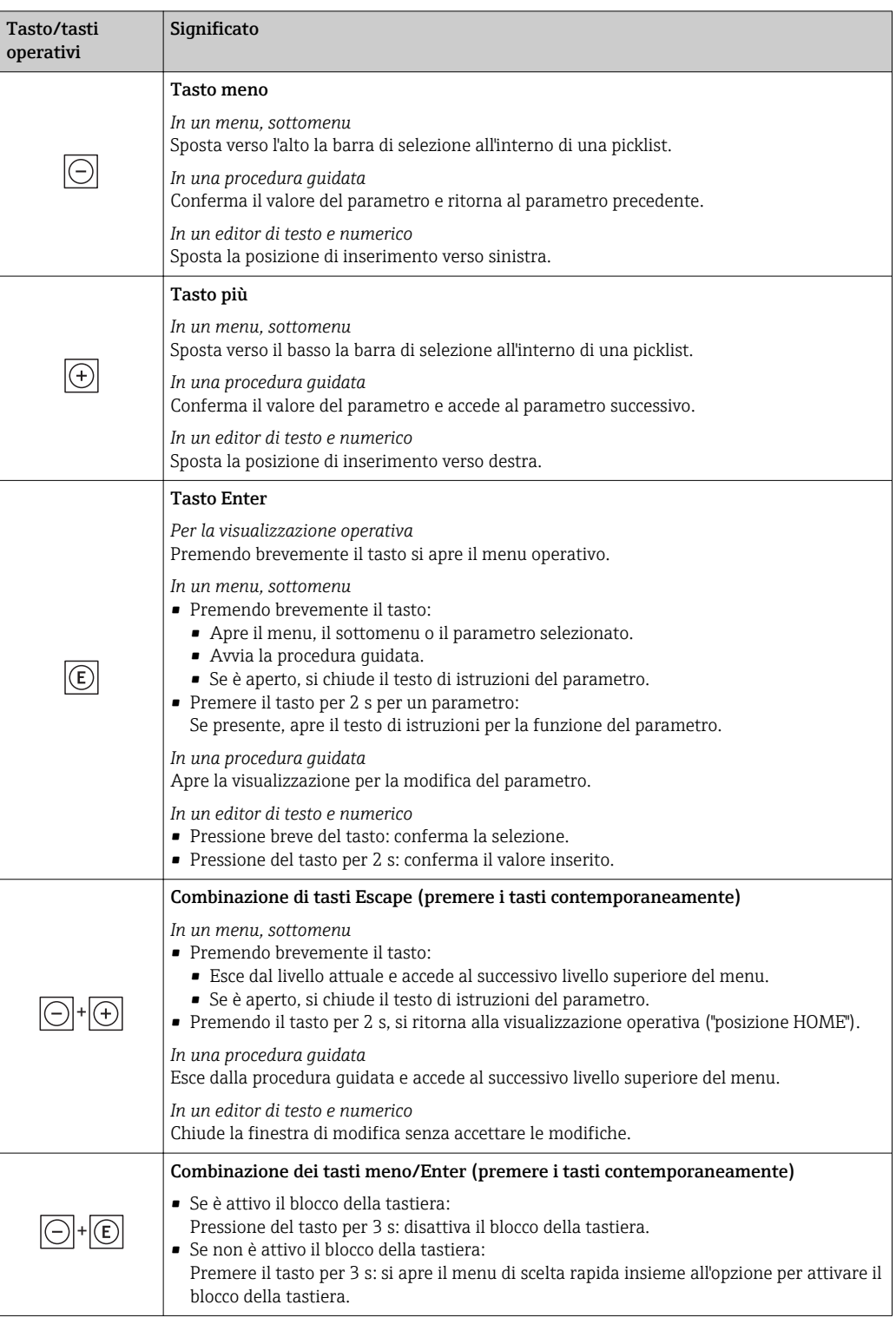

# 8.3.5 Apertura del menu contestuale

Grazie al menu contestuale, si possono richiamare i seguenti menu in modo rapido e direttamente dal display operativo:

- Configuraz.
- Backup dei dati
- Simulazione

A0034608-IT

### Richiamare e chiudere il menu contestuale

L'utente si trova nella visualizzazione operativa.

- 1. Premere i tasti  $\Box$  e  $\Box$  per più di 3 secondi.
	- Si apre il menu contestuale.

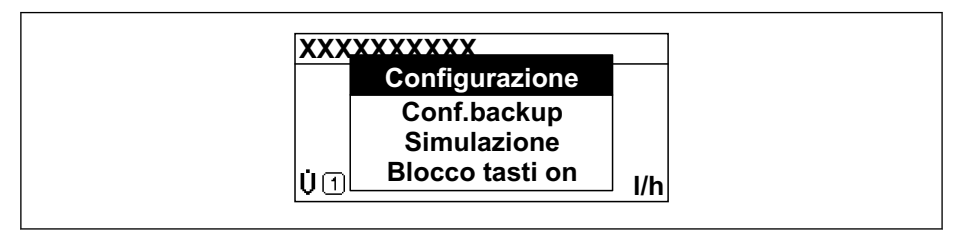

- 2. Premere contemporaneamente  $\Box$  +  $\boxplus$ .
	- Il menu contestuale si chiude e il display ritorna al display operativo.

#### Richiamare il menu mediante il menu contestuale

- 1. Aprire il menu contestuale.
- 2. Premere  $\boxplus$  per navigare fino al menu richiesto.
- 3. Premere  $\mathbb E$  per confermare la selezione.

 $\rightarrow$  Si apre il menu selezionato.

## <span id="page-66-0"></span>8.3.6 Navigare e selezionare da un elenco

Per navigare nel menu operativo si possono utilizzare diversi elementi operativi. Il percorso di navigazione è indicato nell'intestazione, a sinistra. I simboli sono visualizzati vicino ai relativi menu. Questi simboli sono riportati anche nell'intestazione durante la navigazione.

Per una spiegazione della visualizzazione di navigazione con simboli ed elementi operativi  $\rightarrow \blacksquare$  61

Esempio: Impostazione del numero di valori misurati visualizzati su "2 valori"

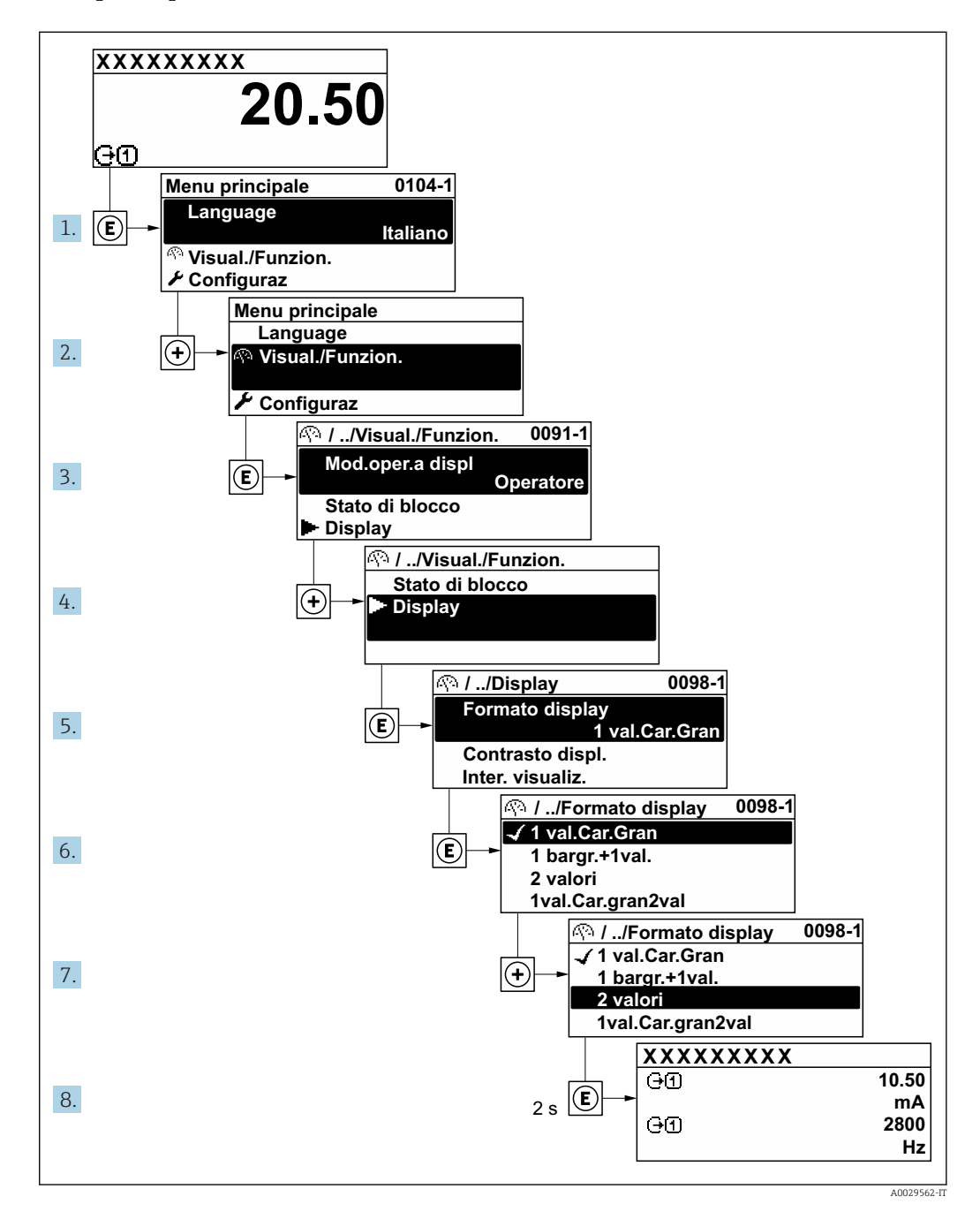

## 8.3.7 Accesso diretto al parametro

A ogni parametro è assegnato un numero che consente di accedere al parametro direttamente mediante il display. Inserendo questo codice di accesso in parametro Accesso diretto, è visualizzato subito il parametro richiesto.

## Percorso di navigazione

Esperto → Accesso diretto

A0029414

Il codice di accesso diretto è formato da un numero a 5 cifre (lunghezza massima) e dal numero del canale, che identifica il canale di una variabile di processo: ad es. 00914-2. Nella finestra di navigazione, questo codice è visualizzato sulla destra, nell'intestazione del parametro selezionato.

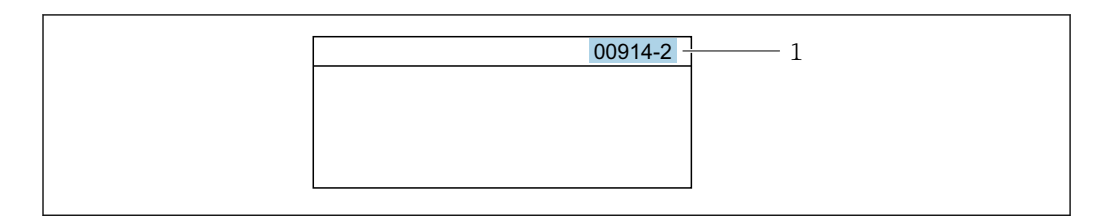

*1 Codice di accesso diretto*

Considerare quanto segue per inserire il codice di accesso diretto:

- Gli zero iniziali del codice di accesso diretto non devono essere inseriti. Esempio: inserire "914" anziché "00914"
- Se non si inserisce il numero del canale, viene selezionato automaticamente il canale 1. Esempio: inserire 00914  $\rightarrow$  parametro Assegna variabile di processo
- Per accedere a un altro canale: inserire il codice di accesso diretto con il numero del canale corrispondente.

Esempio: inserire 00914-2  $\rightarrow$  parametro Assegna variabile di processo

**Per i codici di accesso diretto ai singoli parametri, consultare la documentazione del** dispositivo "Descrizione dei parametri dello strumento"

## 8.3.8 Richiamo del testo di istruzioni

Il testo di istruzioni è disponibile per alcuni parametri e può essere richiamato dalla visualizzazione di navigazione. Il testo di istruzioni contiene una breve spiegazione della funzione del parametro e quindi supporta una messa in servizio rapida e sicura.

### Richiamo e chiusura del testo di istruzioni

L'utente è nella visualizzazione della navigazione e la barra di selezione è su un parametro.

- 1. Premere **E** per 2 s.
	- Il testo di istruzioni per il parametro selezionato si apre.

**Inser.cod.access Inserire codice accesso disatt. protez. scrittura**

- *22 Esempio: testo di istruzioni per il parametro "Inserire codice di accesso"*
- 2. Premere contemporaneamente  $\Box$  +  $\boxplus$ .
	- Il testo di istruzioni viene chiuso.

## 8.3.9 Modifica dei parametri

I parametri possono essere modificati usando l'editor numerico o l'editor di testo.

- Editor numerico: permette di modificare i valori dei parametri, ad esempio le specifiche per i valori di soglia.
- Editor di testo: permette di inserire un testo in un parametro, ad esempio la descrizione del tag.

È visualizzato un messaggio, se il valore inserito è fuori dal campo di valori consentiti.

A0014002-IT

A0014049-IT

**Inser.cod.access Valore inserito non valido o fuori dal range Max:9999 Min:0**

Per una descrizione della finestra di modifica - costituita dall'editor di testo e dall'editor numerico - con simboli  $\rightarrow \Box$  63, per una descrizione degli elementi operativi  $\rightarrow$   $\blacksquare$  65

## 8.3.10 Ruoli utente e autorizzazioni di accesso correlate

I due ruoli utente "Operatore" e "Manutenzione" hanno diverso accesso in scrittura ai parametri se il cliente definisce un codice di accesso specifico dell'utilizzatore. Questo protegge la configurazione del dispositivo tramite il display locale dall'accesso non autorizzato  $\rightarrow$   $\blacksquare$  135.

#### Definizione delle autorizzazioni di accesso per i ruoli utente

Alla consegna del dispositivo dalla fabbrica il codice di accesso non è ancora definito. Le autorizzazioni di accesso al dispositivo (in lettura e scrittura) non sono limitate e corrispondono a quelle del ruolo utente "Manutenzione".

- ‣ Definire il codice di accesso.
	- Oltre al ruolo utente "Manutenzione" viene ridefinito il ruolo utente "Operatore". Le autorizzazioni di accesso sono differenti per i due ruoli utente.

*Autorizzazione di accesso ai parametri: ruolo utente "Manutenzione"*

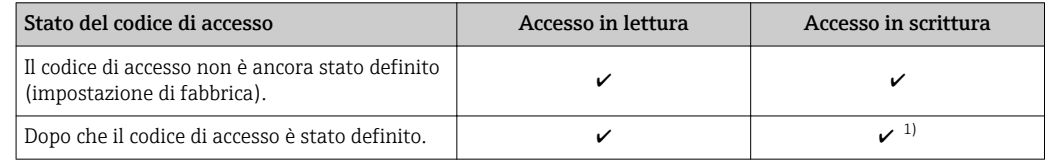

1) Dopo l'inserimento del codice di accesso, l'utente ha soltanto l'accesso in scrittura.

*Autorizzazione di accesso ai parametri: ruolo utente "Operatore"*

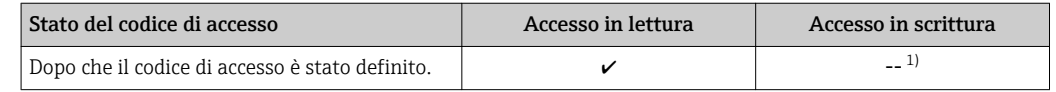

1) Nonostante sia stato definito un codice di accesso, alcuni parametri possono essere sempre modificati e dunque sono esclusi dalla protezione scrittura, poiché non incidono sulla misura. Fare riferimento al paragrafo "Protezione scrittura mediante codice di accesso"

Il ruolo con cui l'utente ha eseguito l'accesso è indicato in Parametro Stato accesso. Percorso di navigazione: Funzionamento → Stato accesso

## 8.3.11 Disattivazione della protezione scrittura tramite codice di accesso

Se è visualizzato il simbolo @ sul display locale davanti a un parametro, quel parametro è protetto da scrittura da un codice di accesso specifico dell'utilizzatore e il suo valore non può essere modificato usando il controllo locale  $\rightarrow \Box$  135.

Un parametro con protezione scrittura può essere disabilitato mediante controllo locale inserendo il codice di accesso specifico dell'utilizzatore in parametro Inserire codice di accesso (→  $\triangleq$  120) mediante la relativa opzione di accesso.

1. Dopo aver premuto  $\mathbb{E}$ , è visualizzata la richiesta di inserimento del codice di accesso.

2. Inserire il codice di accesso.

 $\rightarrow$  Il simbolo  $\textcircled{a}$  davanti ai parametri non è più visualizzato; tutti i parametri precedentemente protetti da scrittura vengono riattivati.

## 8.3.12 Abilitazione e disabilitazione del blocco tastiera

Il blocco della tastiera consente di bloccare l'accesso all'intero menu operativo mediante controllo locale. Di conseguenza, la navigazione del menu operativo o la modifica dei valori di singoli parametri non è più consentita. Gli utenti possono solo leggere i valori misurati nella visualizzazione operativa.

Il blocco tastiera si abilita e disabilita mediante il menu contestuale.

### Abilitazione del blocco tastiera

Il blocco tastiera si abilita automaticamente: H.

- Se il dispositivo non è stato utilizzato attraverso il display per > 1 minuto.
- A ogni riavvio del dispositivo.

#### Per riattivare il blocco della tastiera manualmente:

1. Il dispositivo è nella visualizzazione del valore misurato.

Premere i tasti  $\Box$  e  $\Box$  per 3 secondi.

- $\rightarrow$  Si apre un menu contestuale.
- 2. Nel menu contestuale selezionare l'opzione Blocco tasti attivo.
	- Il blocco tastiera è attivo.

Se l'utente cerca di accedere al menu operativo mentre è attivo il blocco della tastiera,  $| \cdot |$ compare il messaggio Blocco tasti attivo.

### Disabilitazione del blocco tastiera

‣ Il blocco tastiera è attivo.

Premere i tasti  $\Box$  e  $\Box$  per 3 secondi.

Il blocco tastiera è disattivato.

# 8.4 Accesso al menu operativo mediante web browser

### 8.4.1 Campo di funzioni

Grazie al web server integrato, il dispositivo può essere controllato e configurato mediante web browser e interfaccia service (CDI-RJ45) o mediante interfaccia WLAN. La struttura del menu operativo corrisponde a quella del display locale. Oltre ai valori misurati, sono visualizzate anche le informazioni di stato, che consentono all'utente di monitorare lo stato del dispositivo. Inoltre, si possono gestire i dati del dispositivo e configurare i parametri della rete.

Per la connessione WLAN, è richiesto un dispositivo con interfaccia WLAN (disponibile in opzione): codice d'ordine per "Display; funzionamento", opzione G "A 4 righe, retroilluminato; Touch Control + WLAN". Il dispositivo serve da Punto di accesso e consente la comunicazione tra computer o terminale portatile.

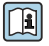

Per maggiori informazioni sul web server, consultare la Documentazione speciale del dispositivo

# 8.4.2 Prerequisiti

# *Hardware del computer*

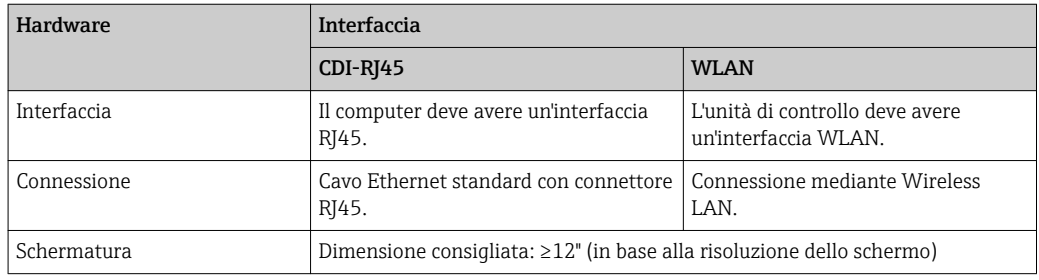

## *Software del computer*

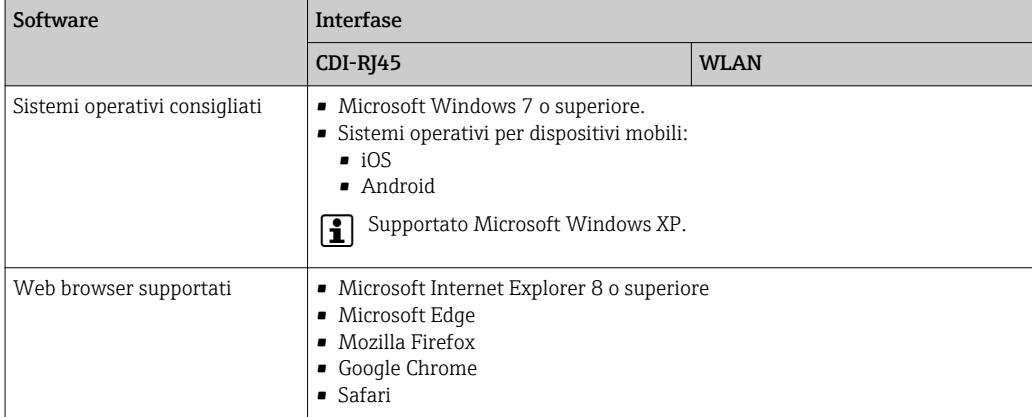

## *Impostazioni del computer*

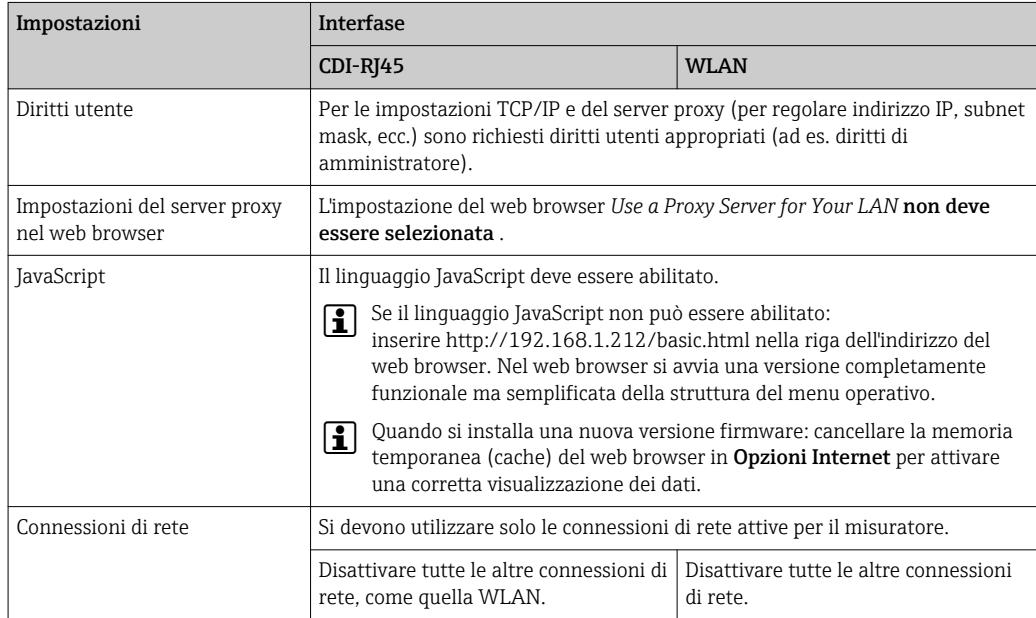

In caso di problemi di connessione:  $\rightarrow \blacksquare$  149

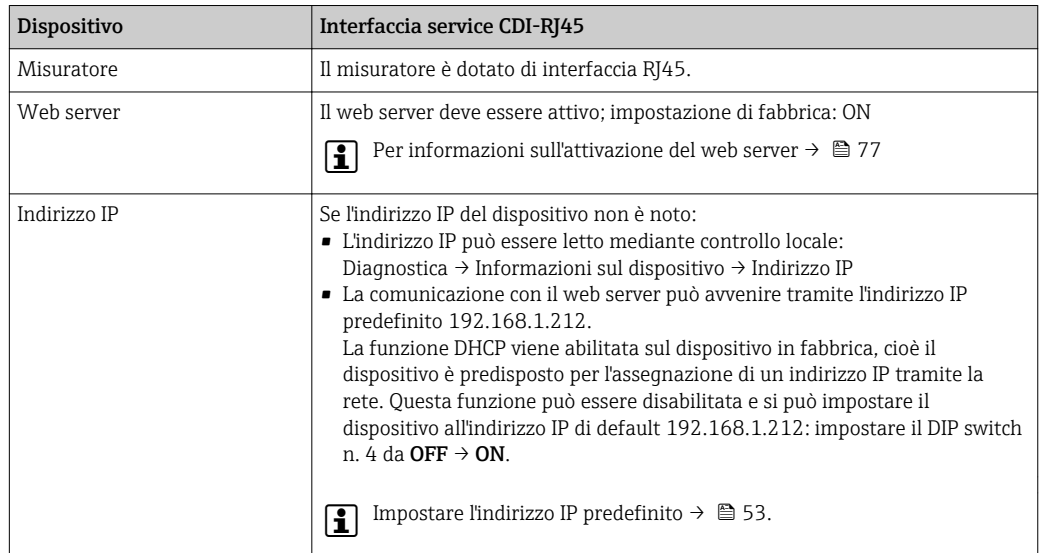

### *Misuratore: mediante interfaccia service CDI-RJ45*

### *Misuratore: mediante interfaccia WLAN*

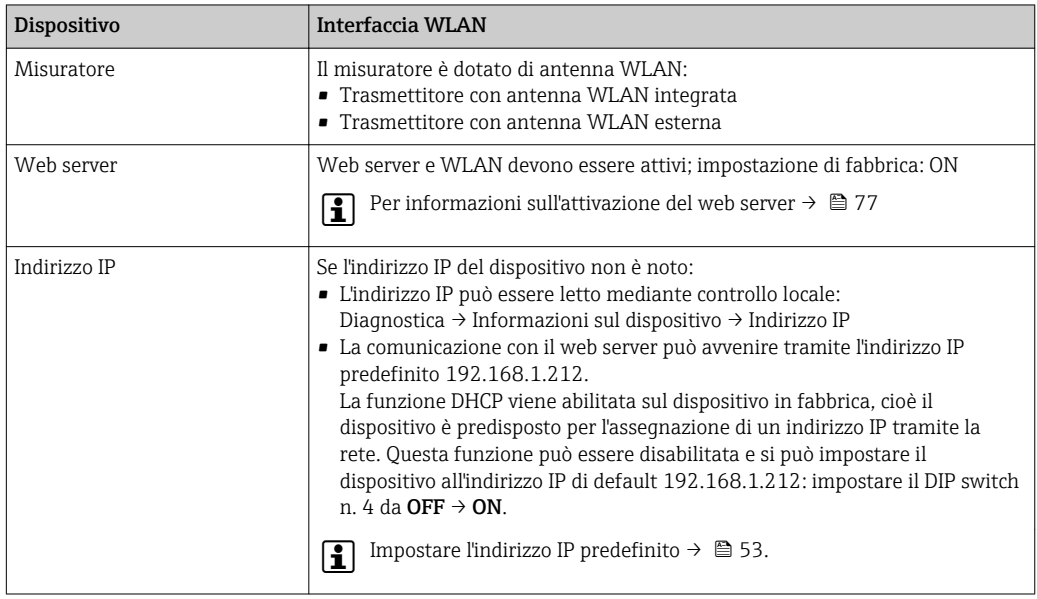

## 8.4.3 Stabilire una connessione

### Mediante interfaccia service (CDI-RJ45)

*Preparazione del misuratore*

- 1. A seconda della versione della custodia: svitare il fermo di sicurezza o la vite di sicurezza del coperchio della custodia.
- 2. A seconda della versione della custodia: svitare o aprire il coperchio della custodia.
- 3. La posizione dell'ingresso di connessione dipende dal misuratore e dal protocollo di comunicazione:

collegare il computer al connettore RJ45 mediante il cavo di collegamento Ethernet standard .
#### <span id="page-72-0"></span>*Configurazione del protocollo Internet del computer*

L'indirizzo IP può essere assegnato al misuratore in diversi modi:

- Dynamic Host Configuration Protocol (DHCP), impostazione di fabbrica: L'indirizzo IP è assegnato automaticamente al misuratore dal sistema di automazione (server DHCP).
- Indirizzamento hardware:
- l'indirizzo IP è impostato mediante DIP switch →  $\triangleq$  52.
- Indirizzamento software:
- l'indirizzo IP è impostato mediante la funzione parametro **Indirizzo IP** ( $\rightarrow \Box$  100). • DIP switch per "Default IP address":

per realizzare la connessione di rete mediante interfaccia service (CDI-RJ45): è utilizzato l'indirizzo IP fisso 192.168.1.212 →  $\oplus$  53.

Il misuratore funziona con Dynamic Host Configuration Protocol (DHCP) al momento della consegna, ossia l'indirizzo IP del misuratore è assegnato automaticamente dal sistema di automazione (server DHCP).

Per stabilire la connessione di rete mediante Interfaccia service (CDI-RJ45): il "Default IP address" deve essere impostato su DIP switch ON. Il misuratore in questo caso ha un indirizzo IP fisso: 192.168.1.212. Questo indirizzo può quindi essere utilizzato per stabilire la connessione di rete.

1. Mediante il DIP switch n. 2, abilitare l'indirizzo IP predefinito 192.168.1.212:  $\rightarrow$   $\blacksquare$  53.

- 2. Accendere il misuratore.
- 3. Collegarlo al computer utilizzando un cavo  $\rightarrow \Box$  79.
- 4. Se non si utilizza una seconda scheda di rete, chiudere tutte le applicazioni sul notebook.
	- Applicazioni che richiedono Internet o una rete, come e-mail, applicazioni SAP, Internet o Windows Explorer.
- 5. Chiudere tutti i browser Internet aperti.
- 6. Configurare le caratteristiche del protocollo Internet (TCP/IP) come definito nella tabella:

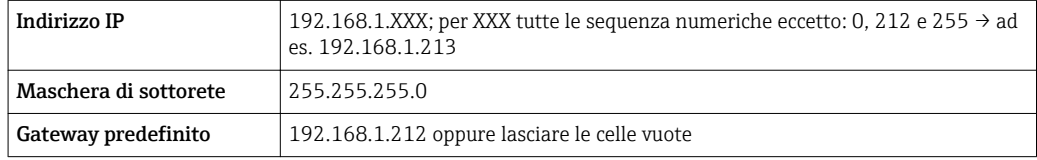

#### Mediante interfaccia WLAN

*Configurazione del protocollo Internet del terminale portatile*

#### **AVVISO**

Se durante la configurazione si interrompe la connessione WLAN, le impostazioni potrebbero essere perse.

‣ Verificare che la connessione WLAN non si interrompa durante la configurazione del dispositivo.

#### **AVVISO**

Di principio, evitare l'accesso simultaneo al misuratore dal medesimo terminale portatile mediante l'interfaccia service (CDI-RJ45) e quella WLAN. Potrebbe causare un conflitto di rete.

- ‣ Attivare una sola interfaccia service (interfaccia service CDI-RJ45 o interfaccia WLAN).
- $\triangleright$  Se è richiesta una comunicazione simultanea: configurare dei range di indirizzi IP diversi, ad es. 192.168.0.1 (interfaccia WLAN) e 192.168.1.212 (interfaccia service CDI-RJ45).

*Preparazione del terminale portatile*

‣ Abilitare la ricezione WLAN sul terminale portatile.

*Stabilire una connessione dal terminale portatile al misuratore*

1. Nelle impostazioni WLAN del terminale portatile:

Selezionare il misuratore utilizzando l'identificativo SSID (ad es. EH\_Promag\_300\_A802000).

- 2. Se necessario, selezionare il metodo di criptatura WPA2.
- 3. Inserire la password: numero di serie del misuratore definito in fabbrica (ad es. L100A802000).
	- Il LED sul modulo display lampeggia: indica che si può controllare il misuratore mediante web browser, FieldCare o DeviceCare.

Il numero di serie è riportato sulla targhetta.

Per consentire l'assegnazione rapida e sicura della rete WLAN al punto di misura è consigliabile cambiare il nome SSID. Dovrebbe essere possibile assegnare chiaramente il nuovo nome SSID al punto di misura (es. descrizione tag) perché viene visualizzato come rete WLAN.

#### *Disconnessione*

‣ Terminata la configurazione del dispositivo: Interrompere la connessione WLAN tra unità di controllo e misuratore.

#### Avviare il web browser

1. Avviare il web browser sul computer.

2. Inserire l'indirizzo IP del web server nella riga dell'indirizzo del web browser: 192.168.1.212

Si apre la pagina di accesso.

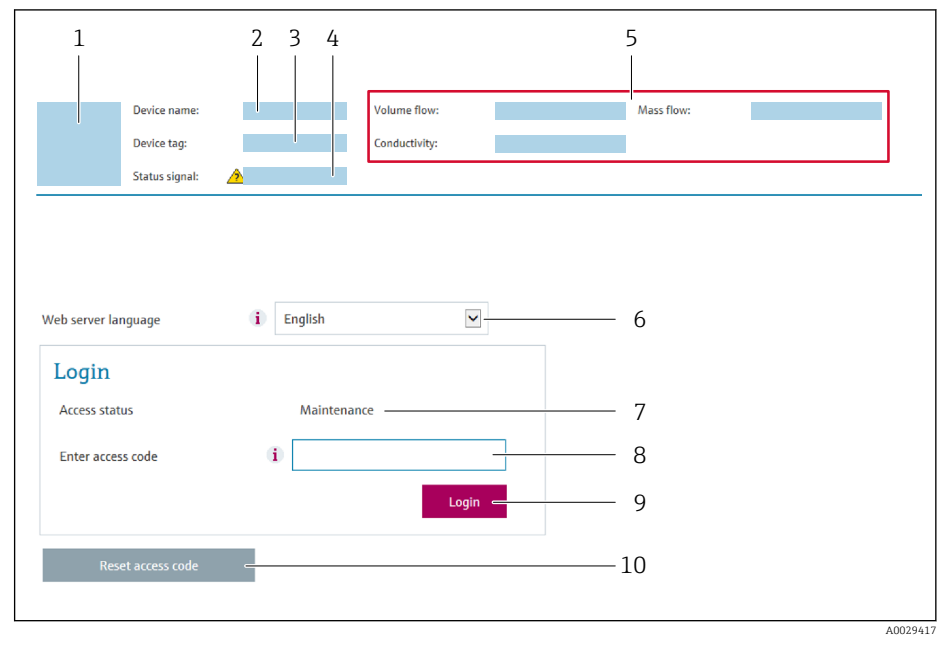

- *1 Immagine del dispositivo*
- *2 Nome del dispositivo*
- *3 Tag del dispositivo 4 Segnale di stato*
- *5 Valori misurati attuali*
- *6 Lingua operativa*
- *7 Ruolo utente*
- *8 Codice di accesso*
- *9 Login*
- *10 Reset codice d'accesso [\(→ 131\)](#page-130-0)*

Se non è visualizzata la pagina di accesso o se è incompleta → ■ 149

### 8.4.4 Accesso

- 1. Selezionare la lingua operativa preferita per il web browser.
- 2. Inserire il codice di accesso specifico dell'utilizzatore.
- 3. Premere OK per confermare l'immissione.

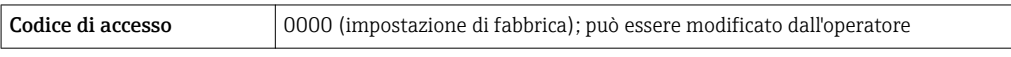

Se per 10 minuti non si eseguono azioni, il web browser ritorna automaticamente alla pagina di accesso.

## 8.4.5 Interfaccia utente

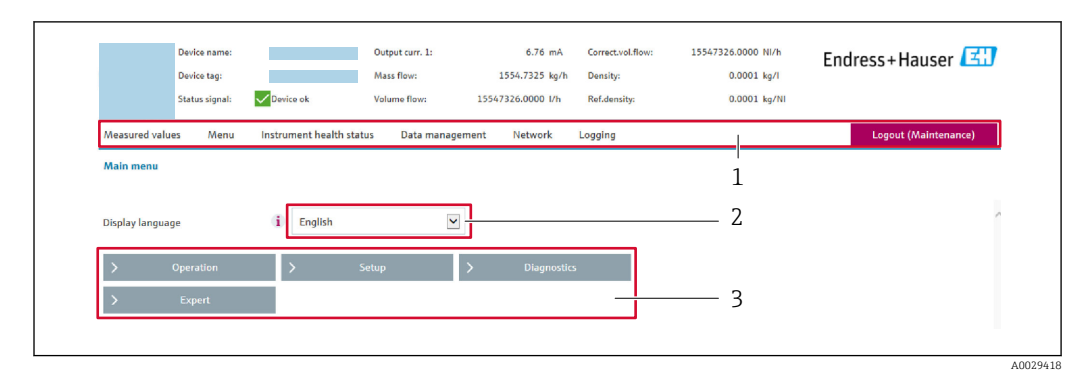

- *1 Barra delle funzioni*
- *2 Lingua del display locale*
- *3 Area di navigazione*

#### Intestazione

L'intestazione visualizza le seguenti informazioni:

- Nome del dispositivo
- Tag di dispositivo
- Stato del dispositivo con stato del segnale  $\rightarrow \blacksquare$  156
- Valori misurati istantanei

#### Barra delle funzioni

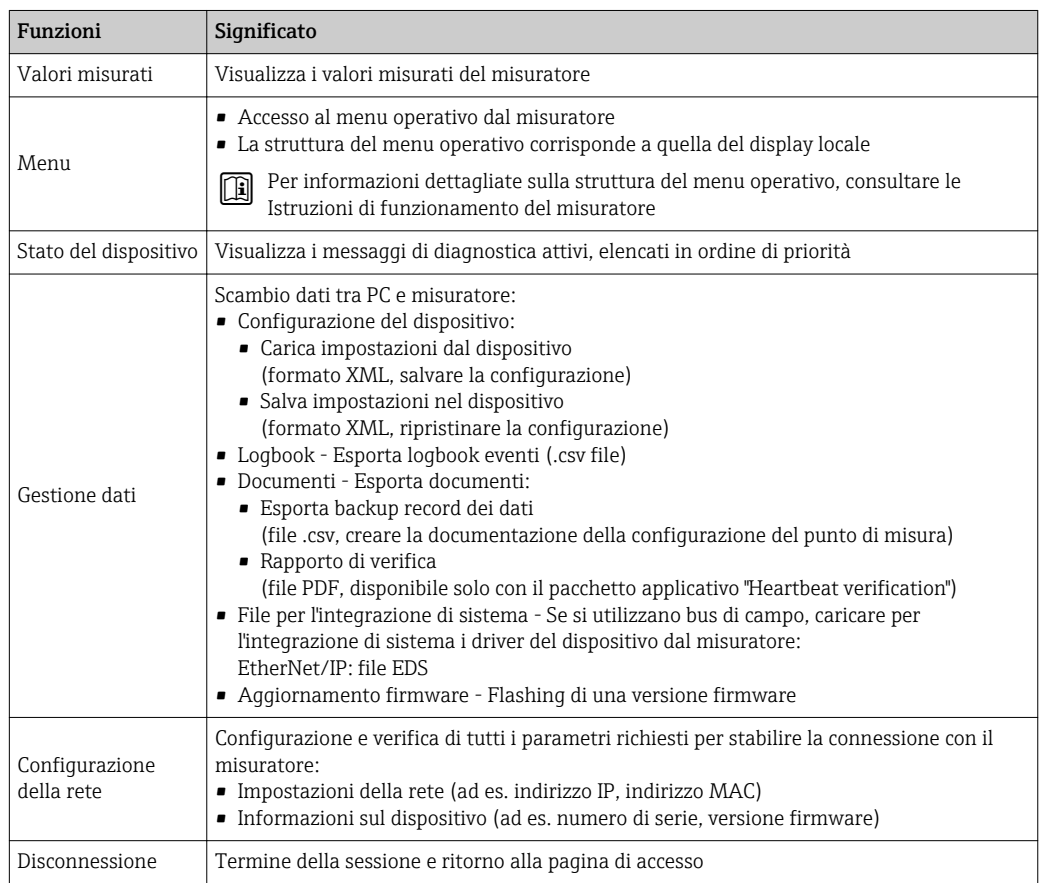

#### Area di navigazione

Se nella barra delle funzioni è selezionata una funzione, i sottomenu di questa funzione sono visualizzati nell'area di navigazione. L'utente può quindi esplorare la struttura del menu.

#### Area di lavoro

In base alla funzione selezionata e ai relativi sottomenu, in questa area possono essere eseguite diverse azioni:

- Configurazione dei parametri
- Lettura dei valori misurati
- Richiamo del testo di istruzioni
- Avviare un caricamento/scaricamento

### 8.4.6 Disabilitazione del web server

Il web server del misuratore può essere attivato e disattivato in base ai requisiti utilizzando il parametro parametro Funzionalità Web server.

#### Navigazione

Menu "Esperto" → Comunicazione → Web server

#### Panoramica dei parametri con una breve descrizione

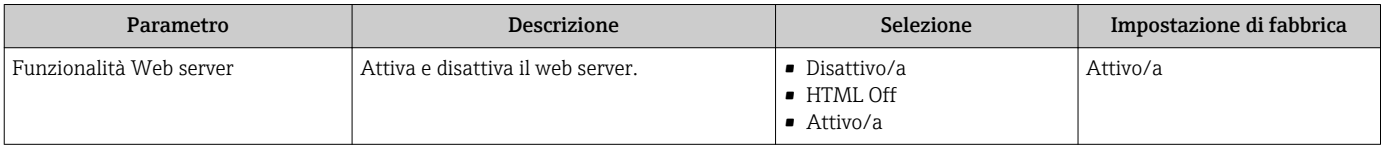

#### Descrizione della funzione parametro "Funzionalità Web server"

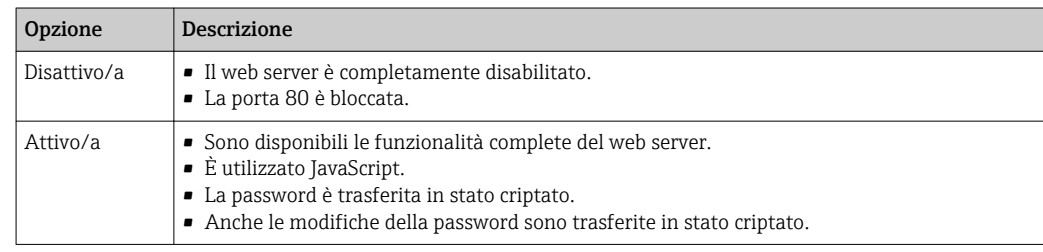

#### Abilitazione del web server

Se il web server è disabilitato, può essere riattivato solo mediante parametro **Funzionalità** Web server e le sequenti opzioni operative:

- Mediante display locale
- Mediante tool operativo "FieldCare"
- Mediante tool operativo "DeviceCare"

### 8.4.7 Disconnessione

Prima di chiudere la sessione, eseguire se necessario un backup dei dati mediante la funzione Data management (upload della configurazione dal dispositivo).

1. Selezionare l'impostazione Logout nella riga della funzione.

- Si apre la pagina principale con la casella di accesso.
- 2. Chiudere il web browser.

3. Se non più richieste:

reset delle proprietà modificate del protocollo Internet (TCP/IP)  $\rightarrow \Box$  73.

Se la comunicazione con il web server è stata realizzata mediante l'indirizzo IP predefinito 192.168.1.212, il DIP switch n. 10 deve essere riportato nella posizione precedente (da  $ON \rightarrow OFF$ ). In questo modo, l'indirizzo IP del dispositivo è di nuovo attivo per la comunicazione di rete.

# 8.5 Accesso al menu operativo mediante il tool operativo

La struttura del menu operativo nei tool operativi corrisponde a quella del controllo mediante display locale.

## 8.5.1 Connessione del tool operativo

#### Mediante rete EtherNet/IP

Questa interfaccia di comunicazione è disponibile nelle versioni del dispositivo con EtherNet/IP.

#### *Topologia a stella*

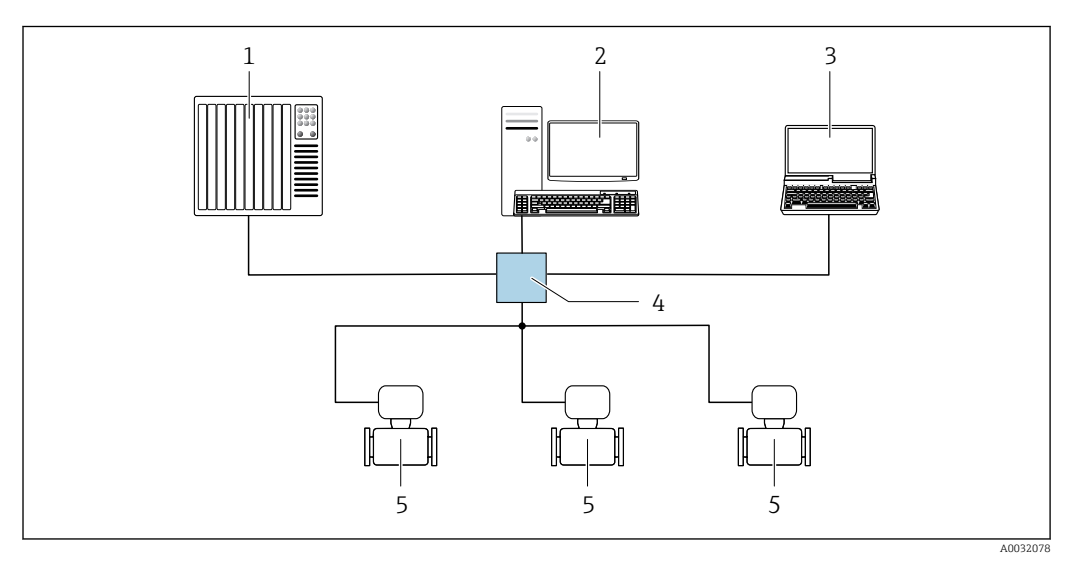

 *23 Opzioni per il funzionamento a distanza mediante rete EtherNet/IP: topologia a stella*

*1 Sistema di automazione, ad es. "RSLogix" (Rockwell Automation)*

- *2 Postazione per il controllo del misuratore: con profilo Custom Add-On per "RSLogix 5000" (Rockwell Automation) o con Electronic Data Sheet (EDS)*
- *3 Computer con web browser (ad es. Internet Explorer) per accedere al web server integrato nel dispositivo o con tool operativo (ad es. FieldCare, DeviceCare) e COM DTM "CDI Communication TCP/IP"*
- *4 Switch Ethernet*
- *5 Misuratore*

#### *Topologia ad anello*

L'integrazione del dispositivo è eseguita collegando il morsetto per la trasmissione del segnale (uscita 1) e l'interfaccia service (CDI-RJ45).

<span id="page-78-0"></span>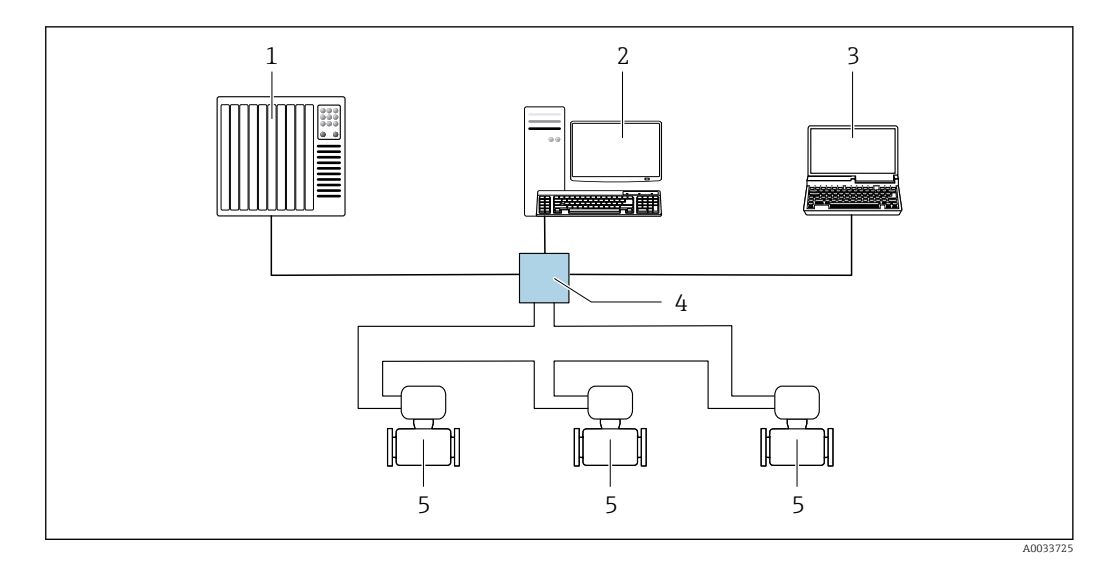

 *24 Opzioni per funzionamento a distanza mediante rete EtherNet/IP: topologia ad anello*

- *1 Sistema di automazione, ad es. "RSLogix" (Rockwell Automation)*
- *2 Postazione per il controllo del misuratore: con profilo Custom Add-On per "RSLogix 5000" (Rockwell Automation) o con Electronic Data Sheet (EDS)*
- *3 Computer con web browser (ad es. Internet Explorer) per accedere al web server integrato nel dispositivo o con tool operativo (ad es. FieldCare, DeviceCare) e COM DTM "CDI Communication TCP/IP"*
- *4 Switch Ethernet*
- *5 Misuratore*

#### Interfaccia service

#### *Mediante interfaccia service (CDI-RJ45)*

È possibile stabilire una connessione punto-punto per configurare il dispositivo sul posto. Con la custodia aperta, la connessione viene stabilita direttamente tramite l'interfaccia service (CDI-RJ45) del dispositivo.

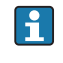

In opzione è disponibile un adattatore per RJ45 e connettore M12: Codice d'ordine per "Accessori", opzione NB: "Adattatore RJ45 M12 (interfaccia service)"

L'adattatore collega l'interfaccia service (CDI-RJ45) a un connettore M12 montato nell'ingresso cavo. Di conseguenza, la connessione all'interfaccia service può essere realizzata mediante un connettore M12 senza aprire il dispositivo.

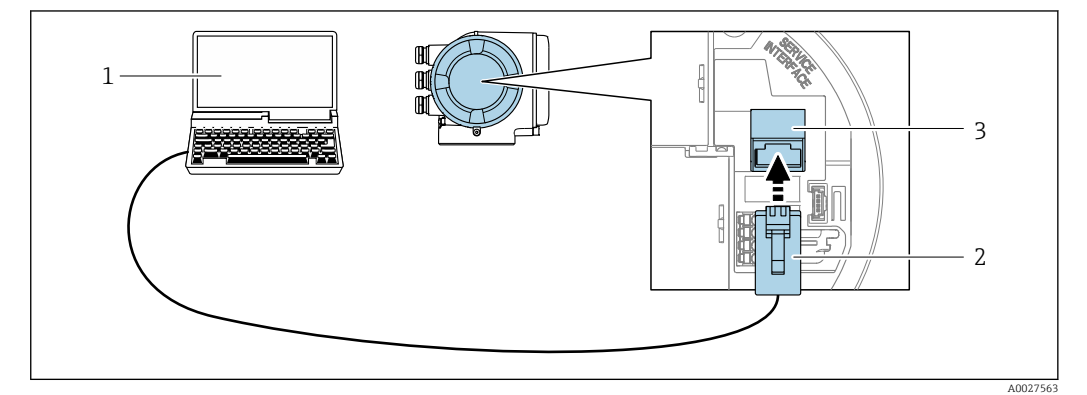

 *25 Connessione mediante interfaccia service (CDI-RJ45)*

- *1 Computer con web browser (ad es. Microsoft Internet Explorer, Microsoft Edge) per accedere al web server integrato del dispositivo o con tool operativo "FieldCare", "DeviceCare" e COM DTM "CDI Communication TCP/IP"*
- *2 Cavo di collegamento Ethernet standard con connettore RJ45*
- *3 Interfaccia service (CDI-RJ45) del misuratore con accesso al web server integrato*

#### <span id="page-79-0"></span>*Mediante interfaccia WLAN*

L'interfaccia WLAN opzionale è disponibile sulla seguente versione del dispositivo: Codice d'ordine per "Display; funzionamento", opzione G "A 4 righe, illum.; Touch Control +WLAN"

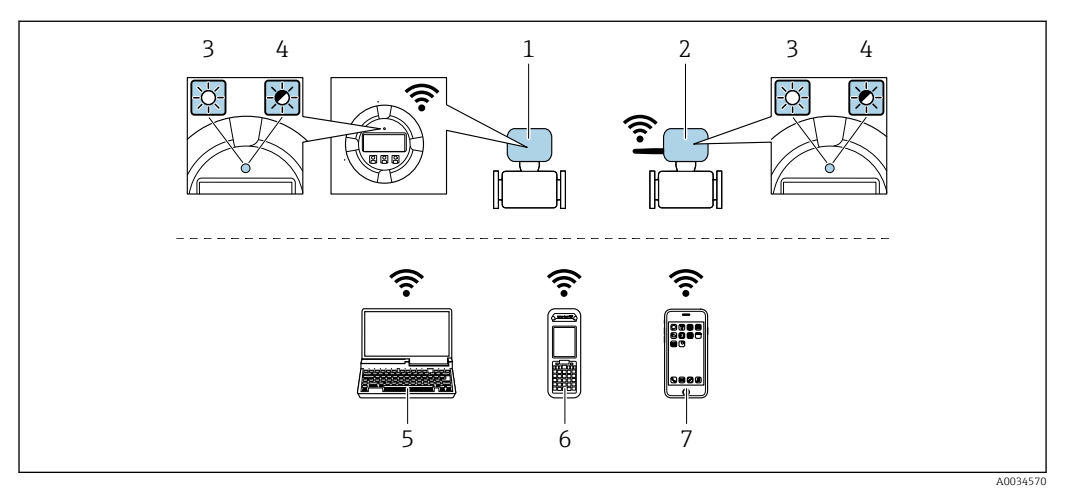

- *1 Trasmettitore con antenna WLAN integrata*
- *2 Trasmettitore con antenna WLAN esterna*
- *3 LED sempre acceso: ricezione WLAN abilitata sul misuratore*
- *4 LED lampeggiante: connessione WLAN realizzata tra unità di controllo e misuratore*
- *5 Computer con interfaccia WLAN e web browser (ad es. Microsoft Internet Explorer, Microsoft Edge) per accedere al web server integrato del dispositivo o con tool operativo (ad es. FieldCare, DeviceCare)*
- *6 Terminale portatile con interfaccia WLAN e web browser (ad es. Microsoft Internet Explorer, Microsoft Edge) per accedere al web server integrato del dispositivo o tool operativo (ad es. FieldCare, DeviceCare)*
- *7 Smartphone o tablet (ad es. Field Xpert SMT70)*

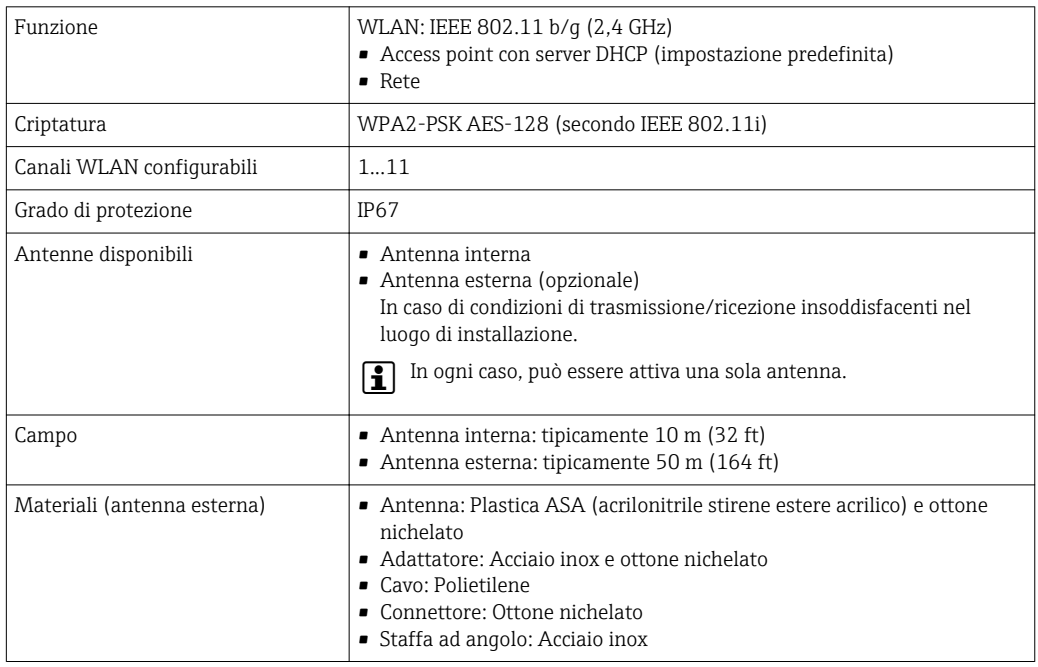

*Configurazione del protocollo Internet del terminale portatile*

### **AVVISO**

#### Se durante la configurazione si interrompe la connessione WLAN, le impostazioni potrebbero essere perse.

‣ Verificare che la connessione WLAN non si interrompa durante la configurazione del dispositivo.

## **AVVISO**

Di principio, evitare l'accesso simultaneo al misuratore dal medesimo terminale portatile mediante l'interfaccia service (CDI-RJ45) e quella WLAN. Potrebbe causare un conflitto di rete.

- ‣ Attivare una sola interfaccia service (interfaccia service CDI-RJ45 o interfaccia WLAN).
- $\triangleright$  Se è richiesta una comunicazione simultanea: configurare dei range di indirizzi IP diversi, ad es. 192.168.0.1 (interfaccia WLAN) e 192.168.1.212 (interfaccia service CDI-RJ45).

*Preparazione del terminale portatile*

‣ Abilitare la ricezione WLAN sul terminale portatile.

*Stabilire una connessione dal terminale portatile al misuratore*

- 1. Nelle impostazioni WLAN del terminale portatile: Selezionare il misuratore utilizzando l'identificativo SSID (ad es. EH\_Promag\_300\_A802000).
- 2. Se necessario, selezionare il metodo di criptatura WPA2.
- 3. Inserire la password: numero di serie del misuratore definito in fabbrica (ad es. L100A802000).
	- Il LED sul modulo display lampeggia: indica che si può controllare il misuratore mediante web browser, FieldCare o DeviceCare.
	- Il numero di serie è riportato sulla targhetta.
	- Per consentire l'assegnazione rapida e sicura della rete WLAN al punto di misura è consigliabile cambiare il nome SSID. Dovrebbe essere possibile assegnare chiaramente il nuovo nome SSID al punto di misura (es. descrizione tag) perché viene visualizzato come rete WLAN.

*Disconnessione*

‣ Terminata la configurazione del dispositivo: Interrompere la connessione WLAN tra unità di controllo e misuratore.

### 8.5.2 FieldCare

#### Funzioni

Tool Endress+Hauser per il Plant Asset Management su base FDT. Consente la configurazione di tutti i dispositivi da campo intelligenti, presenti nel sistema, e ne semplifica la gestione. Utilizzando le informazioni di stato, è anche uno strumento semplice, ma efficace per verificarne stato e condizioni.

Accesso mediante:

- Interfaccia service CDI-RI45  $\rightarrow$   $\blacksquare$  79
- Interfaccia WLAN  $\rightarrow$   $\blacksquare$  80

Funzioni tipiche:

- Configurazione dei parametri dei trasmettitori
- Caricamento e salvataggio dei dati del dispositivo (upload/download)
- Documentazione del punto di misura
- Visualizzazione della memoria del valore misurato (registratore a traccia continua) e del registro degli eventi

Per maggiori informazioni su FieldCare, consultare le Istruzioni di funzionamento  $\mathbf{m}$ BA00027S e BA00059S

#### <span id="page-81-0"></span>Dove reperire i file descrittivi del dispositivo

Vedere le informazioni  $\rightarrow$   $\blacksquare$  84

#### Stabilire una connessione

- 1. Avviare FieldCare e aprire il progetto.
- 2. In rete: Aggiungi un dispositivo.
	- Si apre la finestra Aggiungi dispositivo.
- 3. Selezionare l'opzione CDI Communication TCP/IP dall'elenco e premere OK per confermare.
- 4. Cliccare con il pulsante destro su CDI Communication TCP/IP e selezionare l'opzione Aggiungi dispositivo nel menu contestuale che si è aperto.
- 5. Selezionare il dispositivo richiesto dall'elenco e premere OK per confermare.
	- Si apre la finestra CDI Communication TCP/IP (Configurazione).
- 6. Inserire l'indirizzo del dispositivo nella barra dell'Indirizzo IP: 192.168.1.212 e premere Enter per confermare.
- 7. Stabilire la connessione in linea con il dispositivo.
- Per maggiori informazioni, consultare le Istruzioni di funzionamento BA00027S e BA00059S

#### Interfaccia utente

<span id="page-82-0"></span>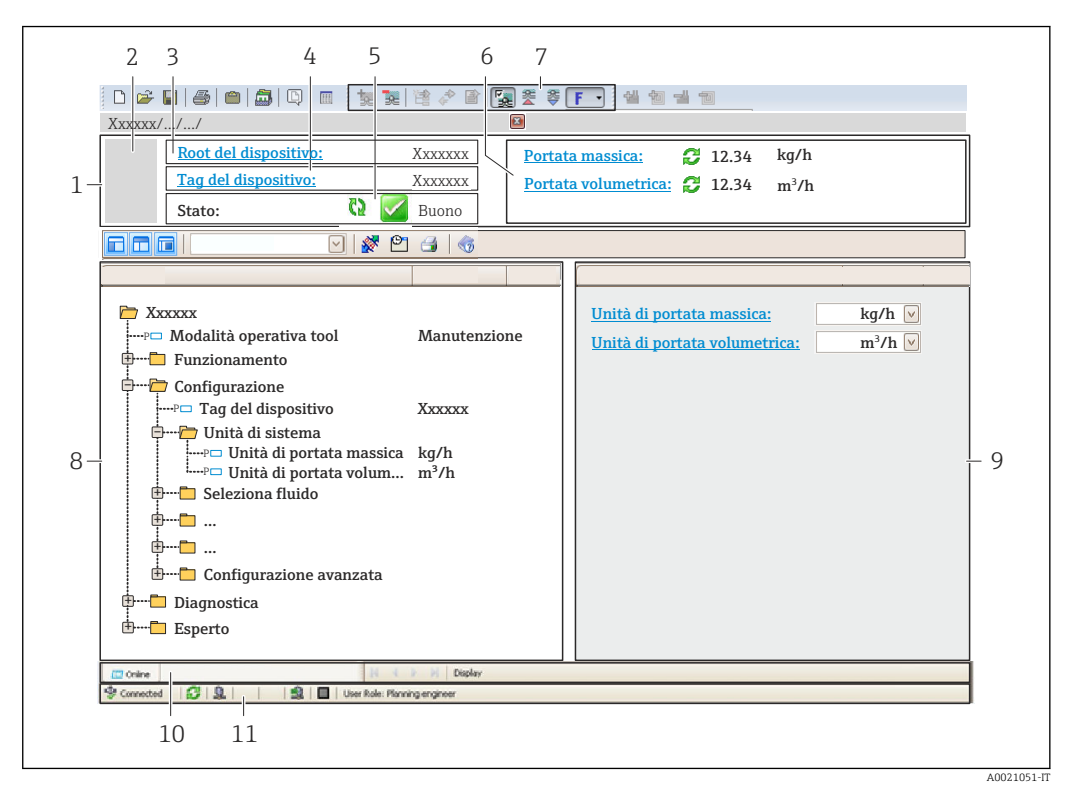

- *1 Intestazione*
- *2 Immagine del dispositivo*
- *3 Nome del dispositivo*
- *4 Tag del dispositivo*
- *5 Area di stato con segnale di stato[→ 156](#page-155-0)*
- *6 Area di visualizzazione per i valori misurati attuali*
- *7 Barra degli strumenti di modifica con funzioni addizionali quali salva/ripristina, elenco degli eventi e crea documentazione*
- *8 Area di navigazione con la struttura del menu operativo*
- *9 Area di lavoro*
- *10 Campo di azione*
- *11 Area di stato*

### 8.5.3 DeviceCare

#### Funzioni

Tool per collegare e configurare i dispositivi da campo di Endress+Hauser.

Il metodo più veloce per configurare i dispositivi da campo di Endress+Hauser è quello di utilizzare il tool specifico "DeviceCare". Insieme ai DTM (Device Type Managers) rappresenta una soluzione completa e conveniente.

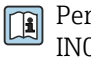

Per maggiori informazioni, consultare la documentazione Brochure Innovazione IN01047S

#### Dove reperire i file descrittivi del dispositivo

Vedere le informazioni → ■ 84

# <span id="page-83-0"></span>9 Integrazione di sistema

# 9.1 Panoramica dei file descrittivi del dispositivo

# 9.1.1 Informazioni sulla versione attuale del dispositivo

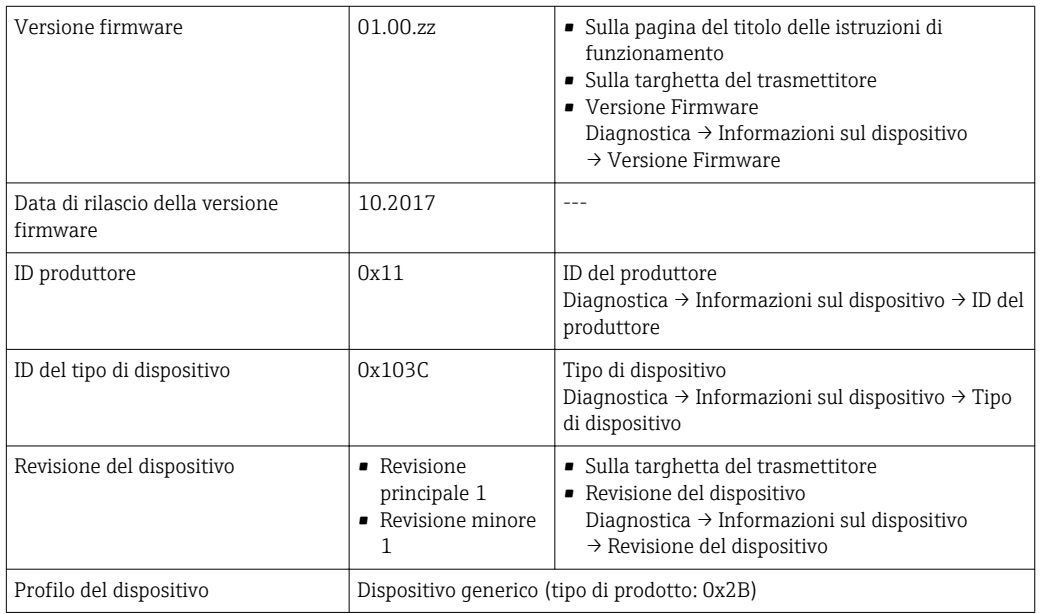

Per una descrizione delle varie versioni firmware del dispositivo → ■ 177

# 9.1.2 Tool operativi

Il file descrittivo del dispositivo, adatto a ogni singolo tool operativo, è elencato nella successiva tabella con l'informazione su dove reperirlo.

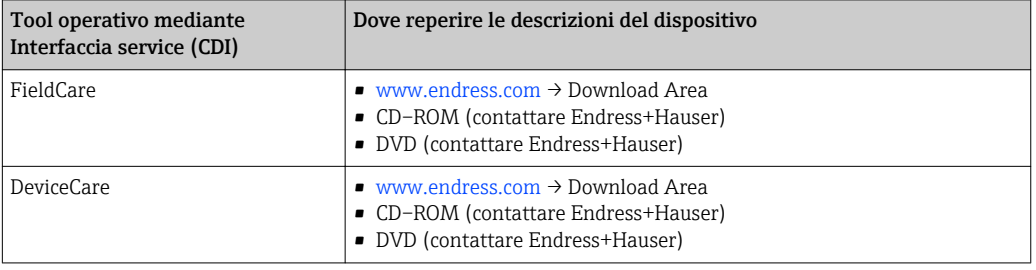

# 9.2 Panoramica dei file di sistema

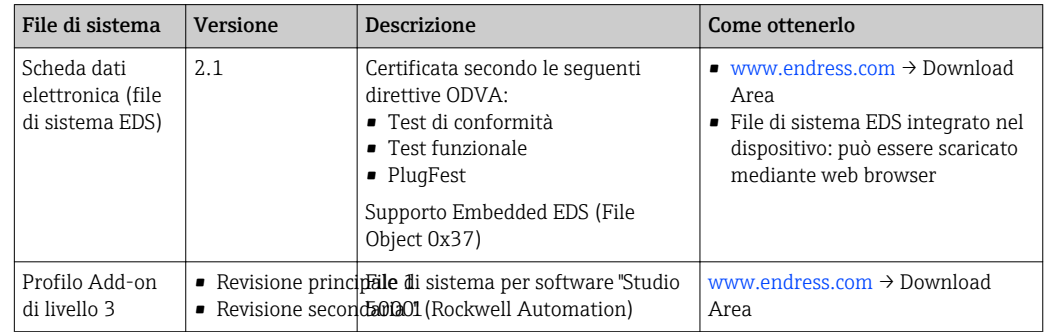

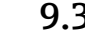

# 9.3 Integrazione del misuratore nel sistema

La descrizione dettagliata della procedura per integrare il dispositivo in un sistema di automazione (ad es. di Rockwell Automation) è disponibile in un documento separato: [www.endress.com](http://www.endress.com) → Selezione del paese → Automazione → Comunicazione digitale → Integrazione del dispositivo nel bus di campo → EtherNet/IP

Dati specifici del protocollo →  $\triangleq$  194.  $\lceil \cdot \rceil$ 

# 9.4 Trasmissione ciclica dei dati

Trasmissione ciclica dei dati quando si usa il file di sistema EDS.

### 9.4.1 Modello a blocchi

Il modello mostra quali input e output, il misuratore rende disponibili come informazione. Lo scambio ciclico dei dati viene effettuato usando una scansione EtherNet/IP

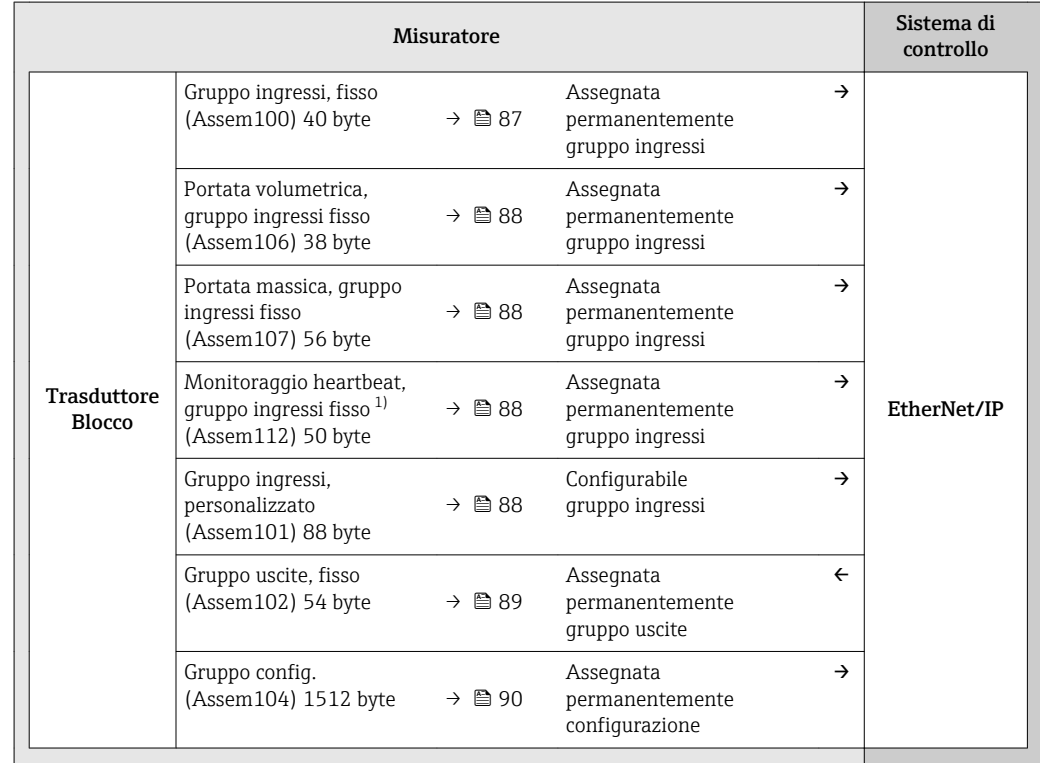

1) Disponibile solo con il pacchetto applicativo Verifica Heartbeat.

# 9.4.2 Gruppi in ingresso e uscita

### Configurazioni possibili

#### *Configurazione 1: Exclusive Owner Multicast*

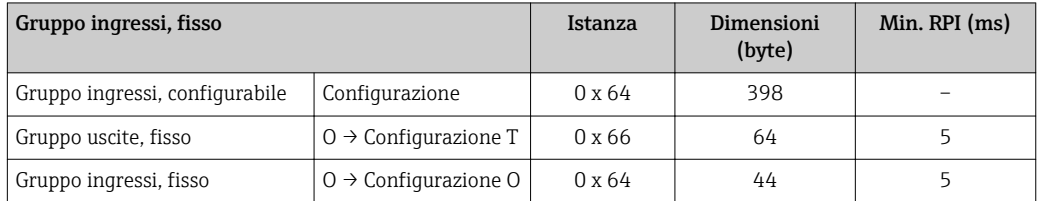

### *Configurazione 2: Input Only Multicast*

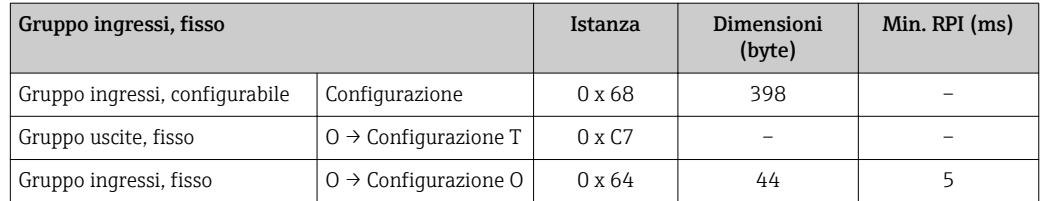

#### *Configurazione 3: Exclusive Owner Multicast*

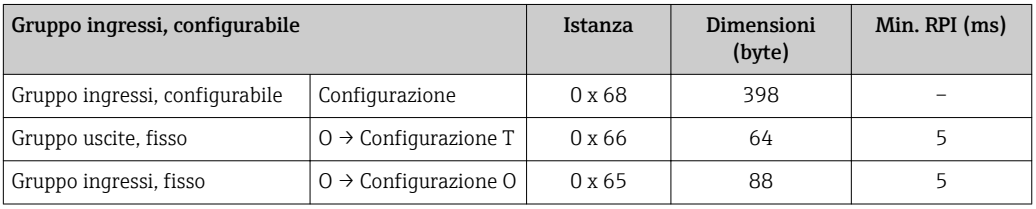

#### *Configurazione 4: Input Only Multicast*

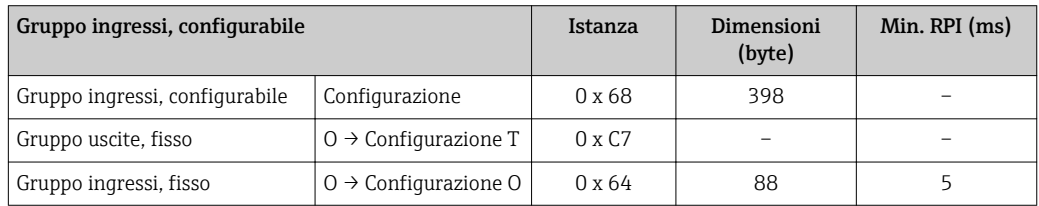

#### *Configurazione 5: Exclusive Owner Multicast*

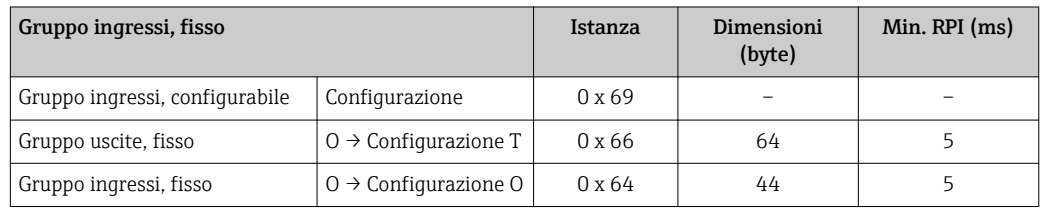

#### *Configurazione 6: Input Only Multicast*

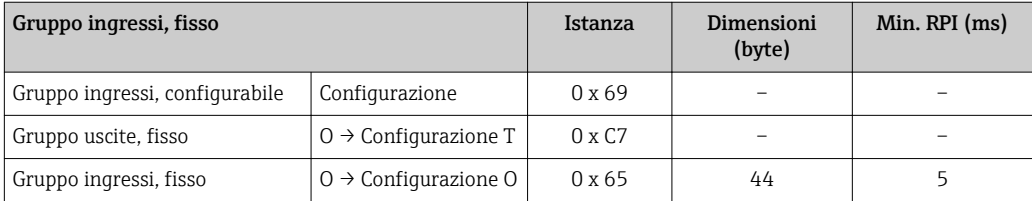

#### <span id="page-86-0"></span>*Configurazione 7: Exclusive Owner Multicast*

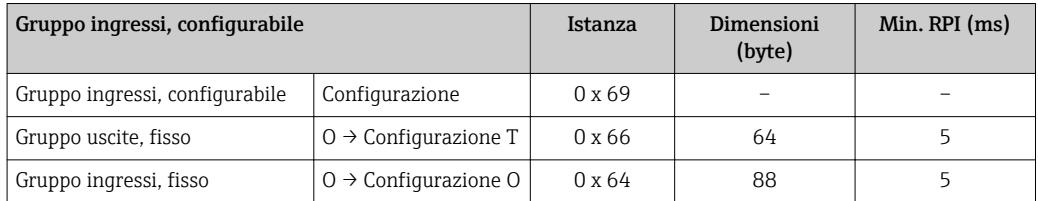

#### *Configurazione 8: Input Only Multicast*

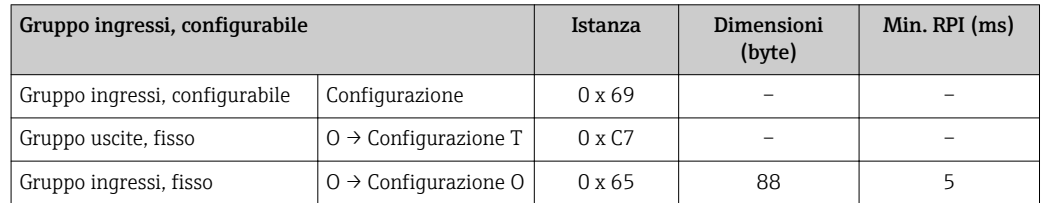

#### Connessioni possibili

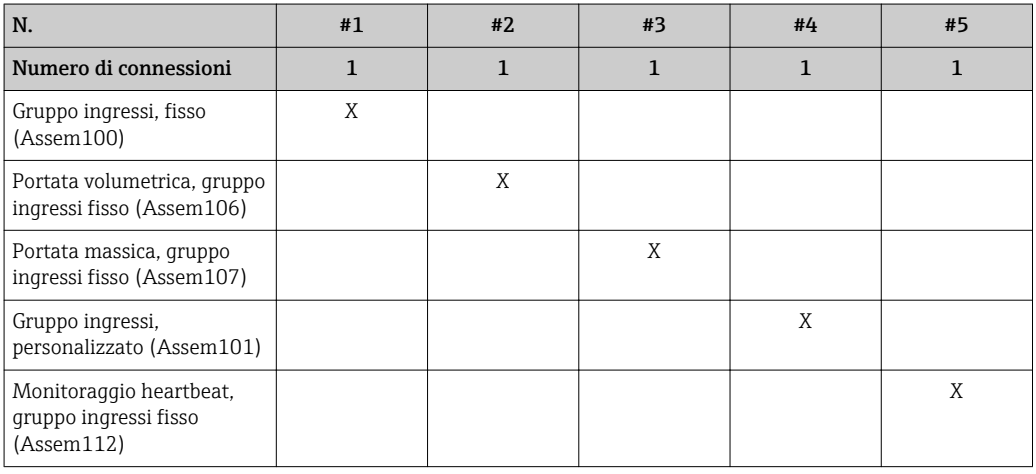

#### Gruppo in ingresso assegnato permanentemente

*Gruppo ingressi, fisso (Assem100), 40 byte*

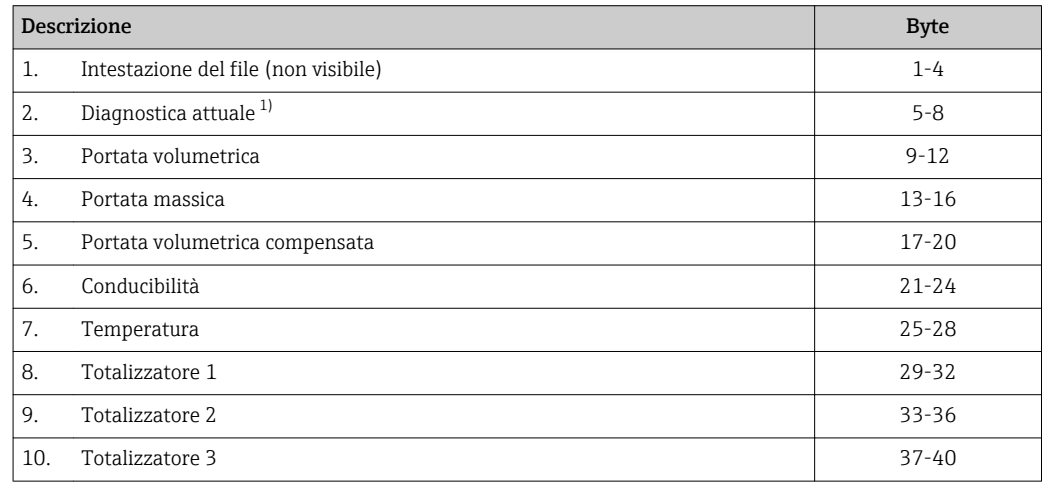

1) Informazioni diagnostiche tramite EtherNet/IP  $\rightarrow$   $\blacksquare$  92

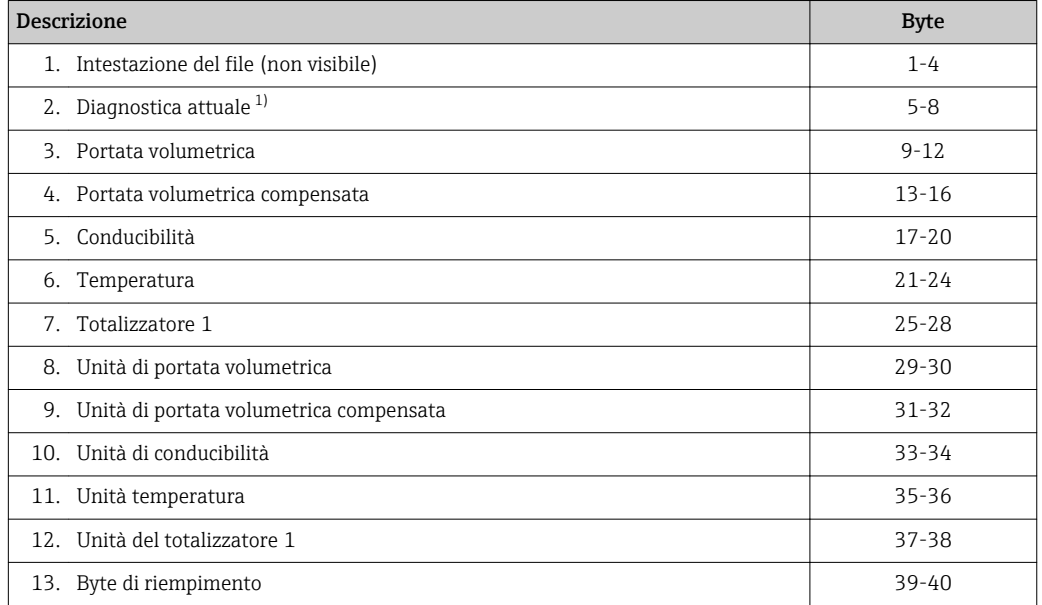

#### <span id="page-87-0"></span>*Portata volumetrica, gruppo ingressi fisso (Assem106), 40 byte*

1) Informazioni diagnostiche tramite EtherNet/IP  $\rightarrow$   $\blacksquare$  92

#### *Portata massica, gruppo ingressi fisso (Assem107), 58 byte*

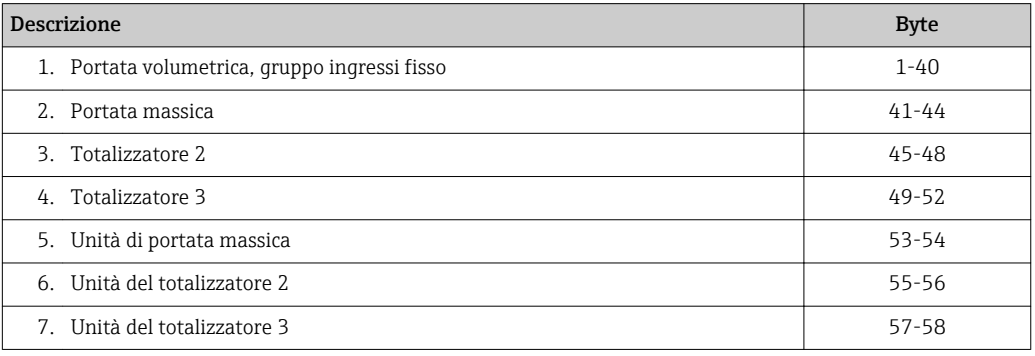

*Monitoraggio heartbeat, gruppo ingressi fisso (Assem112), 56 byte 1)*

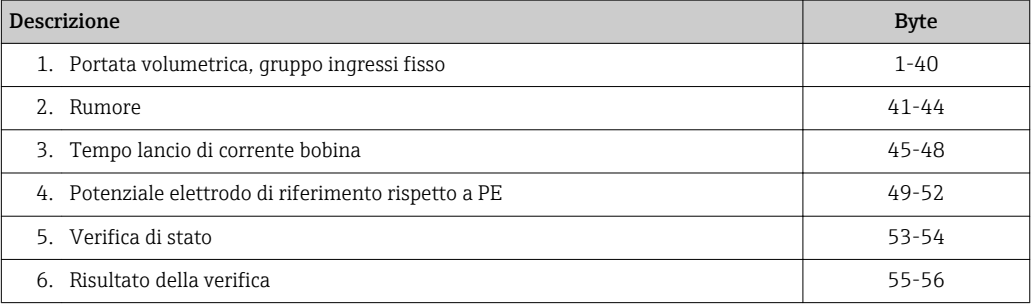

1) Disponibile solo con il pacchetto applicativo Verifica Heartbeat.

#### Gruppo in ingresso configurabile

*Gruppo ingressi, personalizzato (Assem101), 88 byte*

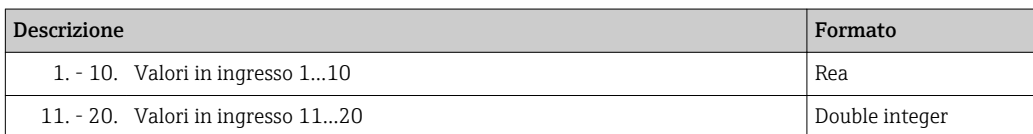

#### <span id="page-88-0"></span>*Valori in ingresso consentiti*

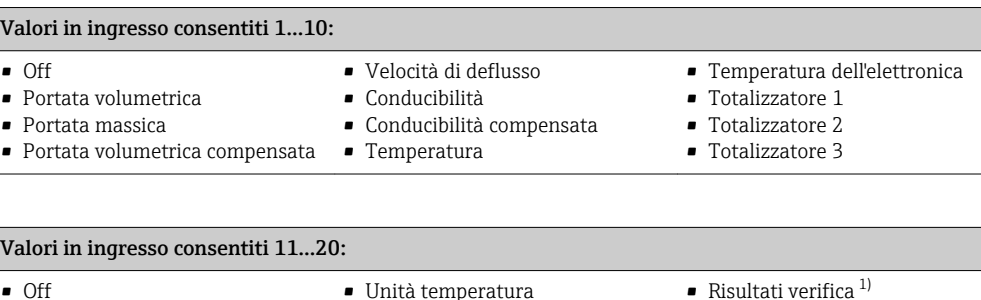

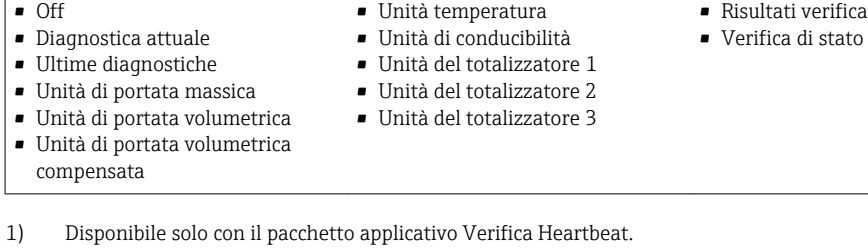

#### Gruppo in uscita assegnato permanentemente

### *Gruppo uscite, fisso (Assem102), 30 byte*

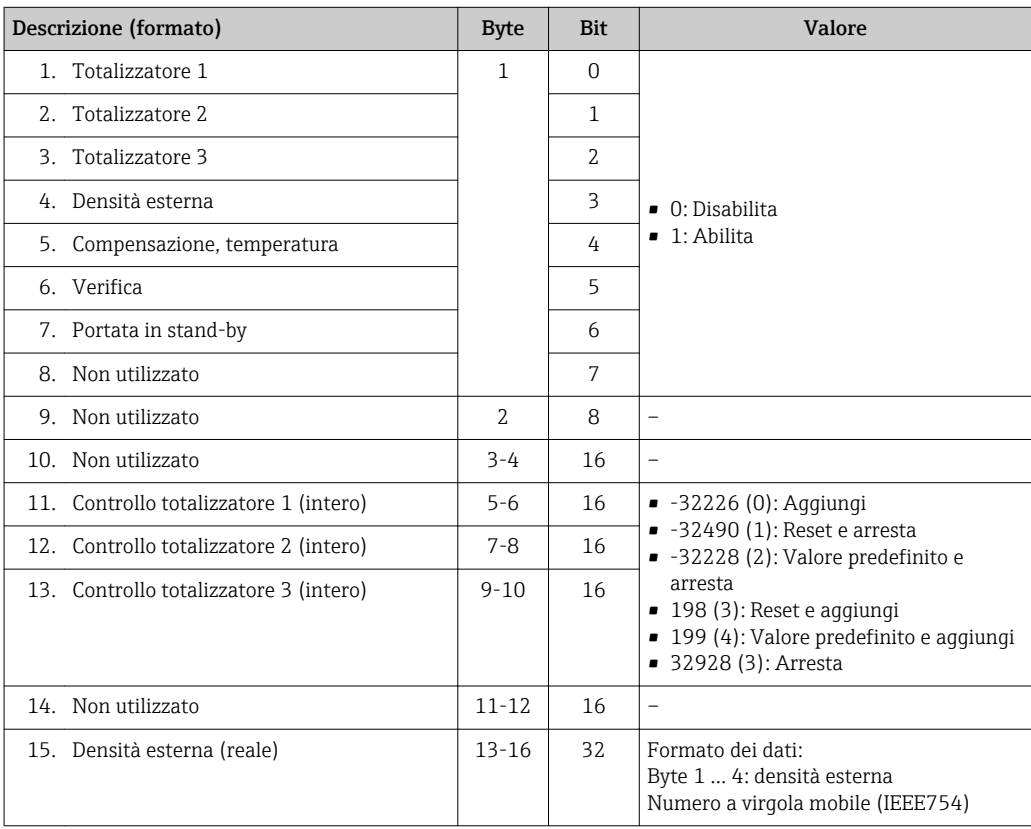

<span id="page-89-0"></span>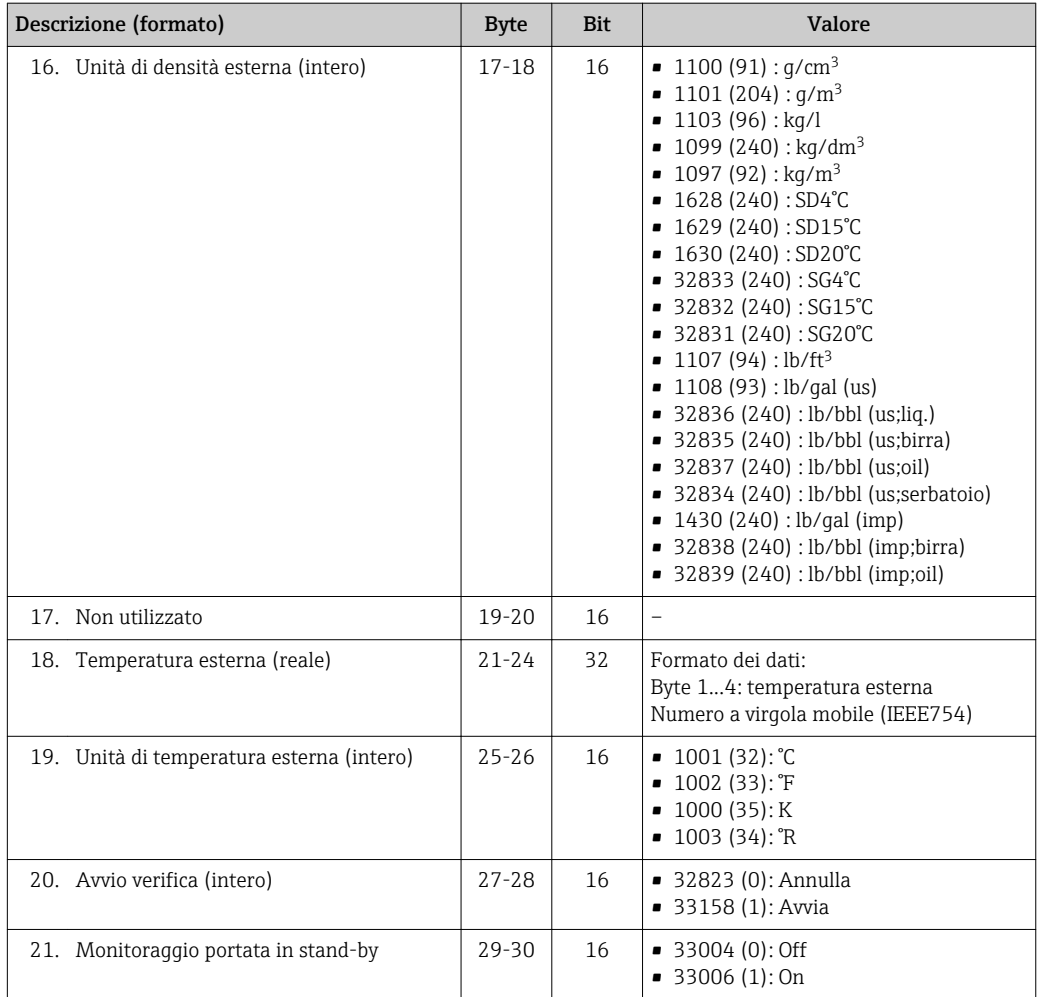

#### Gruppo di configurazione assegnato permanentemente

*Gruppo config. (Assem104), 1512 byte*

| Descrizione (formato) |               |                          |                                            | <b>Bit</b> | <b>Byte</b> | <b>Offset</b> |
|-----------------------|---------------|--------------------------|--------------------------------------------|------------|-------------|---------------|
| 1.                    | Nessuno       |                          |                                            | 32         | 4           | $\mathbf 0$   |
| 2.                    | Parametro 28  |                          | Protezione scrittura                       | 8          | 4           | 4             |
| 3.                    | Nessuno       |                          |                                            | 8          | 4           | 5             |
| 4.                    | Parametro 74  | Unità di sistema         | Unità di portata massica                   | 16         | 4           | 6             |
| 5.                    | Parametro 73  | Unità di sistema         | Unità di massa                             | 16         | 4           | 8             |
| 6.                    | Parametro 77  | Unità di sistema         | Unità di portata volumetrica               | 16         | 4           | 10            |
| 7.                    | Parametro 76  | Unità di sistema         | Unità di volume                            | 16         | 4           | 12            |
| 8.                    | Parametro 71  | Unità di sistema         | Unità di portata volumetrica<br>compensata | 16         | 4           | 14            |
| 9.                    | Parametro 72  | Unità di sistema         | Unità di densità                           | 16         | 4           | 16            |
| 10.                   | Parametro 75  | Unità di sistema         | Unità temperatura                          | 16         | 4           | 18            |
| 11.                   | Parametro 69  | Unità di sistema         | Unità di conducibilità                     | 16         | 4           | 20            |
| 12.                   | Nessuno       |                          |                                            | 192        | 4           | 22            |
| 13.                   | Parametro 147 | $\overline{\phantom{0}}$ | Inserimento del codice di accesso          | 16         | 4           | 46            |
| 14.                   | Parametro 78  | Totalizzatore 1          | Assegna variabile di processo              | 16         | 4           | 48            |
| 15.                   | Parametro 90  | Totalizzatore 1          | Unità del totalizzatore                    | 16         | 4           | 50            |

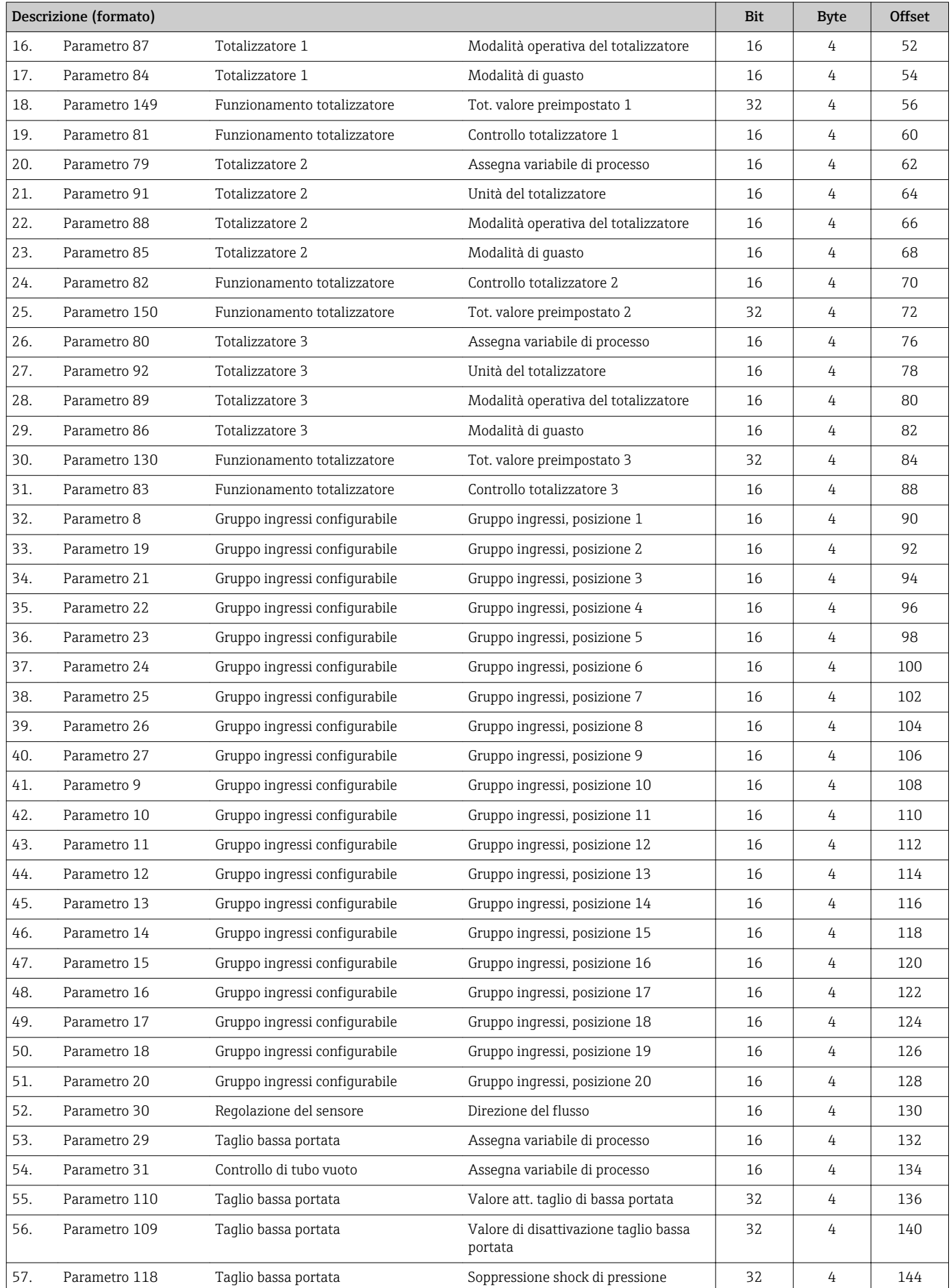

<span id="page-91-0"></span>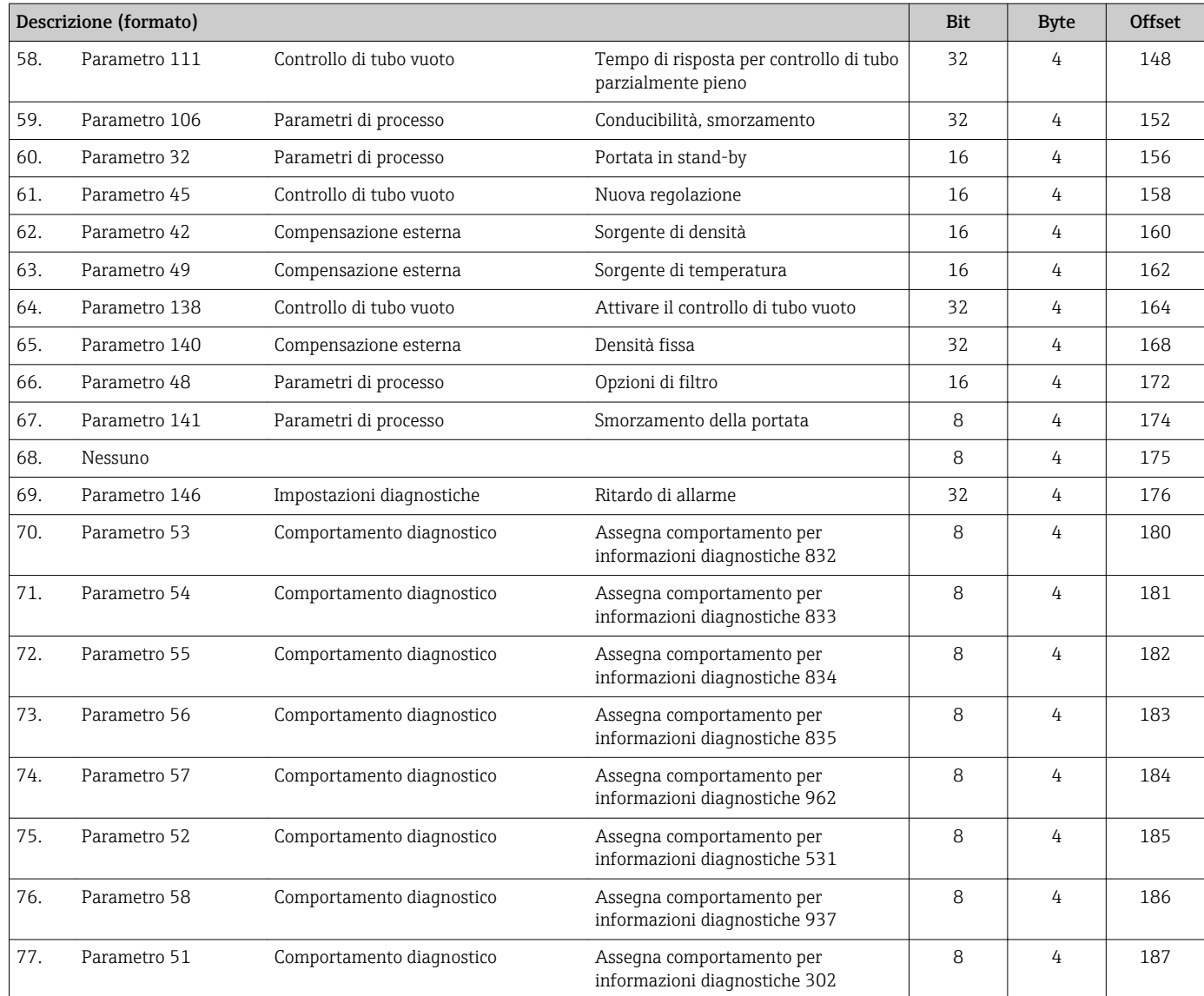

# 9.5 Informazioni diagnostiche tramite EtherNet/IP

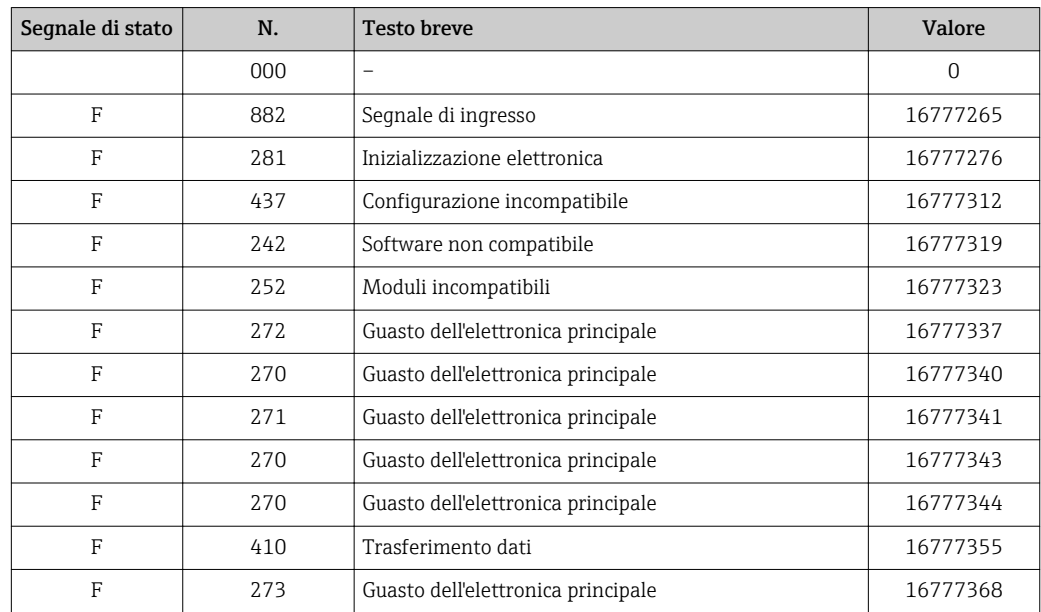

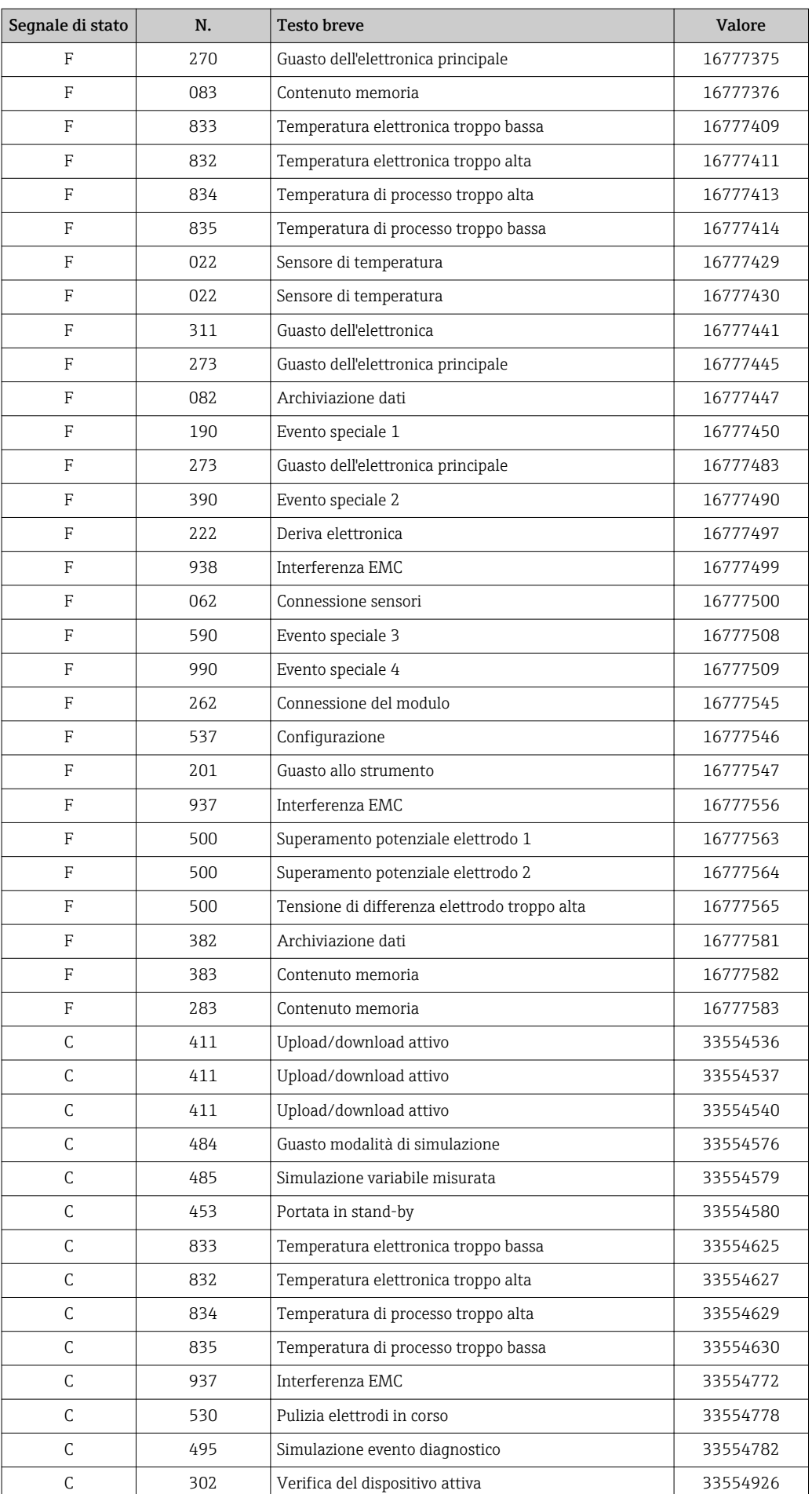

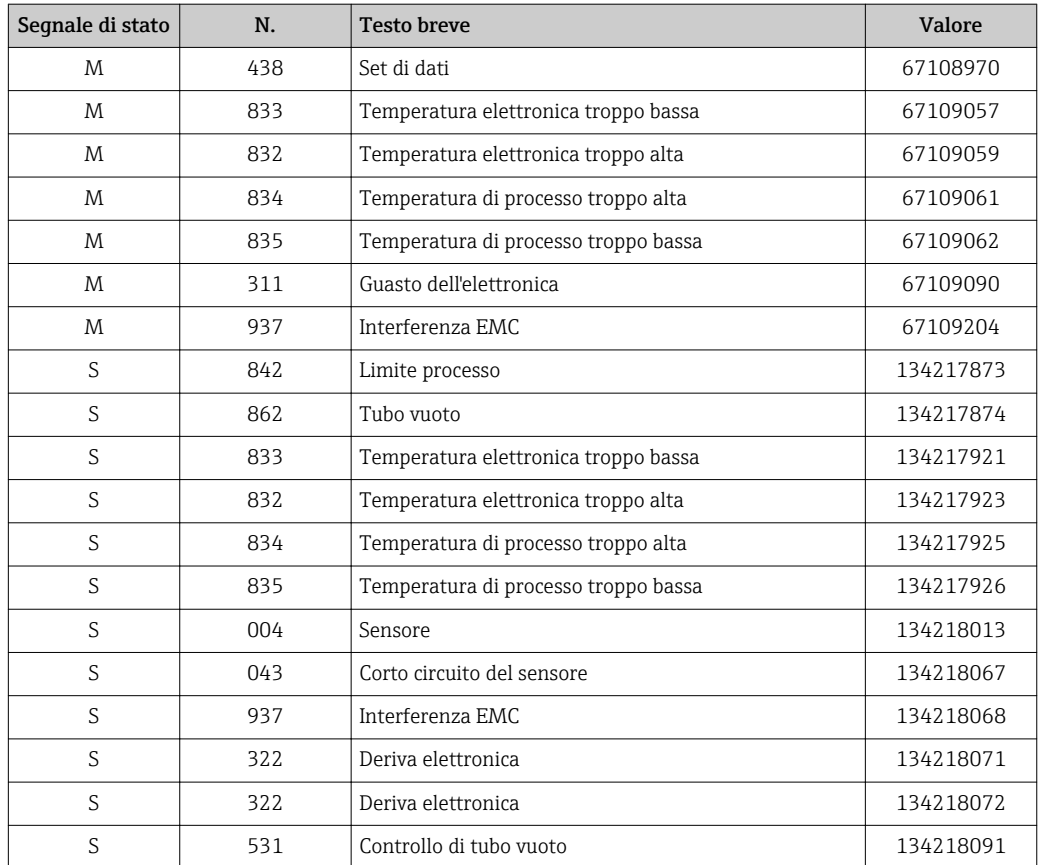

# 10 Messa in servizio

# 10.1 Controllo funzionale

Prima di eseguire la messa in servizio del misuratore:

- ‣ controllare che siano stato eseguite le verifiche finali dell'installazione e delle connessioni.
- Checklist "Verifica finale dell'installazione["→ 36](#page-35-0)
- Checklist "Verifica finale delle connessioni"[→ 54](#page-53-0)

# 10.2 Accensione del misuratore

- ‣ Se il controllo funzionale è stato eseguito con successo, attivare il misuratore.
	- Se l'avviamento è stato eseguito correttamente, il display locale commuta automaticamente dalla visualizzazione di avviamento a quella operativa.

Se il display locale non visualizza nulla o appare un messaggio di diagnostica, consultare il capitolo "Diagnostica e ricerca quasti" →  $\triangleq$  148.

# 10.3 Connessione mediante FieldCare

- Per la connessione FieldCare  $\rightarrow$   $\blacksquare$  79
- Per la connessione mediante FieldCar[e→ 82](#page-81-0)
- Per l'interfaccia utente di FieldCare  $\rightarrow$   $\blacksquare$  83

# 10.4 Impostazione della lingua operativa

Impostazione di fabbrica: inglese o lingua locale ordinata

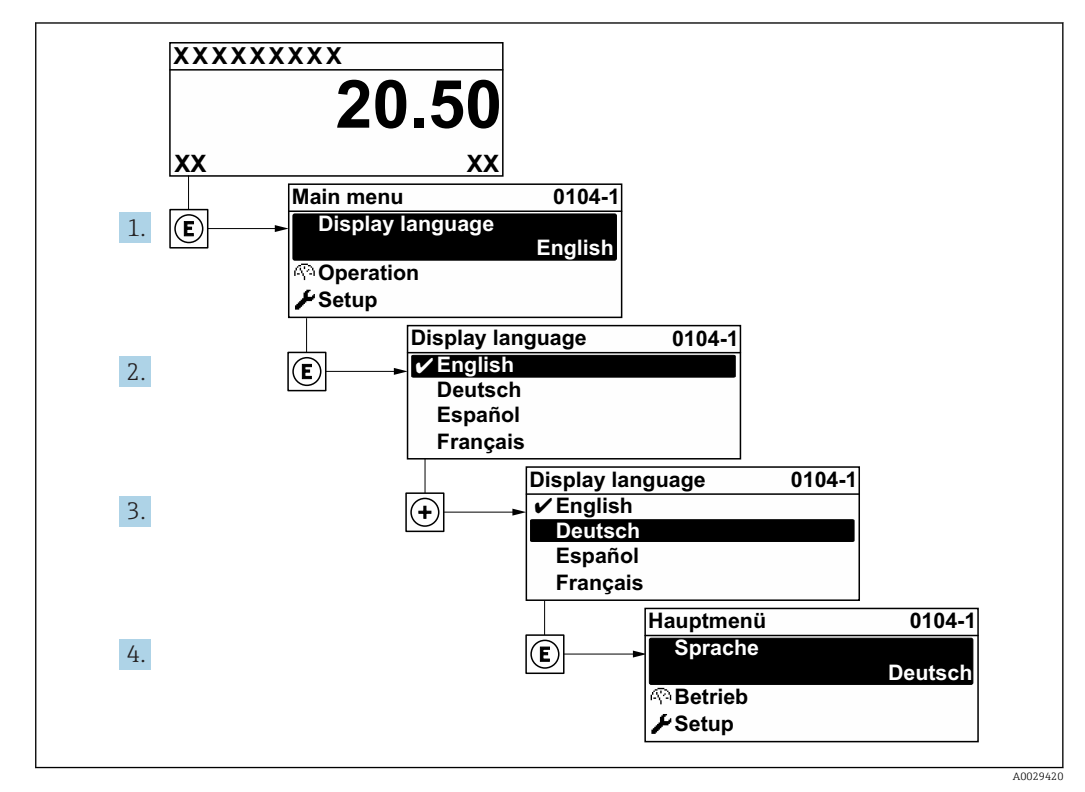

 *26 Esempio con il display locale*

# 10.5 Configurazione del misuratore

- Il menu Configurazione con le relative procedure guidate comprende tutti i parametri richiesti per il funzionamento standard.
- Navigazione fino al menu Configurazione

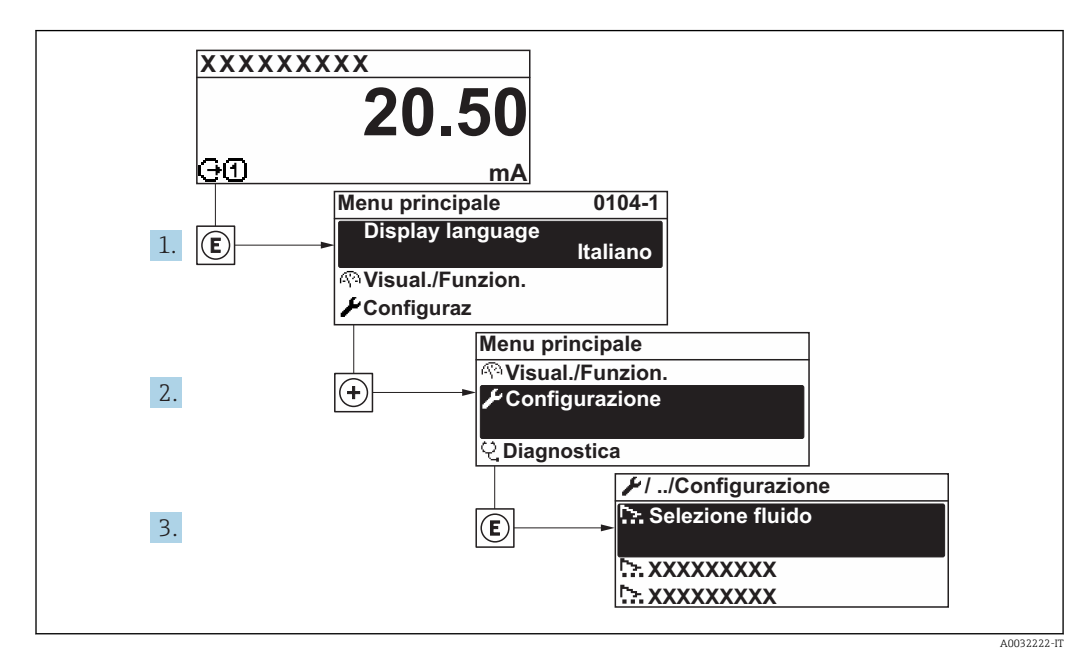

 *27 Esempio con il display locale*

Il numero di sottomenu e parametri può variare in base alla versione del dispositivo. Alcuni sottomenu e i relativi parametri non sono descritti nelle Istruzioni di funzionamento. Una descrizione può essere reperita invece nella Documentazione speciale del dispositivo ( $\rightarrow$  paragrafo "Documentazione supplementare").

#### Navigazione

Menu "Configurazione"

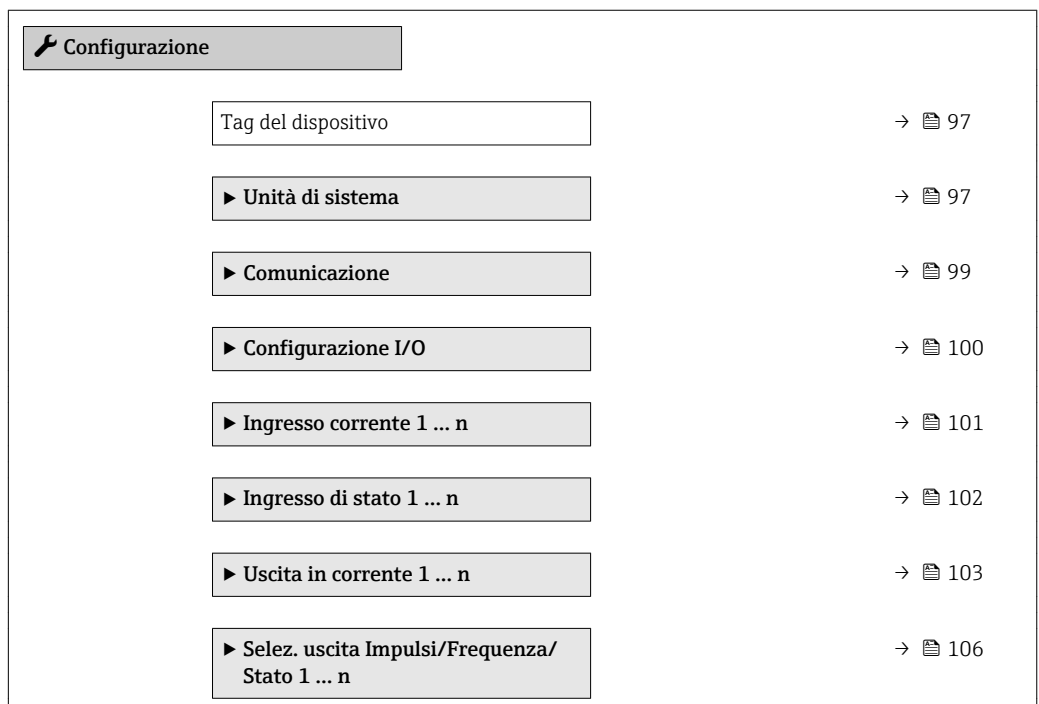

<span id="page-96-0"></span>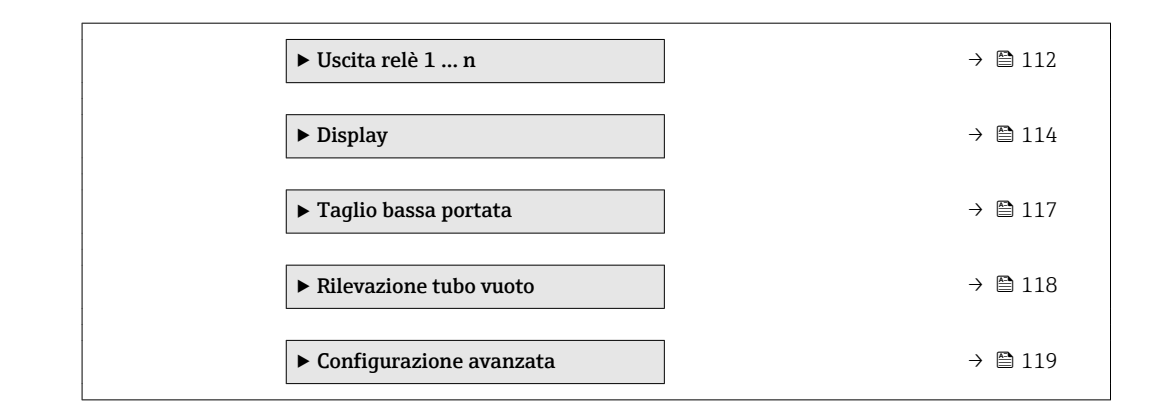

### 10.5.1 Definizione del nome del tag

Per consentire una rapida identificazione del punto di misura all'interno del sistema, si può specificare una designazione univoca mediante il parametro Tag del dispositivo e cambiare così l'impostazione di fabbrica.

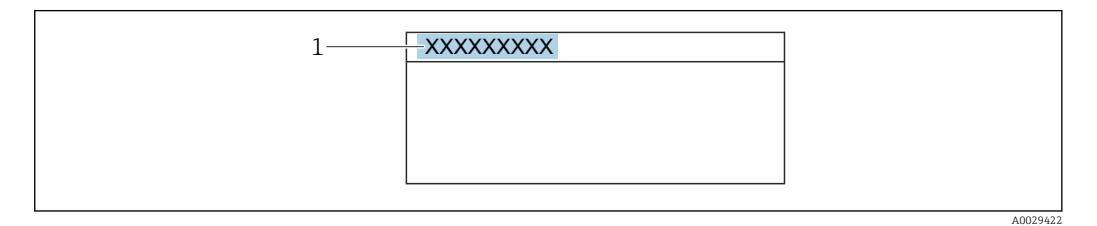

 *28 Intestazione della visualizzazione operativa con la descrizione tag*

*1 Descrizione tag*

Inserire la descrizione tag nel tool "FieldCare" →  $\triangleq$  83

#### Navigazione

 $\vert$  -  $\vert$ 

Menu "Configurazione" → Tag del dispositivo

#### Panoramica dei parametri con una breve descrizione

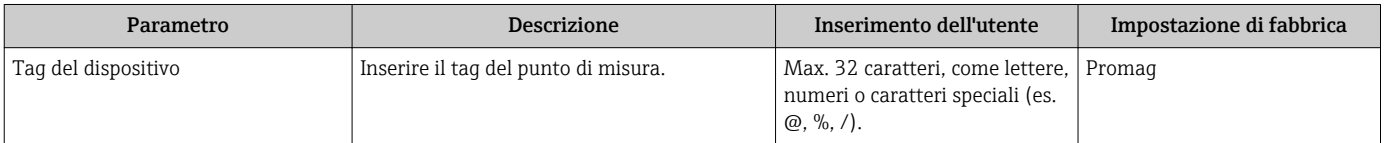

### 10.5.2 Impostazione delle unità di sistema

In sottomenu Unità di sistema è possibile impostare le unità di misura di tutte le variabili misurate.

Il numero di sottomenu e parametri può variare in base alla versione del dispositivo. Alcuni sottomenu e i relativi parametri non sono descritti nelle Istruzioni di funzionamento. Una descrizione può essere reperita invece nella Documentazione speciale del dispositivo ( $\rightarrow$  paragrafo "Documentazione supplementare").

#### Navigazione

Menu "Configurazione" → Unità di sistema

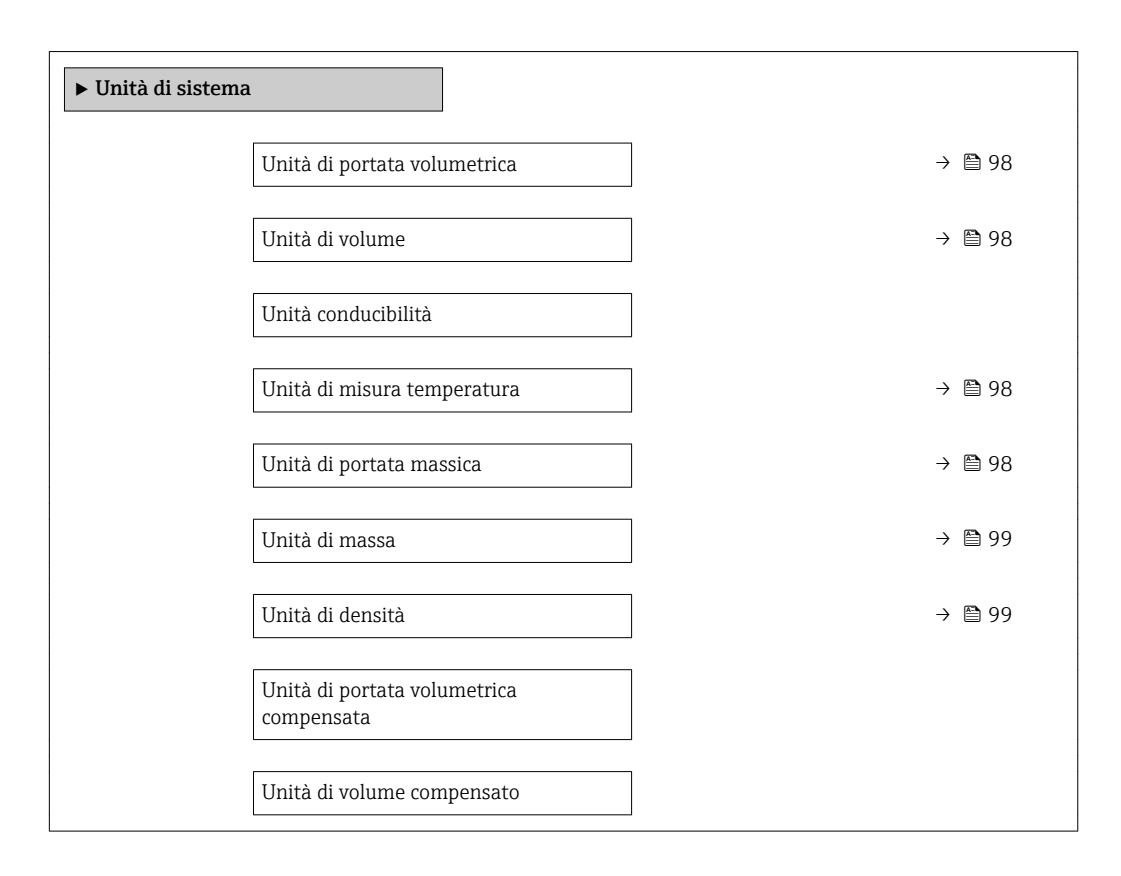

### Panoramica dei parametri con una breve descrizione

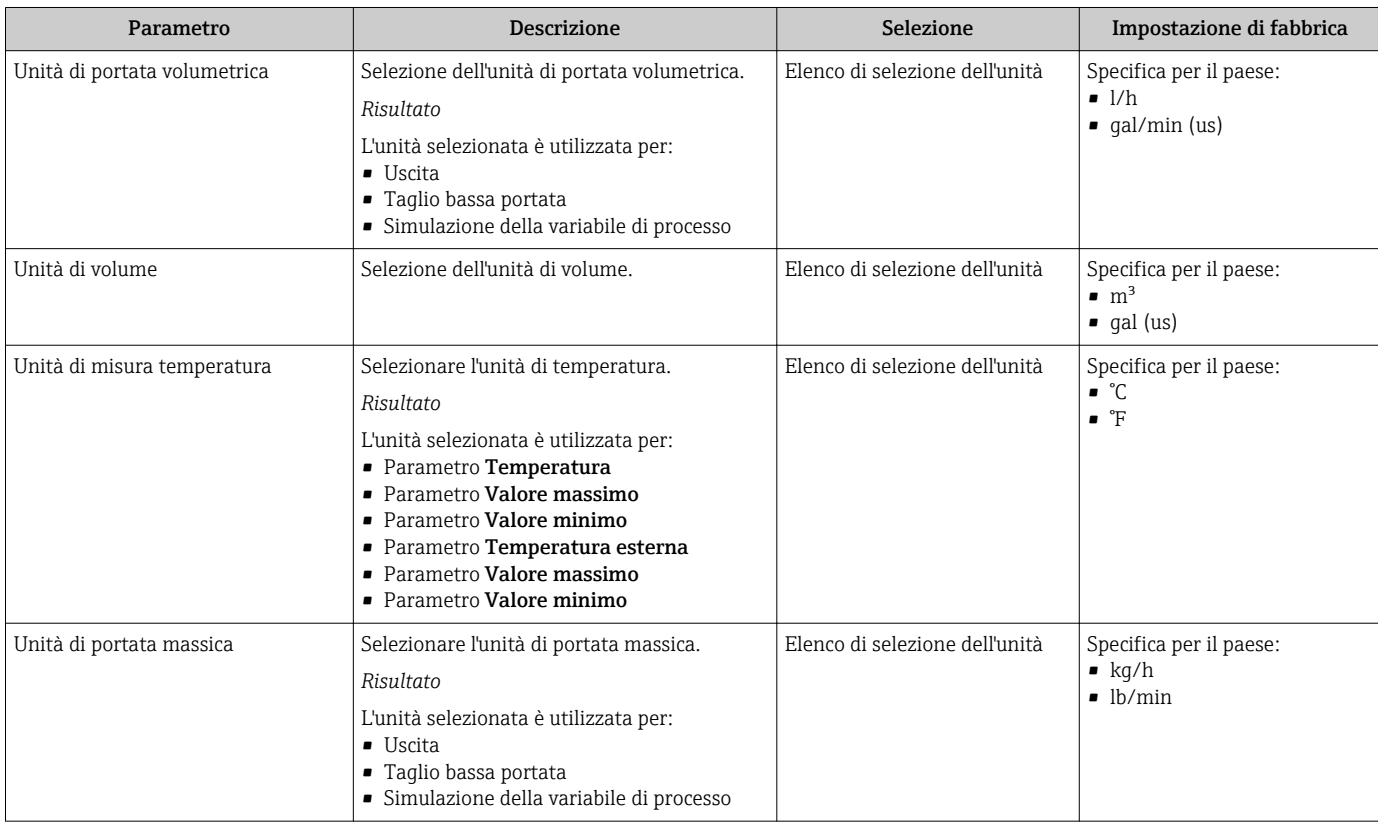

<span id="page-98-0"></span>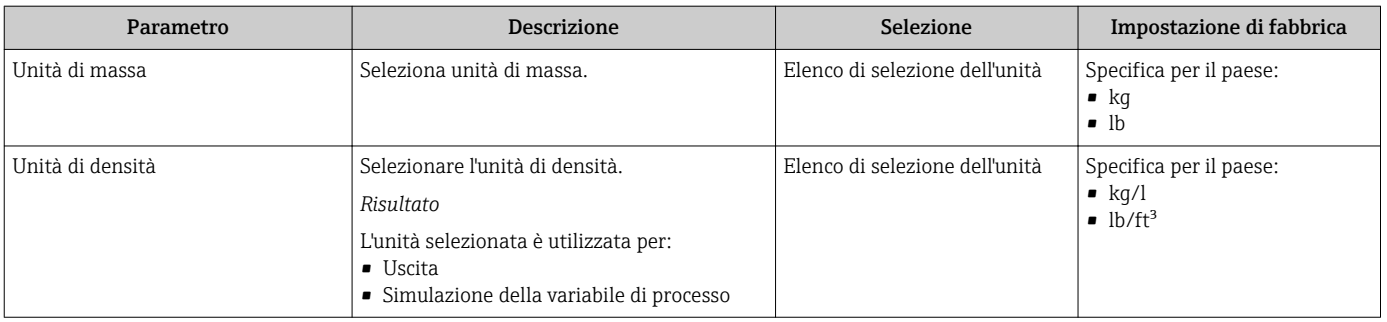

# 10.5.3 Configurazione dell'interfaccia di comunicazione

Il sottomenu Comunicazione guida l'utente attraverso tutti i parametri da impostare per la selezione e la configurazione dell'interfaccia di comunicazione, con un approccio sistematico.

#### Navigazione

Menu "Configurazione" → Comunicazione

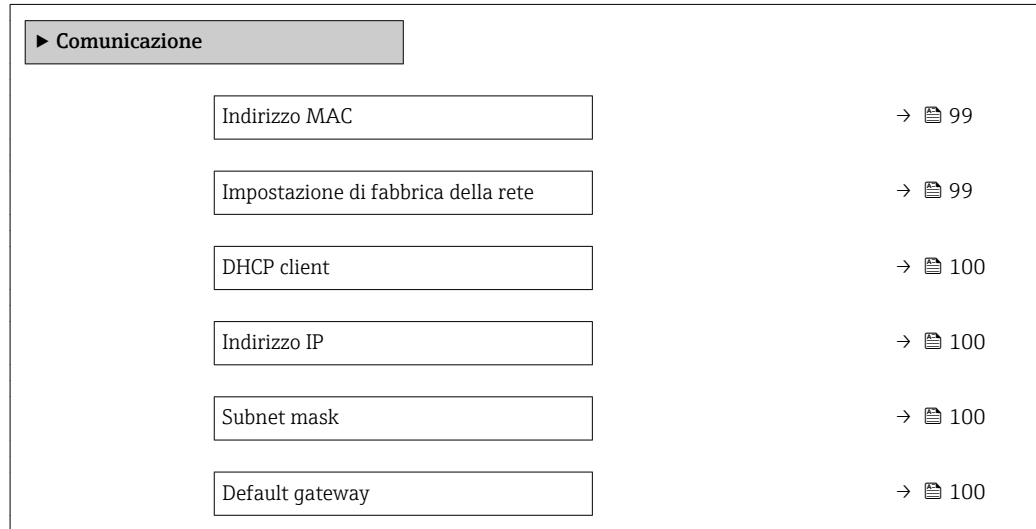

#### Panoramica dei parametri con una breve descrizione

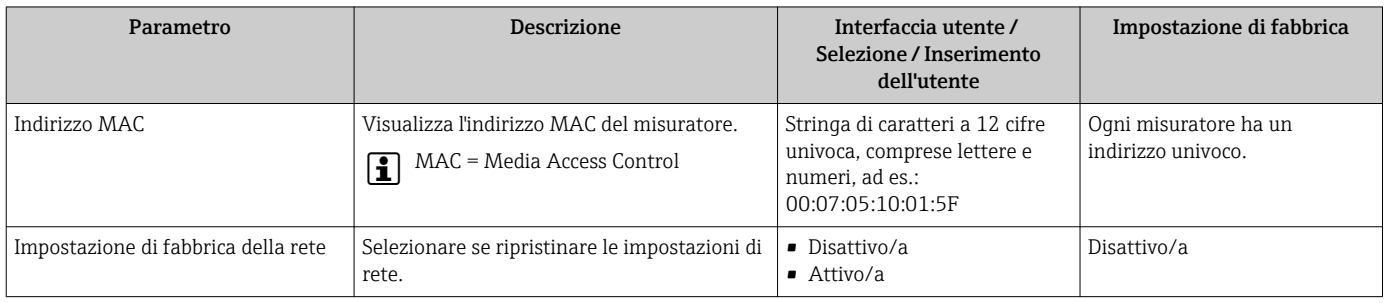

<span id="page-99-0"></span>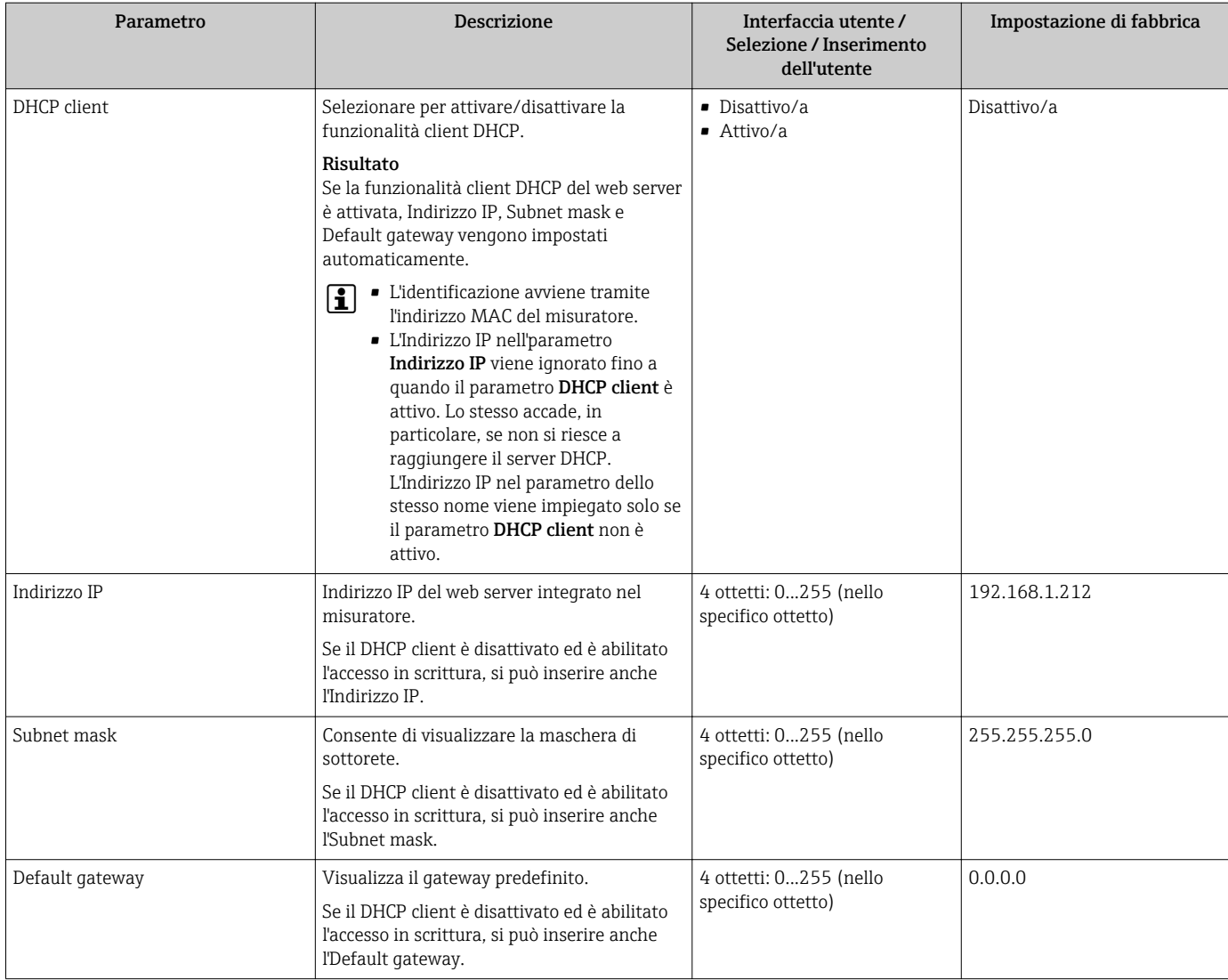

# 10.5.4 Visualizzare la configurazione I/O

Il sottomenu sottomenu Configurazione I/O guida l'utente sistematicamente attraverso tutti i parametri che visualizzano la configurazione dei moduli I/O.

### Navigazione

Menu "Configurazione" → Configurazione I/O

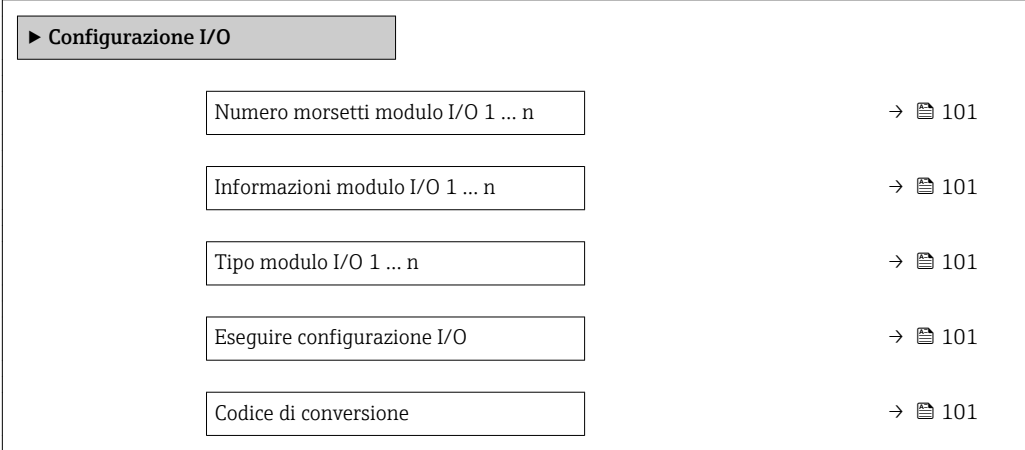

<span id="page-100-0"></span>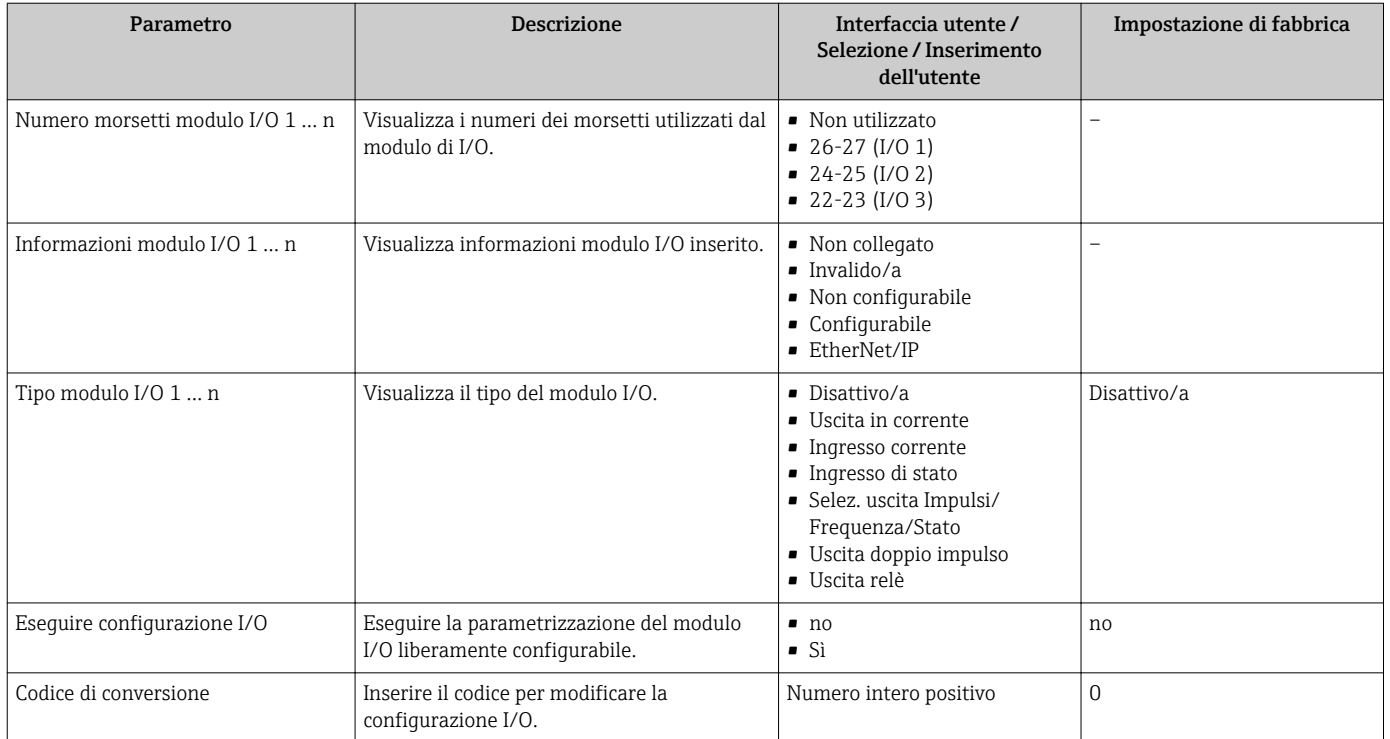

# 10.5.5 Configurazione dell'ingresso in corrente

Il sottomenu procedura guidata "Ingresso corrente" guida l'utente sistematicamente attraverso tutti i parametri che devono essere impostati per configurare l'ingresso in corrente.

#### Navigazione

Menu "Configurazione" → Ingresso corrente

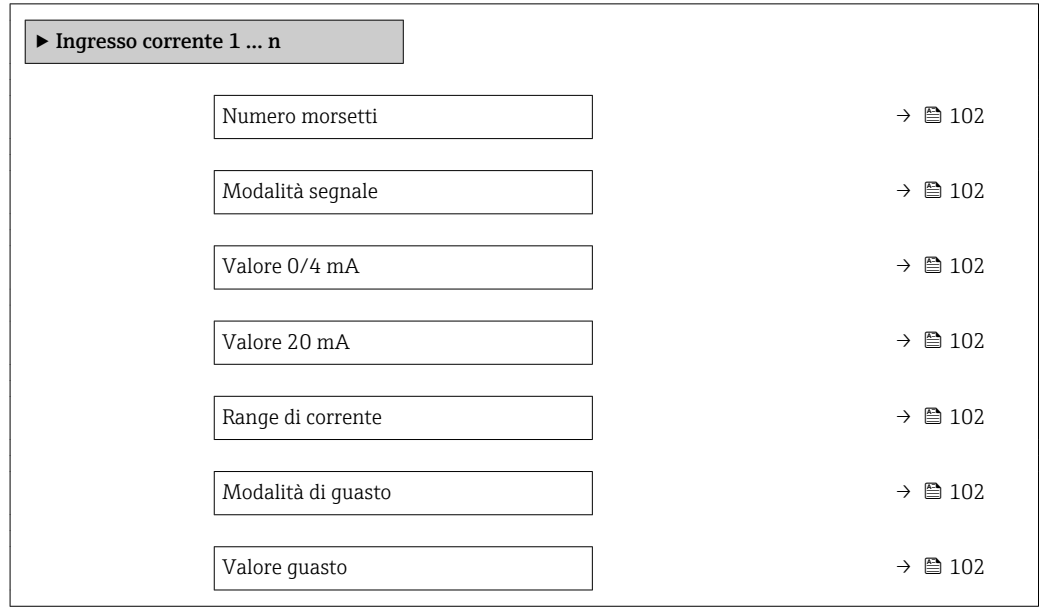

<span id="page-101-0"></span>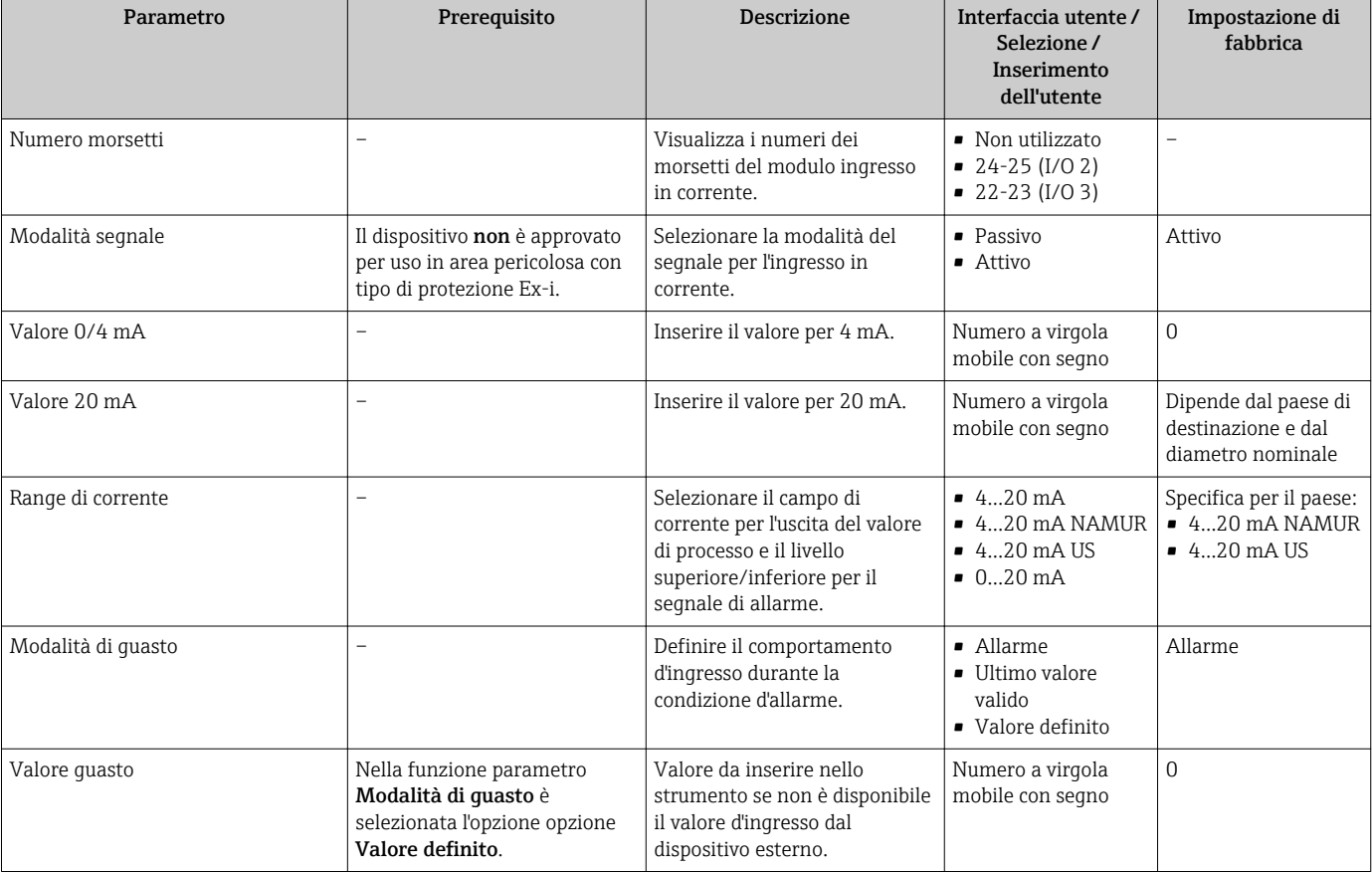

# 10.5.6 Configurazione dell'ingresso di stato

Il sottomenu sottomenu Ingresso di stato guida l'utente sistematicamente attraverso tutti i parametri che devono essere impostati per configurare l'ingresso di stato.

#### Navigazione

Menu "Configurazione" → Ingresso di stato

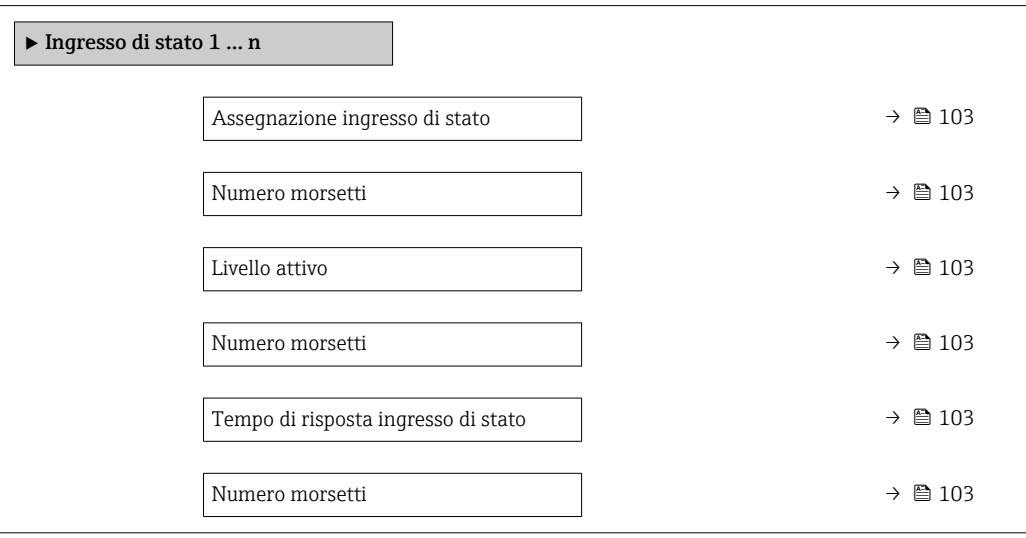

<span id="page-102-0"></span>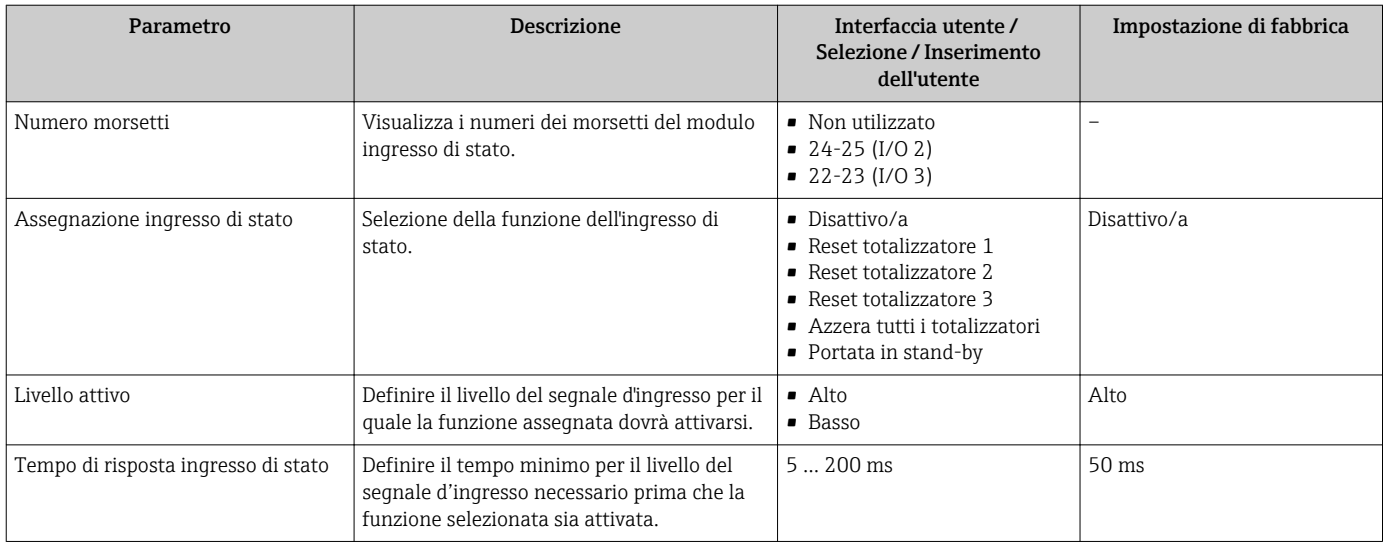

# 10.5.7 Configurazione dell'uscita in corrente

Il sottomenu procedura guidata Uscita in corrente guida l'utente sistematicamente attraverso tutti i parametri che devono essere impostati per configurare l'uscita in corrente.

#### Navigazione

Menu "Configurazione" → Uscita in corrente

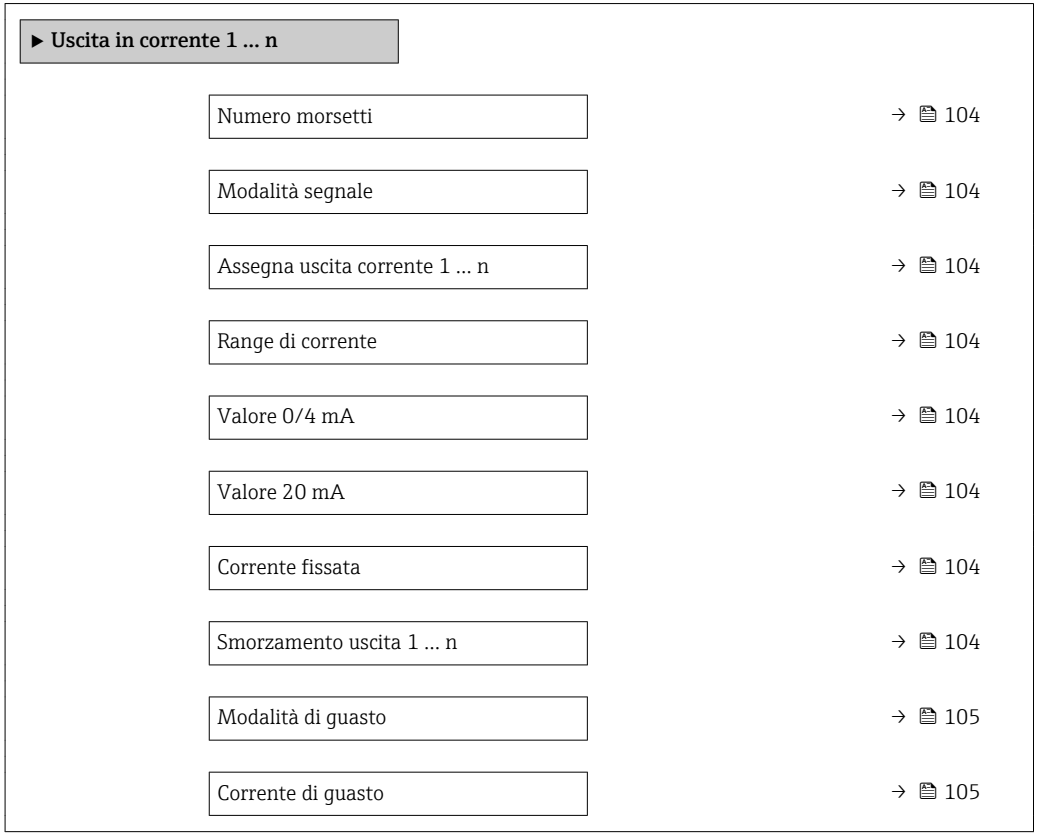

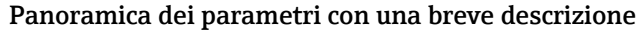

<span id="page-103-0"></span>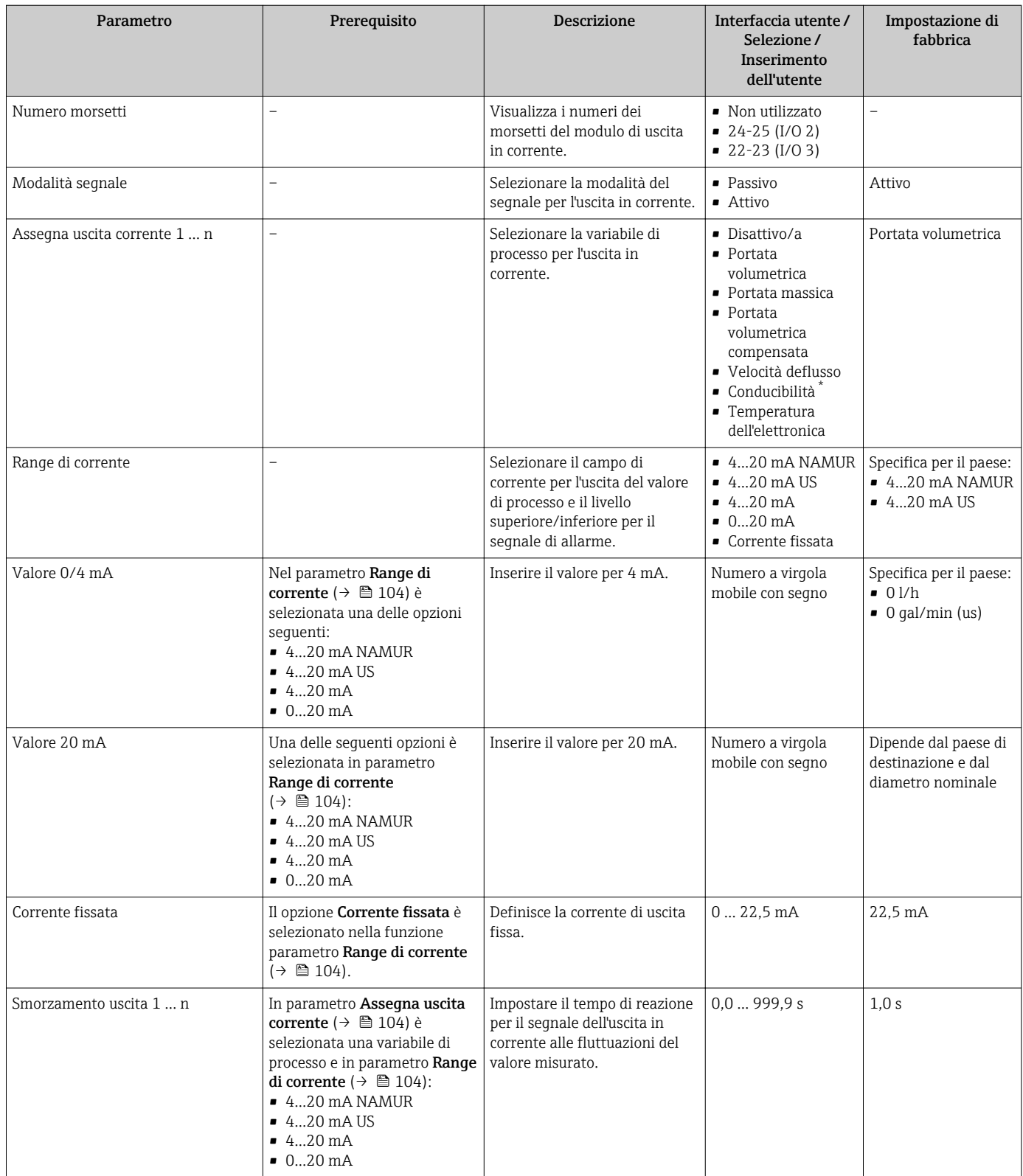

<span id="page-104-0"></span>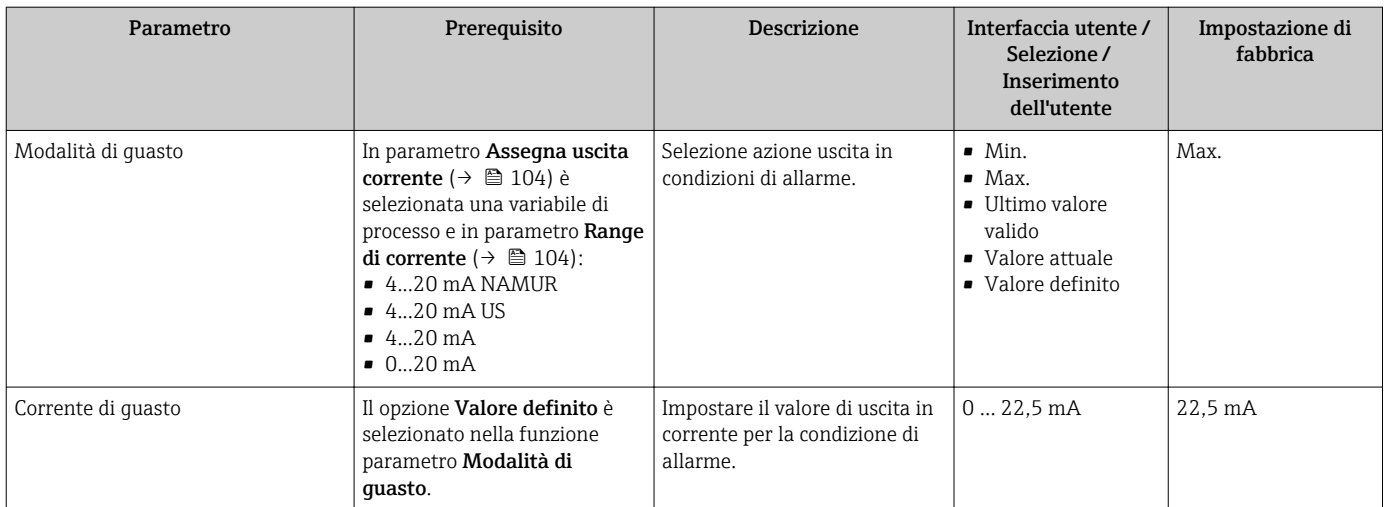

\* La visibilità dipende dalle opzioni ordinate o dalla configurazione dello strumento

## <span id="page-105-0"></span>10.5.8 Configurazione dell'uscita impulsi/frequenza/contatto

Il menu procedura guidata Selez. uscita Impulsi/Frequenza/Stato guida l'operatore sistematicamente attraverso tutti i parametri che possono essere impostati per configurare l'uscita in corrente selezionata.

#### Navigazione

Menu "Configurazione" → Configurazione avanzata → Selez. uscita Impulsi/Frequenza/ Stato

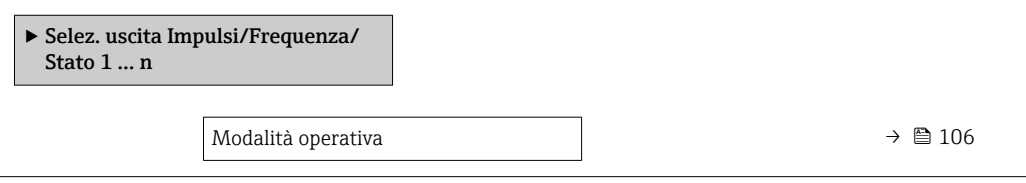

#### Panoramica dei parametri con una breve descrizione

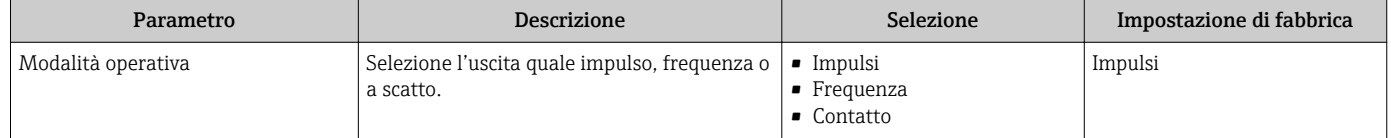

#### Configurazione dell'uscita impulsi

#### Navigazione

Menu "Configurazione" → Selez. uscita Impulsi/Frequenza/Stato

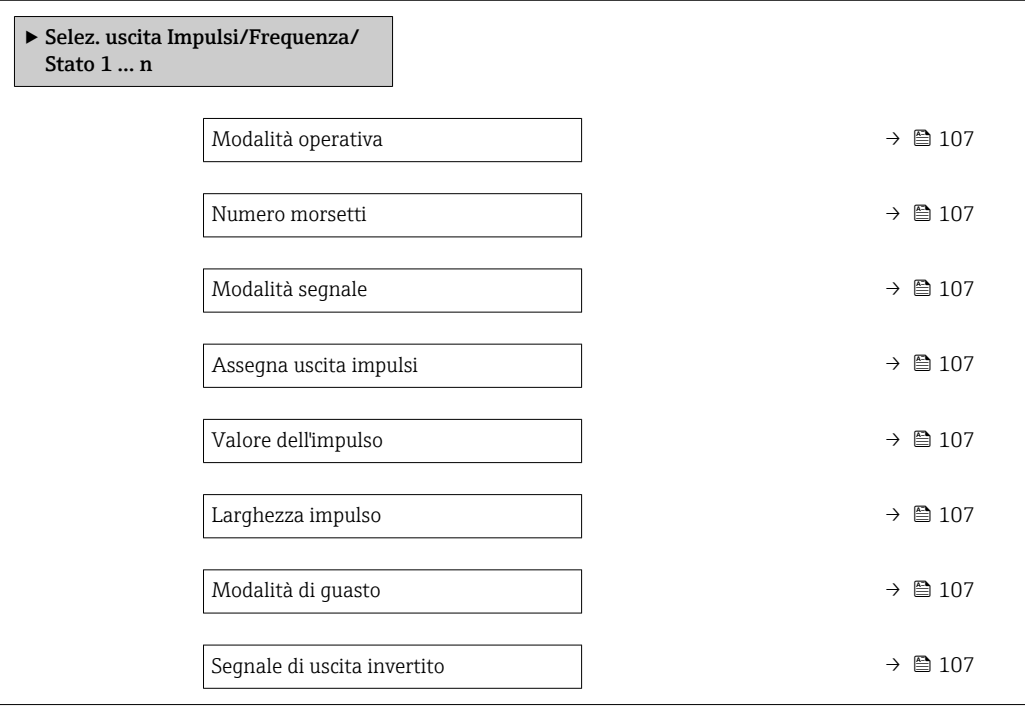

<span id="page-106-0"></span>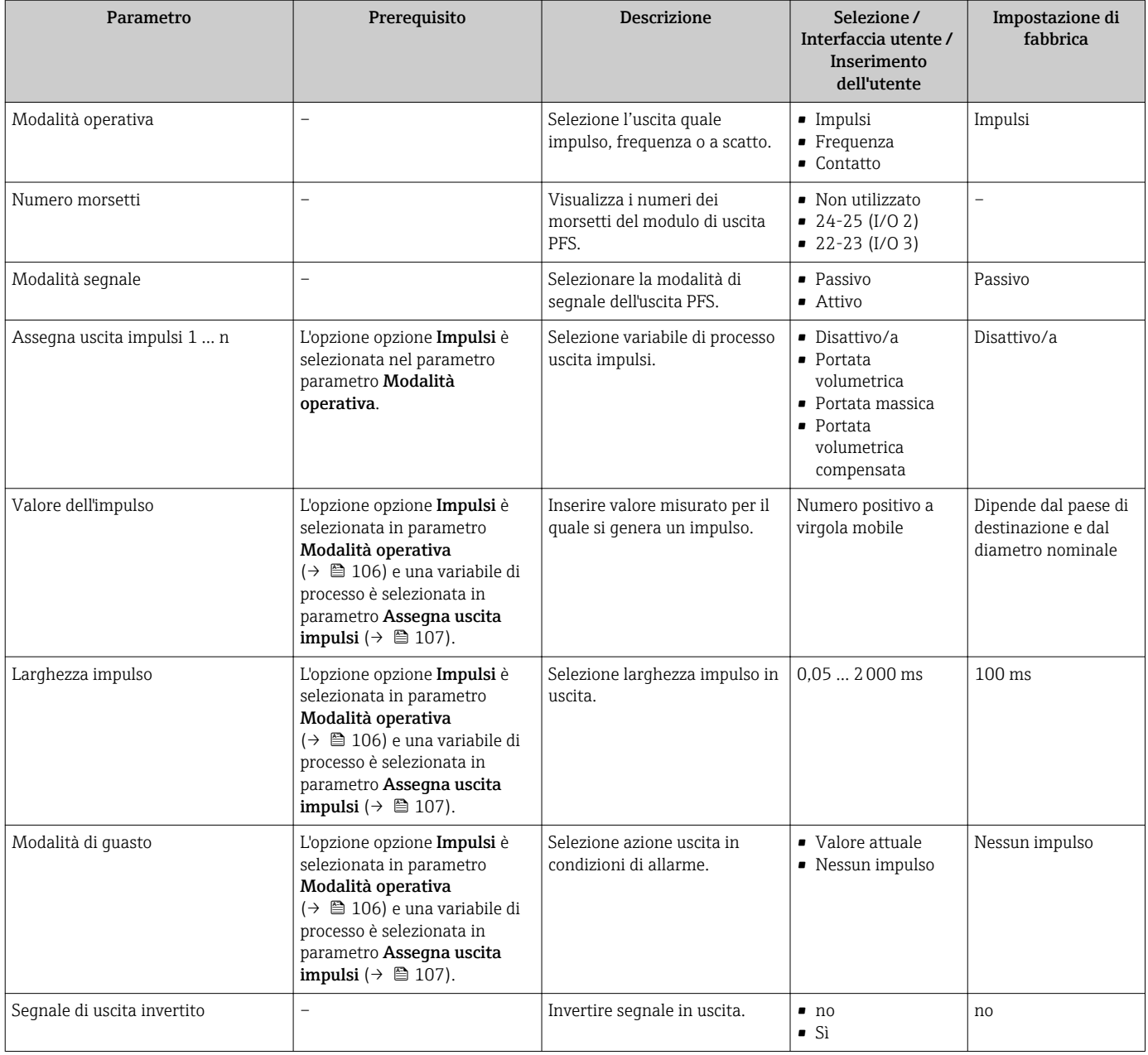

### Configurazione dell'uscita in frequenza

### Navigazione

Menu "Configurazione" → Selez. uscita Impulsi/Frequenza/Stato

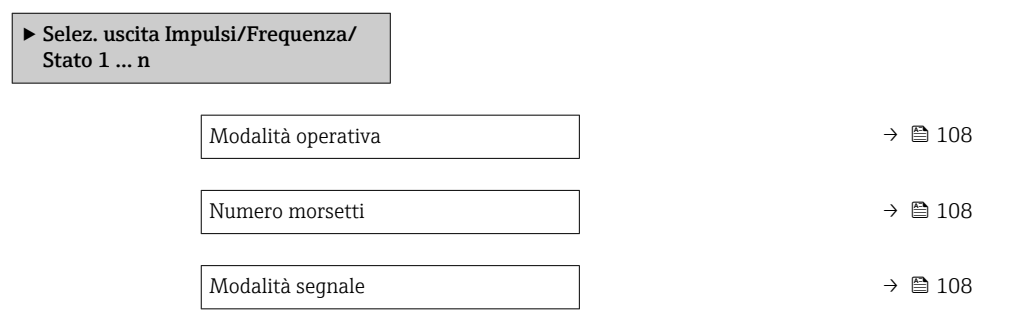

<span id="page-107-0"></span>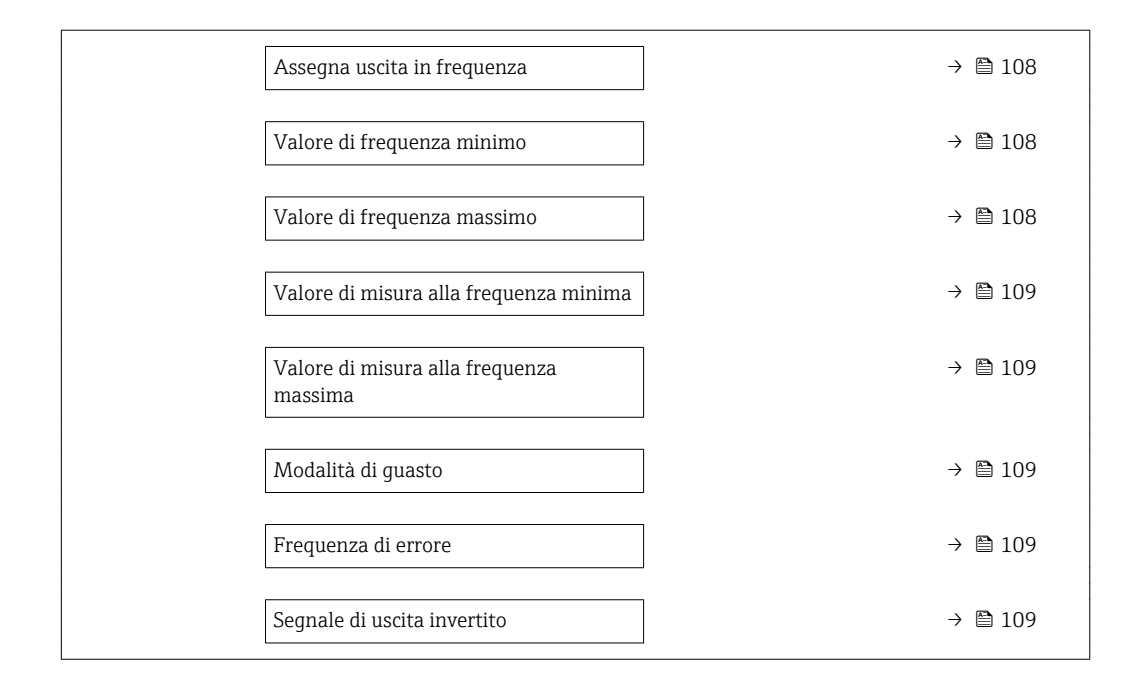

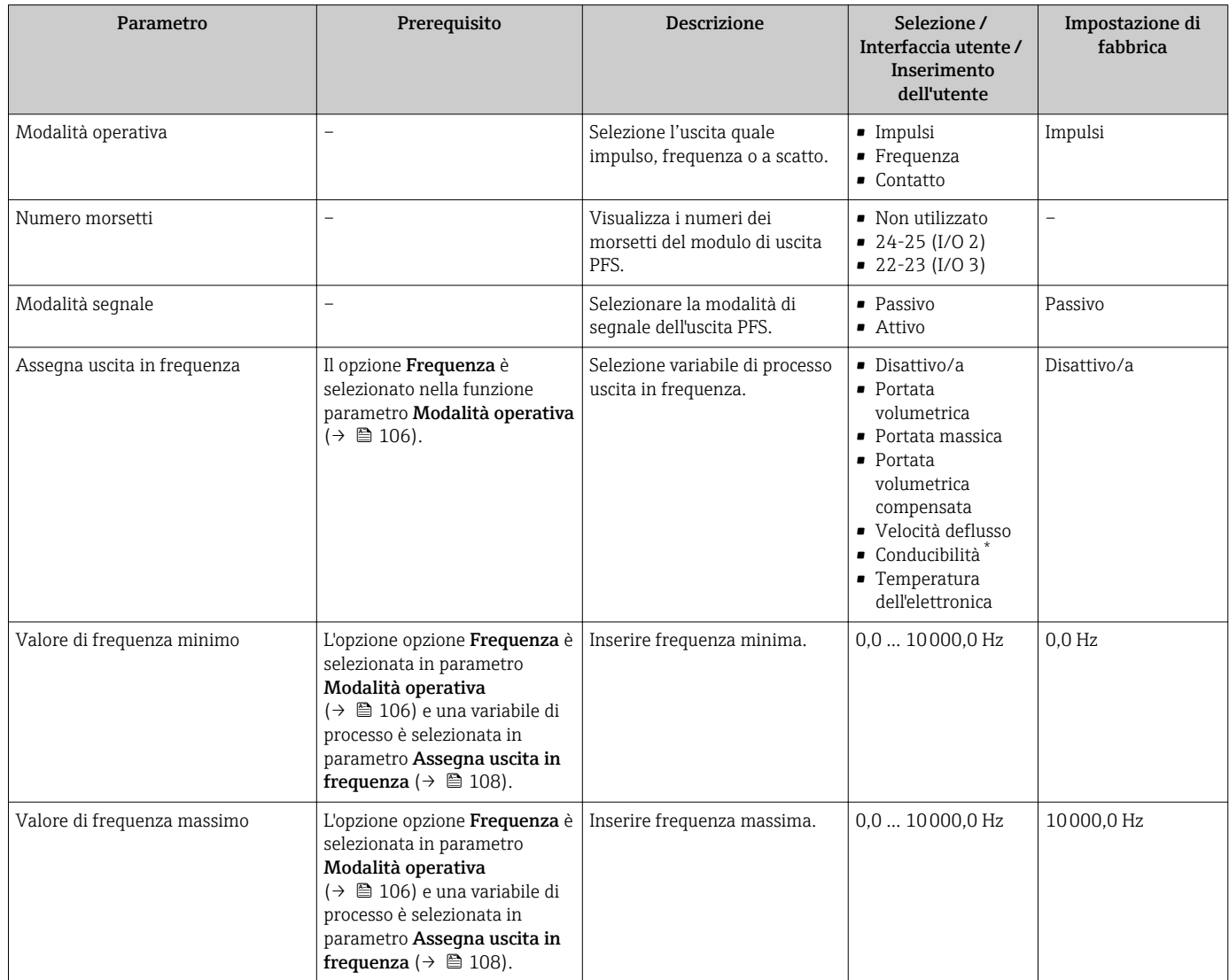
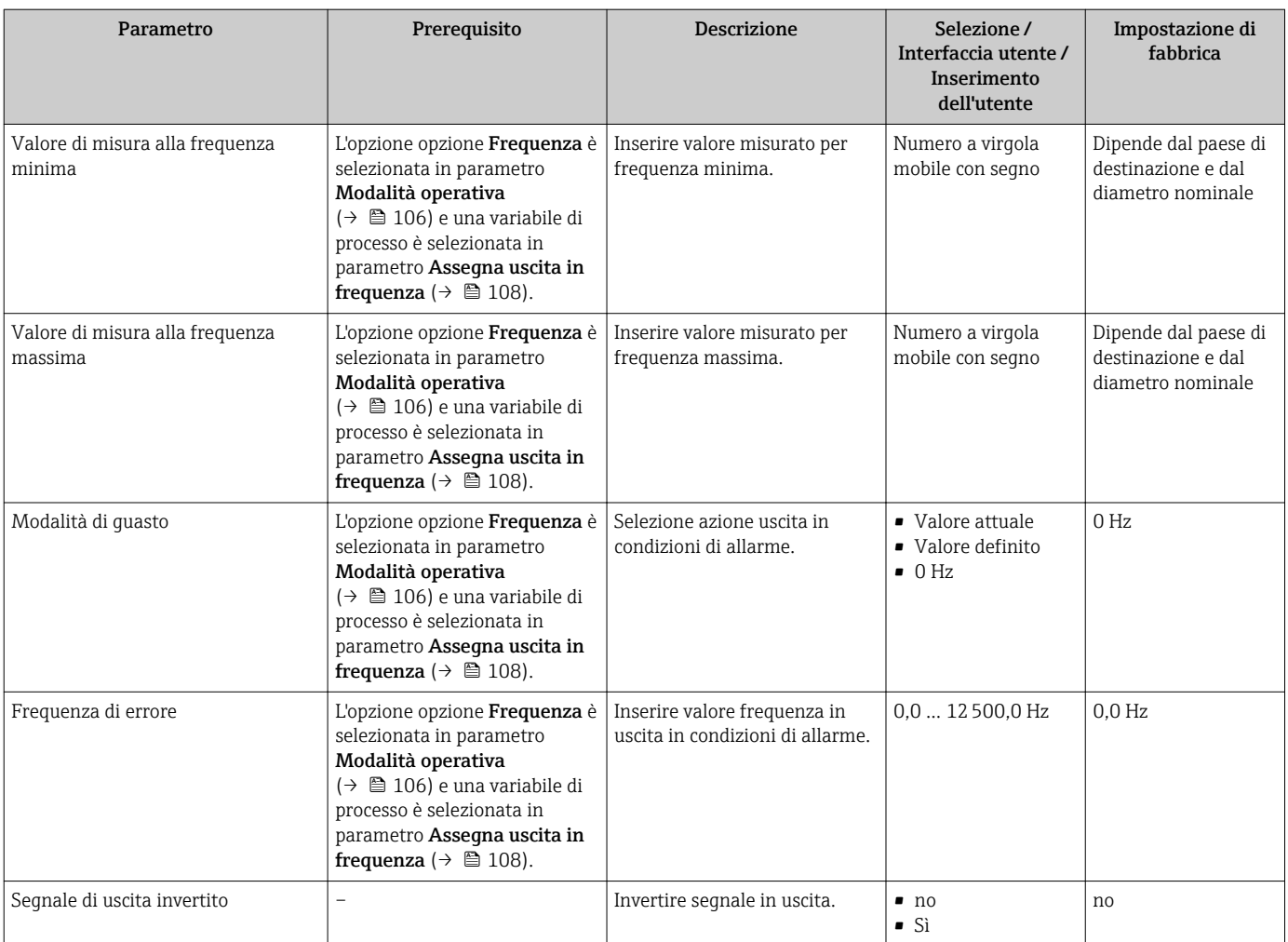

\* La visibilità dipende dalle opzioni ordinate o dalla configurazione dello strumento

# Configurazione dell'uscita contatto

# Navigazione

Menu "Configurazione" → Selez. uscita Impulsi/Frequenza/Stato

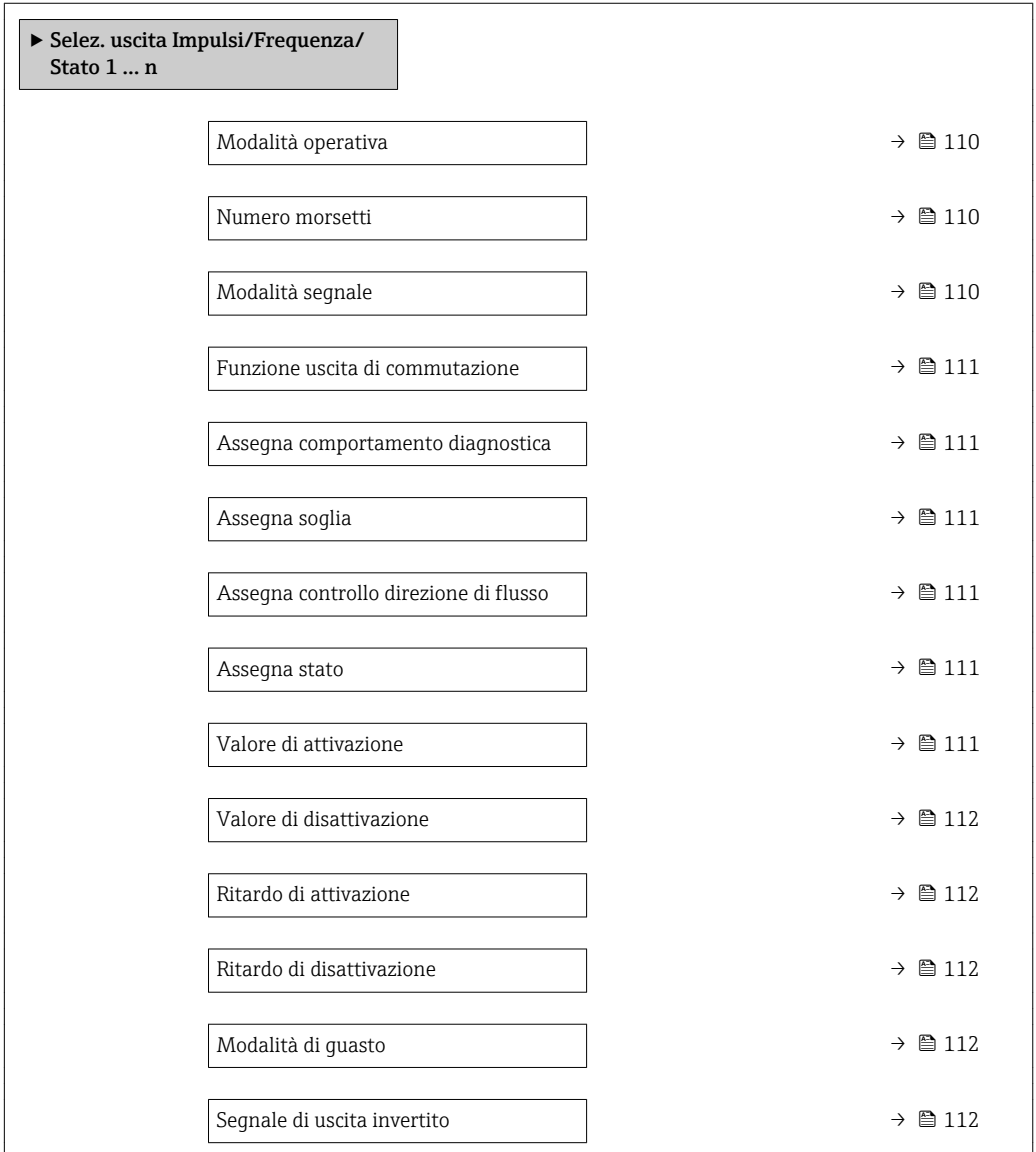

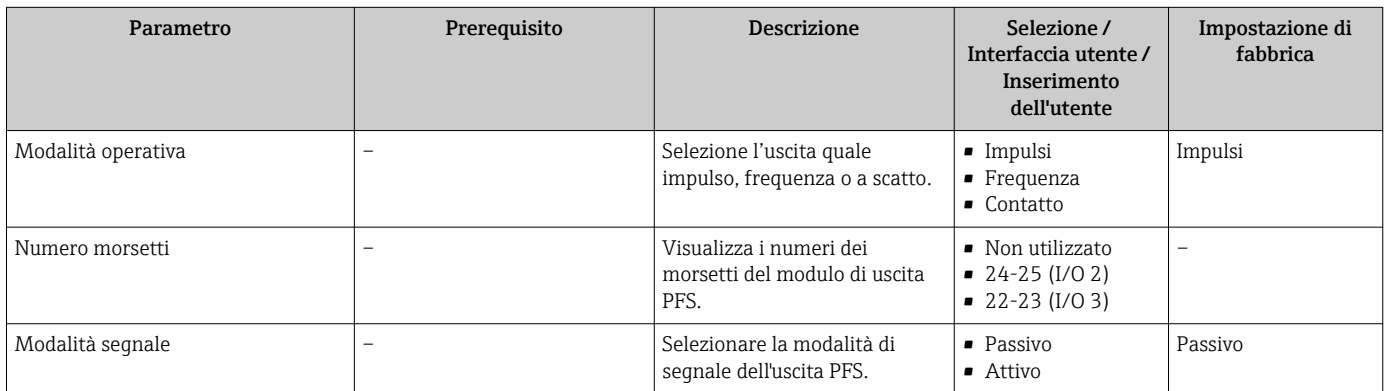

<span id="page-110-0"></span>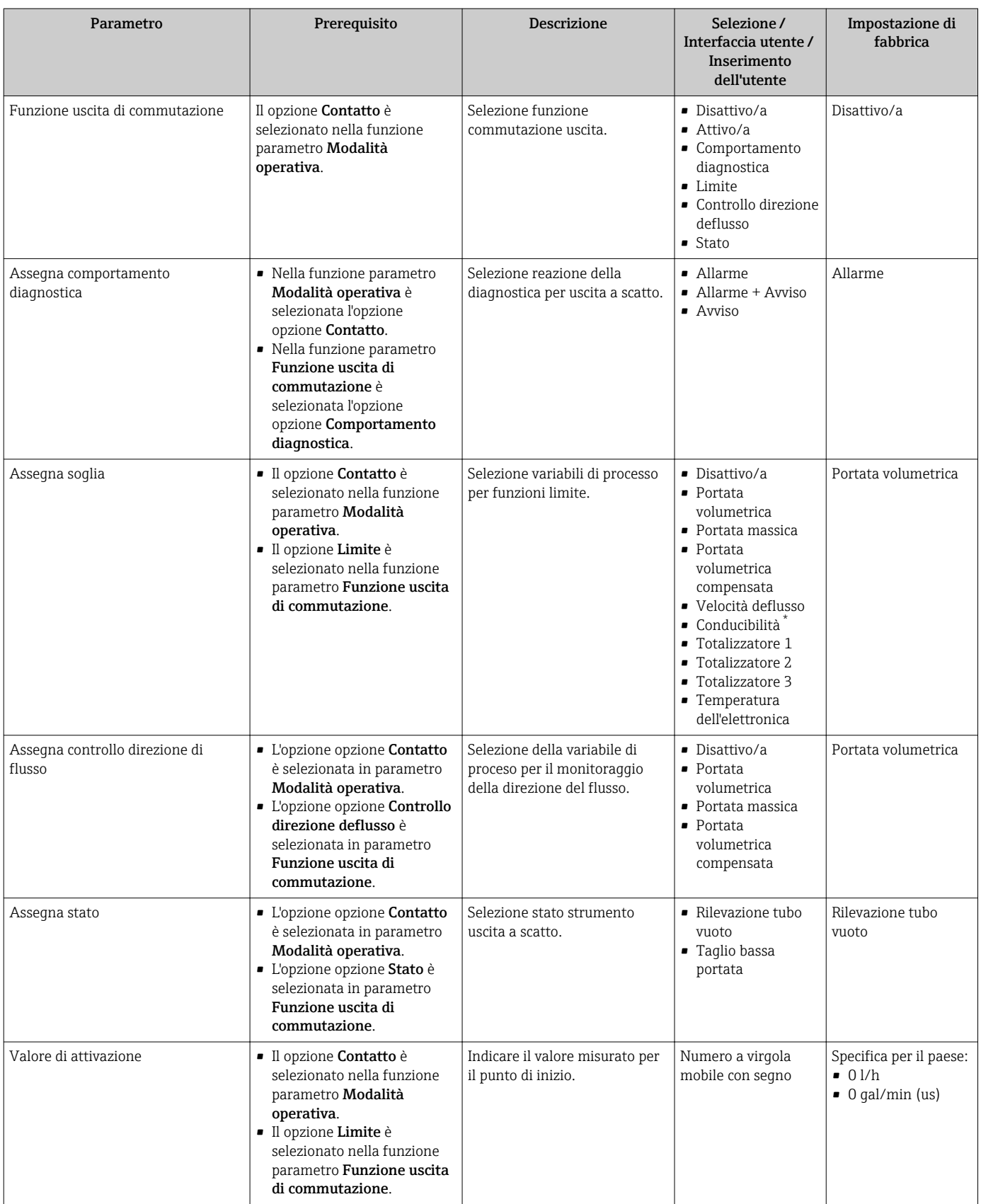

<span id="page-111-0"></span>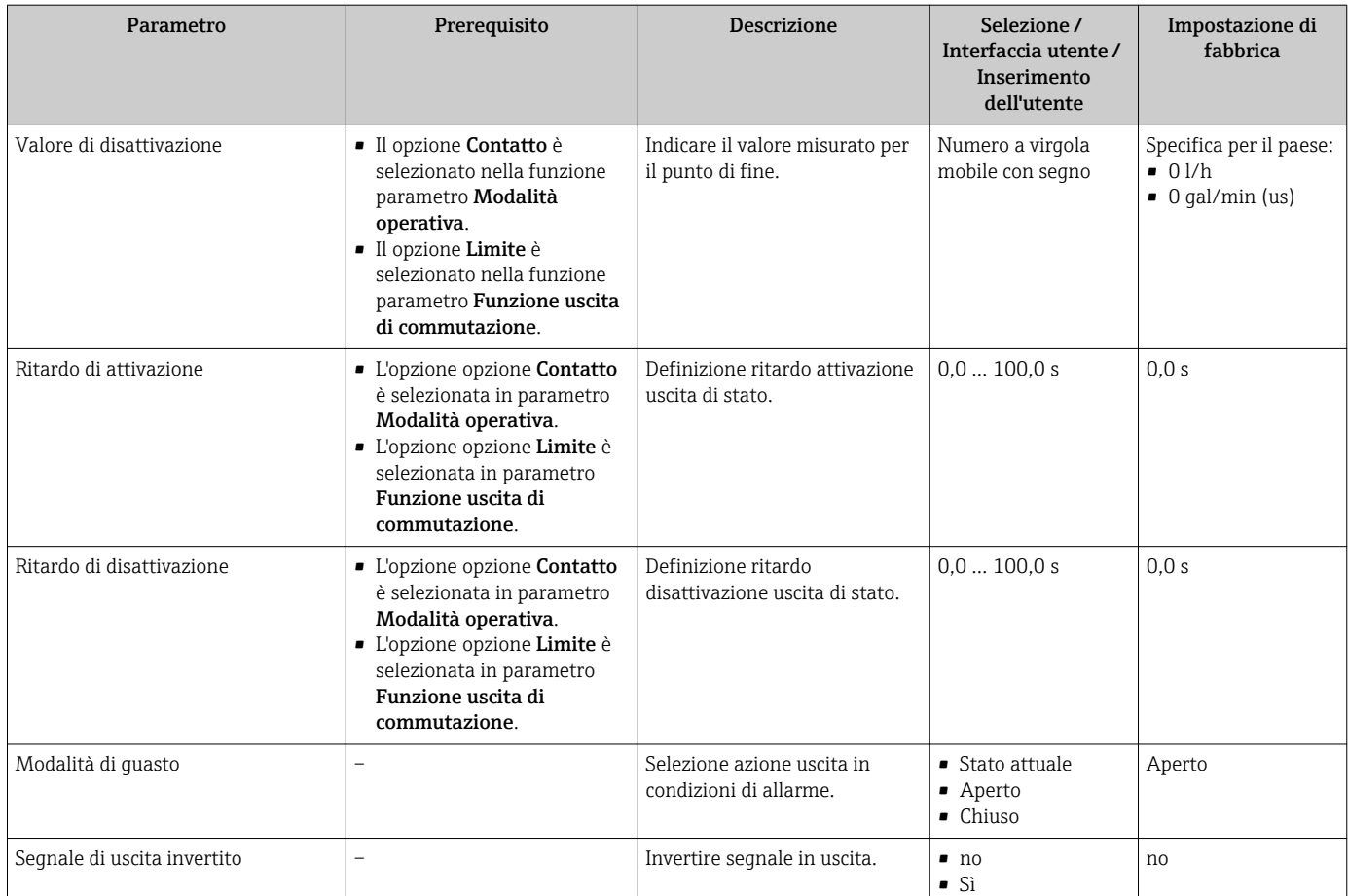

La visibilità dipende dalle opzioni ordinate o dalla configurazione dello strumento

# 10.5.9 Configurazione dell'uscita a relè

Il sottomenu procedura guidata Uscita relè guida l'utente sistematicamente attraverso tutti i parametri che devono essere impostati per configurare l'uscita a relè.

## Navigazione

Menu "Configurazione" → Uscita relè 1 … n

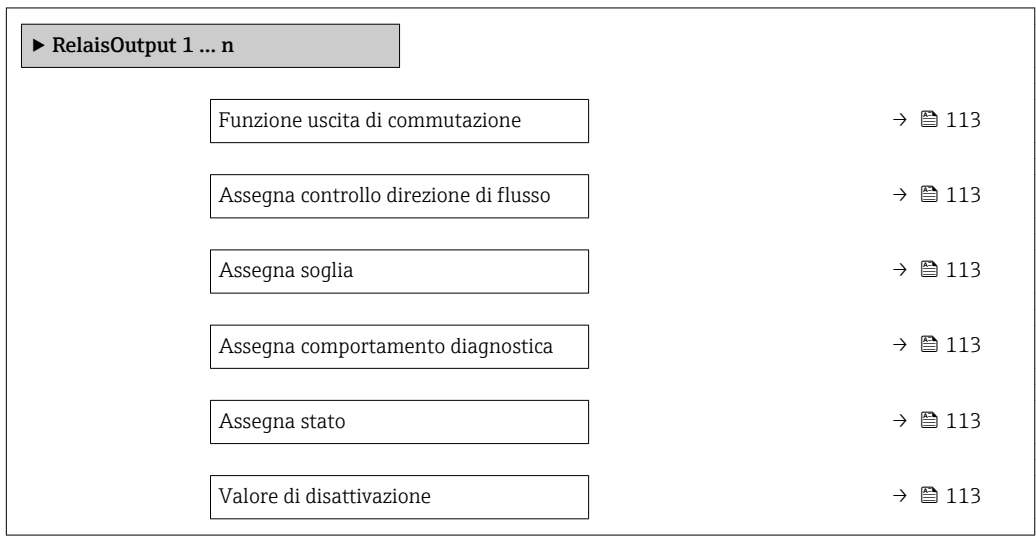

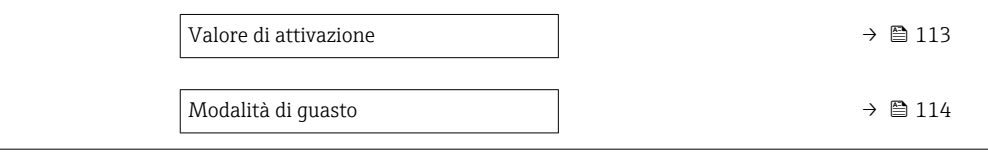

<span id="page-112-0"></span>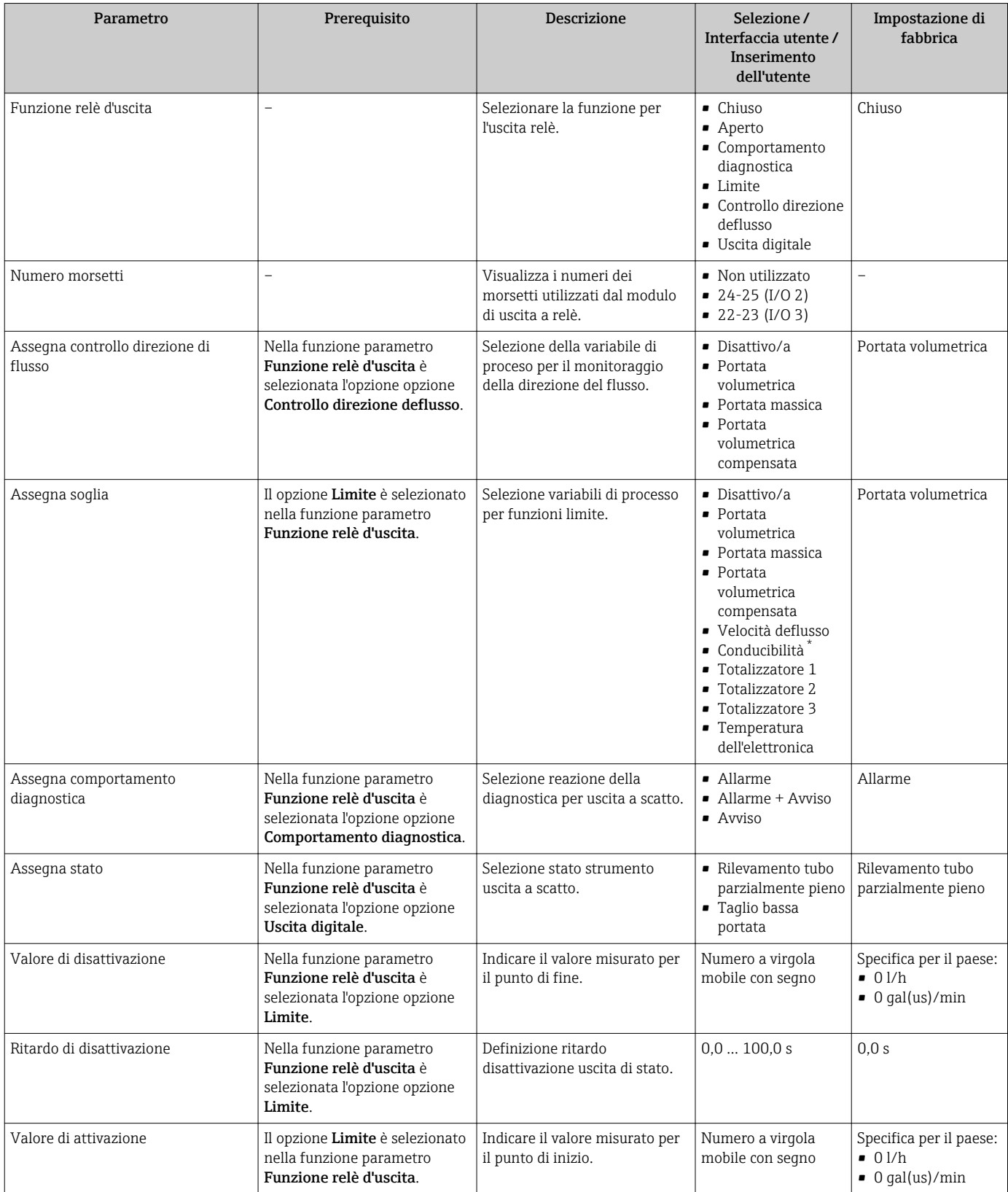

<span id="page-113-0"></span>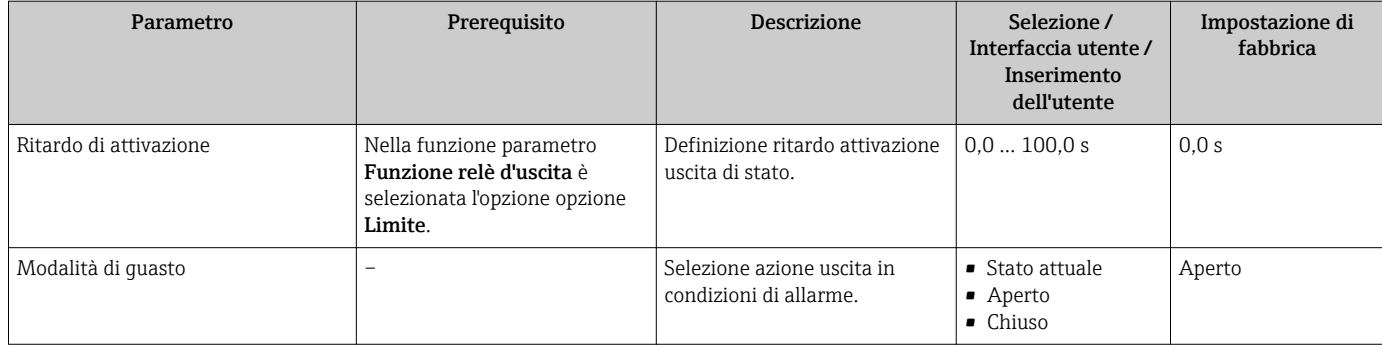

\* La visibilità dipende dalle opzioni ordinate o dalla configurazione dello strumento

# 10.5.10 Configurazione del display locale

Il menu procedura guidata Display guida l'operatore sistematicamente attraverso tutti i parametri che possono essere impostati per configurare il display locale.

## Navigazione

Menu "Configurazione" → Display

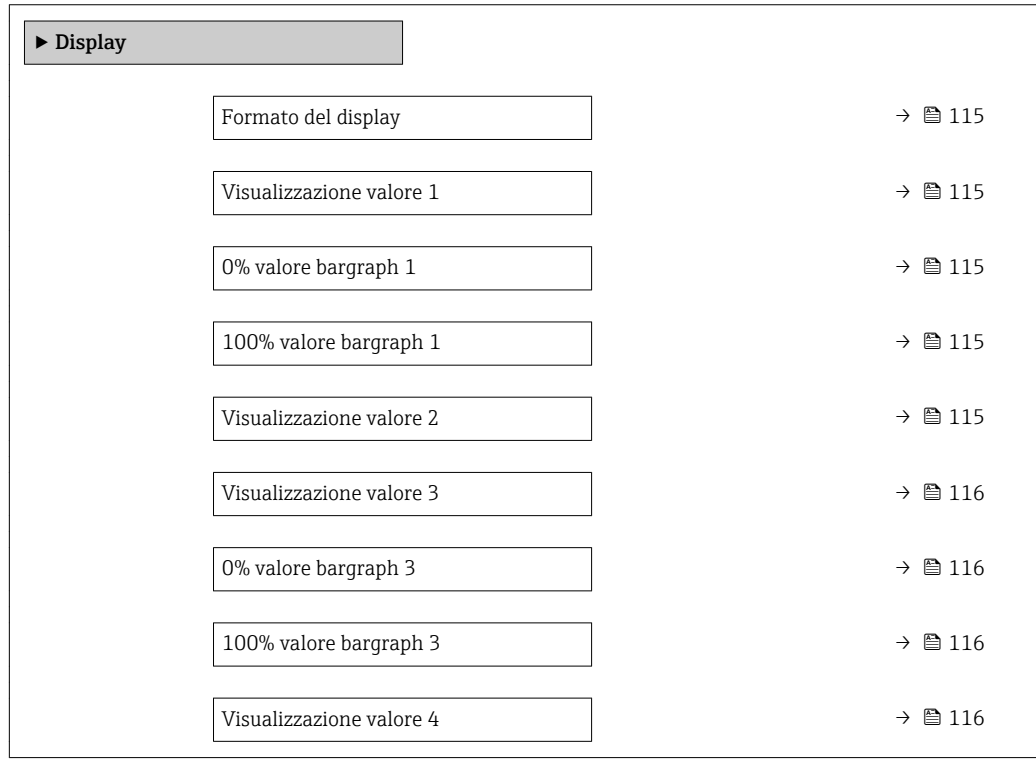

#### <span id="page-114-0"></span>Parametro Prerequisito Descrizione<sup>1</sup> Selezione<sup>/</sup> Inserimento dell'utente Impostazione di fabbrica Formato del display  $\hat{E}$  presente un display locale. Selezionare come sono indicati i valori misurati sul display. • 1 valore, Caratteri Grandi  $\bullet$  1 bargraph + 1 valore • 2 valori • 1 valore Caratteri grandi + 2 valori • 4 valori 1 valore, Caratteri Grandi Visualizzazione valore 1  $\ket{\dot{E}}$  presente un display locale.  $\ket{\text{Selectionare}}$  il valore misurato visualizzato sul display locale. • Portata volumetrica • Portata massica • Portata volumetrica compensata • Velocità deflusso • Totalizzatore 1 • Totalizzatore 2 • Totalizzatore 3 • Uscita in corrente 1 • Uscita in corrente  $2^*$  $2^*$ • Uscita in corrente 3 [\\*](#page-115-0) • Temperatura dell'elettronica Portata volumetrica 0% valore bargraph 1 È presente un display locale. Inserire il valore 0% per la visualizzazione bargraph. Numero a virgola mobile con segno Specifica per il paese:  $\bullet$  0 l/h • 0 gal/min (us) 100% valore bargraph 1 È presente un display locale. Inserire il valore 100% per la visualizzazione bargraph. Numero a virgola mobile con segno Dipende dal paese di destinazione e dal diametro nominale Visualizzazione valore 2  $\hat{E}$  presente un display locale. Selezionare il valore misurato visualizzato sul display locale. • Nessuno/a • Portata volumetrica • Portata massica • Portata volumetrica compensata • Velocità deflusso • Conducibilità • Conducibilità corretta • Totalizzatore 1 • Totalizzatore 2 • Totalizzatore 3 • Uscita in corrente 1 • Uscita in corrente  $2^*$  $2^*$ • Uscita in corrente 3 [\\*](#page-115-0) • Uscita in corrente  $4^*$  $4^*$ • Temperatura • Temperatura Nessuno/a

# Panoramica dei parametri con una breve descrizione

dell'elettronica

<span id="page-115-0"></span>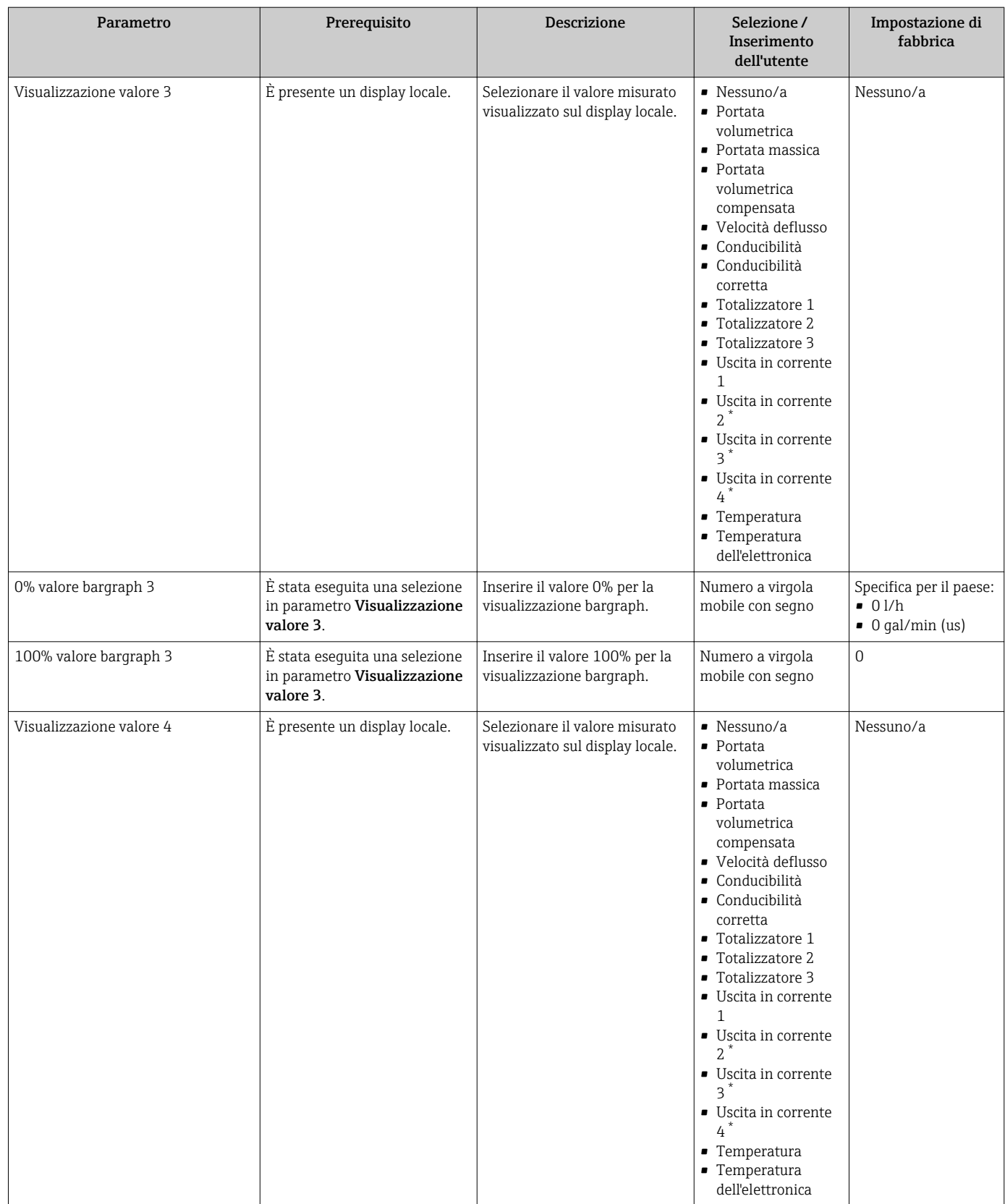

\* La visibilità dipende dalle opzioni ordinate o dalla configurazione dello strumento

# 10.5.11 Configurazione del taglio bassa portata

Il sottomenu procedura guidata Taglio bassa portata guida l'utente sistematicamente attraverso tutti i parametri che devono essere impostati per configurare il taglio bassa portata.

### Navigazione

Menu "Configurazione" → Taglio bassa portata

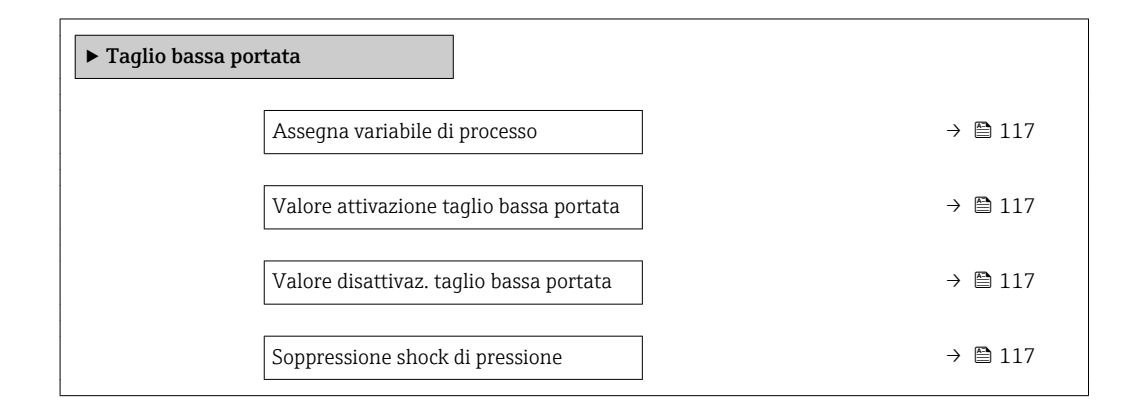

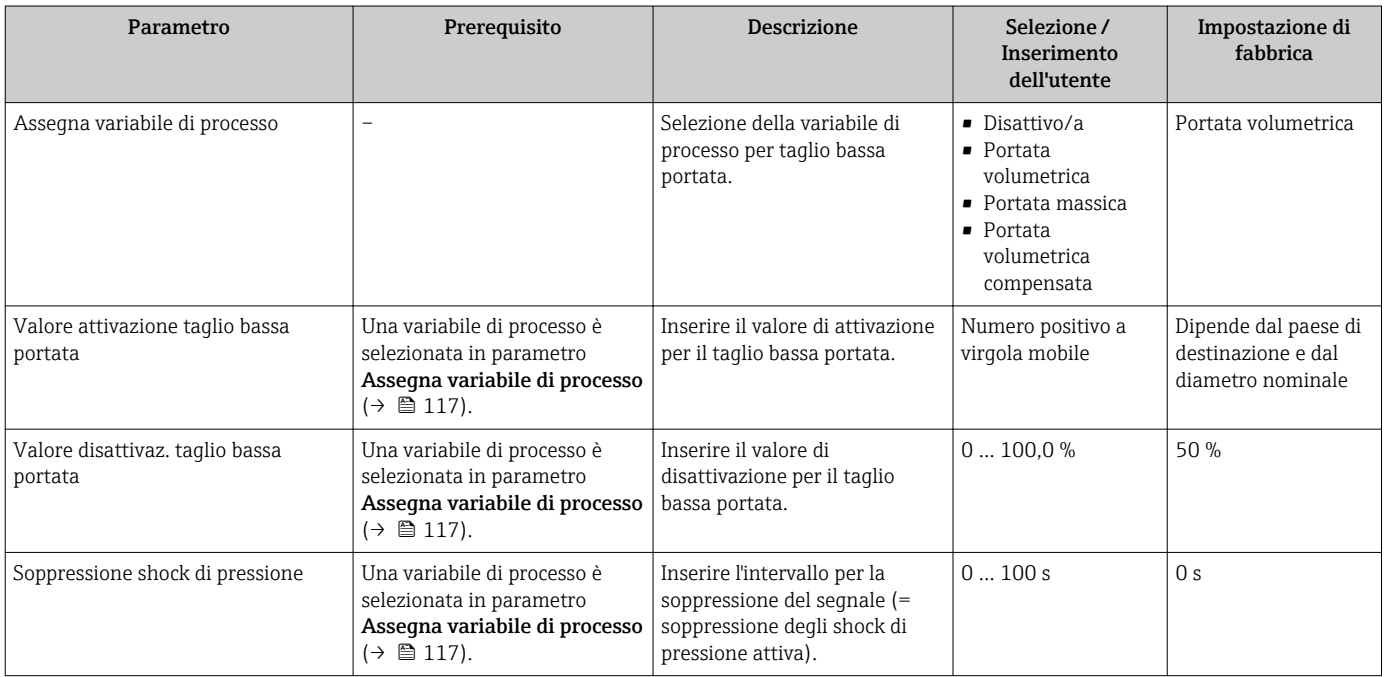

# 10.5.12 Configurazione del controllo di tubo vuoto

Il menu sottomenu Rilevazione tubo vuoto contiene tutti i parametri che devono essere impostati per la configurazione del controllo di tubo vuoto.

### Navigazione

Menu "Configurazione" → Rilevazione tubo vuoto

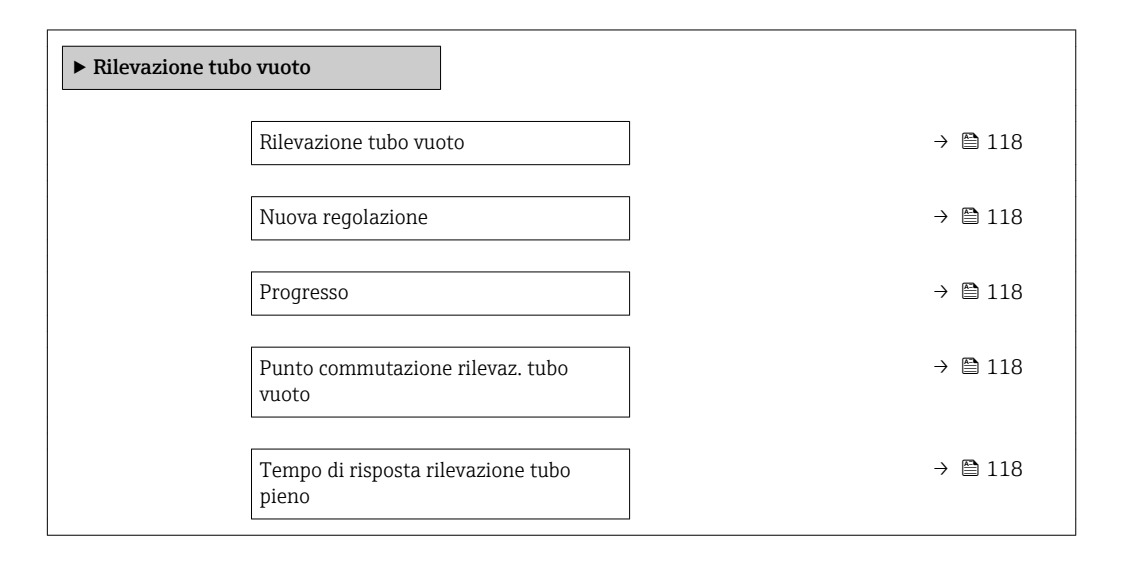

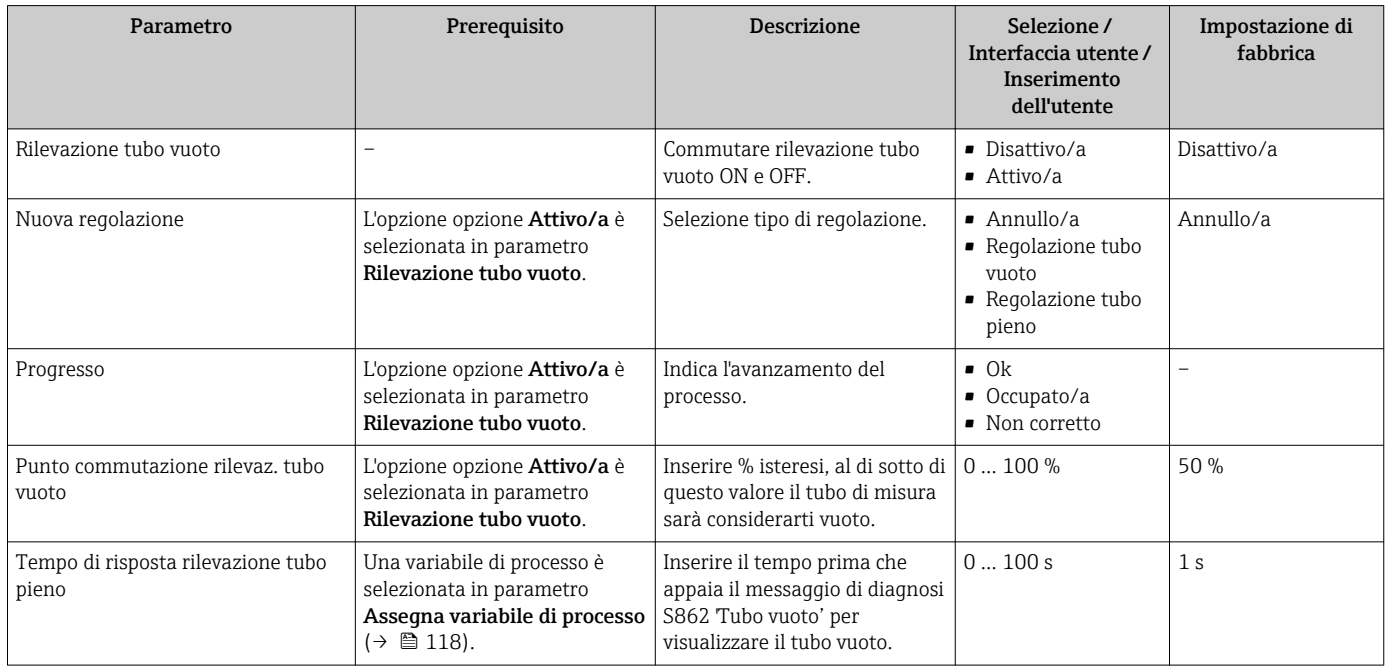

# <span id="page-118-0"></span>10.6 Impostazioni avanzate

Sottomenu Configurazione avanzata con i relativi sottomenu contiene i parametri per eseguire impostazioni specifiche.

*Navigazione al menu sottomenu "Configurazione avanzata"*

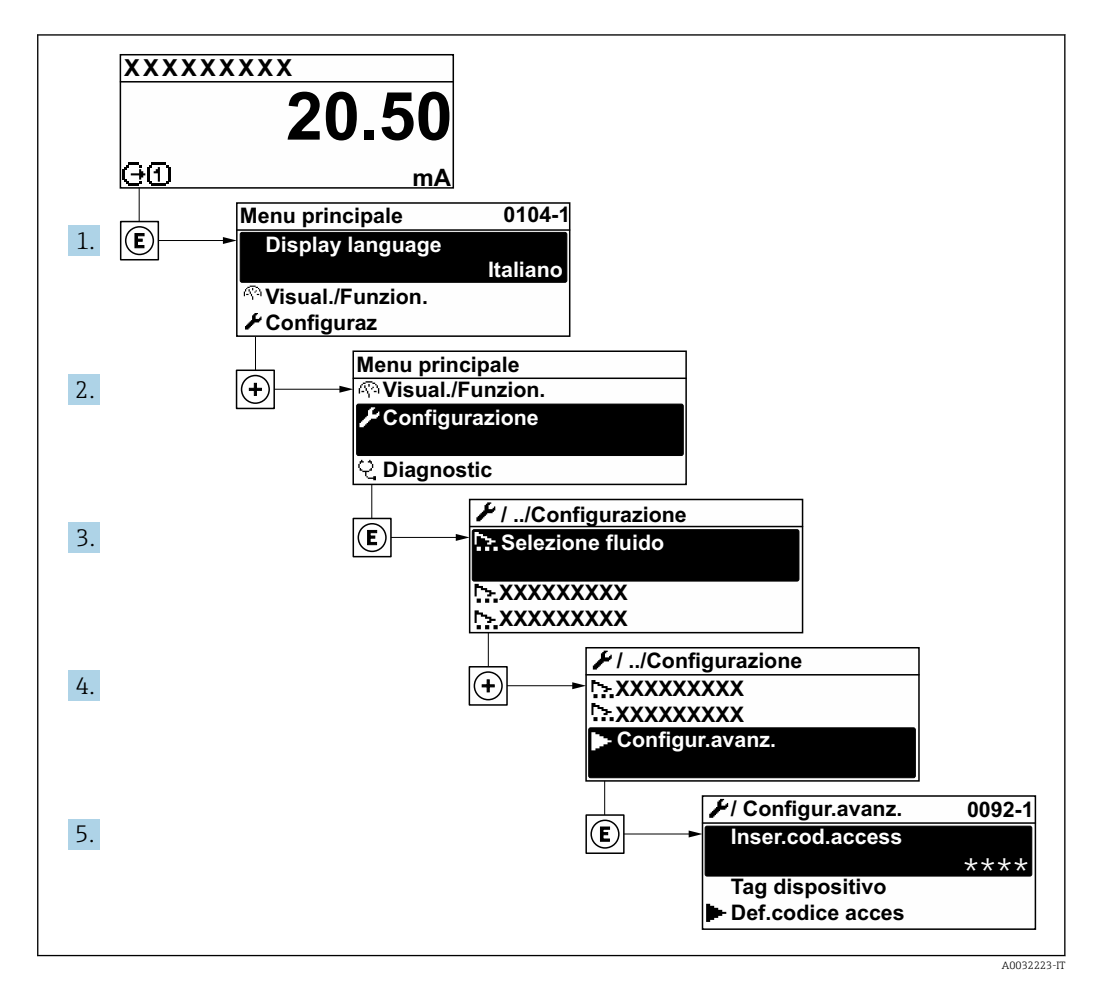

Il numero di sottomenu e parametri può variare in base alla versione del dispositivo. Alcuni sottomenu e i relativi parametri non sono descritti nelle Istruzioni di funzionamento. Una descrizione può essere reperita invece nella Documentazione speciale del dispositivo ( $\rightarrow$  paragrafo "Documentazione supplementare").

### Navigazione

Menu "Configurazione" → Configurazione avanzata

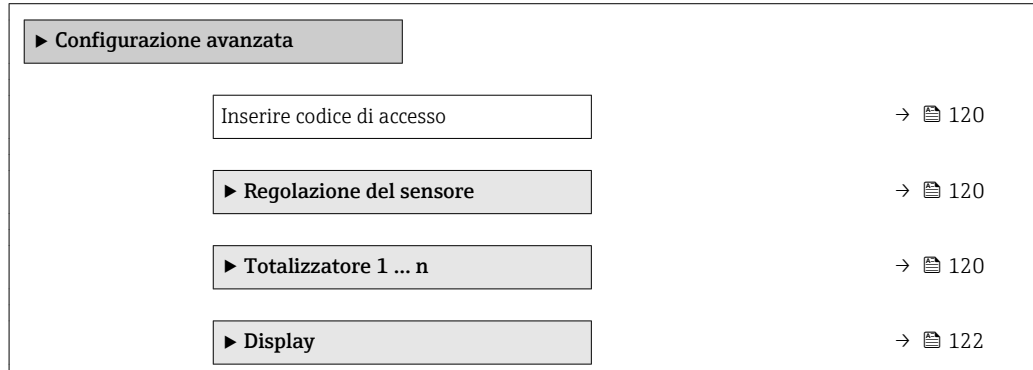

<span id="page-119-0"></span>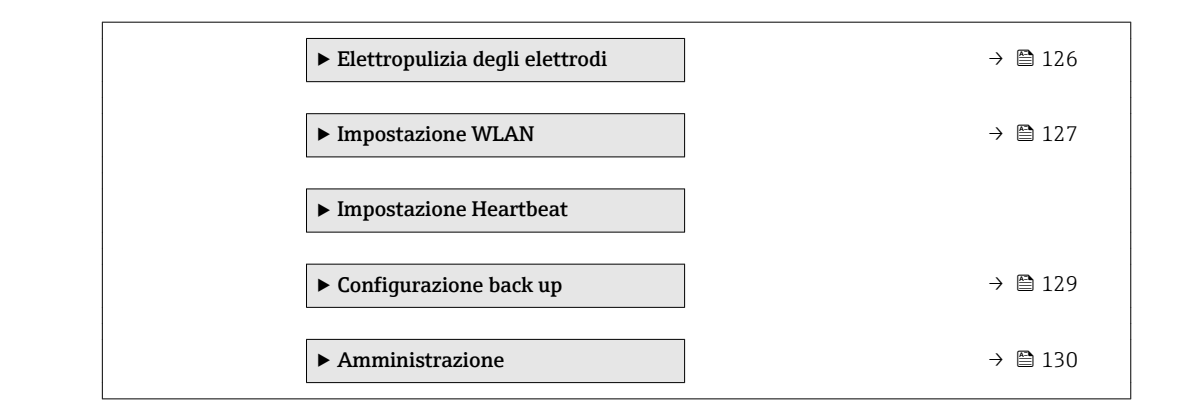

# 10.6.1 Uso del parametro per inserire il codice di accesso

### Navigazione

Menu "Configurazione" → Configurazione avanzata

### Panoramica dei parametri con una breve descrizione

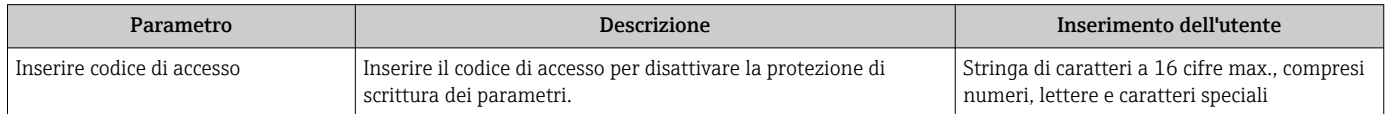

# 10.6.2 Regolazione dei sensori

Il menu sottomenu Regolazione del sensore contiene i parametri correlati alla funzionalità del sensore.

### Navigazione

Menu "Configurazione" → Configurazione avanzata → Regolazione del sensore

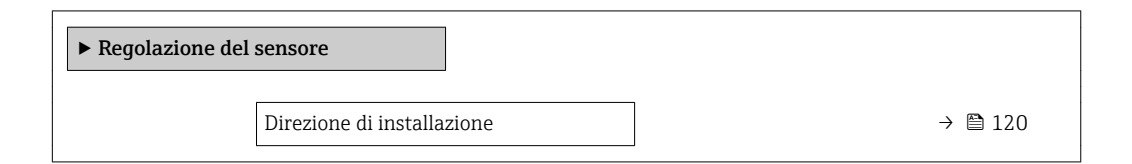

### Panoramica dei parametri con una breve descrizione

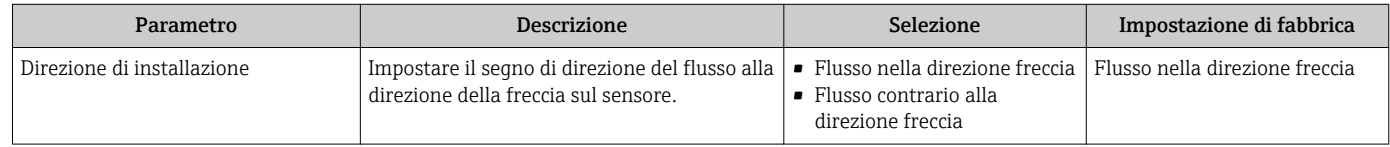

# 10.6.3 Configurazione del totalizzatore

Nel menu sottomenu "Totalizzatore 1 … n" si possono configurare i singoli totalizzatori.

## <span id="page-120-0"></span>Navigazione

Menu "Configurazione" → Configurazione avanzata → Totalizzatore 1 … n

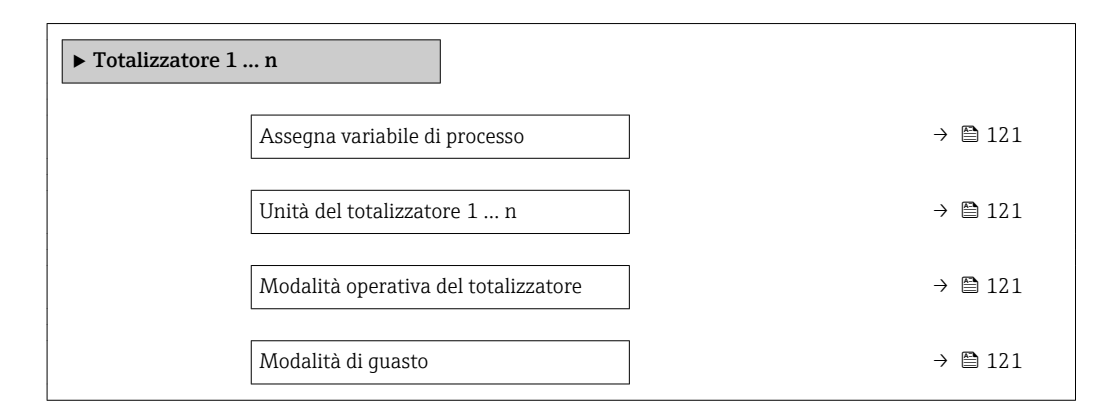

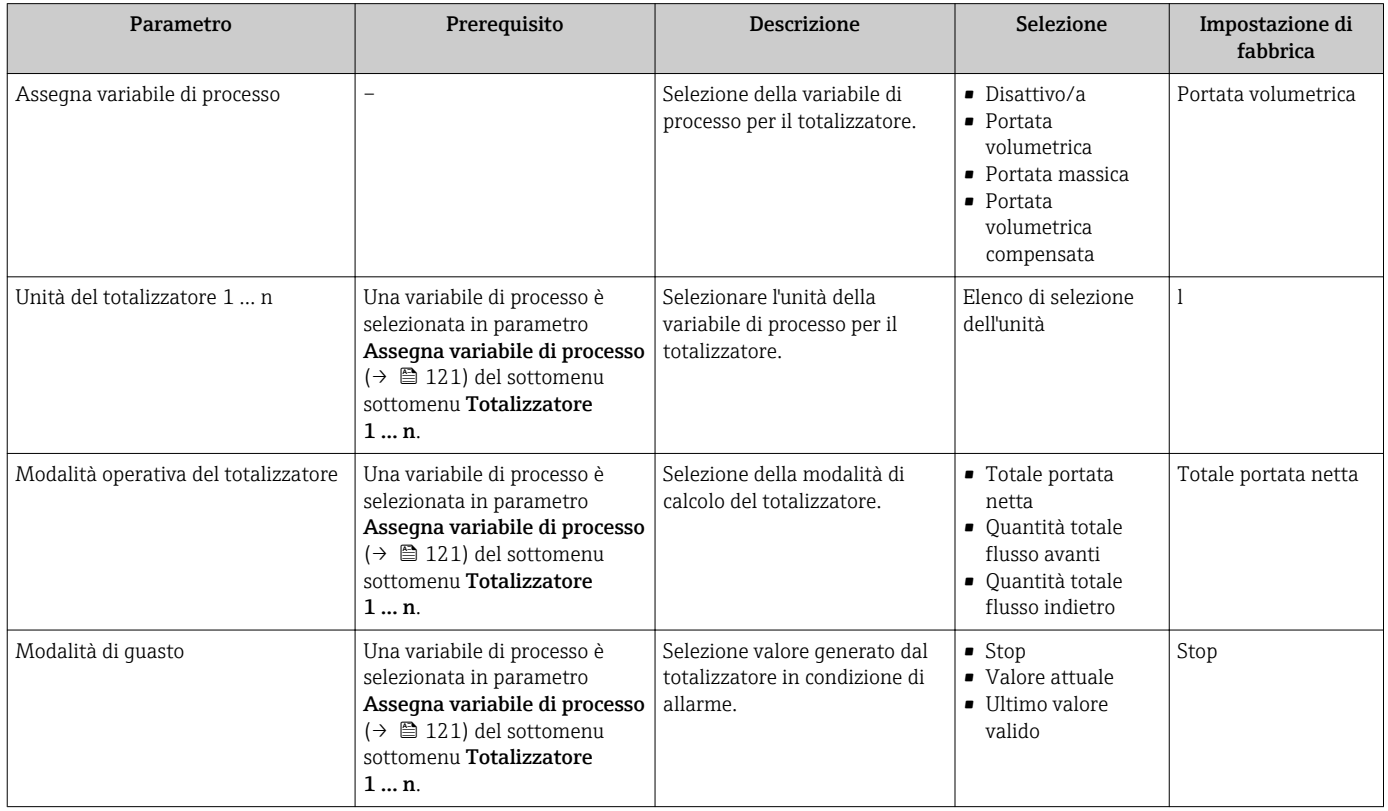

# <span id="page-121-0"></span>10.6.4 Esecuzione di configurazioni addizionali del display

Nel menu sottomenu Display si possono impostare tutti i parametri associati alla configurazione del display locale.

### Navigazione

Menu "Configurazione" → Configurazione avanzata → Display

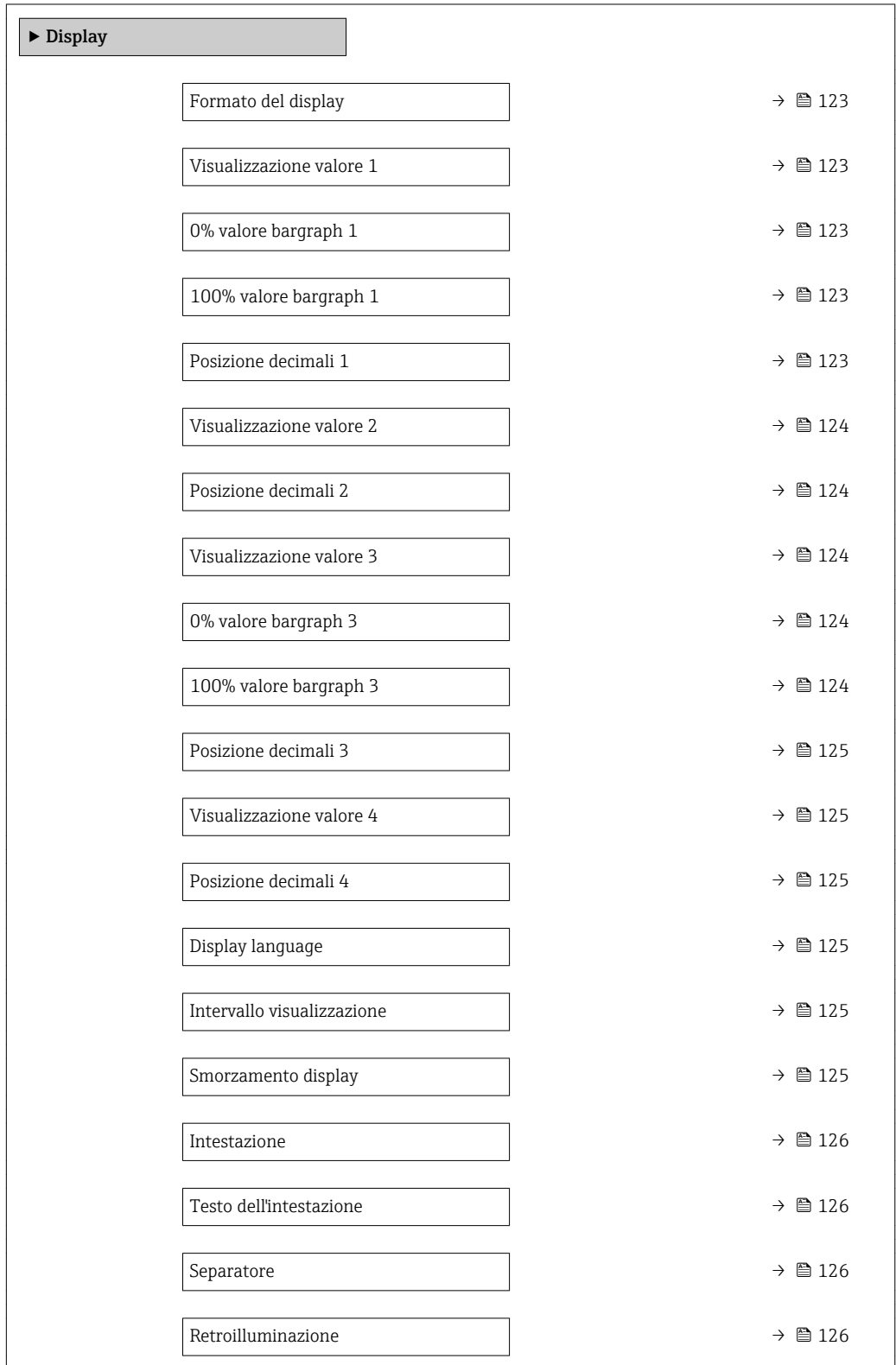

<span id="page-122-0"></span>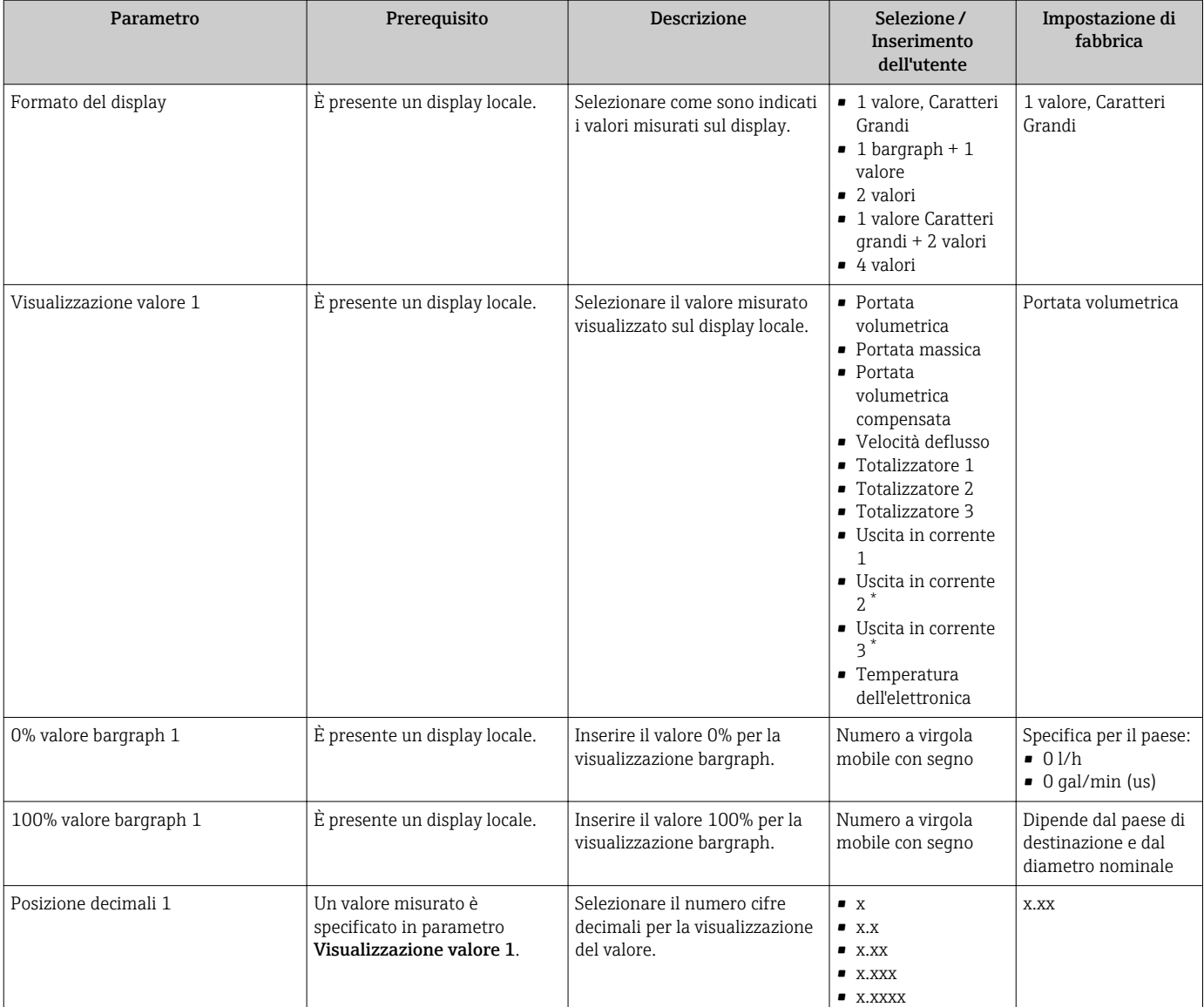

<span id="page-123-0"></span>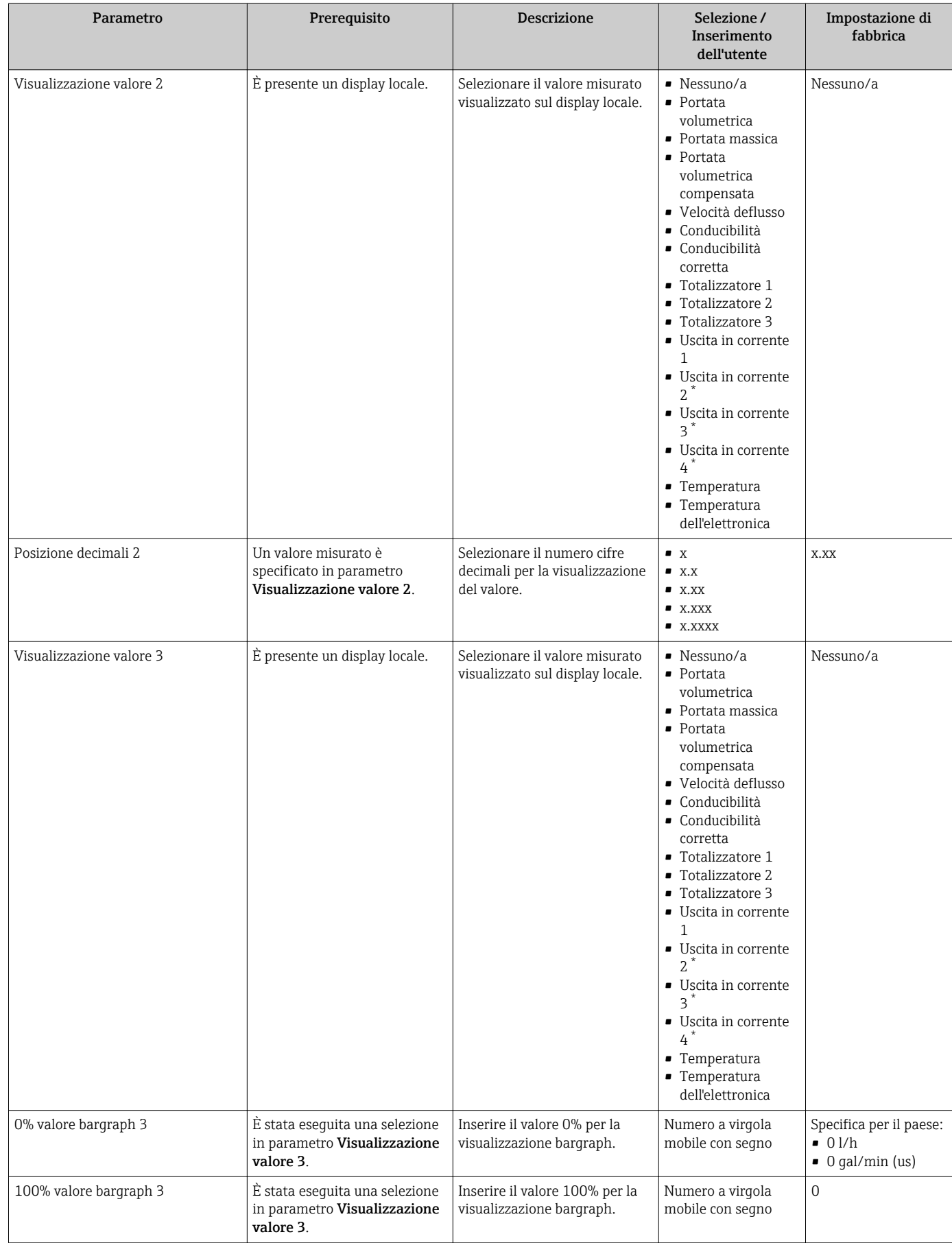

<span id="page-124-0"></span>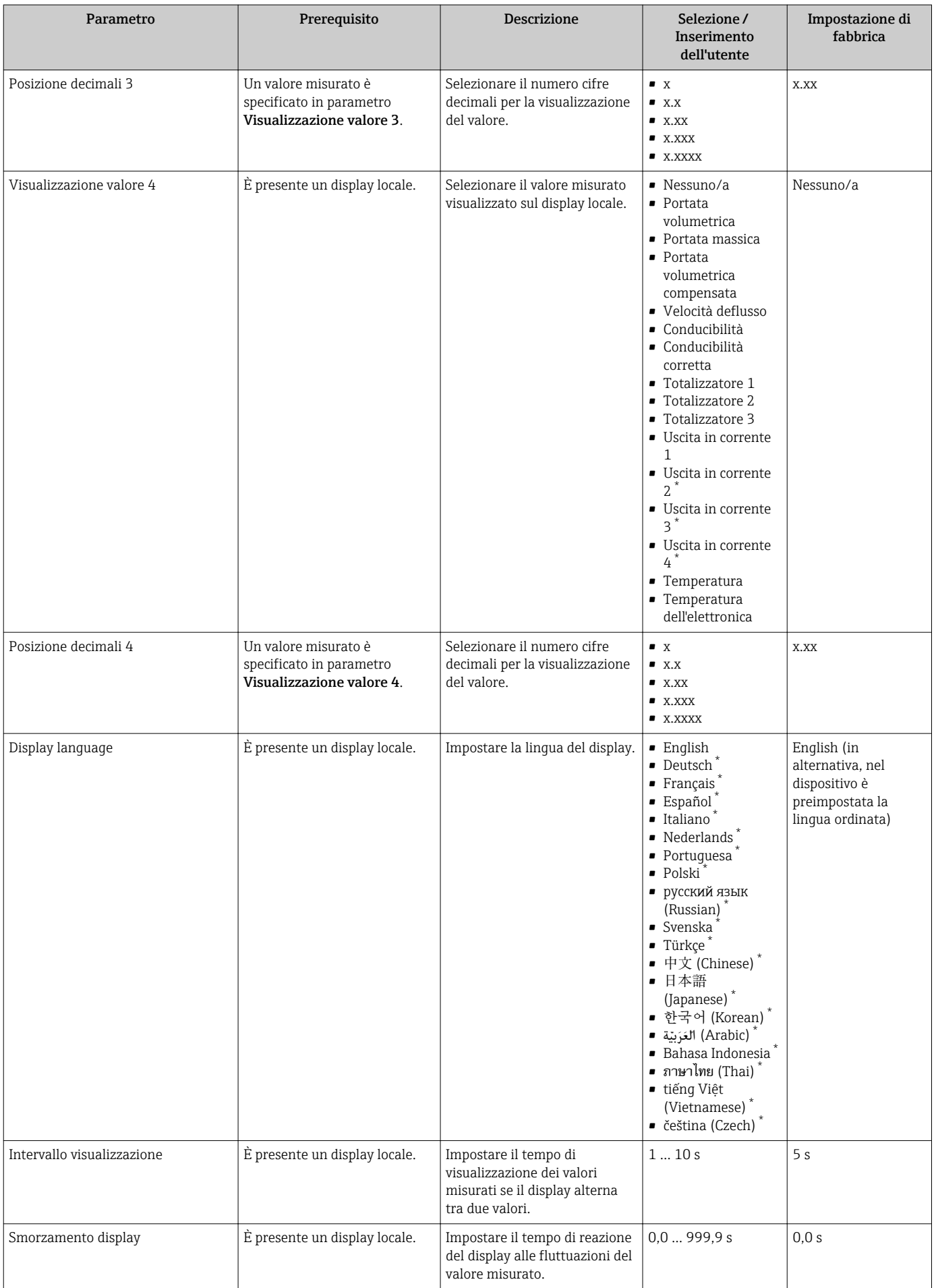

<span id="page-125-0"></span>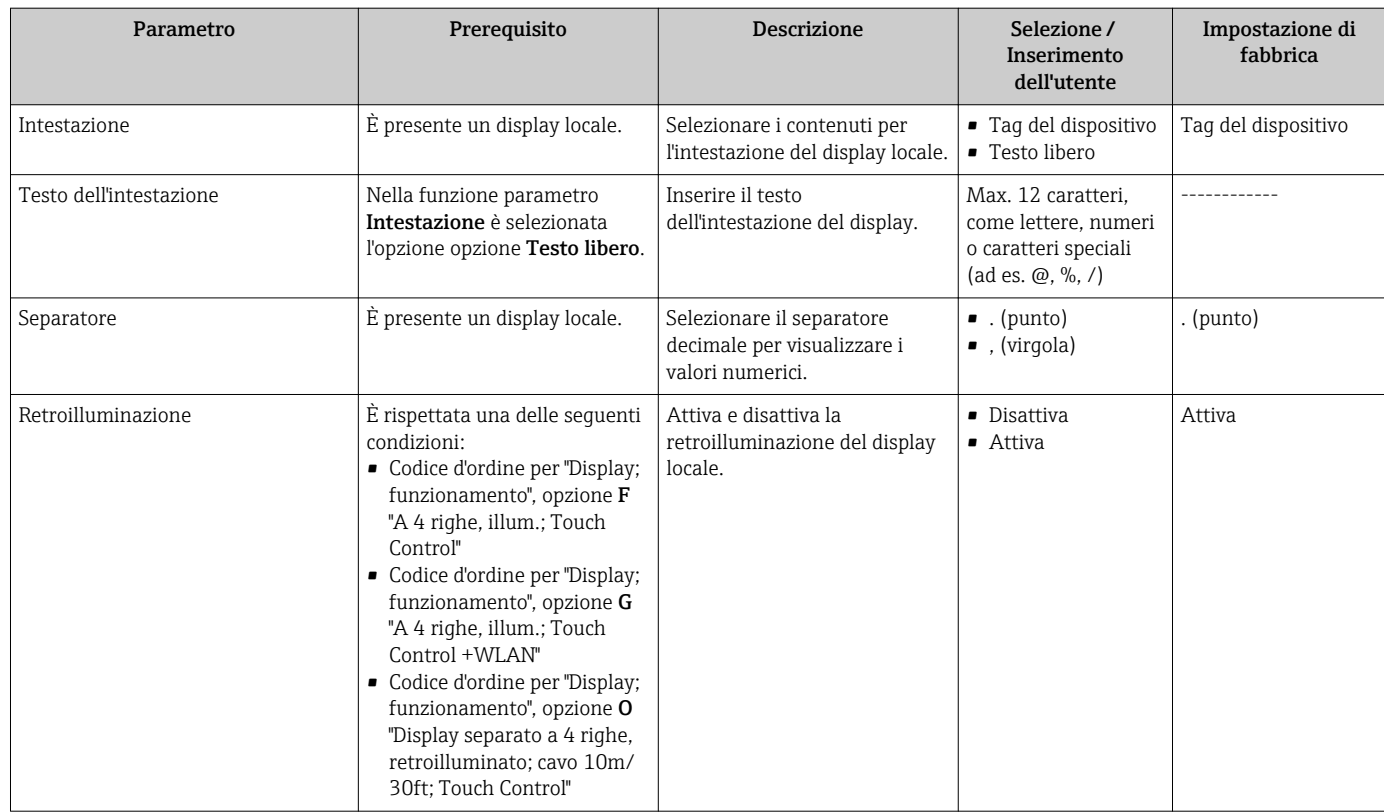

La visibilità dipende dalle opzioni ordinate o dalla configurazione dello strumento

# 10.6.5 Esecuzione della pulizia degli elettrodi

Il menu sottomenu Elettropulizia degli elettrodi contiene tutti i parametri che devono essere impostati per la configurazione della pulizia elettrodi.

Il sottomenu è disponibile solo se il dispositivo è stato ordinato con pulizia elettrodi.  $| \cdot |$ 

### Navigazione

Menu "Configurazione" → Configurazione avanzata → Elettropulizia degli elettrodi

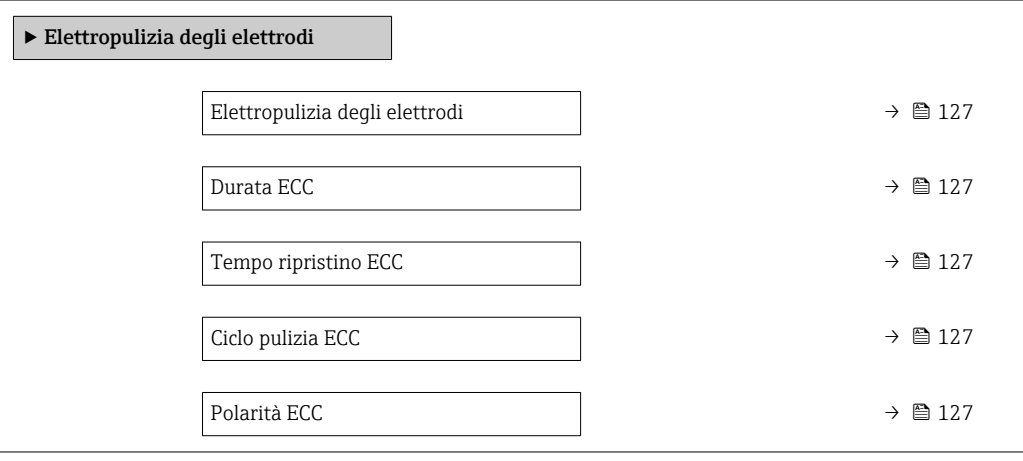

<span id="page-126-0"></span>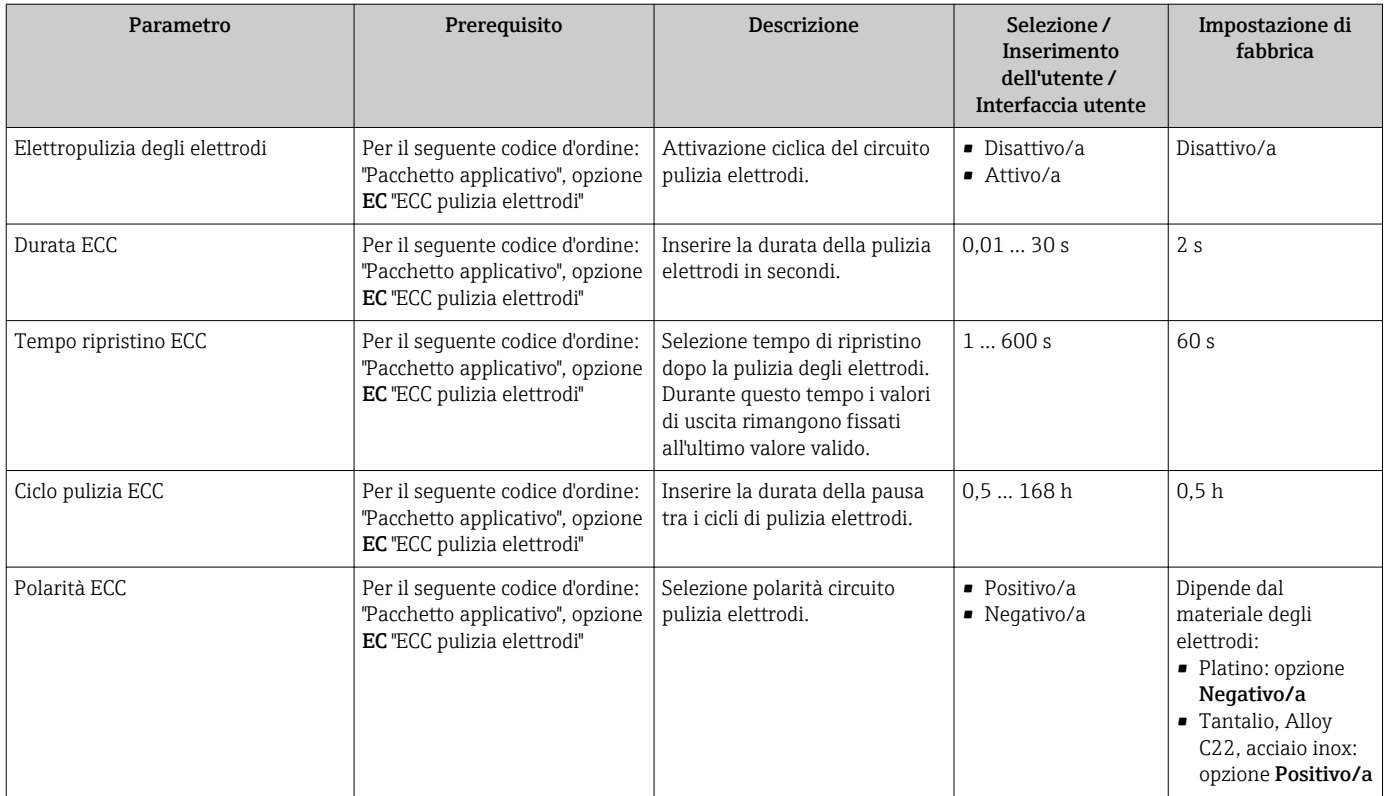

# 10.6.6 Configurazione WLAN

Il sottomenu sottomenu WLAN Settings guida l'utente sistematicamente attraverso tutti i parametri che devono essere impostati per la configurazione WLAN.

## Navigazione

Menu "Configurazione" → Configurazione avanzata → Impostazione WLAN

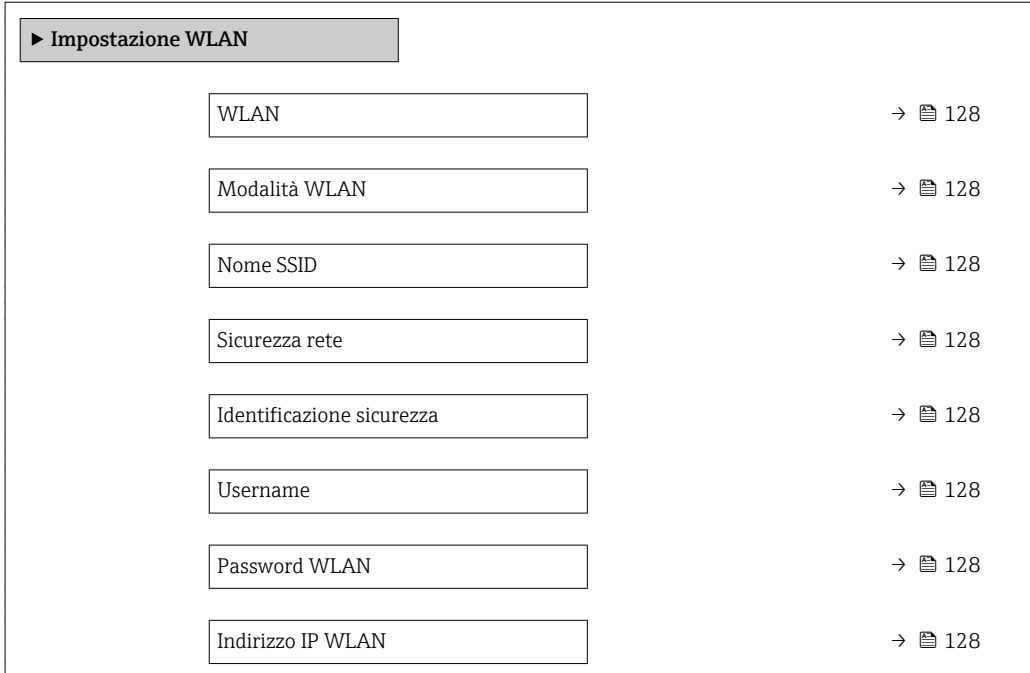

<span id="page-127-0"></span>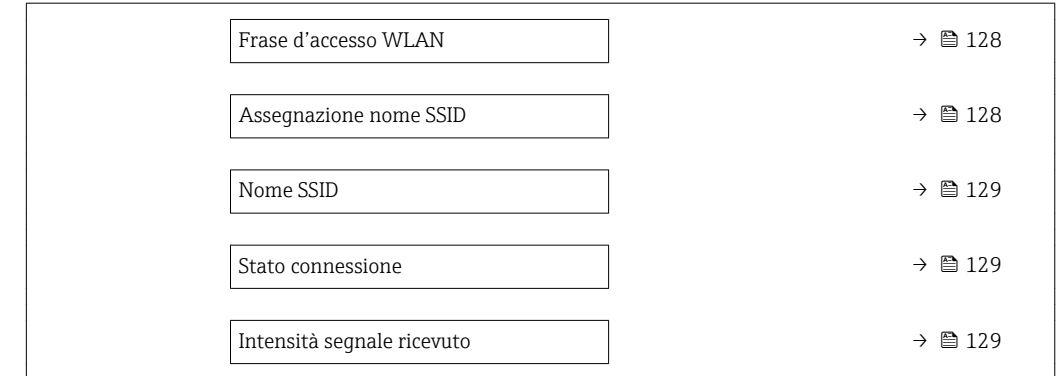

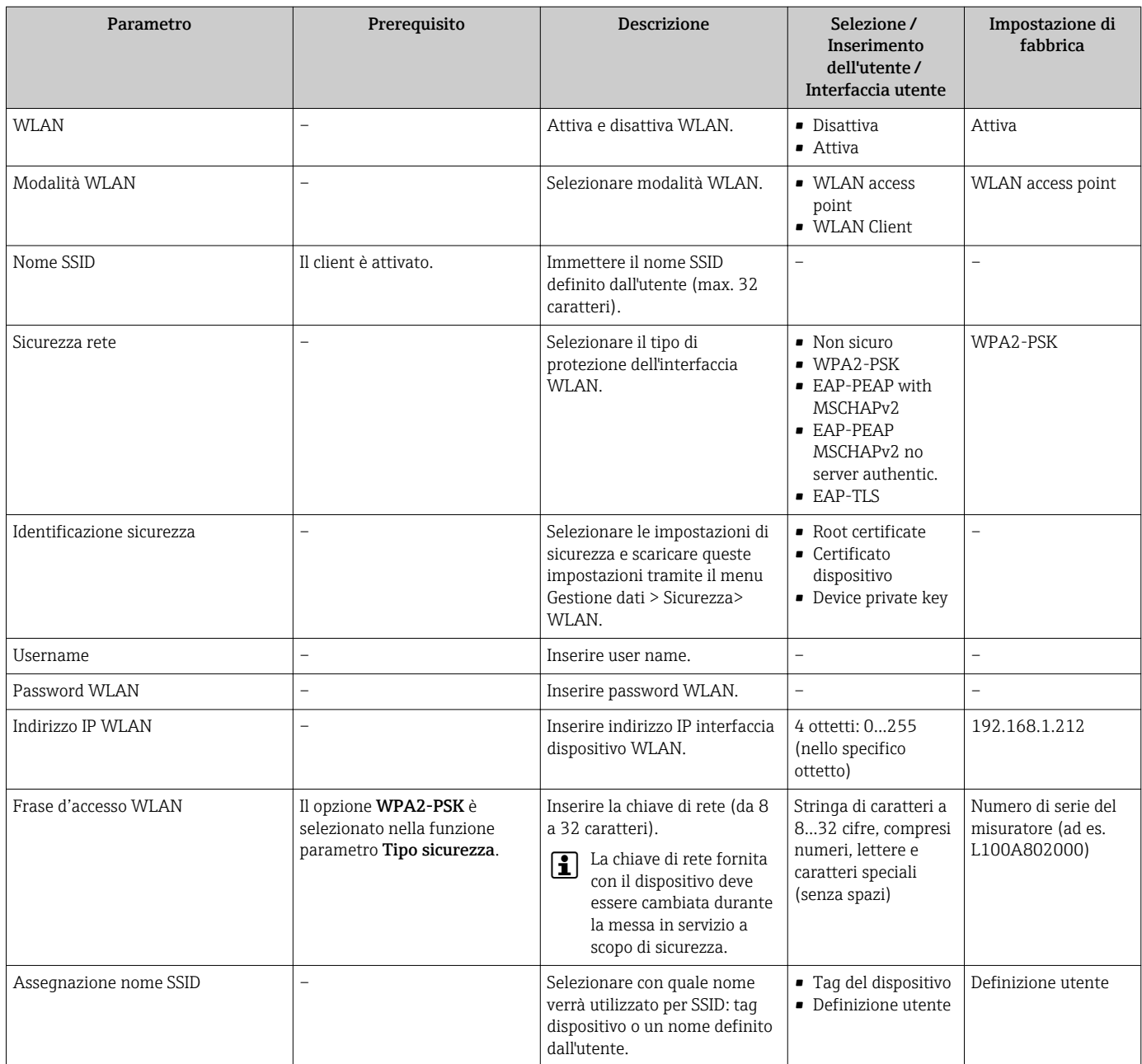

<span id="page-128-0"></span>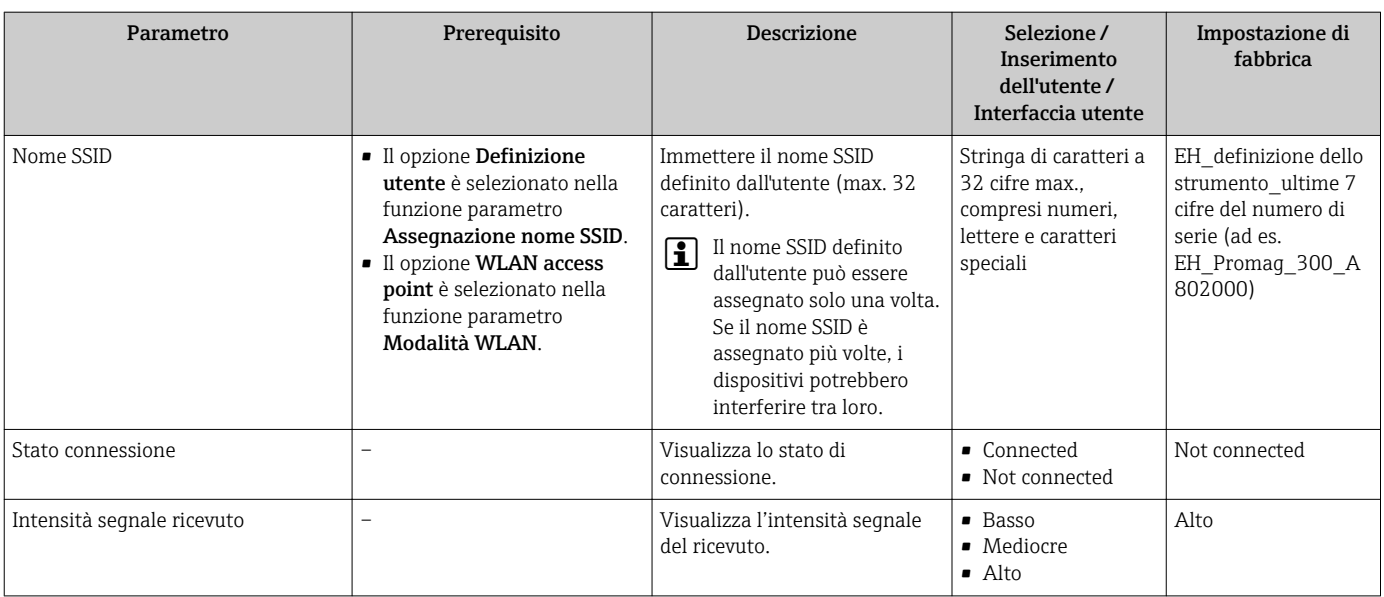

# 10.6.7 Gestione configurazione

Terminata la messa in servizio, si può salvare la configurazione attuale del dispositivoo ripristinare la precedente configurazione.

A questo scopo, utilizzare il parametro parametro Gestione Backup e le relative opzioni reperibili in Sottomenu Configurazione back up.

### Navigazione

Menu "Configurazione" → Configurazione avanzata → Configurazione back up

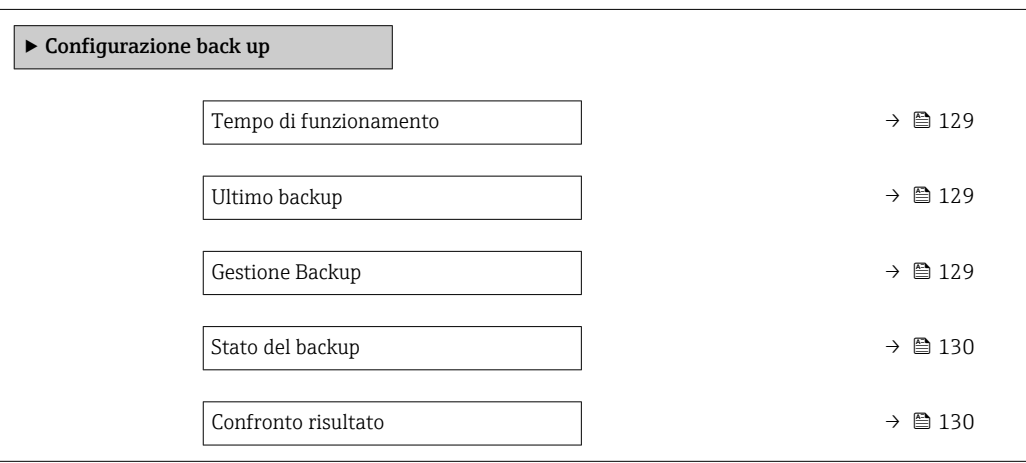

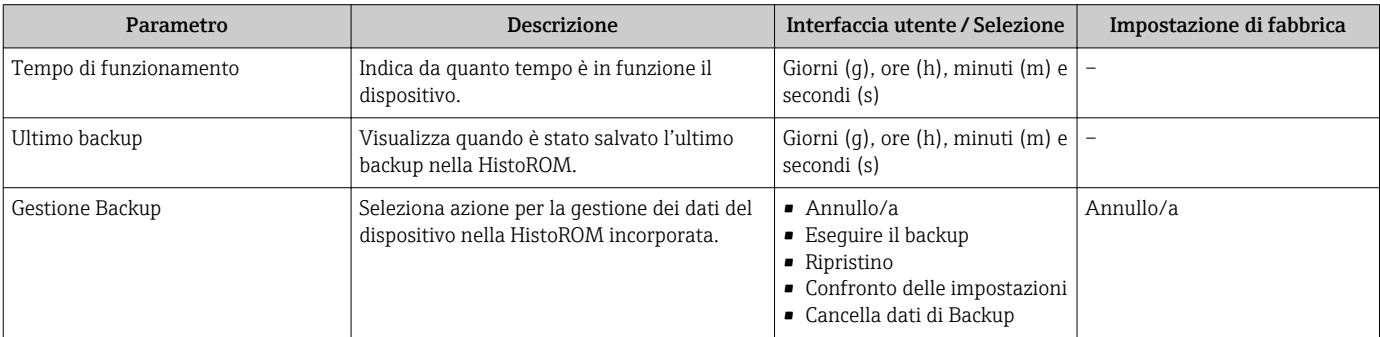

<span id="page-129-0"></span>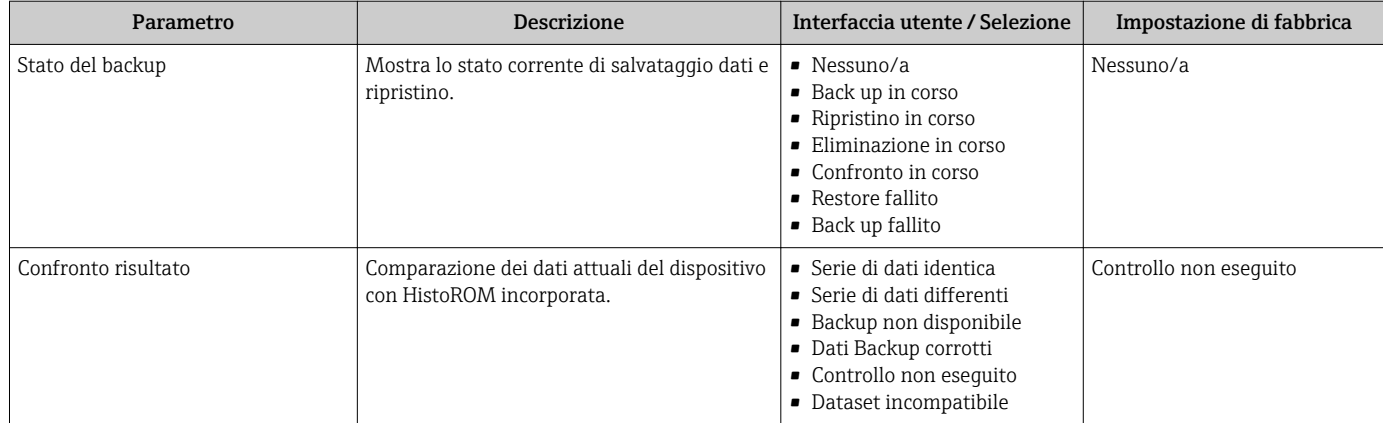

## Descrizione della funzione parametro "Gestione Backup"

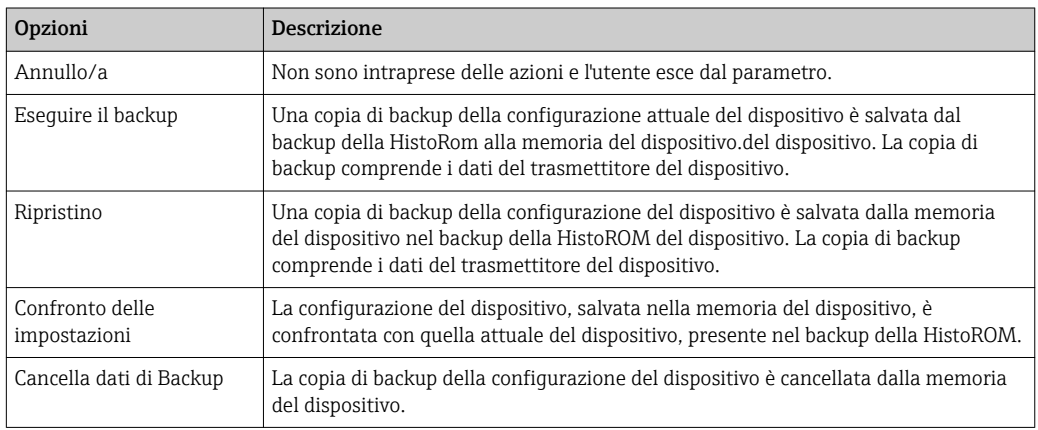

# *Backup sulla HistoROM*

HistoROM è una memoria non volatile del dispositivo in forma di EEPROM.

Mentre è in corso questa azione, la configurazione non può essere modificata mediante il display locale ed è visualizzato un messaggio sullo stato di elaborazione.

# 10.6.8 Uso dei parametri per l'amministrazione del dispositivo

Il sottomenu sottomenu Amministrazione guida l'utente sistematicamente attraverso tutti i parametri che possono servire a scopo di amministrazione del dispositivo.

### Navigazione

Menu "Configurazione" → Configurazione avanzata → Amministrazione

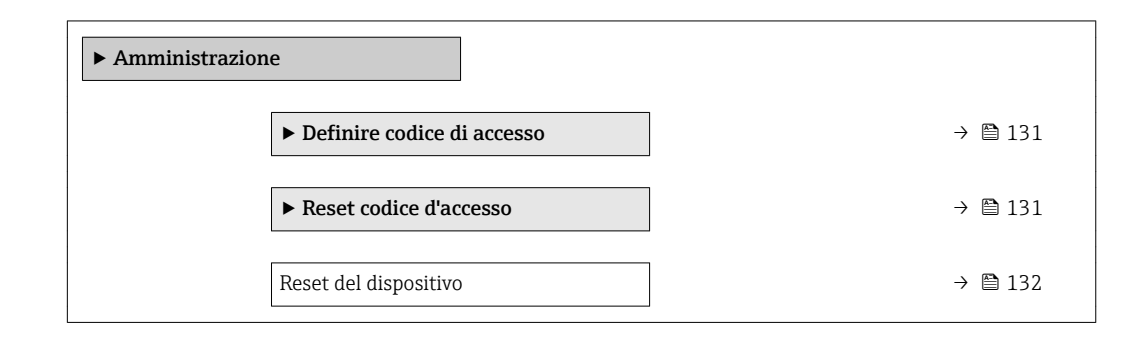

## <span id="page-130-0"></span>Uso del parametro per definire il codice di accesso

#### Navigazione

Menu "Configurazione" → Configurazione avanzata → Amministrazione → Definire codice di accesso

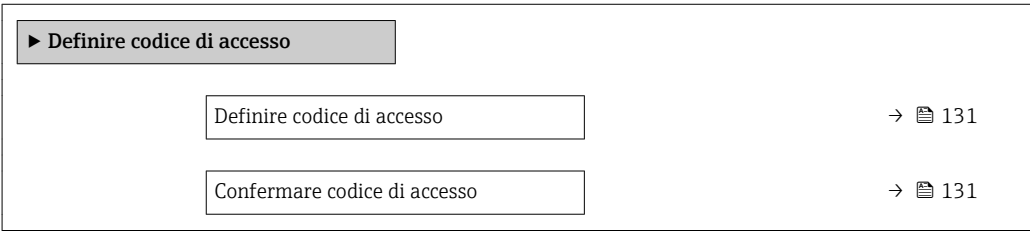

### Panoramica dei parametri con una breve descrizione

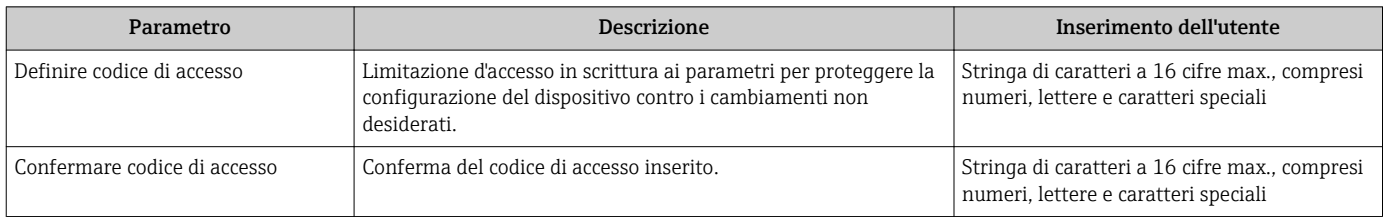

### Uso del parametro per ripristinare il codice di accesso

#### Navigazione

Menu "Configurazione" → Configurazione avanzata → Amministrazione → Reset codice d'accesso

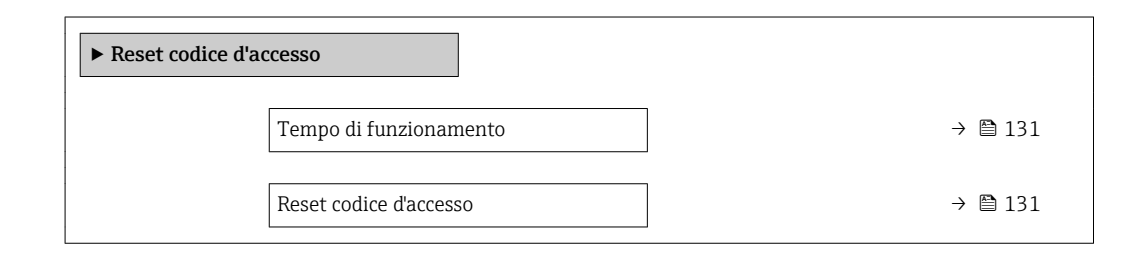

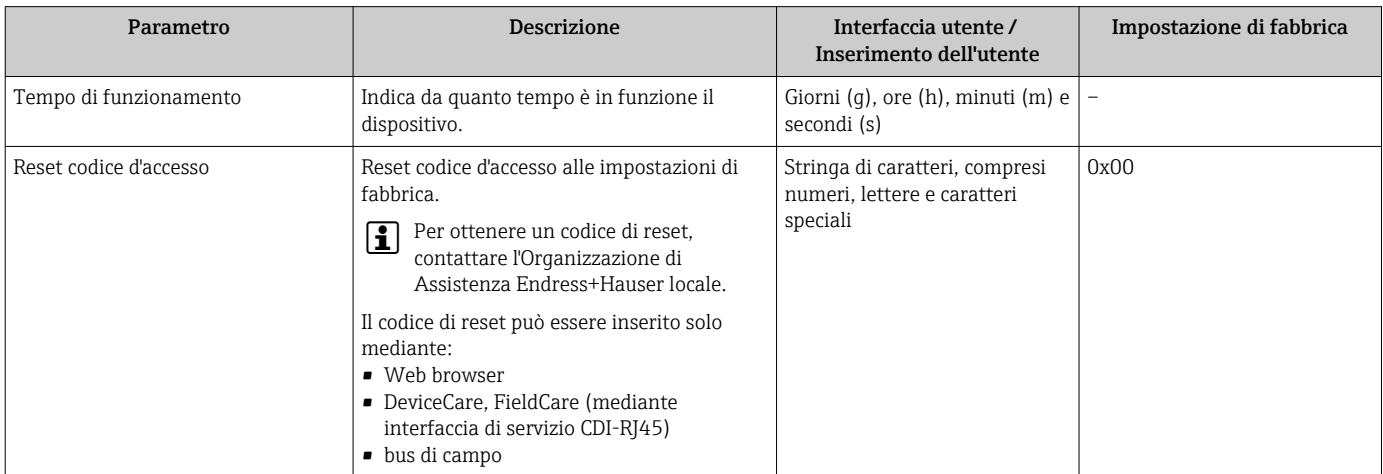

## Uso del parametro per un reset del dispositivo

## Navigazione

Menu "Configurazione" → Configurazione avanzata → Amministrazione

### Panoramica dei parametri con una breve descrizione

<span id="page-131-0"></span>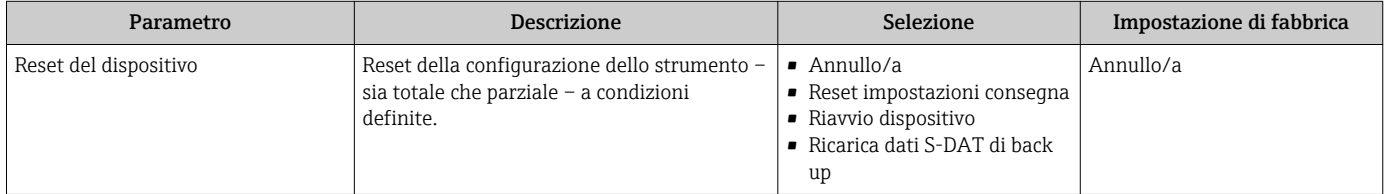

# 10.7 Simulazione

Il menu sottomenu Simulazione consente di simulare diverse variabili di processo in modalità di processo e di allarme del dispositivo senza una condizione di flusso reale e di verificare le catene di segnale a valle (valvole di commutazione o circuiti di controllo chiusi).

## Navigazione

Menu "Diagnostica" → Simulazione

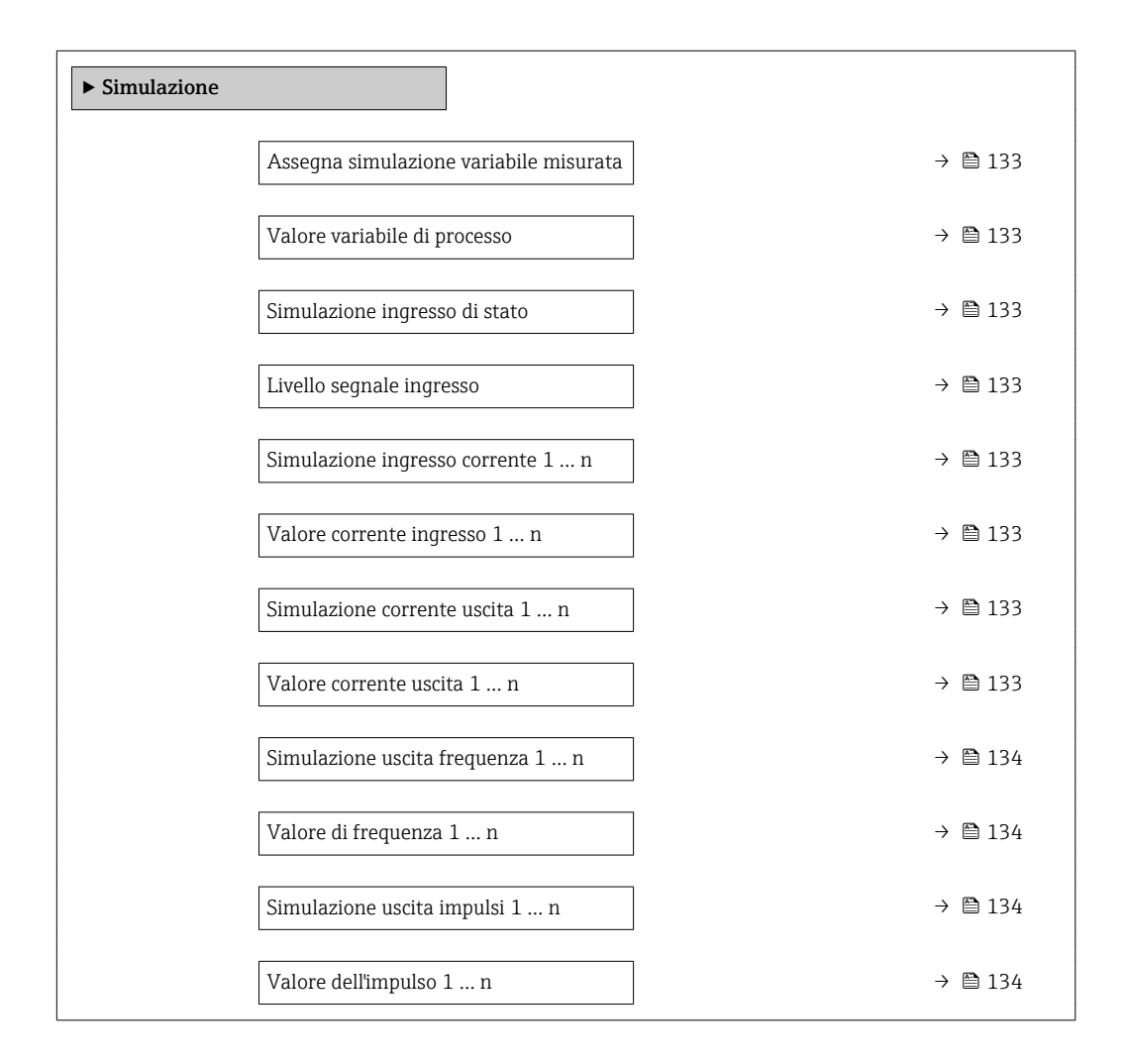

<span id="page-132-0"></span>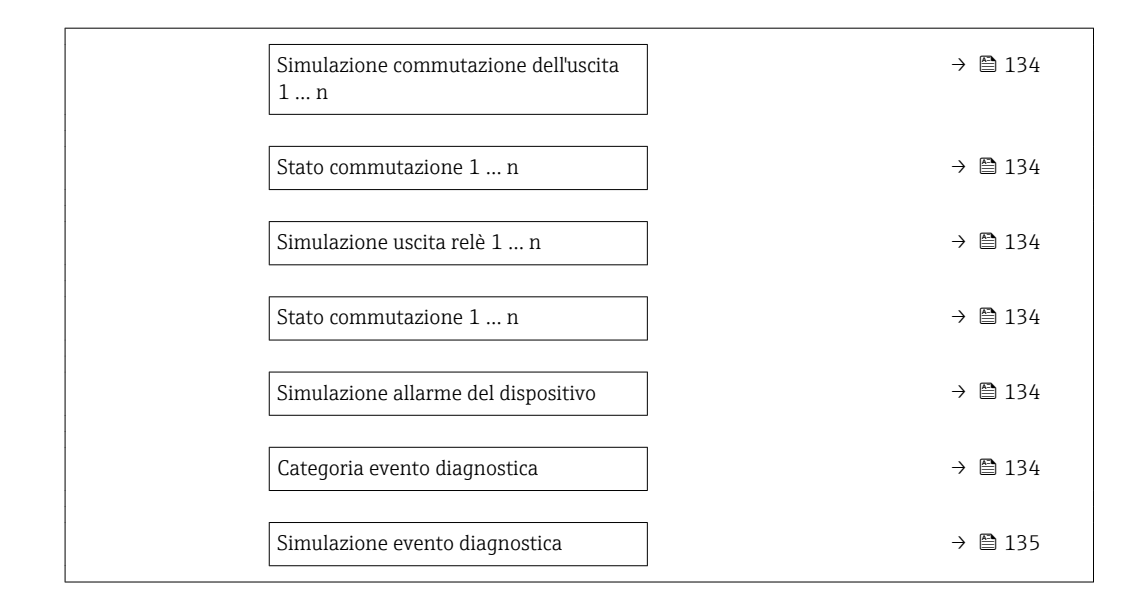

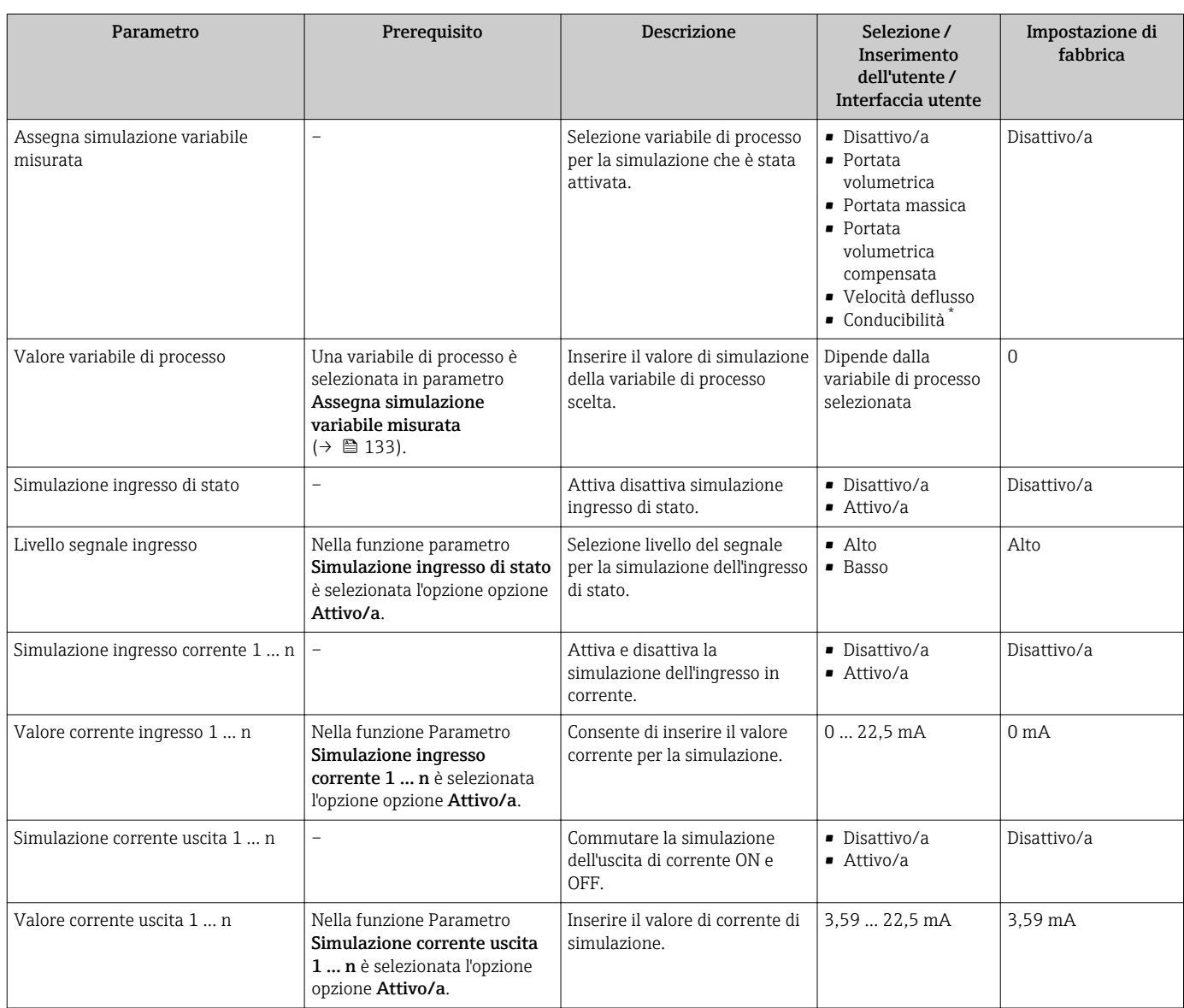

<span id="page-133-0"></span>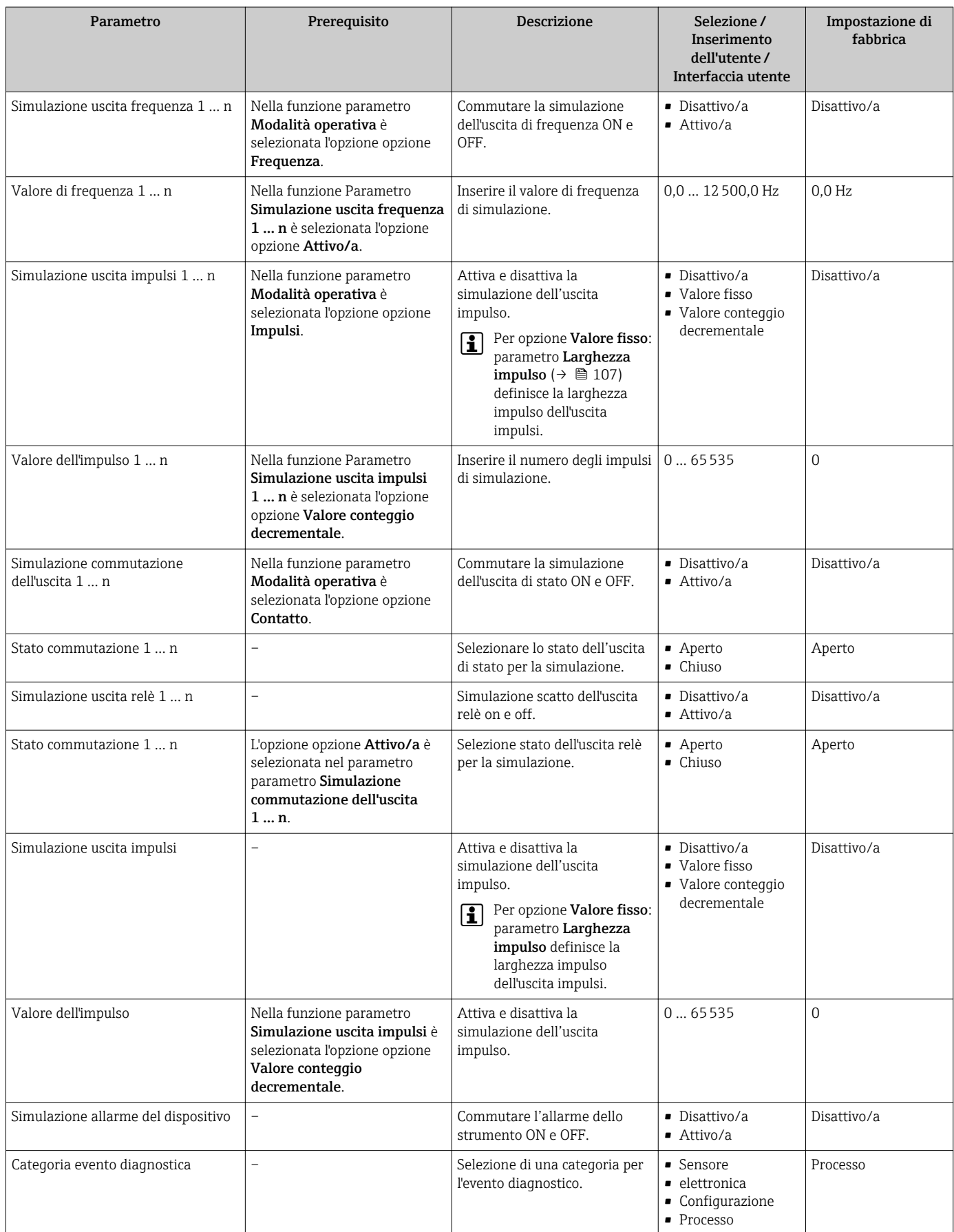

<span id="page-134-0"></span>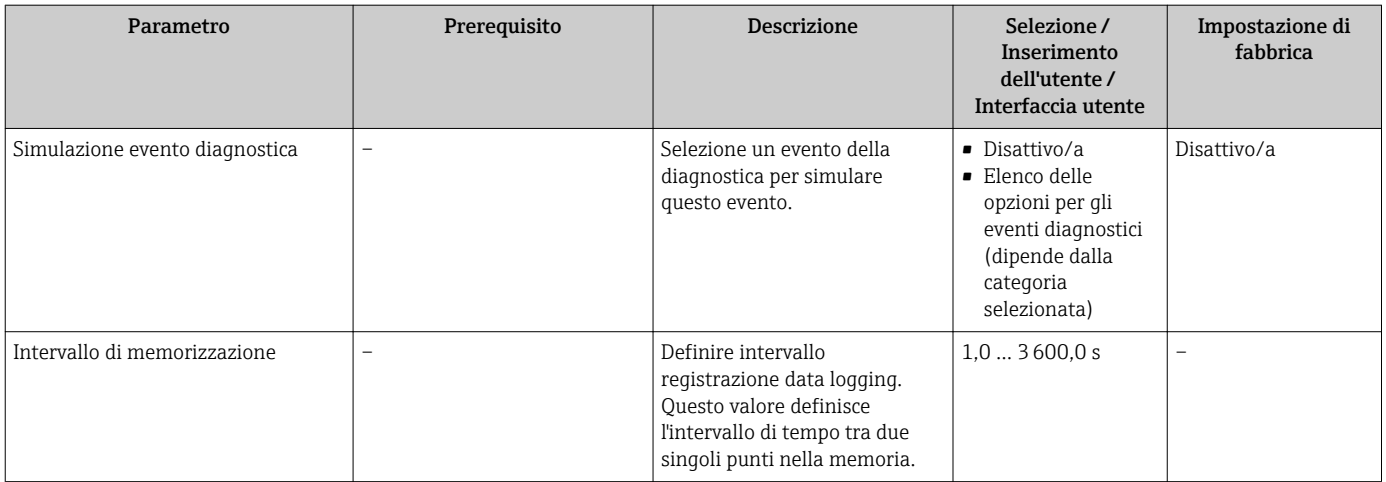

La visibilità dipende dalle opzioni ordinate o dalla configurazione dello strumento

# 10.8 Protezione delle impostazioni da accessi non autorizzati

Per proteggere la configurazione del misuratore da modifiche involontarie, sono disponibili le seguenti opzioni di protezione scrittura:

- Proteggere l'accesso ai parametri mediante codice di accesso  $\rightarrow \blacksquare$  135
- Proteggere l'accesso al controllo locale mediante blocco dei tasti  $\rightarrow \Box$  70
- Proteggere l'accesso al misuratore mediante interruttore di protezione scrittura → ■ 136

# 10.8.1 Protezione scrittura mediante codice di accesso

Effetti del codice di accesso specifico dell'utilizzatore:

- Mediante il controllo locale, i parametri per la configurazione del misuratore sono protetti da scrittura e i relativi valori non possono più essere modificati.
- L'accesso al dispositivo è protetto mediante web browser e così anche i parametri per la configurazione del misuratore.
- L'accesso al dispositivo è protetto mediante FieldCare o DeviceCare (mediante interfaccia service CDI-RJ45) e così anche i parametri per la configurazione del misuratore.

### Definizione del codice di accesso mediante display locale

- 1. Accedere a Parametro **Definire codice di accesso** ( $\rightarrow \blacksquare$  131).
- 2. Definire una stringa di caratteri a 16 cifre max., compresi numeri, lettere e caratteri speciali per il codice di accesso.
- 3. Per confermare, inserire di nuovo il codice di accesso in Parametro Confermare codice di accesso ( $\rightarrow \Box$  131).
	- Il simbolo è visualizzato davanti a tutti i parametri protetti da scrittura.

Il dispositivo blocca nuovamente e automaticamente i parametri protetti da scrittura se non viene premuto alcun tasto per 10 minuti nella visualizzazione di navigazione e modifica. Il dispositivo blocca automaticamente i parametri protetti da scrittura dopo 60 s se l'utente ritorna alla modalità di visualizzazione operativa da quella di navigazione e modifica.

• Se la protezione scrittura dei parametri è stata attivata mediante un codice di H accesso, può essere disattivata solo con questo codice  $\rightarrow$  **⊜** 69.

■ Il ruolo con cui l'utente ha esequito l'accesso mediante il display locale  $\rightarrow$  ■ 69 è indicato nel Parametro Stato accesso. Percorso di navigazione: Funzionamento → Stato accesso

## <span id="page-135-0"></span>Parametri che possono essere sempre modificati mediante display locale

Alcuni parametri, che non hanno effetto sulla misura, non sono protetti da scrittura mediante il display locale. Nonostante sia stato definito un codice di accesso specifico dell'utilizzatore, possono sempre essere modificati, anche se gli altri parametri sono bloccati.

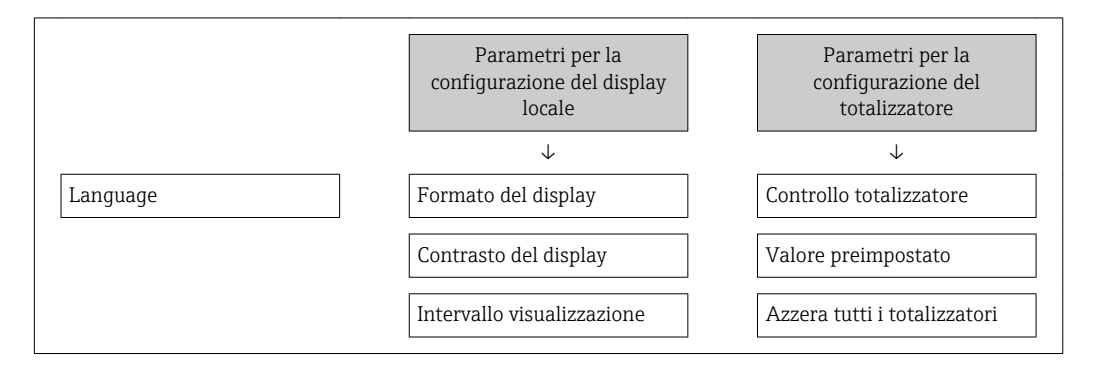

## Definizione del codice di accesso mediante web browser

- 1. Accedere a parametro **Definire codice di accesso** ( $\rightarrow \blacksquare$  131).
- 2. Definire una Codice numerico a 16 cifre come codice di accesso.
- 3. Per confermare, inserire di nuovo il codice di accesso in Parametro Confermare codice di accesso ( $\rightarrow \Box$  131).
	- Il web browser apre la pagina di accesso.

Se per 10 minuti non si eseguono azioni, il web browser ritorna automaticamente alla  $\mathbf{H}$ pagina di accesso.

- Se la protezione scrittura dei parametri è stata attivata mediante un codice di accesso, può essere disattivata solo con questo codice →  $\triangleq$  69.
	- Il ruolo con cui l'utente ha eseguito l'accesso mediante web browser è indicato dalla funzione Parametro Stato accesso. Percorso di navigazione: Funzionamento → Stato accesso

### Reset del codice di accesso

In caso di smarrimento, il codice di accesso specifico dell'utilizzatore può essere ripristinato all'impostazione di fabbrica. A questo scopo si deve inserire un codice di reset. In seguito si potrà ridefinire il codice di accesso specifico dell'utilizzatore.

## Mediante web browser, FieldCare, DeviceCare (con interfaccia di servizio CDI-RJ45), bus di campo

Per ottenere un codice di reset, contattare l'Organizzazione di Assistenza H Endress+Hauser locale.

- 1. Accedere a parametro Reset codice d'accesso ( $\rightarrow \blacksquare$  131).
- 2. Inserire il codice di reset.
	- Il codice di accesso è stato ripristinato all'impostazione di fabbrica 0000. Può essere nuovamente definito →  $\triangleq$  135.

## 10.8.2 Protezione scrittura mediante microinterruttore di protezione scrittura

Diversamente dalla protezione scrittura mediante codice di accesso specifico dell'utilizzatore, questa protezione consente di bloccare l'accesso in scrittura a tutto il menu operativo, con esclusione del parametro parametro "Contrasto del display".

I valori dei parametri sono adesso di sola lettura e non possono essere più modificati (eccetto parametro "Contrasto del display"):

- Mediante display locale
- Mediante protocollo EtherNet/IP

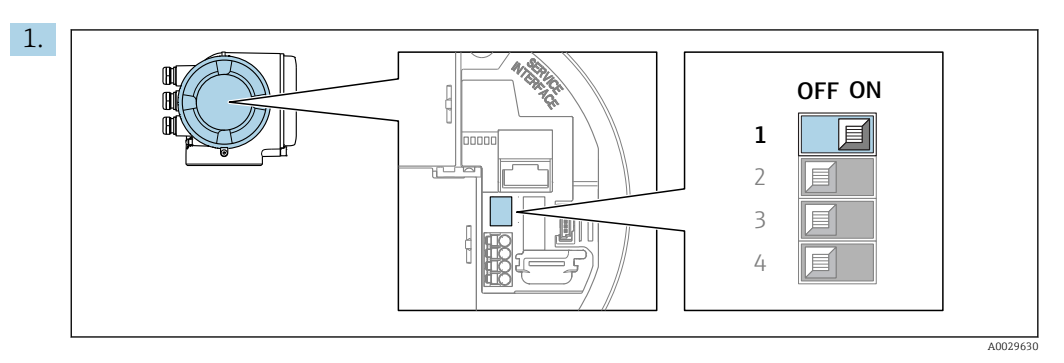

Impostando il microinterruttore di protezione scrittura (WP) sul modulo dell'elettronica principale in posizione ON, si attiva la protezione scrittura hardware.

 Nella funzione parametro Condizione di blocco è visualizzata l'opzione opzione **Blocco scrittura hardware** →  $\triangleq$  138. Il simbolo  $\triangleq$  è visualizzato anche sul display locale di fianco ai parametri nell'intestazione della visualizzazione operativa e di navigazione.

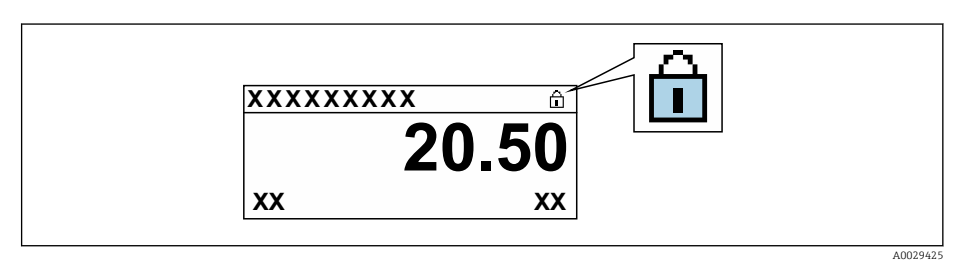

- 2. Impostando il microinterruttore di protezione scrittura (WP) sul modulo dell'elettronica principale in posizione OFF (impostazione di fabbrica), si disattiva la protezione scrittura hardware.
	- $\vdash$  In parametro **Condizione di blocco** →  $\triangleq$  138non sono visualizzate opzioni. Il simbolo  $\blacksquare$  non è più visualizzato sul display locale di fianco ai parametri, nell'intestazione della visualizzazione operativa e di navigazione.

# <span id="page-137-0"></span>11 Funzionamento

# 11.1 Lettura dello stato di blocco del dispositivo

Protezione scrittura del dispositivo attiva: parametro Condizione di blocco

Funzionamento → Condizione di blocco

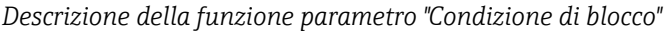

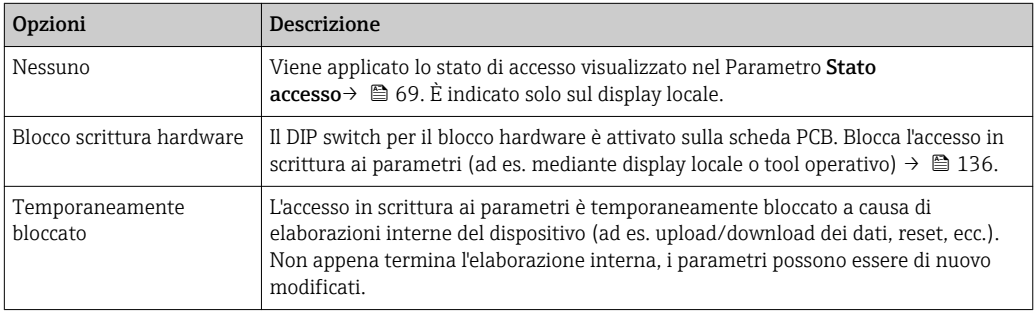

# 11.2 Impostazione della lingua operativa

Informazioni dettagliate:

- Per configurare la lingua operativa  $\rightarrow$   $\blacksquare$  95
- Per informazioni sulle lingue operative supportate dal misuratore  $\rightarrow$   $\blacksquare$  210

# 11.3 Configurazione del display

Informazioni dettagliate:

- Sulle impostazioni di base per il display locale  $\rightarrow \blacksquare$  114
- Sulle impostazioni avanzate per il display locale  $\rightarrow$   $\blacksquare$  122

# 11.4 Lettura dei valori misurati

Con la funzione sottomenu Valori misurati, si possono richiamare tutti i valori misurati.

## Navigazione

Menu "Diagnostica" → Valori misurati

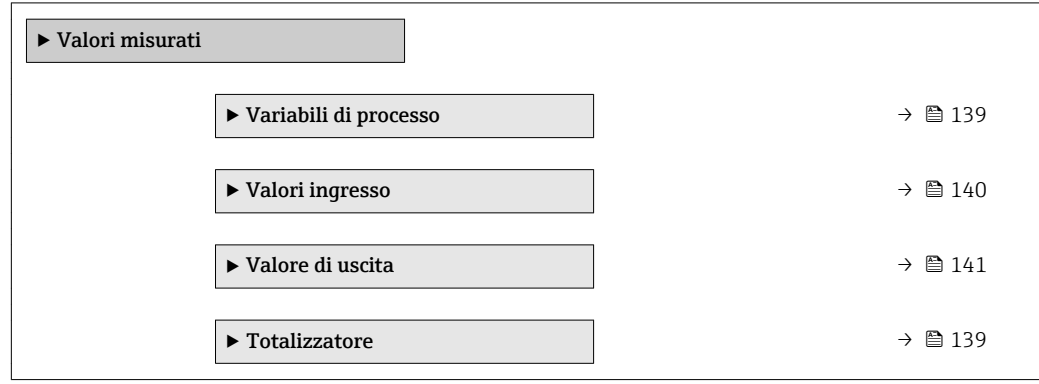

# <span id="page-138-0"></span>11.4.1 Sottomenu "Variabili di processo"

Il Sottomenu Variabili di processo comprende tutti i parametri richiesti per visualizzare i valori misurati attuali per ogni variabile di processo.

### Navigazione

Menu "Diagnostica" → Valori misurati → Variabili di processo

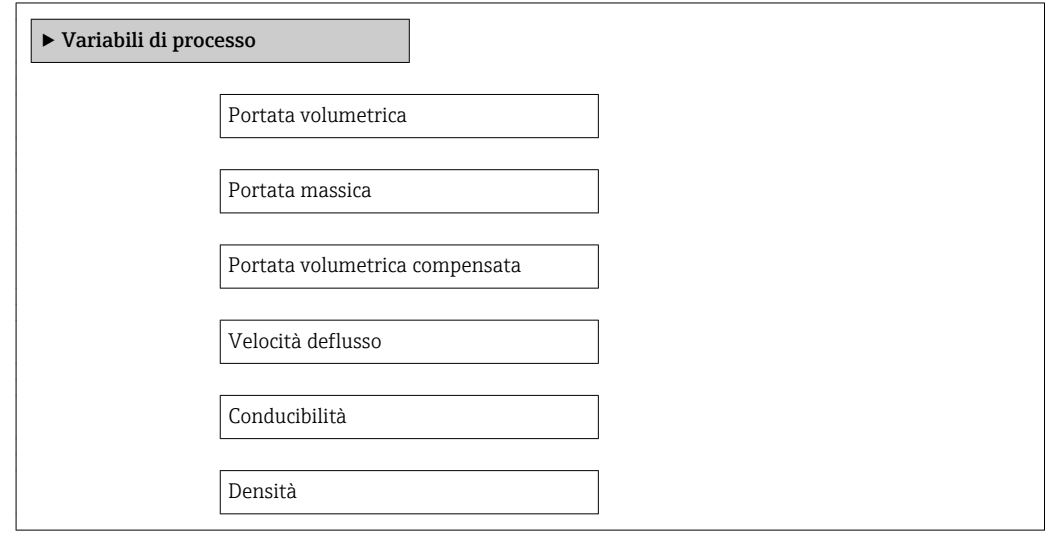

### Panoramica dei parametri con una breve descrizione

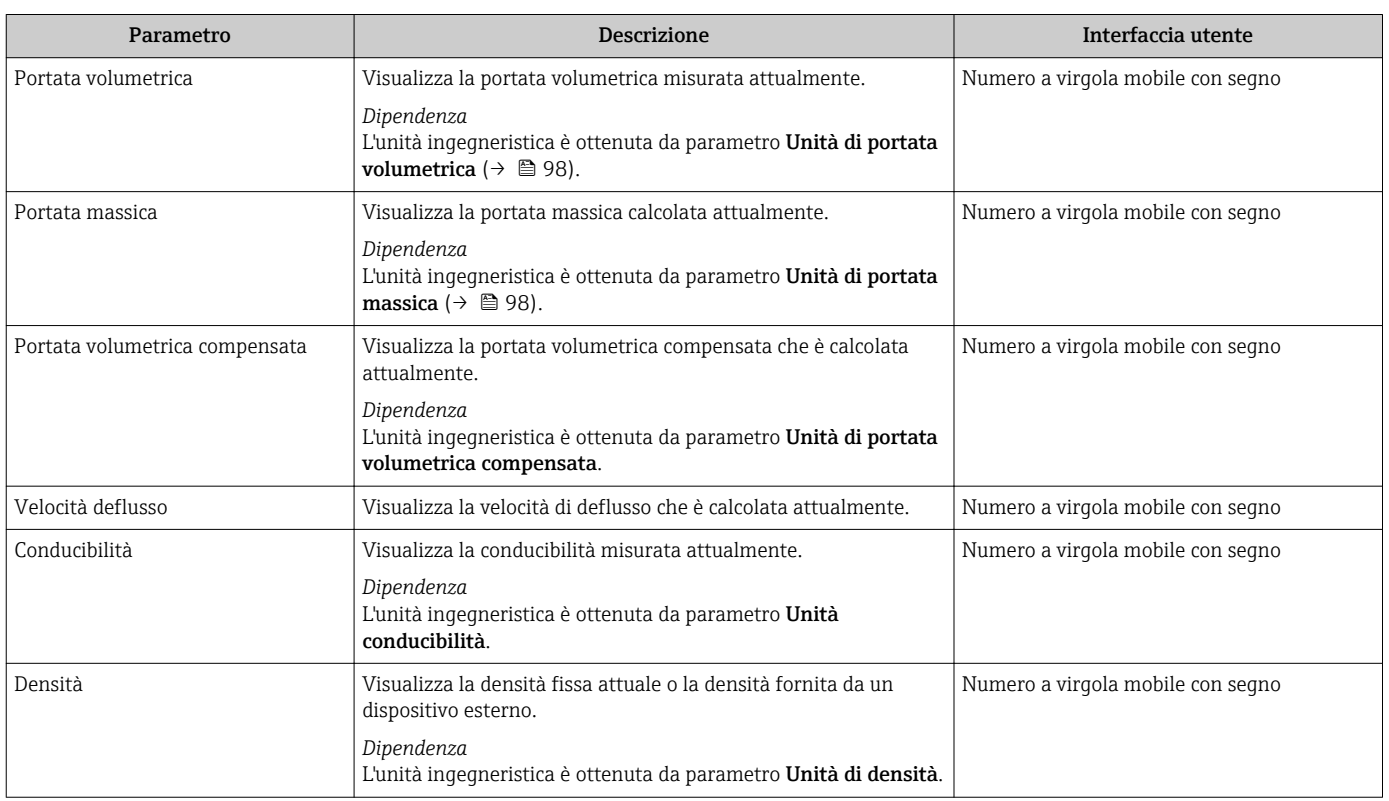

# 11.4.2 Sottomenu "Totalizzatore"

Il sottomenu sottomenu Totalizzatore comprende tutti i parametri richiesti per visualizzare i valori misurati attuali di ogni totalizzatore.

## <span id="page-139-0"></span>Navigazione

Menu "Diagnostica" → Valori misurati → Totalizzatore

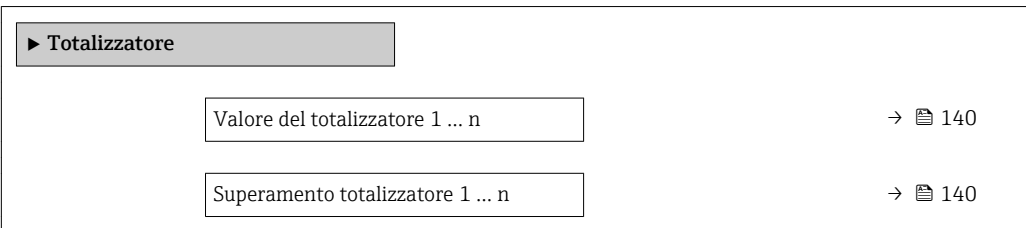

### Panoramica dei parametri con una breve descrizione

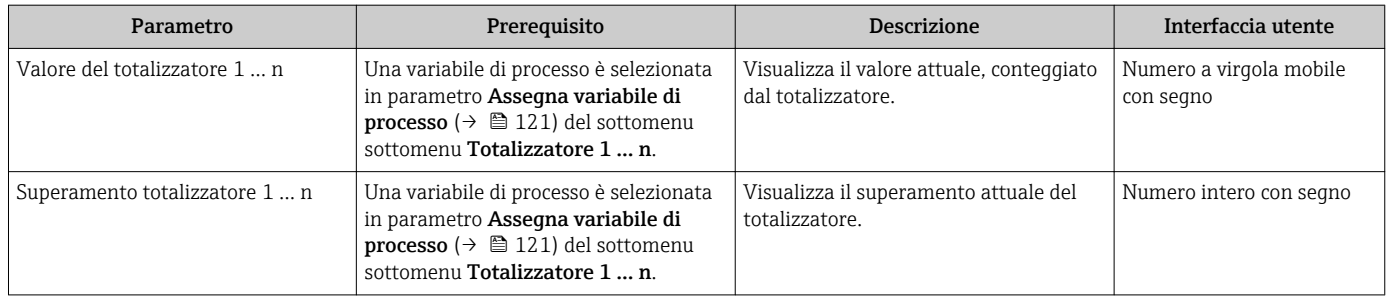

# 11.4.3 Sottomenu "Valori ingresso"

Il sottomenu sottomenu Valori ingresso guida l'operatore sistematicamente fino ai singoli valori di ingresso.

### Navigazione

Menu "Diagnostica" → Valori misurati → Valori ingresso

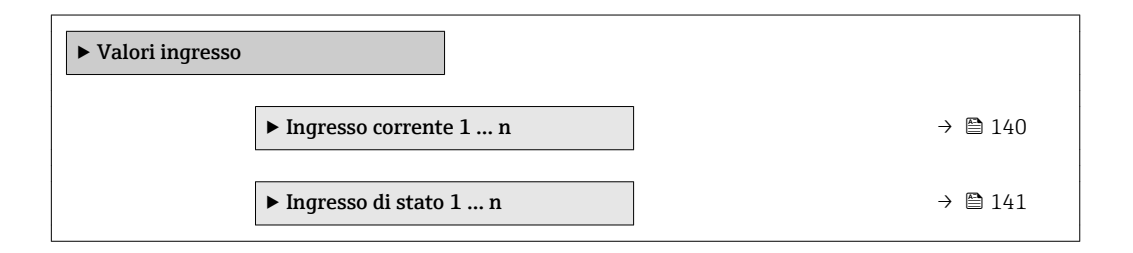

## Valori di ingresso per l'ingresso in corrente

Il sottomenu sottomenu Ingresso corrente 1 … n comprende tutti i parametri richiesti per visualizzare i valori misurati attuali per ogni ingresso in corrente.

#### Navigazione

Menu "Diagnostica" → Valori misurati → Valori ingresso → Ingresso corrente 1 … n

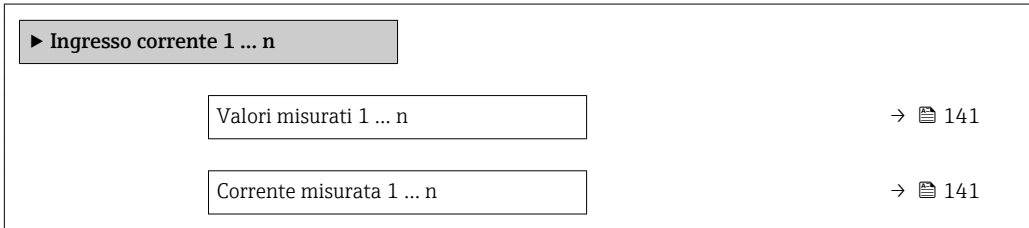

<span id="page-140-0"></span>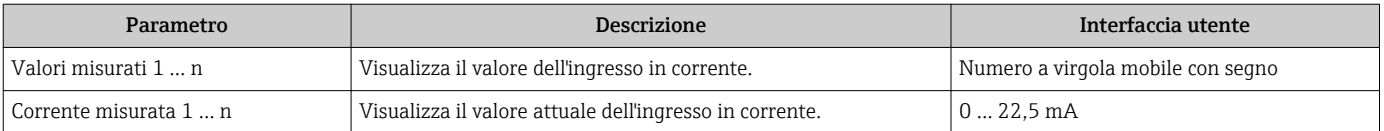

### Valori di ingresso per l'ingresso di stato

Il sottomenu sottomenu Ingresso di stato 1 … n comprende tutti i parametri richiesti per visualizzare i valori misurati attuali per ogni ingresso di stato.

#### Navigazione

Menu "Diagnostica" → Valori misurati → Valori ingresso → Ingresso di stato 1 … n

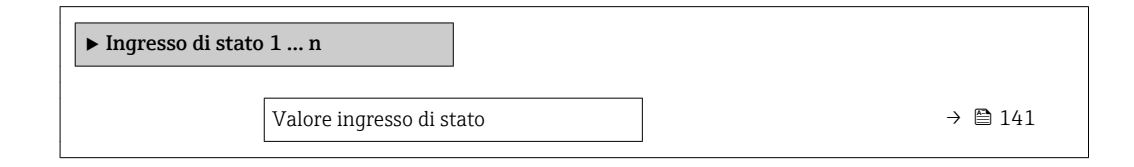

### Panoramica dei parametri con una breve descrizione

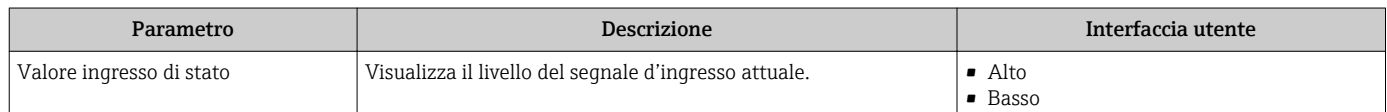

# 11.4.4 Valore di uscita

Il sottomenu sottomenu Valore di uscita comprende tutti i parametri richiesti per visualizzare i valori misurati attuali di ogni uscita.

#### Navigazione

Menu "Diagnostica" → Valori misurati → Valore di uscita

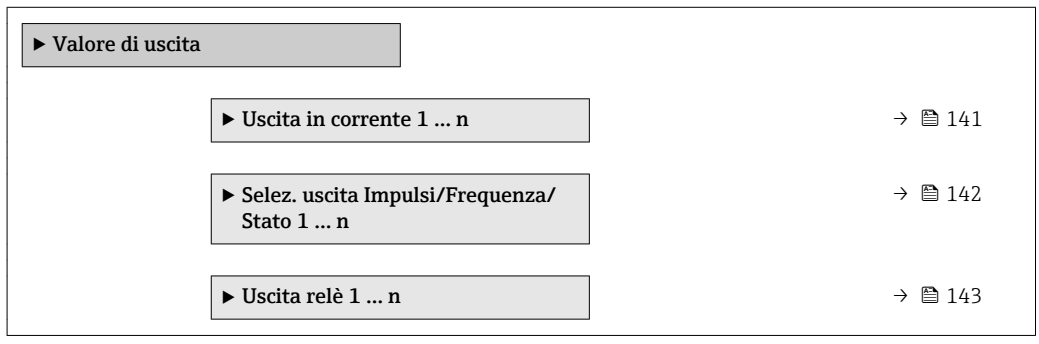

# Valori di uscita dell'uscita in corrente

Il sottomenu sottomenu Valore corrente uscita comprende tutti i parametri richiesti per visualizzare i valori misurati attuali per ogni uscita in corrente.

### <span id="page-141-0"></span>Navigazione

Menu "Diagnostica" → Valori misurati → Valore di uscita → Valore corrente uscita 1 … n

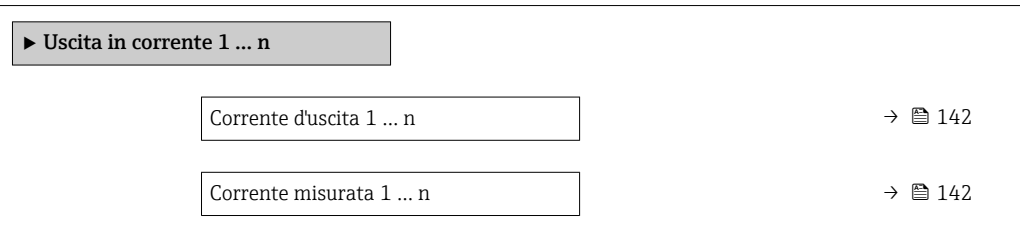

### Panoramica dei parametri con una breve descrizione

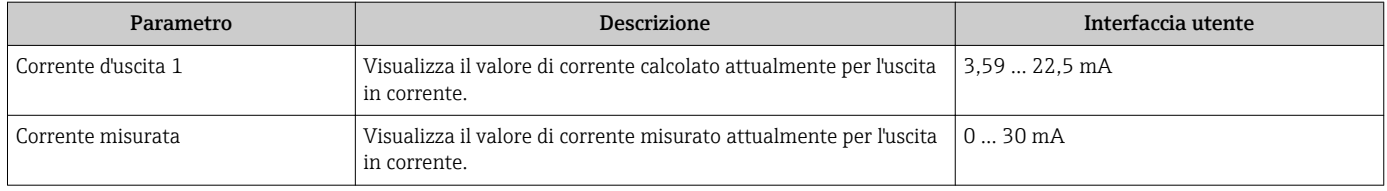

### Valori di uscita per l'uscita impulsi/frequenza/contatto

Il sottomenu sottomenu Selez. uscita Impulsi/Frequenza/Stato 1 … n comprende tutti i parametri richiesti per visualizzare i valori misurati attuali per ogni uscita impulsi/ frequenza/contatto.

#### Navigazione

Menu "Diagnostica" → Valori misurati → Valore di uscita → Selez. uscita Impulsi/ Frequenza/Stato 1 … n

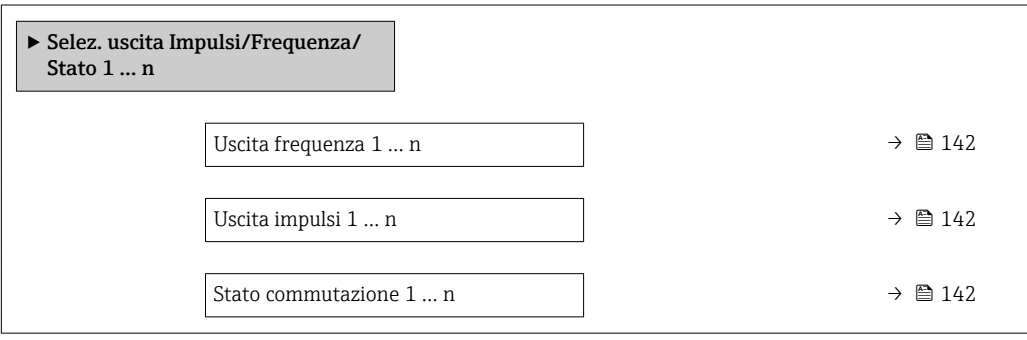

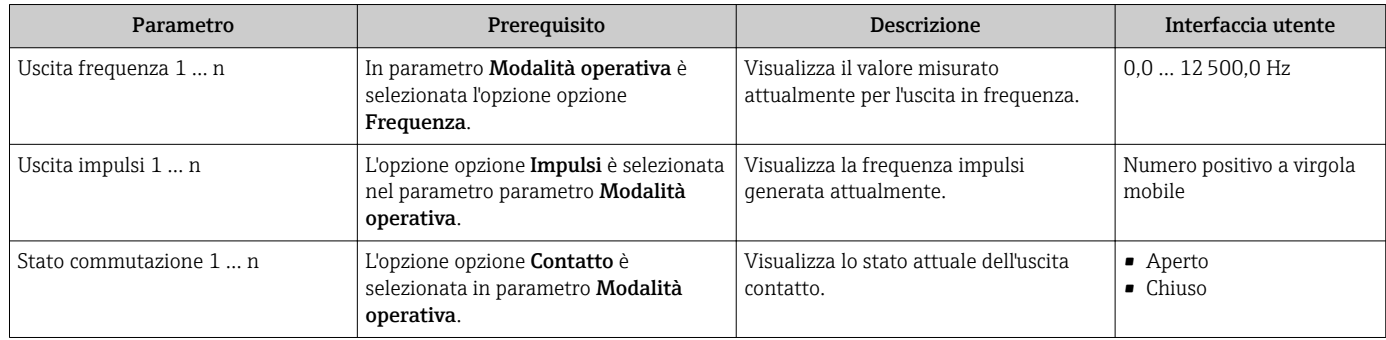

## <span id="page-142-0"></span>Valori di uscita per l'uscita a relè

Il sottomenu sottomenu Uscita relè 1 … n comprende tutti i parametri richiesti per visualizzare i valori misurati attuali per ogni uscita a relè.

### Navigazione

Menu "Diagnostica" → Valori misurati → Valore di uscita → Uscita relè 1 … n

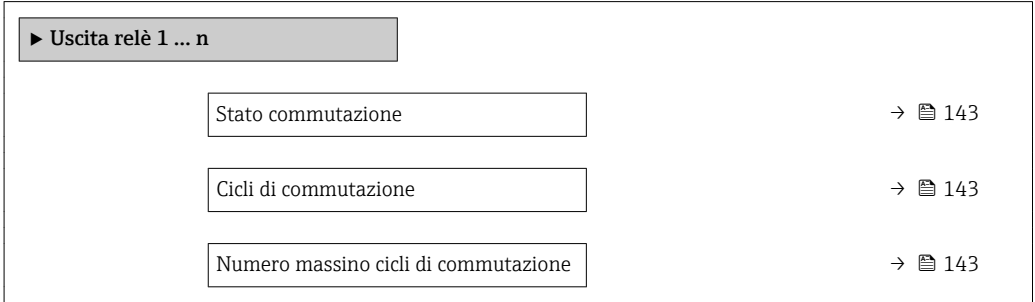

### Panoramica dei parametri con una breve descrizione

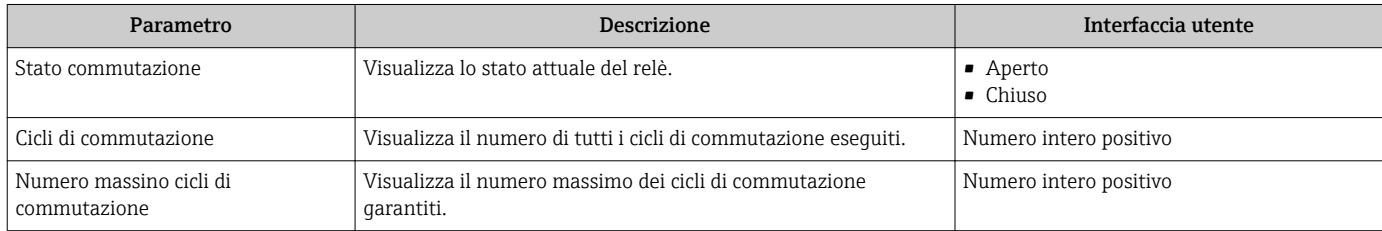

# 11.5 Adattamento del misuratore alle condizioni di processo

- A questo scopo sono disponibili:
- Impostazioni di base utilizzando il menu menu **Configurazione** ( $\rightarrow \Box$  96)
- Impostazioni avanzate utilizzando il menu sottomenu Configurazione avanzata  $(\rightarrow \blacksquare 119)$

# 11.6 Azzeramento di un totalizzatore

### Navigazione

Menu "Funzionamento" → Gestione totalizzatore/i

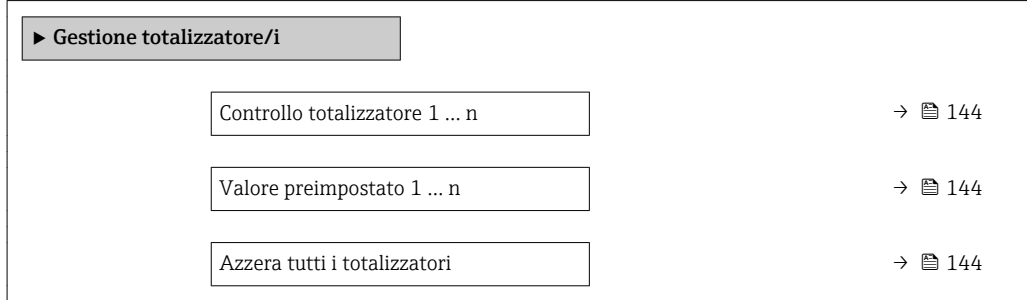

<span id="page-143-0"></span>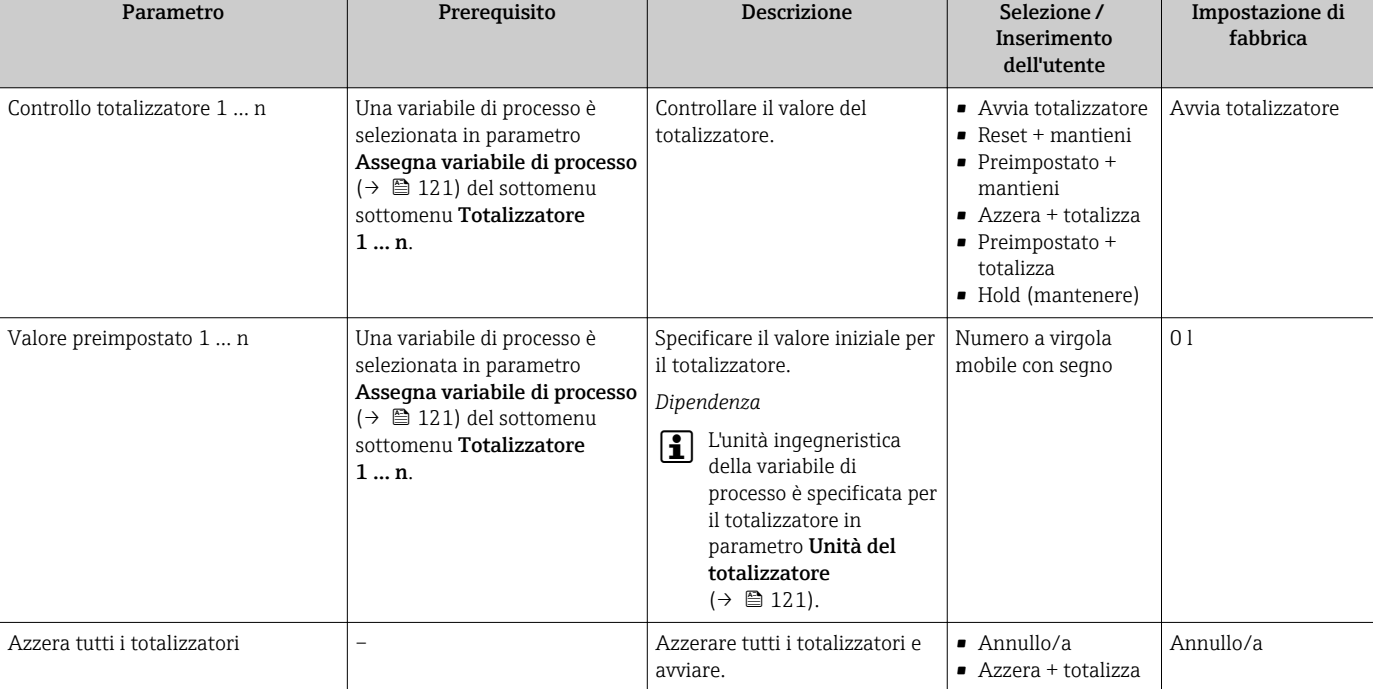

# 11.6.1 Descrizione della funzione parametro "Controllo totalizzatore"

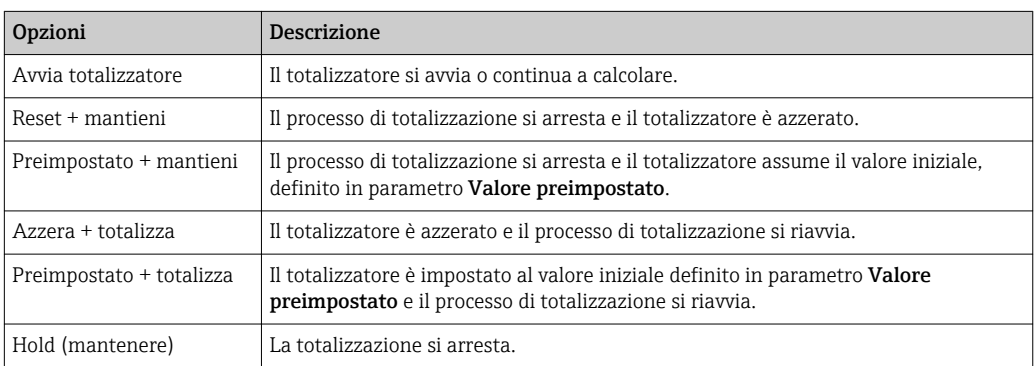

# 11.6.2 Descrizione della funzione parametro "Azzera tutti i totalizzatori"

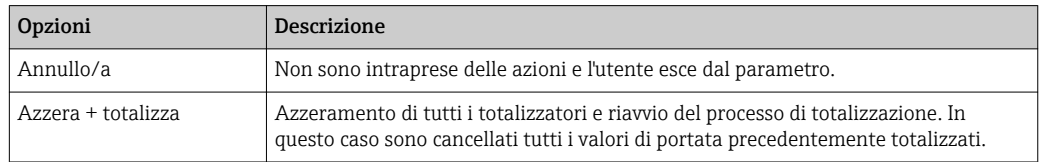

# 11.7 Indicazione della registrazione dati

Il pacchetto applicativo HistoROM estesa (opzione d'ordine) deve essere abilitato nel dispositivo per visualizzare la funzione sottomenu Memorizzazione dati. Quest'ultimo comprende tutti i parametri per la cronologia del valore misurato.

La registrazione dati è disponibile anche mediante:

- Tool per la gestione delle risorse di impianto FieldCare  $\rightarrow \blacksquare 81$ .
- Web browser
#### Campo di funzioni

- Possono essere archiviati fino a 1000 valori misurati
- 4 canali di registrazione
- Intervallo per la registrazione dei dati regolabile
- Visualizza graficamente l'andamento del valore misurato per ogni canale di registrazione

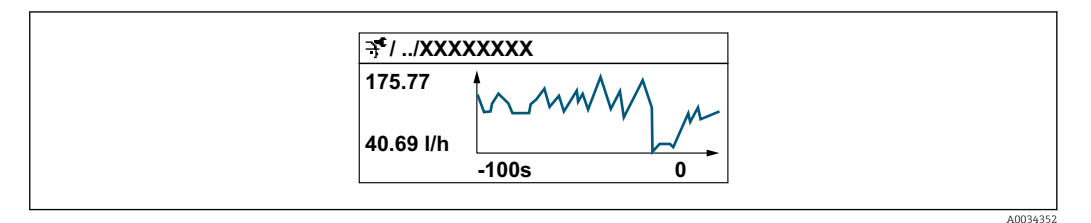

- Asse x: a seconda del numero di canali selezionati, visualizza 250...1000 valori misurati di una variabile di processo.
- Asse y: visualizza il campo approssimativo del valore misurato e lo adatta costantemente alla misura in corso.

Il contenuto della memoria dati è cancellato, se si modifica la durata dell'intervallo di  $|1 \rangle$ registrazione o l'assegnazione delle variabili di processo ai canali.

#### Navigazione

Menu "Diagnostica" → Memorizzazione dati

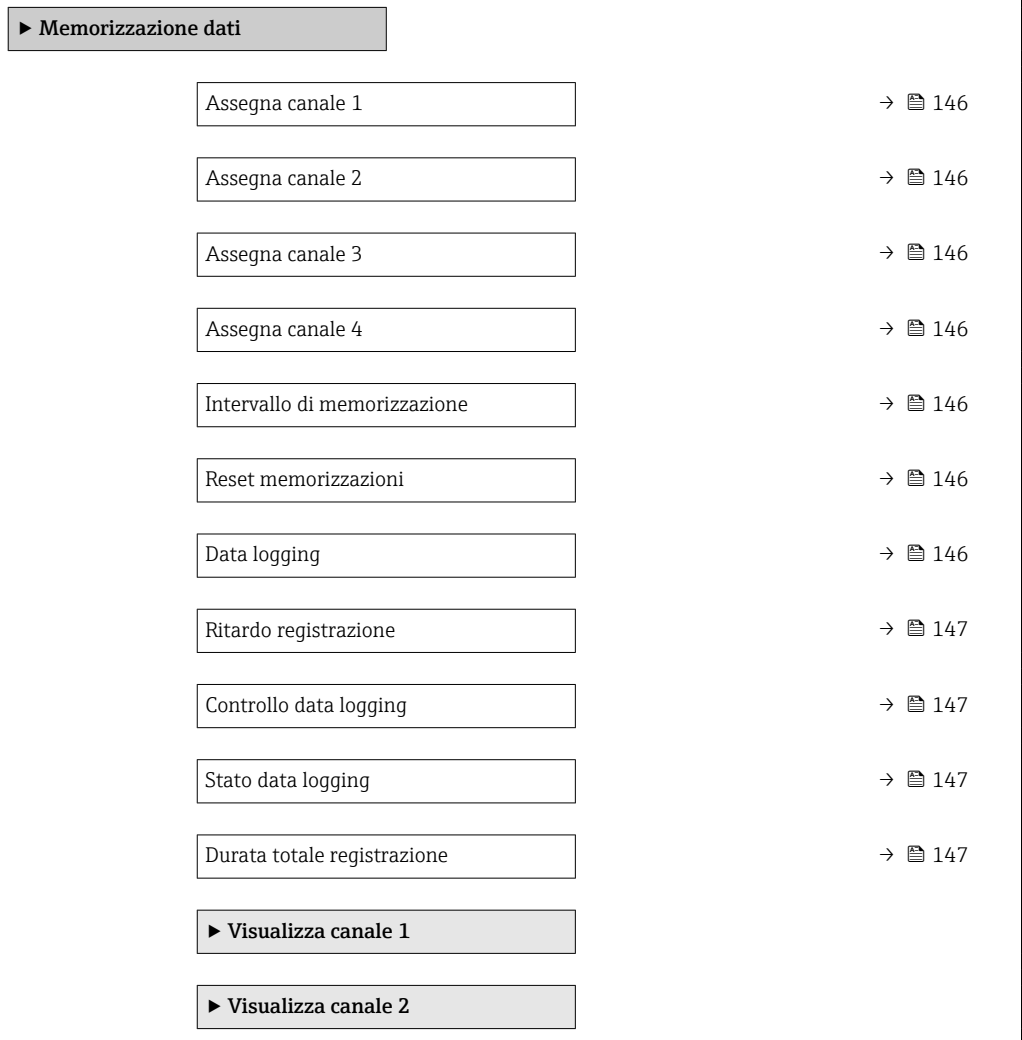

 $\blacktriangleright$  Visualizza canale 3

 $\blacktriangleright$ Visualizza canale 4

#### Panoramica dei parametri con una breve descrizione

<span id="page-145-0"></span>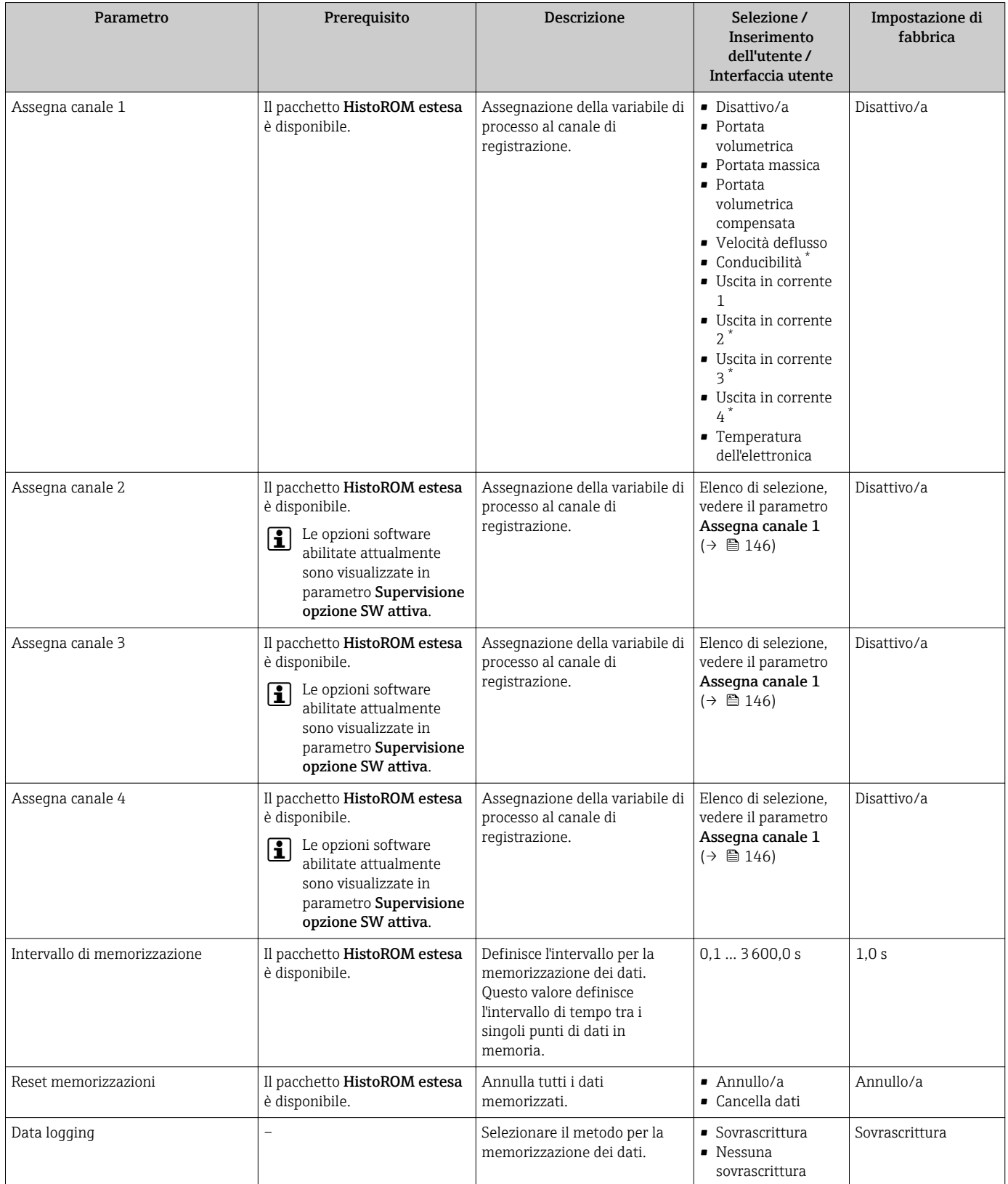

<span id="page-146-0"></span>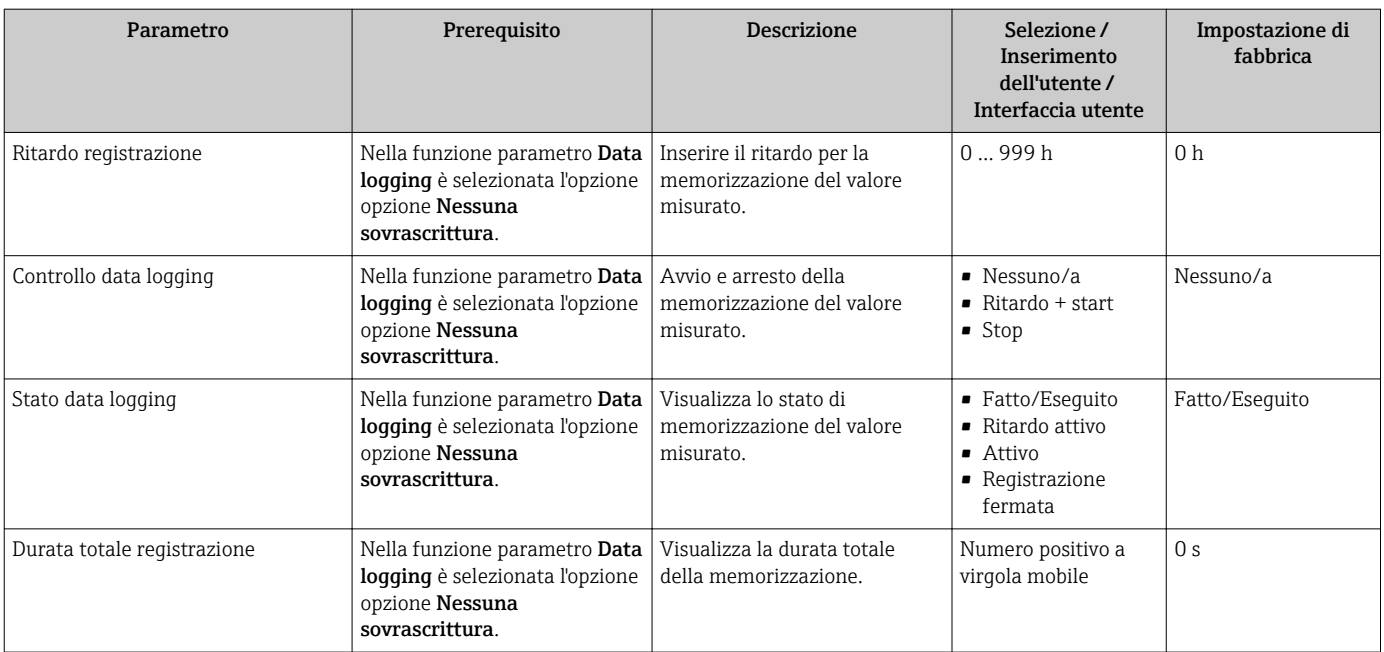

\* La visibilità dipende dalle opzioni ordinate o dalla configurazione dello strumento

# 12 Diagnostica e ricerca guasti

# 12.1 Ricerca guasti generale

## *Per il display locale*

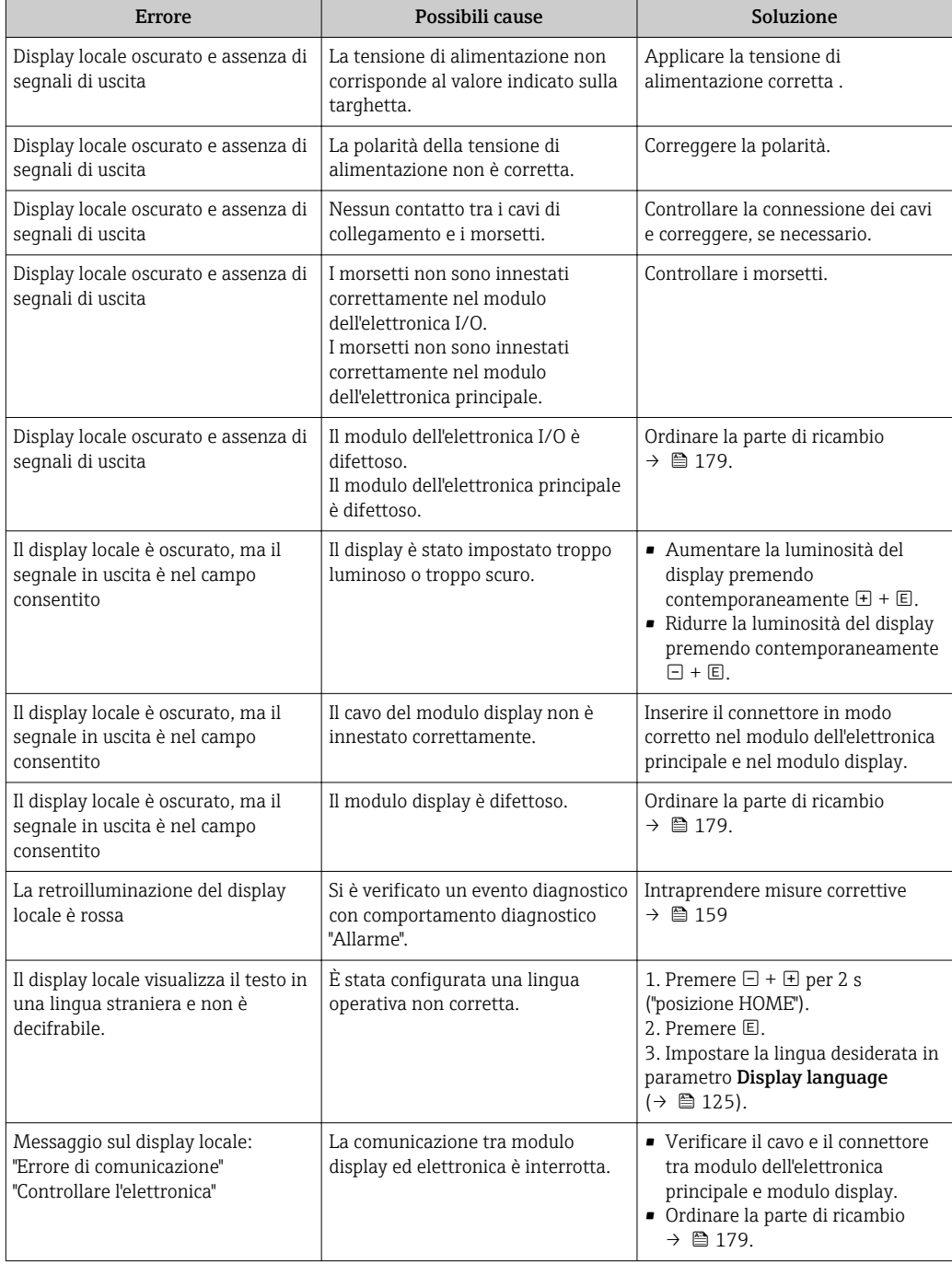

#### *Per i segnali di uscita*

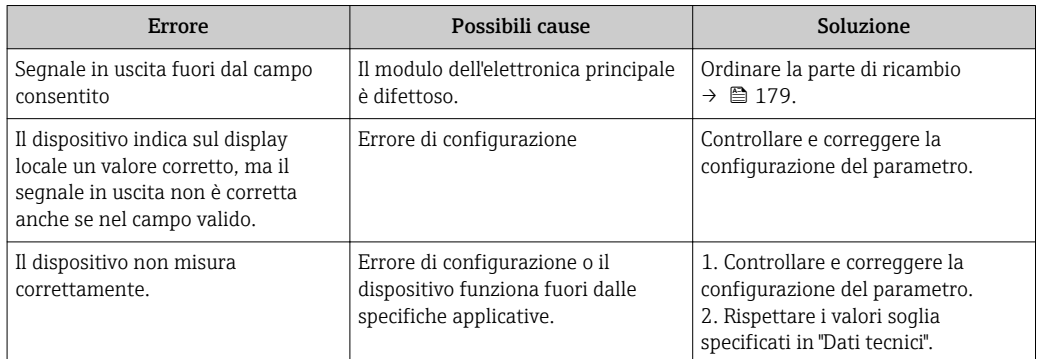

#### *Per accedere*

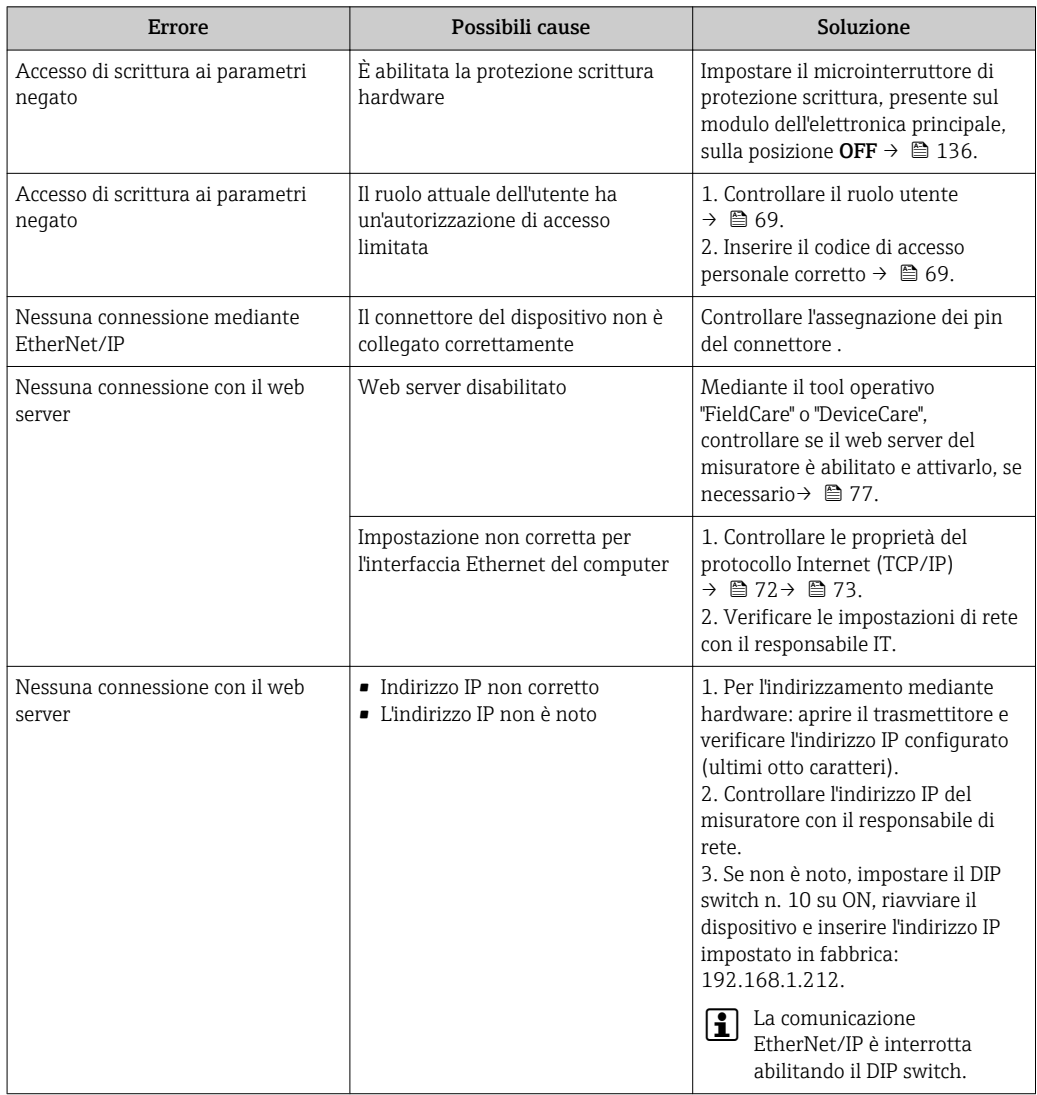

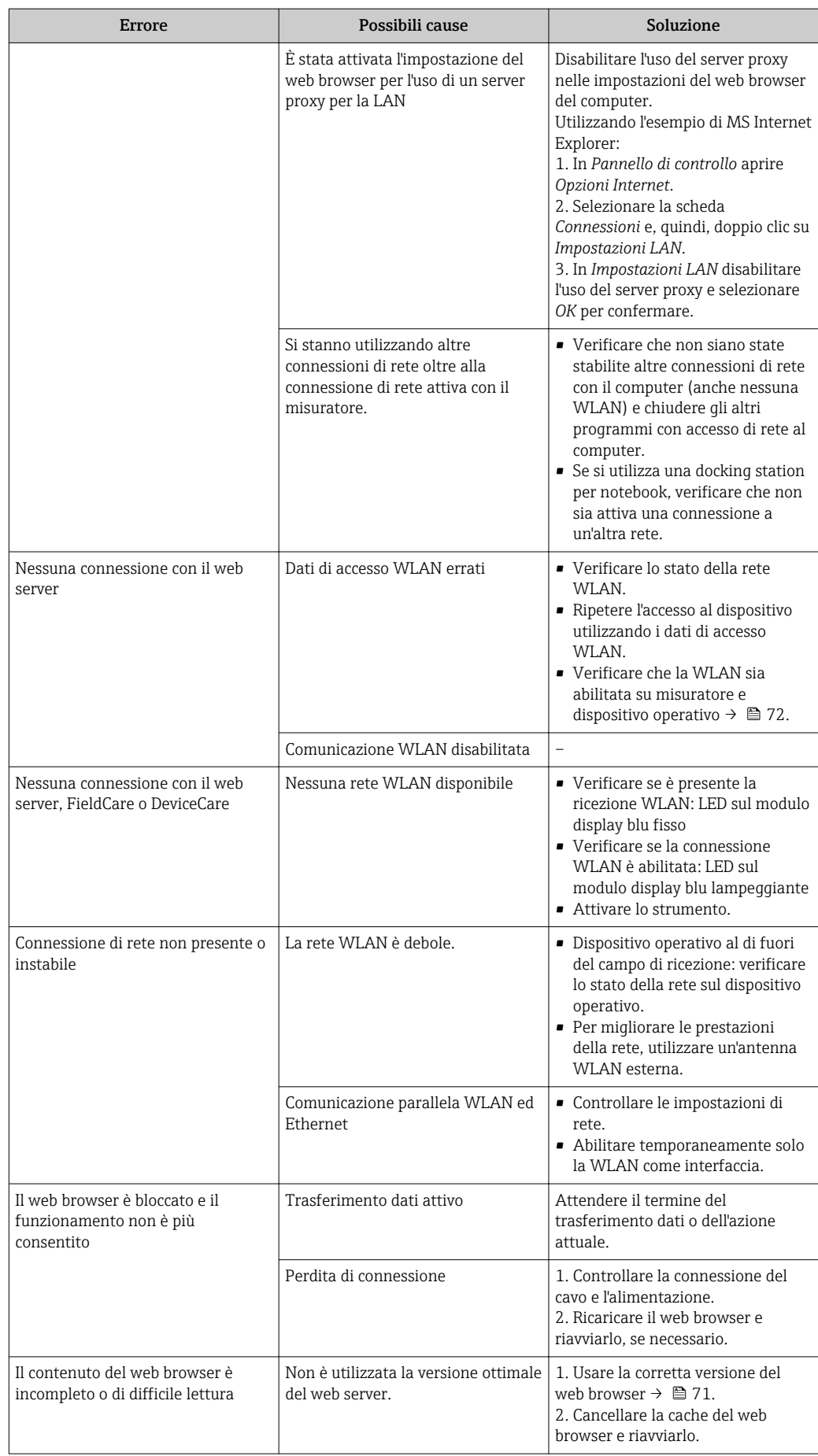

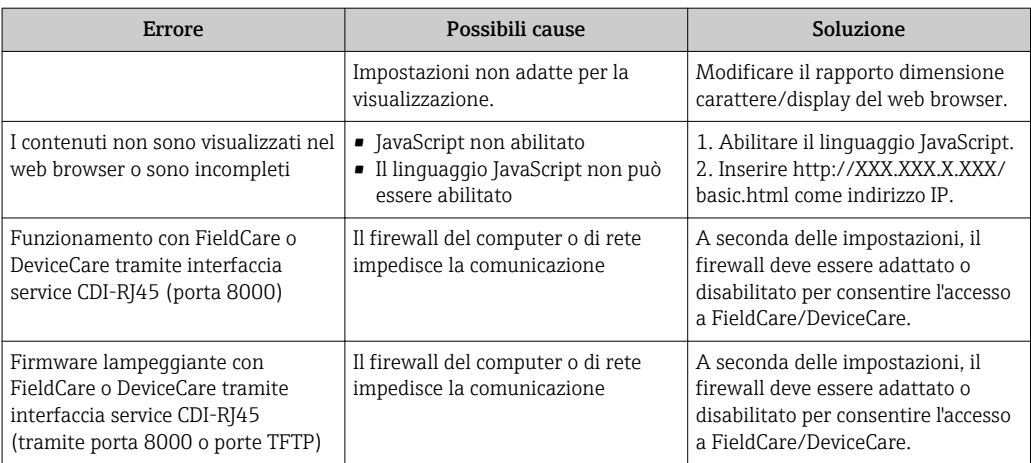

## 12.2 Informazioni diagnostiche mediante diodi a emissione di luce

#### 12.2.1 Trasmettitore

I diversi LED del trasmettitore forniscono informazioni sullo stato del dispositivo.

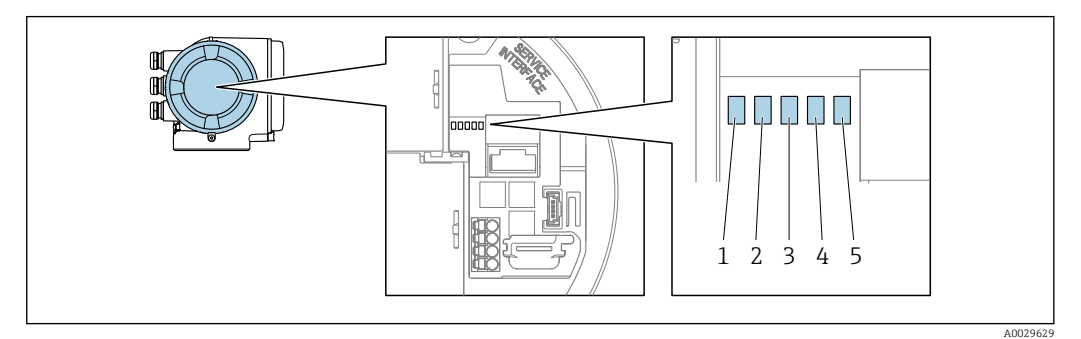

- *1 Tensione di alimentazione*
- *2 Stato del dispositivo*
- *3 stato della rete*
- *4 Porta 1 attiva: EtherNet/IP*
- *5 Porta 2 attiva: EtherNet/IP e Interfaccia service (CDI)*

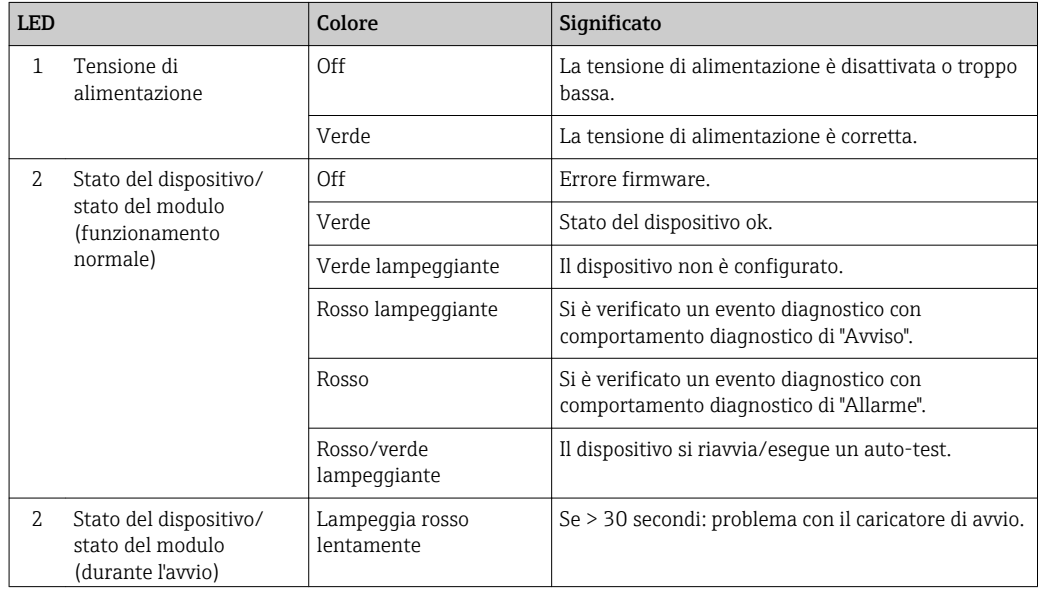

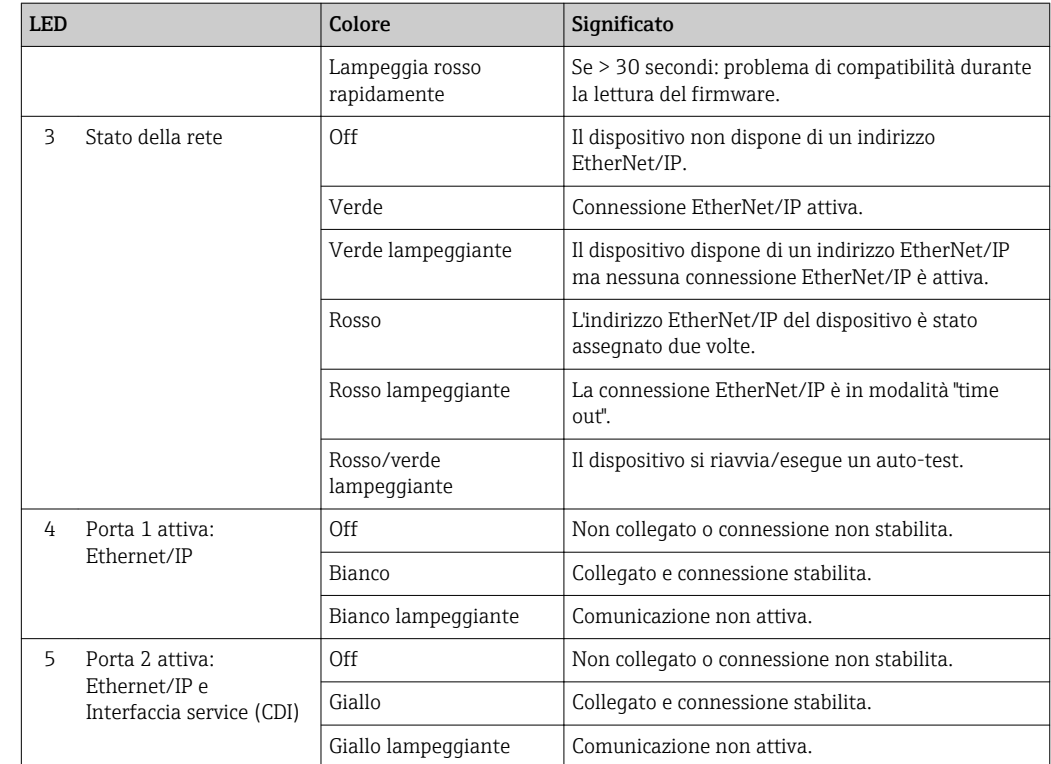

## <span id="page-152-0"></span>12.3 Informazioni diagnostiche sul display locale

## 12.3.1 Messaggio diagnostico

Gli errori rilevati dal sistema di automonitoraggio del misuratore sono visualizzati in un messaggio di diagnostica che si alterna al display operativo.

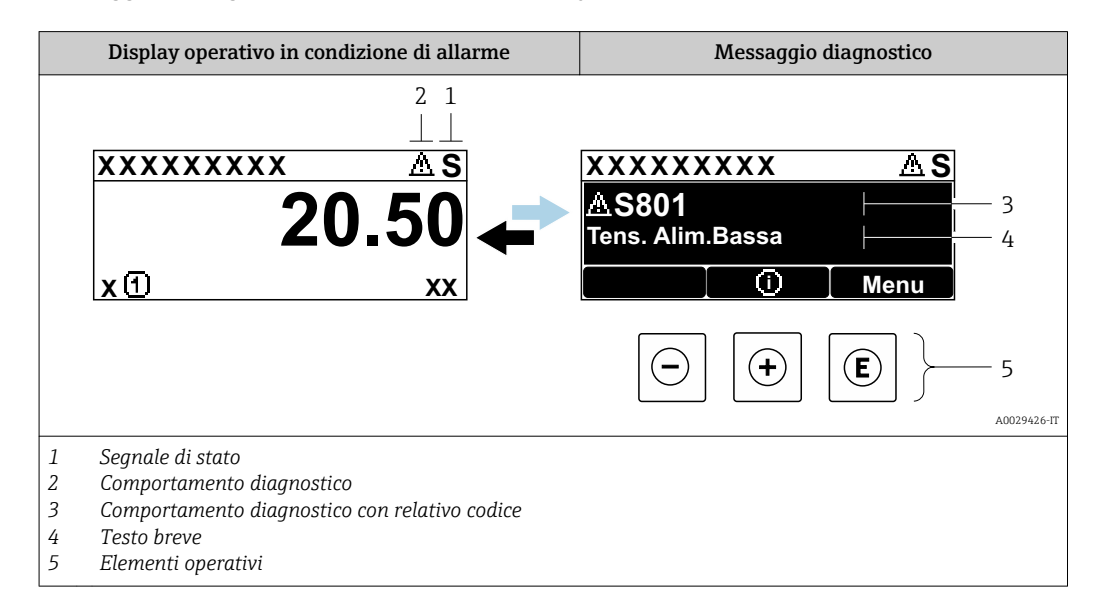

Se si presentano contemporaneamente due o più eventi diagnostici, il display visualizza solo il messaggio dell'evento diagnostico che ha la priorità massima.

Altri eventi diagnostici che si sono verificati possono essere visualizzati in :menu H Diagnostica

- Mediante parametro  $\rightarrow$   $\blacksquare$  171
- Mediante i sottomenu  $\rightarrow$   $\blacksquare$  172

#### Segnali di stato

I segnali di stato forniscono indicazioni sullo stato e l'affidabilità del dispositivo classificando le varie cause dell'informazione diagnostica (evento di diagnostica).

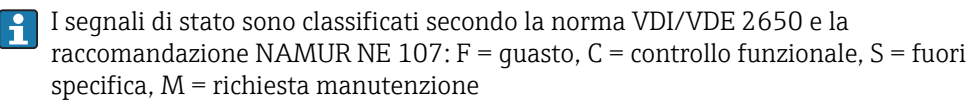

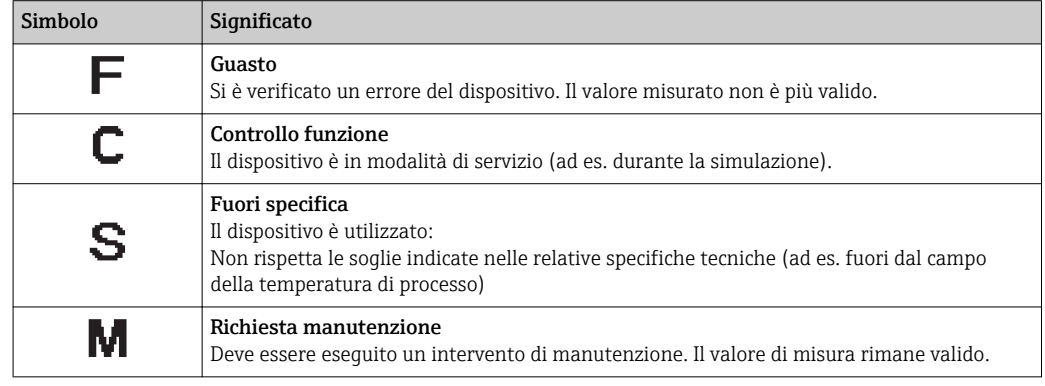

### <span id="page-153-0"></span>Comportamento diagnostico

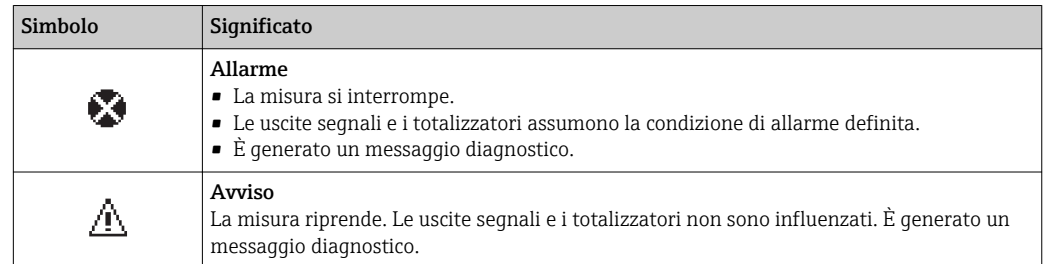

#### Informazioni diagnostiche

L'errore può essere identificato grazie alle informazioni diagnostiche. Il testo breve aiuta l'utente fornendo informazioni sull'errore. Il corrispondente simbolo per il comportamento diagnostico è visualizzato anche sul display locale vicino alle informazioni diagnostiche.

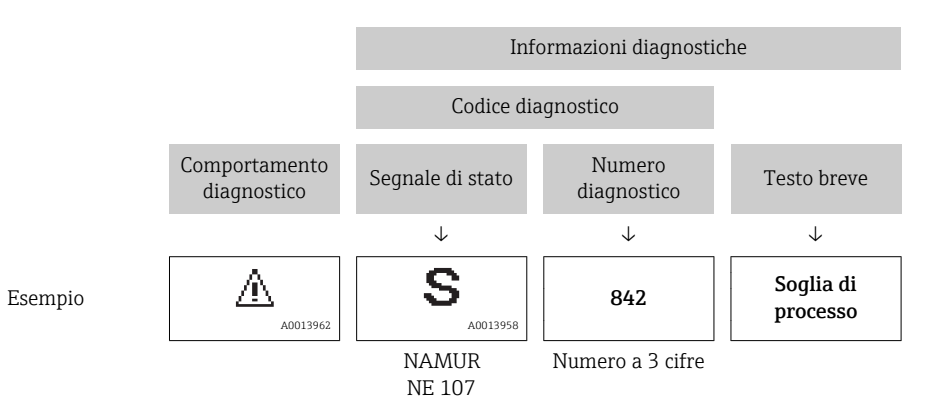

### Elementi operativi

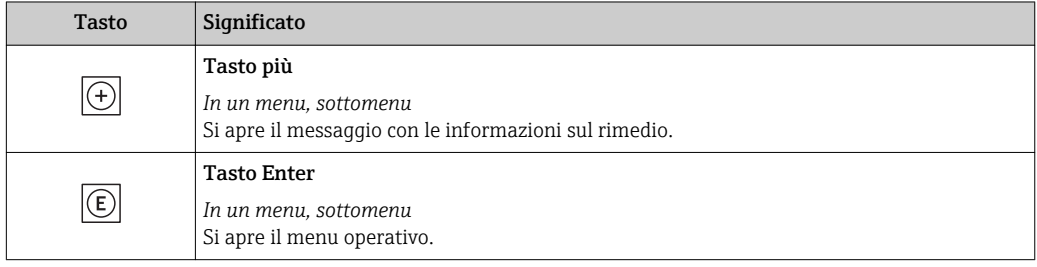

<span id="page-154-0"></span>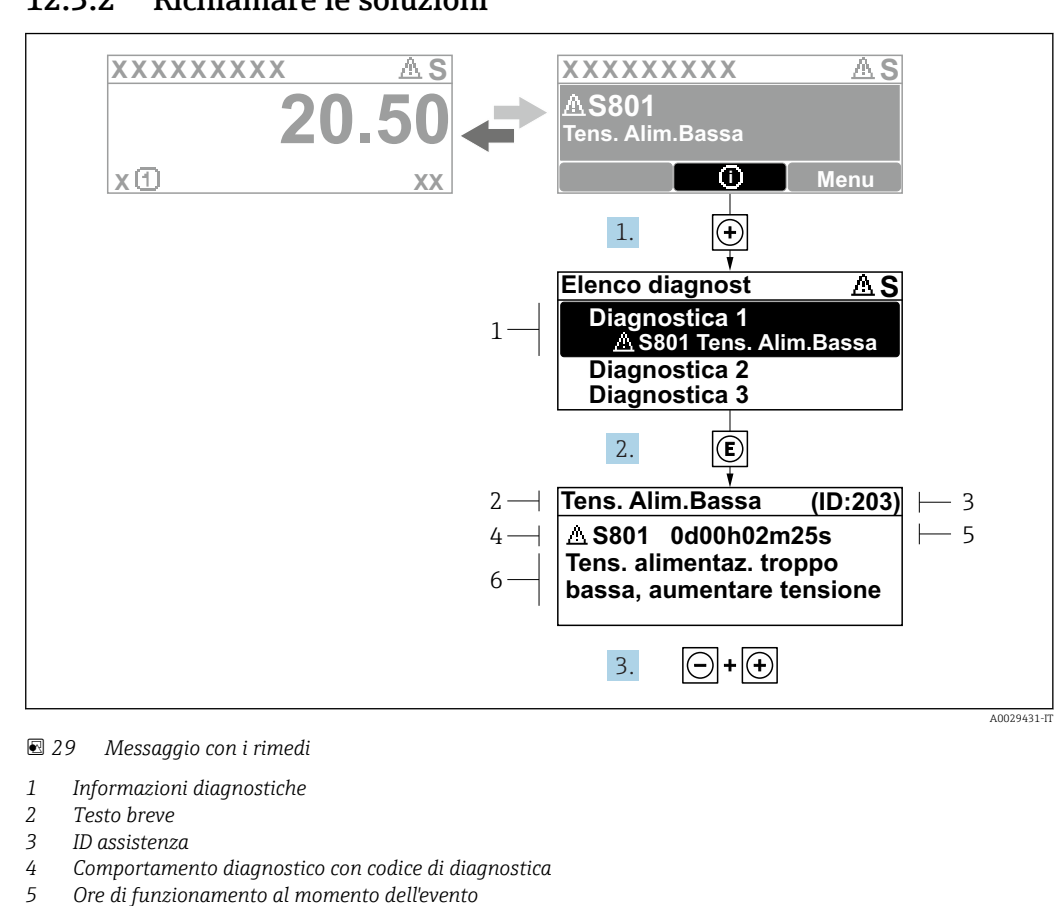

#### 12.3.2 Richiamare le soluzioni

- *6 Soluzioni*
- 1. L'utente visualizza il messaggio di diagnostica.

Premere  $\boxplus$  (simbolo  $\textcircled{\tiny 1}$ ).

- Si apre l'sottomenu Elenco di diagnostica.
- 2. Selezionare l'evento diagnostico richiesto con  $\boxplus$  o  $\boxminus$  e premere  $\boxplus$ . Si apre il messaggio con i rimedi.
- 3. Premere contemporaneamente  $\Box$  +  $\boxplus$ .
	- Il messaggio con le soluzioni si chiude.

L'utente è nel sottomenu menu **Diagnostica**, in una funzione relativa a un evento diagnostico, ad es. in sottomenu Elenco di diagnostica o parametro Precedenti diagnostiche.

- $\boxed{1}$ . Premere  $\boxed{E}$ .
	- È visualizzato il messaggio con le soluzioni per l'evento diagnostico selezionato.
- 2. Premere contemporaneamente  $\Box$  +  $\boxplus$ .
	- Il messaggio con le soluzioni si chiude.

## 12.4 Informazioni diagnostiche nel web browser

### 12.4.1 Opzioni diagnostiche

Non appena l'utente ha eseguito l'accesso, tutti gli errori rilevati dal misuratore sono visualizzati nella pagina principale del web browser.

<span id="page-155-0"></span>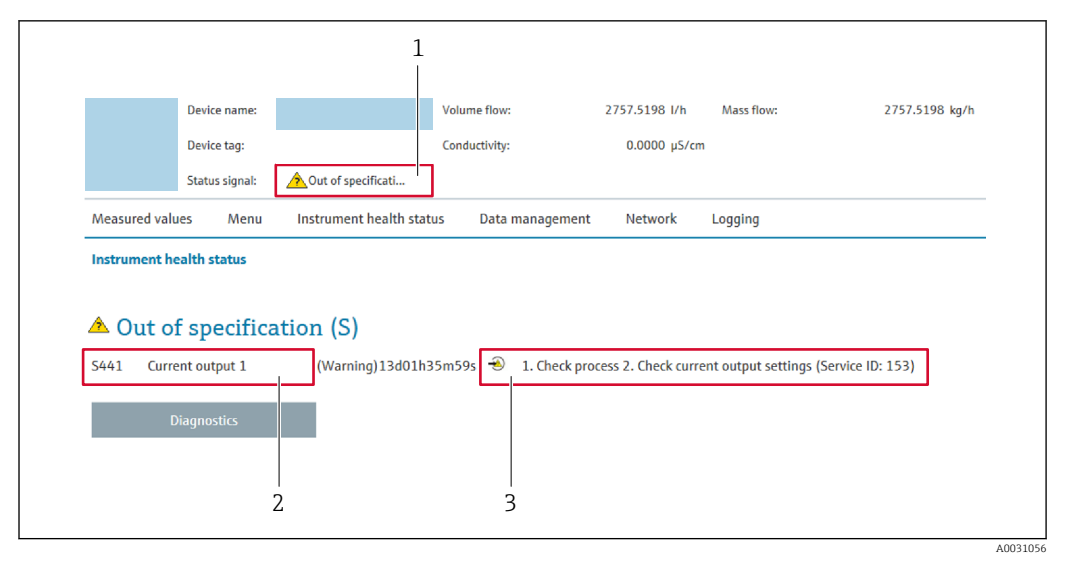

- *1 Area di stato con segnale di stato*
- *2 Informazioni diagnostiche*
- *3 Informazioni sui rimedi con ID di servizio*

Inoltre, gli eventi diagnostici che si sono verificati possono essere visualizzati in menu  $| \cdot |$ Diagnostica:

- Mediante parametro  $\rightarrow \blacksquare$  171
- Mediante sottomenu  $\rightarrow$   $\blacksquare$  172

#### Segnali di stato

I segnali di stato forniscono indicazioni sullo stato e l'affidabilità del dispositivo classificando le varie cause dell'informazione diagnostica (evento di diagnostica).

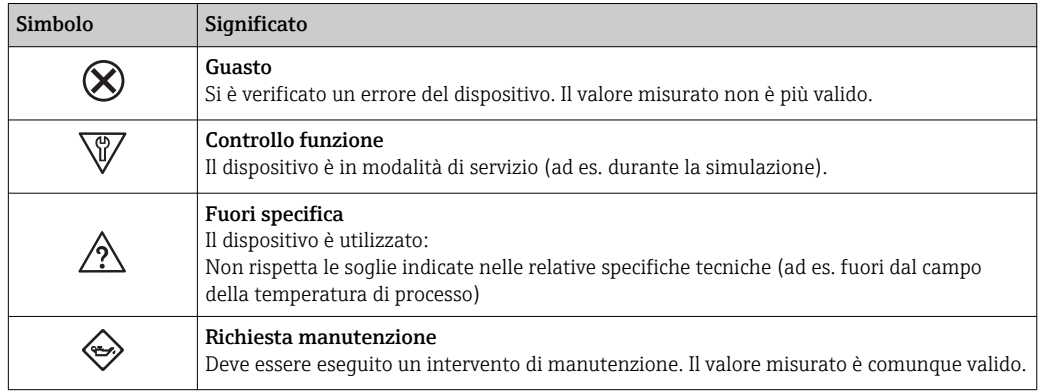

I segnali di stato sono classificati secondo VDI/VDE 2650 e raccomandazione NAMUR I÷ NE 107.

### 12.4.2 Come richiamare le informazioni sui rimedi possibili

Le informazioni sui rimedi sono fornite per ogni evento diagnostico allo scopo di garantire una rapida rimozione delle anomalie. I rimedi sono visualizzati in rosso insieme all'evento diagnostico e alle relative informazioni.

## 12.5 Informazioni diagnostiche in FieldCare o DeviceCare

## 12.5.1 Opzioni diagnostiche

Tutti gli errori rilevati dal misuratore sono visualizzati nella pagina principale del tool operativo non appena è stata stabilita connessione.

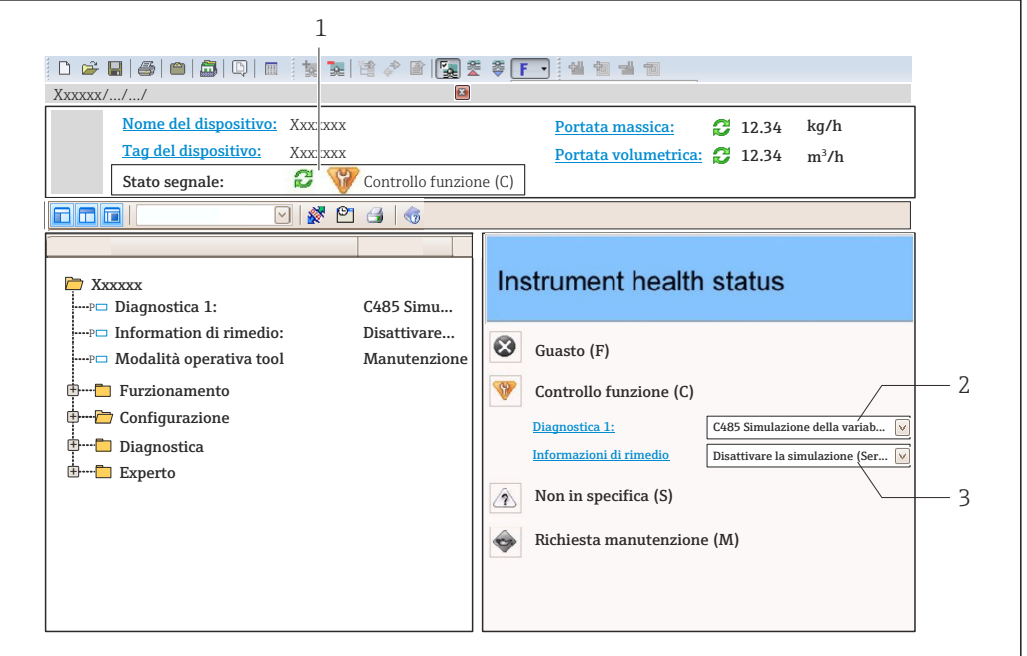

- *1 Area di stato con segnale di stato[→ 153](#page-152-0)*
- *2 Informazioni diagnostiche[→ 154](#page-153-0)*
- *3 Informazioni sui rimedi con ID di servizio*

Inoltre, gli eventi diagnostici che si sono verificati possono essere visualizzati in menu Diagnostica:

- Mediante parametro  $\rightarrow$   $\blacksquare$  171
- Mediante sottomenu  $\rightarrow$   $\blacksquare$  172

#### Informazioni diagnostiche

L'errore può essere identificato grazie alle informazioni diagnostiche. Il testo breve aiuta l'utente fornendo informazioni sull'errore. Il corrispondente simbolo per il comportamento diagnostico è visualizzato anche sul display locale vicino alle informazioni diagnostiche.

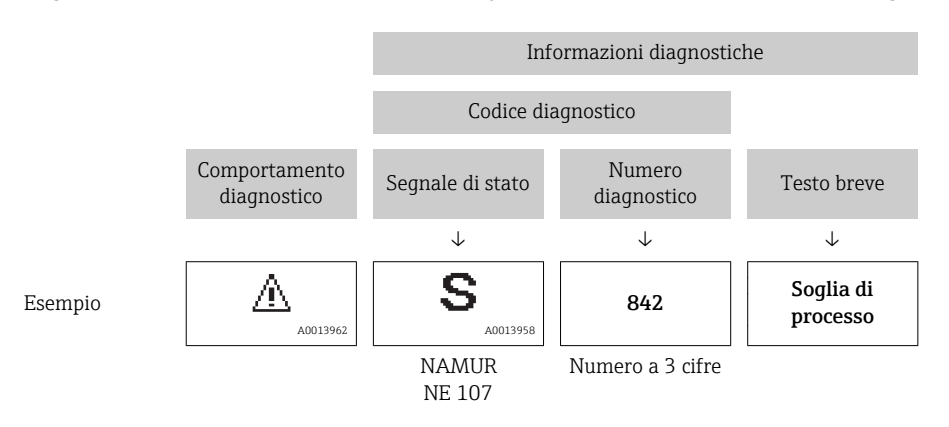

A0021799-IT

### <span id="page-157-0"></span>12.5.2 Come richiamare le informazioni sui rimedi possibili

Le informazioni sui rimedi sono fornite per ogni evento diagnostico allo scopo di garantire una rapida rimozione delle anomalie:

- Sulla pagina principale Le informazioni sul rimedio è visualizzata in un campo separato, sotto le informazioni diagnostiche.
- Inmenu Diagnostica

Le informazioni sul rimedio possono essere richiamate nell'area operativa dell'interfaccia utente.

L'utente si trova nel sottomenu menu Diagnostica.

- 1. Richiamare il parametro richiesto.
- 2. Sulla destra dell'area operativa, puntatore del mouse sul parametro.
	- $\rightarrow$  È visualizzata una descrizione con le informazioni sul rimedio per l'evento diagnostico.

## 12.6 Informazioni diagnostiche mediante interfaccia di comunicazione

### 12.6.1 Richiamare le informazioni diagnostiche

L'evento diagnostico attuale e l'informazione diagnostica associata possono essere richiamati mediante il gruppo di ingresso (gruppo fisso):

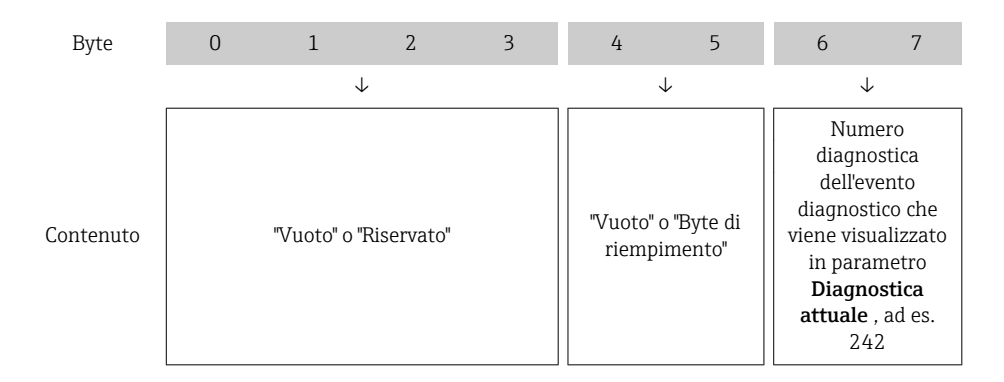

Per il contenuto di byte 8 ... 16

## 12.7 Adattamento delle informazioni diagnostiche

### 12.7.1 Adattamento del comportamento diagnostico

Ogni voce delle informazioni diagnostiche è assegnata in fabbrica a uno specifico comportamento diagnostico. L'utente può modificare questa assegnazione per informazioni diagnostiche specifiche nel parametro sottomenu Azione di diagnostica.

Esperto → Sistema → Gestione dell'evento → Azione di diagnostica

<span id="page-158-0"></span>Le seguenti opzioni possono essere assegnate al codice diagnostico in base al comportamento diagnostico:

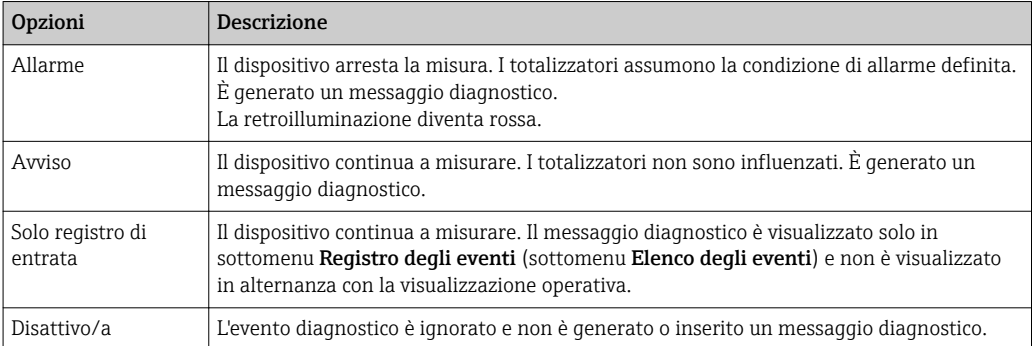

## 12.8 Panoramica delle informazioni diagnostiche

La quantità di informazioni diagnostiche e il numero di variabili misurate coinvolte aumentano se il misuratore dispone di uno o più pacchetti applicativi.

Il comportamento diagnostico può essere modificato per alcune voci delle informazioni diagnostiche. Modificare le informazioni diagnostiche [→ 158](#page-157-0)

### 12.8.1 Diagnostica del sensore

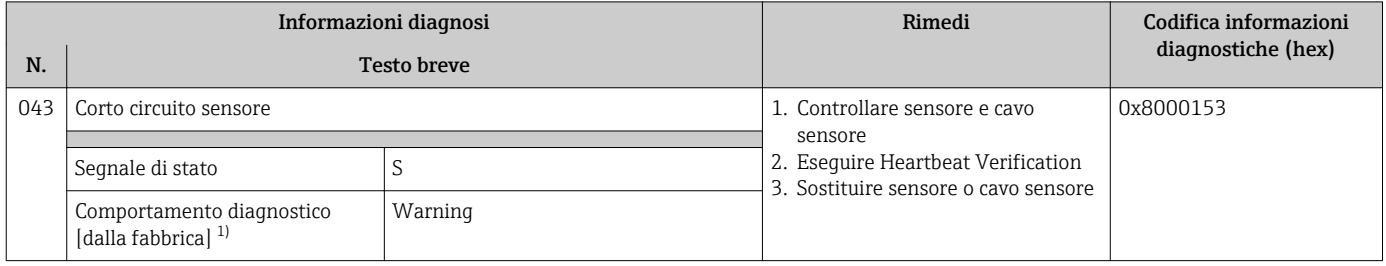

1) Il comportamento diagnostico può essere modificato.

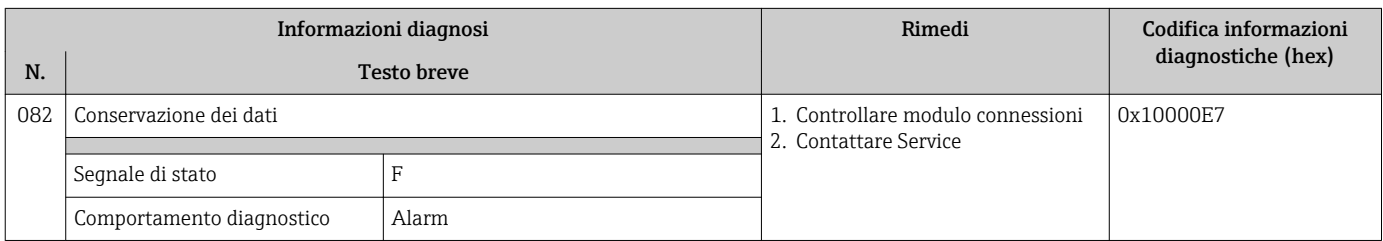

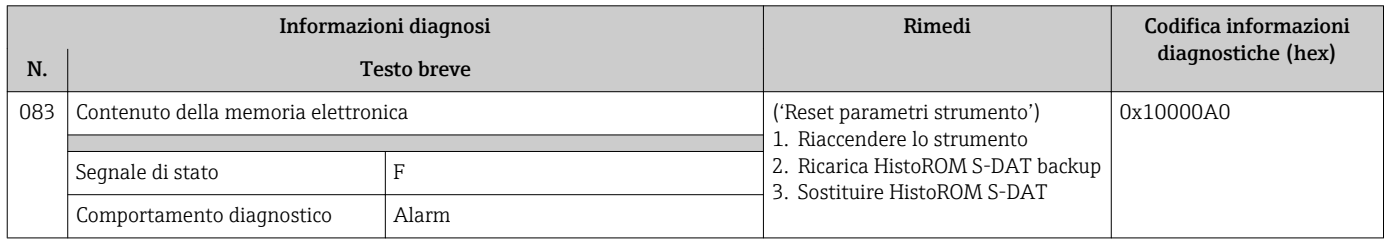

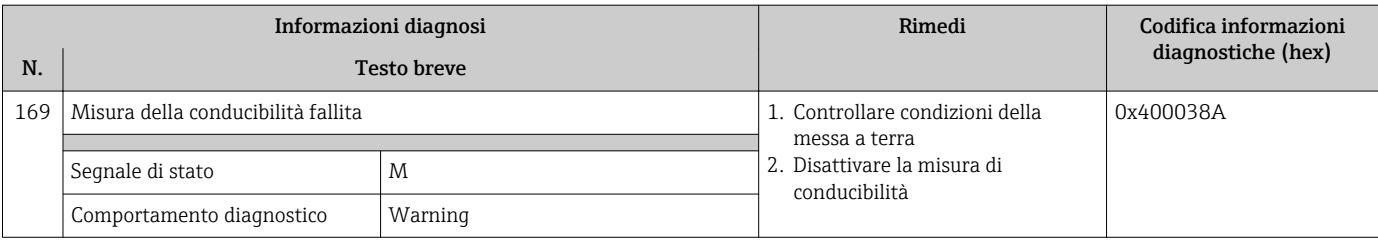

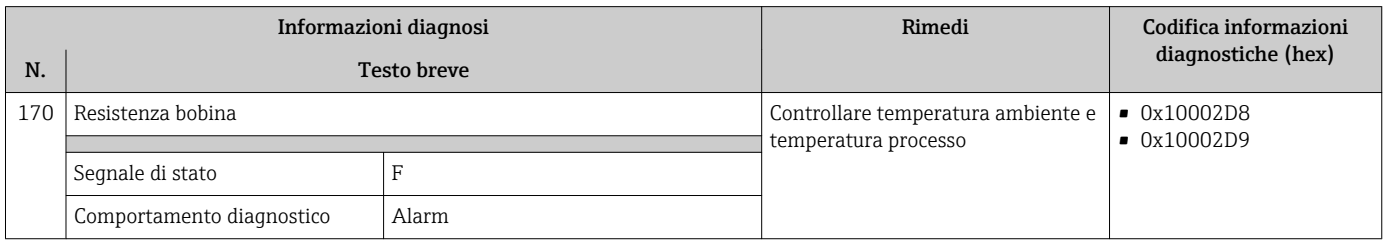

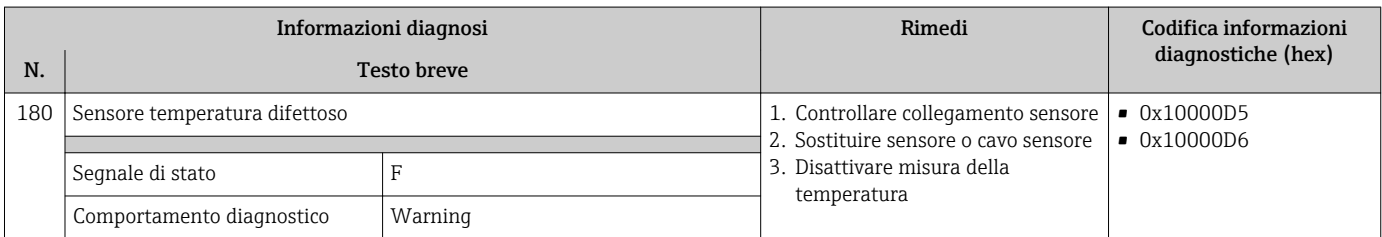

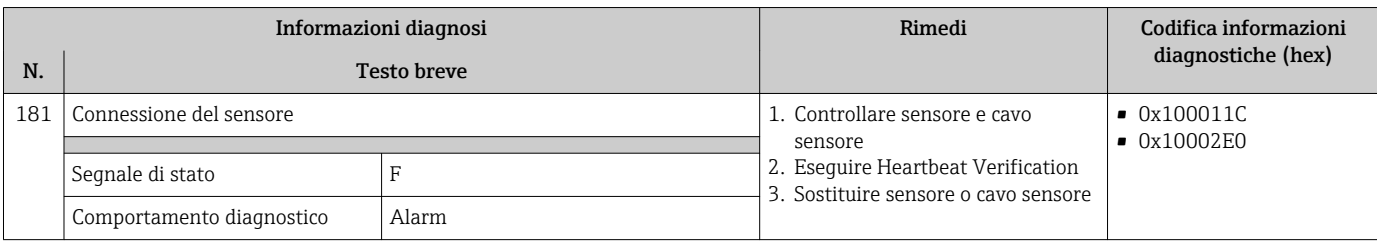

## 12.8.2 Diagnostica dell'elettronica

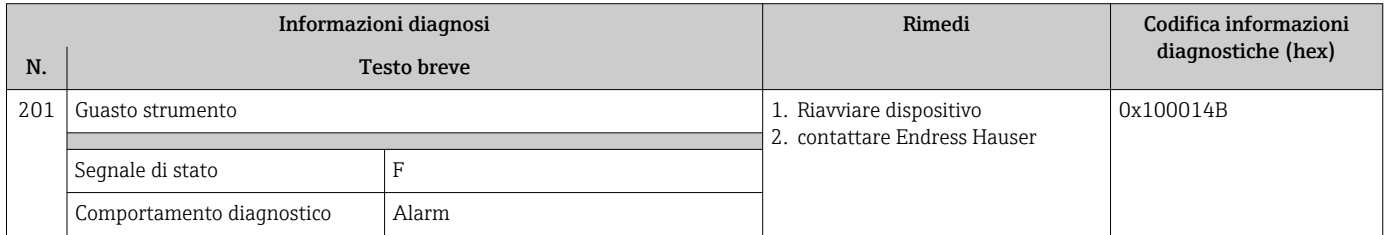

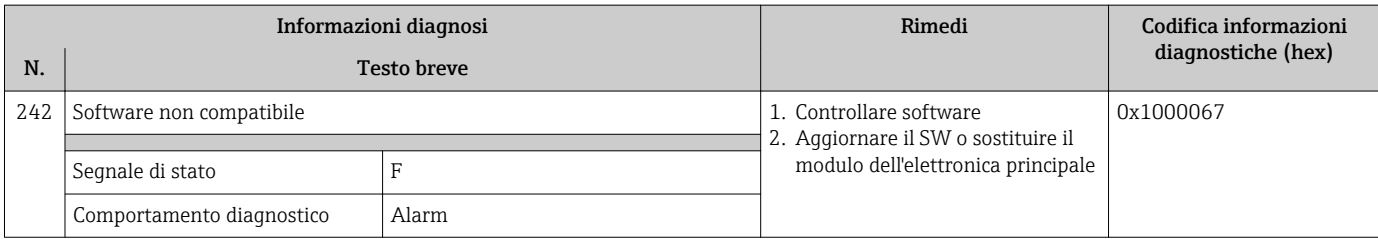

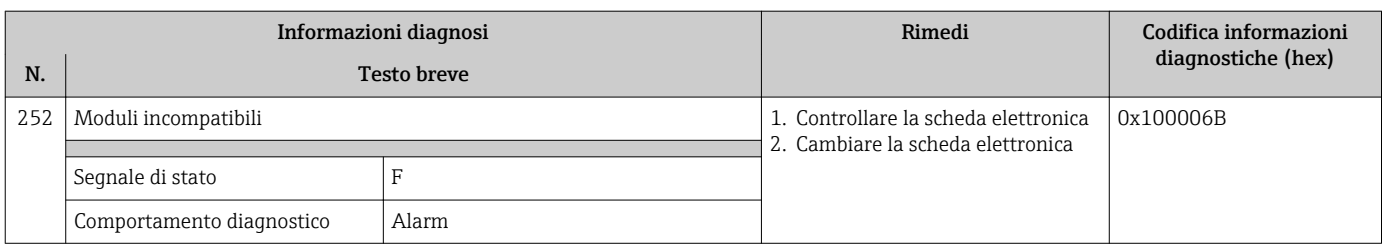

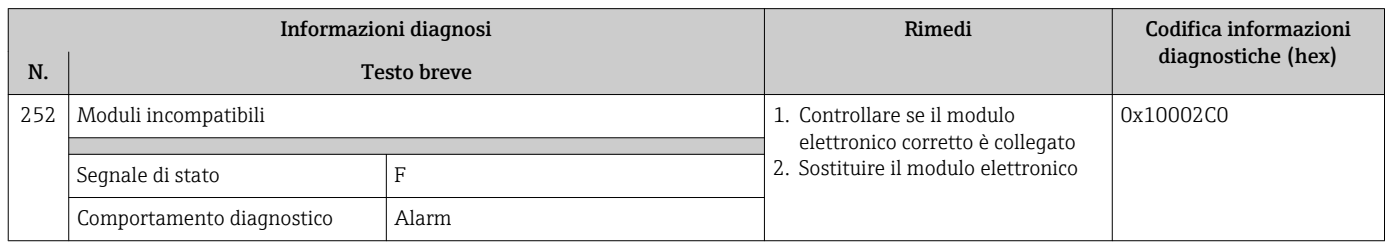

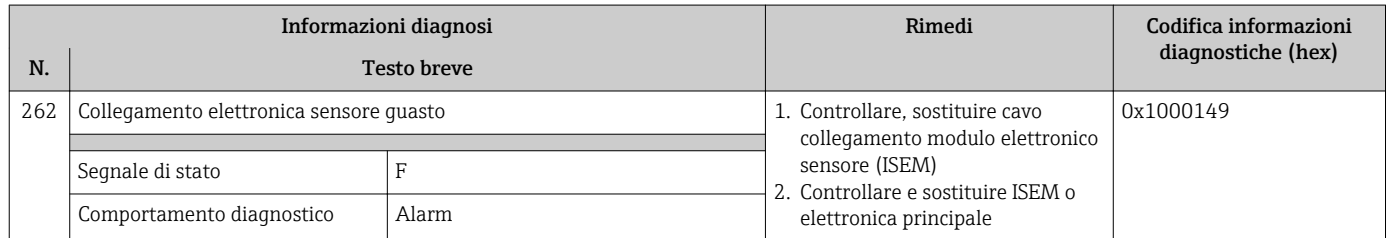

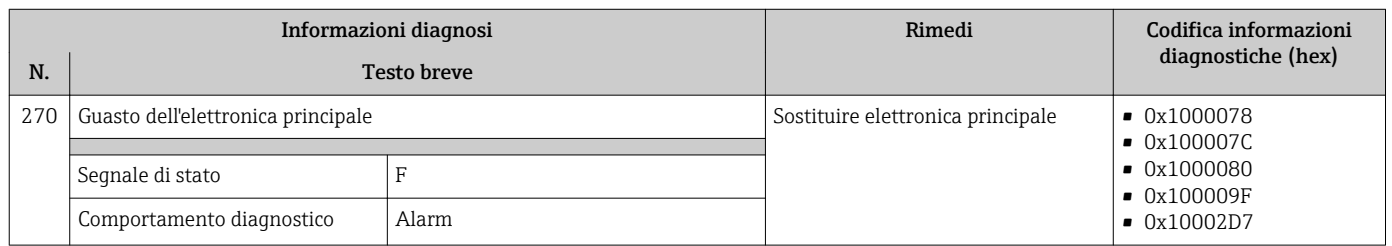

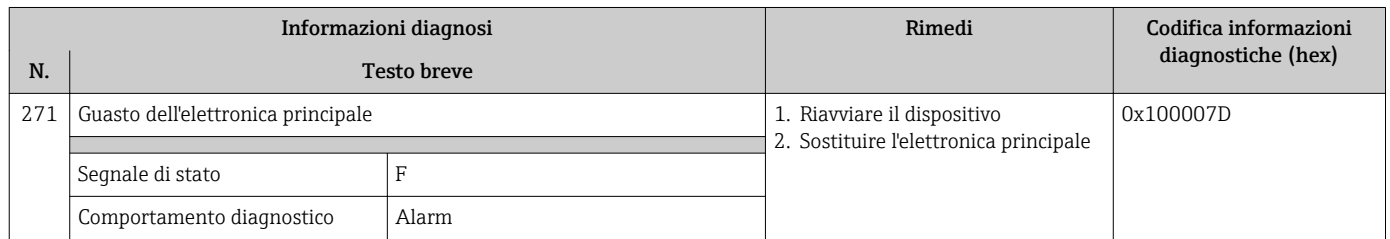

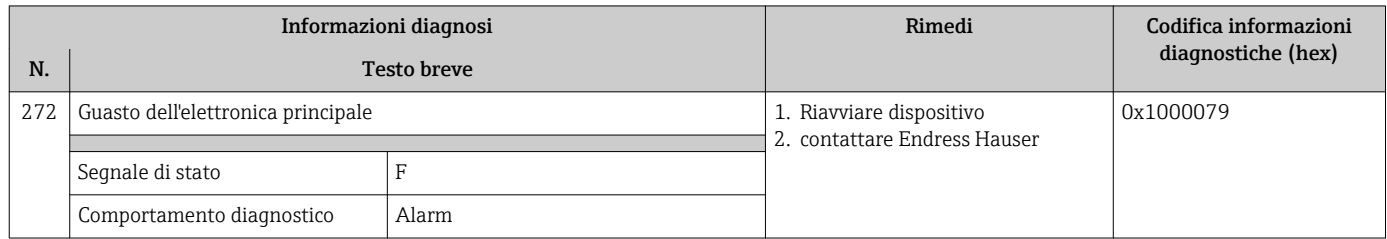

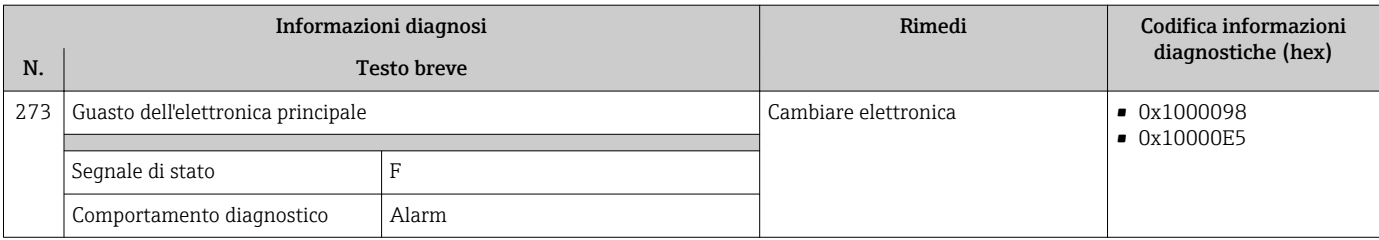

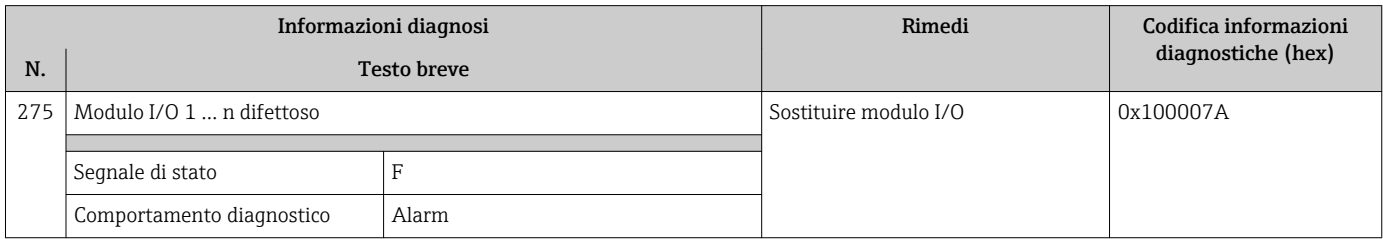

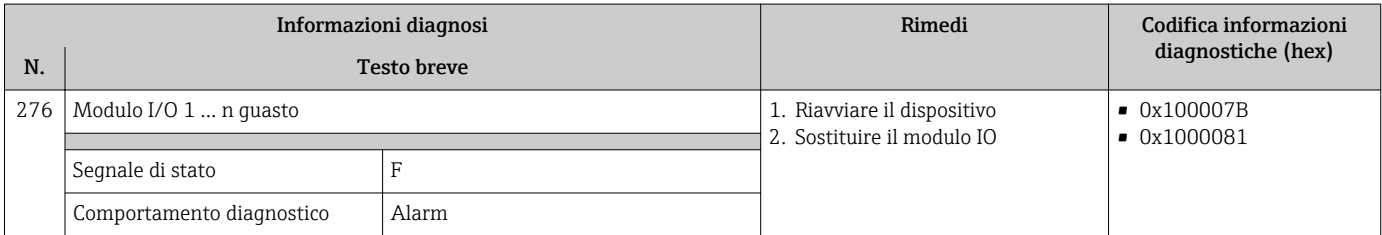

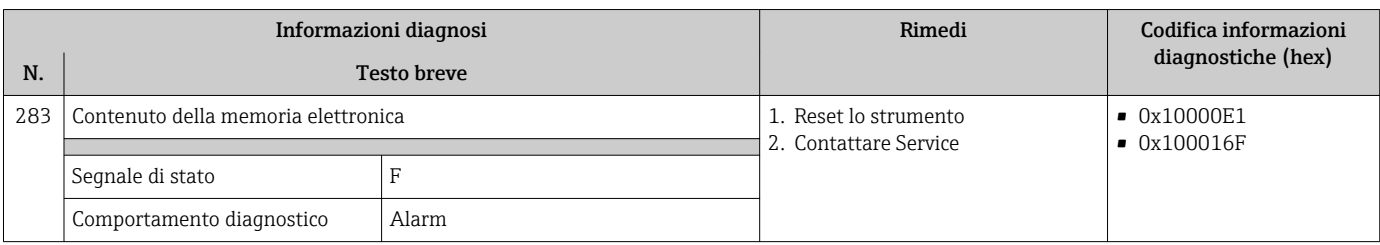

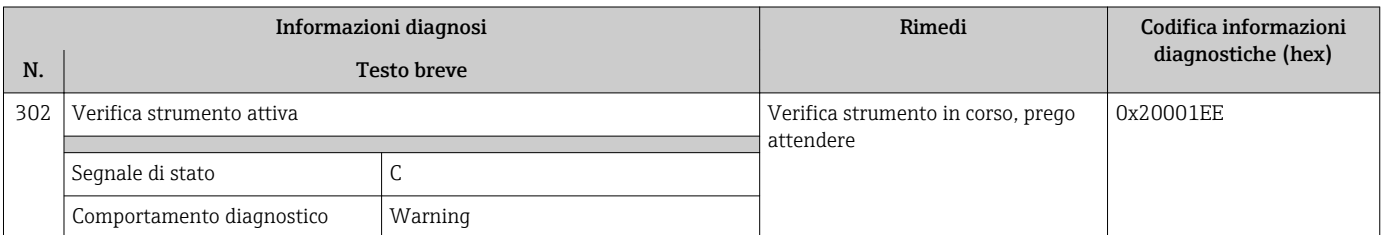

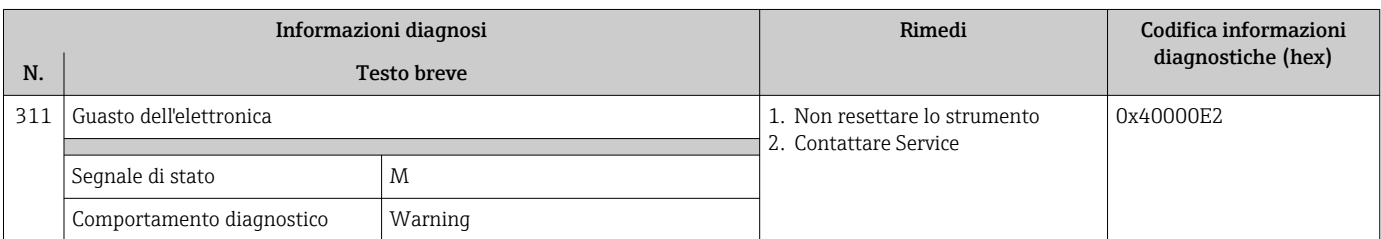

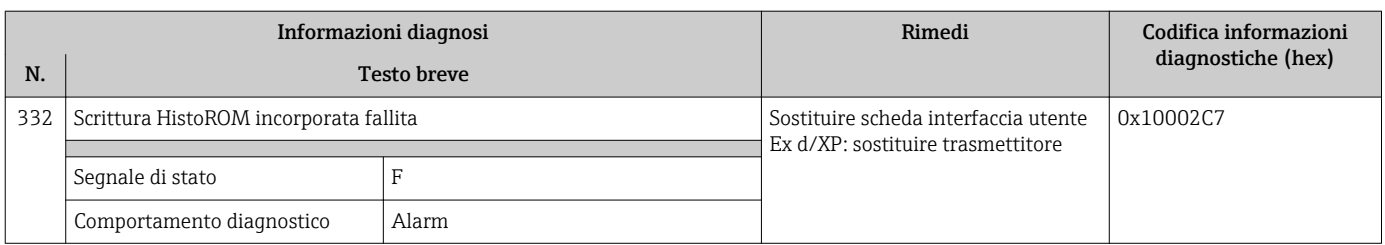

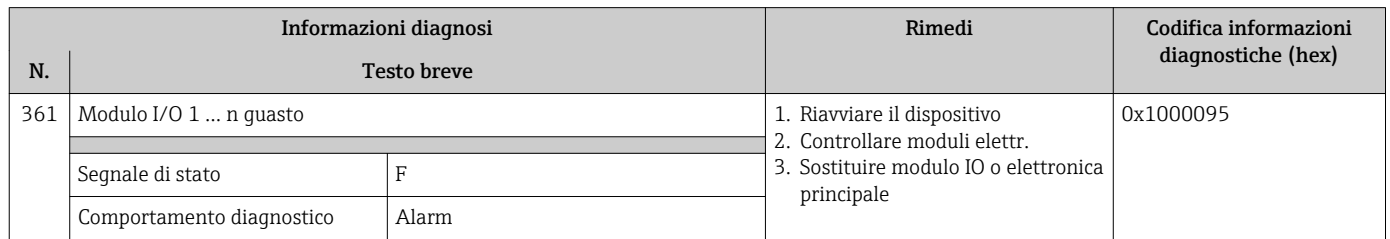

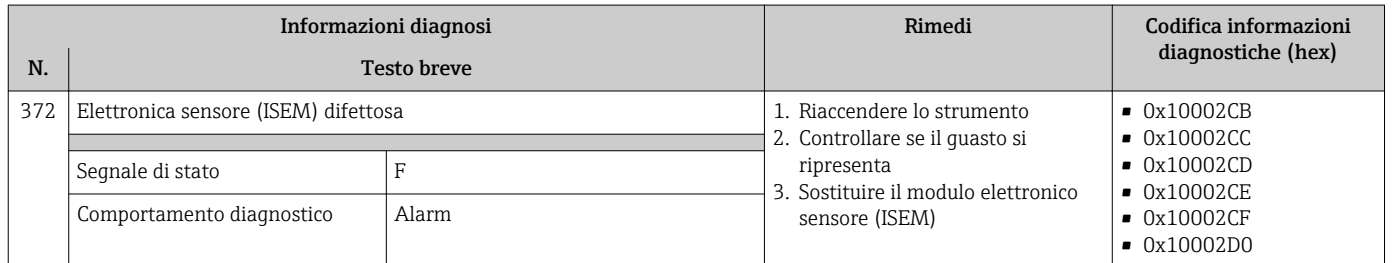

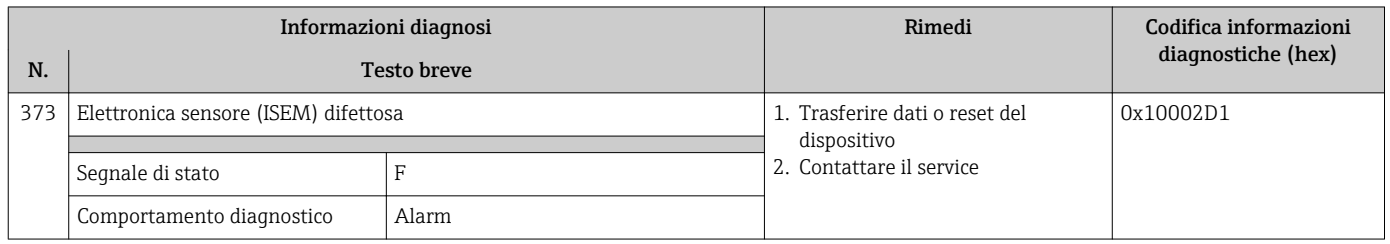

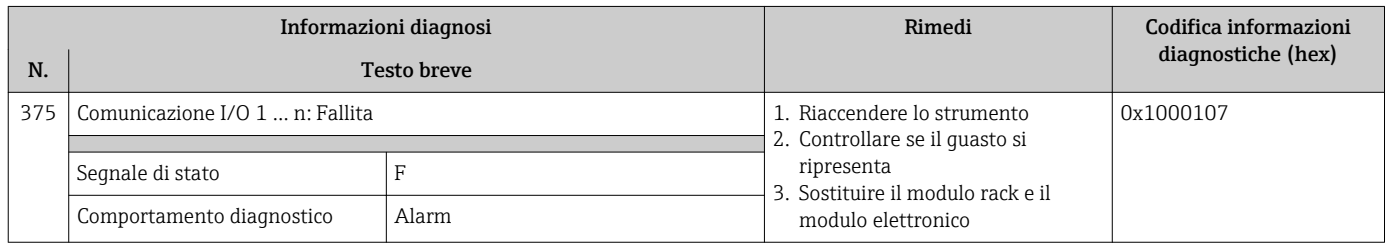

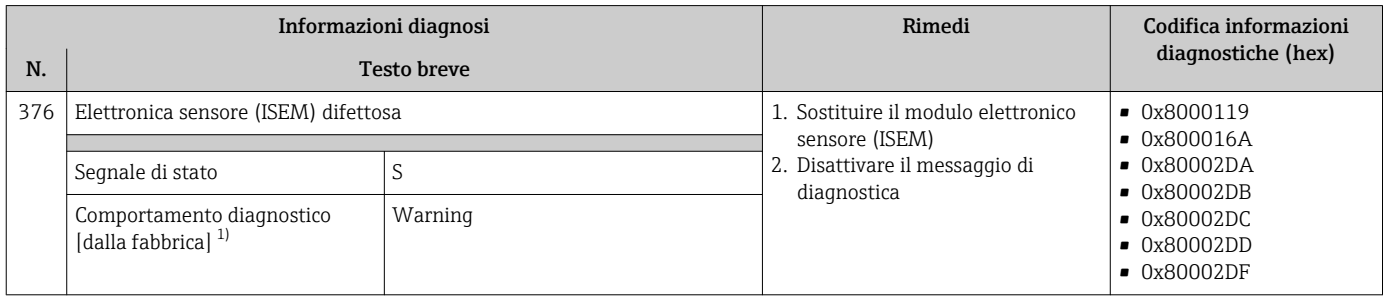

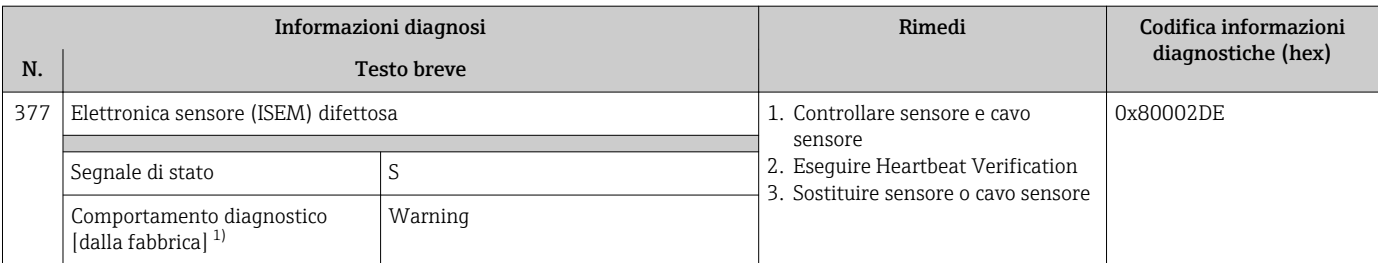

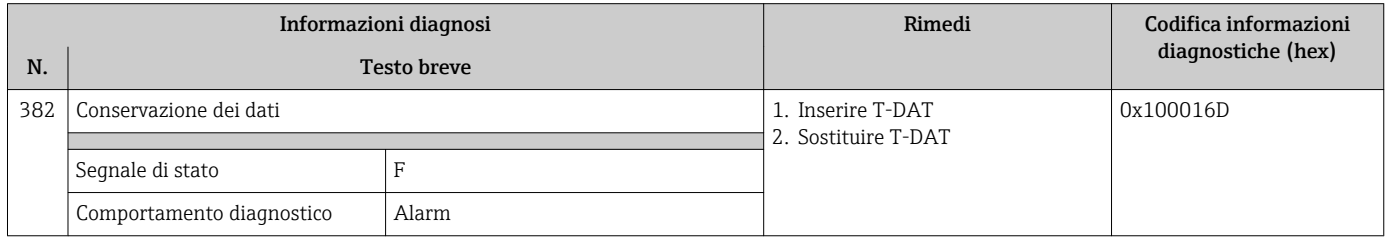

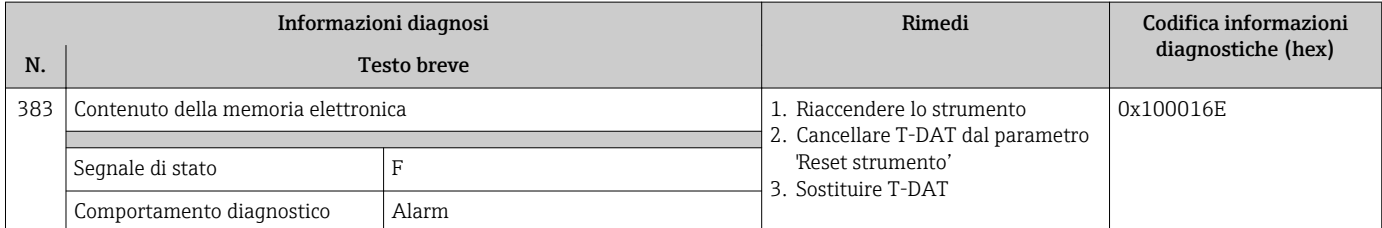

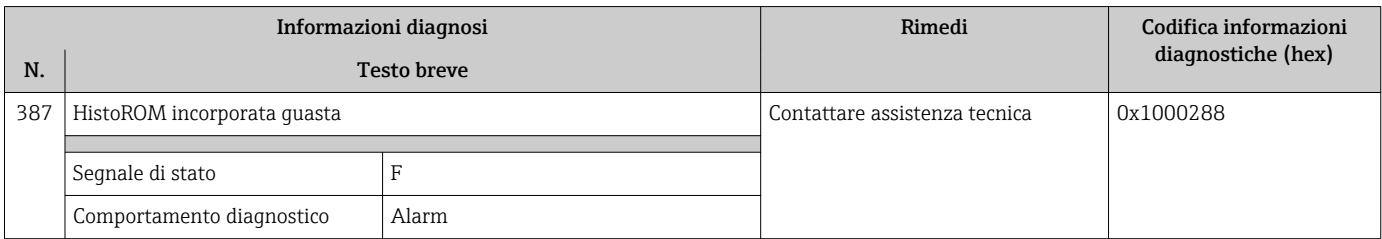

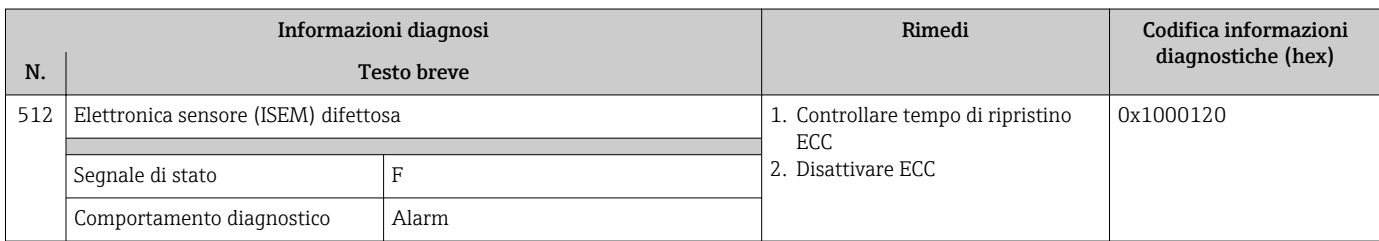

# 12.8.3 Diagnostica della configurazione

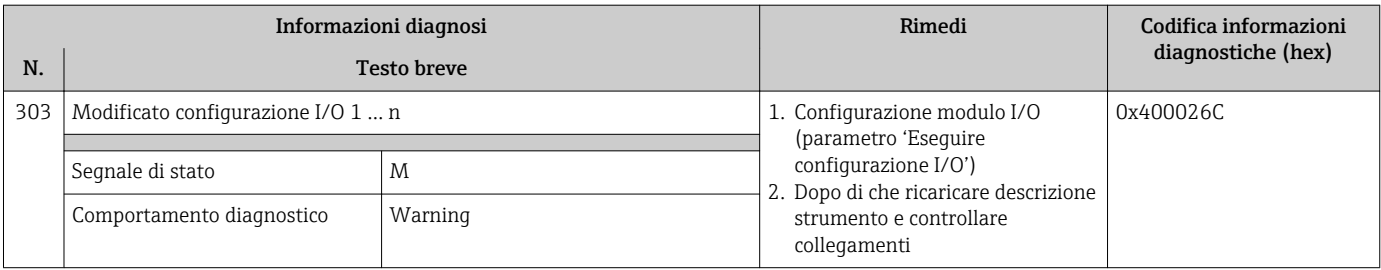

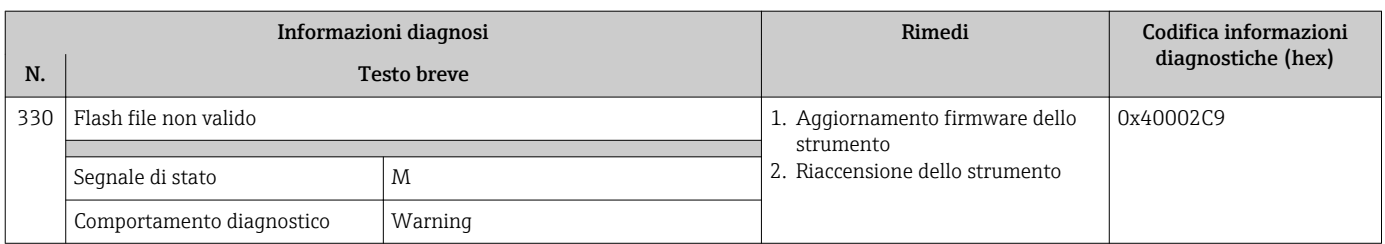

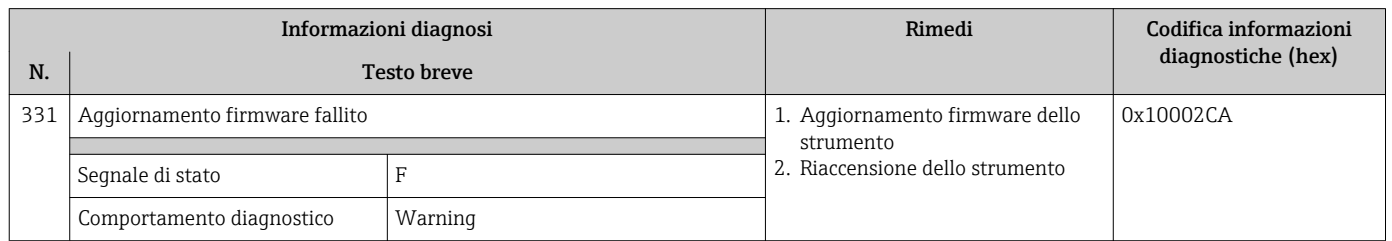

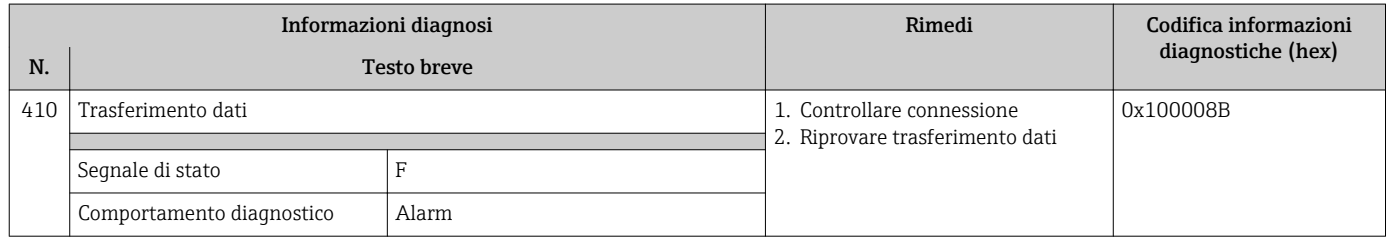

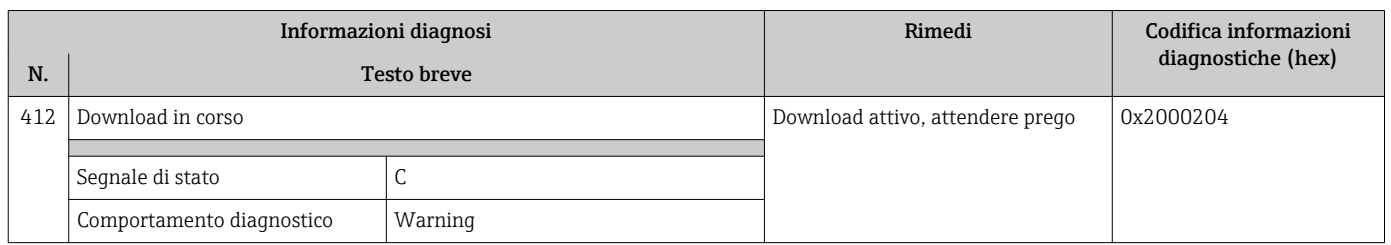

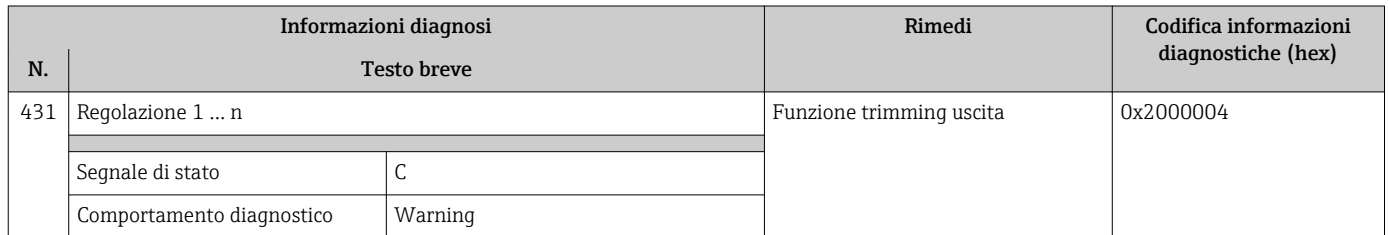

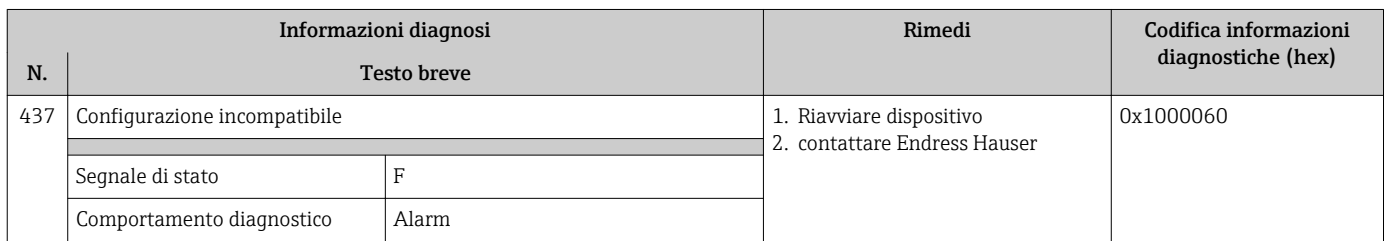

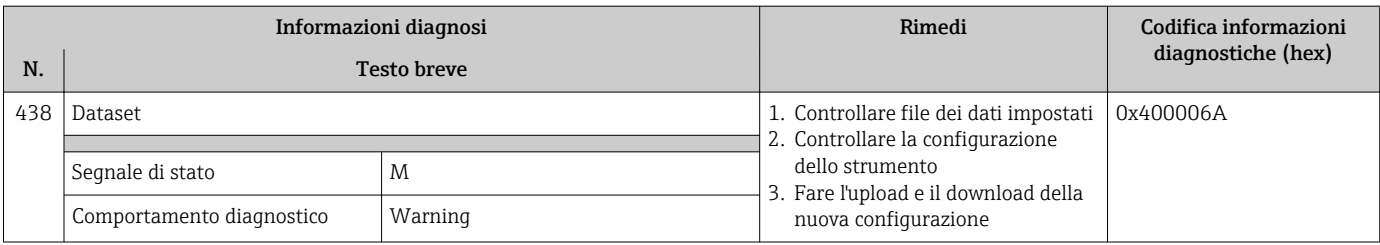

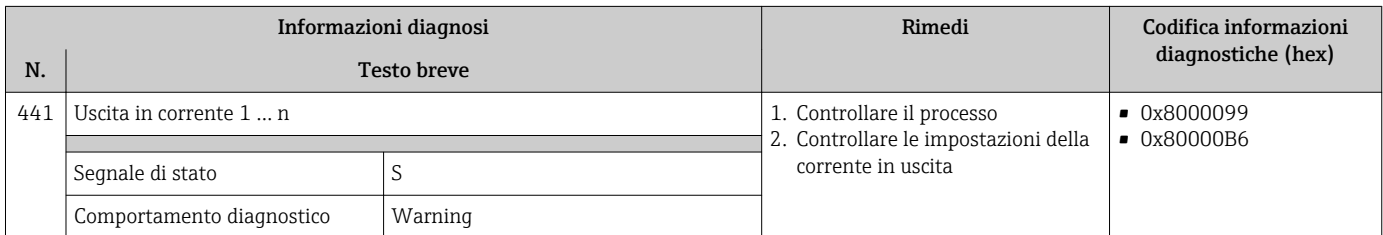

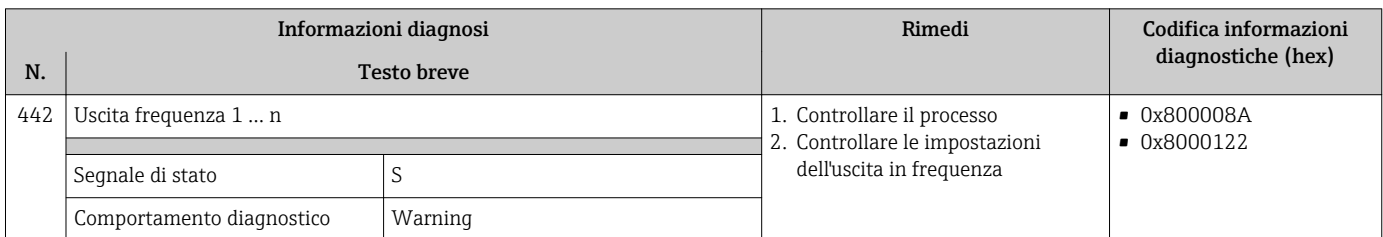

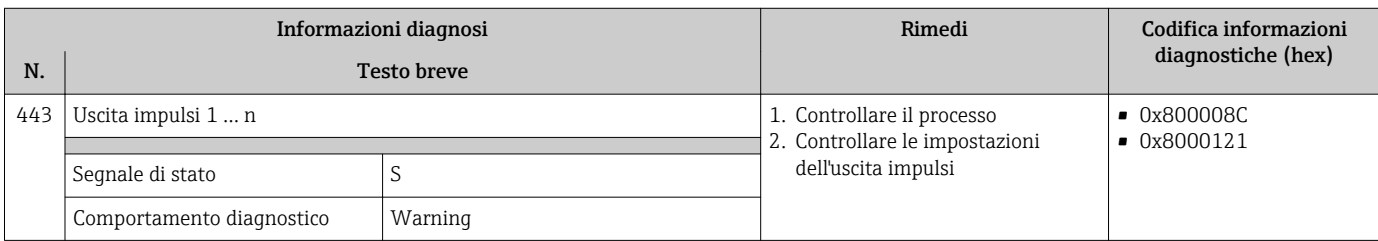

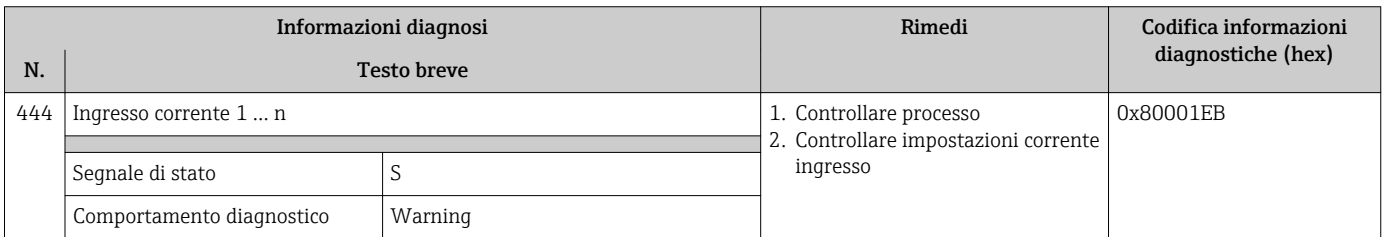

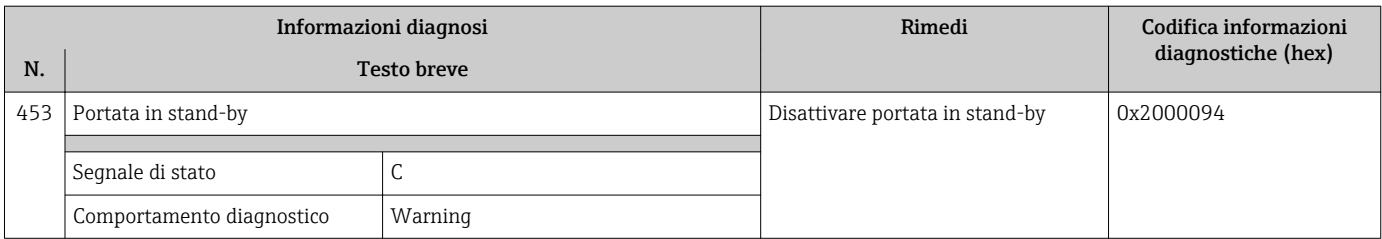

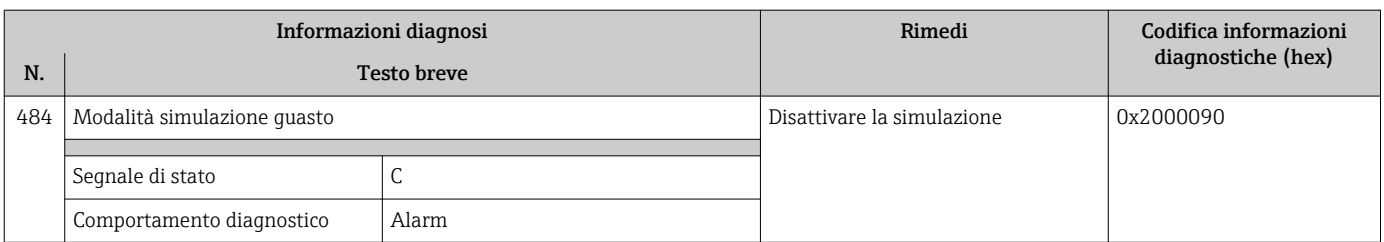

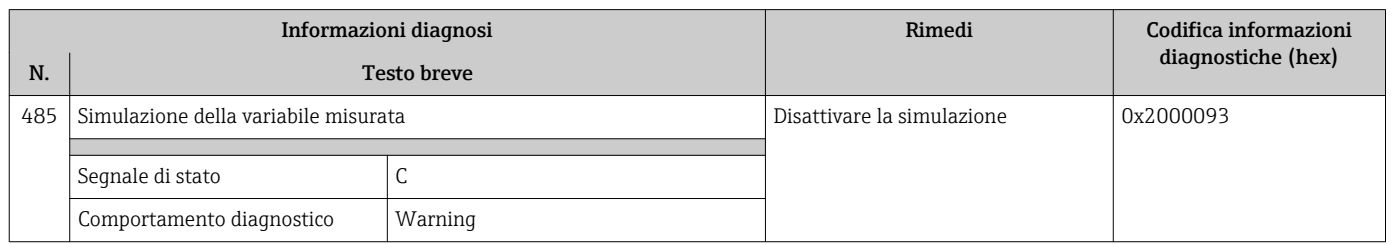

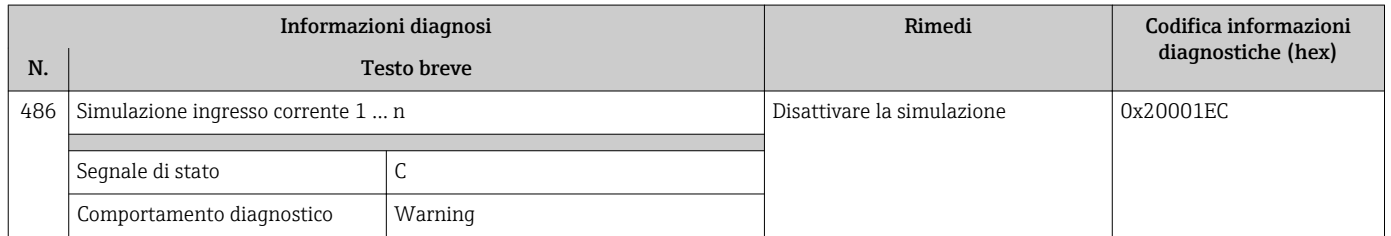

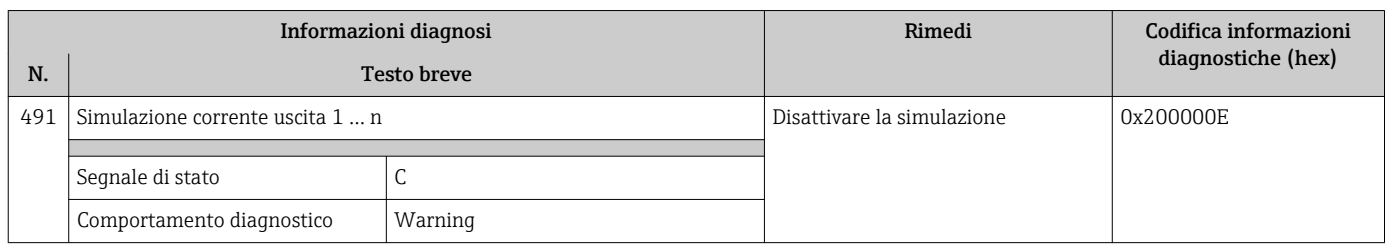

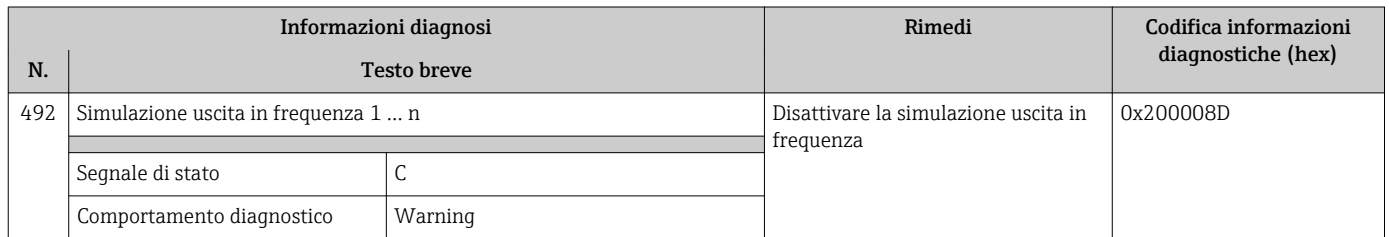

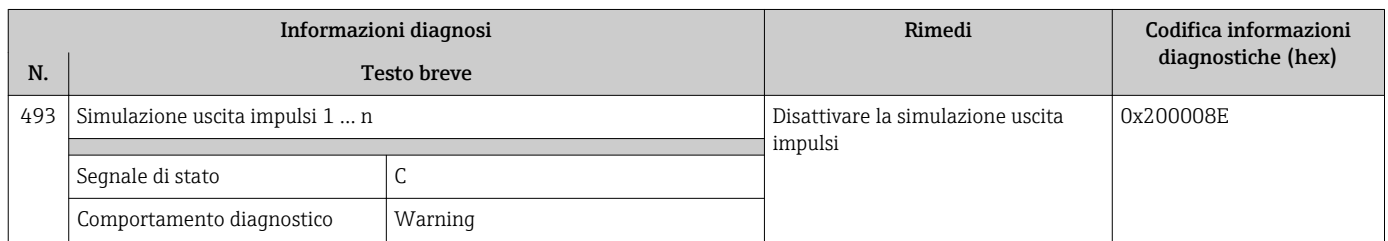

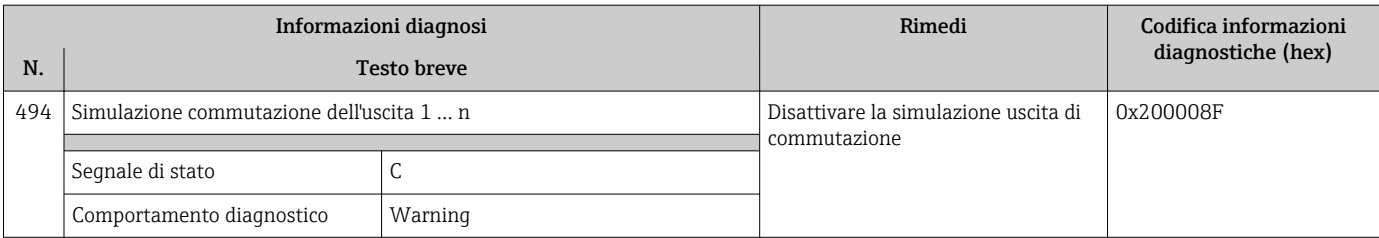

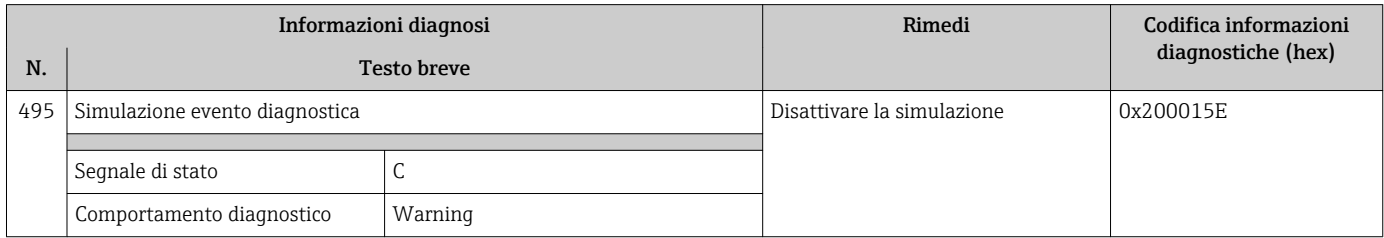

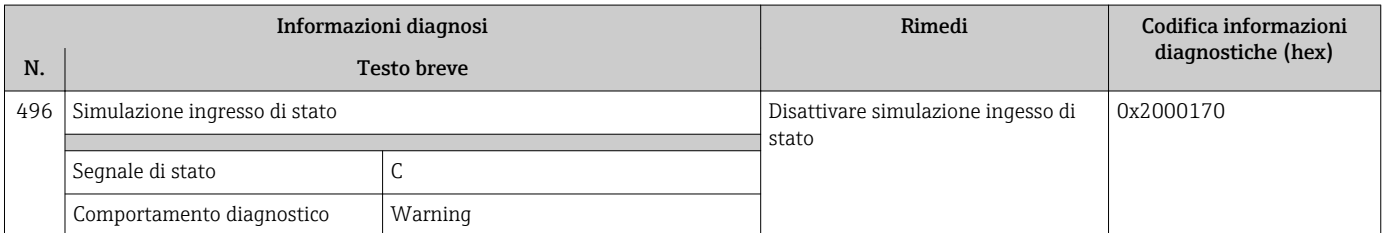

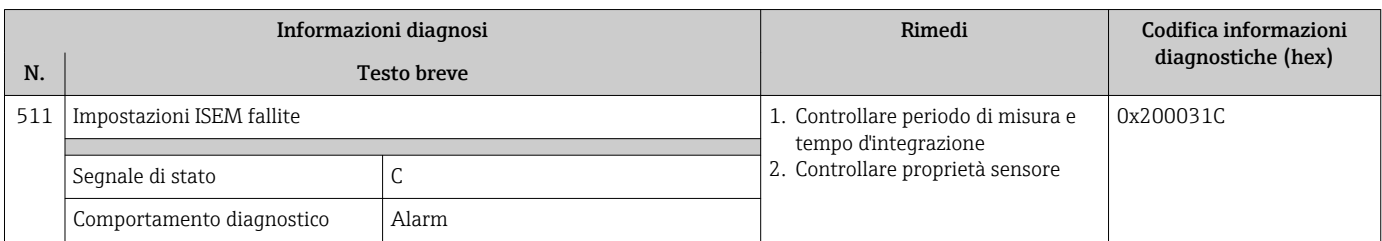

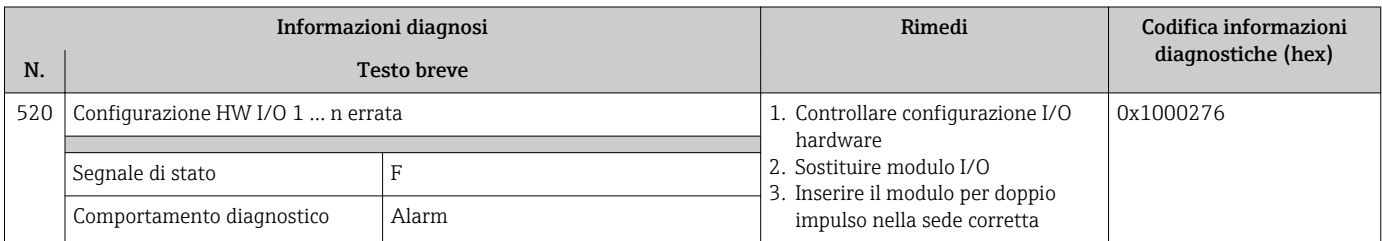

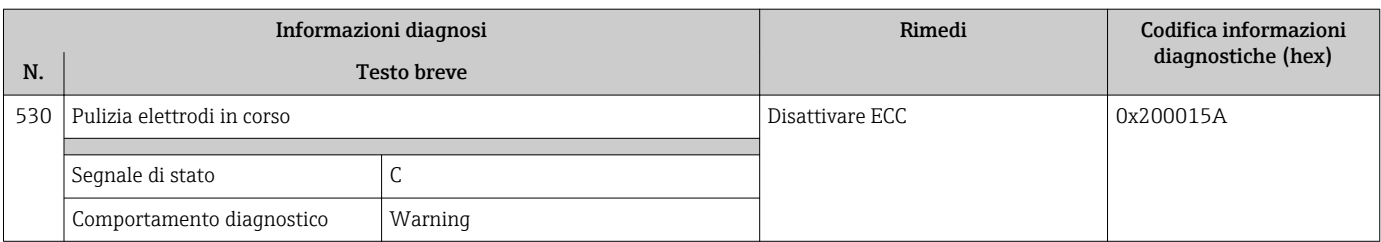

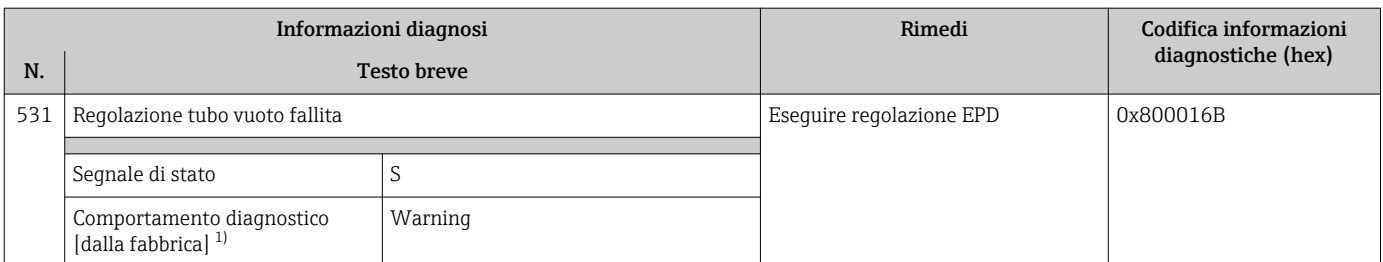

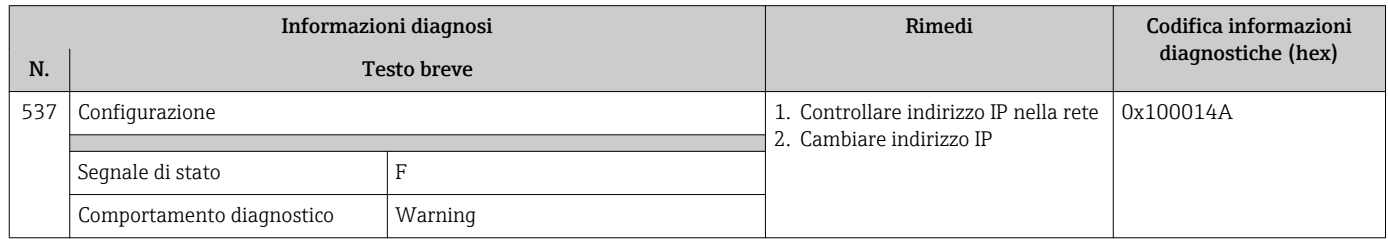

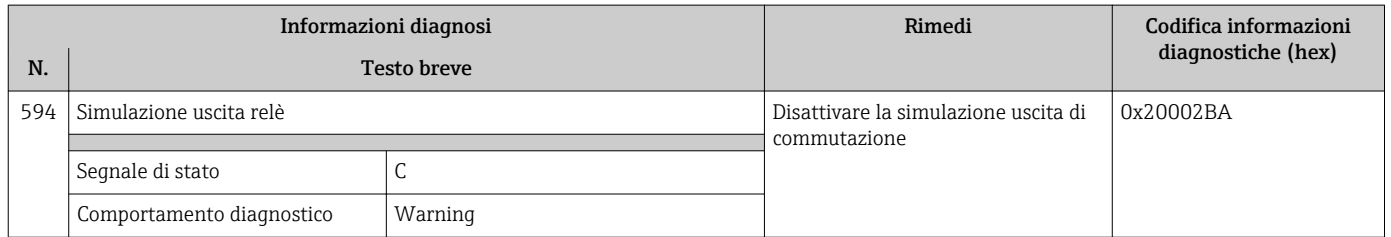

## 12.8.4 Diagnostica del processo

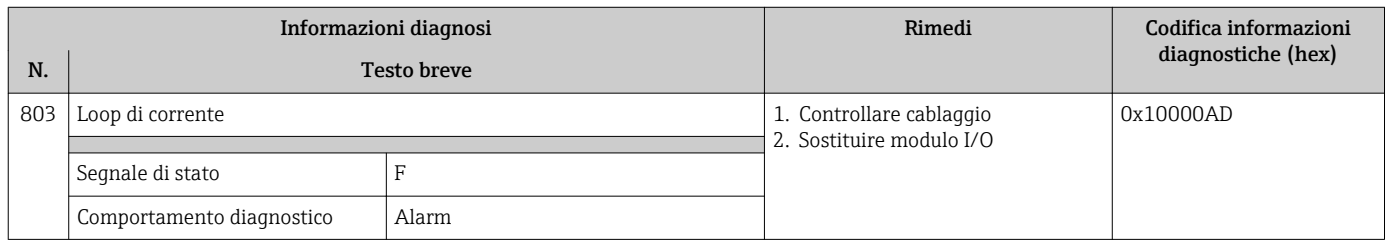

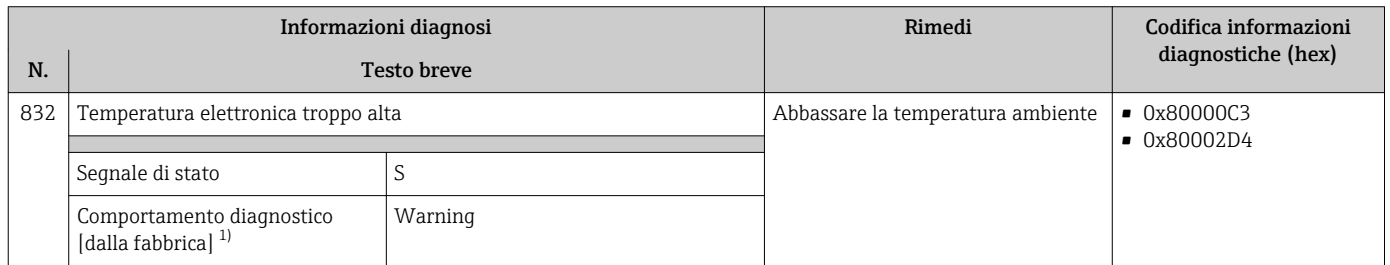

1) Il comportamento diagnostico può essere modificato.

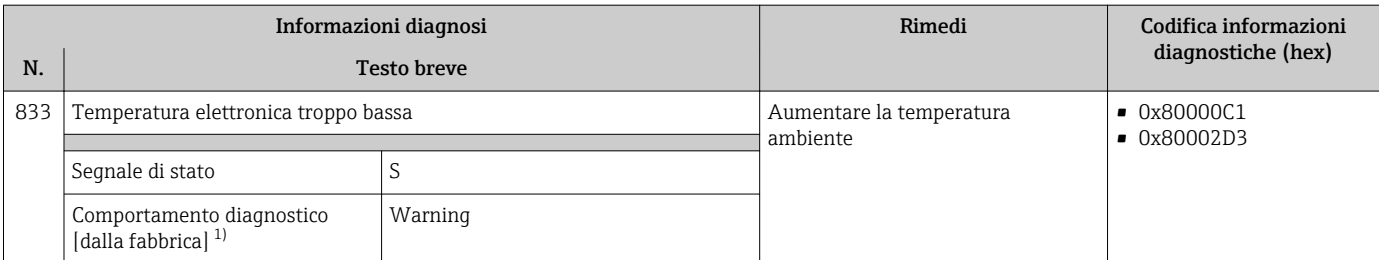

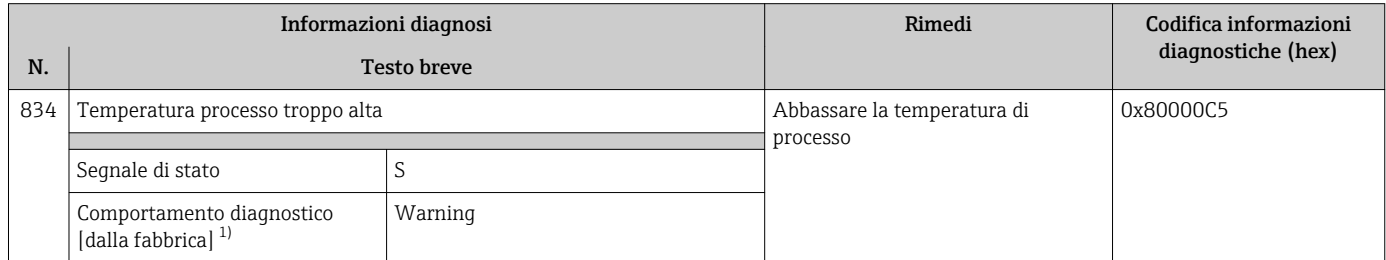

1) Il comportamento diagnostico può essere modificato.

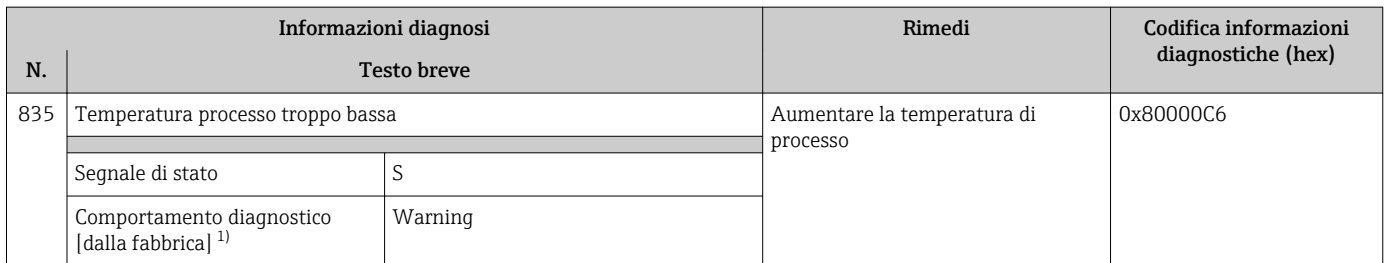

1) Il comportamento diagnostico può essere modificato.

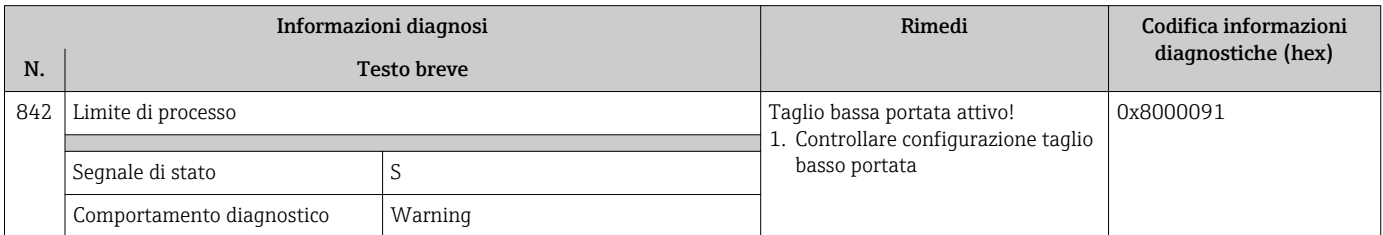

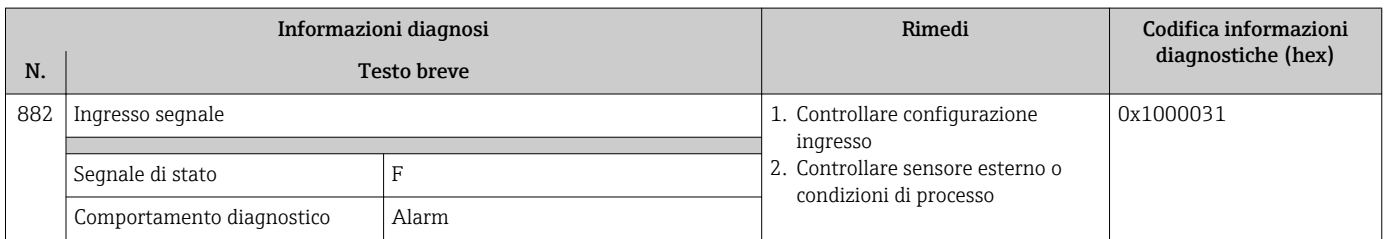

<span id="page-170-0"></span>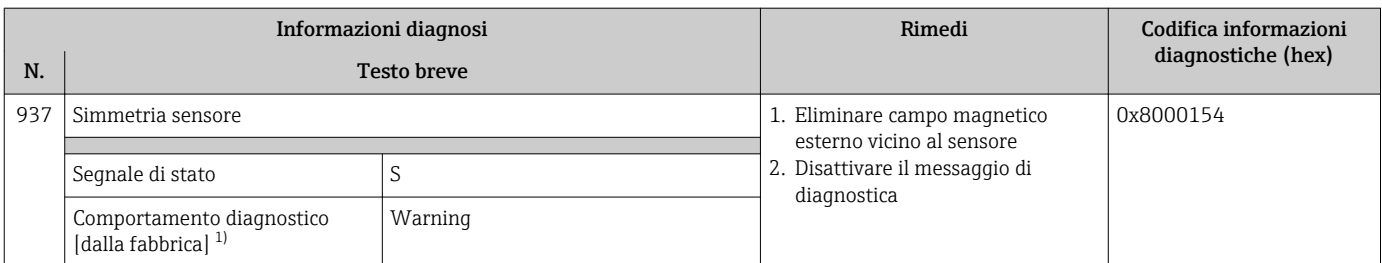

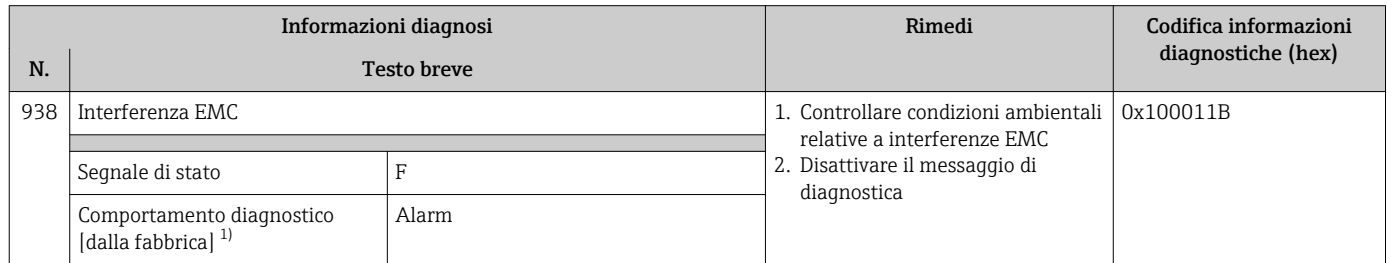

1) Il comportamento diagnostico può essere modificato.

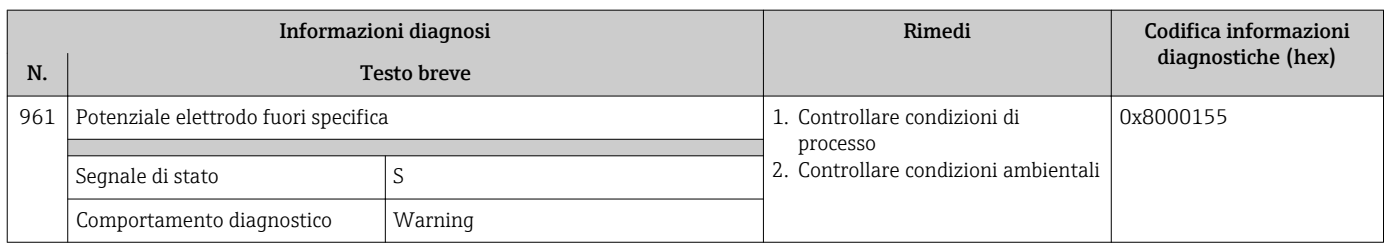

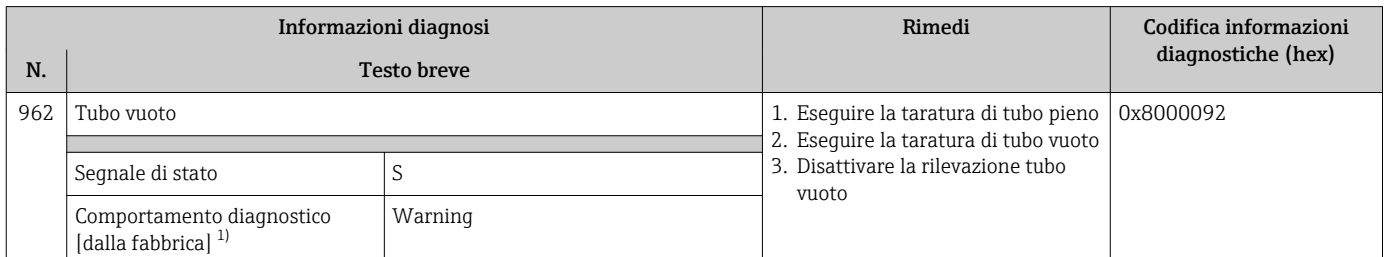

1) Il comportamento diagnostico può essere modificato.

## 12.9 Eventi diagnostici in corso

Menu Diagnostica permette all'utente di visualizzare separatamente l'evento diagnostico attuale e quello precedente.

Per richiamare i rimedi adatti a rimuovere un evento diagnostico:  $|\mathbf{f}|$ 

- Mediante display locale  $\rightarrow$   $\blacksquare$  155
- Mediante web browser  $\rightarrow$   $\blacksquare$  156
- Mediante tool operativo "FieldCare"  $\rightarrow$  <sup>2</sup> 158
- Mediante tool operativo "DeviceCare"  $\rightarrow$  <sup>2</sup> 158

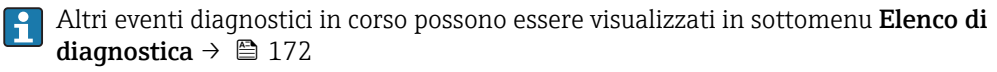

#### <span id="page-171-0"></span>Navigazione

Menu "Diagnostica"

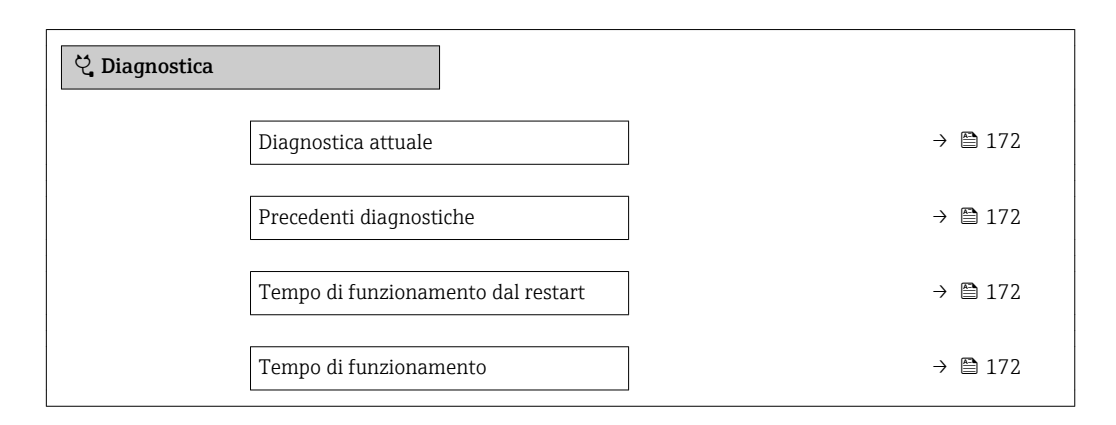

#### Panoramica dei parametri con una breve descrizione

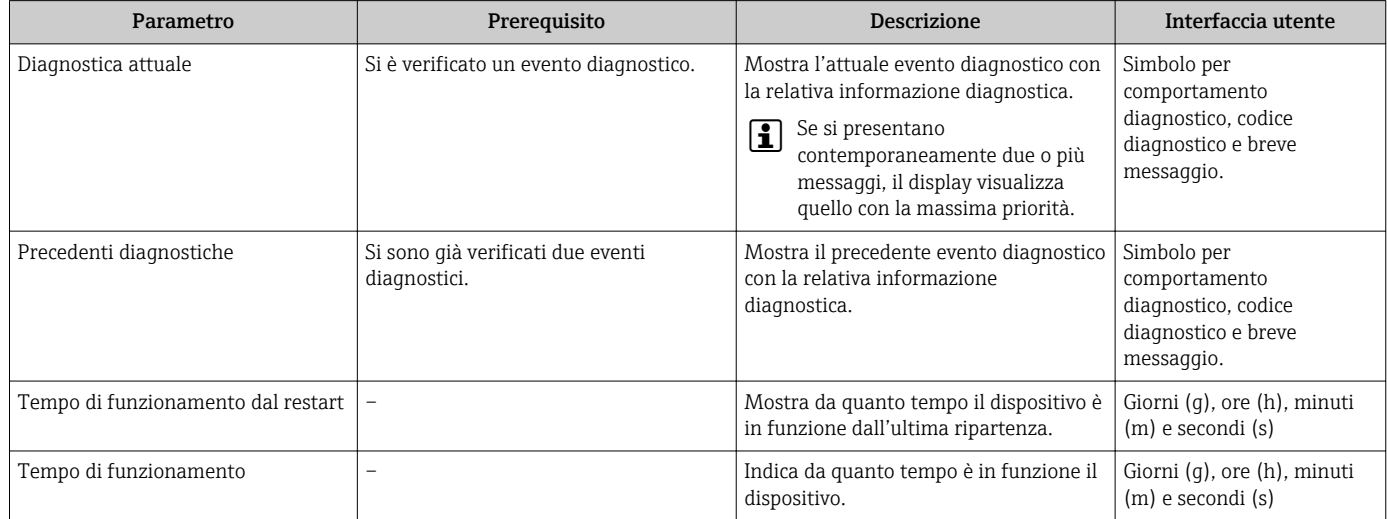

## 12.10 Elenco diagnostica

Possono essere visualizzati fino a 5 eventi diagnostici ancora in attesa nel parametro sottomenu Elenco di diagnostica insieme alle informazioni diagnostiche associate. Se sono in corso più di 5 eventi di diagnostica, il display visualizza quelli che hanno la priorità massima.

#### Percorso di navigazione

Diagnostica → Elenco di diagnostica

A0014006-IT

A0014008-IT

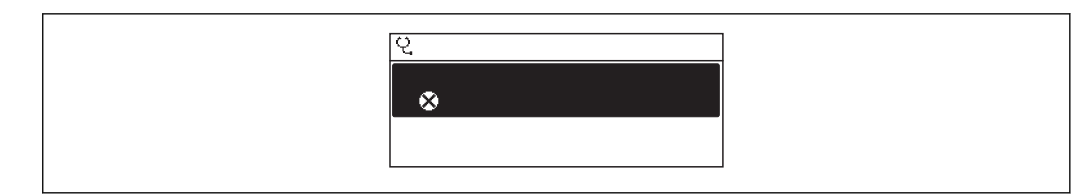

 *30 Esempio con il display locale*

Per richiamare i rimedi adatti a rimuovere un evento diagnostico:

- Mediante display locale  $\rightarrow$   $\blacksquare$  155
	- Mediante web browser  $\rightarrow$   $\blacksquare$  156
	- Mediante tool operativo "FieldCare"  $\rightarrow$   $\blacksquare$  158
	- Mediante tool operativo "DeviceCare"  $\rightarrow$   $\blacksquare$  158

## 12.11 Registro eventi

### 12.11.1 Lettura del registro eventi

Una panoramica in ordine cronologico dei messaggi di evento generati è reperibile nel sottomenu Elenco degli eventi.

#### Percorso di navigazione

Menu Diagnostica → sottomenu Registro degli eventi → Elenco degli eventi

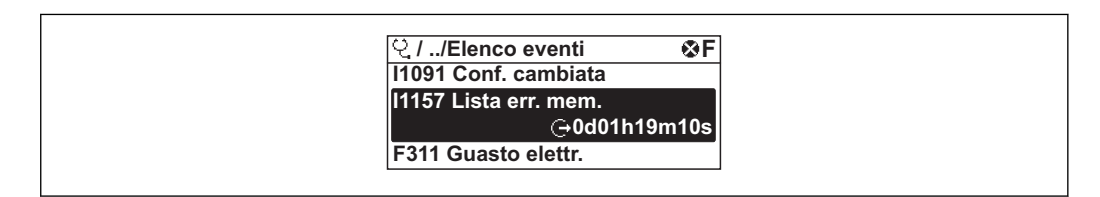

 *<sup>31</sup> Esempio con il display locale*

- Possono essere visualizzati massimo 20 messaggi di evento in ordine cronologico.
- Se nel dispositivo è abilitato il pacchetto applicativo HistoROM estesa (opzione d'ordine), l'elenco degli eventi può comprendere fino a 100 inserimenti.

La cronologia degli eventi comprende:

- Eventi diagnostici →  $\mathbf{E}$  159
- Eventi di informazione  $\rightarrow \blacksquare$  174

A ogni evento, oltre all'indicazione dell'ora in cui si è verificato, è assegnato anche un simbolo che indica se l'evento è in corso o è terminato:

- Evento diagnostico
	- $\bullet$ : occorrenza dell'evento
- $\bullet$ : termine dell'evento
- Evento di informazione

: occorrenza dell'evento

Per richiamare i rimedi adatti a rimuovere un evento diagnostico:

- Mediante display locale  $\rightarrow$   $\blacksquare$  155
- Mediante web browser  $\rightarrow$   $\blacksquare$  156
- Mediante tool operativo "FieldCare"  $\rightarrow$   $\blacksquare$  158
- Mediante tool operativo "DeviceCare"  $\rightarrow$   $\blacksquare$  158

Per filtrare i messaggi di evento visualizzati → ■ 174

## <span id="page-173-0"></span>12.11.2 Filtraggio del registro degli eventi

Utilizzando la funzione parametro Opzioni filtro si può definire quale categoria del messaggio di evento è visualizzata nel sottomenu Elenco degli eventi.

### Percorso di navigazione

Diagnostica → Registro degli eventi → Opzioni filtro

#### Categorie di filtro

- Tutti
- $\blacksquare$  Guasto  $(F)$
- Controllo funzione (C)
- Fuori valori specifica (S)
- Richiesta manutenzione (M)
- Informazioni (I)

## 12.11.3 Panoramica degli eventi di informazione

A differenza dall'evento diagnostico, l'evento di informazione è visualizzato solo nel registro degli eventi e non nell'elenco degli eventi.

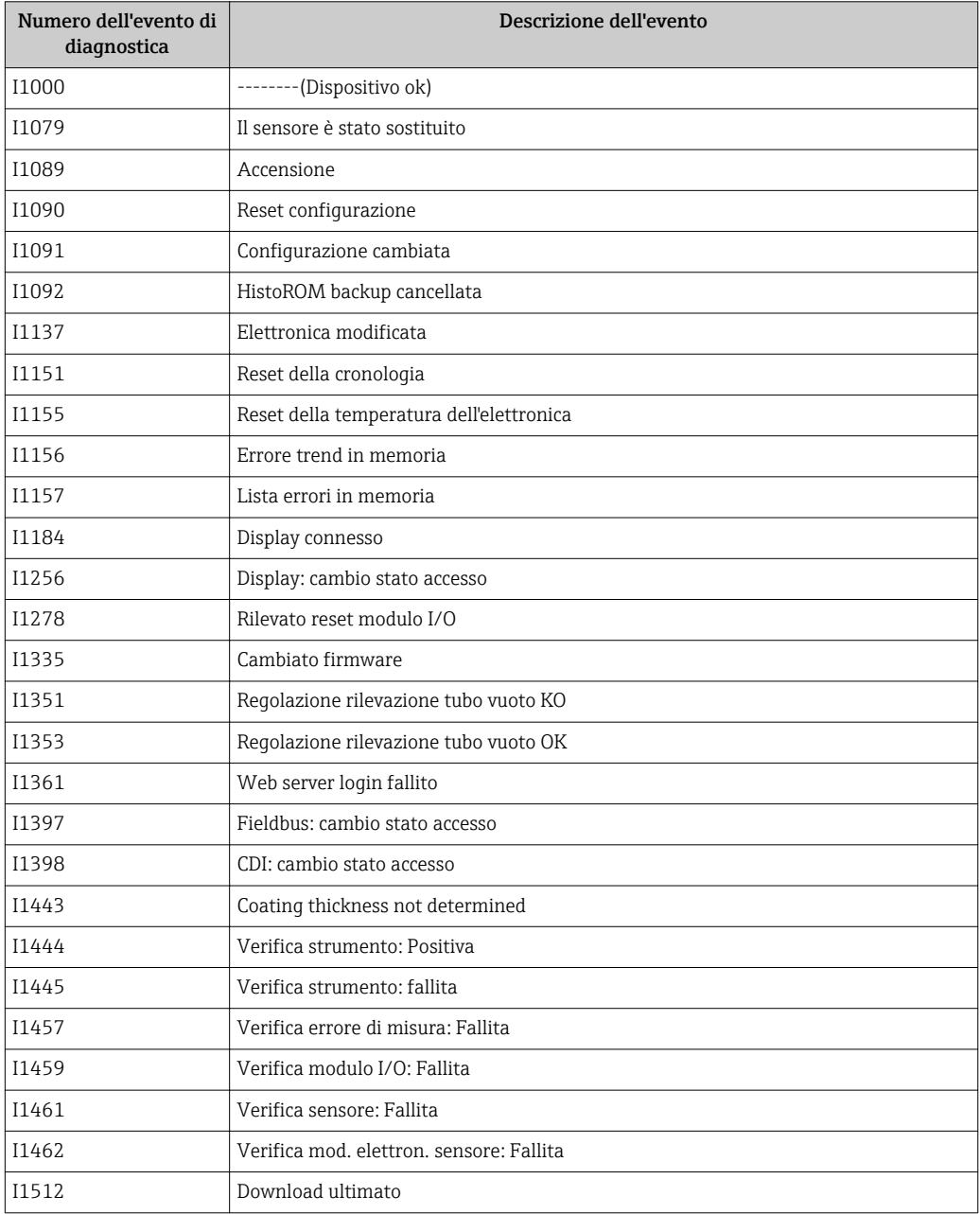

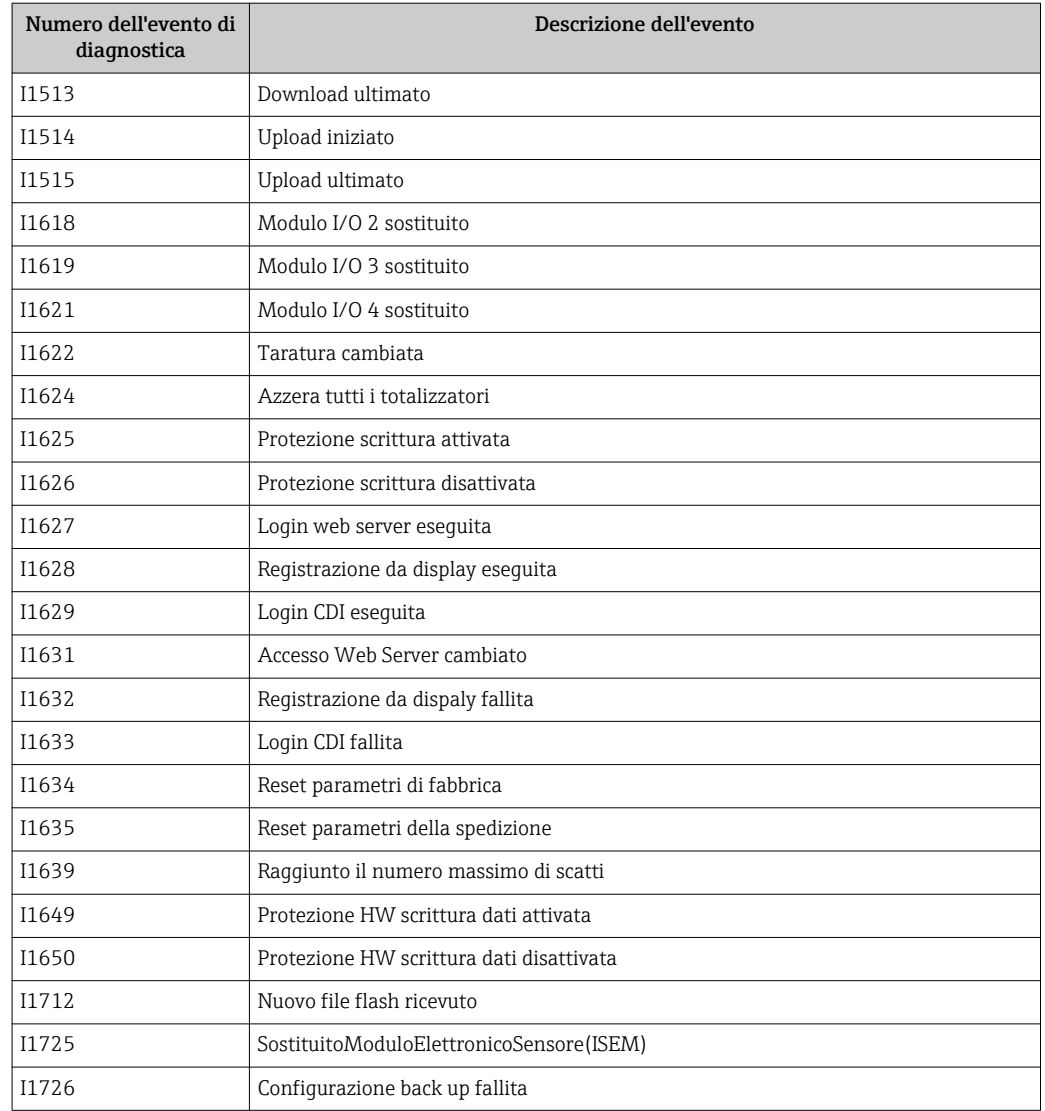

## 12.12 Reset del misuratore

Il parametro Parametro Reset del dispositivo ( $\rightarrow \Box$  132) consente di ripristinare a uno stato definito tutta o una parte della configurazione del dispositivo.

## 12.12.1 Descrizione della funzione parametro "Reset del dispositivo"

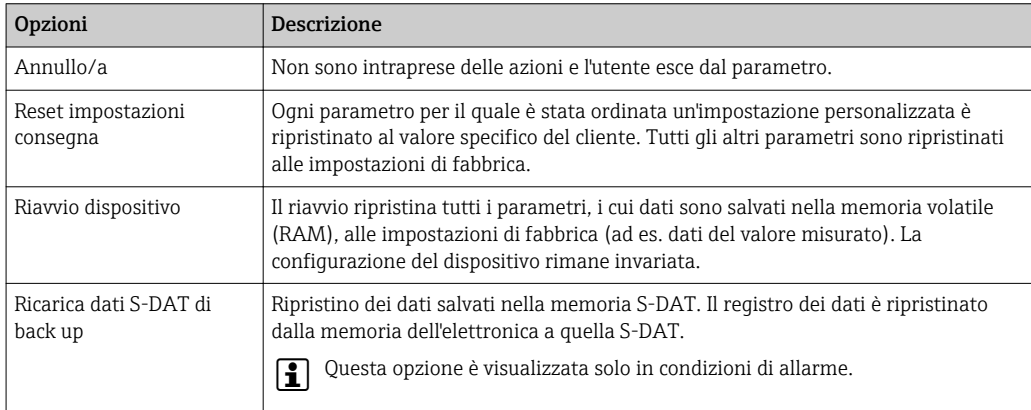

# <span id="page-175-0"></span>12.13 Info dispositivo

Il menu sottomenu Informazioni sul dispositivo comprende tutti i parametri che visualizzano diverse informazioni per l'identificazione del dispositivo.

### Navigazione

Menu "Diagnostica" → Informazioni sul dispositivo

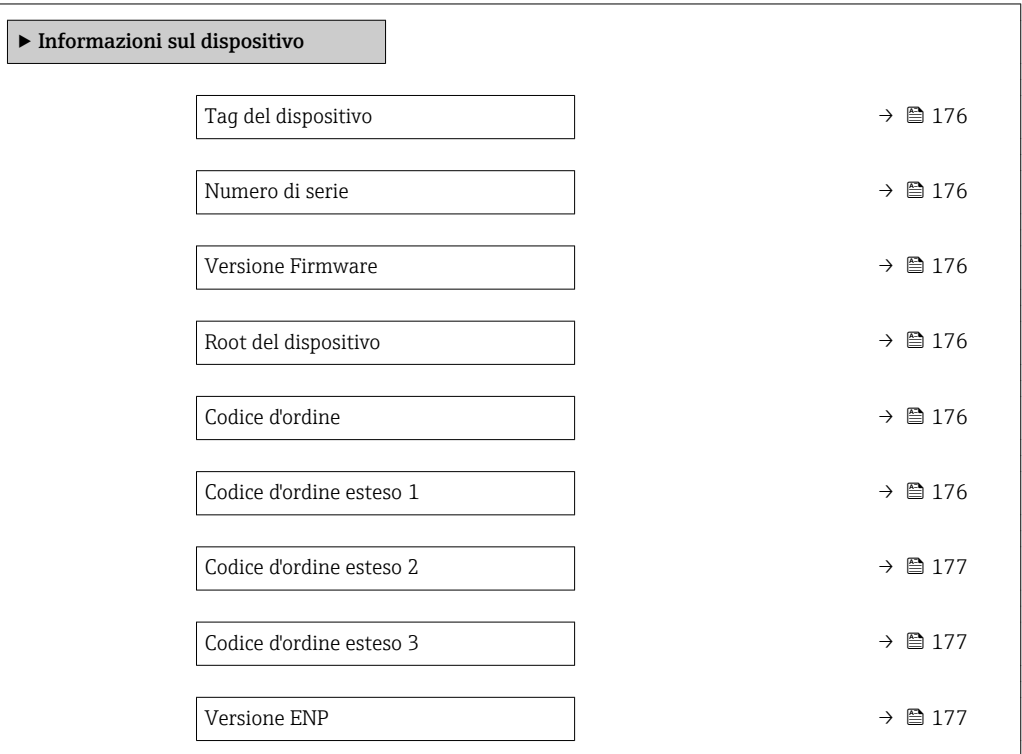

### Panoramica dei parametri con una breve descrizione

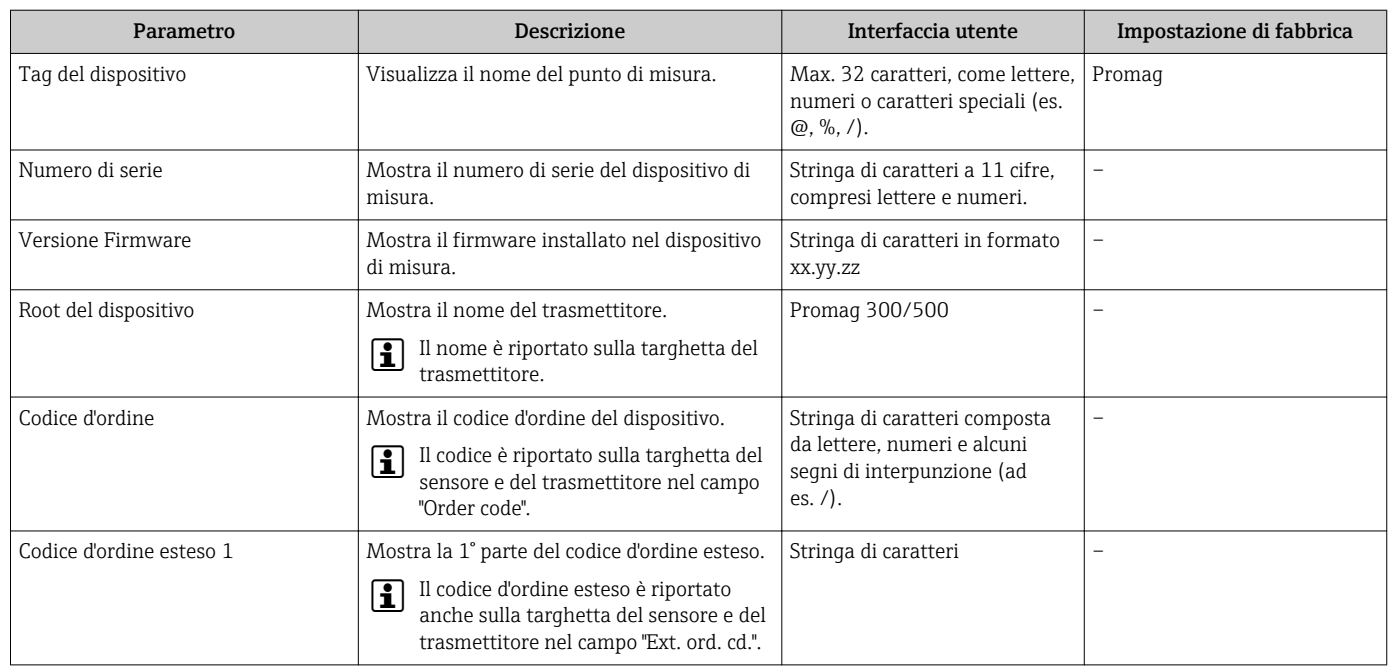

<span id="page-176-0"></span>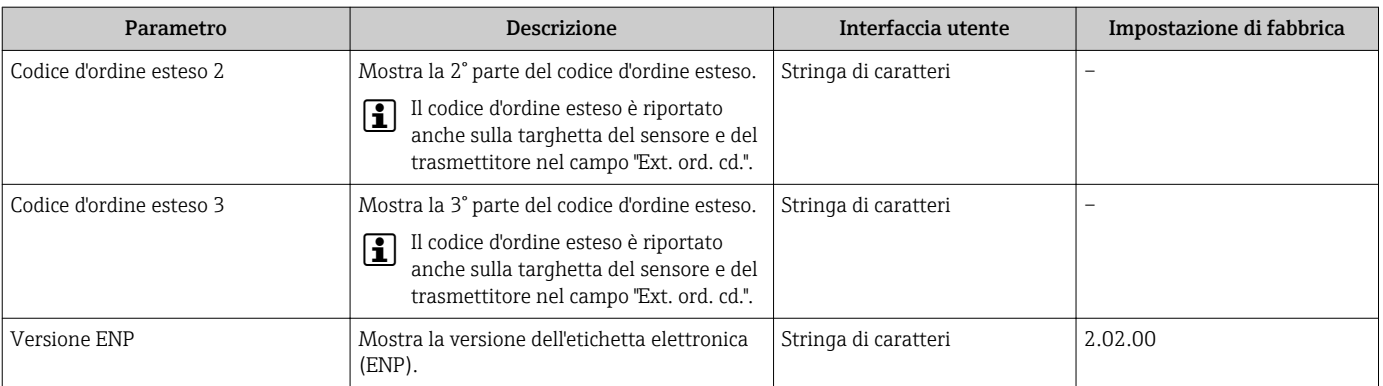

## 12.14 Revisioni firmware

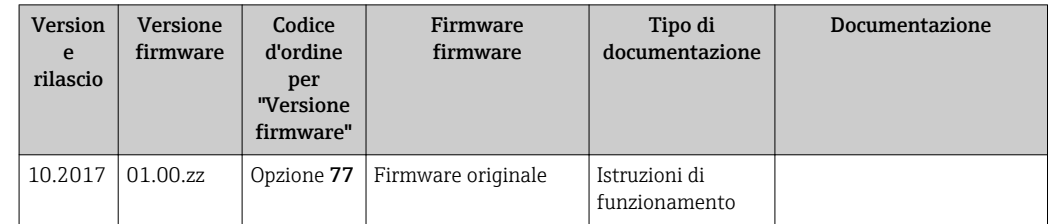

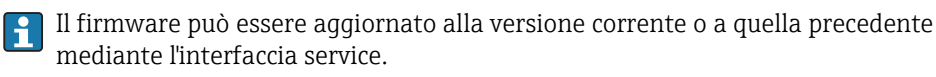

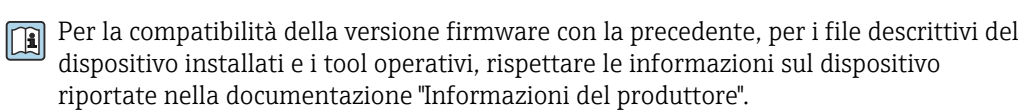

Le informazioni del produttore sono disponibili:

- Nell'area di download del sito Endress+Hauser: www.endress.com → Downloads
	- Specificando quanto segue:
		- Radice del prodotto: ad es. 5W3B La radice del prodotto è la prima parte del codice d'ordine: vedere la targhetta sul dispositivo.
		- Ricerca testo: informazioni del produttore
		- Tipo di fluido: Documentazione Documentazione tecnica

# 13 Maintenance

## 13.1 Operazioni di manutenzione

Non è richiesto nessun particolare intervento di manutenzione.

### 13.1.1 Pulizia esterna

Per pulire la parte esterna dei misuratori, utilizzare sempre detergenti che non intaccano la superficie della custodia o le guarnizioni.

### **A** AVVERTENZA

I detergenti possono danneggiare la custodia in plastica del trasmettitore!

- ‣ Non utilizzare vapore ad alta pressione.
- ‣ Impiegare solo i detergenti specificati.

#### Detergenti consentiti per la custodia in plastica del trasmettitore

- Detergenti per la casa, disponibili in commercio
- Alcol metilico o alcol isopropilico
- Soluzioni saponose delicate

## 13.1.2 Pulizia interna

Per il dispositivo non è prevista la pulizia interna.

### 13.1.3 Sostituzione delle guarnizioni

Le guarnizioni del sensore (sopratutto quelle sagomate asettiche) devono essere sostituite periodicamente.

L'intervallo tra una sostituzione e l'altra dipende dalla frequenza e dalla temperatura dei cicli di lavaggio e dalla temperatura del fluido.

Guarnizioni sostitutive (accessorio)  $\rightarrow \blacksquare$  216

## 13.2 Apparecchiature di misura e prova

Endress+Hauser offre un'ampia gamma di apparecchiature di misura e prova, come W@M o test dei dispositivi.

L'Ufficio commerciale Endress+Hauser locale può fornire informazioni dettagliate su  $| \cdot |$ tali servizi.

Elenco di alcune apparecchiature di misura e prova:  $\rightarrow \blacksquare$  181

## 13.3 Servizi Endress+Hauser

Endress+Hauser offre un'ampia gamma di servizi per la manutenzione quali ritaratura, interventi manutentivi o test del dispositivo.

L'Ufficio commerciale Endress+Hauser locale può fornire informazioni dettagliate su tali servizi.

# <span id="page-178-0"></span>14 Riparazione

## 14.1 Note generali

## 14.1.1 Riparazione e conversione

Il servizio Endress+Hauser per le riparazioni e le conversioni offre quanto segue:

- I misuratori hanno una progettazione modulare.
- Le parti di ricambio sono raggruppate in kit logici con le relative Istruzioni di installazione.
- Le riparazioni sono eseguite dall'Organizzazione di assistenza Endress+Hauser o da tecnici del cliente con adeguata formazione.
- I dispositivi certificati possono essere convertiti in altri dispositivi certificati solo dall'Organizzazione di assistenza Endress+Hauser o in fabbrica.

## 14.1.2 Note per la riparazione e la conversione

Per la riparazione e la modifica di un misuratore, rispettare le seguenti indicazioni:

- ‣ Usare solo parti di ricambio originali Endress+Hauser.
- ‣ Eseguire la riparazione in base alle Istruzioni di installazione.
- ‣ Rispettare gli standard, le normative nazionali/locali applicabili, la documentazione Ex (XA) e i certificati.
- ‣ Documentare ogni riparazione e ogni conversione e inserirle nel database *W@M* per la gestione del ciclo di vita del dispositivo.

# 14.2 Parti di ricambio

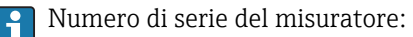

Può essere richiamato mediante parametro **Numero di serie** (→  $\triangleq$  176) nel sottomenu sottomenu Informazioni sul dispositivo.

## 14.3 Servizi Endress+Hauser

Endress+Hauser offre un'ampia gamma di servizi.

L'Ufficio commerciale Endress+Hauser locale può fornire informazioni dettagliate su tali servizi.

# 14.4 Restituzione del dispositivo

I requisisti per rendere il dispositivo in modo sicuro dipendono dal tipo di dispositivo e dalla legislazione nazionale.

- 1. Consultare il sito web per maggiori informazioni: http://www.endress.com/support/return-material
- 2. Restituire il dispositivo se richiede riparazioni e tarature di fabbrica o se è stato ordinato/consegnato il dispositivo non corretto.

# 14.5 Smaltimento

### 14.5.1 Smontaggio del misuratore

1. Spegnere lo strumento.

### **A** AVVERTENZA

#### Condizioni di processo pericolose.

- ‣ Prestare attenzione a condizioni di processo pericolose come pressione all'interno del misuratore, temperature elevate o fluidi aggressivi.
- 2. Eseguire le procedure di montaggio e connessione descritte ai paragrafi "Montaggio del misuratore" e "Connessione del misuratore" procedendo in ordine inverso. Rispettare le Istruzioni di sicurezza.

## 14.5.2 Smaltimento del misuratore

### **A**AVVERTENZA

#### Pericolo per il personale e l'ambiente derivante da fluidi nocivi per la salute.

‣ Assicurarsi che il misuratore e tutte le cavità siano privi di fluidi o residui di fluido nocivi per la salute o l'ambiente, ad es. sostanze che si siano infiltrate all'interno di fessure o diffuse attraverso la plastica.

Durante il trasporto rispettare le seguenti note:

- ‣ Rispettare le normative nazionali e locali applicabili.
- ‣ Garantire una separazione e un riutilizzo corretti dei componenti del dispositivo.
# <span id="page-180-0"></span>15 Accessori

Sono disponibili diversi accessori Endress+Hauser che possono essere ordinati con il dispositivo o in un secondo tempo. Informazioni dettagliate sul relativo codice d'ordine possono essere richieste all'Ufficio commerciale Endress+Hauser locale o reperite sulla pagina del prodotto del sito Endress+Hauser: [www.it.endress.com](https://www.endress.com).

# 15.1 Accessori specifici del dispositivo

# 15.1.1 Per il trasmettitore

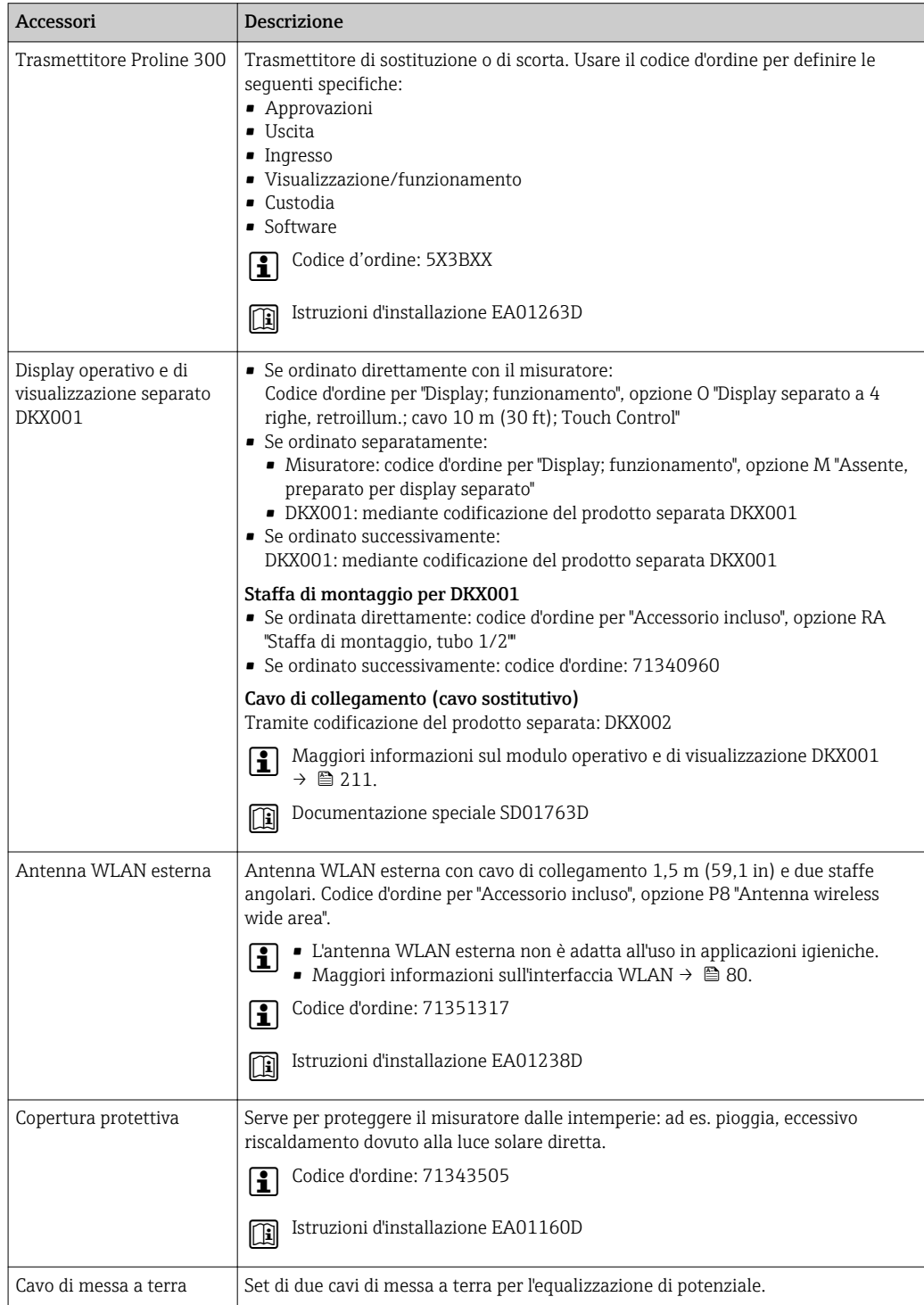

# 15.1.2 Per il sensore

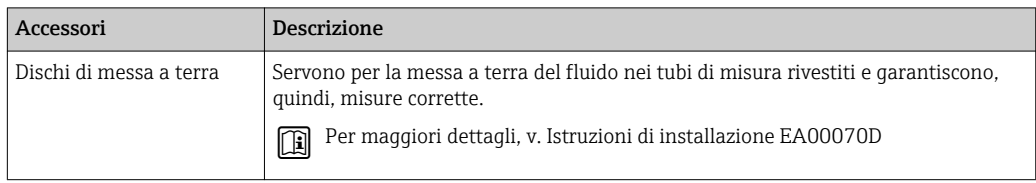

# 15.2 Accessori specifici per la comunicazione

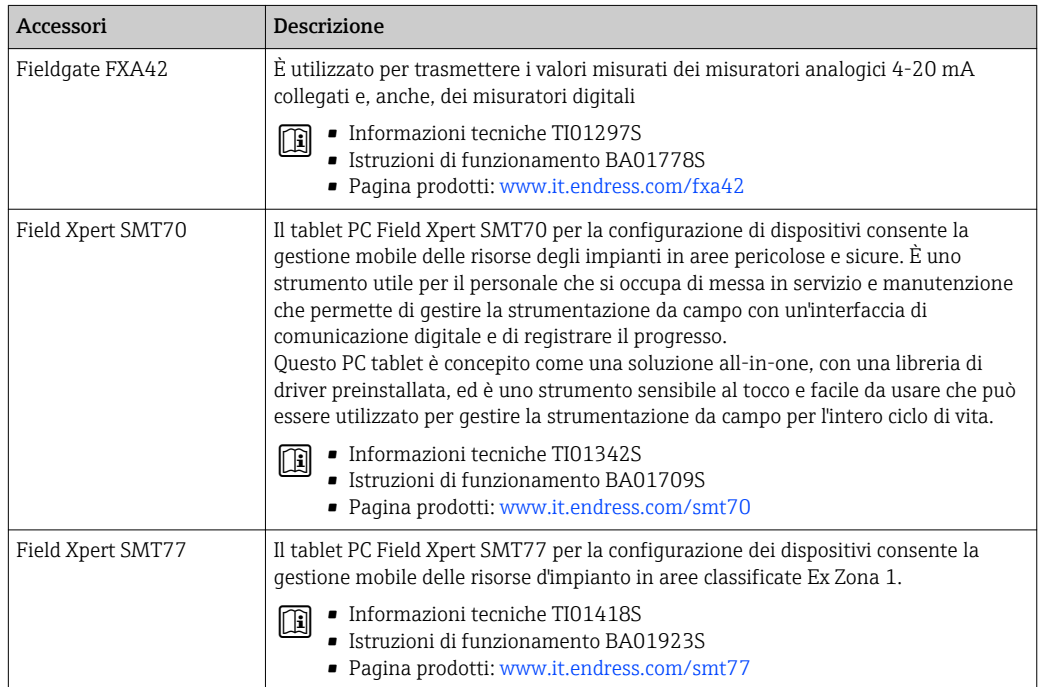

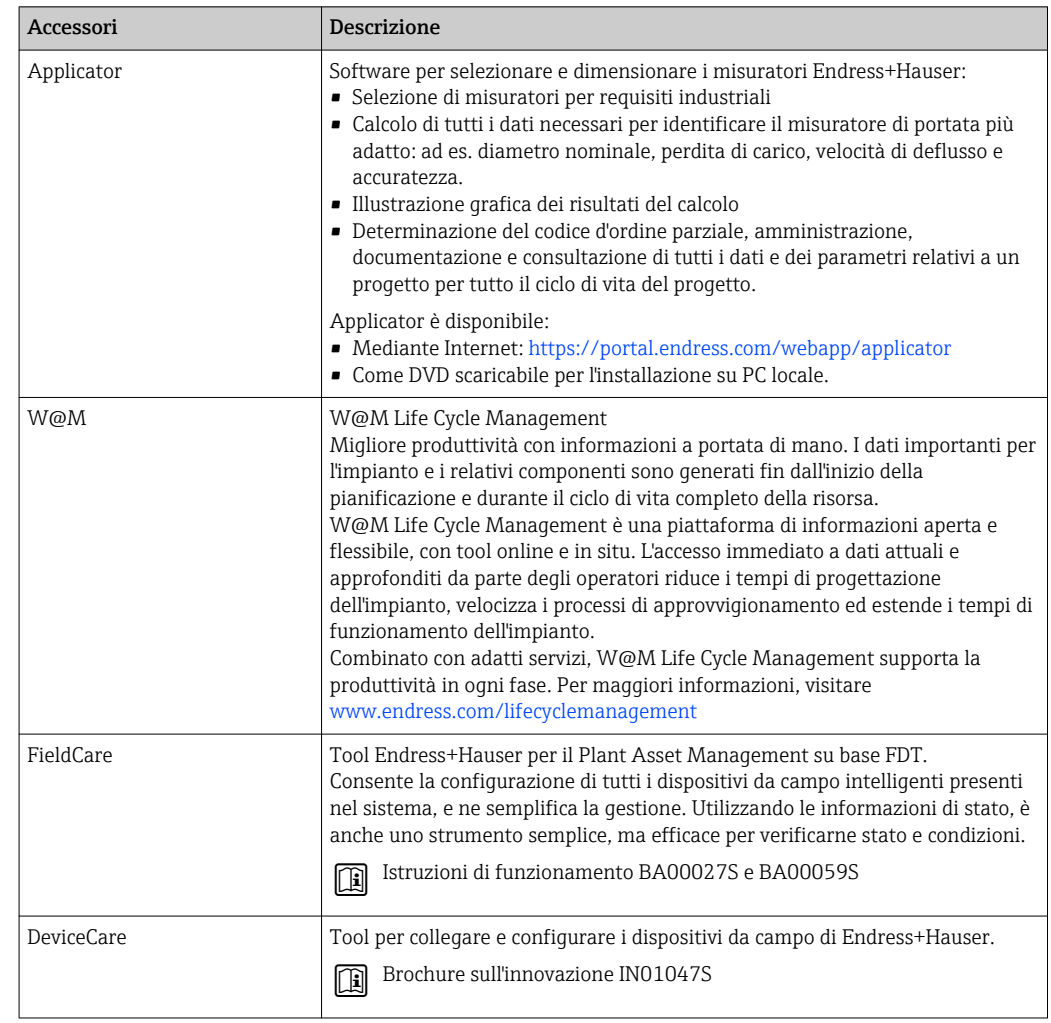

# <span id="page-182-0"></span>15.3 Accessori specifici per l'assistenza

# 15.4 Componenti di sistema

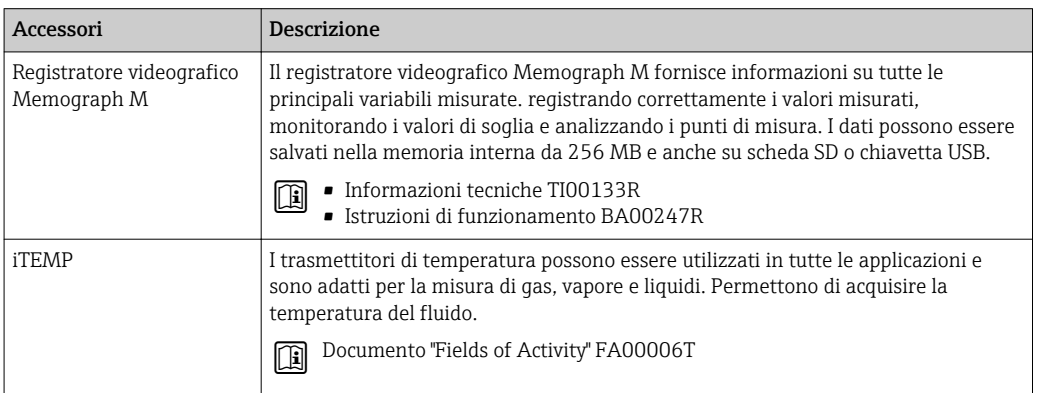

# 16 Dati tecnici

# 16.1 Applicazione

Il misuratore può essere impiegato esclusivamente per la misura di portata in prodotti liquidi con conducibilità minima di 5 µS/cm.

In base alla versione ordinata, il dispositivo può misurare anche fluidi potenzialmente esplosivi, infiammabili, velenosi e ossidanti.

Per garantire che il dispositivo conservi le sue caratteristiche operative per tutto il suo ciclo di vita, utilizzarlo solo per misurare fluidi ai quali i materiali parti bagnate offrono sufficiente resistenza.

# 16.2 Funzionamento e struttura del sistema

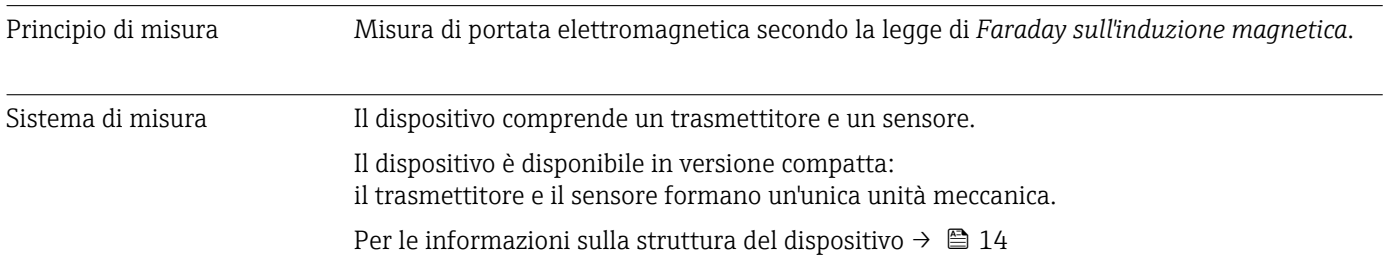

# 16.3 Ingresso

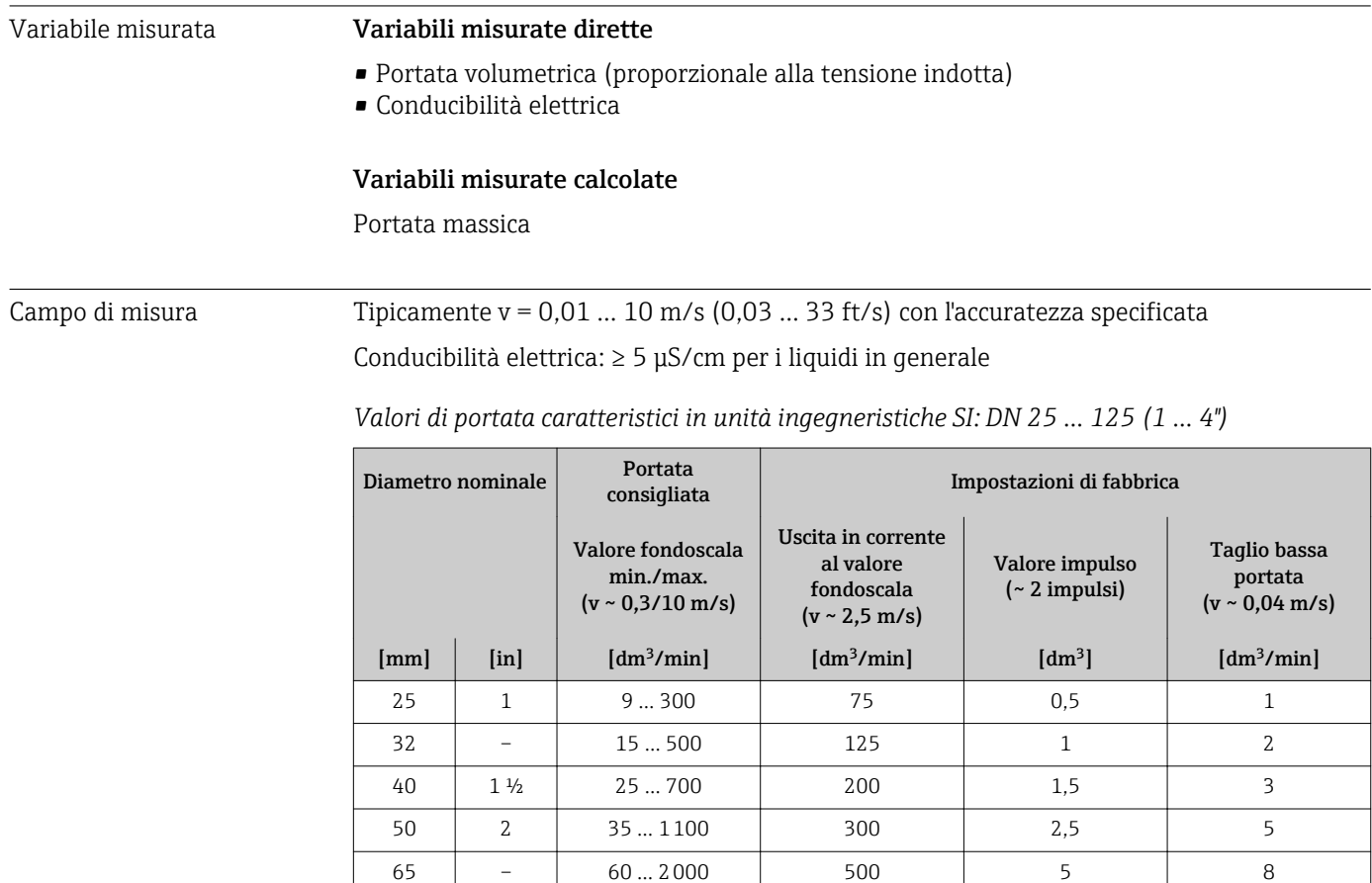

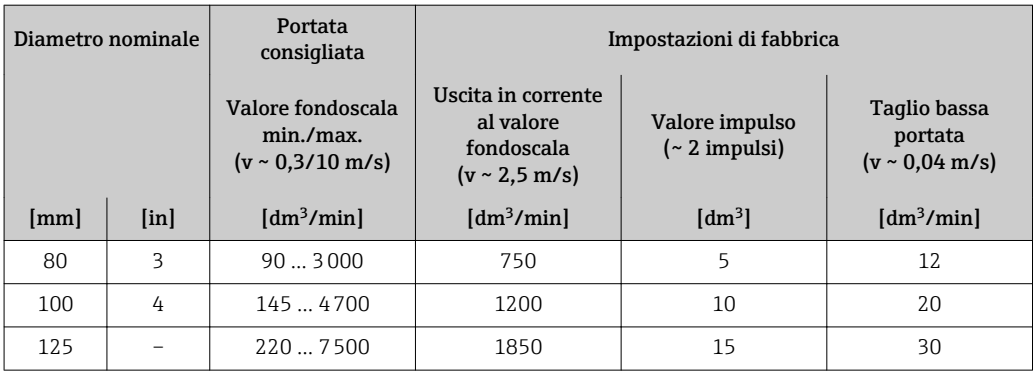

# *Valori di portata caratteristici in unità ingegneristiche SI: DN 150 ... 2400 (6 ... 90")*

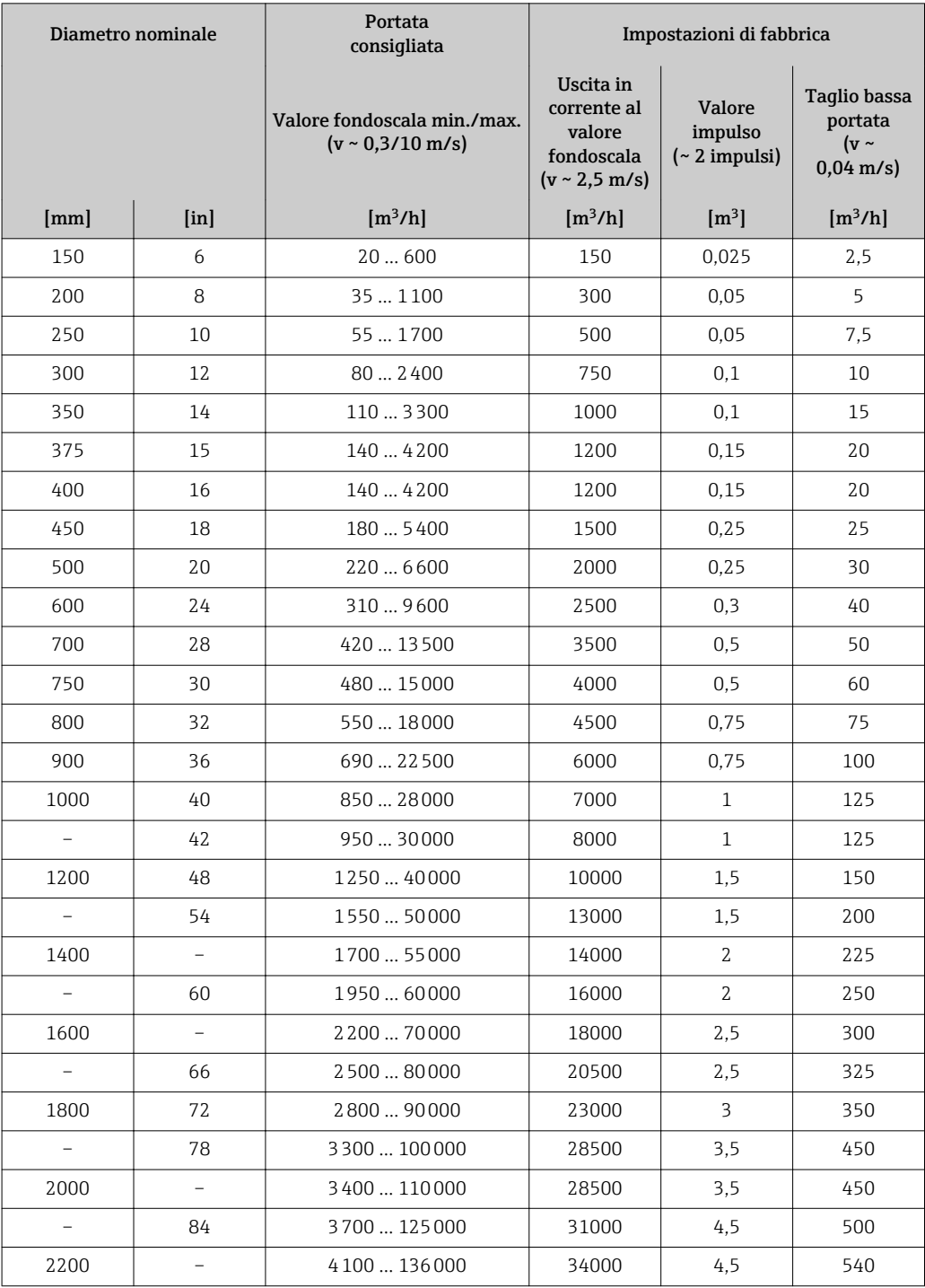

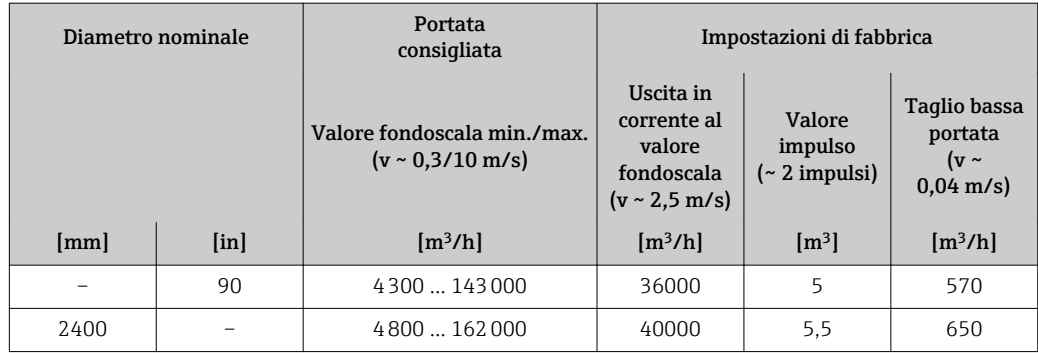

*Valori di portata caratteristici in unità ingegneristiche SI: DN 50 ... 300 (2 ... 12") per codice d'ordine per "Design", opzione C "Flangia fissa, senza tratti rettilinei in entrata/uscita"*

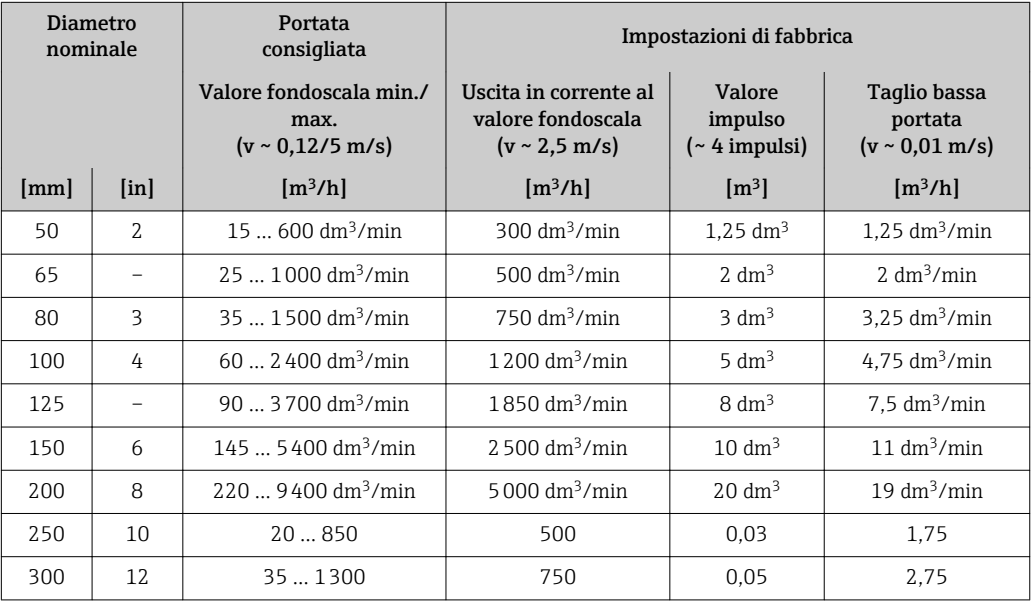

*Valori di portata caratteristici in unità ingegneristiche SI: 1 ... 48" (DN 25 ... 1200)*

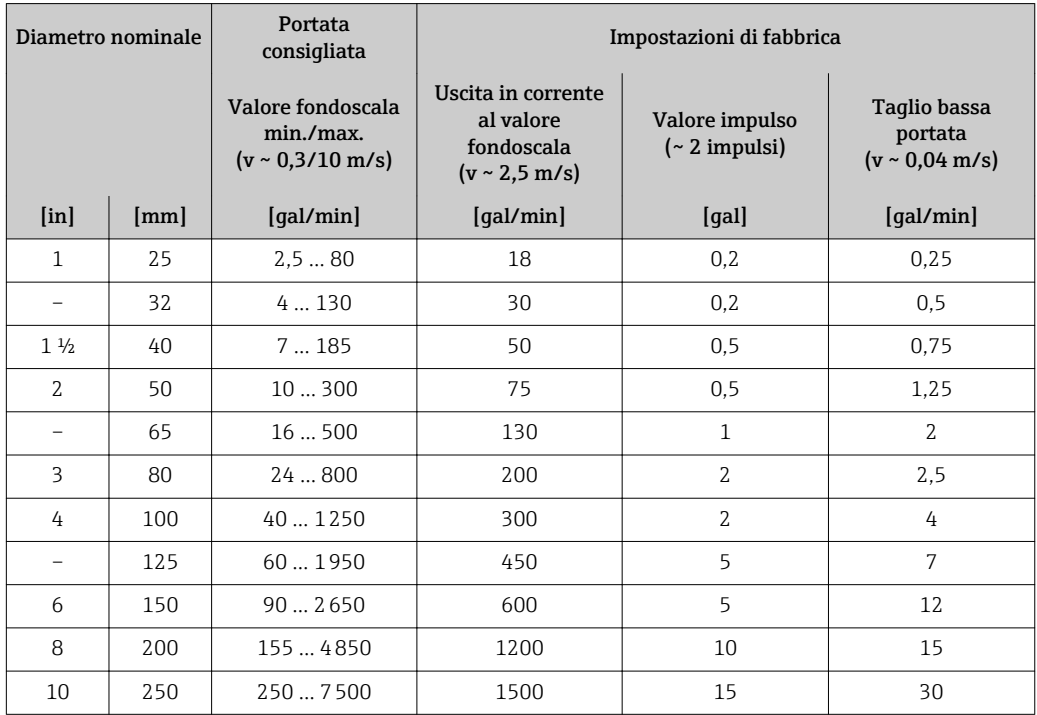

| Diametro nominale |                          | Portata<br>consigliata                                          | Impostazioni di fabbrica                                                    |                                         |                                                        |
|-------------------|--------------------------|-----------------------------------------------------------------|-----------------------------------------------------------------------------|-----------------------------------------|--------------------------------------------------------|
|                   |                          | Valore fondoscala<br>min./max.<br>$(v \sim 0.3/10 \text{ m/s})$ | Uscita in corrente<br>al valore<br>fondoscala<br>$(v \sim 2.5 \text{ m/s})$ | Valore impulso<br>$($ $\sim$ 2 impulsi) | Taglio bassa<br>portata<br>$(v \sim 0.04 \text{ m/s})$ |
| [ <i>in</i> ]     | [mm]                     | [qal/min]                                                       | [qal/min]                                                                   | [qal]                                   | [qal/min]                                              |
| 12.               | 300                      | 350  10600                                                      | 2400                                                                        | 25                                      | 45                                                     |
| 14                | 350                      | 500  15000                                                      | 3600                                                                        | 30                                      | 60                                                     |
| 15                | 375                      | 600  19000                                                      | 4800                                                                        | 50                                      | 60                                                     |
| 16                | 400                      | 600  19000                                                      | 4800                                                                        | 50                                      | 60                                                     |
| 18                | 450                      | 800  24000                                                      | 6000                                                                        | 50                                      | 90                                                     |
| 20                | 500                      | 100030000                                                       | 7500                                                                        | 75                                      | 120                                                    |
| 2.4               | 600                      | 140044000                                                       | 10500                                                                       | 100                                     | 180                                                    |
| 28                | 700                      | 1900  60000                                                     | 13500                                                                       | 125                                     | 210                                                    |
| 30                | 750                      | 2.15067000                                                      | 16500                                                                       | 150                                     | 270                                                    |
| 32                | 800                      | 245080000                                                       | 19500                                                                       | 200                                     | 300                                                    |
| 36                | 900                      | 3100  100000                                                    | 24000                                                                       | 225                                     | 360                                                    |
| 40                | 1000                     | 3800  125000                                                    | 30000                                                                       | 250                                     | 480                                                    |
| 42                | $\overline{\phantom{0}}$ | 4200  135000                                                    | 33000                                                                       | 250                                     | 600                                                    |
| 48                | 1200                     | 5500  175000                                                    | 42000                                                                       | 400                                     | 600                                                    |

*Valori di portata caratteristici in unità ingegneristiche US: 54 ... 90" (DN 1400 ... 2400)*

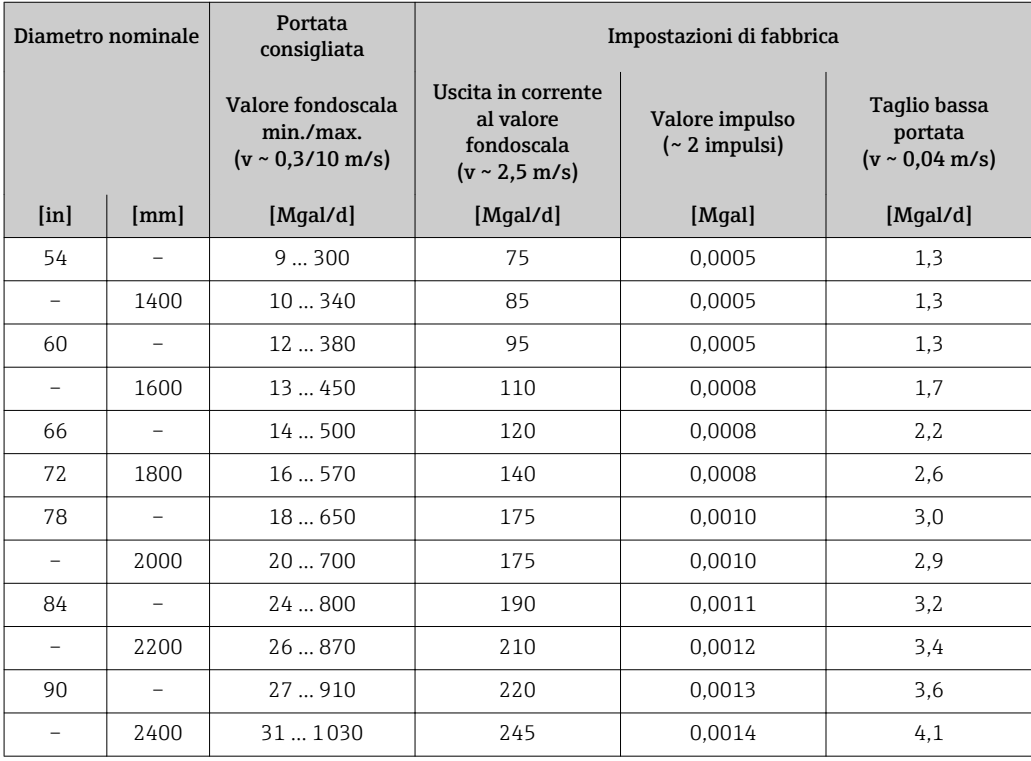

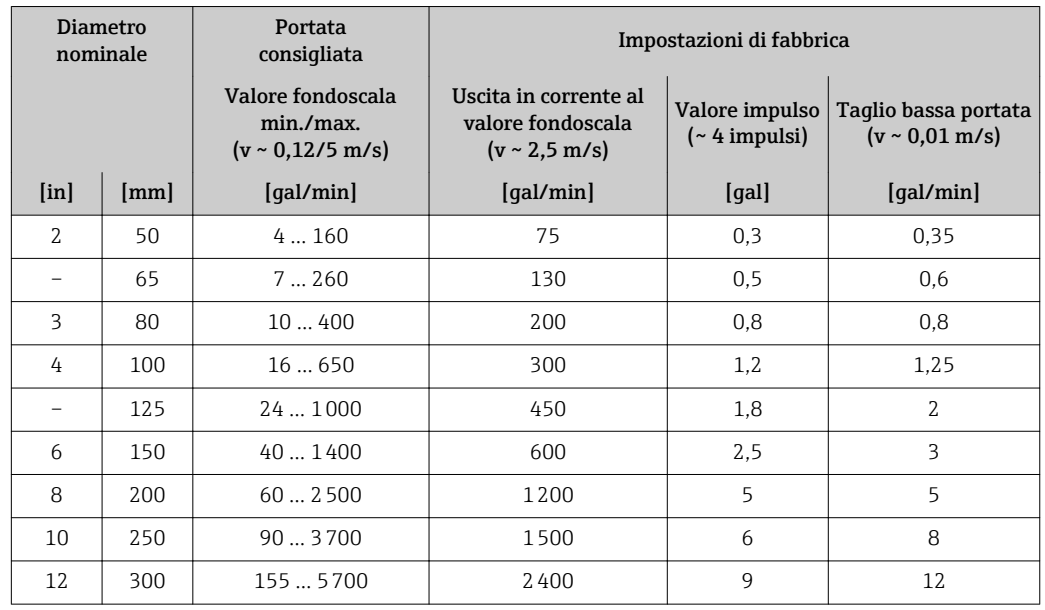

*Valori di portata caratteristici in unità ingegneristiche US: 2 ... 12" (DN 50 ... 300) per codice d'ordine per "Design", opzione C "Flangia fissa, senza tratti rettilinei in entrata/uscita"*

## Campo di misura consigliato

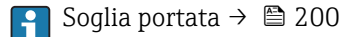

Campo di portata consentito Superiore a 1000 : 1

#### Segnale di ingresso Valori misurati esterni

Per migliorare l'accuratezza di alcune variabili misurate o per calcolare la portata massica, il sistema di automazione può trasmettere in modo continuo diversi valori misurati al misuratore:

- La temperatura del fluido consente la misura della conducibilità con compensazione della temperatura (es. iTEMP)
- Densità di riferimento per calcolare la portata massica

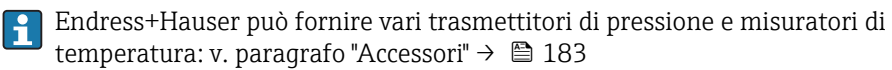

Si consiglia di acquisire dei valori misurati esterni per calcolare la portata volumetrica compensata.

#### *Ingresso in corrente*

I valori misurati sono scritti dal sistema di automazione nel misuratore mediante l'ingresso in corrente  $\rightarrow$  **■** 188.

#### *Comunicazione digitale*

I valori misurati sono scritti dal sistema di automazione nel misuratore mediante EtherNet/IP.

#### Ingresso in corrente 0/...20 mA

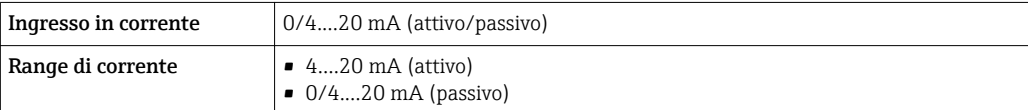

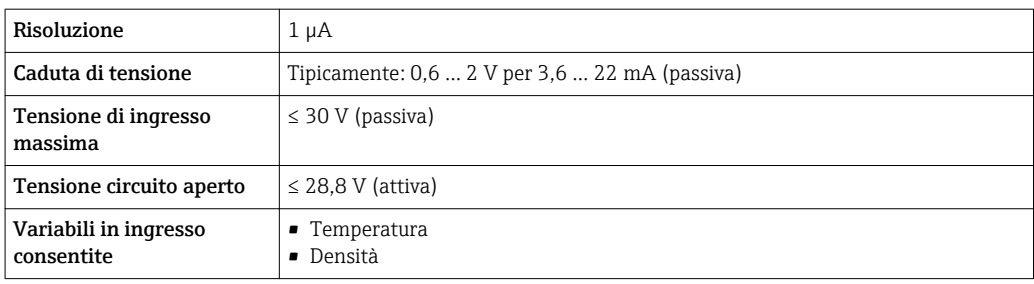

# Ingresso di stato

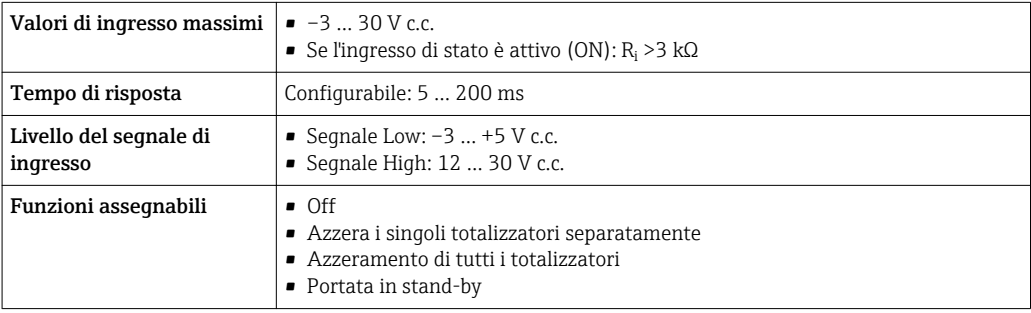

# 16.4 Uscita

Segnale di uscita **EtherNet/IP** 

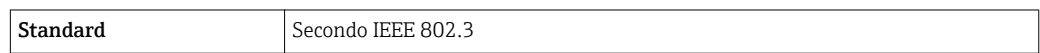

# Uscita in corrente da 4 a 20 mA

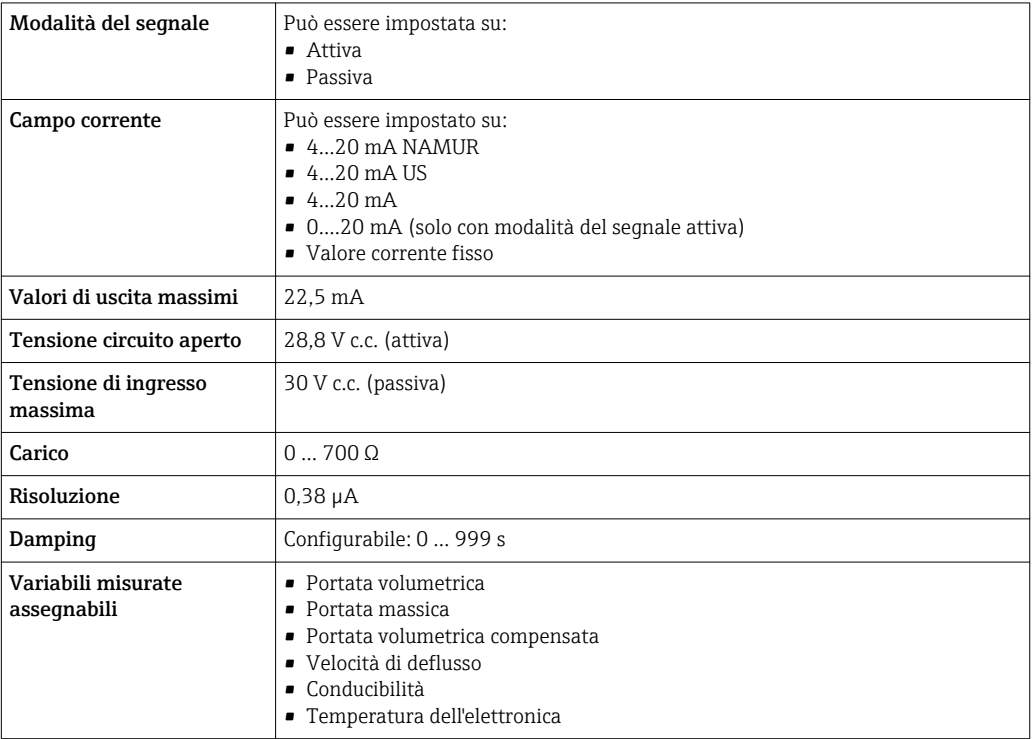

# Uscita in corrente 4 ... 20 mA Ex i passiva

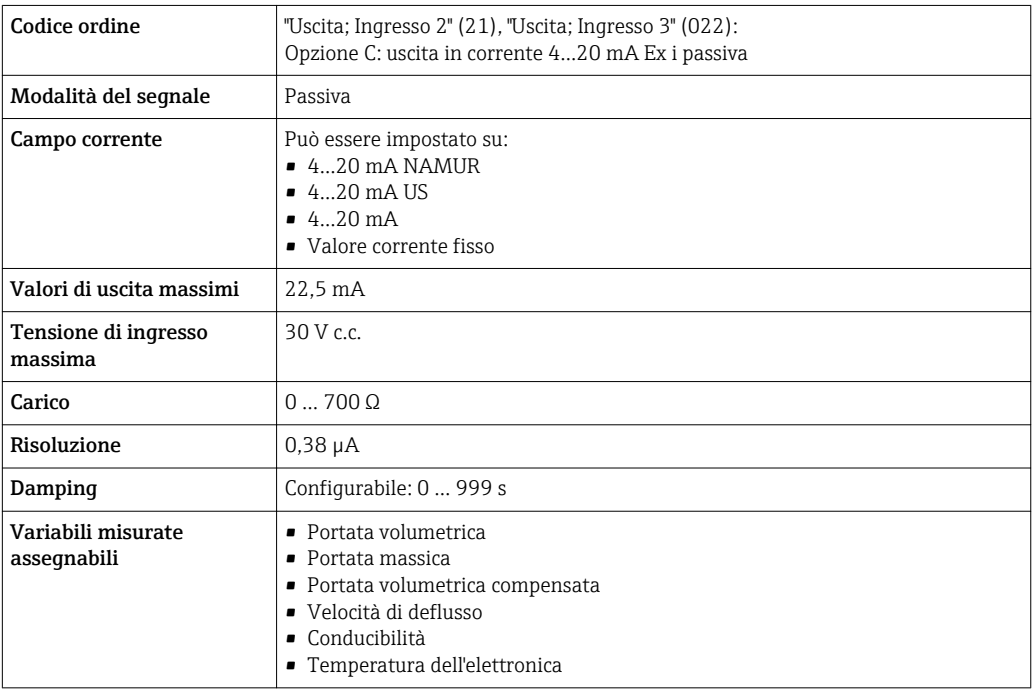

## Uscita impulsi/frequenza/contatto

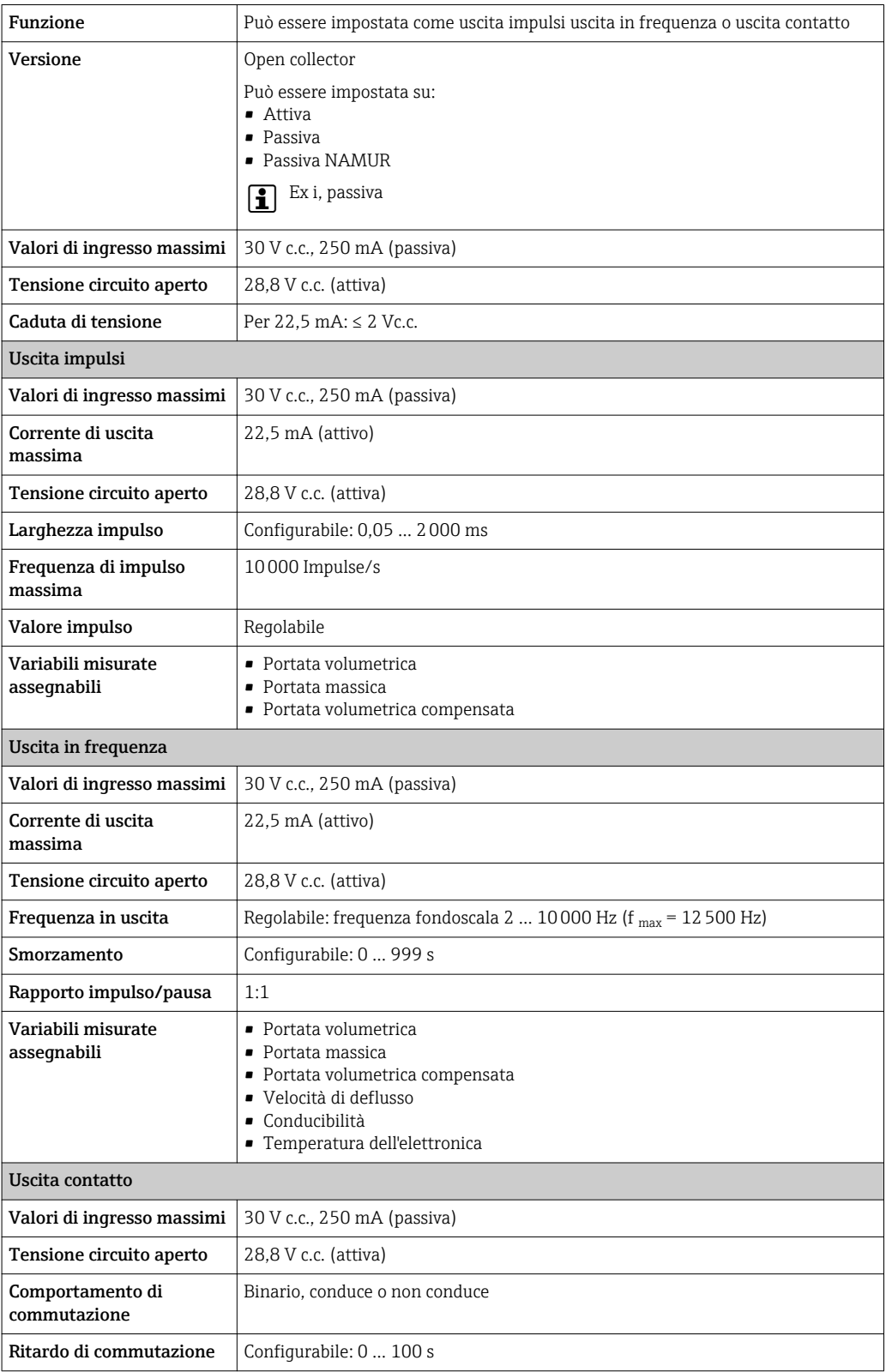

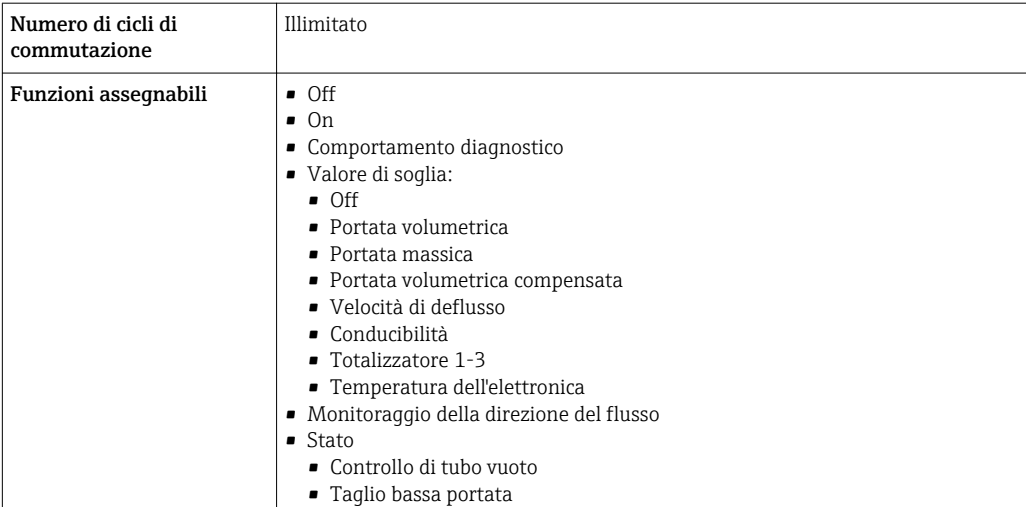

## Uscita a relè

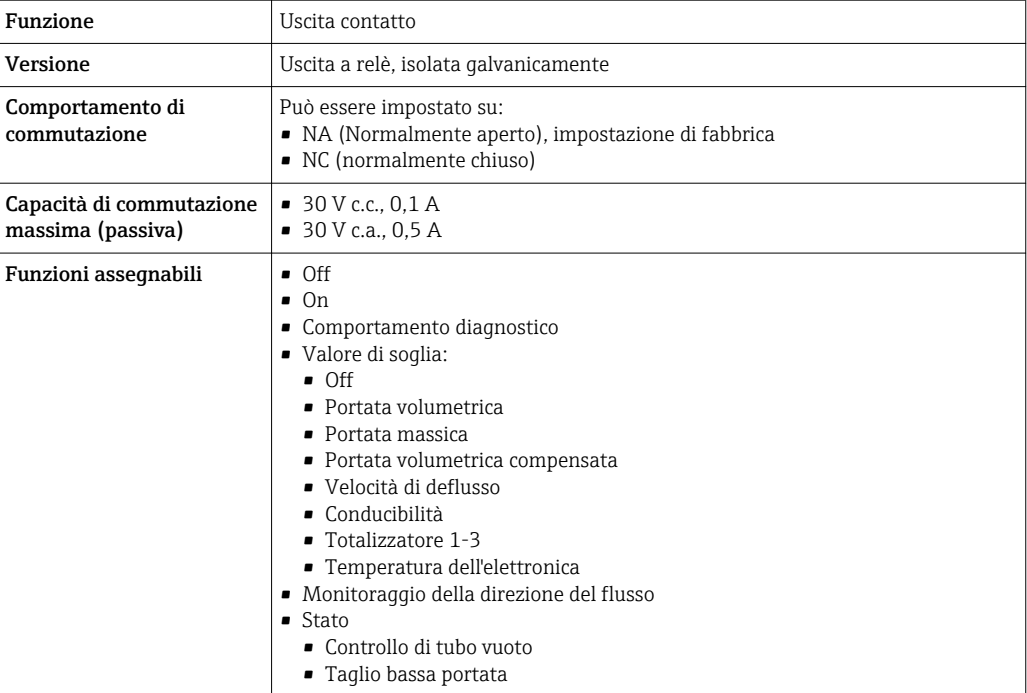

## Ingresso/uscita configurabile dall'utente

Durante la messa in servizio del dispositivo, è assegnato un ingresso o un'uscita specifica a un ingresso/uscita configurabile dall'utente (I/O configurabile).

Sono disponibili per l'assegnazione i seguenti ingressi e uscite:

- Selezione dell'uscita in corrente: 4...20 mA (attiva), 0/4...20 mA (passiva)
- Uscita impulsi/frequenza/contatto
- Selezione dell'ingresso in corrente: 4...20 mA (attivo), 0/4...20 mA (passivo)
- Ingresso di stato

Segnale di allarme A seconda dell'interfaccia, le informazioni sul guasto sono visualizzate come segue:

## EtherNet/IP

Diagnostica del dispositivo | Le condizioni del dispositivo possono essere richiamate in Input Assembly

## Uscita in corrente 0/4...20 mA

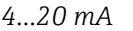

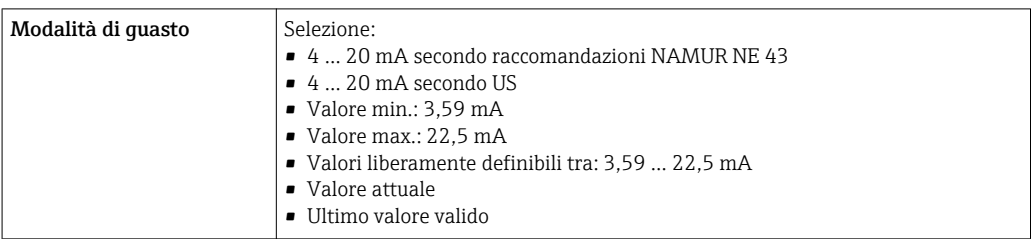

## *0...20 mA*

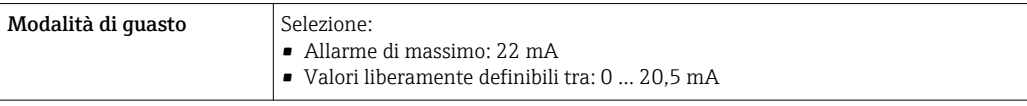

# Uscita impulsi/frequenza/contatto

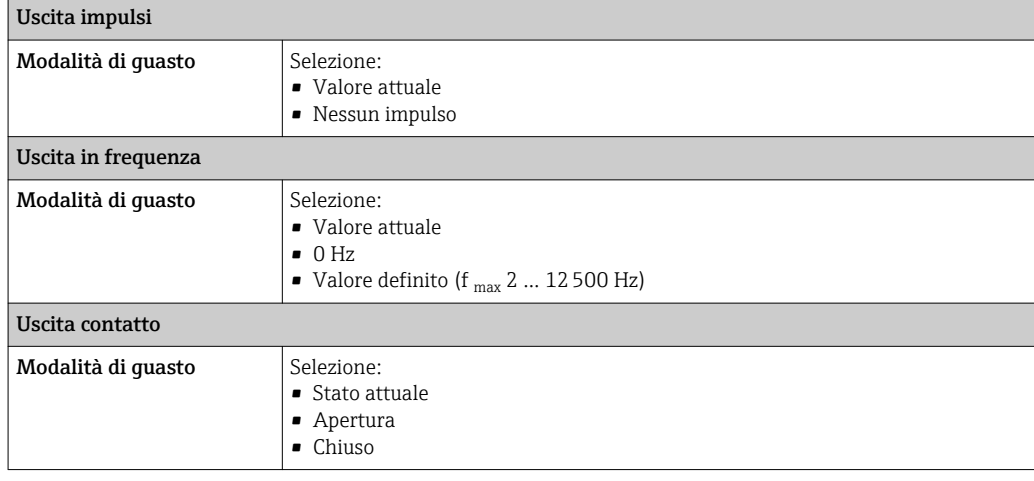

# Uscita a relè

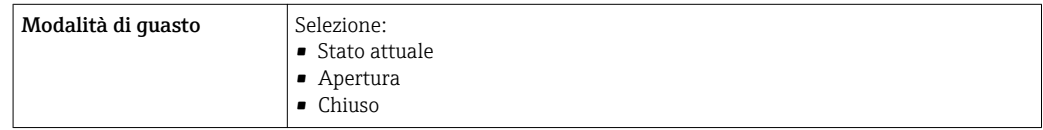

# Display locale

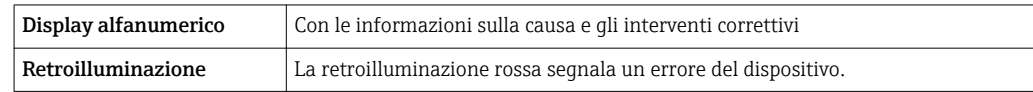

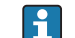

Segnale di stato secondo raccomandazione NAMUR NE 107

## Interfaccia/protocollo

- Mediante comunicazione digitale: EtherNet/IP
- Mediante interfaccia service
	- Interfaccia service CDI-RJ45
	- Interfaccia WLAN

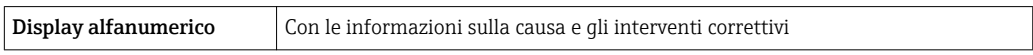

# Web browser

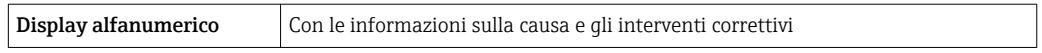

## Diodi a emissione di luce (LED)

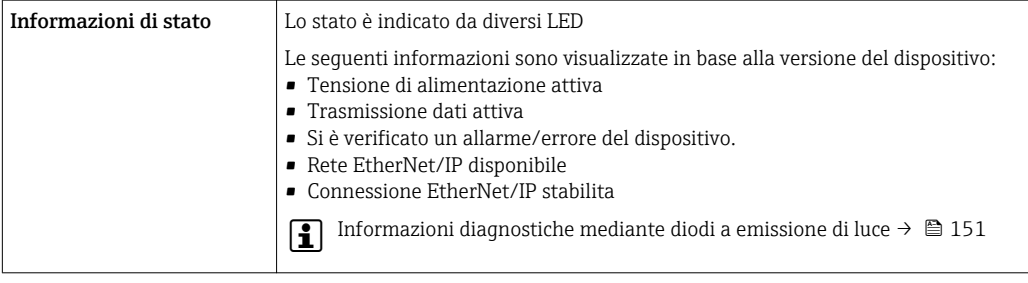

Taglio bassa portata I punti di commutazione per il taglio bassa portata sono impostabili dall'utente.

Isolamento galvanico Le uscite sono isolate galvanicamente tra loro e dalla terra (PE).

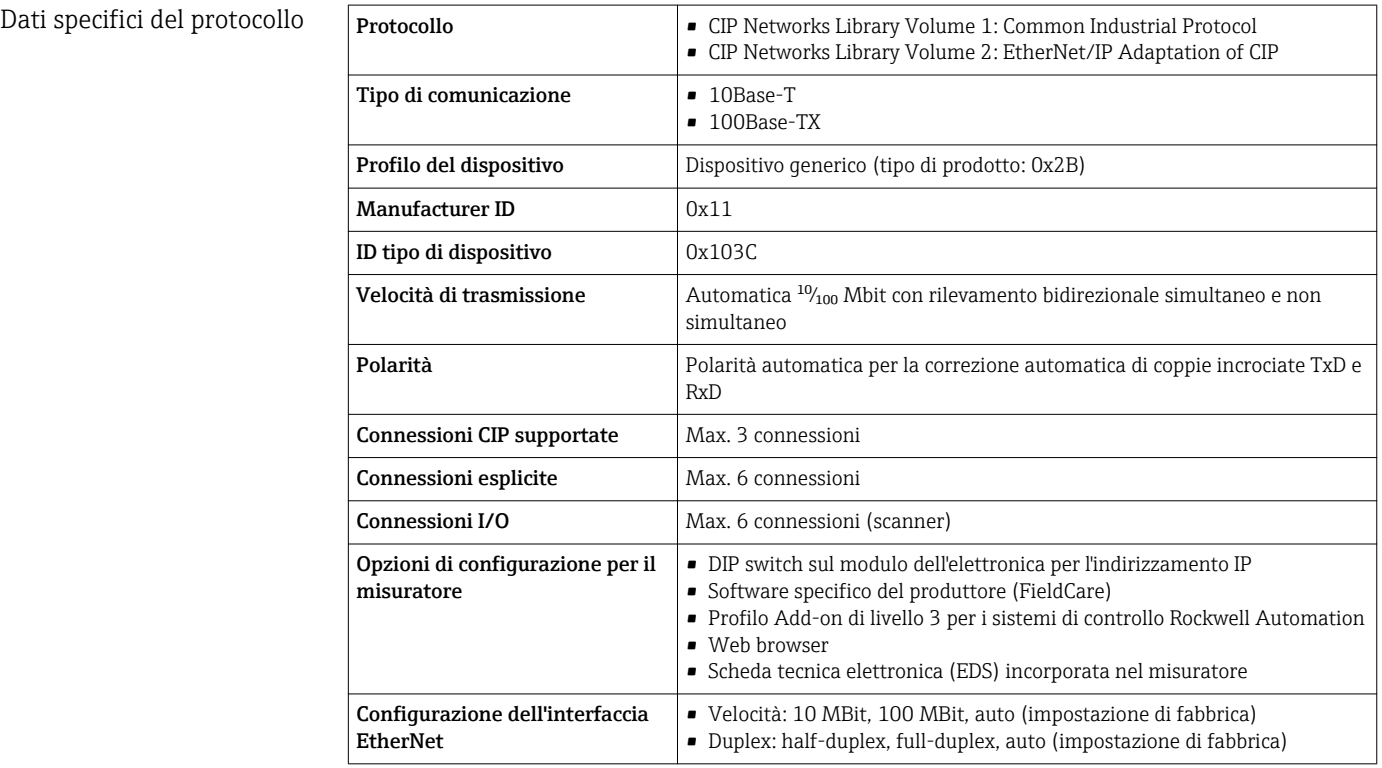

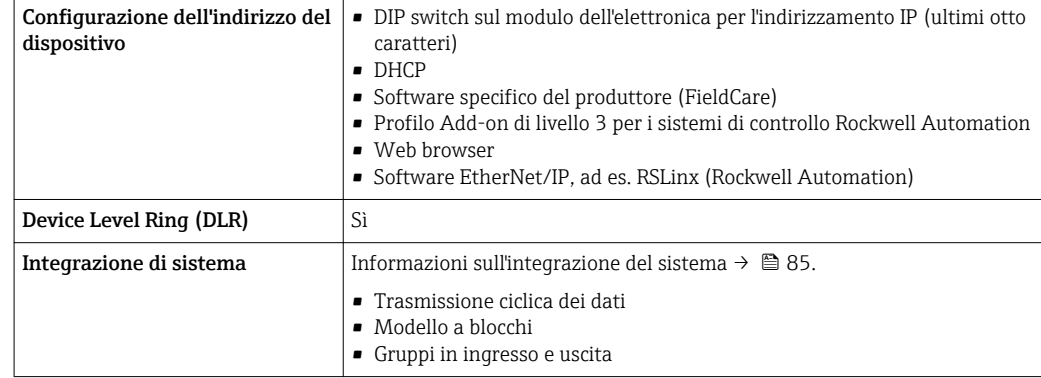

# 16.5 Alimentazione

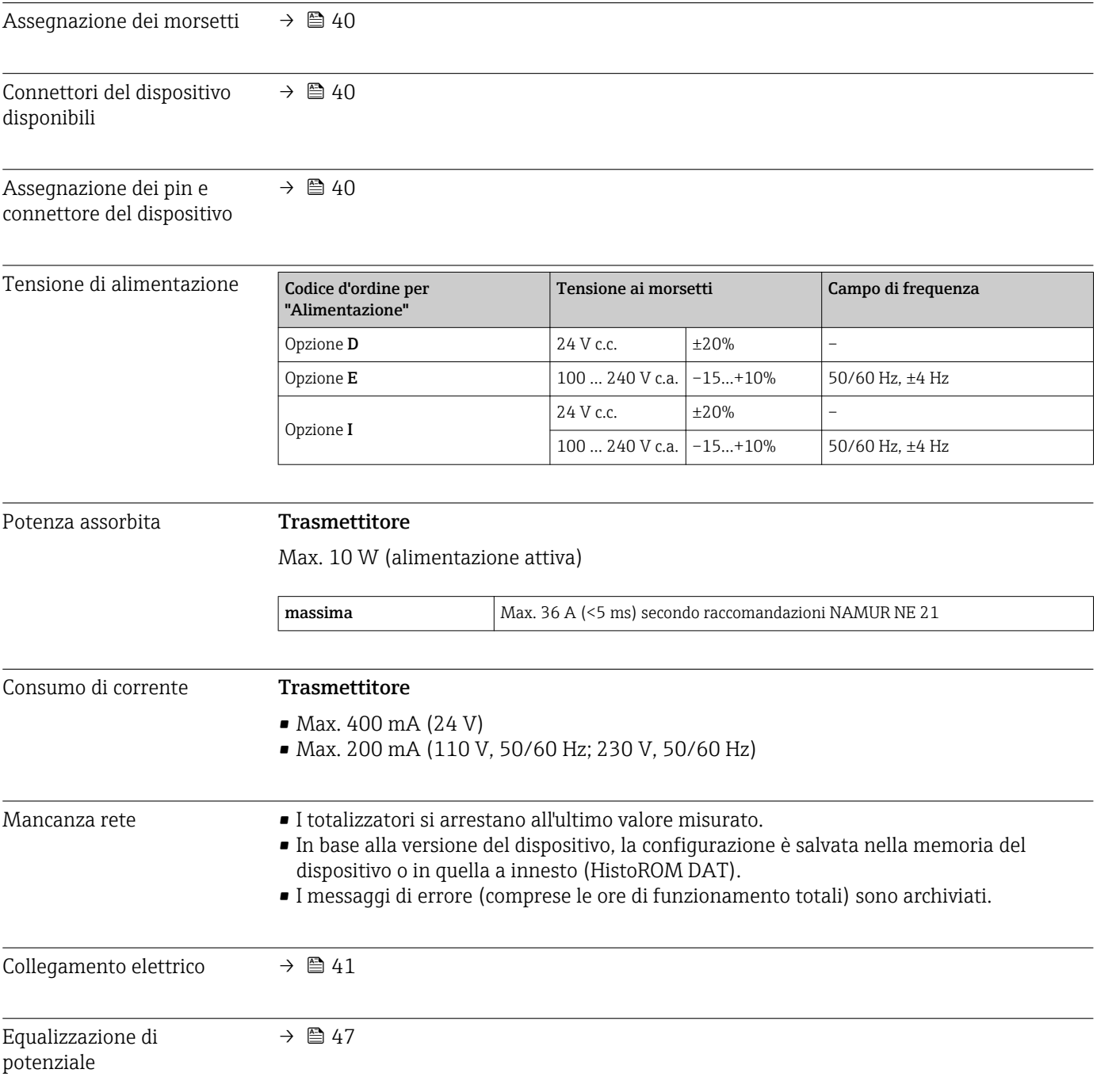

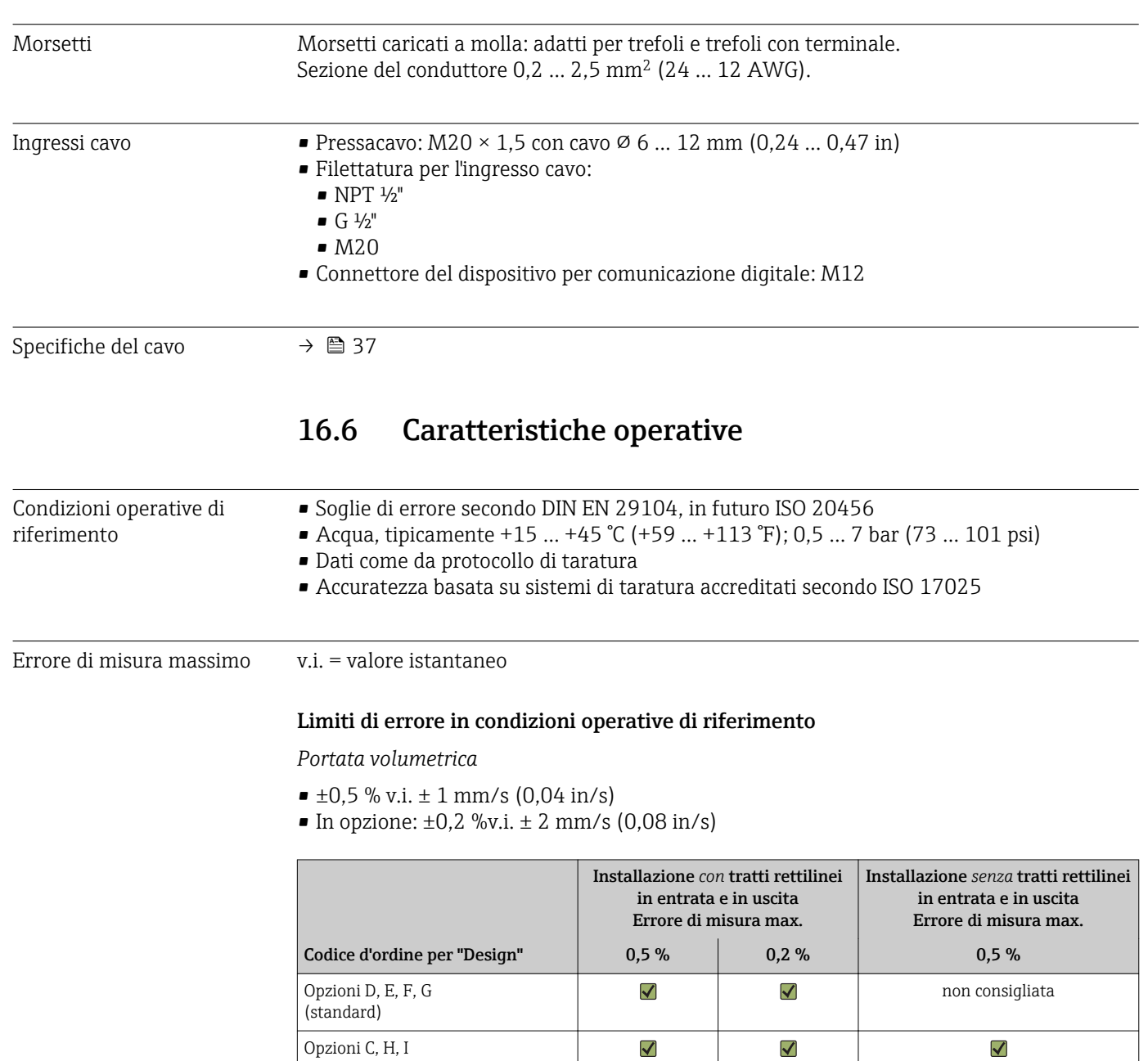

 $(0 \times DN)$ 

Le fluttuazioni della tensione di alimentazione non hanno effetto, se rientrano nel campo specificato.

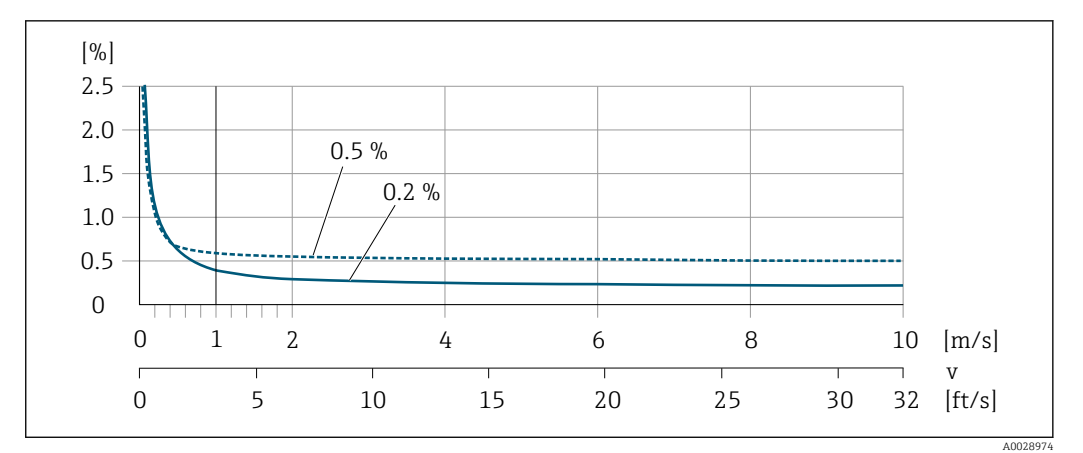

 *32 Errore di misura massimo in % v.i.*

# *Flat Spec*

Per Flat Spec nel campo  $v_{0,5}$  ( $v_{0,2}$ ) fino a  $v_{\text{max}}$ , l'errore di misura è costante.

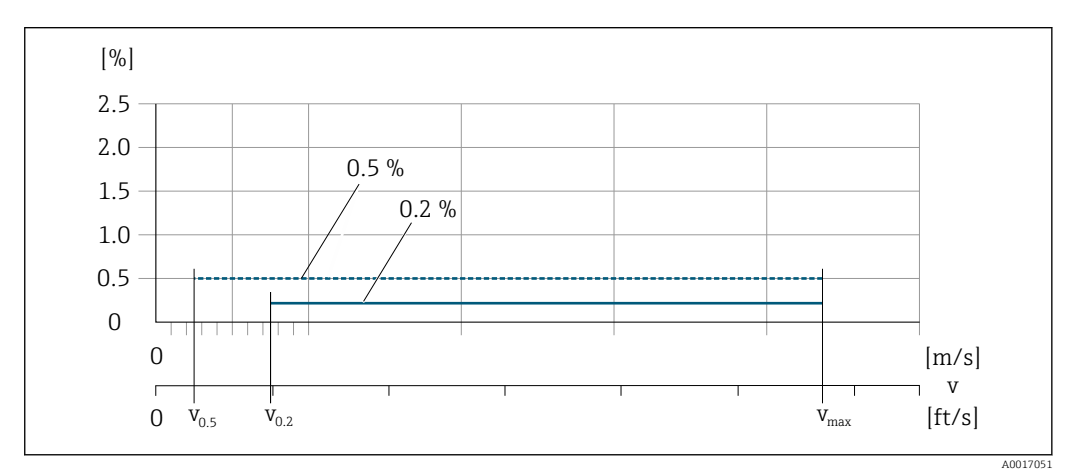

 *33 Flat Spec in % v.i.*

*Valori di portata Flat Spec 0,5 %*

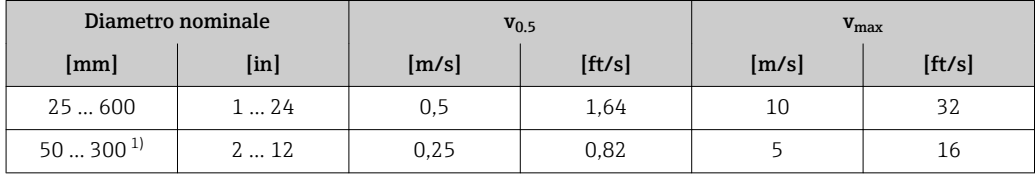

1) Codice d'ordine per "Design", opzione C

## *Valori di portata Flat Spec 0,2 %*

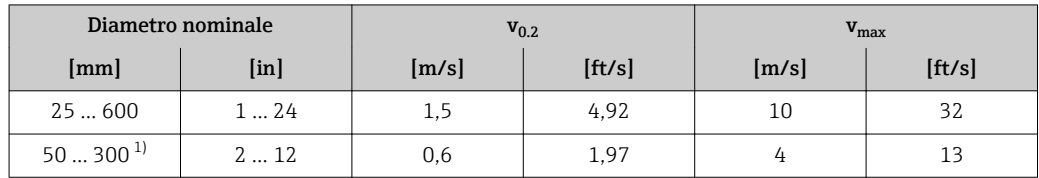

1) Codice d'ordine per "Design", opzione C

*Conducibilità elettrica*

Errore di misura max. non specificato.

# Ripetibilità v.i. = valore istantaneo

Portata volumetrica Max.  $\pm 0.1$  % v.i.  $\pm 0.5$  mm/s (0.02 in/s)

Conducibilità elettrica

Max. ±5 % v.i.

# Influenza della temperatura **Uscita in corrente** ambiente

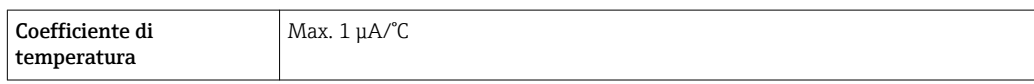

# Uscita impulsi/frequenza

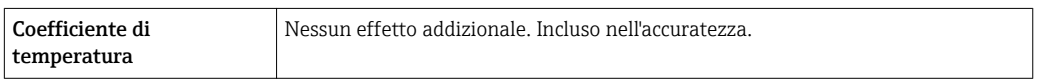

# 16.7 Installazione

Capitolo "Requisiti di montaggio" →  $\triangleq$  22

# 16.8 Ambiente

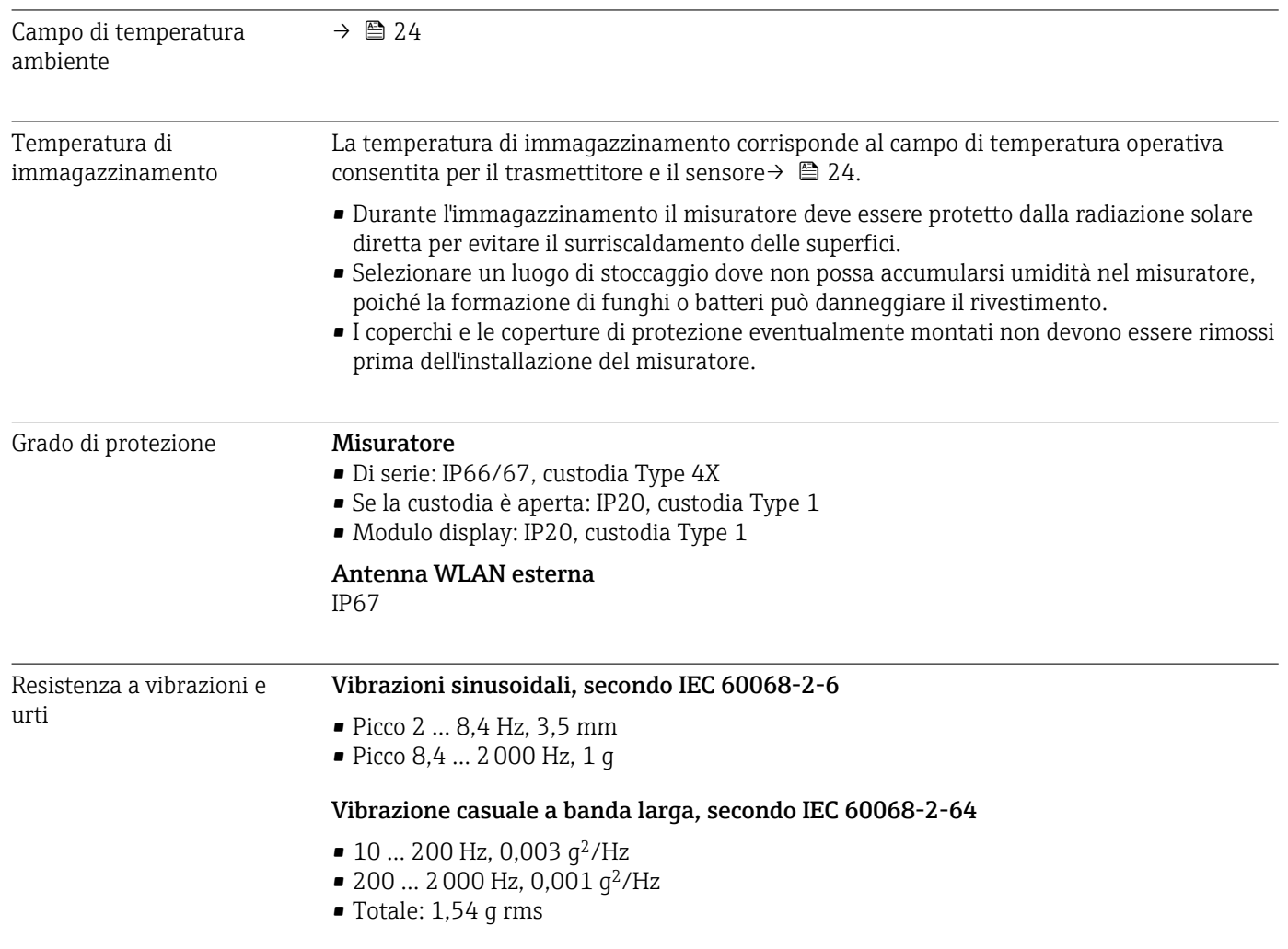

# Urto, semisinusoidale secondo IEC 60068-2-27 6 ms 30 g Urti dovuti ad applicazioni pesanti secondo IEC 60068-2-31 Carico meccanico • Proteggere la custodia del trasmettitore da effetti meccanici, come gli urti; talvolta è preferibile l'impiego della versione separata. • Non utilizzare mai la custodia del trasmettitore come scala o supporto per arrampicarsi. Compatibilità elettromagnetica (EMC) Secondo IEC/EN 61326 e raccomandazione NAMUR 21 (NE 21) I dettagli sono riportati nella Dichiarazione di conformità. 16.9 Processo Campo di temperatura del fluido ■ 0 ...  $+80$  °C ( $+32$  ...  $+176$  °F) per gomma dura, DN 50 ... 2400 (2 ... 90") ■  $-20$  ... +50 °C ( $-4$  ... +122 °F) per poliuretano, DN 25 ... 1200 (1 ... 48")  $-20$  ... +90 °C (-4 ... +194 °F) per PTFE, DN 25...300 (1...12")  $\Omega$  $\Omega$ 20  $100 - 40$  $140 - 60$  $[$ <sup>°</sup>F]  $|$   $|$ <sup>°</sup>C] -20  $-40 - 40$  $T_A$ 1

*T<sup>A</sup> Campo di temperatura ambiente*

т

*T<sup>F</sup> Temperatura del fluido*

 $\mathbf{m}$ 

*1 Area colorata: il campo di temperatura ambiente di –10 … –40 °C (+14 … –40 °F) e il campo di temperatura del fluido –10 … –20 °C (+14 … –4 °F) sono validi solo per flange in acciaio inox*

-20 -10 0 10 20 30 40 50 60 70 80

┱

0 100 200

┱

50 100 150 200 [°F]

т

Conducibilità  $\geq 5 \mu$ S/cm per i liquidi in generale.

Caratteristiche nominali di pressione-temperatura

Una panoramica delle caratteristiche nominali di pressione-temperatura per le connessioni al processo è riportata nella documentazione "Informazioni tecniche"

A00391

 $T_F$ 

[°C]

<span id="page-199-0"></span>Tenuta alla pressione *Rivestimento: gomma dura*

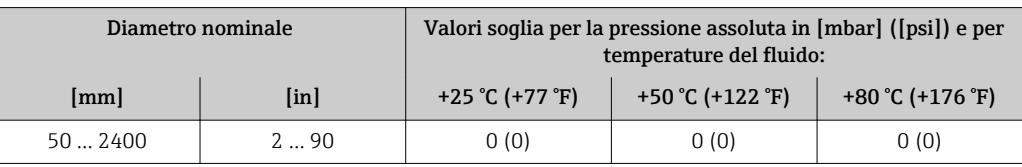

*Rivestimento: poliuretano*

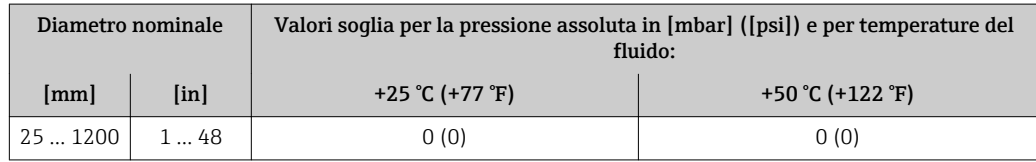

## *Rivestimento: PTFE*

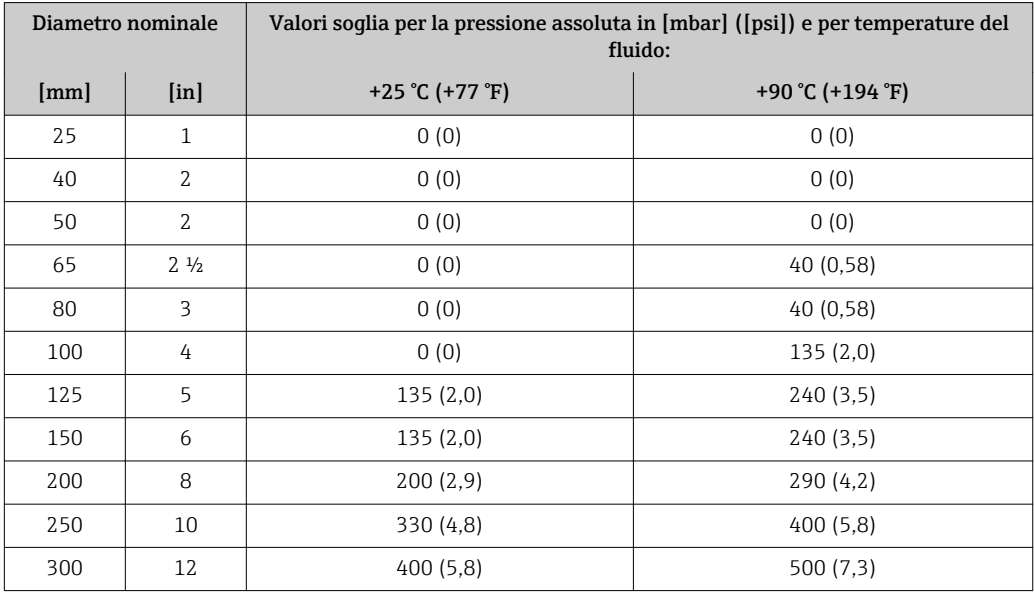

Soglia di portata Il diametro del tubo e la portata determinano il diametro nominale del sensore. La velocità di deflusso ottimale è compresa tra 2 … 3 m/s (6,56 … 9,84 ft/s). Adattare la velocità di deflusso (v) alle proprietà fisiche del fluido: • v < 2 m/s (6,56 ft/s): per fluidi abrasivi (ad es. argilla per ceramiche, latte di calce, fanghi minerali) • v < 2 m/s (6,56 ft/s): per fluidi che lasciano depositi (ad es. fanghi di acque reflue) La velocità di deflusso può essere aumentata, se richiesto, riducendo il diametro H nominale del sensore. Per una panoramica dei valori fondoscala per il campo di misura, v. paragrafo "Campo  $\mathbf{a}$ di misura" Perdita di carico • Non si hanno perdite di carico, se il sensore è installato in un tubo che ha il medesimo diametro nominale. • Perdite di carico per configurazioni che comprendono adattatori secondo DIN EN 545→  $\triangleq$  26

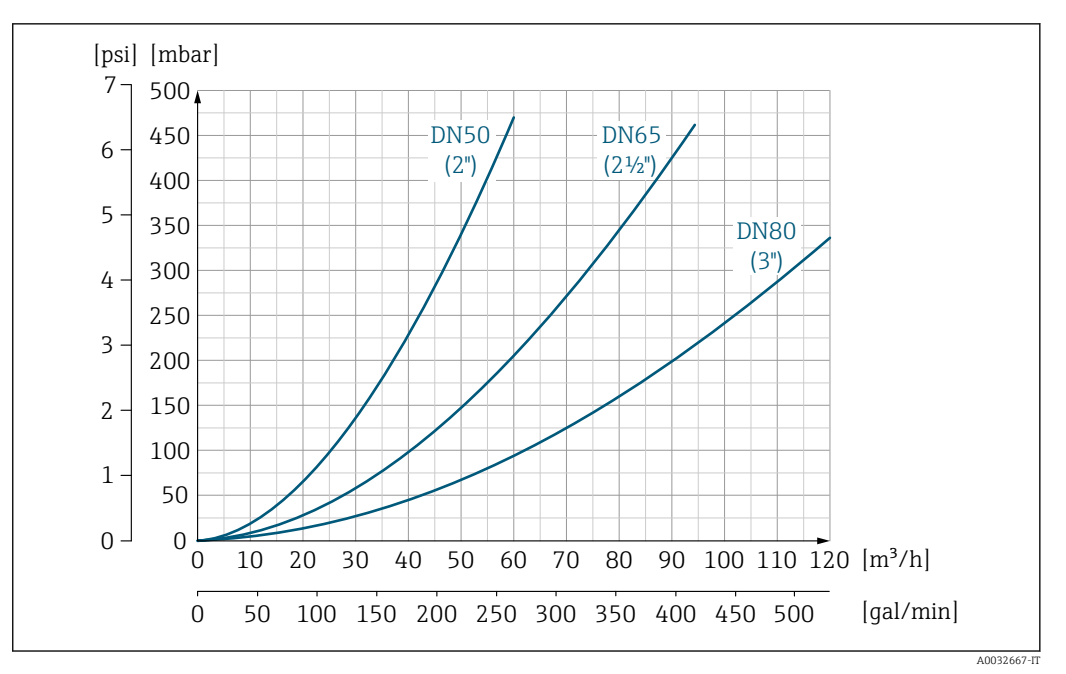

 *34 Perdita di carico DN 50 ... 80 (2 ... 3") per codice d'ordine per "Design", opzione C "Flangia fissa, senza tratti rettilinei in entrata/uscita"*

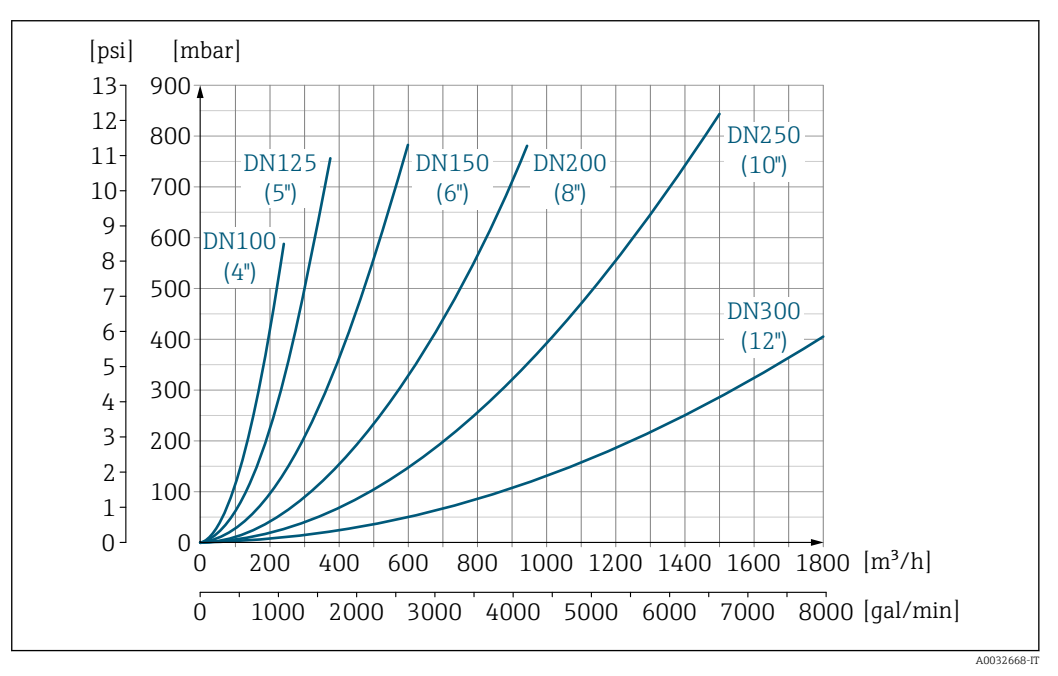

 *35 Perdita di carico DN 100 ... 300 (4 ... 12") per codice d'ordine per "Design", opzione C "Flangia fissa, senza tratti rettilinei in entrata/uscita"*

Pressione del sistema →  $\oplus$  25 Vibrazioni →  $\oplus$  25

# 16.10 Costruzione meccanica

Struttura, dimensioni Per le dimensioni e le lunghezze di installazione del dispositivo, consultare la documentazione "Informazioni tecniche", paragrafo "Costruzione meccanica".

Peso Tutti i valori (peso al netto del materiale d'imballaggio) si riferiscono a dispositivi con flange per pressioni nominali standard.

Il peso può essere inferiore a quello indicato a seconda della pressione nominale e del design.

Specifiche di peso con trasmettitore incluso, come da codice d'ordine per "Custodia", opzione A "Alluminio rivestito".

La diversità dei valori è dovuta alle diverse versioni del trasmettitore: Versione del trasmettitore per area pericolosa (Codice d'ordine per "Custodia", opzione A "Alluminio, rivestito"; Ex d): +2 kg (+4,4 lbs)

# Peso in unità ingegneristiche SI

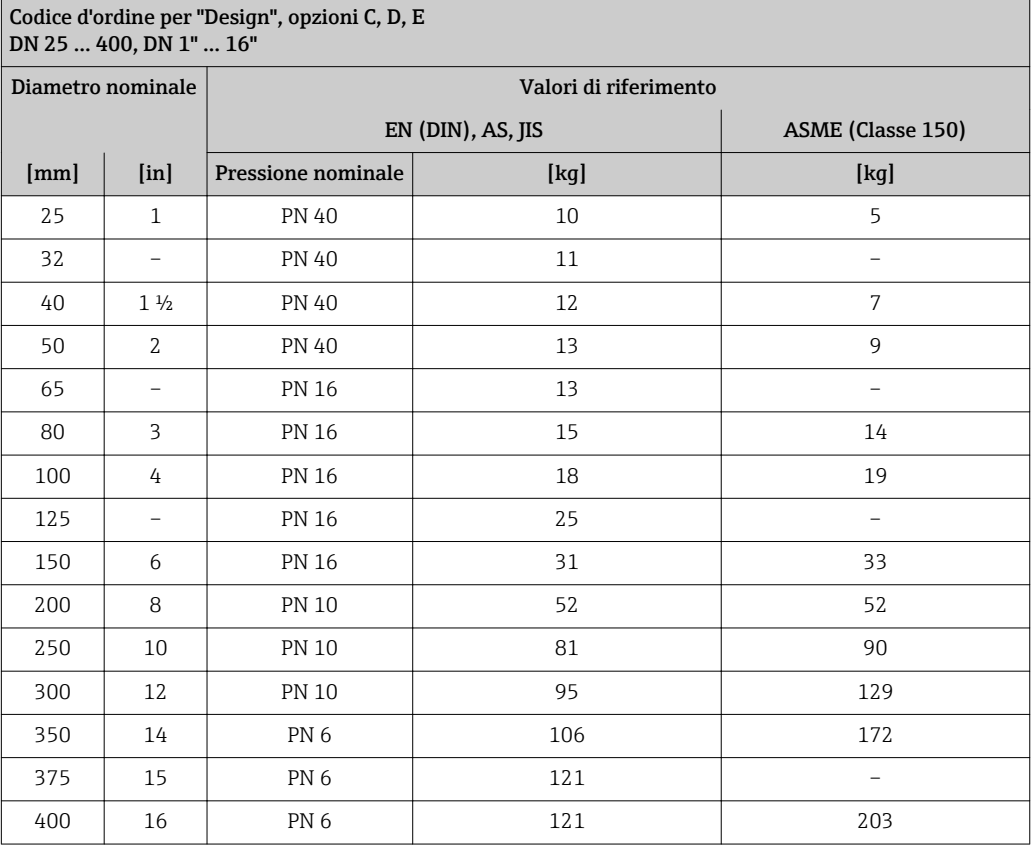

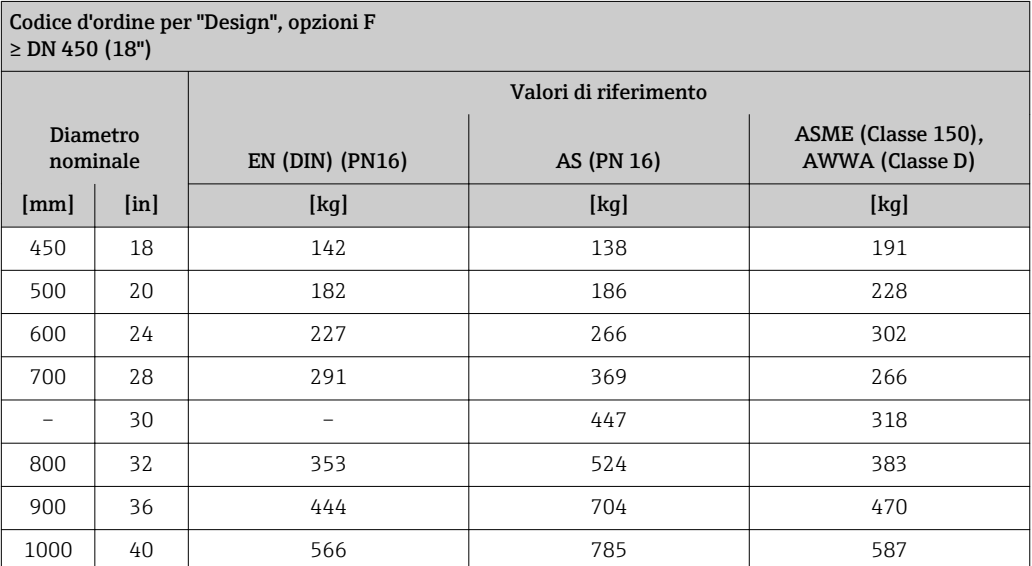

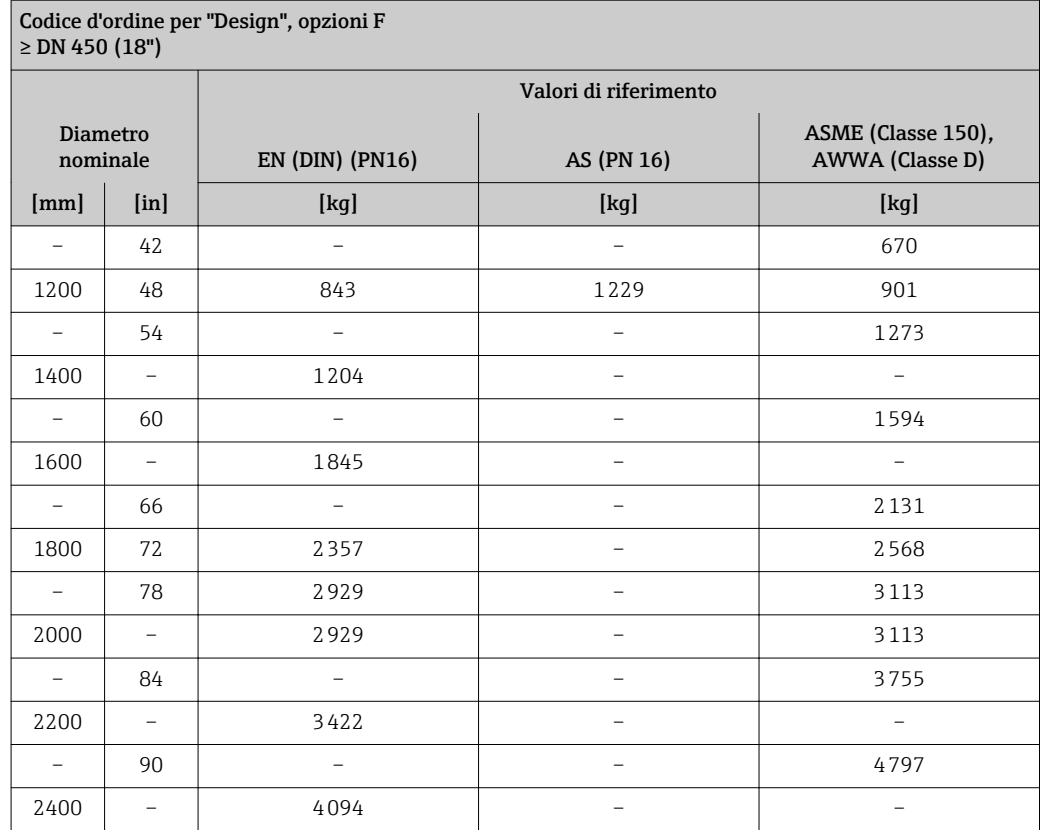

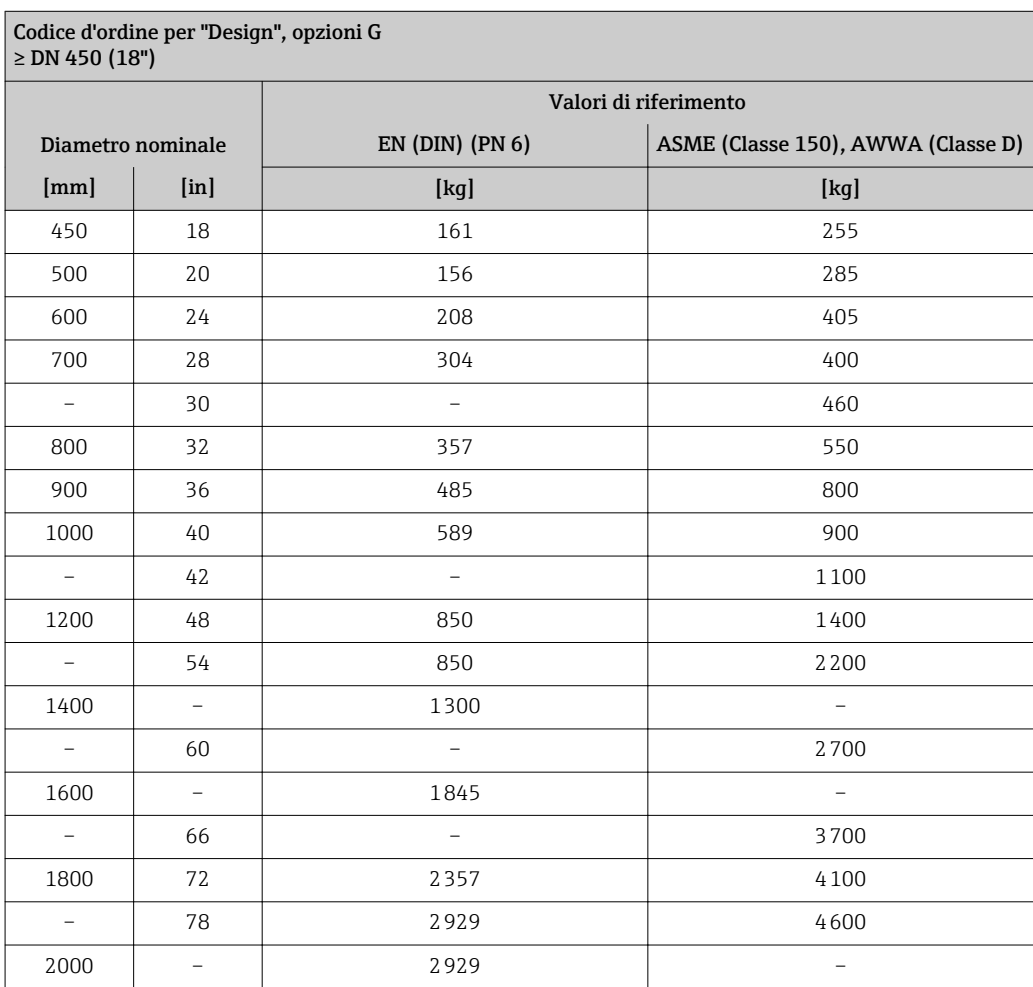

# Peso in unità ingegneristiche US

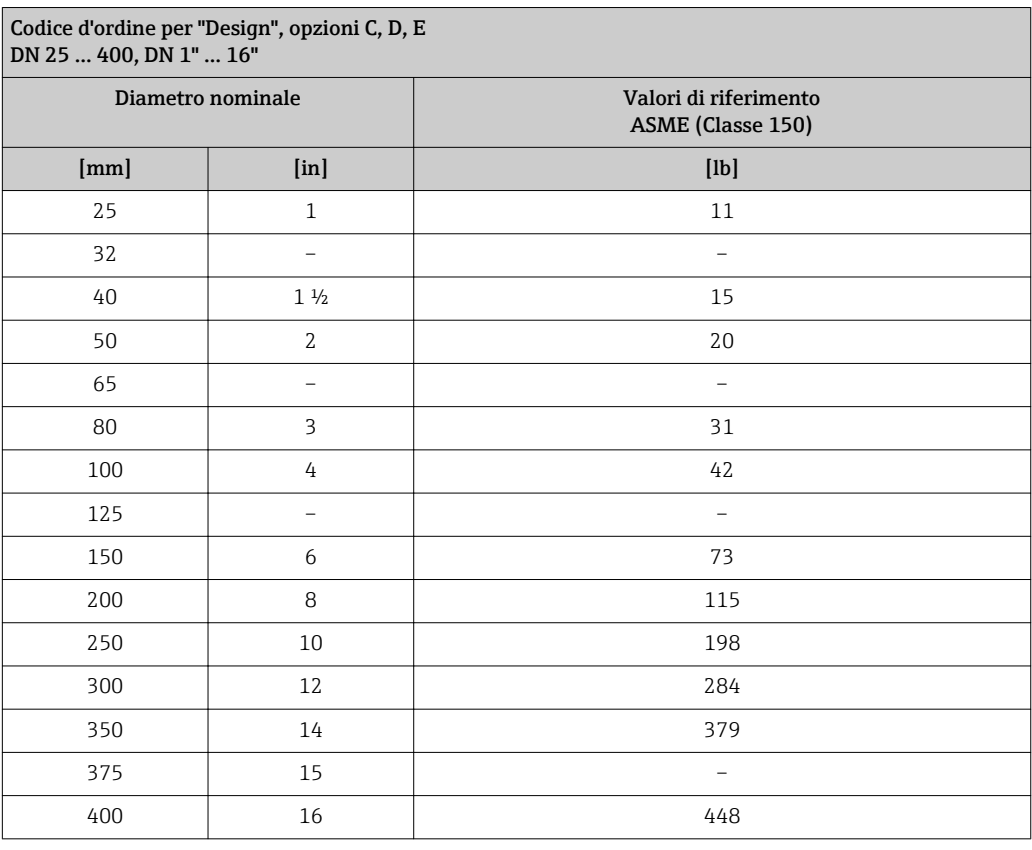

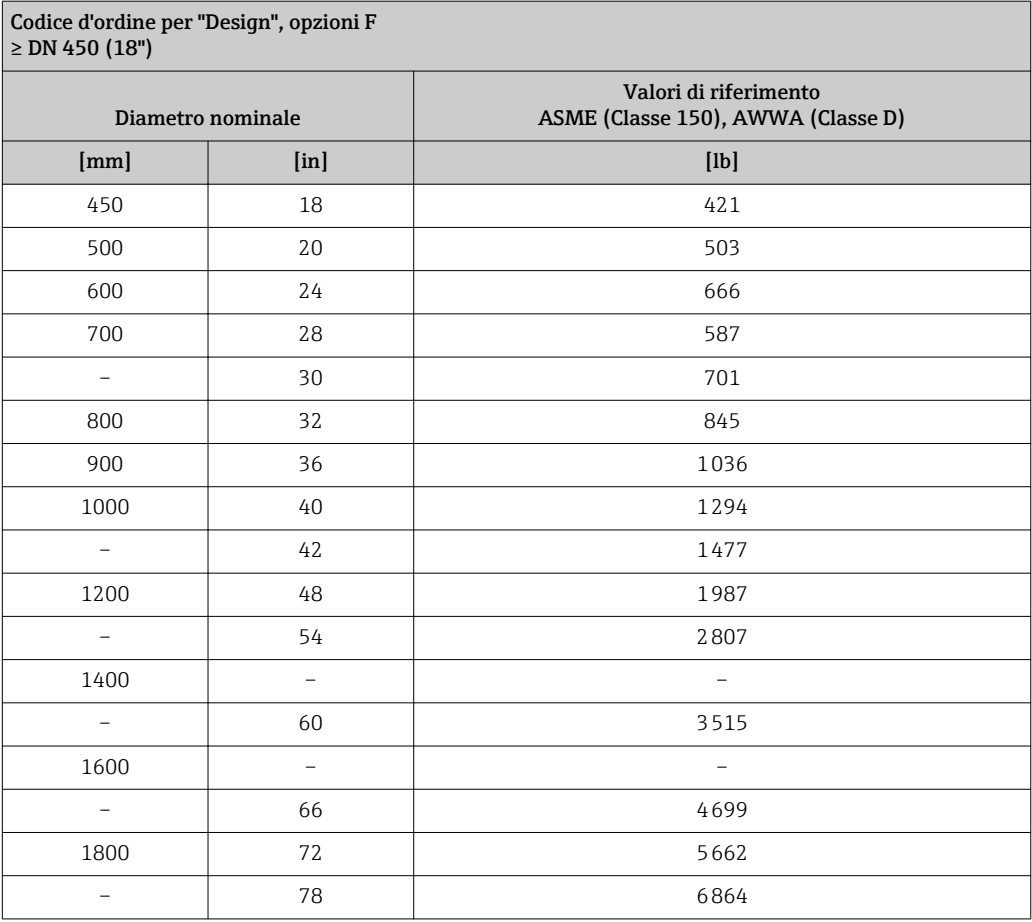

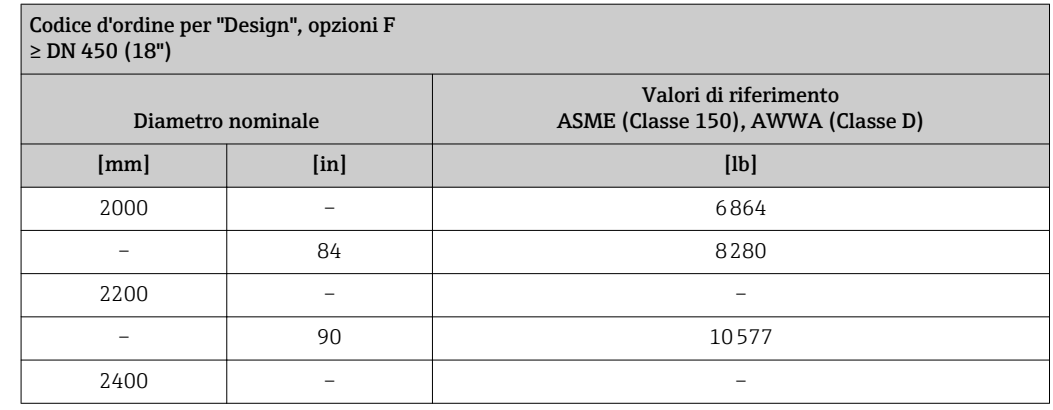

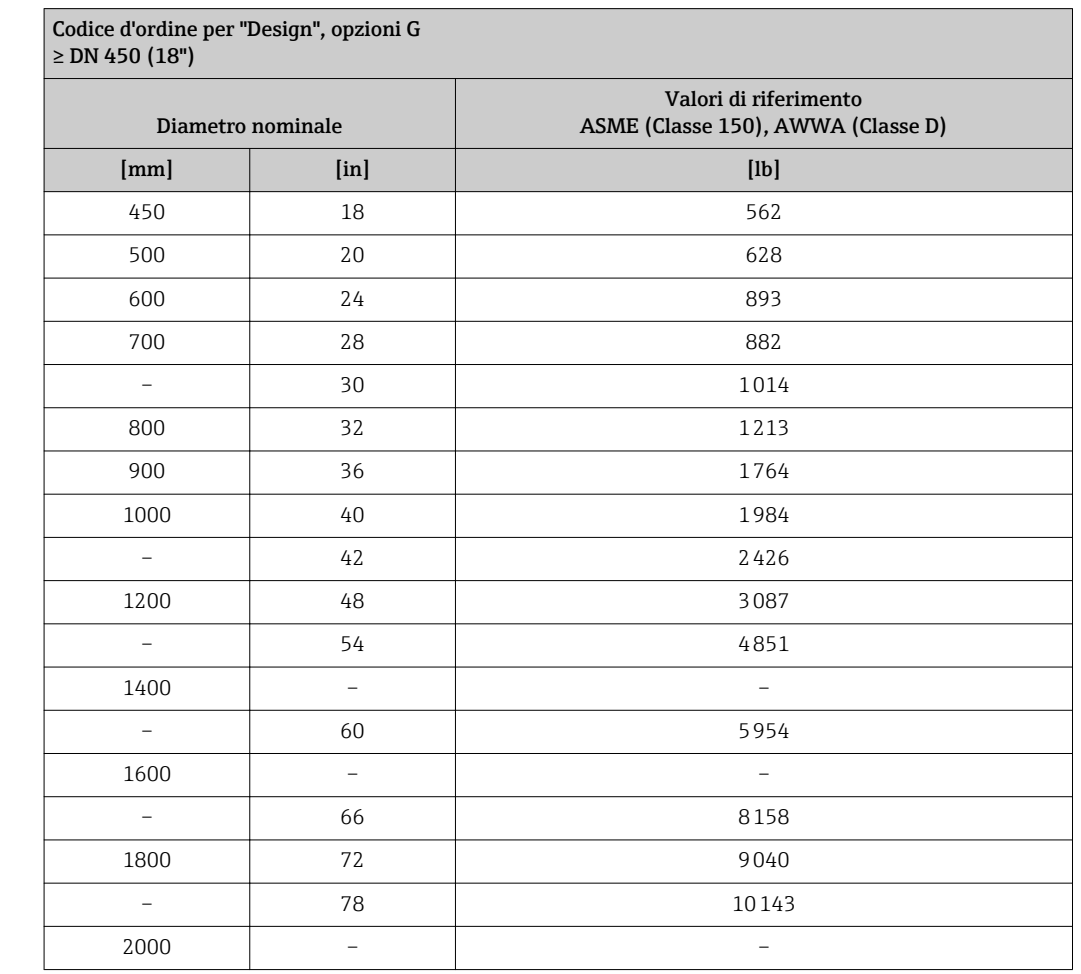

# Specifica del tubo di misura

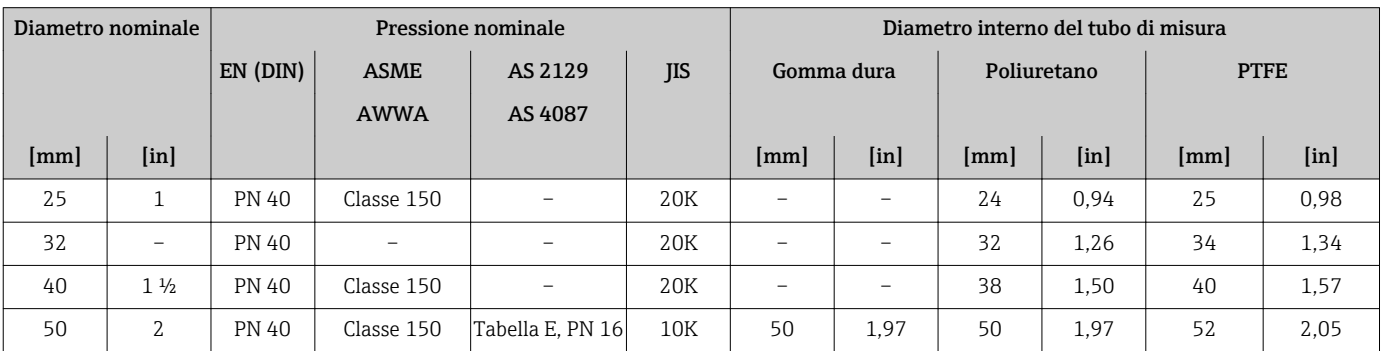

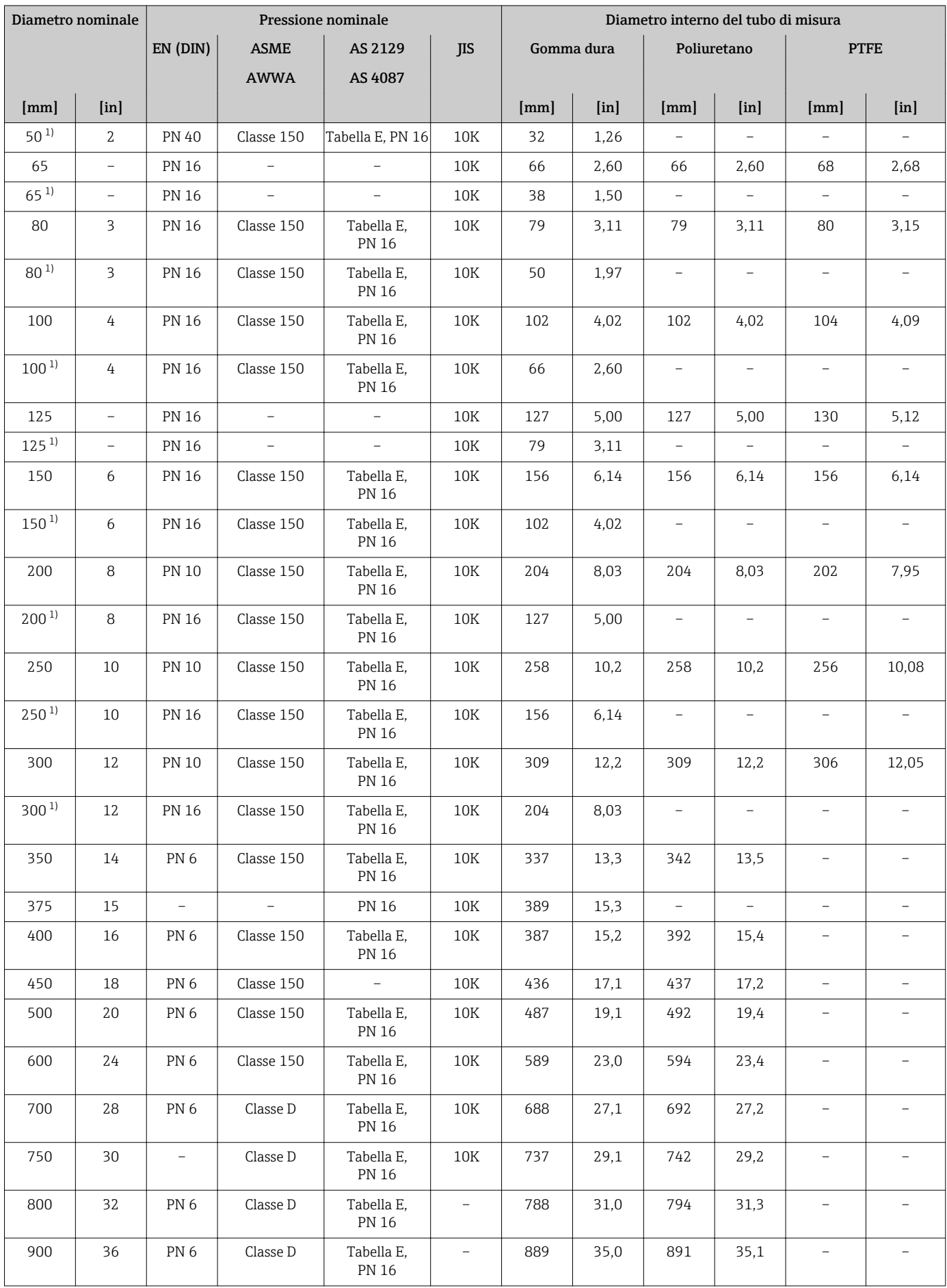

<span id="page-206-0"></span>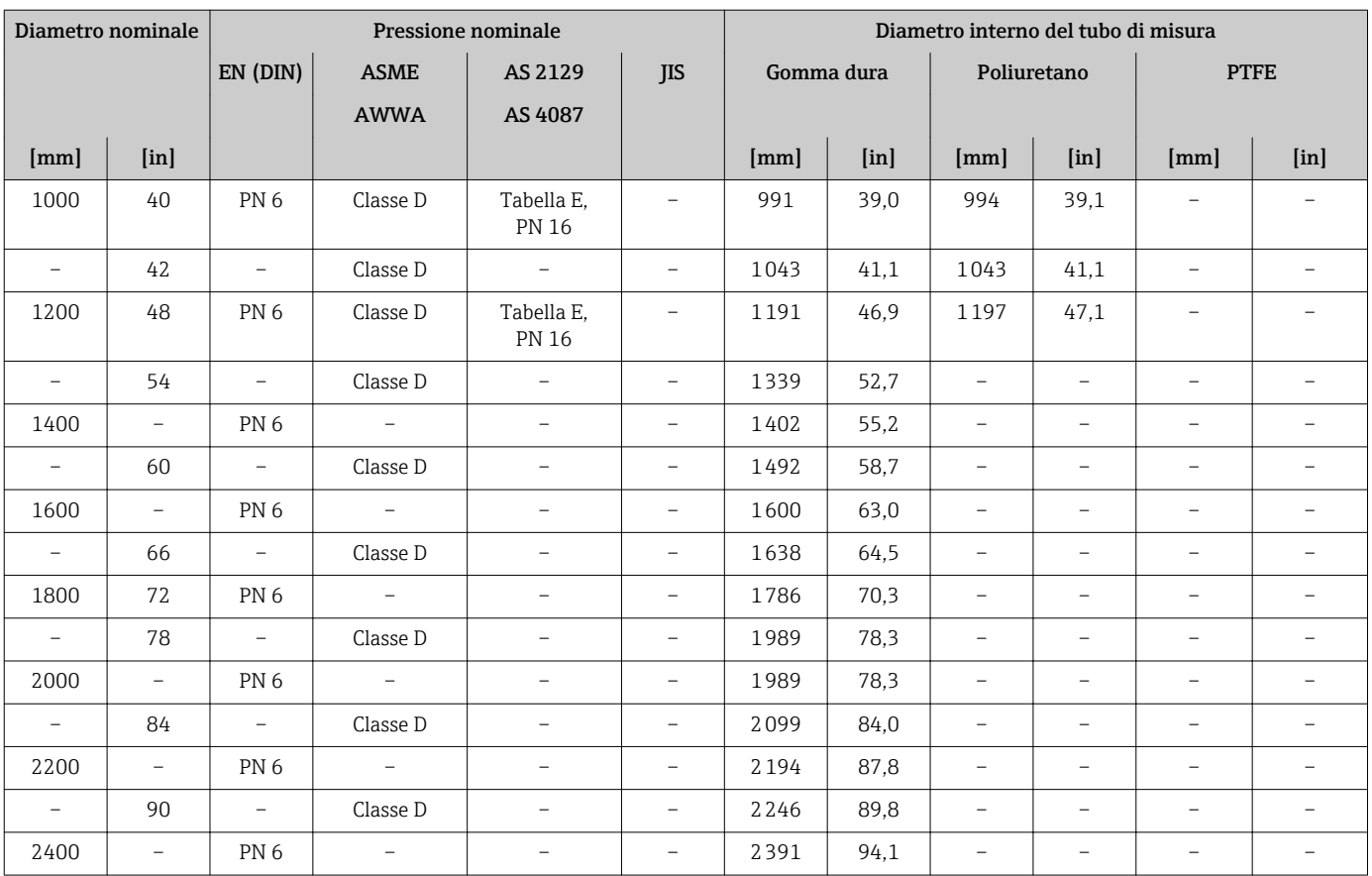

1) Codice d'ordine per "Design", opzione C

#### Materiali Custodia del trasmettitore

Codice d'ordine per "Custodia": Opzione A "Alluminio, rivestito": alluminio, AlSi10Mg, rivestito

#### *Materiale della finestra*

Codice d'ordine per "Custodia": Opzione A "Alluminio, rivestito": vetro

#### Ingressi cavo/pressacavi

*Codice d'ordine per "Custodia", opzione A "Alluminio, rivestito"* I vari ingressi cavo sono adatti per area sicura e pericolosa.

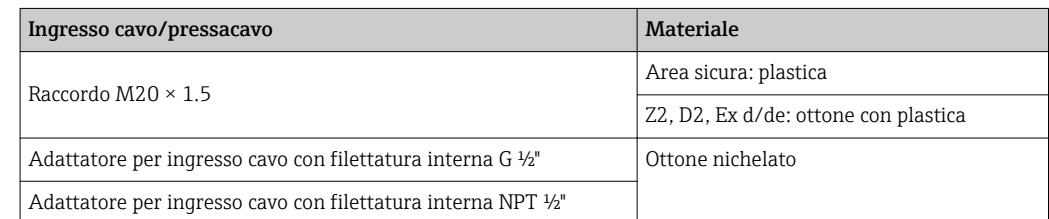

## Corpo del sensore

- DN 25...300 (1...12")
- Custodia a due camere in alluminio, alluminio, AlSi10Mg, rivestito
- DN 350 ... 2400 (14 ... 90") Custodia in acciaio al carbonio interamente saldata con vernice di protezione

## <span id="page-207-0"></span>Tubi di misura

- DN 25...600 (1...24") Acciaio inox: 1.4301, 1.4306, 304, 304L
- DN 700...2400 (28...90") Acciaio inox: 1.4301, 304

#### *Rivestimento*

- DN 25...300 (1...12"): PTFE
- DN 25...1200 (1...48"): poliuretano
- DN 50...2400 (2...90"): gomma dura

## Elettrodi

- Acciaio inox, 1.4435 (316L)
- Alloy C22, 2.4602 (UNS N06022)
- Tantalio

## Connessioni al processo

Per flange in acciaio al carbonio:

• DN ≤ 300 (12"): con rivestimento di protezione in Al/Zn o vernice di protezione • DN ≥ 350 (14"): verniciatura protettiva

Tutte le flange scorrevoli in acciaio al carbonio vengono fornite con finitura zincata a  $\mathbf{f}$ caldo.

## *EN 1092-1 (DIN 2501)*

## Flangia fissa

- Acciaio al carbonio:
	- DN ≤ 300: S235JRG2, S235JR+N, P245GH, A105, E250C
	- DN 350 ... 2400: P245GH, S235JRG2, A105, E250C
- Acciaio inox:
	- DN ≤ 300: 1.4404, 1.4571, F316L
	- DN 350 ... 600: 1.4571, F316L, 1.4404
	- DN 700 ... 1000: 1.4404, F316L

Flangia scorrevole

- Acciaio al carbonio DN ≤ 300: S235JRG2, A105, E250C
- Acciaio inox DN ≤ 300: 1.4306,1.4404, 1.4571, F316L

Flangia scorrevole, flangia stampata

- Acciaio al carbonio DN ≤ 300: S235JRG2 simile a S235JR+AR o 1.0038
- Acciaio inox DN ≤ 300: 1.4301 simile a 304

#### *ASME B16.5*

Flangia fissa, flangia scorrevole

- Acciaio al carbonio: A105
- Acciaio inox: F316L

### *JIS B2220*

- Acciaio al carbonio: A105, A350 LF2
- Acciaio inox: F316L

# *AWWA C207*

Acciaio al carbonio: A105, P265GH, A181 Classe 70, E250C, S275JR

#### *AS 2129*

Acciaio al carbonio: A105, E250C, P235GH, P265GH, S235JRG2

# *AS 4087*

Guarnizioni

Acciaio al carbonio: A105, P265GH, S275JR

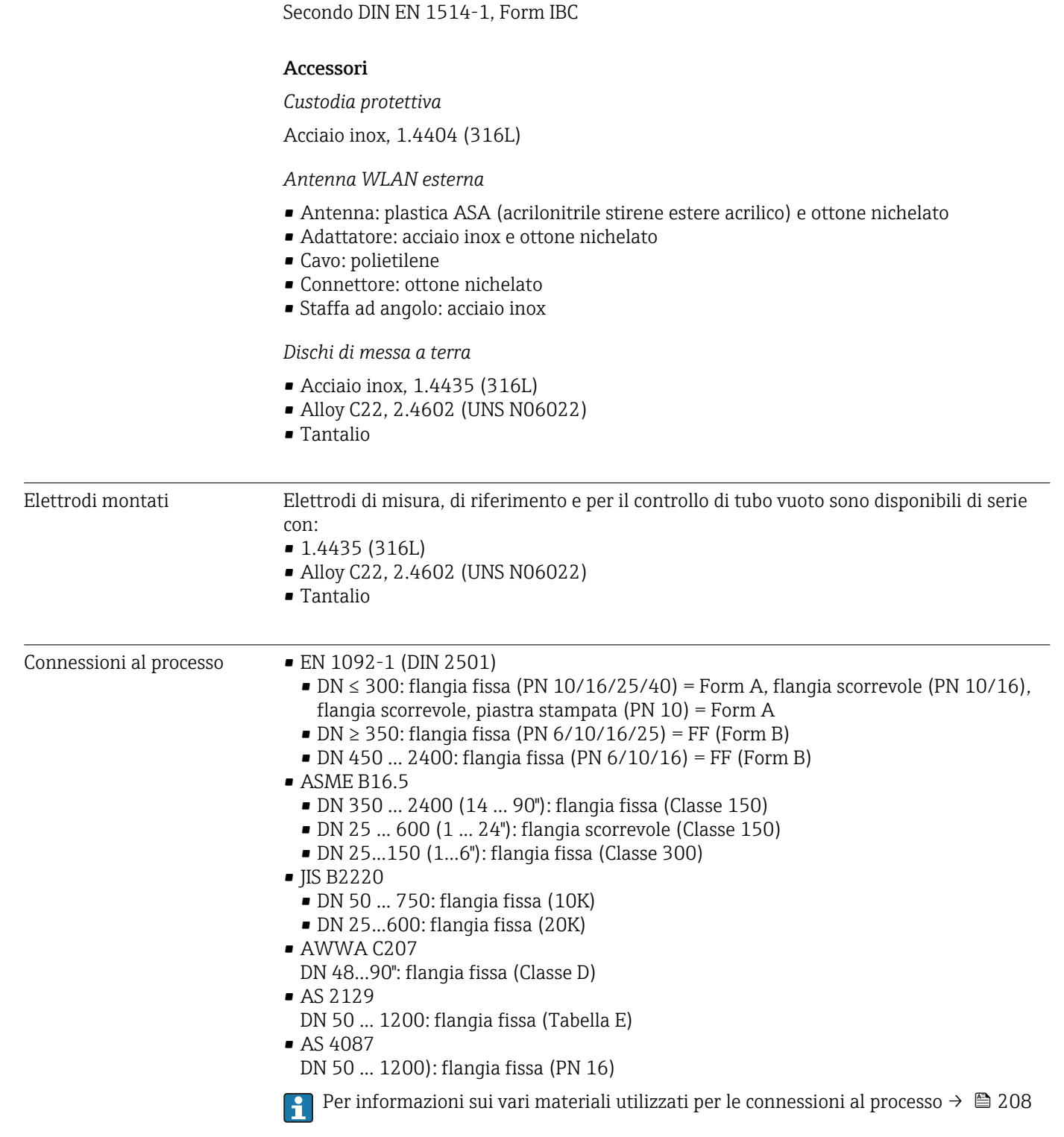

Rugosità Elettrodi con 1.4435 (316L); Alloy C22, 2.4602 (UNS N06022); tantalio:  $\leq 0.3$  ... 0.5 µm (11.8 ... 19.7 µin) (Tutti i dati si riferiscono alle parti bagnate)

# 16.11 Interfaccia operatore

<span id="page-209-0"></span>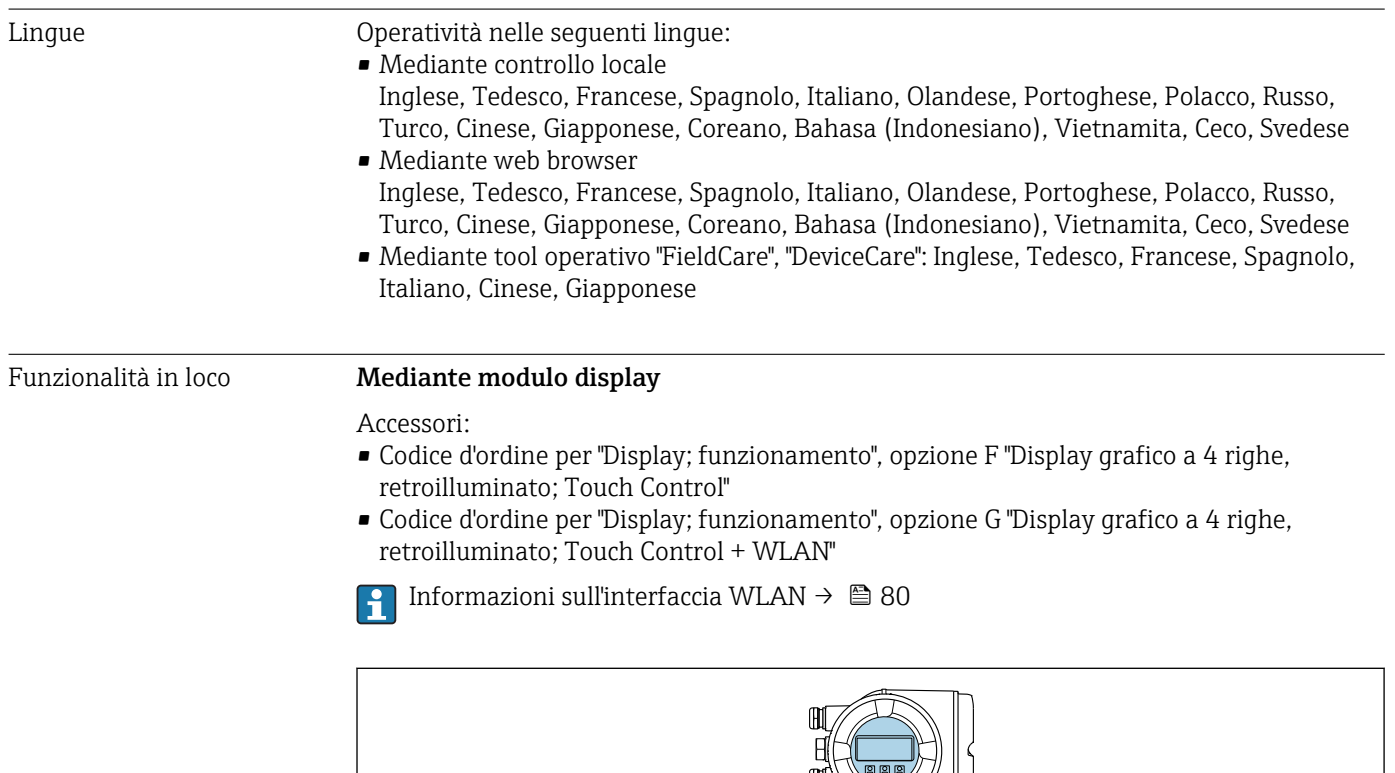

 *36 Funzionamento con Touch Control*

## *Elementi del display*

- Display grafico a 4 righe, illuminato
- Retroilluminazione bianca; diventa rossa nel caso di errori del dispositivo
- Il formato per visualizzare le variabili misurate e quelle di stato può essere configurato caso per caso
- **•** Temperatura ambiente consentita per il display:  $-20$  ...  $+60$  °C ( $-4$  ...  $+140$  °F) La leggibilità del display può essere compromessa nel caso di temperature fuori dal campo consentito.

## *Elementi operativi*

- Controllo esterno mediante Touch Control (3 tasti ottici) senza aprire la custodia:  $\boxplus$ ,  $\boxminus$ ,  $E$
- Gli elementi operativi sono accessibili anche nelle varie zone dell'area pericolosa

A0026785

#### <span id="page-210-0"></span>Mediante display operativo e di visualizzazione separato DKX001

Il display operativo e di visualizzazione separato DKX001 è disponibile in opzione  $\rightarrow$   $\overline{}}$  181.

- Il misuratore è sempre fornito con un coperchio cieco quando il display operativo e di visualizzazione separato DKX001 viene ordinato direttamente con il misuratore. In questo caso, la visualizzazione e l'operatività non sono possibili sul trasmettitore.
- In caso di ordini successivi, il display operativo e di visualizzazione separato DKX001 non può essere collegato contemporaneamente al display del misuratore già esistente. Il trasmettitore permette il collegamento di un solo display o di una sola unità di funzionamento per volta.

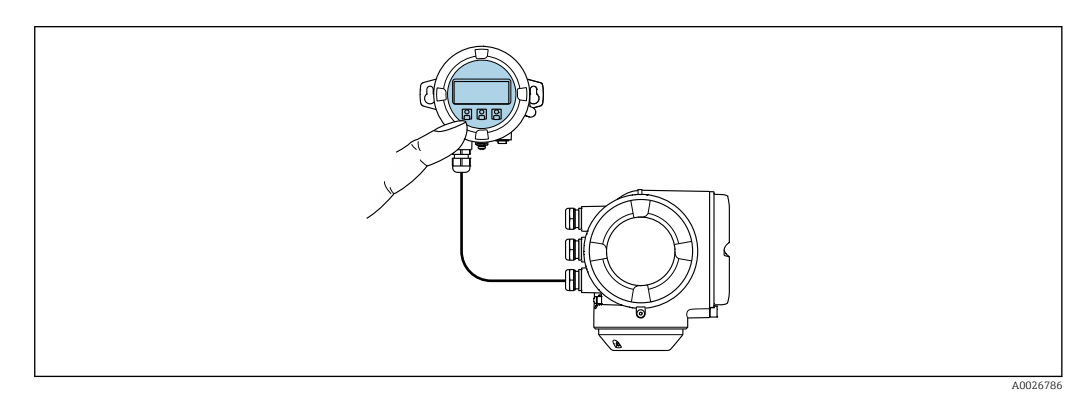

 *37 Operatività mediante display operativo e di visualizzazione separato DKX001*

#### *Display ed elementi operativi*

Il display e gli elementi operativi corrispondono a quelli del modulo display →  $\triangleq 210$ .

#### *Materiale della custodia*

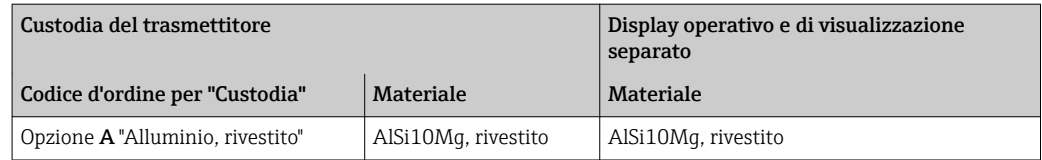

#### *Ingresso cavo*

Corrisponde a quanto selezionato per la custodia del trasmettitore, codice d'ordine "Collegamento elettrico".

*Cavo di collegamento*

→ ■ 38

*Dimensioni*

Informazioni sulle dimensioni:

Sezione "Costruzione meccanica" del documento "Informazioni tecniche".

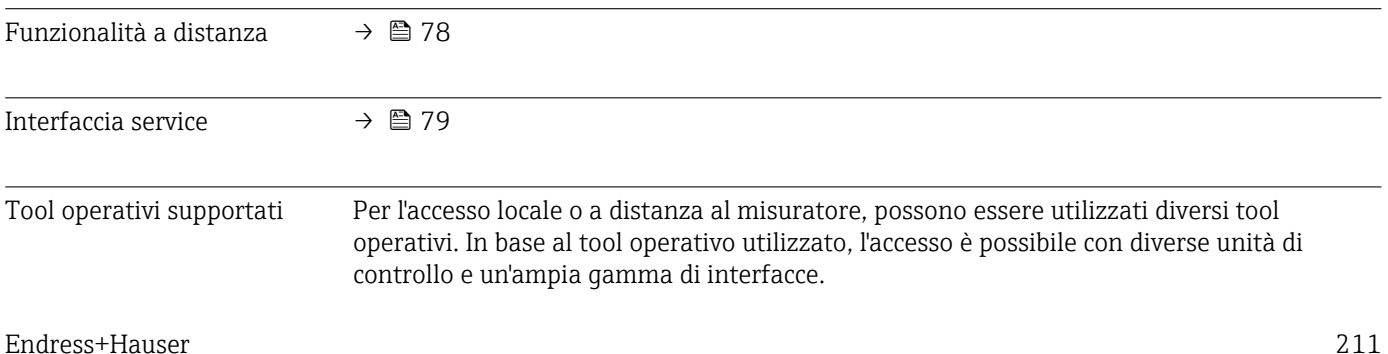

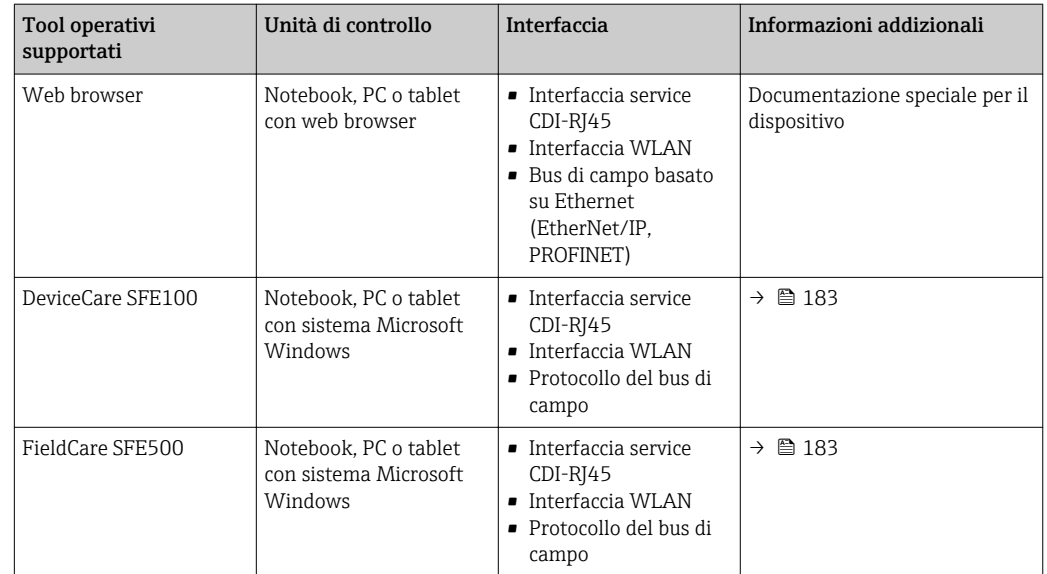

Per il controllo del dispositivo possono essere utilizzati altri tool operativi basati su tecnologia FDT con un driver del dispositivo come DTM/iDTM o DD/EDD. Questi tool operativi sono reperibili dai singoli produttori. È supportata l'integrazione a titolo di esempio nei seguenti tool operativi:

- Field Device Manager (FDM) di Honeywell → www.honeywellprocess.com
- FieldMate di Yokogawa → www.yokogawa.com
- PACTWare → www.pactware.com

I file descrittivi del dispositivo associati sono reperibili all'indirizzo: www.endress.com → Downloads

#### Web server

Grazie al web server integrato, il dispositivo può essere controllato e configurato mediante web browser e interfaccia service (CDI-RJ45) o mediante interfaccia WLAN. La struttura del menu operativo corrisponde a quella del display locale. Oltre ai valori misurati, sono visualizzate anche le informazioni di stato, che consentono all'utente di monitorare lo stato del dispositivo. Inoltre, si possono gestire i dati del dispositivo e configurare i parametri della rete.

Per la connessione WLAN, è richiesto un dispositivo con interfaccia WLAN (disponibile in opzione): codice d'ordine per "Display; funzionamento", opzione G "A 4 righe, retroilluminato; Touch Control + WLAN". Il dispositivo serve da Punto di accesso e consente la comunicazione tra computer o terminale portatile.

### *Funzioni supportate*

Scambio dati tra unità di controllo (ad. es. notebook) e misuratore:

- Caricare la configurazione dal misuratore (formato XML, backup della configurazione)
- Salvare la configurazione nel misuratore (formato XML, ripristinare la configurazione)
- Esportare l'elenco degli eventi (file .csv)
- Esportare le impostazioni dei parametri (file .csv o PDF, documentare la configurazione dei punti di misura)
- Esportare il registro di verifica Heartbeat (file PDF, disponibile solo con il pacchetto applicativo "Heartbeat Verification")
- Versione flash firmware per l'aggiornamento del firmware del dispositivo, a titolo di esempio
- Download del driver per l'integrazione del sistema
- Visualizzazione di 1000 valori di misura salvati (disponibile solo con il pacchetto applicativo HistoROM estesa →  $\triangleq$  216)

 $\Box$  Documentazione speciale del web server →  $\triangleq$  218

HistoROM gestione dati Il misuratore offre la funzione di gestione dati della memoria HistoROM. La gestione dati della memoria HistoROM comprende sia l'archiviazione, sia l'importazione/esportazione dei dati importanti per dispositivo e processo, aggiungendo affidabilità, sicurezza ed efficienza al funzionamento.

> Alla consegna del dispositivo, le impostazioni di fabbrica dei dati configurativi sono salvate come backup nella memoria del dispositivo. Questa memoria può essere sovrascritta con un record di dati aggiornato, ad es. al termine della messa in servizio.

#### Informazioni addizionali sul concetto di archiviazione dati

*Sono presenti tre tipi diversi di unità di archiviazione dati, nelle quali sono salvati i dati utilizzati dal dispositivo:*

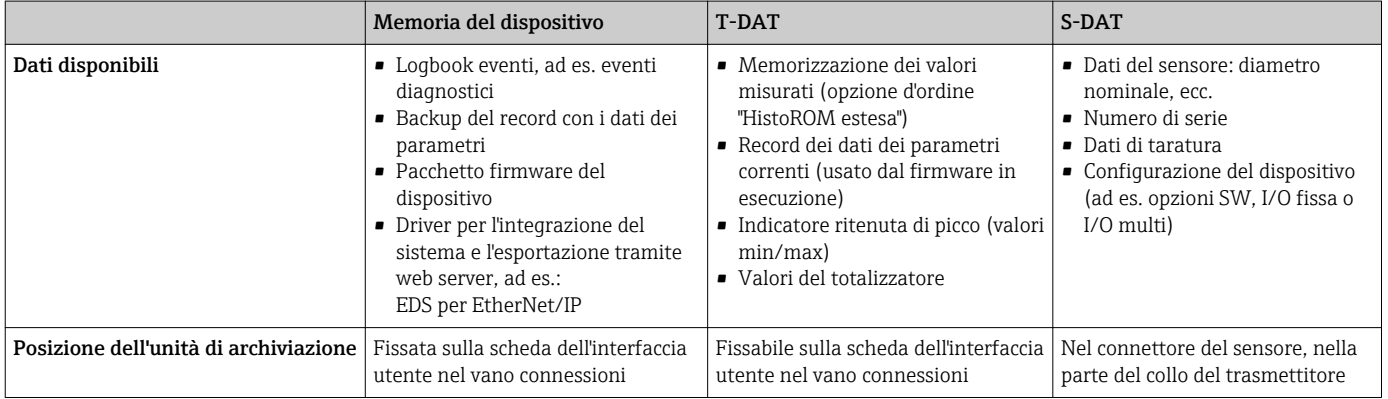

## Backup dei dati

### Automatica

- I dati più importanti del dispositivo (sensore e trasmettitore) sono salvati automaticamente nei moduli DAT
- Se si sostituisce il trasmettitore o il misuratore: non appena si sostituisce la memoria T-DAT con i dati precedenti del dispositivo, il nuovo misuratore è pronto a riprendere subito il funzionamento e senza errori
- Se si sostituisce il sensore: non appena si sostituisce il sensore, i dati del nuovo sensore sono trasferiti dalla memoria S-DAT al misuratore e il misuratore è pronto a riprendere subito il funzionamento e senza errori
- Se si sostituisce il modulo dell'elettronica (ad es. il modulo dell'elettronica I/O): una volta sostituito il modulo dell'elettronica, il software del modulo viene confrontato con il firmware del dispositivo attuale. Se necessario, il software del modulo viene aggiornato o declassato. Il modulo dell'elettronica può essere utilizzato subito dopo, senza problemi di compatibilità.

#### Manuale

Record addizionale con i dati dei parametri (impostazioni dei parametri complete) nella memoria integrata nel dispositivo HistoROM Backup per:

- Funzione di backup dati
	- Backup e successivo ripristino di una configurazione del dispositivo nella memoria del dispositivo HistoROM Backup
- Funzione di confronto dati Confronto della configurazione corrente del dispositivo con quella salvata nella memoria del dispositivo HistoROM Backup

# Data transfer

# Manuale

- Trasferimento di una configurazione del dispositivo a un altro dispositivo utilizzando la funzione di esportazione dello specifico tool operativo, ad es. con FieldCare, DeviceCare o web server: per duplicare la configurazione o per salvarla in un archivio (ad es. a scopo di backup)
- Trasmissione dei driver per l'integrazione del sistema mediante Web server, es.: EDS per EtherNet/IP

# Elenco degli eventi

# Automatic

- Visualizzazione cronologica di fino a 20 messaggi di evento nell'elenco degli eventi
- Se è abilitato il pacchetto applicativo HistoROM estesa (opzione d'ordine): sono visualizzati fino a 100 messaggi di evento nell'elenco degli eventi con marcatura oraria, descrizioni in chiaro e rimedi
- L'elenco degli eventi può essere esportato e visualizzato mediante diverse interfacce e tool operativi, ad es. DeviceCare, FieldCare o web server

# Data logging

# manuale

- Se è abilitato il pacchetto applicativo Extended HistoROM (opzione d'ordine):
- Registrazione di fino a 1000 valori misurati mediante 1...4 canali
- Intervallo di registrazione configurabile dall'utente
- Registrazione di fino a 250 valori misurati ognuno dei 4 canali di memoria
- Esportazione del registro dei valori misurati mediante diverse interfacce e tool operativi, ad es. FieldCare, DeviceCare o web server

# 16.12 Certificati e approvazioni

I certificati e le approvazioni attualmente disponibili possono essere reperiti tramite il configuratore di prodotto.

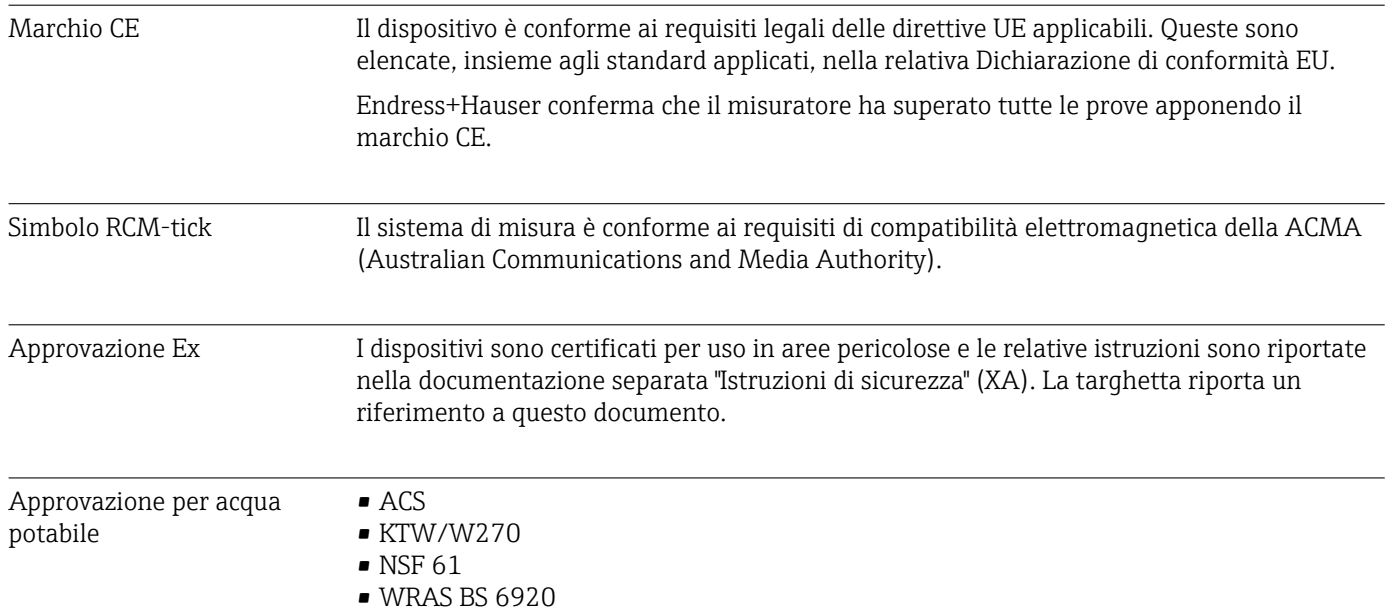

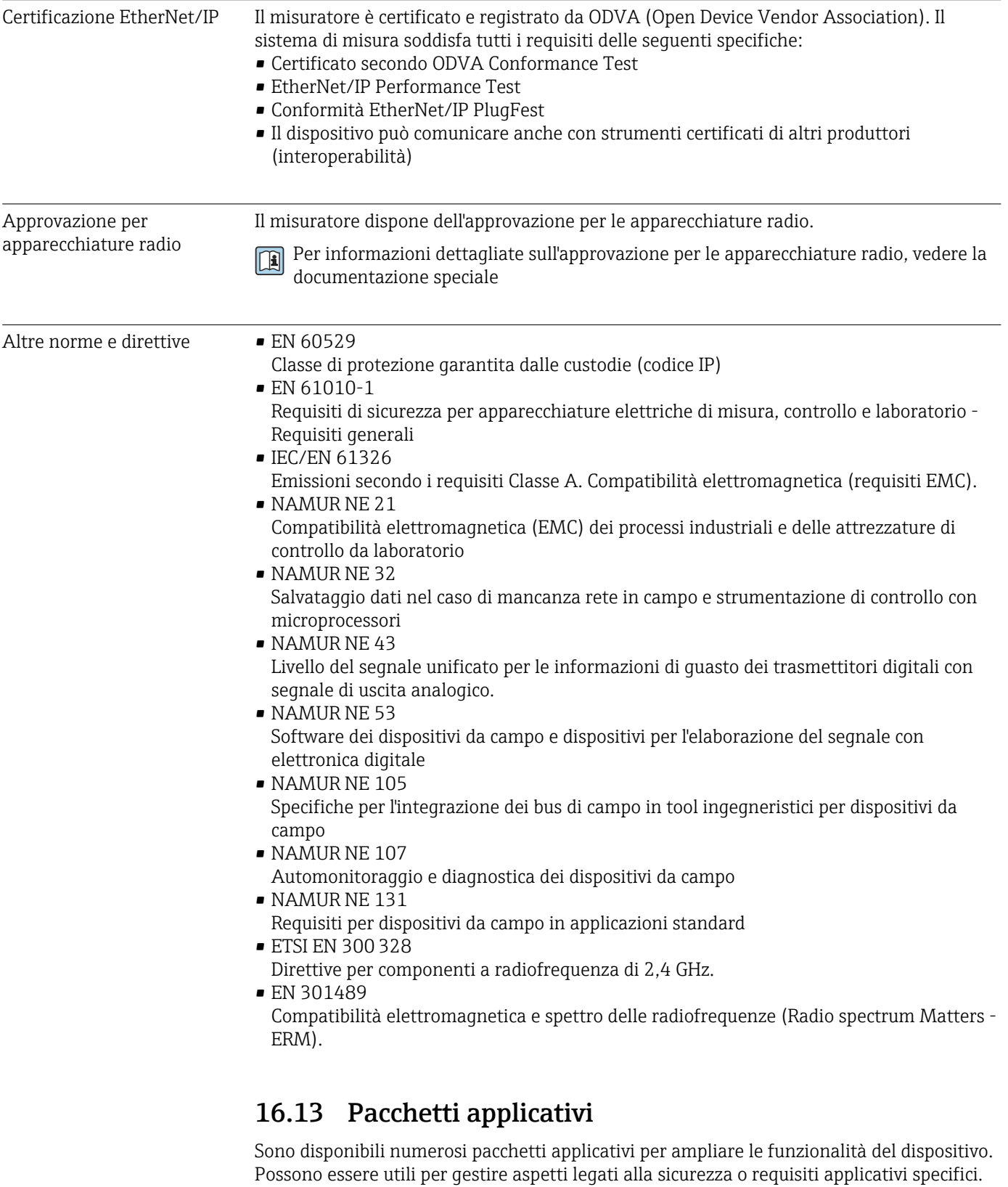

I pacchetti applicativi possono essere ordinati a Endress+Hauser con il dispositivo o in un secondo tempo. Informazioni dettagliate sul relativo codice d'ordine possono essere richieste all'Ufficio commerciale Endress+Hauser locale o reperite sulla pagina del prodotto del sito Endress+Hauser: [www.endress.com](http://www.endress.com).

<span id="page-215-0"></span>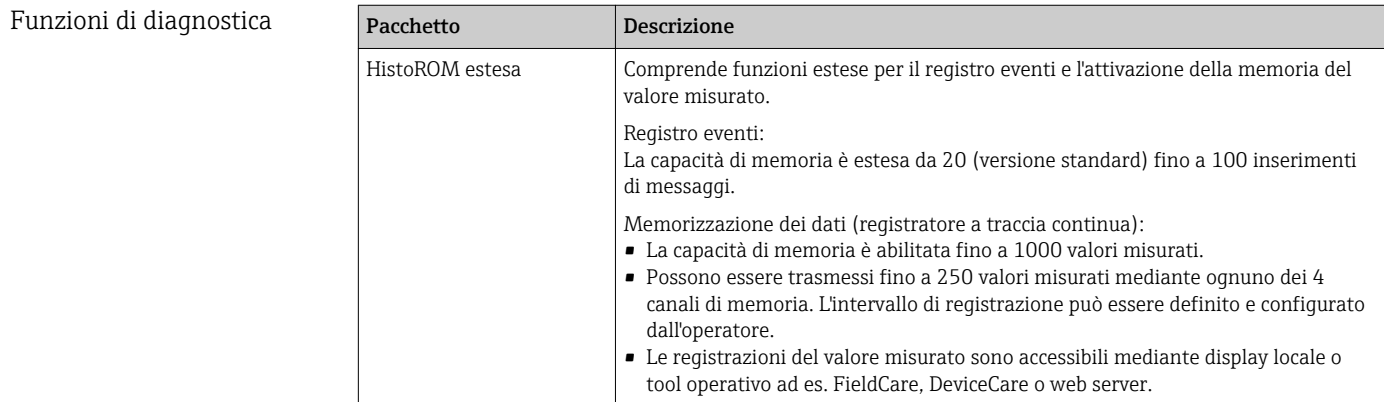

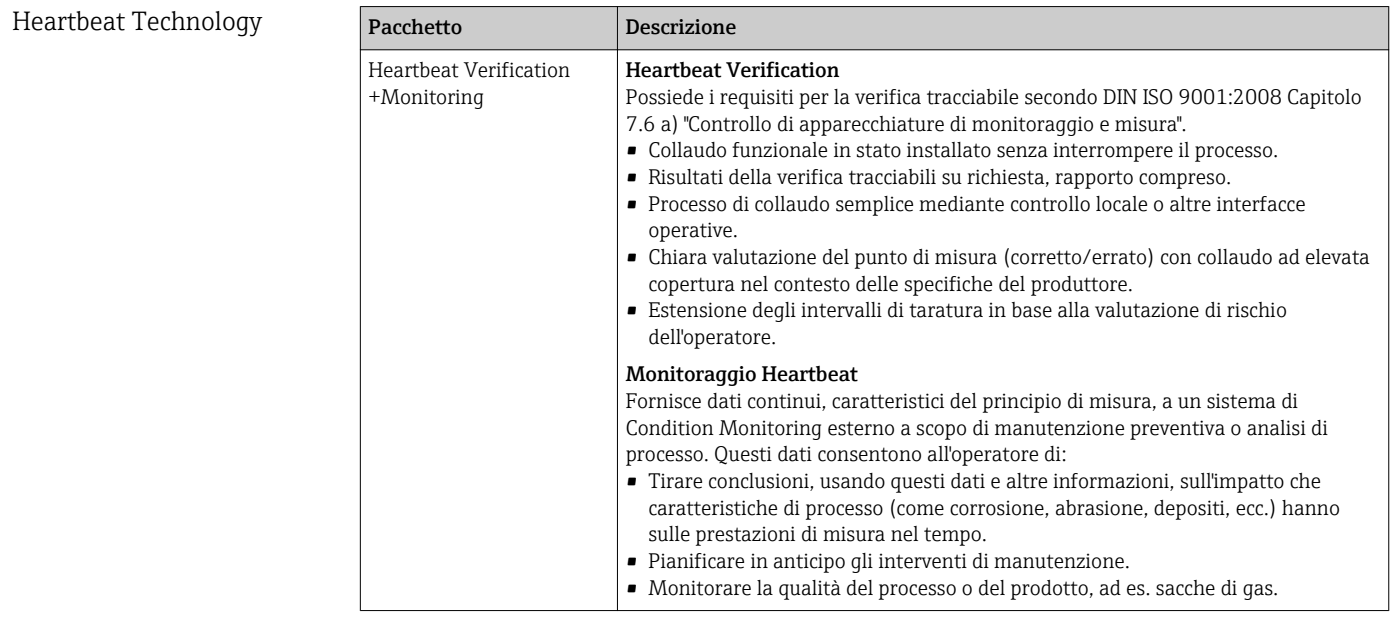

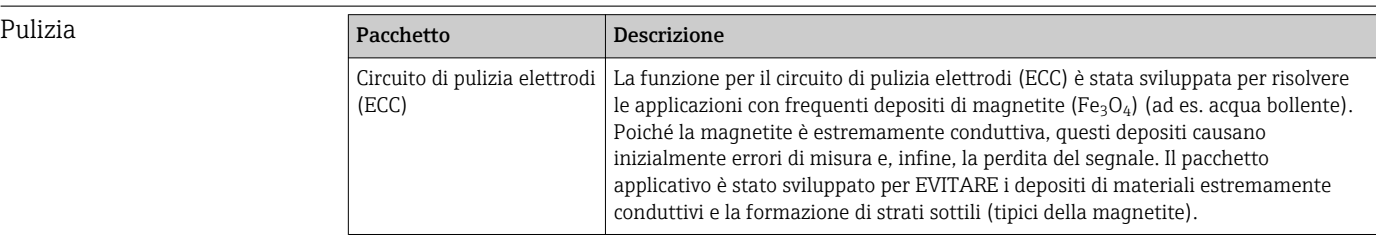

# 16.14 Accessori

Descrizione degli accessori disponibili per l'ordine [→ 181](#page-180-0)

# 16.15 Documentazione supplementare

- Per una descrizione del contenuto della documentazione tecnica associata, consultare:
	- *W@M Device Viewer* ([www.it.endress.com/deviceviewer](https://www.endress.com/deviceviewer)): inserire il numero di serie riportato sulla targhetta
	- *Operations App di Endress+Hauser*: inserire il numero di serie riportato sulla targhetta o scansionare il codice matrice 2D (codice QR) indicato sulla targhetta
### Documentazione standard Istruzioni di funzionamento brevi

### *Istruzioni di funzionamento brevi per il sensore*

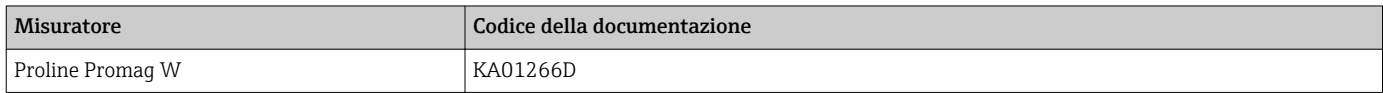

### *Istruzioni di funzionamento brevi del trasmettitore*

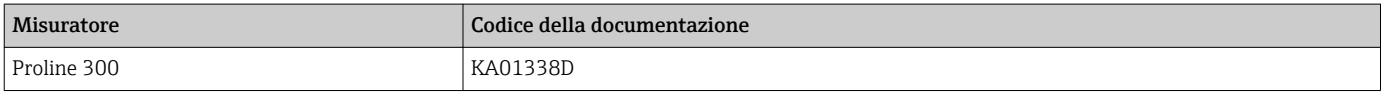

### Informazioni tecniche

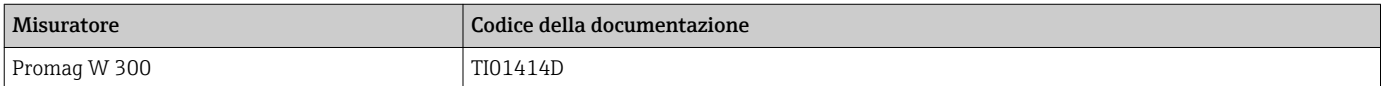

### Descrizione dei parametri dello strumento

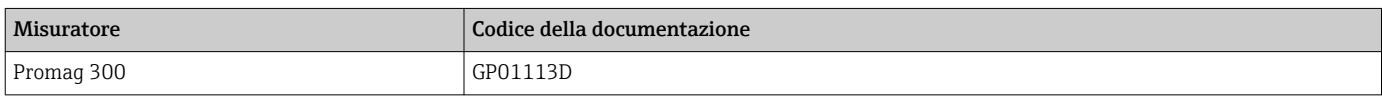

Documentazione aggiuntiva **Istruzioni di sicurezza** in base al dispositivo

Istruzioni di sicurezza per dispositivi elettrici in aree con pericolo d'esplosione.

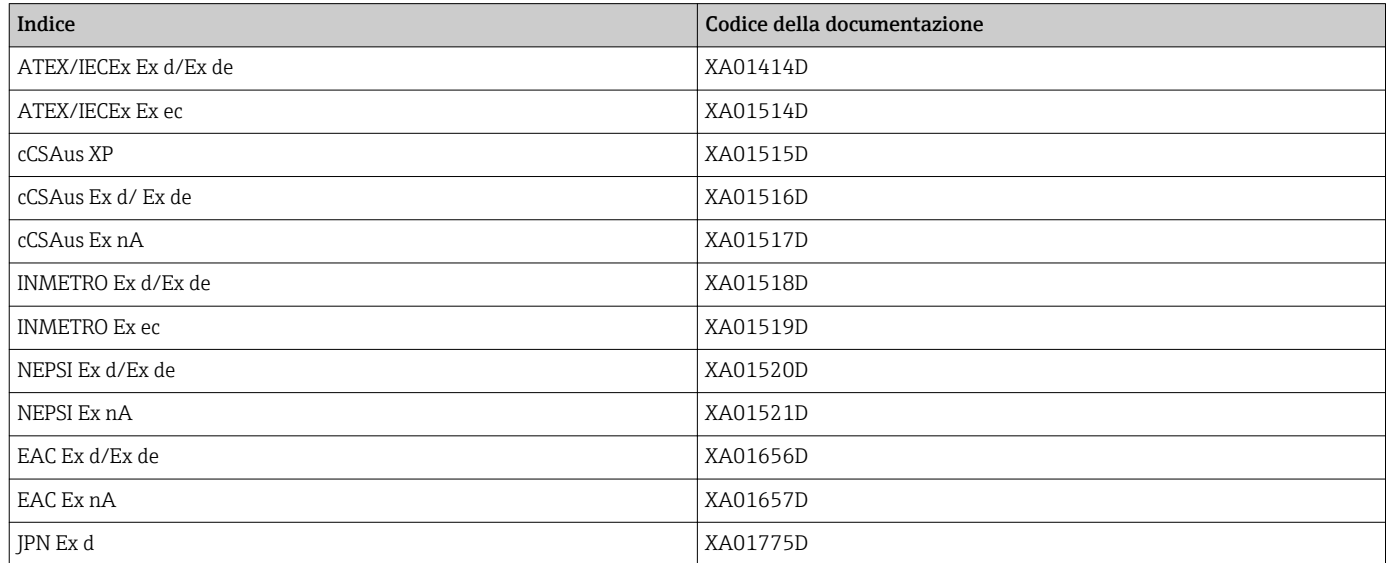

### *Display operativo e di visualizzazione separato DKX001*

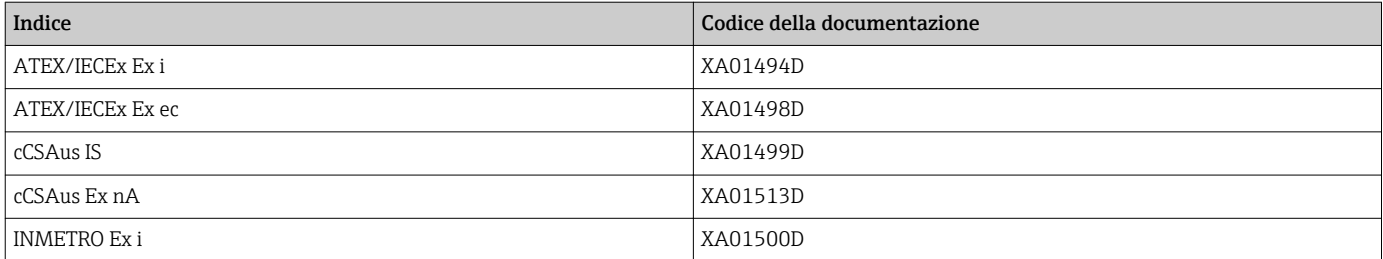

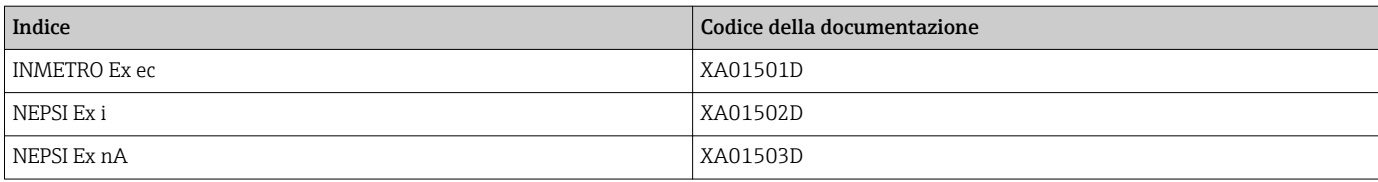

### Documentazione speciale

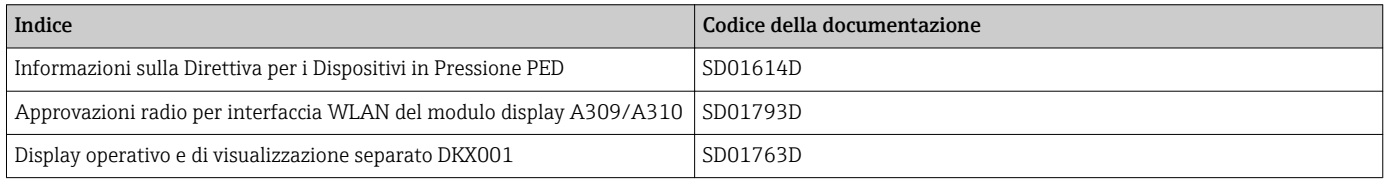

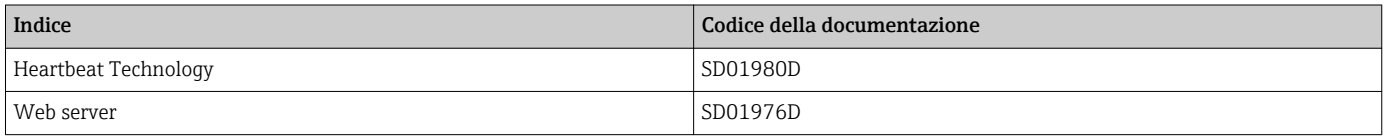

### Istruzioni di installazione

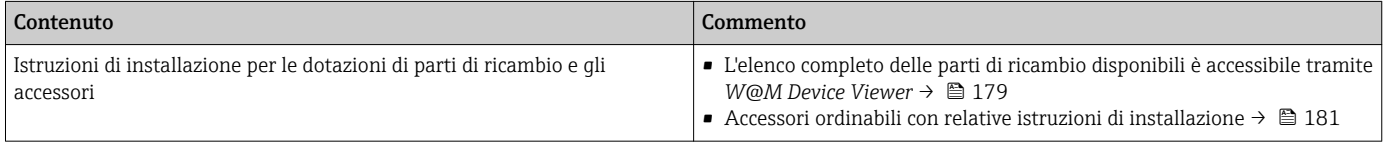

# Indice analitico

# A

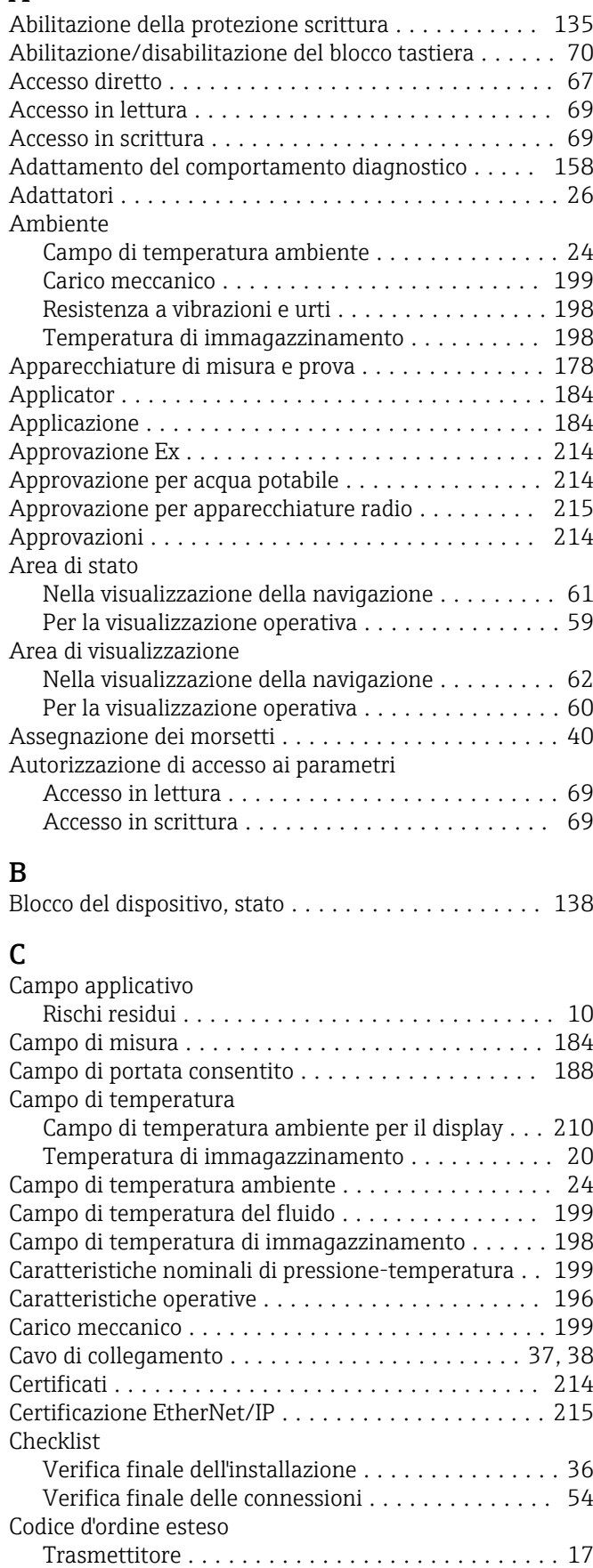

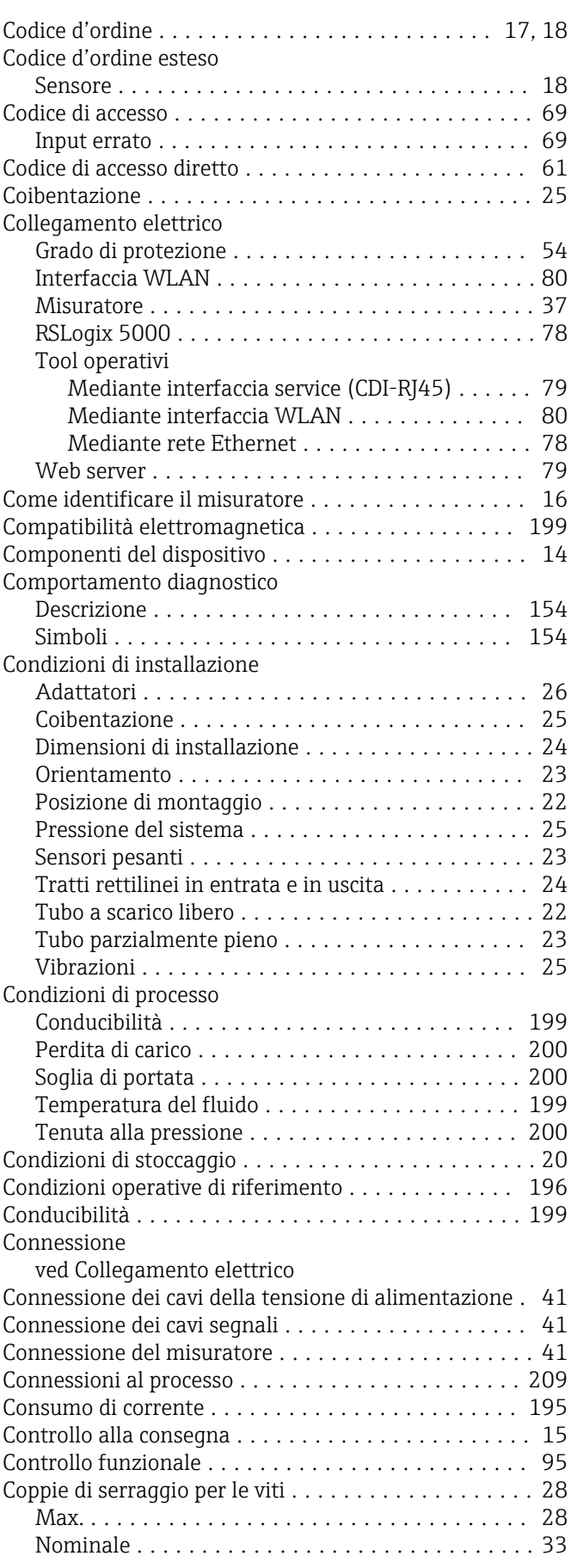

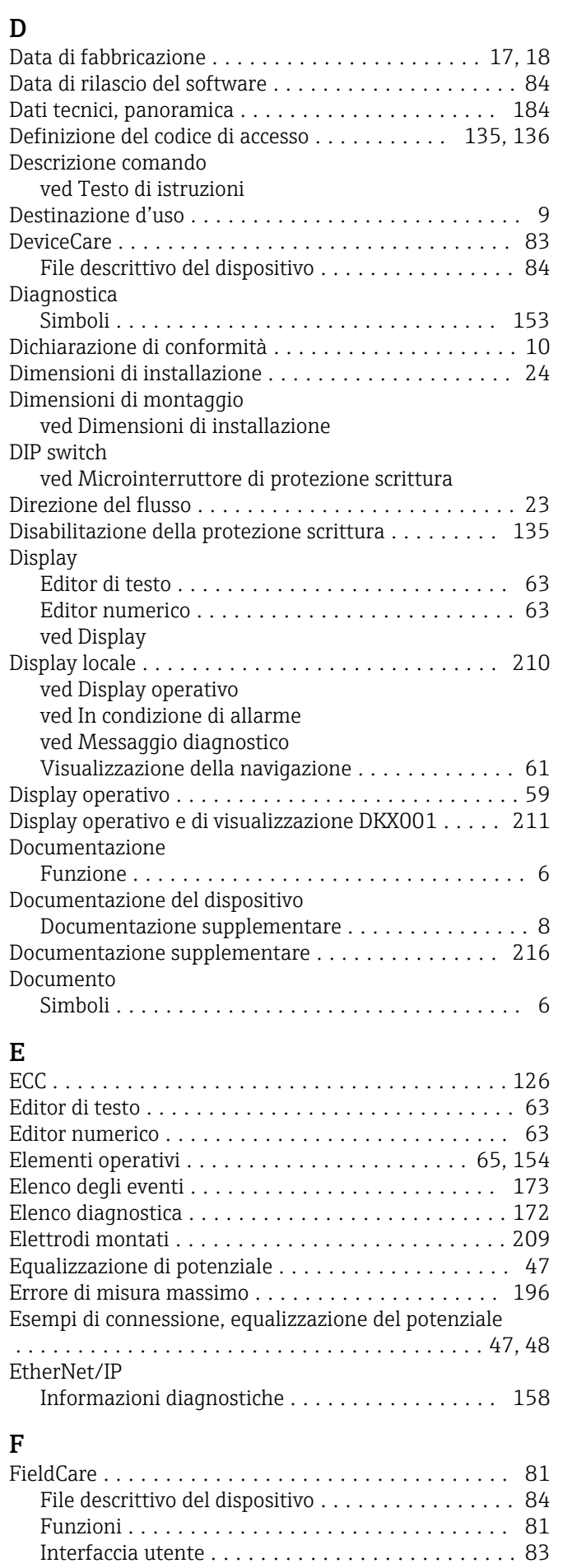

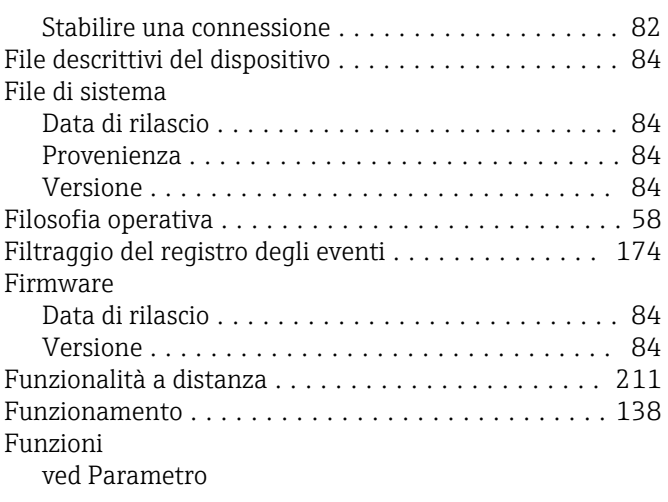

### G

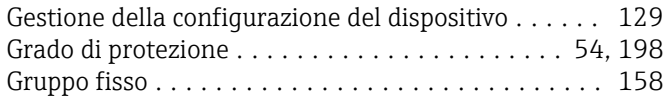

### H

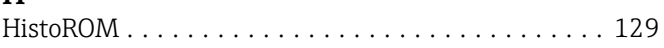

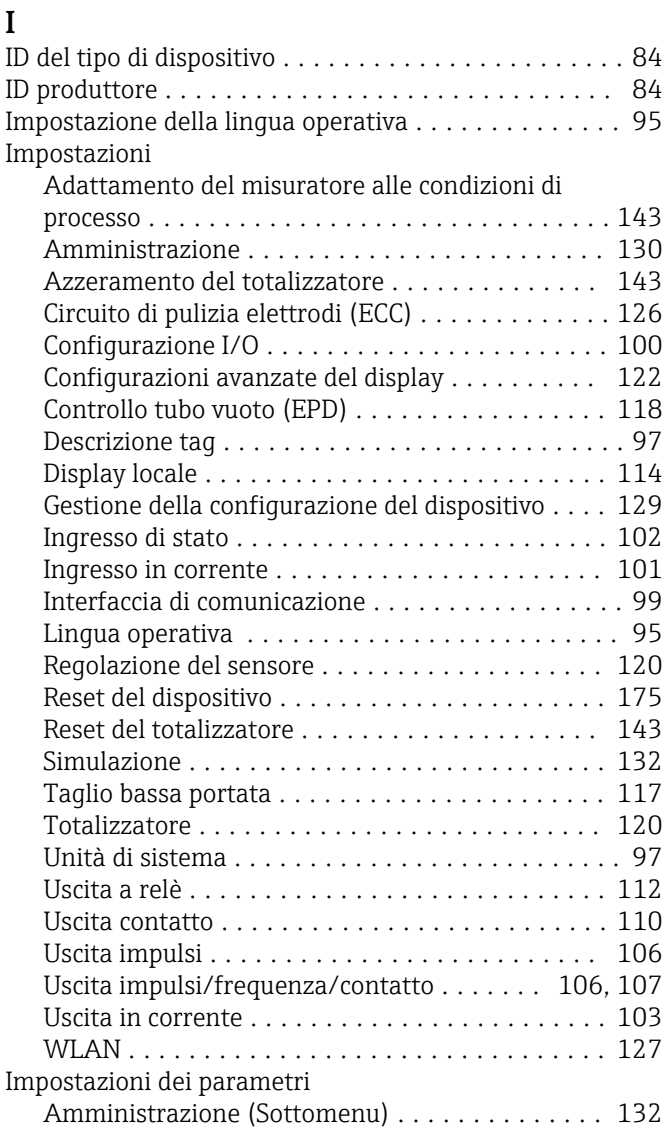

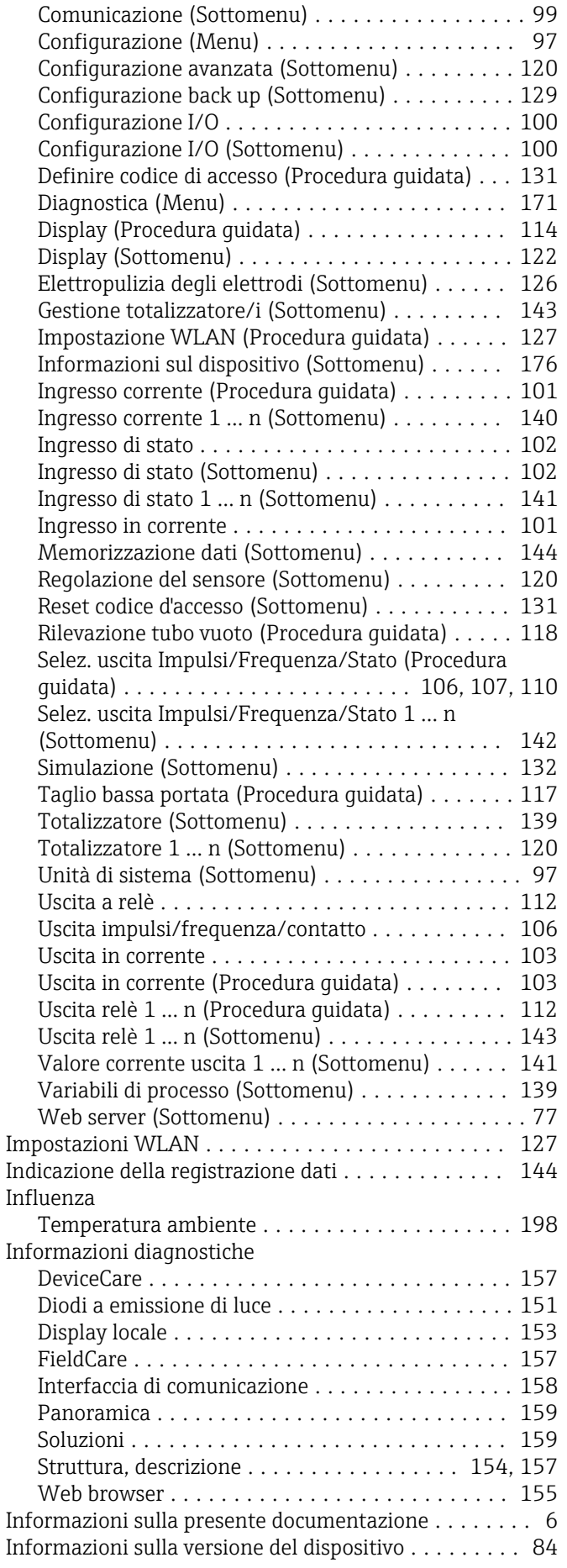

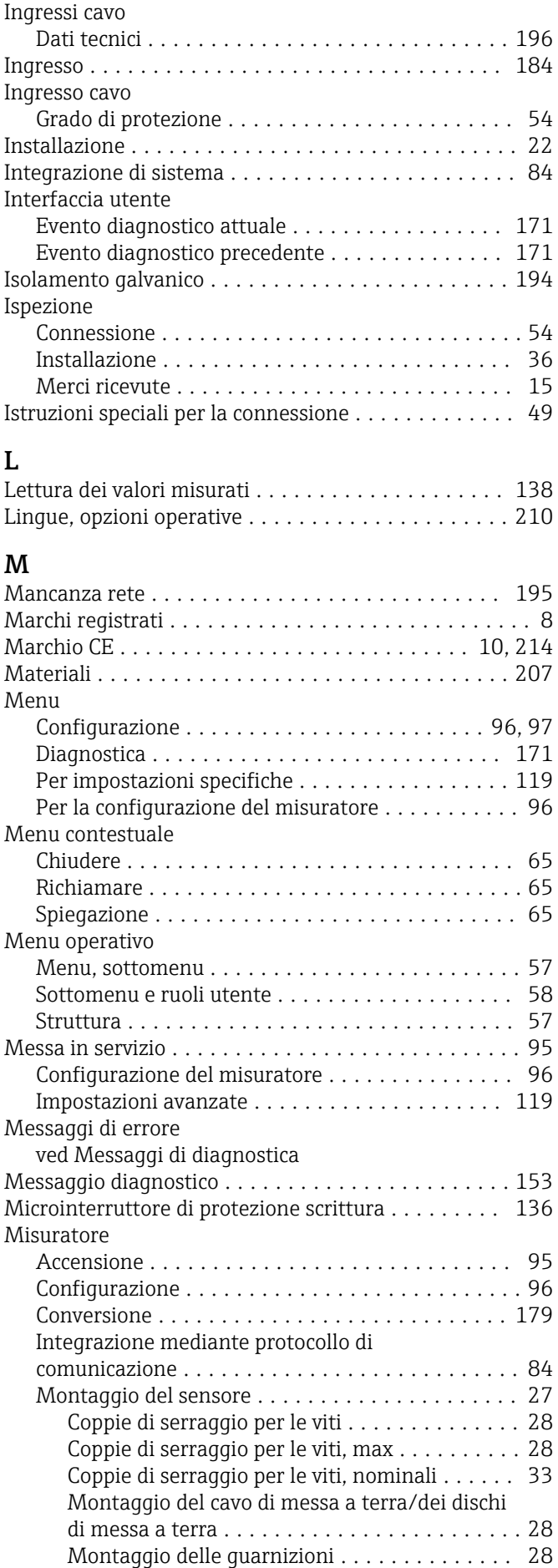

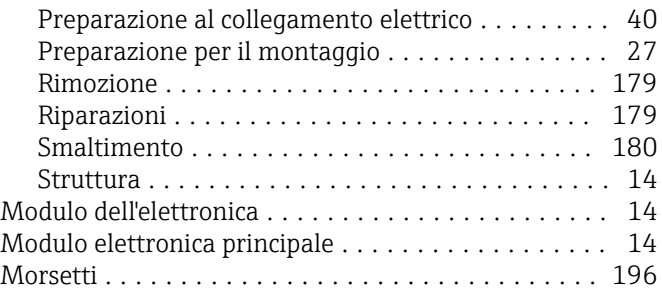

# N

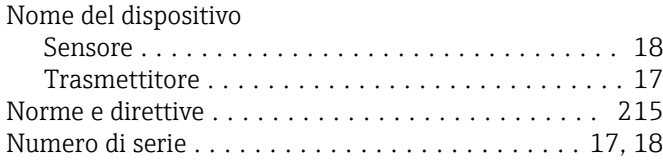

# O

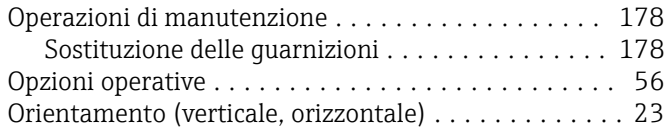

# P

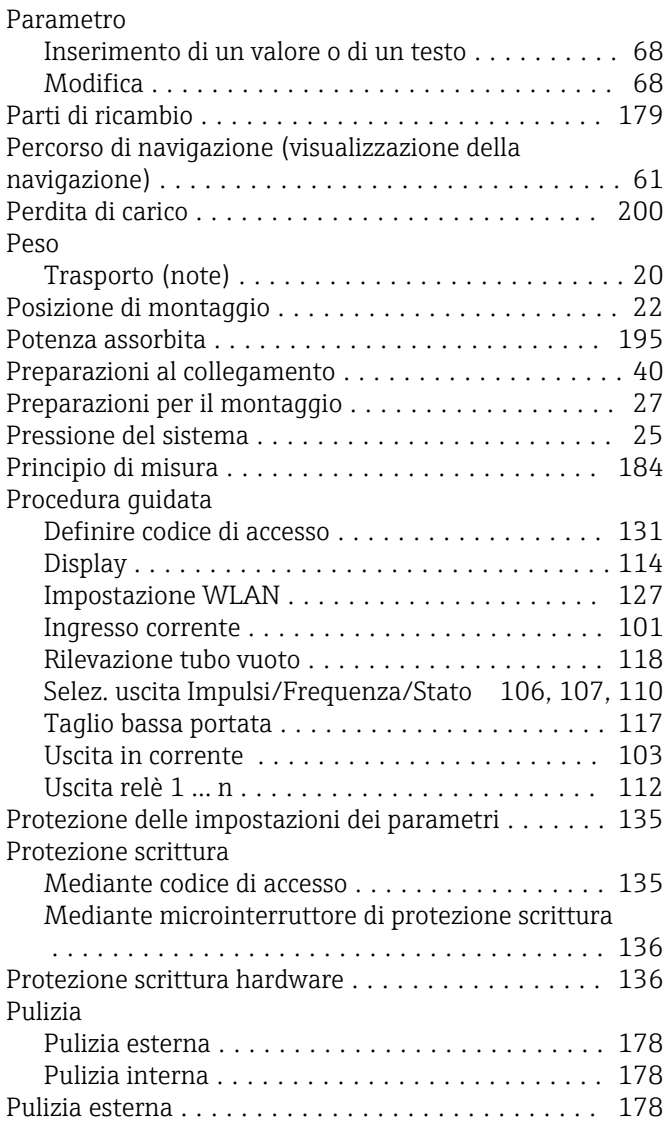

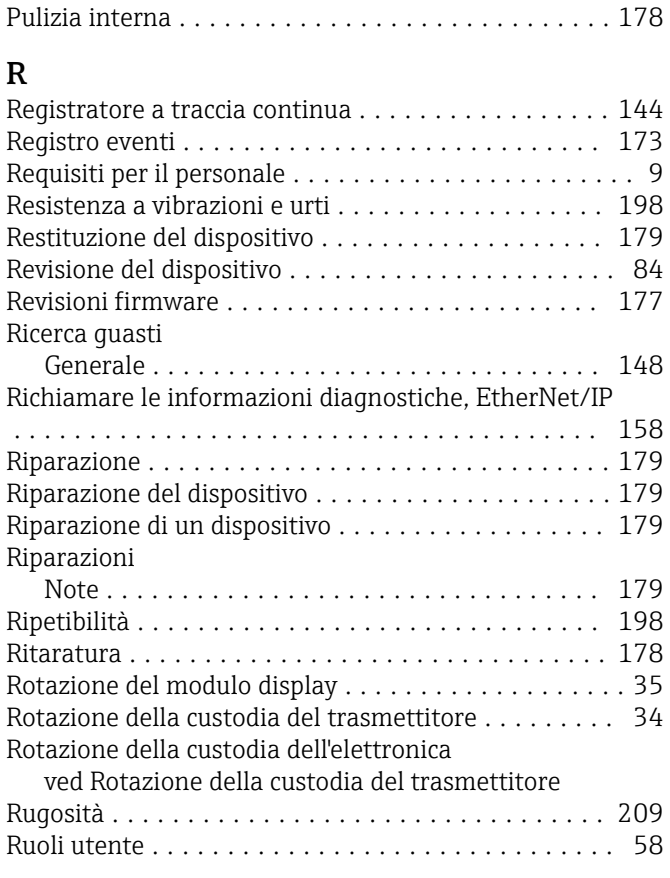

# S

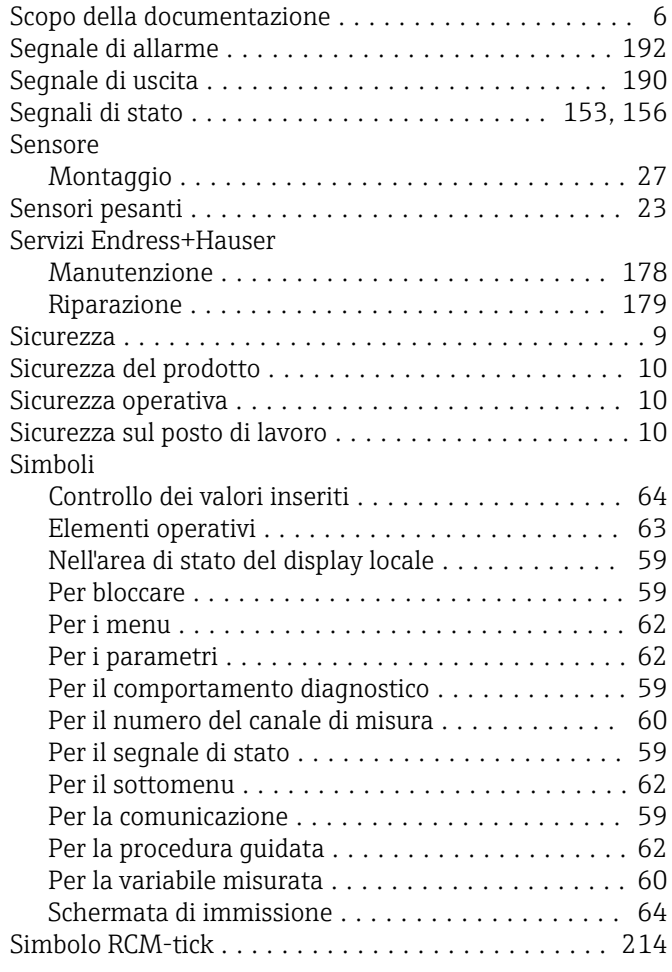

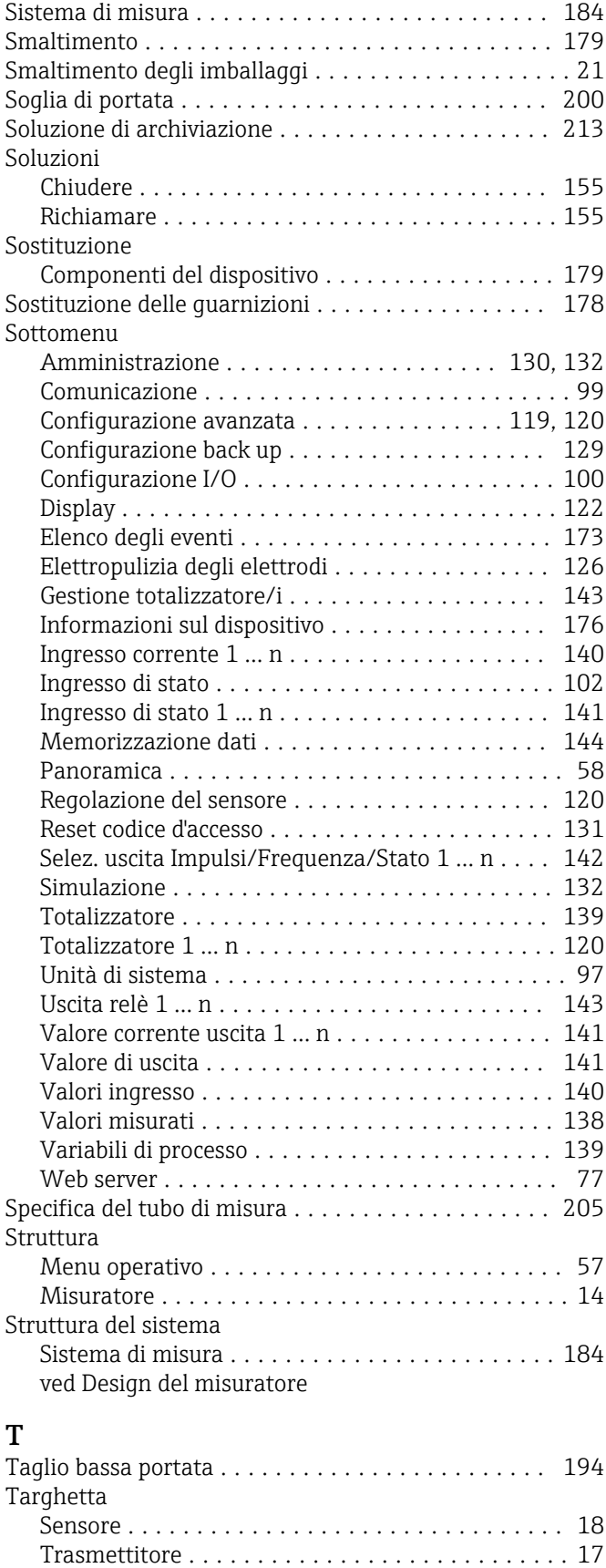

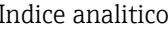

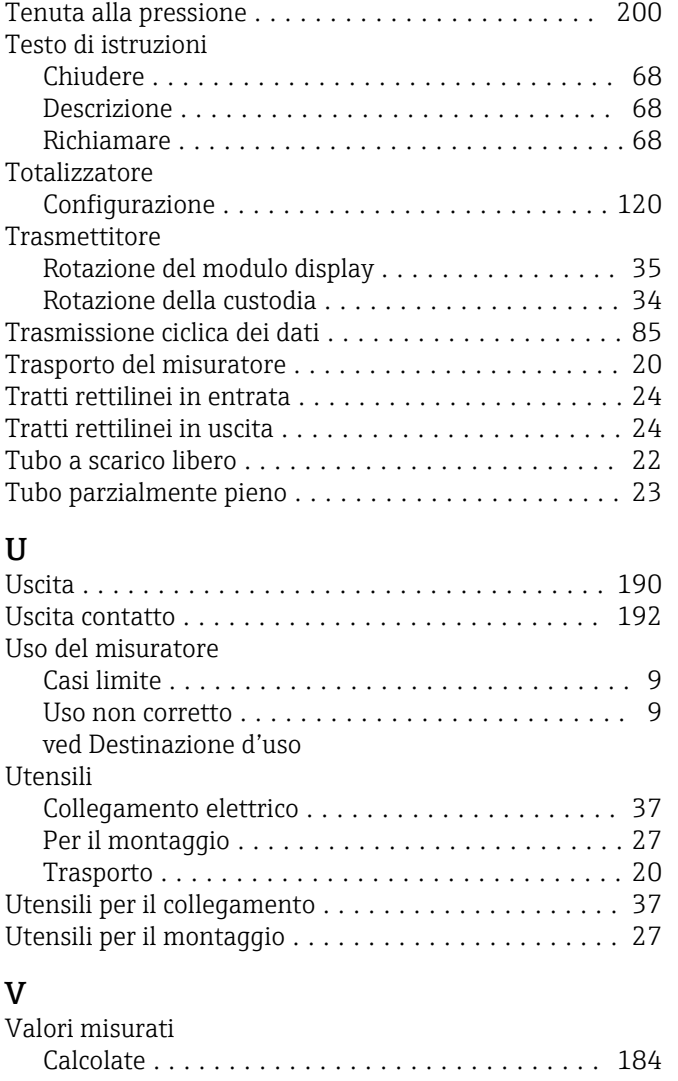

Tensione di alimentazione .................... [195](#page-194-0)

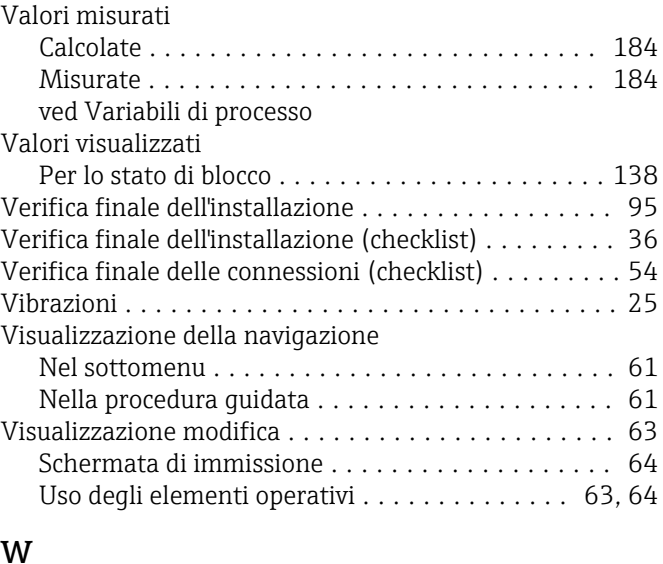

# W

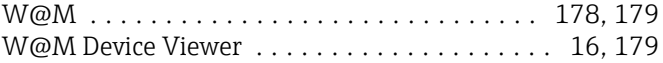

Tasti operativi

ved Elementi operativi Temperatura ambiente

Influenza .............................. [198](#page-197-0) Temperatura di immagazzinamento .............. [20](#page-19-0)

www.addresses.endress.com

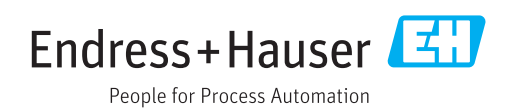